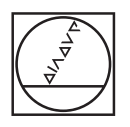

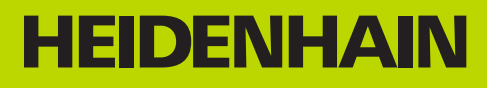

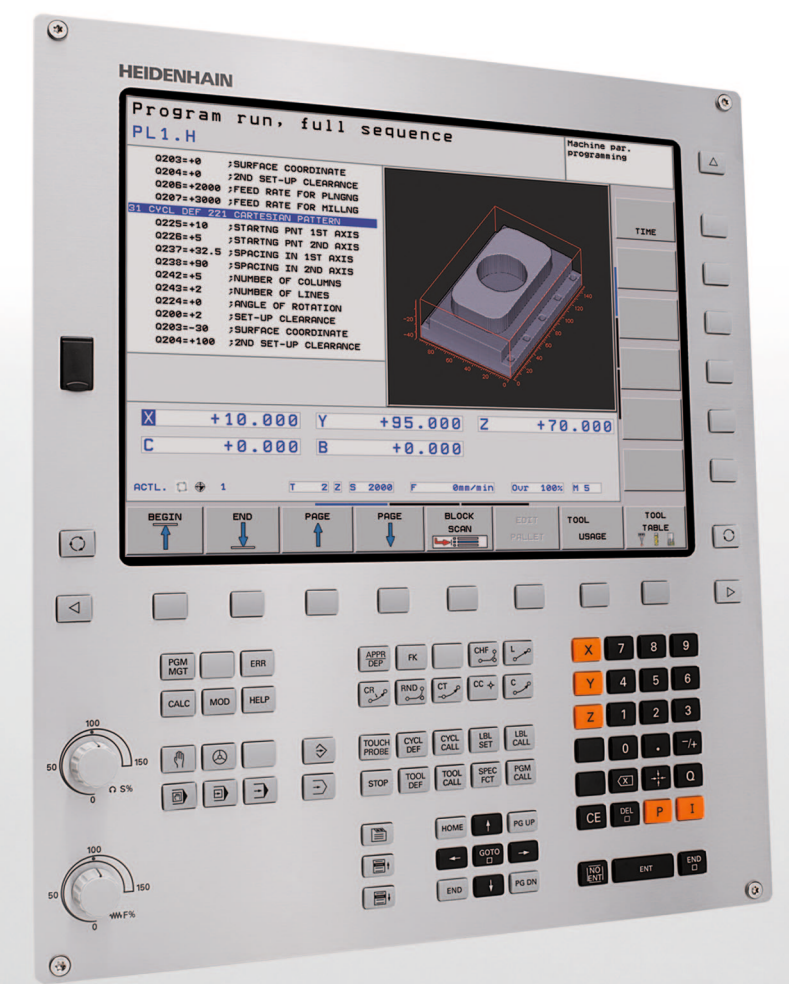

Manuel d'utilisation HEIDENHAIN-**Conversationnel** 

# **TNC 620**

**Logiciel CN 734980-01 734981-01**

## **Eléments de commande de la TNC**

**Eléments de commande à l'écran**

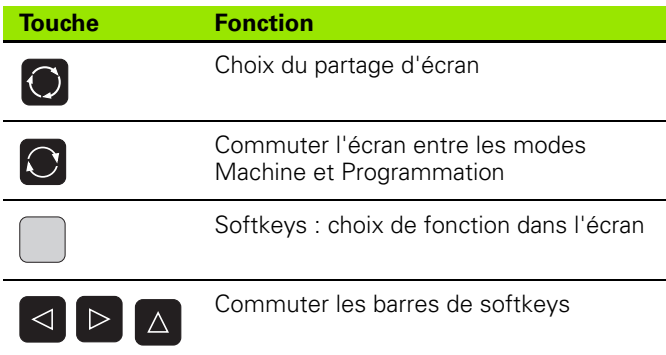

#### **Modes Machine**

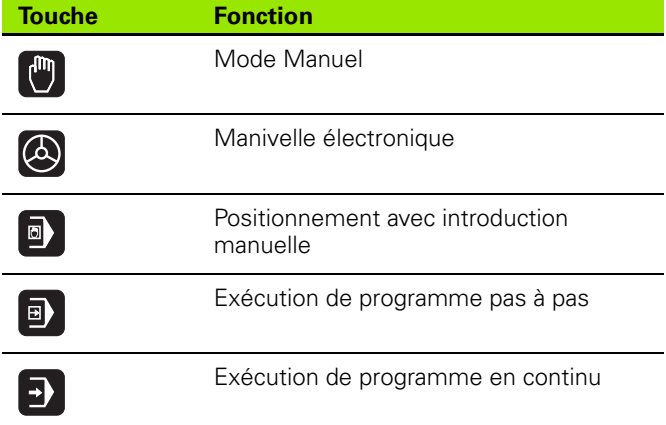

#### **Modes Programmation**

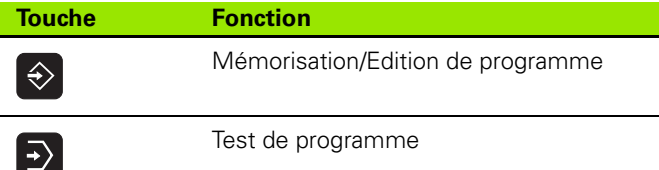

#### **Gérer les programmes/fichiers, fonctions TNC**

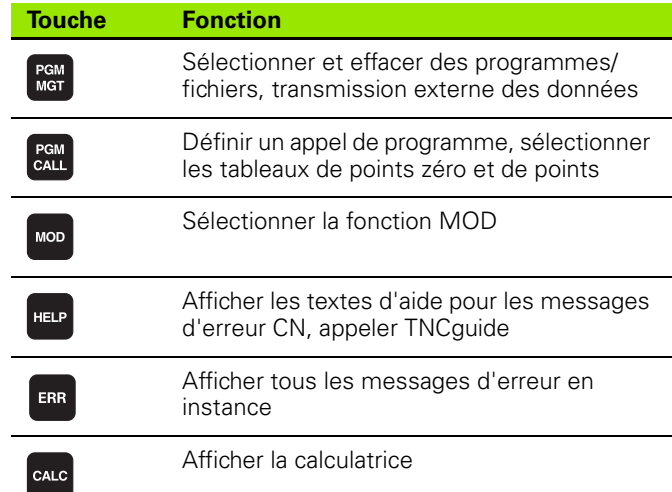

#### **Touches de navigation**

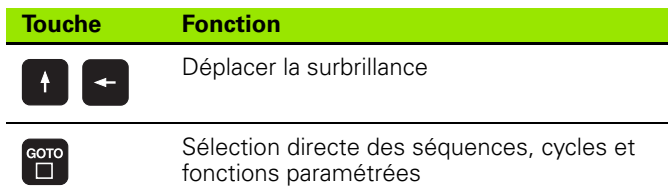

#### **Potentiomètres pour l'avance/la vitesse de broche**

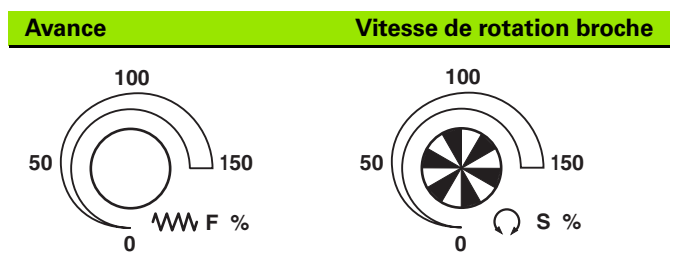

#### **Cycles, sous-programmes et répétitions de parties de programme**

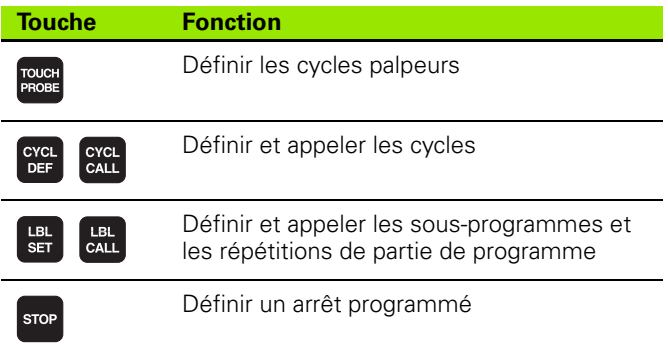

#### **Données d'outils**

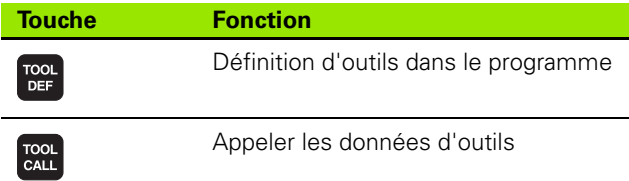

#### **Programmation d'opérations de contournage**

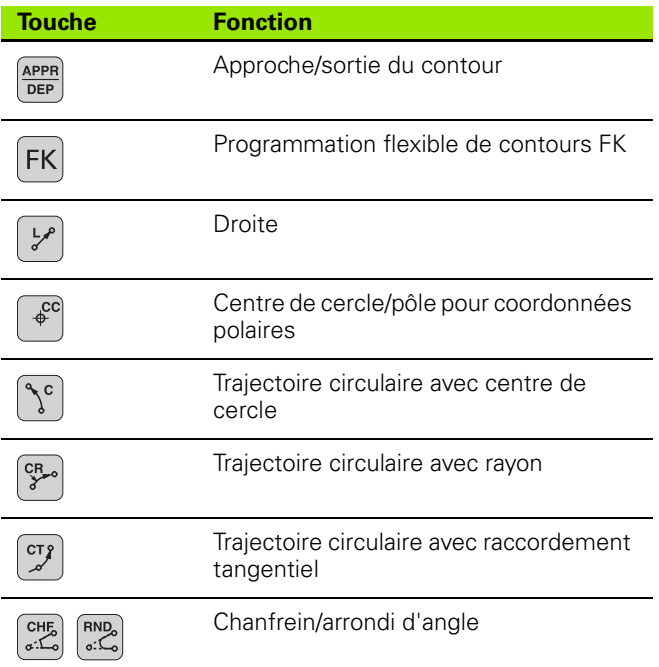

 $\overline{\phantom{0}}$ 

 $\overline{\phantom{0}}$ 

#### **Introduire les axes de coordonnées et nombres, édition**

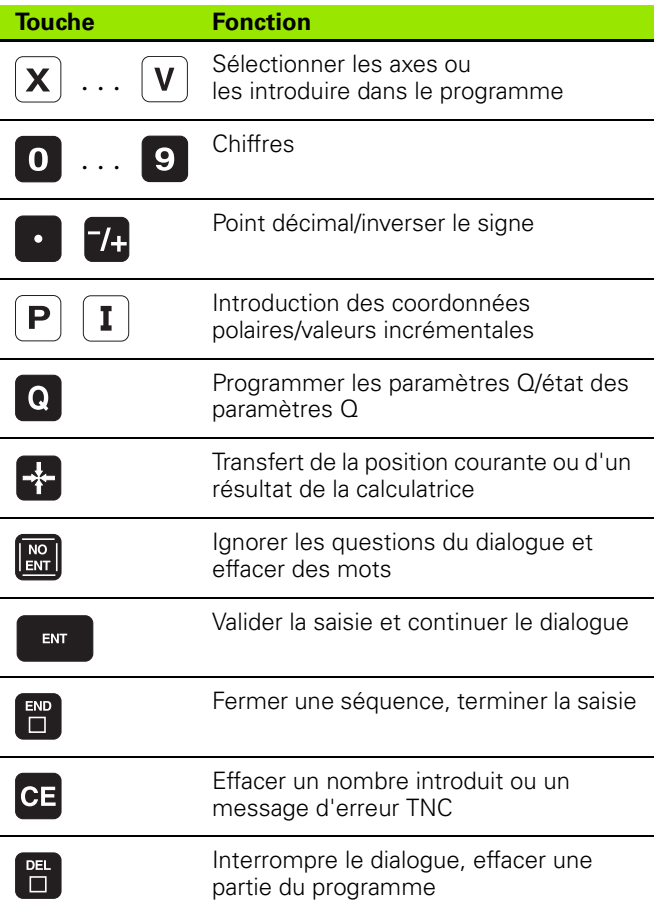

#### **Fonctions spéciales**

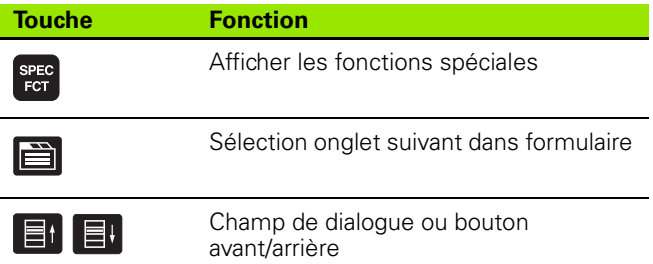

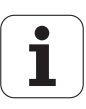

# **Remarques concernant ce manuel**

Vous trouverez ci-après une liste des symboles utilisés dans ce manuel

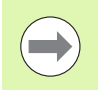

Ce symbole signale que vous devez tenir compte des remarques particulières relatives à la fonction concernée.

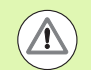

Ce symbole signale qu'il existe un ou plusieurs dangers en relation avec l'utilisation de la fonction décrite :

- Dangers pour la pièce
- Dangers pour l'élément de serrage
- Dangers pour l'outil
- Dangers pour la machine
- Dangers pour l'opérateur

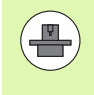

Ce symbole indique que la fonction décrite doit être adaptée par le constructeur de votre machine. L'action d'une fonction peut être différente d'une machine à l'autre.

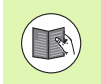

Ce symbole signale que les descriptions détaillées d'une fonction sont disponibles dans un autre manuel utilisateur.

## **Modifications souhaitées ou découverte d'une "coquille"?**

Nous nous efforçons en permanence d'améliorer notre documentation. Merci de votre aide, faites-nous part de vos souhaits de modification à l'adresse e-mail : **tnc-userdoc@heidenhain.de**.

# **Type de TNC, logiciel et fonctions**

Ce manuel décrit les fonctions dont disposent les TNCs à partir des numéros de logiciel CN suivants :

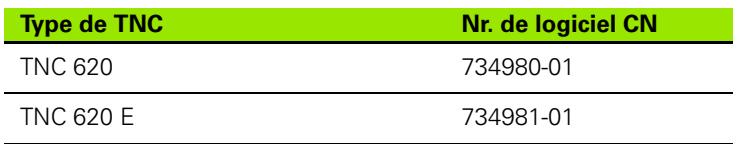

A l'aide des paramètres-machine, le constructeur adapte les fonctions de la commande qui conviennent le mieux à chacune de ses machines. Dans ce manuel figurent ainsi des fonctions qui n'existent pas dans toutes les TNCs.

Exemple de fonctions TNC non disponibles sur toutes les machines :

Etalonnage d'outils à l'aide du TT

Nous vous conseillons de prendre contact avec le constructeur de votre machine pour connaître les fonctions présentes sur votre machine.

De nombreux constructeurs de machines ainsi qu'HEIDENHAIN proposent des cours de programmation TNC. Il est conseillé de participer à de telles formations afin de se familiariser rapidement avec le fonctionnement de la TNC.

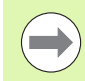

#### **Manuel d'utilisation de la programmation des cycles :**

Toutes les fonctions relatives aux cycles (cycles palpeurs et cycles d'usinage) sont décrites dans un autre manuel. En cas de besoin, adressez-vous à HEIDENHAIN pour recevoir ce manuel d'utilisation. ID: 679295-xx

## **Options de logiciel**

La TNC 620 dispose de diverses options de logiciel qui peuvent être activées par le constructeur de votre machine. Chaque option doit être activée séparément et comporte individuellement les fonctions suivantes :

#### **Options hardware**

Axe auxiliaire pour 4 axes et broche non asservie

Axe auxiliaire pour 5 axes et broche non asservie

#### **Option logicielle 1** (numéro d'option #08)

Interpolation sur corps d'un cylindre (cycles 27, 28 et 29)

Avance en mm/min. pour axes rotatifs : **M116**

Inclinaison du plan d'usinage (fonctions Plane, cycle 19 et softkey 3D-ROT en mode de fonctionnement Manuel)

Cercle sur 3 axes avec inclinaison du plan d'usinage

#### **Option logicielle 2** (numéro d'option #09)

Interpolation sur 5 axes

Usinage 3D :

- **M128** : conserver la position de la pointe de l'outil lors du positionnement des axes inclinés (TCPM)
- **FUNTION TCPM** : conserver la position de la pointe de l'outil lors du positionnement des axes inclinés (TCPM) avec possibilité de réglage du mode d'action
- **M144** : prise en compte de la cinématique de la machine pour les positions EFF/NOM en fin de séquence
- Autres paramètres **Finition/ébauche** et **Tolérance pour axes rotatifs** dans le cycle 32 (G62)
- Séquences **LN** (correction 3D)

#### **Fonction Touch probe** (numéro d'option 17)

#### **Cycles palpeurs**

- Compensation du désaxage de l'outil en mode Manuel
- Compensation du désaxage de l'outil en mode Automatique
- Initialisation du point d'origine en mode Manuel
- Initialisation du point d'origine en mode Automatique
- Mesure automatique des pièces
- Etalonnage automatique des outils

**7**

#### **Advanced programming features** (numéro d'option 19)

#### **Programmation flexible de contours FK**

**Programmation Texte clair HEIDENHAIN avec aide graphique** pour pièces dont la cotation des plans n'est pas conforme aux CN.

#### **Cycles d'usinage**

- Perçage profond, alésage à l'alésoir, alésage à l'outil, lamage, centrage (cycles 201 - 205, 208, 240, 241)
- Filetages intérieurs et extérieurs (cycles 262 265, 267)
- Finition de poches et tenons rectangulaires et circulaires (cycles 212 - 215, 251-257)
- Usinage ligne à ligne de surfaces planes ou gauches (cycles 230 - 232)
- Rainures droites et circulaires (cycles 210, 211, 253, 254)
- Motifs de points sur un cercle ou une grille (cycles 220, 221)
- $\blacksquare$  Tracé de contour, contour de poche y compris parallèle au contour (cycles 20 - 25)
- Des cycles constructeurs (spécialement développés par le constructeur) peuvent être intégrés

#### **Advanced grafic features** (numéro d'option 20)

#### **Graphique de test et graphique d'usinage**

- Vue de dessus
- Représentation dans trois plans
- Représentation 3D

#### **Option logicielle 3** (numéro d'option 21)

#### **Correction d'outil**

 M120 : calcul anticipé du contour (jusqu'à 99 séquences) avec correction de rayon (LOOK AHEAD)

#### **Usinage 3D**

 M118 : superposer un déplacement avec la manivelle pendant l'exécution du programme

#### **Gestion de palettes** (numéro d'option 22)

Gestion de palettes

#### **HEIDENHAIN DNC** (numéro d'option 18)

Communication avec applications PC externes au moyen de composants COM

#### **Résolution d'affichage** (option numéro 23)

Finesse d'introduction et résolution d'affichage :

- Axes linéaires jusqu'à 0,01µm
- Axes angulaires jusqu'à 0,00001°

#### **Double speed** (numéro d'option 49)

**Les boucles d'asservissement Double speed** sont utilisées de préférence avec les broches à grande vitesse, les moteurs linéaires et les moteurs-couple

#### **Option de logiciel KinematicsOpt** (numéro d'option 48)

Cycles palpeurs pour contrôler et optimiser la précision de la machine.

## **Niveau de développement**  (fonctions "upgrade")

Parallèlement aux options de logiciel, d'importants nouveaux développements du logiciel TNC sont gérés par ce qu'on appelle les **F**eature **C**ontent **L**evel (expression anglaise exprimant les niveaux de développement). Vous ne disposez pas des fonctions FCL lorsque votre TNC reçoit une mise à jour de logiciel.

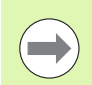

Lorsque vous réceptionnez une nouvelle machine, toutes les fonctions de mise à jour sont disponibles sans surcoût.

Dans ce Manuel, ces fonctions sont signalées par l'expression **FCL n**; **n** précisant le numéro d'indice du niveau de développement.

L'acquisition payante des codes correspondants vous permet d'activer les fonctions FCL. Pour cela, prenez contact avec le constructeur de votre machine ou avec HEIDENHAIN.

### **Lieu d'implantation prévu**

La TNC correspond à la classe A selon EN 55022. Elle est prévue essentiellement pour fonctionner en milieux industriels.

#### **Mentions légales**

Ce produit utilise l'Open Source Software. Vous trouverez d'autres informations sur la commande à

- ▶ Mode Mémorisation/Edition
- ▶ Fonction MOD
- ▶ Softkey REMARQUES SUR LA LICENCE

Type de TNC, logiciel et fonctions  **Type de TNC, logiciel et fonctions**

# **Sommaire [Premier pas avec la TNC 620](#page-32-0)**

#### **[Introduction](#page-54-0)**

**[Programmation : principes de base,](#page-76-0)  [gestion de fichiers](#page-76-0)**

**[Programmation : aides à la](#page-122-0)  [programmation](#page-122-0)**

**[Programmation : outils](#page-144-0)**

**[Programmation : programmer les](#page-170-0)  [contours](#page-170-0)**

**[Programmation : sous-programmes et](#page-222-0)  [répétitions de parties de programme](#page-222-0)**

**[Programmation : paramètres Q](#page-238-0)**

**[Programmation : fonctions auxiliaires](#page-318-0)**

**[Programmation : fonctions spéciales](#page-336-0) 10**<br>**Programmation : usinage multiaxes 11** 

**[Programmation : usinage multiaxes](#page-354-0)**<br>**Programmation : Gestion des palettes [Programmation : Gestion des palettes](#page-400-0)**<br> **13** 

**[Mode manuel et réglages](#page-406-0)<br>
<b>Positionnement avec introduction**<br> **14 [Positionnement avec introduction](#page-446-0)  [manuelle](#page-446-0) 14**

**[Test de programme et Exécution de](#page-452-0)  [programme](#page-452-0) 15**

**[Tableaux et résumés](#page-500-0) 17**

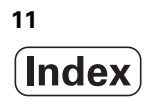

#### **[1 Premier pas avec la TNC 620 ..... 33](#page-32-1)**

[1.1 Résumé ..... 34](#page-33-0) [1.2 Mise sous tension de la machine ..... 35](#page-34-0) [Acquitter la coupure d'alimentation et passer sur les points de référence ..... 35](#page-34-1) [1.3 Programmer la première pièce ..... 36](#page-35-0) [Sélectionner le mode de fonctionnement adéquat ..... 36](#page-35-1) [Les principaux éléments de commande de la TNC ..... 36](#page-35-2) [Ouvrir un nouveau programme/gestionnaire de fichiers ..... 37](#page-36-0) [Définir une pièce brute ..... 38](#page-37-0) [Structure du programme ..... 39](#page-38-0) [Programmer un contour simple ..... 40](#page-39-0) [Créer un programme avec cycles ..... 43](#page-42-0) [1.4 Test graphique de la première partie \(Option logicielle Advanced grafic features\) ..... 46](#page-45-0) [Sélectionner le mode de fonctionnement adéquat ..... 46](#page-45-1) [Sélectionner le tableau d'outils pour le test du programme ..... 46](#page-45-2) [Sélectionner le programme que vous souhaitez tester ..... 47](#page-46-0) [Sélectionner le partage d'écran et la vue ..... 47](#page-46-1) [Lancer le test de programme ..... 48](#page-47-0) [1.5 Configurer les outils ..... 49](#page-48-0) [Sélectionner le mode de fonctionnement adéquat ..... 49](#page-48-1) [Préparation et étalonnage des outils ..... 49](#page-48-2) [Le tableau d'outils TOOL.T ..... 49](#page-48-3) [Le tableau d'emplacements TOOL\\_P.TCH ..... 50](#page-49-0) [1.6 Aligner la pièce ..... 51](#page-50-0) [Sélectionner le mode de fonctionnement adéquat ..... 51](#page-50-1) [Fixer la pièce ..... 51](#page-50-2) [Aligner la pièce avec le palpeur 3D \(Option logicielle Touch probe function ..... 52](#page-51-0) [Aligner la pièce avec le système de palpage 3D \(Option logicielle Touch probe function\) ..... 53](#page-52-0) [1.7 Exécuter le premier programme ..... 54](#page-53-0) [Sélectionner le mode de fonctionnement adéquat ..... 54](#page-53-1) [Sélectionner le programme que vous souhaitez exécuter ..... 54](#page-53-2) [Lancer le programme ..... 54](#page-53-3)

## **[2 Introduction ..... 55](#page-54-1)**

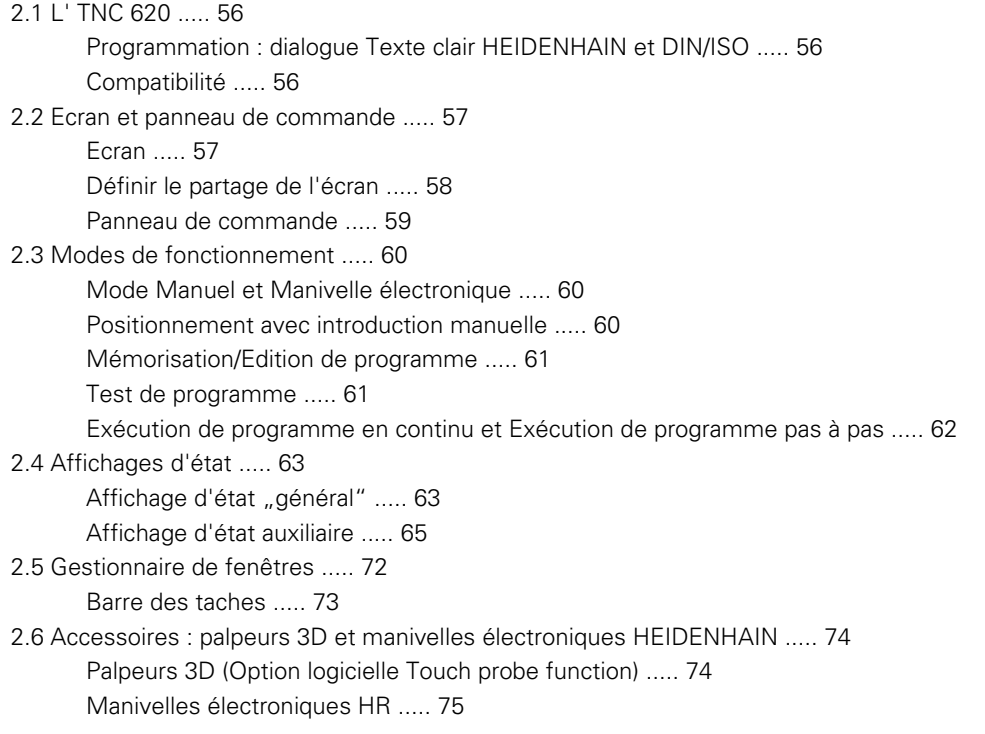

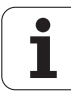

## **[3 Programmation : principes de base, gestion de fichiers ..... 77](#page-76-1)**

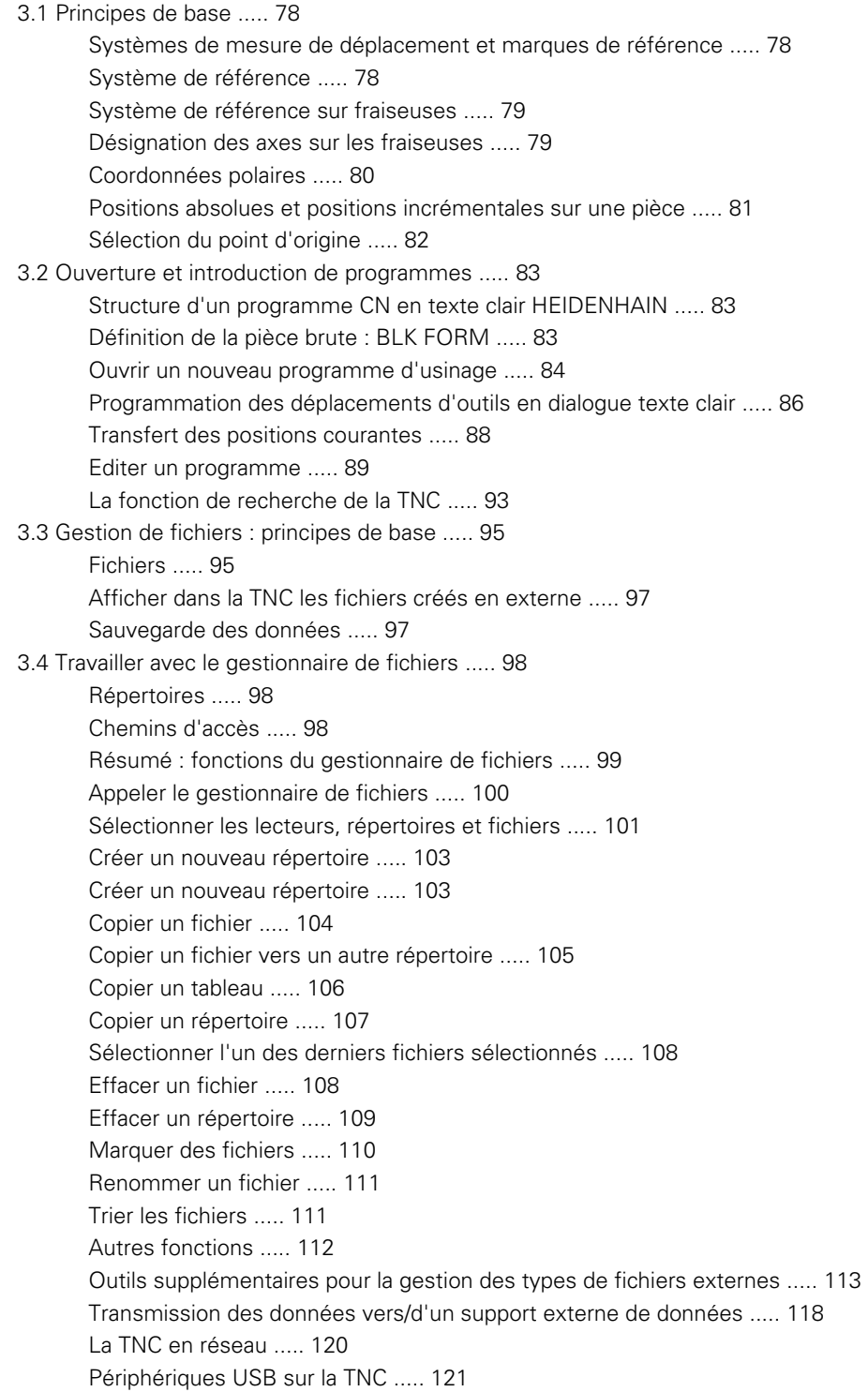

## **[4 Programmation : aides à la programmation ..... 123](#page-122-1)**

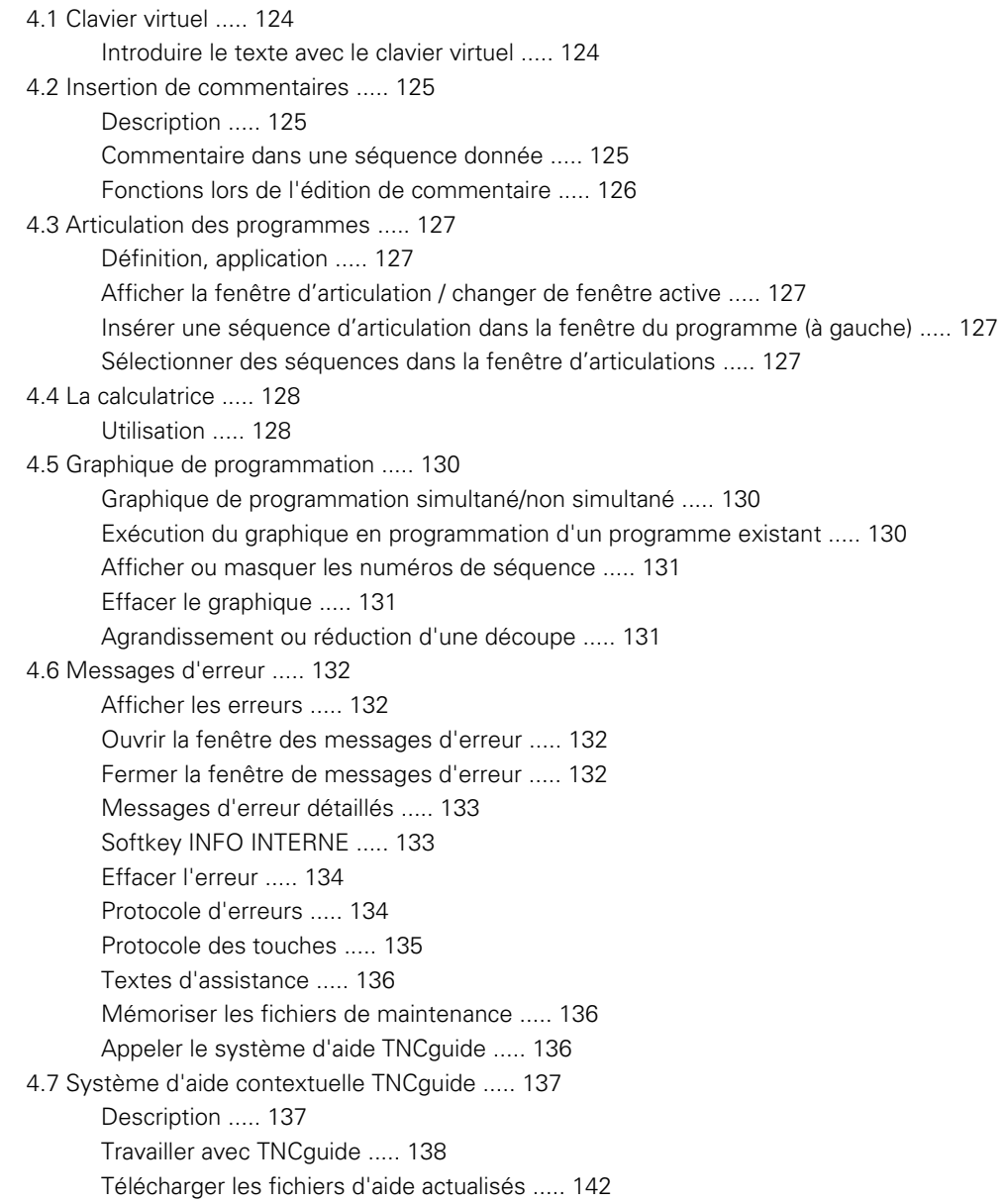

## **[5 Programmation : outils ..... 145](#page-144-1)**

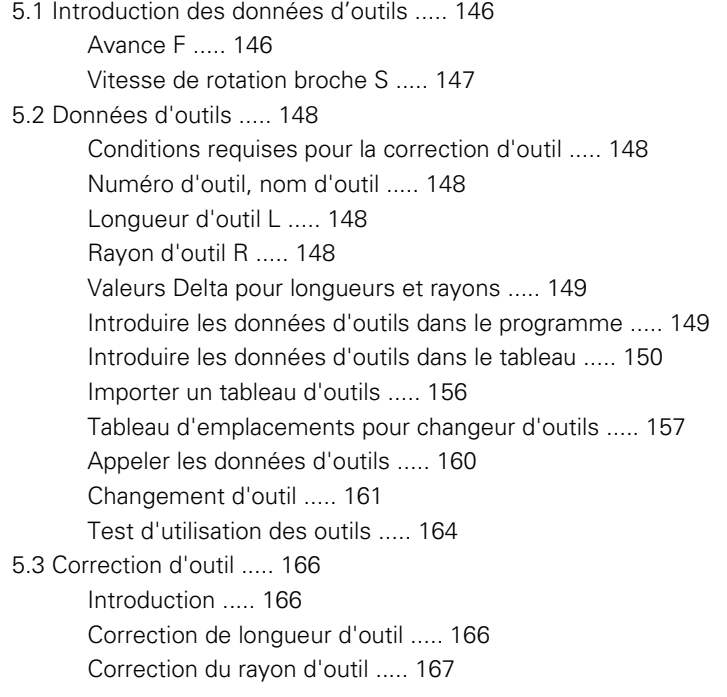

## **[6 Programmation : programmer les contours ..... 171](#page-170-1)**

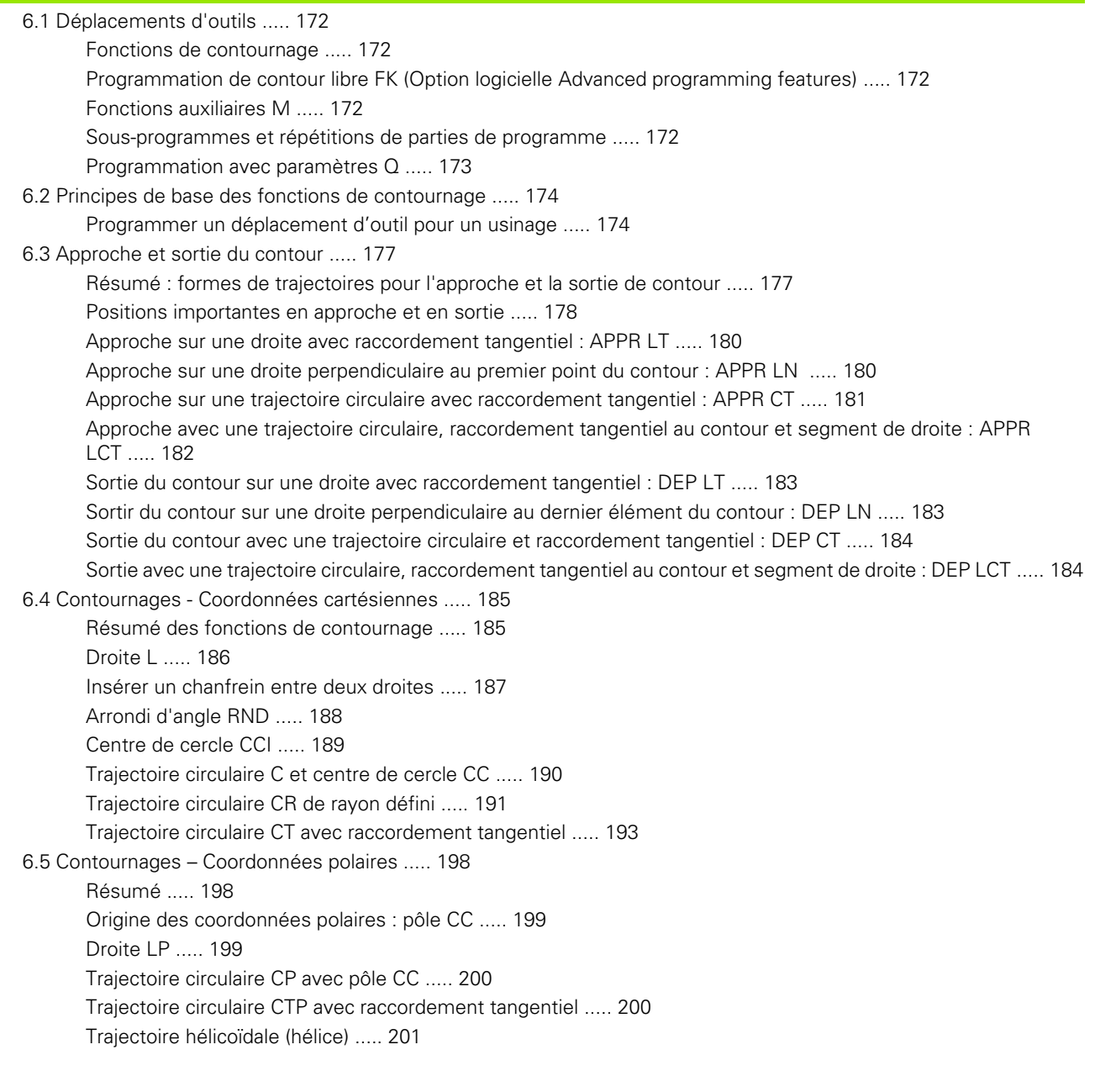

[6.6 Contournages – Programmation de contour libre FK \(Option logicielle Advanced programming features\) ..... 205](#page-204-0) [Principes de base ..... 205](#page-204-1) [Graphique de programmation FK ..... 207](#page-206-0) [Ouvrir le dialogue FK ..... 208](#page-207-0) [Pôle pour programmation FK ..... 209](#page-208-0) [Droites FK ..... 209](#page-208-1) [Contours circulaires FK ..... 210](#page-209-0) [Possibilités d'introduction ..... 211](#page-210-0) [Points auxiliaires ..... 215](#page-214-0) [Rapports relatifs ..... 216](#page-215-0)

## **[7 Programmation : sous-programmes et répétitions de parties de programme ..... 223](#page-222-1)**

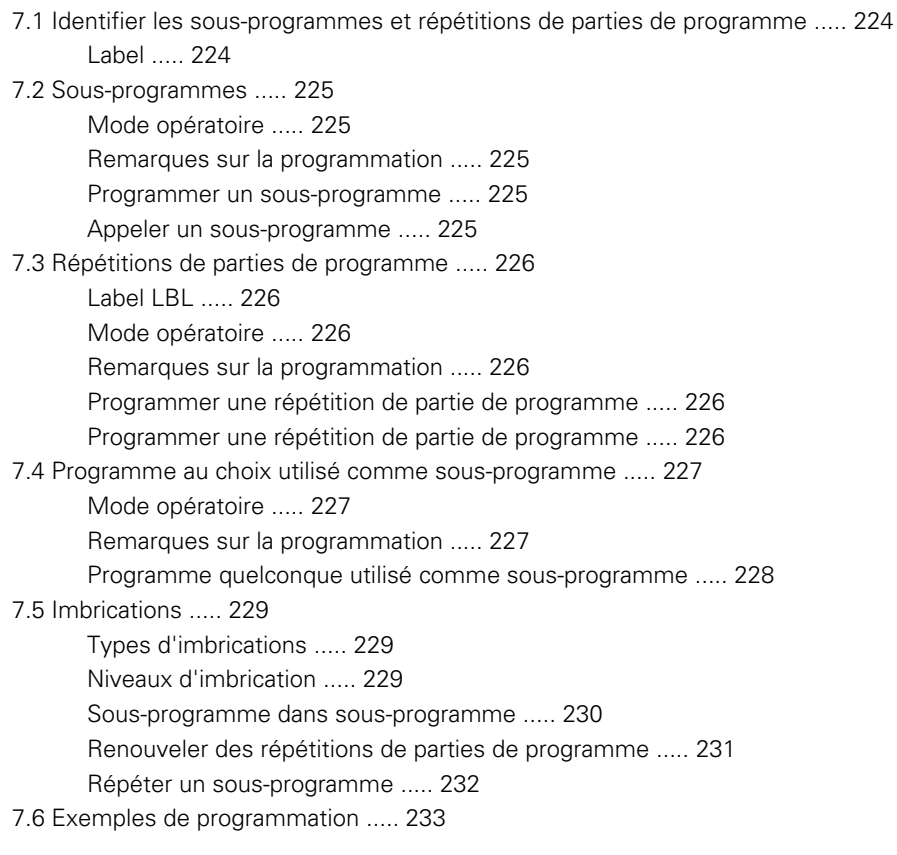

## **[8 Programmation : paramètres Q ..... 239](#page-238-1)**

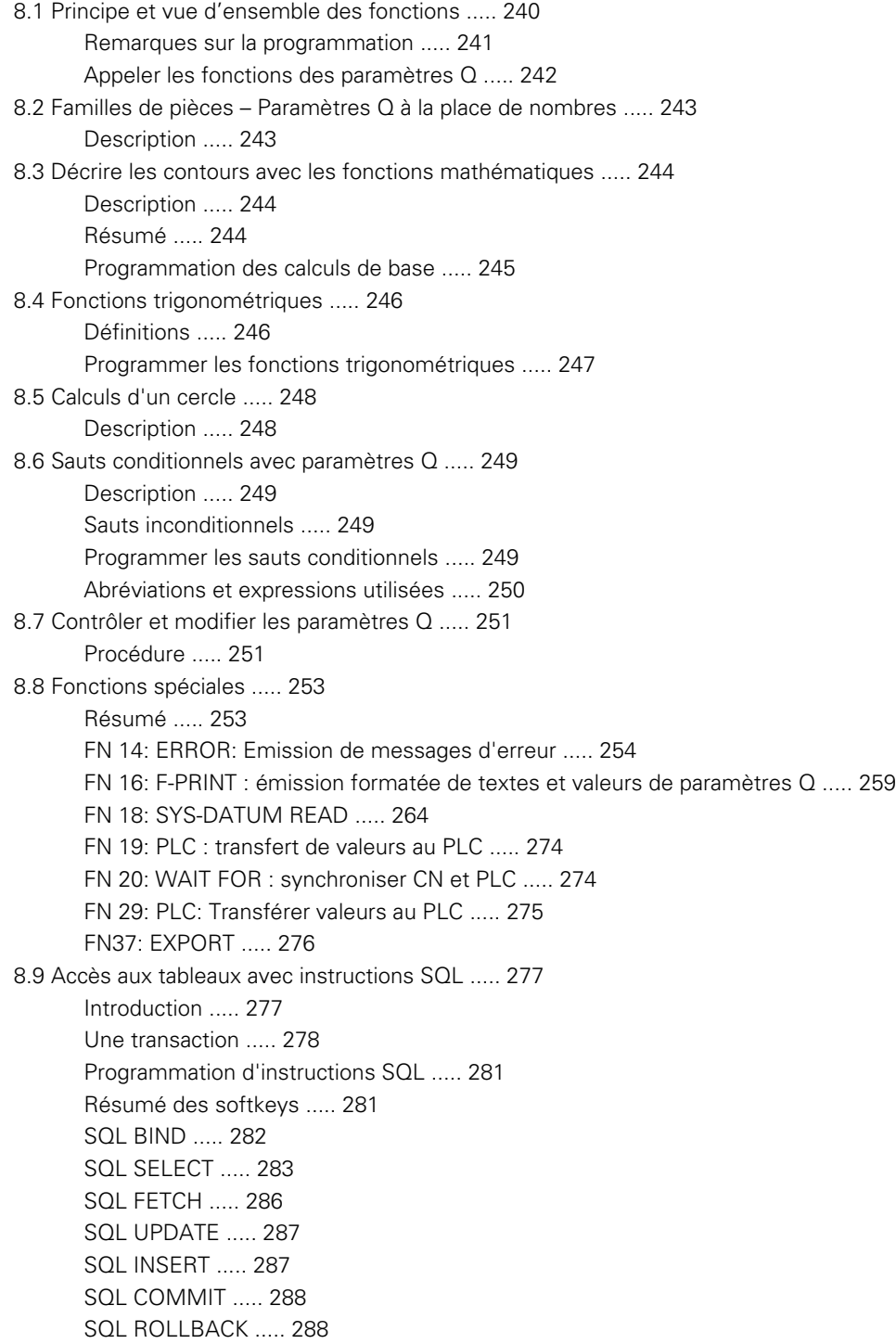

[8.10 Introduire directement une formule ..... 289](#page-288-0) [Introduire une formule ..... 289](#page-288-1) [Règles de calculs ..... 291](#page-290-0) [Exemple d'introduction ..... 292](#page-291-0) [8.11 Paramètres string ..... 293](#page-292-0) [Fonctions de traitement de strings ..... 293](#page-292-1) [Affecter les paramètres string ..... 294](#page-293-0) [Chaîner des paramètres string ..... 295](#page-294-0) [Convertir une valeur numérique en paramètre string ..... 296](#page-295-0) [Extraire et copier une partie de paramètre string ..... 297](#page-296-0) [Convertir un paramètre string en valeur numérique ..... 298](#page-297-0) [Vérification d'un paramètre string ..... 299](#page-298-0) [Déterminer la longueur d'un paramètre string ..... 300](#page-299-0) [Comparer la suite alphabétique ..... 301](#page-300-0) [Lire un paramètre-machine ..... 302](#page-301-0) [8.12 Paramètres Q réservés ..... 305](#page-304-0) [Valeurs du PLC : Q100 à Q107 ..... 305](#page-304-1) [Rayon d'outil courant : Q108 ..... 305](#page-304-2) [Axe d'outil : Q109 ..... 306](#page-305-0) [Etat de la broche : Q110 ..... 306](#page-305-1) [Arrosage : Q111 ..... 306](#page-305-2) [Facteur de recouvrement : Q112 ..... 306](#page-305-3) [Unité de mesure dans le programme : Q113 ..... 307](#page-306-0) [Longueur d'outil : Q114 ..... 307](#page-306-1) [Coordonnées de palpage pendant l'exécution du programme ..... 307](#page-306-2) [Ecart entre valeur nominale et valeur effective lors de l'étalonnage d'outil automatique avec le TT 130 ..... 308](#page-307-0) [Inclinaison du plan d'usinage avec angles de la pièce : coordonnées des axes rotatifs calculées par la TNC ..... 308](#page-307-1) [Résultats de la mesure avec cycles palpeurs \(voir également Manuel d'utilisation des cycles palpeurs\) ..... 309](#page-308-0)

[8.13 Exemples de programmation ..... 311](#page-310-0)

### **[9 Programmation : fonctions auxiliaires ..... 319](#page-318-1)**

- [9.1 Introduire les fonctions auxiliaires M et STOP ..... 320](#page-319-0) [Principes de base ..... 320](#page-319-1)
- [9.2 Fonctions auxiliaires pour contrôler l'exécution du programme, la broche et l'arrosage ..... 321](#page-320-0) [Résumé ..... 321](#page-320-1)
- [9.3 Fonctions auxiliaires en rapport avec les coordonnées ..... 322](#page-321-0)

[Programmer les coordonnées machine : M91/M92 ..... 322](#page-321-1)

- [Aborder les positions dans le système de coordonnées non incliné avec plan d'usinage incliné : M130 ..... 324](#page-323-0)
- [9.4 Fonctions auxiliaires agissant sur le contournage ..... 325](#page-324-0)

[Usinage de petits segments de contour : M97 ..... 325](#page-324-1)

[Usinage complet aux angles d'un contour ouvert : M98 ..... 327](#page-326-0)

[Facteur d'avance pour mouvements de plongée : M103 ..... 328](#page-327-0)

[Avance en millimètres/tour de broche : M136 ..... 329](#page-328-0)

[Vitesse d'avance dans les arcs de cercle : M109/M110/M111 ..... 329](#page-328-1)

[Précalcul de contour avec correction de rayon \(LOOK AHEAD\) : M120 \(Option logiciel Miscellaneous](#page-329-0)  functions) ..... 330

[Autoriser le déplacement superposé de la manivelle en cours d'exécution du programme : M118 \(option de](#page-331-0)  logiciel Miscellaneous functions) ..... 332

[Dégagement du contour dans le sens de l'axe d'outil : M140 ..... 333](#page-332-0)

[Annuler la surveillance du palpeur : M141 ..... 334](#page-333-0)

[Effacer la rotation de base : M143 ..... 334](#page-333-1)

[Dégager automatiquement l'outil du contour lors d'un stop CN : M148 ..... 335](#page-334-0)

## **[10 Programmation : fonctions spéciales ..... 337](#page-336-1)**

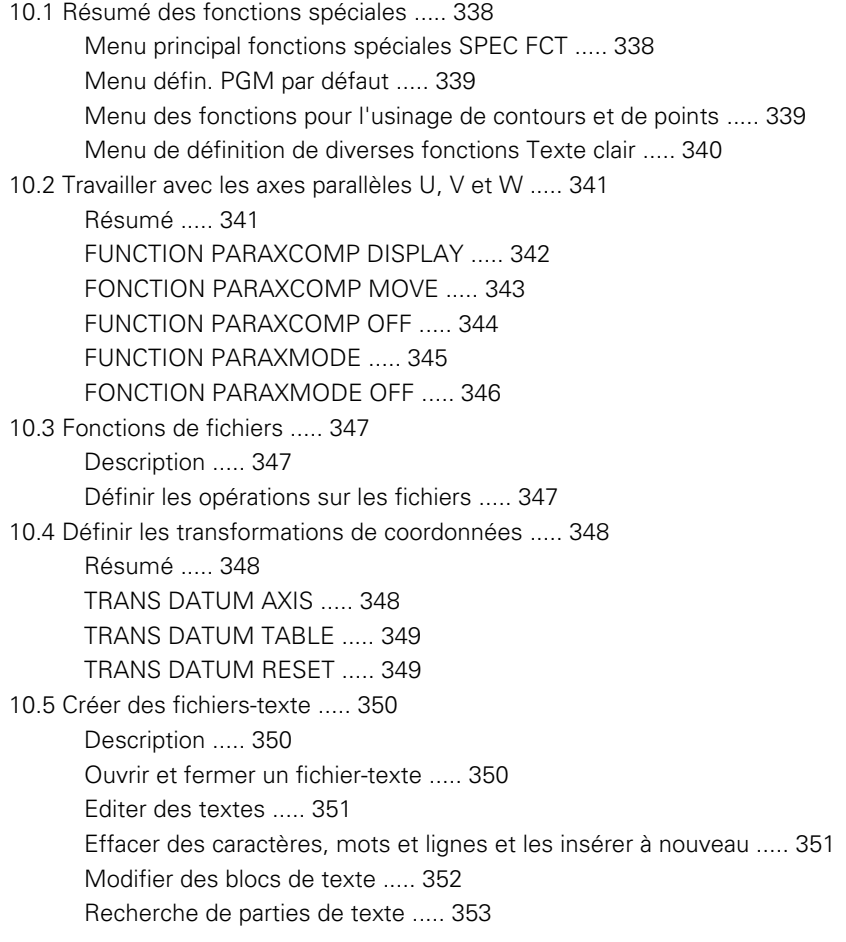

## **[11 Programmation : usinage multiaxes ..... 355](#page-354-1)**

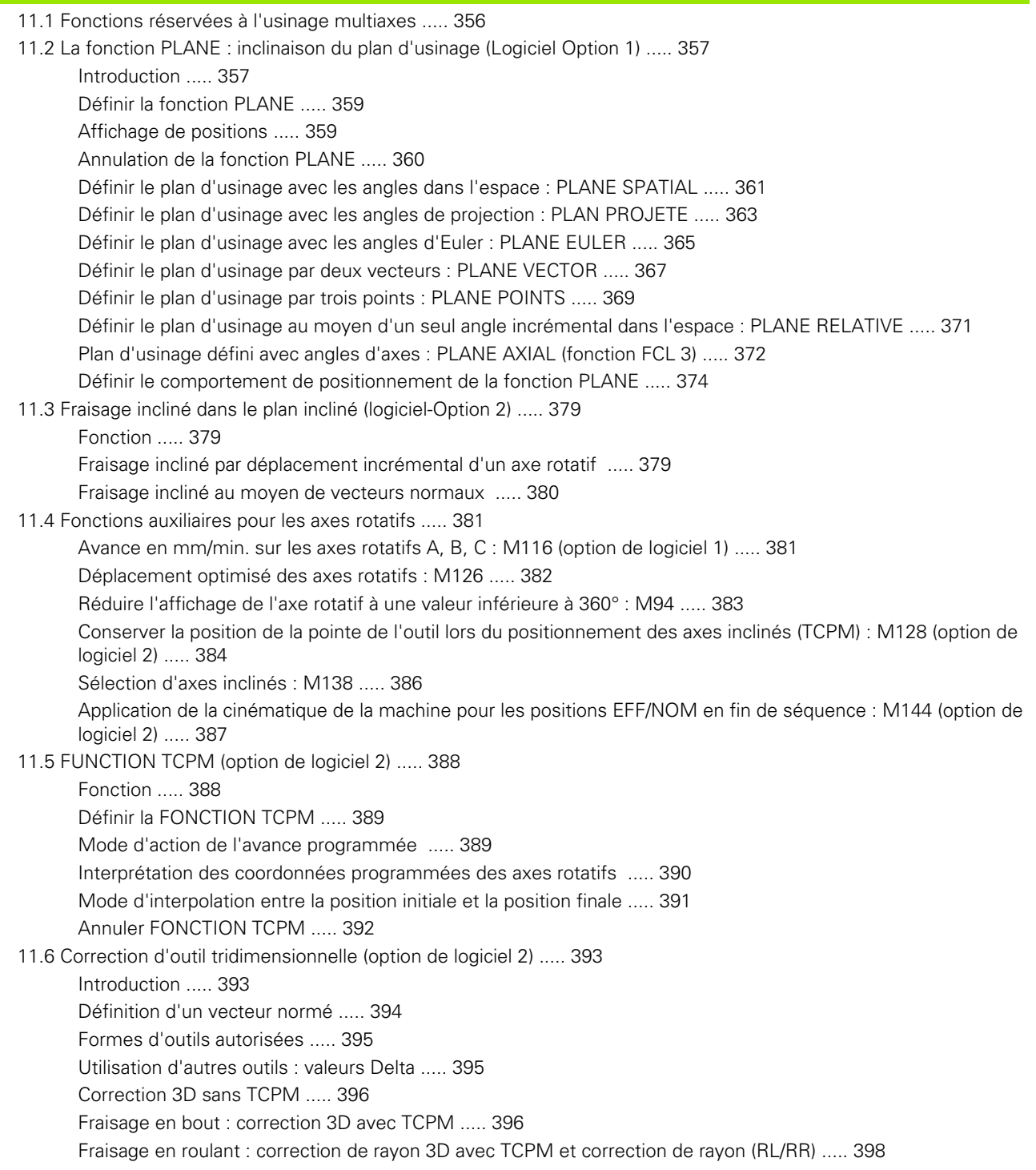

## **[12 Programmation : Gestion des palettes ..... 401](#page-400-1)**

[12.1 Gestion des palettes ..... 402](#page-401-0) [Utilisation ..... 402](#page-401-1) [Sélectionner le tableau de palettes ..... 404](#page-403-0) [Quitter le tableau de palettes ..... 404](#page-403-1) [Exécuter un fichier de palettes ..... 405](#page-404-0)

## **[13 Mode manuel et réglages ..... 407](#page-406-1)**

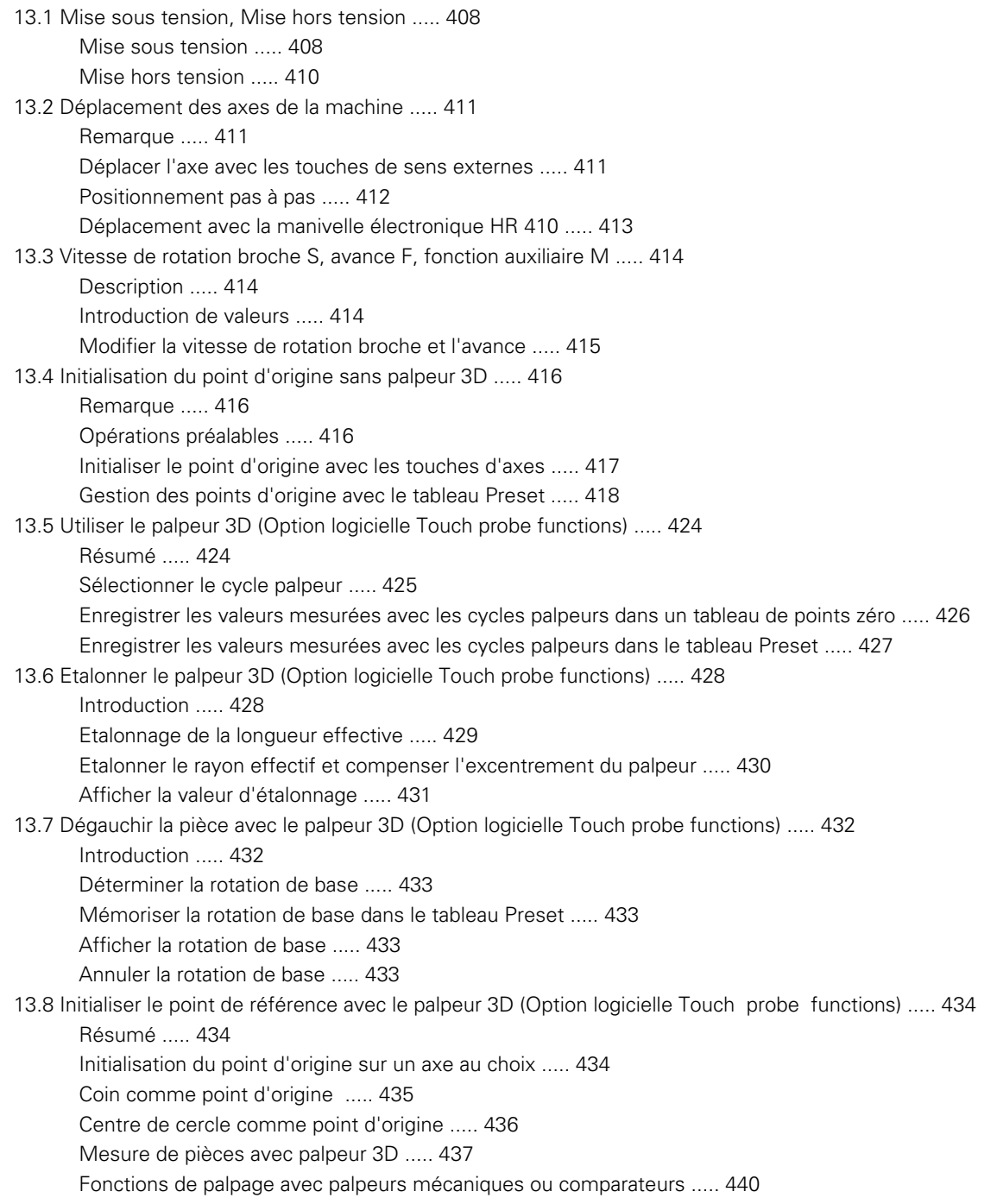

[13.9 Inclinaison du plan d'usinage \(option logicielle 1\) ..... 441](#page-440-0)

[Application, mode opératoire ..... 441](#page-440-1)

[Franchissement des points de référence avec axes inclinés ..... 443](#page-442-0)

[Affichage de positions dans le système incliné ..... 443](#page-442-1)

[Restrictions pour l'inclinaison du plan d'usinage ..... 443](#page-442-2)

[Activation manuelle de l'inclinaison ..... 444](#page-443-0)

[Activer le sens actif de l'axe d'outil en tant que sens d'usinage actif ..... 445](#page-444-0)

[Initialisation du point d'origine dans le système incliné ..... 446](#page-445-0)

## **[14 Positionnement avec introduction manuelle ..... 447](#page-446-1)**

[14.1 Programmation et exécution d'opérations d'usinage simples ..... 448](#page-447-0) [Exécuter le positionnement avec introduction manuelle ..... 448](#page-447-1) [Sauvegarder ou effacer des programmes dans \\$MDI ..... 451](#page-450-0)

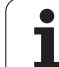

## **[15 Test de programme et Exécution de programme ..... 453](#page-452-1)**

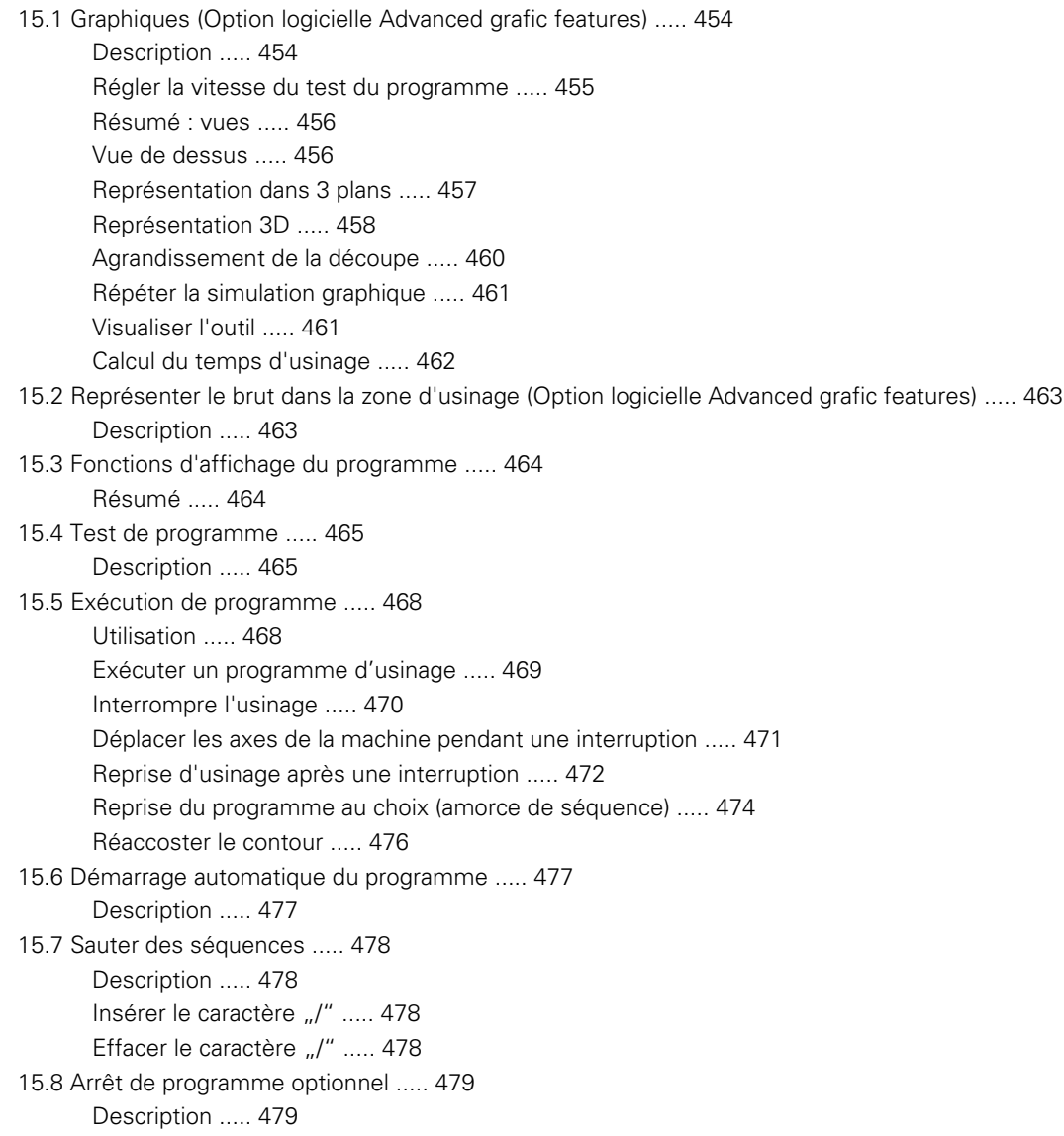

## **[16 Fonctions MOD ..... 481](#page-480-1)**

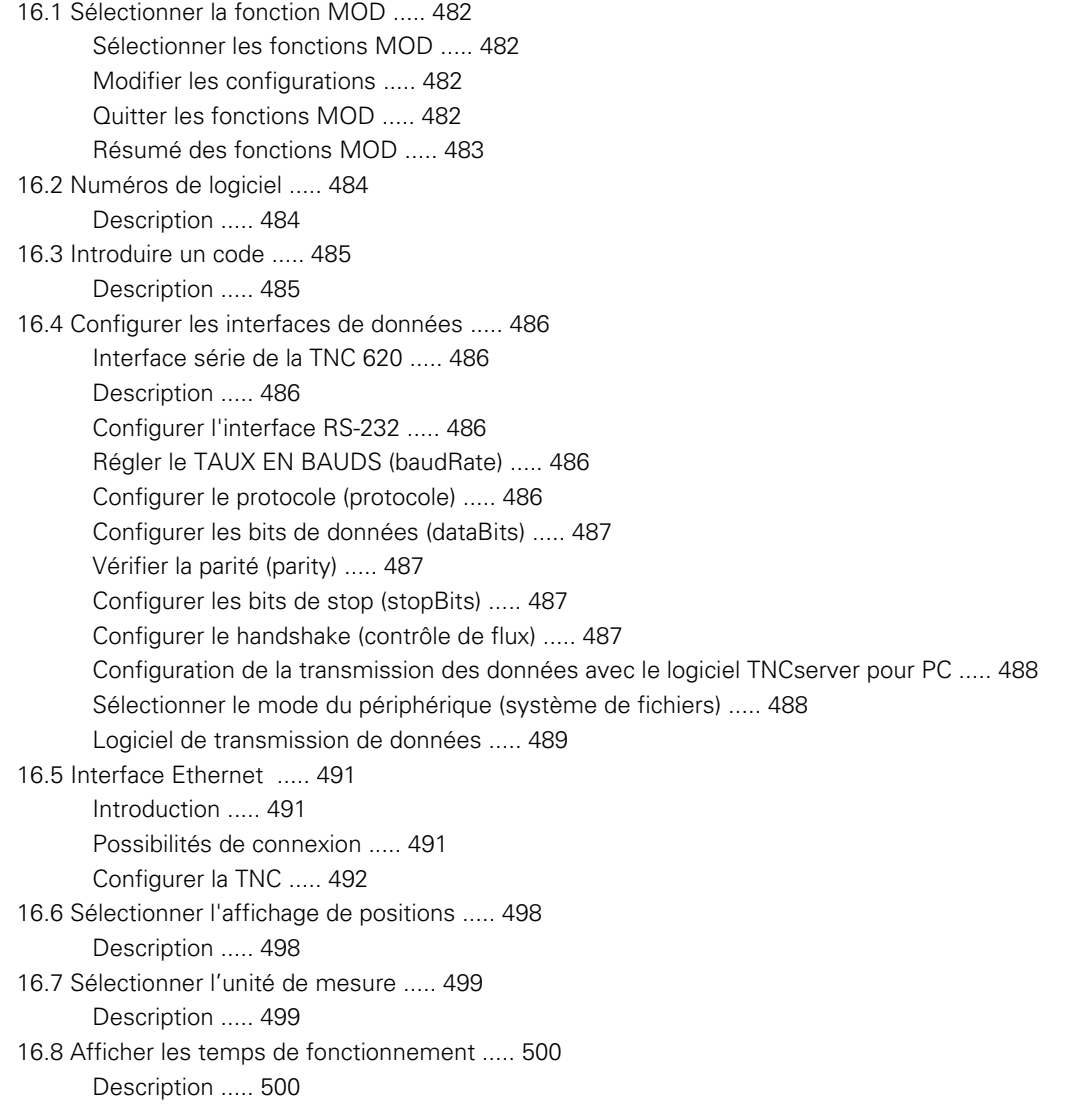

## **[17 Tableaux et résumés ..... 501](#page-500-1)**

- [17.1 Paramètres utilisateur spécifiques à la machine ..... 502](#page-501-0) [Description ..... 502](#page-501-1)
- [17.2 Repérage des broches et câbles pour les interfaces de données ..... 510](#page-509-0) [Interface V.24/RS-232-C, appareils HEIDENHAIN ..... 510](#page-509-1) [Appareils autres que HEIDENHAIN ..... 511](#page-510-0) [Prise femelle RJ45 pour Interface Ethernet ..... 511](#page-510-1)
- [17.3 Informations techniques ..... 512](#page-511-0)
- [17.4 Remplacement de la pile tampon ..... 518](#page-517-0)

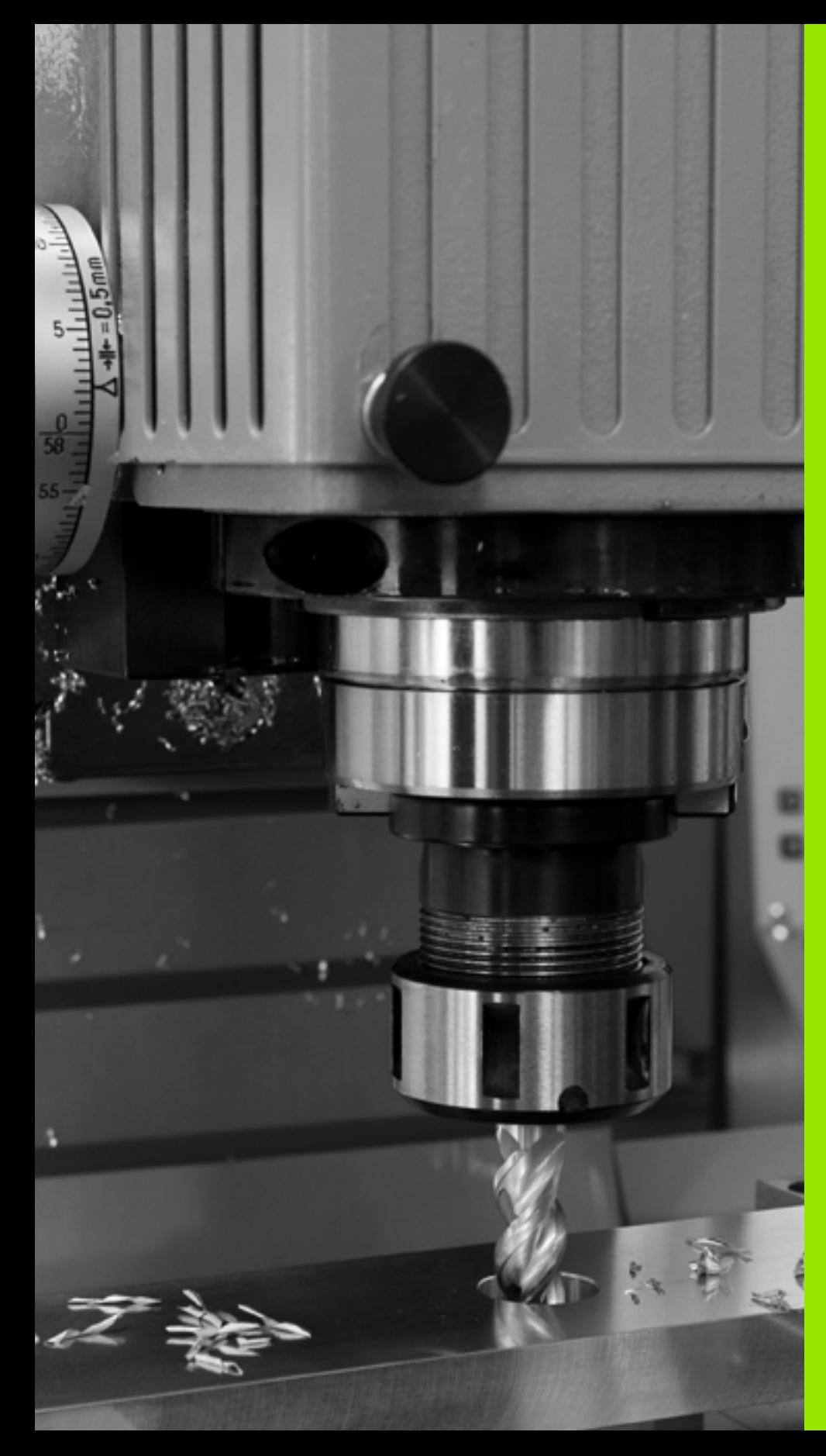

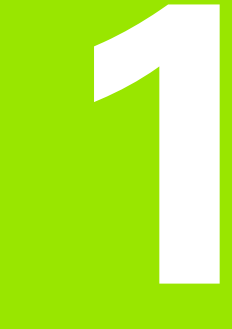

<span id="page-32-1"></span><span id="page-32-0"></span>**Premier pas avec la TNC 620**

# <span id="page-33-0"></span>**1.1 Résumé**

Ce chapitre est destiné à aider les débutants TNC à maitriser rapidement les fonctionnalités les plus importantes de la TNC. Vous trouverez de plus amples informations sur chaque sujet dans la description correspondante concernée.

Les thèmes suivants sont traités dans ce chapitre :

- Mise sous tension de la machine
- **Programmer la première pièce**
- Contrôler graphiquement la première pièce
- Configurer les outils
- Aligner la pièce
- Exécuter le premier programme

# <span id="page-34-0"></span>**1.2 Mise sous tension de la machine**

## <span id="page-34-1"></span>**Acquitter la coupure d'alimentation et passer sur les points de référence**

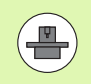

La mise sous tension et le passage sur les points de référence sont des fonctions qui dépendent de la machine. Consultez également le manuel de votre machine.

U Mettre sous tension la TNC et la machine : la TNC démarre le système d'exploitation. Cette étape peut durer quelques minutes. La TNC affiche ensuite en haut de l'écran l'information de coupure d'alimentation

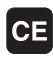

 $\mathbf I$ 

▶ Appuyer sur la touche CE : la TNC compile le programme PLC

- U Mettre la commande sous tension : la TNC vérifie la fonction d'arrêt d'urgence et active le mode passage sur les points de référence
- U Passer sur les points de référence dans l'ordre prédéfini : pour chaque axe, appuyer sur la touche externe START. Si votre machine est équipée de systèmes de mesure linéaire et angulaire absolues, cette étape de passage sur les points de référence n'existe pas

La TNC est maintenant opérationnelle et se trouve en **mode Manuel** .

#### **Informations détaillées sur ce sujet**

- Passer sur les points de référence : voir "Mise sous tension", page [408](#page-407-2)
- Modes de fonctionnement : voir "Mémorisation/Edition de [programme", page 61](#page-60-2)

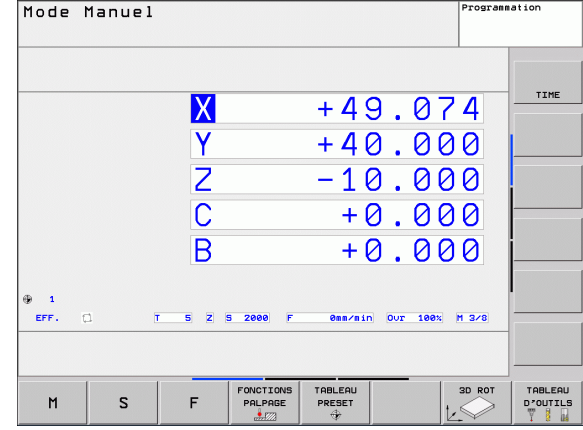

# <span id="page-35-0"></span>**1.3 Programmer la première pièce**

## <span id="page-35-1"></span>**Sélectionner le mode de fonctionnement adéquat**

La création de programmes n'est possible qu'en mode Mémorisation/Edition de programme :

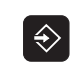

U Appuyer sur la touche des modes de fonctionnement : la TNC passe en mode **Mémorisation/édition de programme**

#### **Informations détaillées sur ce sujet**

Modes de fonctionnement : voir "Mémorisation/Edition de [programme", page 61](#page-60-2)

## <span id="page-35-2"></span>**Les principaux éléments de commande de la TNC**

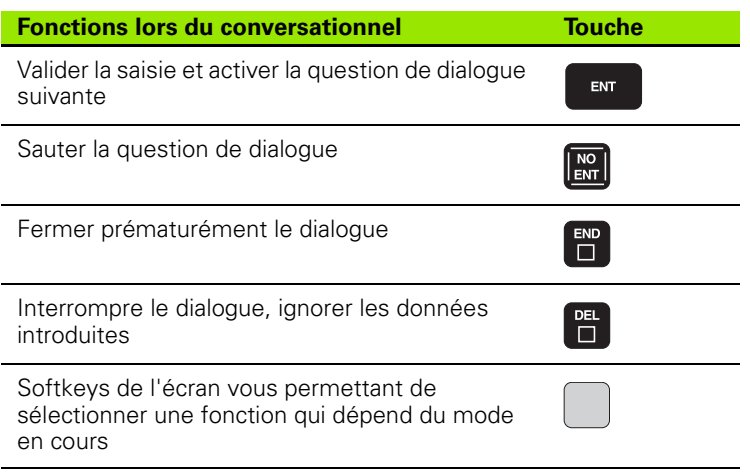

#### **Informations détaillées sur ce sujet**

- Créer et modifier les programmes : voir "Editer un programme", [page 89](#page-88-1)
- Apercu des touches : voir "Eléments de commande de la TNC", page 2
#### **Ouvrir un nouveau programme/gestionnaire de fichiers**

- U Appuyer sur la touche PGM MGT : la TNC ouvre le gestionnaire de fichiers. Le gestionnaire de fichiers de la TNC est structuré de la même manière que l'explorateur Windows sur PC. Avec le gestionnaire de fichiers, vous gérez les données du disque dur de la TNC
	- U Avec les touches fléchées, sélectionnez le répertoire dans lequel vous voulez créer un nouveau fichier
	- U Introduisez un nom de fichier de votre choix avec l'extension **.H** : la TNC crée alors automatiquement un programme et demande d'indiquer l'unité de mesure du nouveau programme
	- ▶ Choisir l'unité de mesure : appuyer sur MM ou INCH : la TNC demande de définir la pièce brute (voir "Définir [une pièce brute" à la page 38\)](#page-37-0)

La TNC génère automatiquement la première et la dernière séquence du programme. Par la suite, vous ne pouvez plus modifier ces séquences.

#### **Informations détaillées sur ce sujet**

PGM<br>MGT

- Gestion des fichiers : voir "Travailler avec le gestionnaire de [fichiers", page 98](#page-97-0)
- Créer un nouveau programme : voir "Ouverture et introduction de [programmes", page 83](#page-82-0)

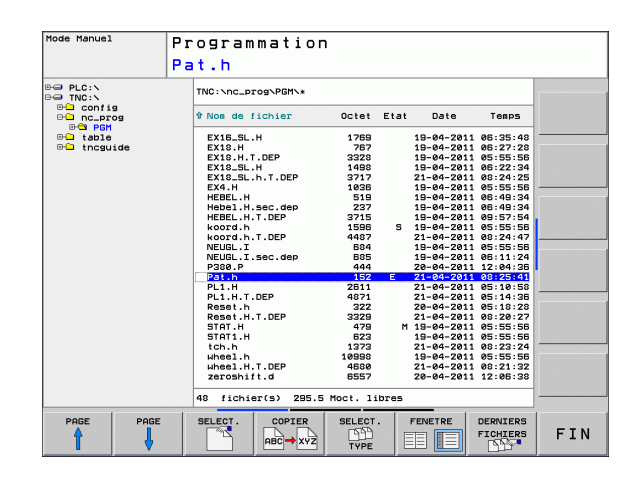

# <span id="page-37-0"></span>**Définir une pièce brute**

Lorsqu'un nouveau programme est créé, la TNC ouvre immédiatement la boîte de dialogue pour définir la pièce brute. Pour la pièce brute, vous définissez toujours un parallélépipède en indiquant les points MIN et MAX qui se réfèrent tous deux au point d'origine sélectionné.

Lorsqu'un nouveau programme est créé, la TNC demande automatiquement d'introduire les données nécessaires à la définition de la pièce brute :

- ▶ Plan d'usinage dans graphique : XY? : introduire l'axe de travail de la broche. Z est défini par défaut, valider avec la touche ENT
- ▶ **Définition du brut : minimum X** : introduire la plus petite coordonnée X du brut par rapport au point d'origine, p. ex. 0 , puis valider avec la touche ENT
- **Définition du brut : minimum Y** : introduire la plus petite coordonnée Y du brut par rapport au point d'origine, p. ex. 0 , puis valider avec la touche ENT
- **Définition du brut : minimum Z** : introduire la plus petite coordonnée Z du brut par rapport au point d'origine, p. ex. -40 , puis valider avec la touche ENT
- ▶ Définition du brut : maximum X : introduire la plus grande coordonnée X du brut par rapport au point d'origine, p. ex. 100 , puis valider avec la touche ENT
- ▶ Définition du brut : maximum Y : introduire la plus grande coordonnée Y du brut par rapport au point d'origine, p. ex. 100 , puis valider avec la touche ENT
- ▶ Définition du brut : maximum Z : introduire la plus grande coordonnée Z du brut par rapport au point d'origine, p. ex. 0 , puis valider avec la touche ENT

#### **Exemple de séquences CN**

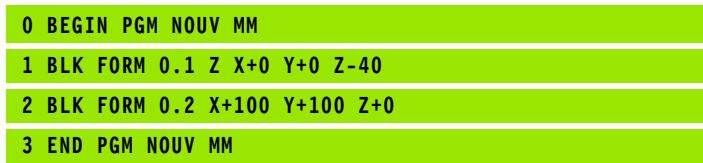

#### **Informations détaillées sur ce sujet**

Définir la pièce brute : [\(voir page 84\)](#page-83-0)

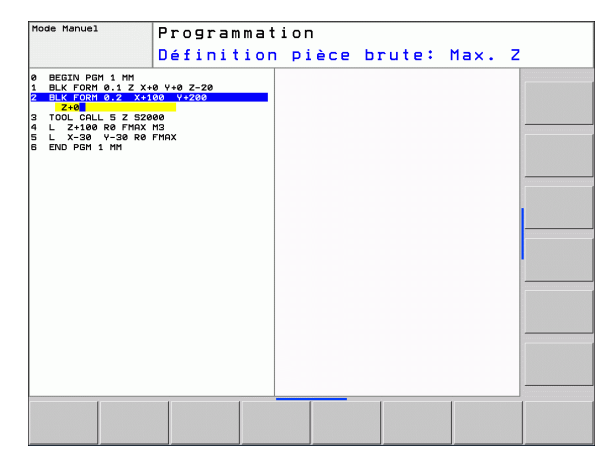

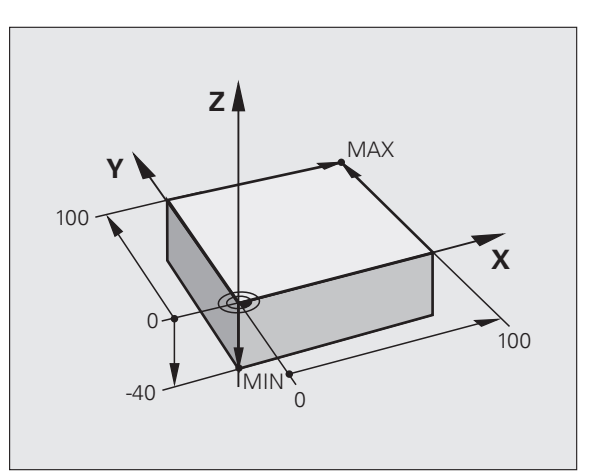

# **Structure du programme**

Dans la mesure du possible, les programmes d'usinage doivent toujours être structurés de la même manière. Ceci améliore la vue d'ensemble, accélère la programmation et réduit les sources d'erreurs.

#### **Structure de programme conseillée pour les opérations d'usinage courantes simples**

- **1** Appeler l'outil, définir l'axe d'outil
- **2** Dégager l'outil
- **3** Prépositionner dans le plan d'usinage, à proximité du point de départ du contour
- **4** Prépositionner dans l'axe d'outil, au dessus de la pièce ou directement à la profondeur; et si nécessaire, activer la broche/l'arrosage
- **5** Aborder le contour
- **6** Usiner le contour
- **7** Quitter le contour
- **8** Dégager l'outil, terminer le programme

Informations détaillées sur ce sujet :

Programmation de contour : voir "Déplacements d'outils", page 172

#### **Structure de programme conseillée pour des programmes simples avec cycles**

- **1** Appeler l'outil, définir l'axe d'outil
- **2** Dégager l'outil
- **3** Définir les positions d'usinage
- **4** Définir le cycle d'usinage
- **5** Appeler le cycle, activer la broche/l'arrosage
- **6** Dégager l'outil, terminer le programme

Informations détaillées sur ce sujet :

Programmation des cycles : voir Manuel d'utilisation des cycles

**Exemple : Structure d'un programme de contournage**

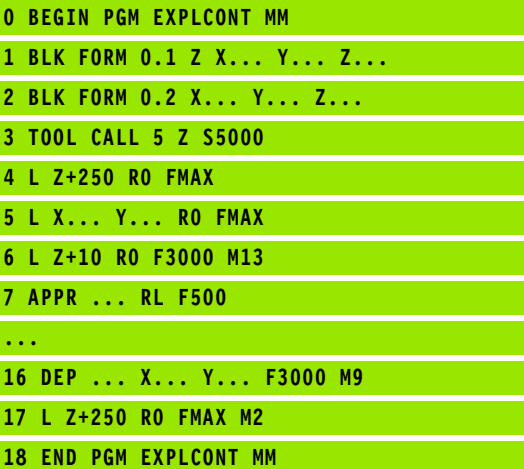

**Exemple : Structure d'un programme avec les cycles**

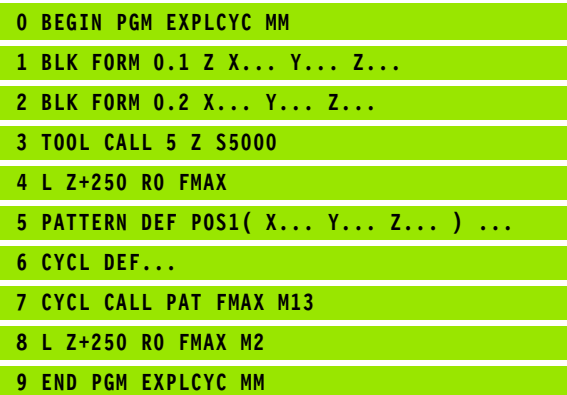

## **Programmer un contour simple**

Le contour de la figure de droite doit être usiné en une seule passe à la profondeur de 5 mm. La pièce brute a déjà été définie. Après l'ouverture du dialogue avec une touche de fonction, introduisez toutes les données demandées en haut de l'écran par la TNC.

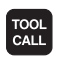

 $\overline{a}$ 

 $\frac{L}{d}$ 

 $\frac{L}{\sigma}$ 

U Appeler l'outil : introduisez les données de l'outil. Validez la saisie avec la touche ENT. Ne pas oublier l'axe d'outil

- U Dégager l'outil : appuyer sur la touche d'axe orange Z pour dégager l'axe d'outil et introduisez la valeur de la position à atteindre, p. ex. 250. Valider avec la touche ENT
- ▶ Correct.rayon : RL/RR/sans corr.? Valider avec la touche ENT : ne pas activer la correction de rayon
- ▶ Avance F=? Valider avec la touche ENT : déplacement en avance rapide (**FMAX**)
- ▶ Fonction auxiliaire M? Valider avec la touche END : la TNC mémorise la séquence de déplacement
- ▶ Prépositionner l'outil dans le plan d'usinage : appuyez sur la touche d'axe orange X et introduisez la valeur de la position à atteindre, p. ex. -20
- U Appuyez sur la touche d'axe orange Y et introduisez la valeur correspondant à la position à atteindre, p. ex. -20. Valider avec la touche ENT
- ▶ Correct.rayon : RL/RR/sans corr.? Valider avec la touche ENT : ne pas activer la correction de rayon
- ▶ Avance F=? Valider avec la touche ENT : déplacement en avance rapide (**FMAX**)
- ▶ Fonction auxiliaire M? Valider avec la touche END : la TNC mémorise la séquence de déplacement
- U Déplacer l'outil à la profondeur : appuyez sur la touche d'axe orange et introduisez la valeur correspondant à la position à atteindre, par exemple -5. Valider avec la touche ENT
- ▶ Correct.rayon : RL/RR/sans corr.? Valider avec la touche ENT : ne pas activer la correction de rayon
- ▶ **Avance F=?** Introduire l'avance de positionnement, par ex. 3000 mm/min., valider avec la touche ENT
- **Fonction auxiliaire M?** Mise en route de la broche et de l'arrosage, p. ex. **M13**, valider avec la touche END : la TNC mémorise la séquence de déplacement

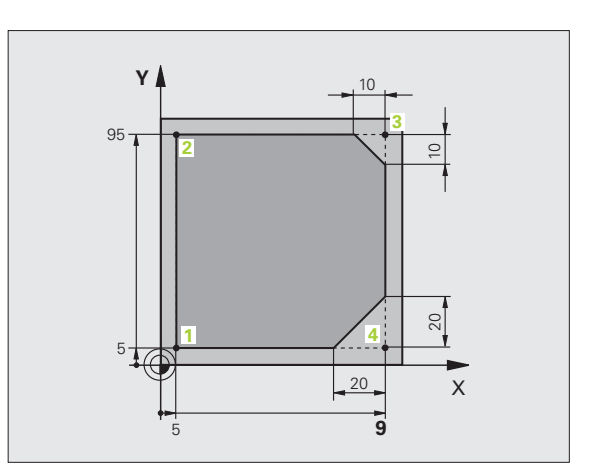

 $\sqrt{\frac{\text{APPR}}{\text{DEP}}}$ 

همرا

حريا

 $CHE<sub>o</sub>$ 

 $CHF$ <sub> $\alpha$ </sub>

レ

- U Aborder le contour : appuyez sur la touche APPR/DEP : la TNC affiche une barre de softkeys avec les fonctions d'approche et de sortie du contour
- ▶ Choisir la fonction d'approche **APPR CT** : indiquer les coordonnées du point de départ du contour **1** en X et Y, p. ex. 5/5, valider avec la touche ENT
- U **Angle au centre?** Introduire l'angle d'approche, p. ex. 90°, valider avec la touche ENT
- U **Rayon du cercle?** Introduire le rayon d'approche, p. ex. 8 mm, valider avec la touche ENT
- ▶ Correct.rayon: RL/RR/sans corr.? Valider avec la softkey RL : activer la correction de rayon à gauche du contour programmé
- ▶ **Avance F=?** Introduire l'avance d'usinage, p. ex. 700 mm/min., valider avec la touche END. Mémoriser les données
- ▶ Usiner le contour, aborder le point du contour **2** : il suffit d'introduire les informations qui varient, par conséquent uniquement la coordonnée Y 95 et de valider avec la touche END. Mémoriser les données
- U Aborder le point de contour **3** : introduire la coordonnée X 95 et valider avec la touche END. Mémoriser les données
- U Définir le chanfrein au point de contour **3** : introduire la largeur 10 mm, mémoriser avec la touche END
- U Aborder le point de contour **4** : introduire la coordonnée Y 5 et mémoriser avec la touche END
- U Définir le chanfrein au point de contour **4** : introduire la largeur 20 mm, mémoriser avec la touche END
- U Aborder le point de contour **1** : introduire la coordonnée X 5 et mémoriser avec la touche END
- U Quitter le contour
- U Choisir la fonction DEP CT pour quitter le contour
- ▶ Angle au centre? Introduire l'angle de sortie, p. ex. 90°, valider avec la touche ENT
- U **Rayon du cercle?** Introduire le rayon de sortie, p. ex. 8 mm, valider avec la touche ENT
- ▶ **Avance F=?** Introduire l'avance de positionnement, par ex. 3000 mm/min., mémoriser avec la touche ENT
- ▶ **Fonction auxiliaire M?** Désactiver l'arrosage, p. ex. **M9**, valider avec la touche END : la TNC mémorise la séquence de déplacement introduite
- U Dégager l'outil : appuyer sur la touche d'axe orange Z pour dégager l'axe d'outil et introduisez la valeur de la position à atteindre, p. ex. 250. Valider avec la touche ENT
- ▶ Correct.rayon : RL/RR/sans corr.? Valider avec la touche ENT : ne pas activer la correction de rayon
- ▶ Avance F=? Valider avec la touche ENT : déplacement en avance rapide (**FMAX**)
- ▶ **Fonction auxiliaire M?** Introduire M2 pour la fin du programme, valider avec la touche END : la TNC mémorise la séquence de déplacement

#### **Informations détaillées sur ce sujet**

- **Exemple complet avec séquences CN** : voir "Exemple : déplacement linéaire et chanfrein en coordonnées cartésiennes", page 194
- Créer un nouveau programme : voir "Ouverture et introduction de [programmes", page 83](#page-82-0)
- Approche/sortie des contours : voir "Approche et sortie du contour", page 177
- Programmer les contours : voir "Résumé des fonctions de contournage", page 185
- Types d'avances programmables : voir "Possibilités d'introduction de l'avance", page 87
- Correction du rayon d'outil : voir "Correction du rayon d'outil", page [167](#page-166-0)
- $\blacksquare$  Fonctions auxiliaires M : voir "Fonctions auxiliaires pour contrôler [l'exécution du programme, la broche et l'arrosage", page 321](#page-320-0)

 $\boxed{\frac{\text{APPR}}{\text{DEP}}}$ DEP CT  $\sqrt{10}$ 

 $\frac{L}{\sigma}$ 

## **Créer un programme avec cycles**

Les trous sur la figure de droite (profondeur 20 mm) doivent être usinés avec un cycle de perçage standard. La pièce brute a déjà été définie.

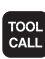

- U Appeler l'outil : introduisez les données de l'outil. Validez la saisie avec la touche ENT, ne pas oublier l'axe d'outil
- عمريا
- U Dégager l'outil : appuyer sur la touche d'axe orange Z pour dégager l'axe d'outil et introduisez la valeur de la position à atteindre, p. ex. 250. Valider avec la touche ENT
- ▶ Correct.rayon : RL/RR/sans corr.? Valider avec la touche ENT : ne pas activer la correction de rayon
- ▶ Avance F=? Valider avec la touche ENT : déplacement en avance rapide (**FMAX**)
- ▶ Fonction auxiliaire M? Valider avec la touche END : la TNC mémorise la séquence de déplacement
- U Appeler le menu des cycles

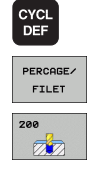

- U Afficher les cycles de perçage
- U Sélectionner le cycle de perçage standard 200 : la TNC ouvre la boîte de dialogue pour définir le cycle. Introduisez successivement tous les paramètres demandés par la TNC et validez chaque saisie avec la touche ENT. Sur la partie droite de l'écran, la TNC affiche également un graphique qui représente le paramètre correspondant du cycle

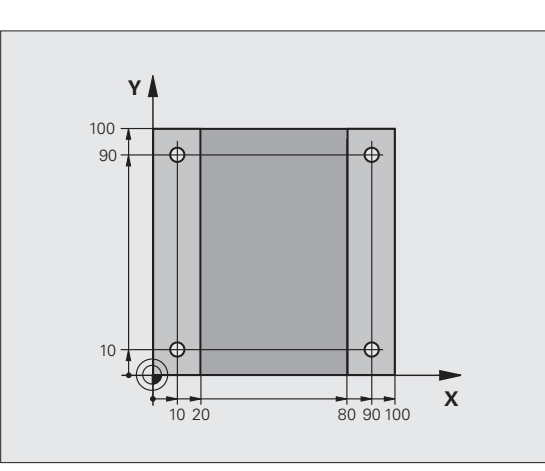

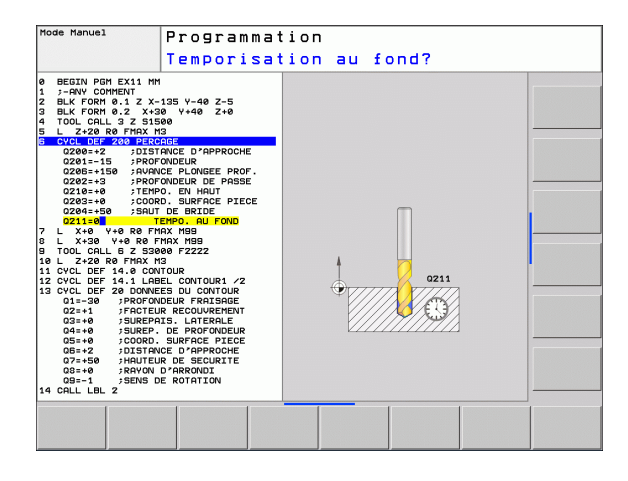

SPEC<br>FCT

USINAGE<br>POINT<br>DU CONTOUR PATTERM DEF POINT  $\bullet$ 

CYCL<br>CALL

 $\frac{L}{\sigma}$ 

CYCLE<br>CALL<br>PAT

- U Appeler le menu des fonctions spéciales
- U Afficher les fonctions d'usinage de points
- U Sélectionner la définition des motifs
- ▶ Sélectionner la saisie des points : introduisez les coordonnées des 4 points, validez avec la touche ENT Après avoir introduit le quatrième point, mémoriser la séquence avec la touche END
- U Afficher le menu des appels du cycle
- U Exécuter le cycle de perçage sur le motif défini :
- ▶ Avance F=? Valider avec la touche ENT : déplacement en avance rapide (**FMAX**)
- U **Fonction auxiliaire M?** Mise en route de la broche et de l'arrosage, p. ex. **M13**, valider avec la touche END : la TNC mémorise la séquence de déplacement
- U Dégager l'outil : appuyer sur la touche d'axe orange Z pour dégager l'axe d'outil et introduisez la valeur de la position à atteindre, p. ex. 250. Valider avec la touche ENT
- ▶ Correct.rayon : RL/RR/sans corr.? Valider avec la touche ENT : ne pas activer la correction de rayon
- ▶ Avance F=? Valider avec la touche ENT : déplacement en avance rapide (**FMAX**)
- ▶ **Fonction auxiliaire M?** Introduire M2 pour la fin du programme, valider avec la touche END : la TNC mémorise la séquence de déplacement

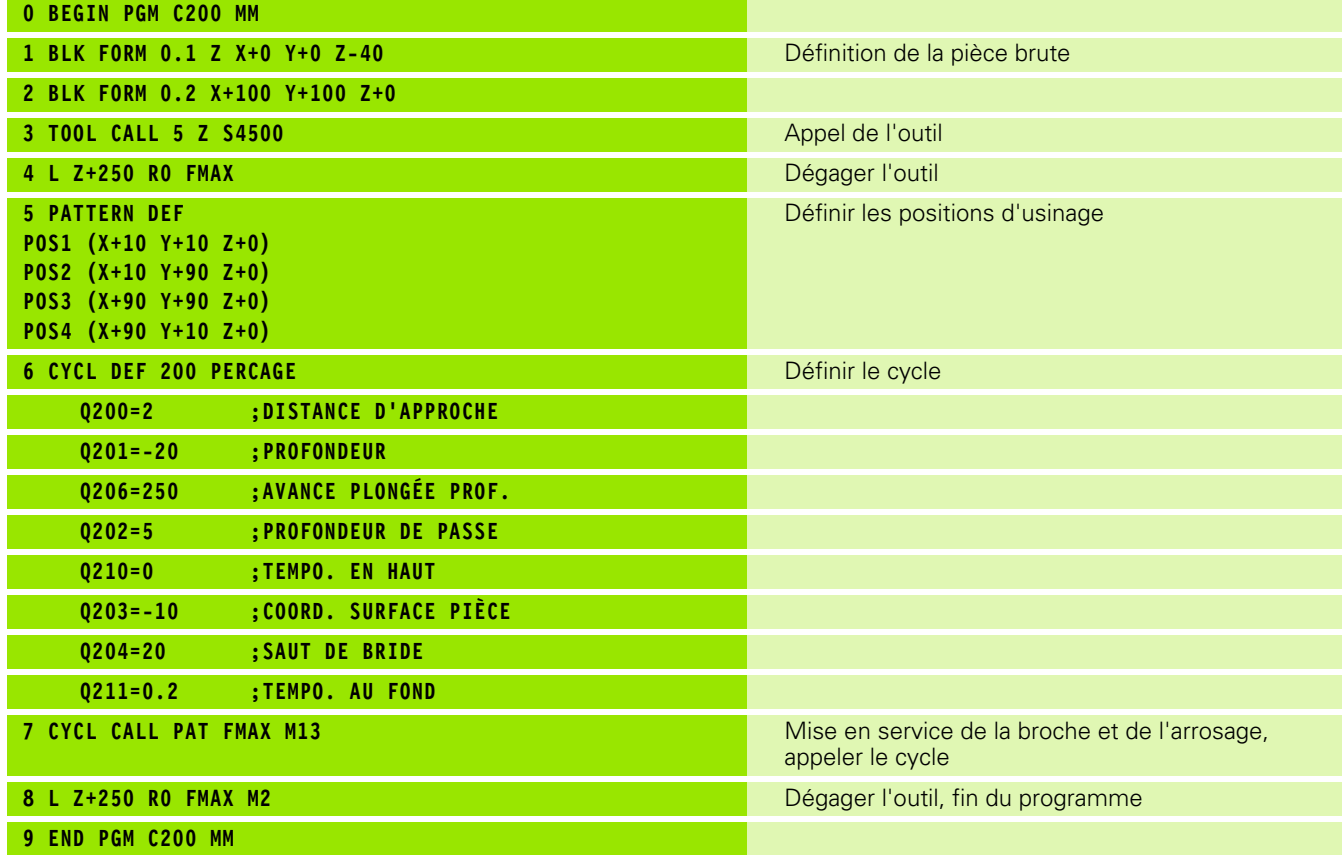

#### **Informations détaillées sur ce sujet**

Créer un nouveau programme : voir "Ouverture et introduction de [programmes", page 83](#page-82-0)

**Programmation des cycles : voir Manuel d'utilisation des cycles** 

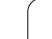

# **Advanced grafic features)**<br> **Advanced grafic features)**<br> **Advanced grafic features)**<br>
Sélectionner le mode de fonctionnement<br>
adéquat<br>  $\frac{1}{2}$ <br>
Yous ne pouvez tester les programmes qu'en mode Test de<br> **Programme**<br> **Appu partie (Option logicielle Advanced grafic features)**

## **Sélectionner le mode de fonctionnement adéquat**

Vous ne pouvez tester les programmes qu'en mode Test de programme :

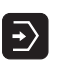

U Appuyer sur la touche des modes de fonctionnement : la TNC passe en mode **Test de programme**

#### **Informations détaillées sur ce sujet**

- Modes de fonctionnement de la TNC : voir "Modes de [fonctionnement", page 60](#page-59-0)
- Tester les programmes : [voir "Test de programme", page 465](#page-464-0)

# **Sélectionner le tableau d'outils pour le test du programme**

Vous ne devez exécuter cette étape que si aucun tableau d'outils n'a été activé jusqu'à présent en mode Test de programme.

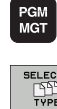

 $\mathbb{P}$  Tous

- U Appuyer sur la touche PGM MGT : la TNC ouvre le gestionnaire de fichiers
- ▶ Sélectionner la softkey SÉLECT. TYPE : la TNC affiche une barre de softkeys qui vous permet de choisir le type de fichier
- U Appuyer sur la softkey AFF. TOUS : dans la fenêtre de droite, la TNC affiche tous les fichiers mémorisés
- U Déplacer la surbrillance sur l'arborescence des répertoires, à gauche
- U Mettre en surbrillance le répertoire **TNC:\**
- U Déplacer la surbrillance sur les fichiers, à droite
- U Mettre en surbrillance le fichier TOOL.T (tableau d'outils actif), valider avec la touche ENT : l'état **S** est alors attribué à TOOL.T qui est ainsi activé pour le test du programme
- U Appuyer sur la touche END : quitter le gestionnaire de fichiers

#### **Informations détaillées sur ce sujet**

- Gestion des outils : voir "Introduire les données d'outils dans le [tableau", page 150](#page-149-0)
- Tester les programmes : [voir "Test de programme", page 465](#page-464-0)

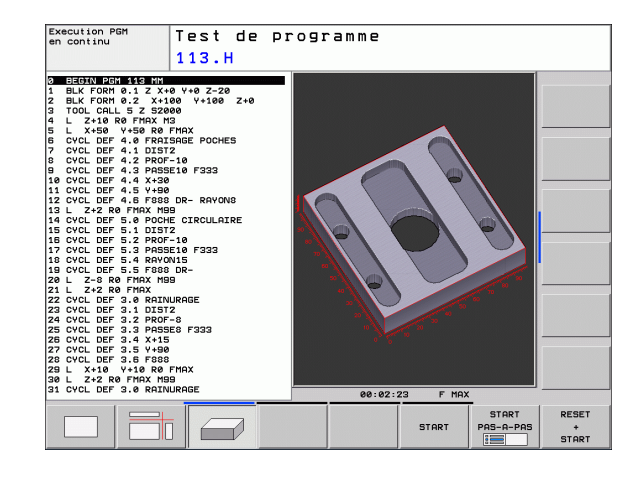

 $\begin{bmatrix} \mathsf{END} \\ \Box \end{bmatrix}$ 

#### **Sélectionner le programme que vous souhaitez tester**

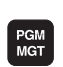

U Appuyer sur la touche PGM MGT : la TNC ouvre le gestionnaire de fichiers

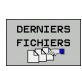

- U Appuyer sur la softkey DERNIERS FICHIERS : la TNC ouvre une fenêtre auxiliaire qui affiche les derniers fichiers sélectionnés
- U Avec les touches fléchées, sélectionner le programme que vous voulez tester; valider avec la touche ENT

#### **Informations détaillées sur ce sujet**

Sélectionner un programme : voir "Travailler avec le gestionnaire de [fichiers", page 98](#page-97-0)

# **Sélectionner le partage d'écran et la vue**

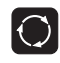

U Appuyer sur la touche de sélection du partage de l'écran : la TNC affiche toutes les possibilités disponibles dans la barre de softkeys

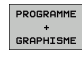

- U Appuyer sur la softkey PGM + GRAPHISME : sur la moitié gauche de l'écran, la TNC affiche le programme et sur la moitié droite, la pièce brute
	- U Sélectionner par softkey la vue souhaitée

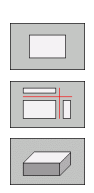

- ▶ Afficher la vue de dessus
- ▶ Afficher la représentation dans 3 plans
- U Afficher la représentation 3D

- Fonctions graphiques : voir "Graphiques (Option logicielle Advanced [grafic features\)", page 454](#page-453-0)
- Exécuter le test du programme : voir "Test de programme", page [465](#page-464-0)

- **Advertiser**<br> **Advancer le test de programme**<br> **Advancer sur la softkey Represention du interruption programmée**<br> **Advancer de simulation du interruption programmée**<br> **PED cours de simulation, vector les vues à l'aide des** U Appuyer sur la softkey RESET + START: la TNC exécute la simulation du programme actif jusqu'à une interruption programmée ou jusqu'à la fin du programme
	- ▶ En cours de simulation, vous pouvez commuter entre les vues à l'aide des softkeys
	- U Appuyer sur la softkey STOP : la TNC interrompt le test du programme
	- U Appuyer sur la softkey START : la TNC reprend le test du programme après une interruption

- Exécuter le test du programme : voir "Test de programme", page [465](#page-464-0)
- **Fonctions graphiques : voir "Graphiques (Option logicielle Advanced** [grafic features\)", page 454](#page-453-0)

# **1.5 Configurer les outils**

## **Sélectionner le mode de fonctionnement adéquat**

Vous configurez les outils en **mode Manuel** :

U Appuyer sur la touche de mode de fonctionnement : la TNC passe en **mode Manuel**

#### **Informations détaillées sur ce sujet**

 $\blacksquare$  Modes de fonctionnement de la TNC : voir "Modes de [fonctionnement", page 60](#page-59-0)

# **Préparation et étalonnage des outils**

- U Installer les outils nécessaires dans leurs porte-outils
- U Etalonnage sur banc de préréglage d'outils : étalonner les outils, noter la longueur et le rayon ou bien transmettre directement les valeurs à la machine au moyen d'un logiciel de communication
- ▶ Dans le cas d'un étalonnage des outils sur la machine : installer les outils dans le changeur [\(voir page 50\)](#page-49-0)

# **Le tableau d'outils TOOL.T**

Vous mémorisez les données d'outils telles que les longueurs et les rayons dans la table d'outils TOOL.T (mémorisées dans **TNC:\TABLE\**, ainsi que d'autres informations nécessaires à la TNC pour l'exécution de diverses fonctions.

Pour introduire les données d'outils dans le tableau d'outils TOOL.T, procédez de la façon suivante :

TABLEAU<br>D'OUTILS  $\frac{1}{2}$ 

EDITER OFF ON

- U Afficher le tableau d'outils : la TNC affiche les données d'outils sous la forme d'un tableau
- U Modifier le tableau d'outils : mettre la softkey EDITER sur ON
- U Avec les touches fléchées vers le bas ou vers le haut, sélectionnez le numéro de l'outil que vous voulez modifier
- U Avec les touches fléchées vers la droite ou vers la gauche, sélectionnez les données d'outils que vous voulez modifier
- U Quitter le tableau d'outils : appuyer sur la touche END

- $\blacksquare$  Modes de fonctionnement de la TNC : voir "Modes de [fonctionnement", page 60](#page-59-0)
- Travailler avec le tableau d'outils : voir "Introduire les données [d'outils dans le tableau", page 150](#page-149-0)

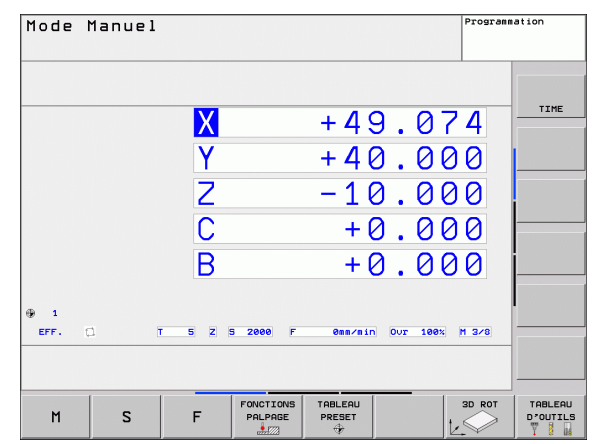

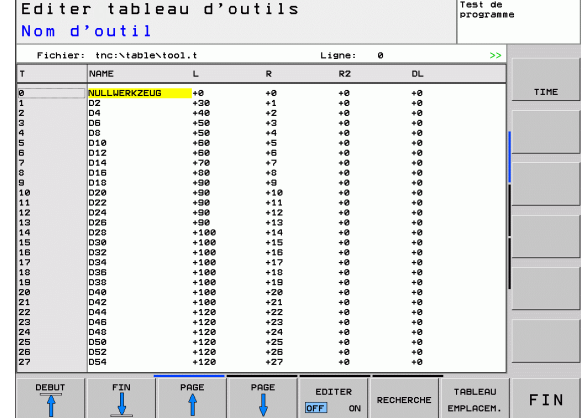

<sup>[&</sup>quot;)

# <span id="page-49-0"></span>**Le tableau d'emplacements TOOL\_P.TCH**

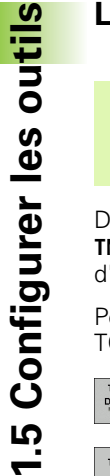

Le fonctionnement du tableau d'emplacements dépend de la machine. Consultez également le manuel de votre machine.

Dans le tableau des emplacements TOOL\_P.TCH (mémorisés dans **TNC:\TABLE\**), vous définissez les outils qui équipent votre magasin d'outils.

Pour introduire les données dans le tableau d'emplacements TOOL\_P.TCH, procédez de la manière suivante :

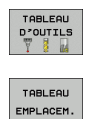

 $\frac{1}{\sqrt{2}}$ 

- U Afficher le tableau d'outils : la TNC affiche les données d'outils sous la forme d'un tableau
- U Afficher le tableau d'emplacements : la TNC affiche le tableau d'emplacements sous la forme d'un tableau
- U Modifier le tableau d'emplacements : mettre la softkey EDITER sur ON
- U Avec les touches fléchées vers le bas ou vers le haut, sélectionnez le numéro d'emplacement que vous voulez modifier
- U Avec les touches fléchées vers la droite ou vers la gauche, sélectionnez les données que vous voulez modifier
- U Quitter le tableau d'emplacements : appuyer sur la touche END

- Modes de fonctionnement de la TNC : voir "Modes de [fonctionnement", page 60](#page-59-0)
- Travailler avec le tableau d'emplacements : voir "Tableau [d'emplacements pour changeur d'outils", page 157](#page-156-0)

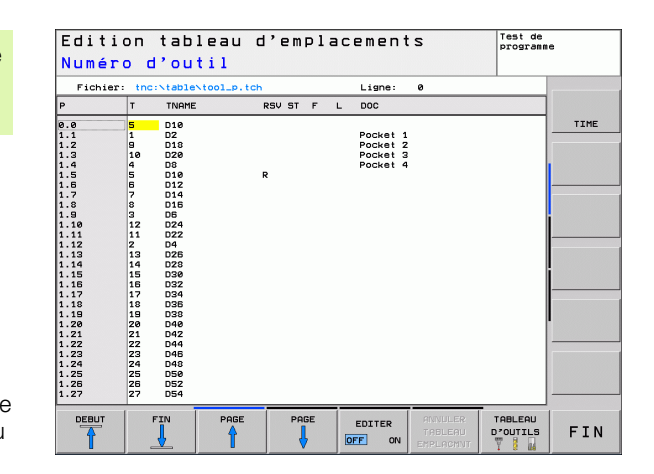

# **1.6 Aligner la pièce**

# **Sélectionner le mode de fonctionnement adéquat**

Vous alignez les pièces en mode **Manuel** ou **Manivelle électronique**

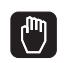

U Appuyer sur la touche de mode de fonctionnement : la TNC passe en **mode Manuel**

#### **Informations détaillées sur ce sujet**

Le mode Manuel : voir "Déplacement des axes de la machine", [page 411](#page-410-0)

# **Fixer la pièce**

Fixez la pièce sur la table de la machine au moyen d'un dispositif de serrage.. Si vous disposez d'un palpeur 3D sur votre machine, l'opération d'alignement de la pièce est inutile.

Si vous ne disposez pas d'un palpeur 3D, vous devez aligner la pièce pour qu'elle positionnée parallèlement aux axes de la machine après sa fixation.

# **Aligner la pièce avec le palpeur 3D (Option logicielle Touch probe function**

Installer le palpeur 3D : en mode de fonctionnement MDI (MDI = Manual Data Input), exécuter une séquence **TOOL CALL** en indiquant l'axe d'outil, puis sélectionner à nouveau le mode **Manuel** (en mode MDI, vous pouvez exécuter n'importe quelle séquence CN pas à pas et indépendamment les unes des autres)

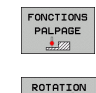

- ▶ Sélectionner les fonctions de palpage : la TNC affiche les fonctions disponibles dans la barre des softkeys.
- U Déterminer la rotation de base : la TNC affiche le menu de la rotation de base. Pour déterminer la rotation de base, palper deux points sur une droite de la pièce
- U Avec les touches de sens des axes, prépositionner le palpeur à proximité du premier point de palpage
- ▶ Sélectionner par softkey le sens de palpage
- U Appuyer sur Start CN : le palpeur se déplace dans le sens défini jusqu'à ce qu'il touche la pièce. Il revient ensuite automatiquement à la position de départ
- U Avec les touches de sens des axes, prépositionner le palpeur à proximité du deuxième point de palpage
- U Appuyer sur Start CN : le palpeur se déplace dans le sens défini jusqu'à ce qu'il touche la pièce. Il revient ensuite automatiquement à la position de départ
- ▶ La rotation de base déterminée par la TNC est finalement affichée.
- ▶ Prendre en compte avec la softkey ROTATION DE BASE la valeur affichée en tant que rotation active. Softkey END pour quitter le menu

- Mode de fonctionnement MDI : voir "Programmation et exécution [d'opérations d'usinage simples", page 448](#page-447-0)
- Aligner la pièce : voir "Dégauchir la pièce avec le palpeur 3D (Option [logicielle Touch probe functions\)", page 432](#page-431-0)

## **Aligner la pièce avec le système de palpage 3D (Option logicielle Touch probe function)**

U Installer le palpeur 3D : en mode de fonctionnement MDI, exécuter une séquence **TOOL CALL** en indiquant l'axe d'outil et ensuite, sélectionnez à nouveau le **mode Manuel**

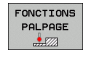

▶ Sélectionner les fonctions de palpage : la TNC affiche les fonctions disponibles dans la barre des softkeys.

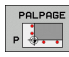

- U Définir p. ex. le point d'origine dans un coin de la pièce
- U Positionner le système de palpage à proximité du premier point de la première arête de la pièce
- ▶ Sélectionner par softkey le sens de palpage
- U Appuyer sur Start CN : le palpeur se déplace dans le sens défini jusqu'à ce qu'il touche la pièce. Il revient ensuite automatiquement à la position de départ
- U Positionner avec les touches d'axes le système de palpage à proximité du deuxième point de la première arête de la pièce
- U Appuyer sur Start CN : le palpeur se déplace dans le sens défini jusqu'à ce qu'il touche la pièce. Il revient ensuite automatiquement à la position de départ
- U Positionner avec les touches d'axes le système de palpage à proximité du premier point de la seconde arête de la pièce
- U Sélectionner par softkey le sens de palpage
- U Appuyer sur Start CN : le palpeur se déplace dans le sens défini jusqu'à ce qu'il touche la pièce. Il revient ensuite automatiquement à la position de départ
- U Positionner avec les touches d'axes le système de palpage à proximité du deuxième point de la seconde arête de la pièce
- U Appuyer sur Start CN : le palpeur se déplace dans le sens défini jusqu'à ce qu'il touche la pièce. Il revient ensuite automatiquement à la position de départ
- ▶ Pour terminer, la TNC affiche les coordonnées déterminées du point

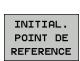

- U Initialiser à 0 : appuyer sur la softkey INITIAL. POINT DE RÉFÉRENCE
- U Quitter le menu avec la softkey END

#### **Informations détaillées sur ce sujet**

 $\blacksquare$  Initialiser les points d'origine : voir "Initialiser le point de référence [avec le palpeur 3D \(Option logicielle Touch probe functions\)", page](#page-433-0)  [434](#page-433-0)

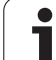

# **1.7 Exécuter le premier programme**

# **Sélectionner le mode de fonctionnement adéquat**

Vous pouvez exécuter les programmes soit en mode Exécution pas à pas ou en mode Exécution en continu :

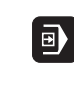

- U Appuyer sur la touche de mode de fonctionnement : la TNC passe en mode **Exécution de programme pas à pas** : elle exécute les programmes séquence par séquence Chaque séquence est exécutée en appuyant sur la touche Start CN
- $|\exists\rangle|$
- U Appuyer sur la touche de mode de fonctionnement : la TNC passe en mode **Exécution de programme en continu** : lorsque le programme est lancé avec Start CN, elle l'exécute jusqu'à une interruption du programme ou jusqu'à la fin

#### **Informations détaillées sur ce sujet**

- $\blacksquare$  Modes de fonctionnement de la TNC : voir "Modes de [fonctionnement", page 60](#page-59-0)
- Exécuter les programmes : voir "Exécution de programme", page [468](#page-467-0)

## **Sélectionner le programme que vous souhaitez exécuter**

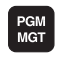

- ▶ Appuyer sur la touche PGM MGT : la TNC ouvre le gestionnaire de fichiers
- DEDNITEDE FICHIERS
- U Appuyer sur la softkey DERNIERS FICHIERS : la TNC ouvre une fenêtre auxiliaire qui affiche les derniers fichiers sélectionnés
- U Avec les touches fléchées, sélectionner si nécessaire le programme que vous souhaitez exécuter, valider avec la touche ENT

#### **Informations détaillées sur ce sujet**

Gestion des fichiers : voir "Travailler avec le gestionnaire de [fichiers", page 98](#page-97-0)

## **Lancer le programme**

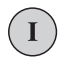

U Appuyer sur la touche Start CN : la TNC exécute le programme courant

#### **Informations détaillées sur ce sujet**

Exécuter les programmes : voir "Exécution de programme", page [468](#page-467-0) 

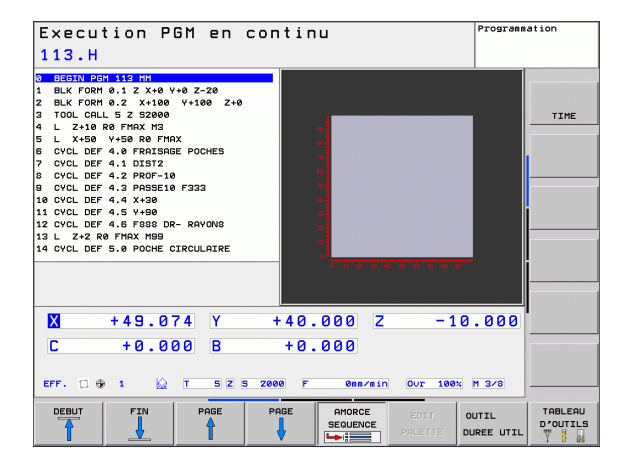

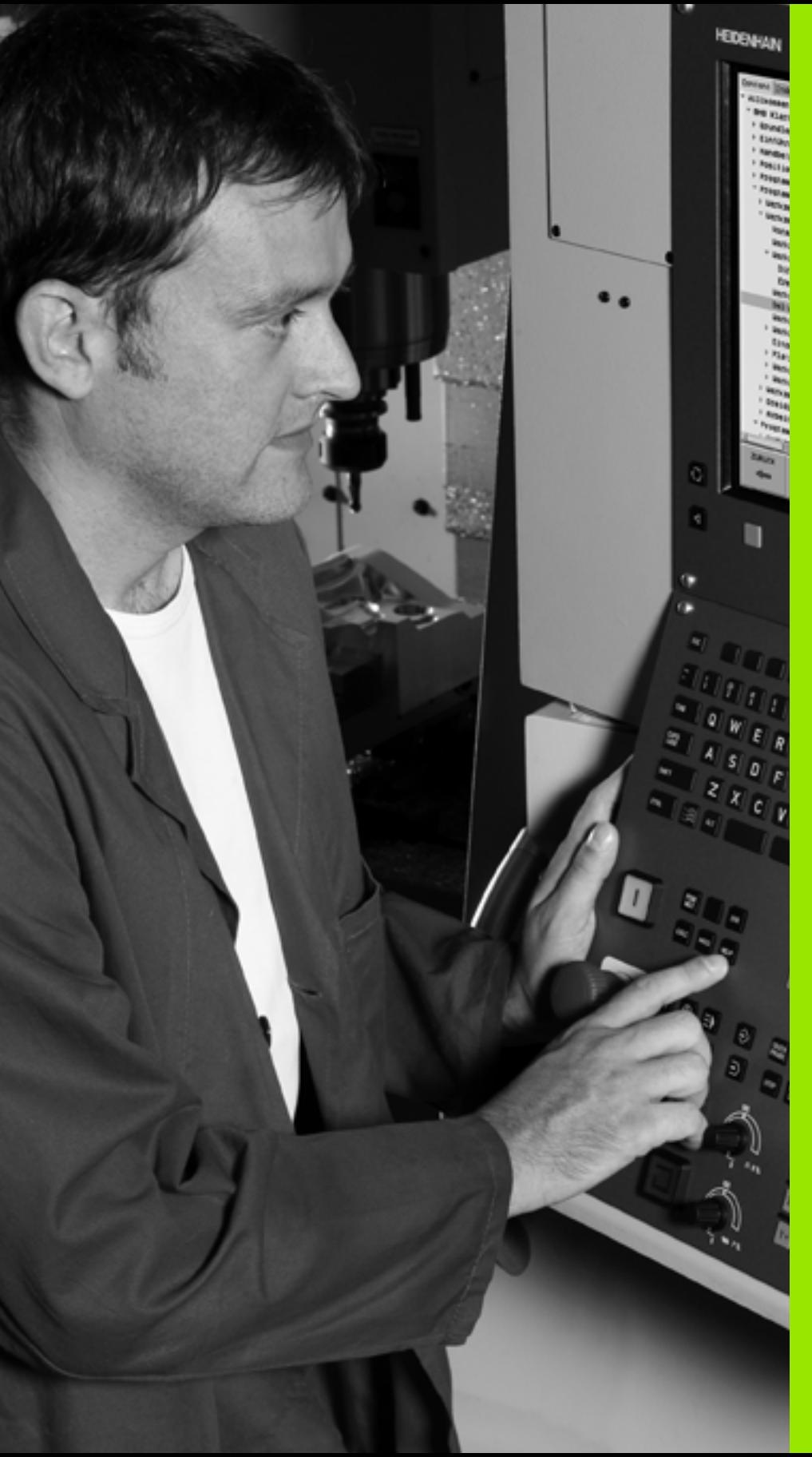

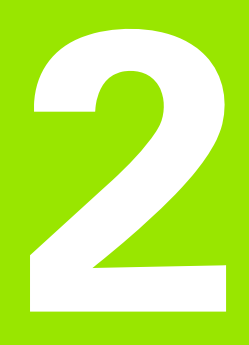

# **Introduction**

 $\boxed{\mathbf{i}}$ 

# **2.1 L' TNC 620**

Les TNC HEIDENHAIN sont des commandes de contournage adaptées à l'atelier. Les opérations de fraisage et de perçage classiques sont directement programmées au pied de la machine, dans un langage conversationnel aisément compréhensible. Elles sont destinées à l'équipement de fraiseuses, perceuses et centres d'usinage jusqu'à 5 axes. La position angulaire de la broche peut également être programmée.

La conception claire du pupitre de commande et de l'écran assurent un accès rapide et simple à toutes les fonctions.

# **Programmation : dialogue Texte clair HEIDENHAIN et DIN/ISO**

Pour l'utilisateur, le dialogue texte clair HEIDENHAIN simplifie particulièrement la création de programmes. Un affichage graphique des diverses séquences assiste l'opérateur lors de la programmation. La programmation de contours libres FK constitue une aide supplémentaire lorsque la cotation des plans n'est pas orientée CN. La simulation graphique de l'usinage de la pièce est possible aussi bien lors du test du programme que pendant son exécution.

Les TNC's sont également programmables en DIN/ISO ou en mode DNC.

En plus, un programme peut être introduit et testé pendant l'exécution du programme d'usinage d'une autre pièce.

# **Compatibilité**

Les programmes d'usinage issues des commandes HEIDENHAIN (à partir de la TNC 150 B) sont compatibles avec la TNC 620 sous certaines conditions. Quand une séquence CN comporte des éléments non valides, une séquence d'ERREUR est créée par la TNC lors de l'ouverture du fichier.

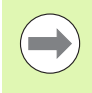

A ce sujet, consultez la description détaillée des différences entre l'iTNC 530 et la TNC 620 [\(voir](#page-522-0)  "Comparatif des fonctions de la TNC 620 et de la [l'iTNC 530" à la page 523\).](#page-522-0)

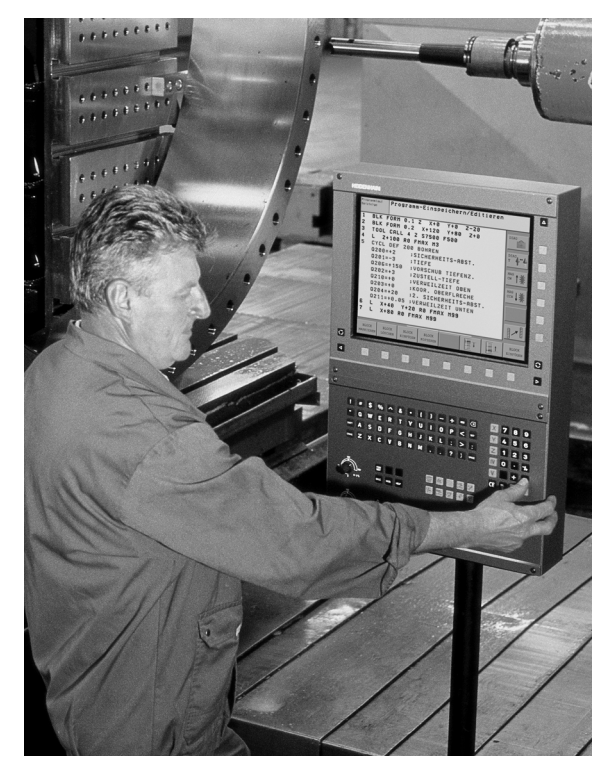

# **2.2 Ecran et panneau de commande**

### **Ecran**

La TNC est livrable en version compacte ou en version avec écran et panneau de commande séparés Dans les deux versions, la TNC est fournie avec un écran plat couleur TFT 15 pouces.

**1** En-tête

Quand la TNC est sous tension, l'écran affiche dans la fenêtre du haut les modes de fonctionnement sélectionnés : modes Machine à gauche et modes Programmation à droite. Le mode en cours apparaît dans le plus grand champ de la fenêtre du haut de l'écran : les questions de dialogue et les textes de messages s'y affichent (excepté lorsque l'écran n'affiche que le graphique).

**2** Softkeys

En bas de l'écran, la TNC affiche d'autres fonctions dans une barre de softkeys. Ces fonctions sont accessibles avec les touches situées sous les softkeys. Les touches noires extérieures fléchées permettent de commuter les barres de softkeys. Leur nombre est matérialisé par des traits étroits situés juste au dessus des barres de softkeys. La barre de softkeys active est signalée par un trait plus clair.

- **3** Touches de sélection des softkeys
- **4** Commuter les barres de softkeys
- **5** Définition du partage de l'écran
- **6** Touche de commutation de l'écran entre les modes Machine et Programmation
- **7** Touches de sélection des softkeys destinées au constructeur de la machine
- **8** Commuter les barres de softkeys destinées au constructeur de la machine
- **9** Prise USB

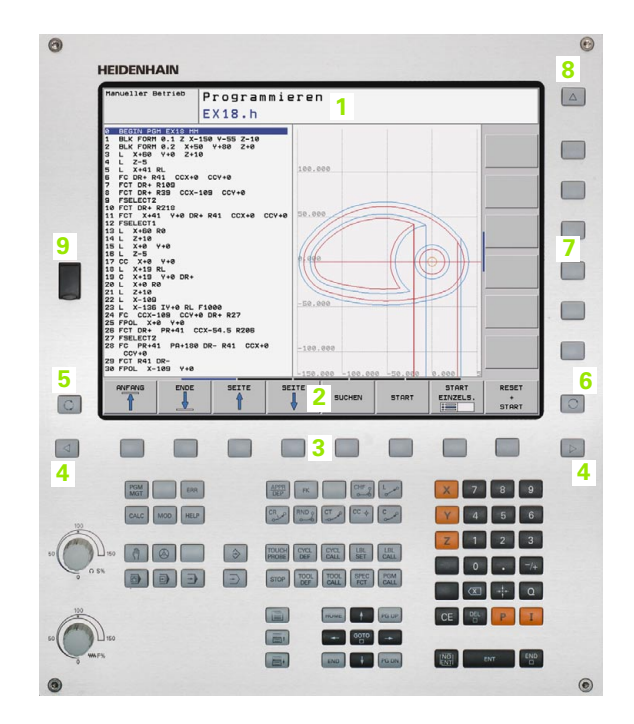

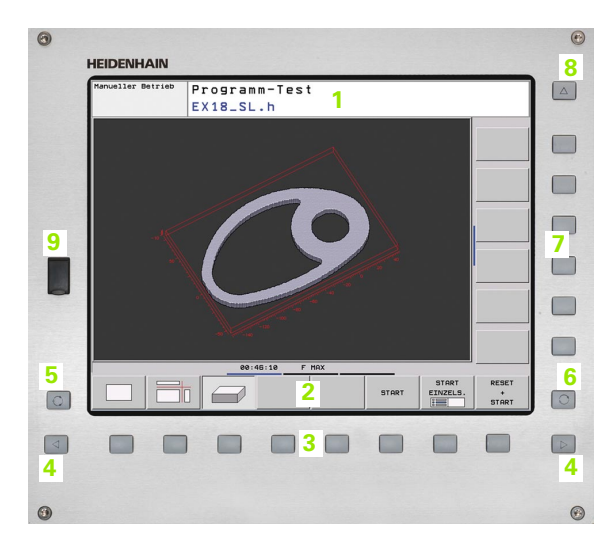

# **Définir le partage de l'écran**

L'utilisateur sélectionne le partage de l'écran : ainsi, par exemple, la TNC peut afficher le programme en mode Mémorisation/Edition de programme dans la fenêtre de gauche et simultanément le graphique de programmation dans la fenêtre de droite. L'articulation des programmes peut également être affichée dans la fenêtre de droite. Le programme seul peut également être affiché dans toute la fenêtre. Les fenêtres affichées dans l'écran dépendent du mode de fonctionnement choisi.

Définir le partage de l'écran :

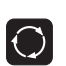

Appuyer sur la touche de commutation de l'écran : la barre des softkeys indique les partages possibles de l'écran, [voir "Modes de fonctionnement", page 60](#page-59-1)

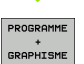

Choisir le partage de l'écran avec la softkey

**58** Introduction and the contract of the contract of the contract of the contract of the contract of the contract of the contract of the contract of the contract of the contract of the contract of the contract of the cont

## **Panneau de commande**

Dans la version compacte, la TNC 620 est équipée d'un panneau de commande intégrée. En alternative, la TNC 620 existe également avec éléments séparés : écran et panneau de commande avec clavier alpha.

Eléments du panneau de commande :

- **1** Gestion de fichiers
	- Calculatrice
	- Fonction MOD
	- Fonction HELP
- **2** Modes Programmation
- **3** Modes Machine
- **4** Ouverture des dialogues de programmation
- **5** Touches fléchées et instruction de saut GOTO
- **6** Pavé numérique et sélection des axes
- **7** Touches de navigation
- **8** Clavier alpha pour l'introduction de textes, noms de fichiers et programmation DIN/ISO.
- **9** Pavé tactile
- **10** Panneau de commande machine (voir manuel de la machine)

Les fonctions des différentes touches sont résumées au verso de la première page.

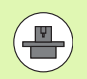

Certains constructeurs n'utilisent pas le panneau de commande standard de HEIDENHAIN. Dans ce cas, reportez-vous au manuel de la machine.

Les touches externes – touche MARCHE CN ou ARRET CN, par exemple – sont décrites dans le manuel de votre machine.

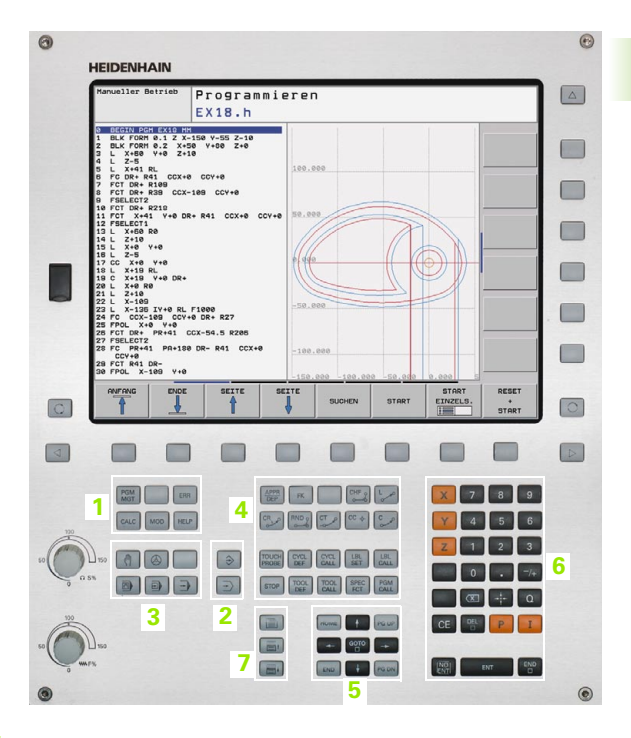

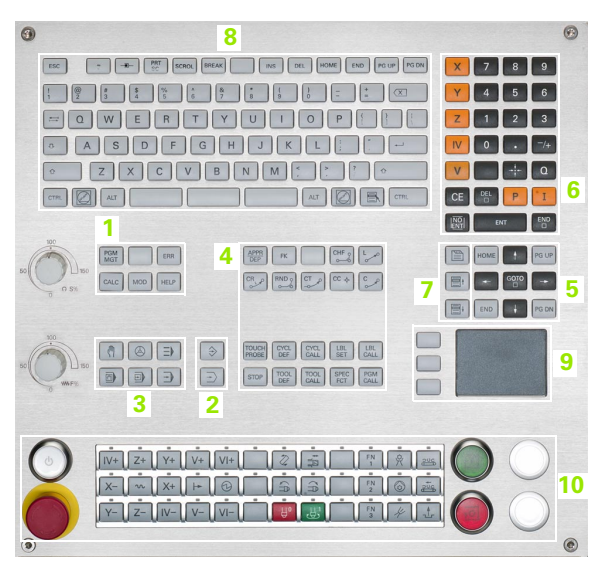

# <span id="page-59-1"></span><span id="page-59-0"></span>**2.3 Modes de fonctionnement**

# **Mode Manuel et Manivelle électronique**

Le réglage des machines s'effectue en mode Manuel. Ce mode permet de positionner les axes de la machine manuellement ou pas à pas, d'initialiser les points d'origine et d'incliner le plan d'usinage.

Le mode Manivelle électronique sert au déplacement manuel des axes de la machine à l'aide d'une manivelle électronique HR.

**Softkeys de partage d'écran** (voir description précédente)

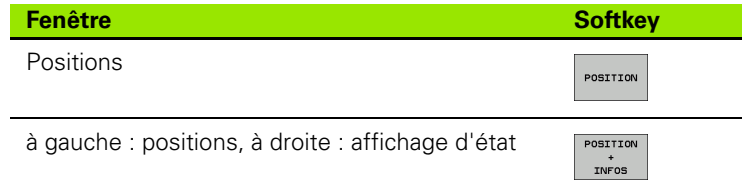

#### TIME Sommaire PGM | LBL | CYC | M | POS | TOOL | TT | X +49.074 +49.074<br>+40.000  $+0.000$ <br> $+0.000$ - c  $\overline{Y}$ +40.000 - 10 010  $-10.000$ +60.0000  $\overline{R}$ +5.0000 DL-TAB<br>DL-PGM  $+0.0000$ <br>+0.0000 DR-TAB<br>DR-PGM  $+0.0000$ <br>+0.0000  $+0.000$  $\mathsf{r}$  $\overline{B}$  $+0.000$ 合身の LBL  $\oplus$  1 **REF** 0 00:00:07 PGM CALL<br>PGM actif: 113 EFF. 5 Z S 2000  $100x$  M 3/8 enn/min our TABLEAU<br>PRESET<br>
<del>\*</del> FONCTIONS<br>PALPAGE TABLEAU<br>D'OUTILS 3D ROT  $\mathsf{M}$  $\sf s$  $\mathsf F$

Programmation

Mode Manuel

# **Positionnement avec introduction manuelle**

Ce mode sert à programmer des déplacements simples, p. ex. pour un surfaçage ou un pré-positionnement.

#### **Softkeys de partage d'écran**

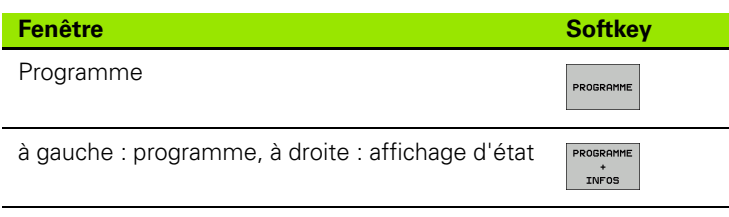

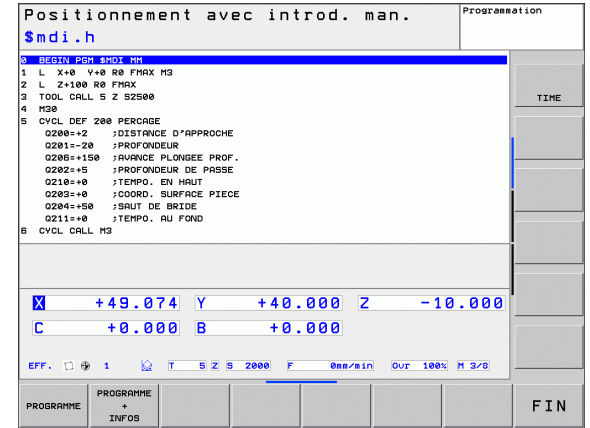

# **Mémorisation/Edition de programme**

Vous créez vos programmes d'usinage dans ce mode de fonctionnement. La programmation de contours libres FK, les différents cycles et les fonctions avec les paramètres Q apportent une aide variée lors de la programmation. Au choix, le graphique de programmation affiche le parcours d'outil programmé.

#### **Softkeys de partage d'écran**

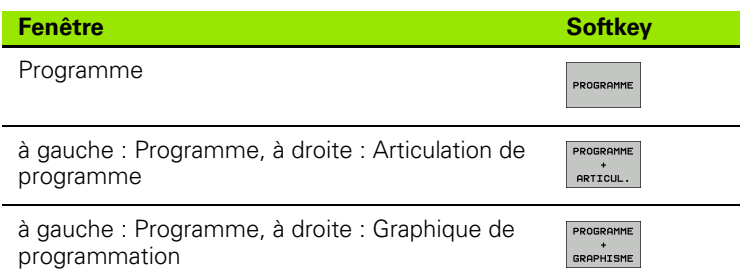

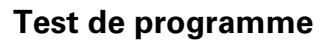

La TNC simule les programmes et parties de programme en mode Test, par exemple pour détecter les incohérences géométriques, les données manquantes ou erronées ainsi que les problèmes liés aux fins de course. La simulation graphique gère différents affichages (option logicielle **Advanced grafic features**).

Softkeys de partage d'écran : voir ..Exécution de programme en [continu et Exécution de programme pas à pas", page 62.](#page-61-0)

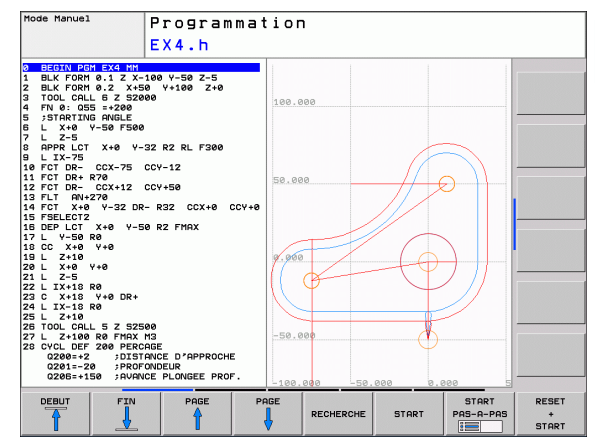

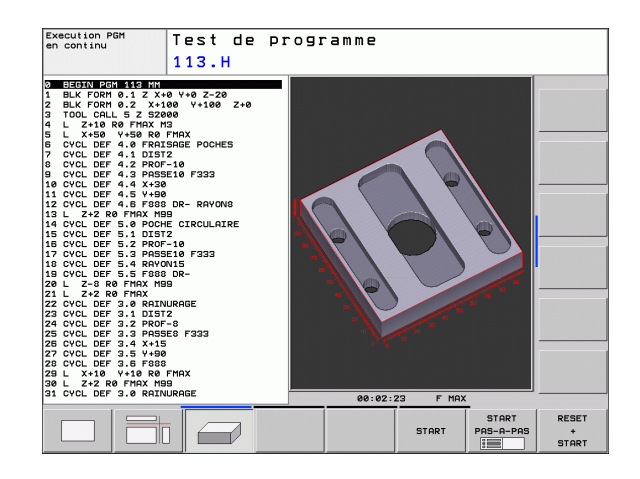

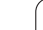

# <span id="page-61-0"></span>**Exécution de programme en continu et Exécution de programme pas à pas**

En mode Exécution de programme en continu, la TNC exécute un programme jusqu'à la fin ou jusqu'à une interruption manuelle ou programmée. Après une interruption, vous pouvez relancer l'exécution du programme.

En mode Exécution de programme pas à pas, la touche START externe permet l'exécution individuelle de chaque séquence.

#### **Softkeys de partage d'écran**

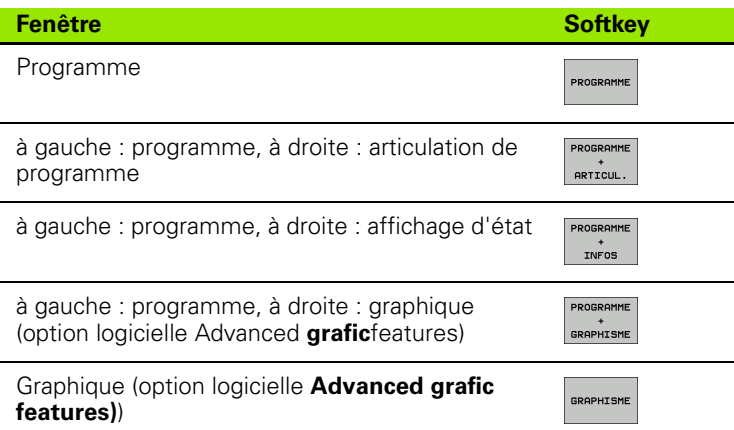

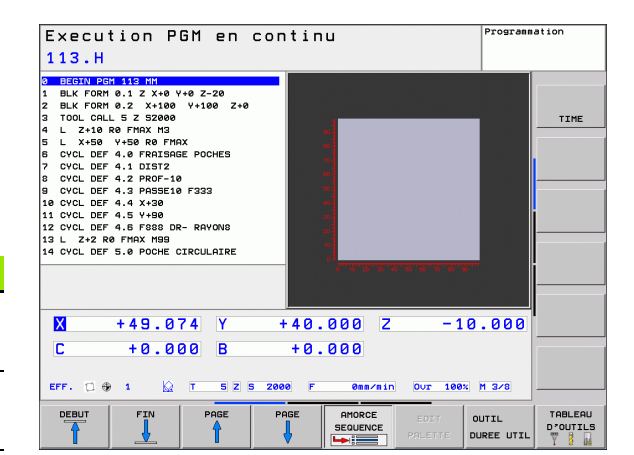

**Softkeys de partage d'écran pour les tableaux de palettes** (option logicielle **Gestionnaire de palettes**)

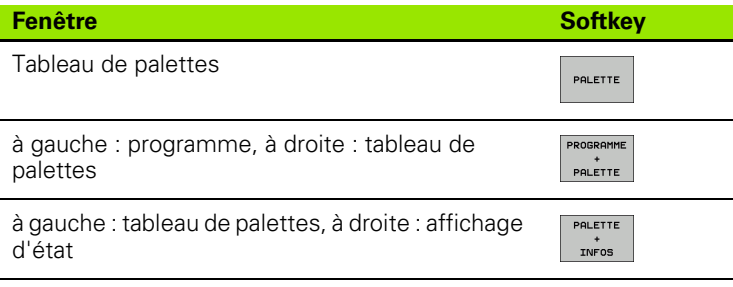

# **2.4 Affichages d'état**

# Affichage d'état "général"

L'affichage d'état général dans la partie basse de l'écran fournit l'état actuel de la machine. Il apparaît automatiquement dans les modes

- Exécution pas à pas et Exécution en continu si le mode graphique n'a pas été choisi exclusivement, ainsi que dans le mode
- **Positionnement avec introduction manuelle.**

Dans les modes Manuel et Manivelle électronique, l'affichage d'état apparaît dans la grande fenêtre.

#### **Informations de l'affichage d'état**

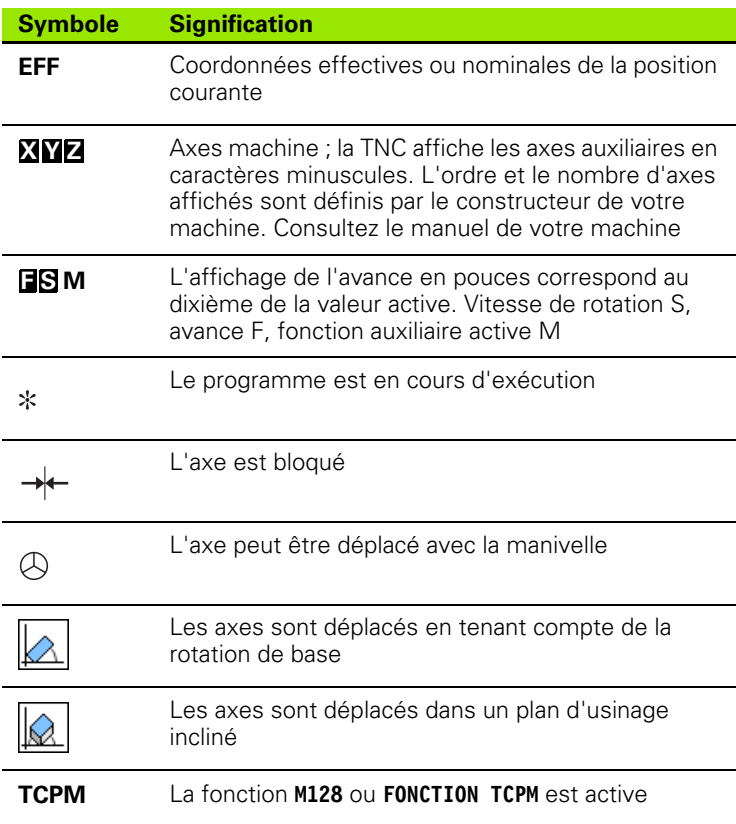

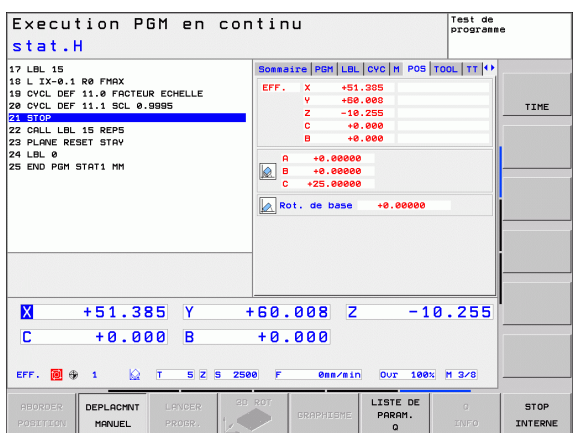

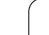

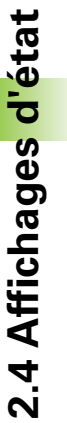

 $\overline{a}$ 

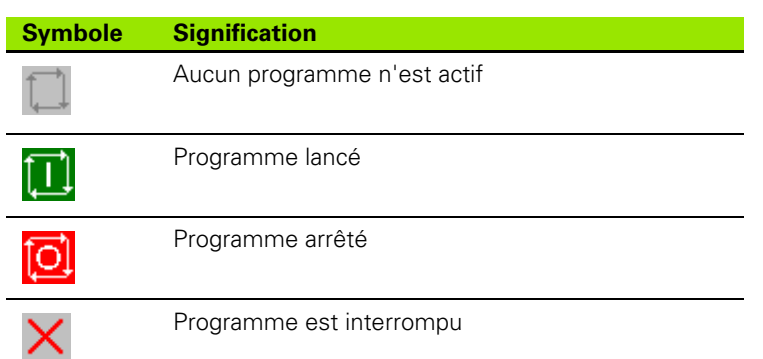

 $\bullet$ 

# **Affichage d'état auxiliaire**

L'affichage d'état auxiliaire donne des informations détaillées sur l'exécution du programme. Il peut être appelé dans tous les modes de fonctionnement, excepté en mode Mémorisation/édition de programme.

#### **Activer l'affichage d'état supplémentaire**

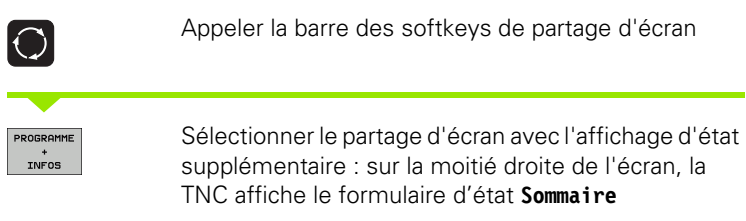

#### **Sélectionner l'affichage d'état supplémentaire**

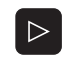

Commuter la barre de softkeys jusqu'à l'apparition de la softkey INFOS

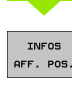

Sélectionner l'affichage d'état supplémentaire directement par softkey, p. ex. les positions et coordonnées ou

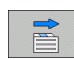

sélectionner la vue souhaitée au moyen des softkeys de commutation

Les affichages d'état disponibles décrits ci-après sont à sélectionner directement par softkeys ou avec les softkeys de commutation.

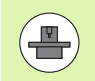

Notez que les informations concernant l'affichage d'état décrites ci-après ne sont disponibles que si l'option de logiciel correspondante a été activée sur votre TNC.

#### **Résumé**

La TNC affiche le formulaire d'état **Sommaire** après la mise sous tension si vous avez sélectionné le partage d'écran PROGRAMME+INFOS (ou POSITION + INFOS). Le formulaire Sommaire récapitule les principales informations d'état également disponibles dans les formulaires détaillés.

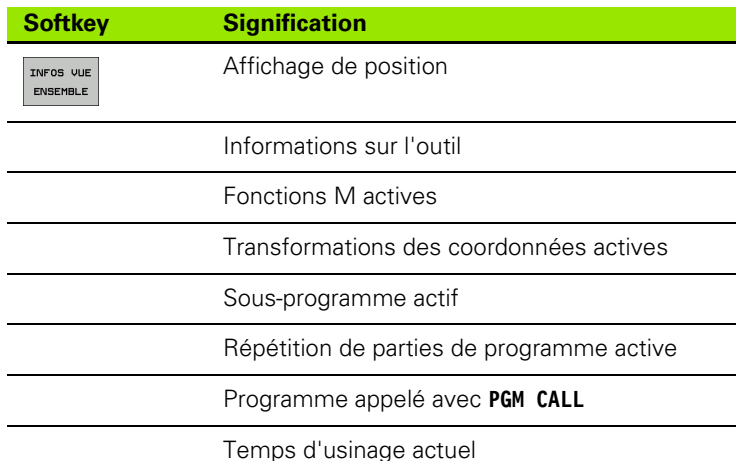

Nom du programme principal courant

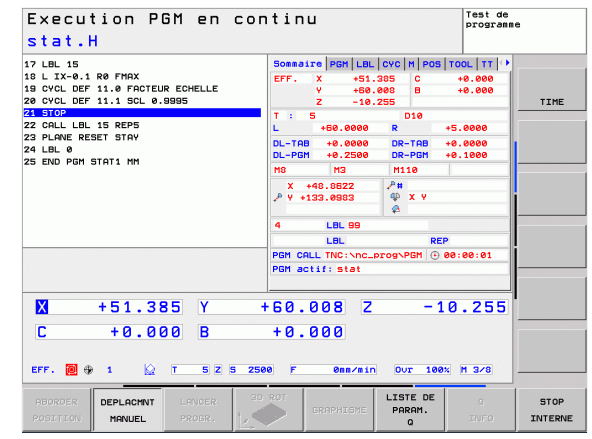

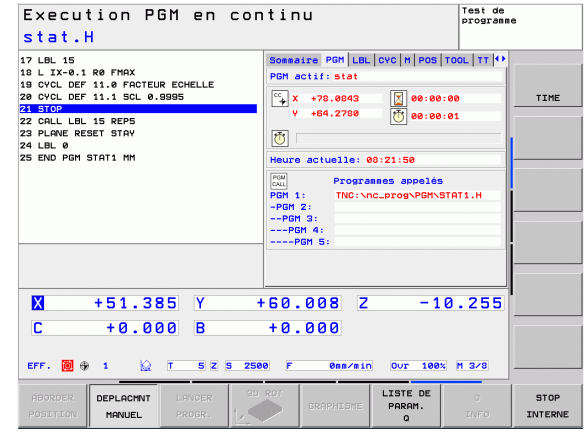

#### **Informations générales du programme (onglet PGM)**

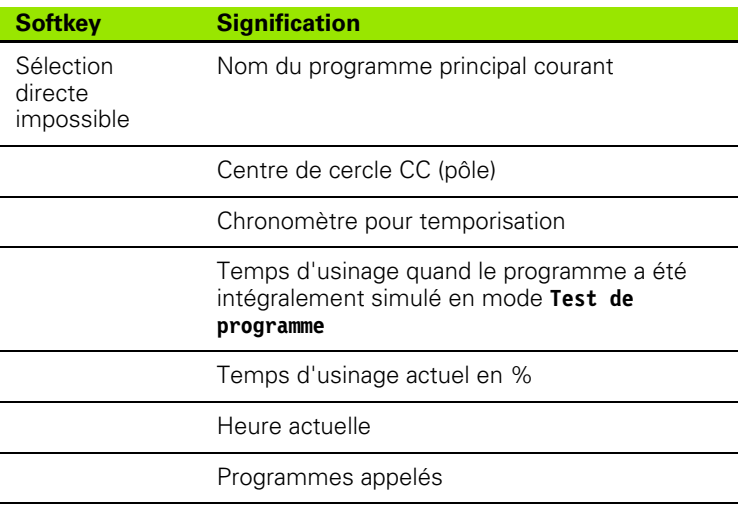

#### **Répétition de partie de programme/Sous-programmes (onglet LBL)**

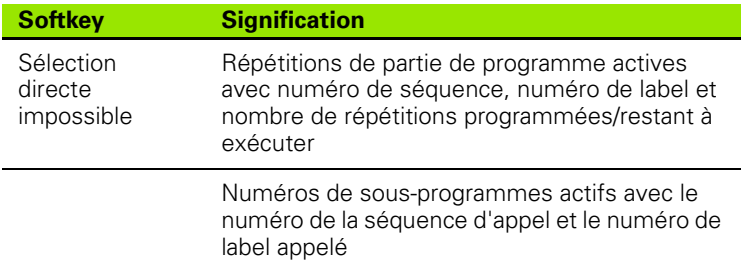

#### **Informations relatives aux cycles standard (onglet CYC)**

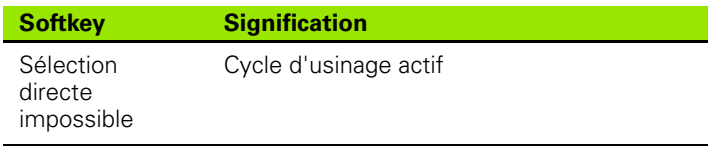

Valeurs actives du cycle 32 Tolérance

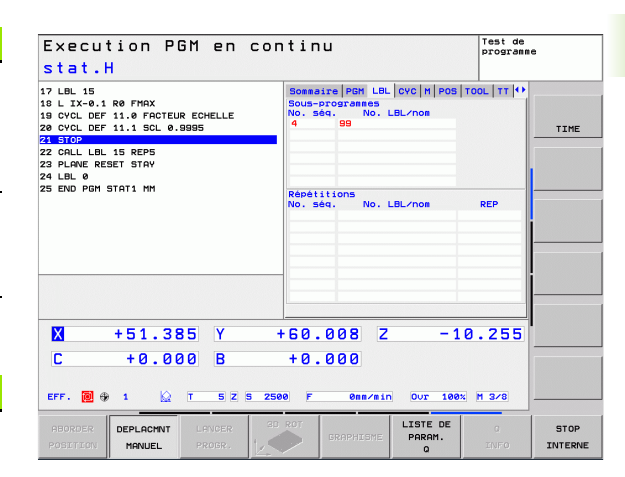

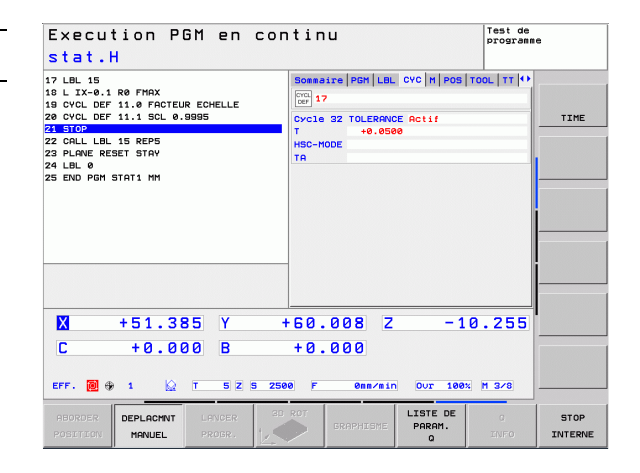

#### **Fonctions auxiliaires M actives (onglet M)**

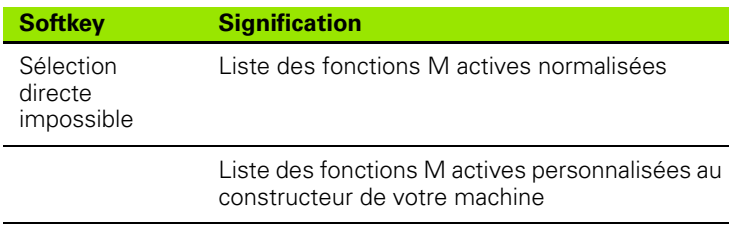

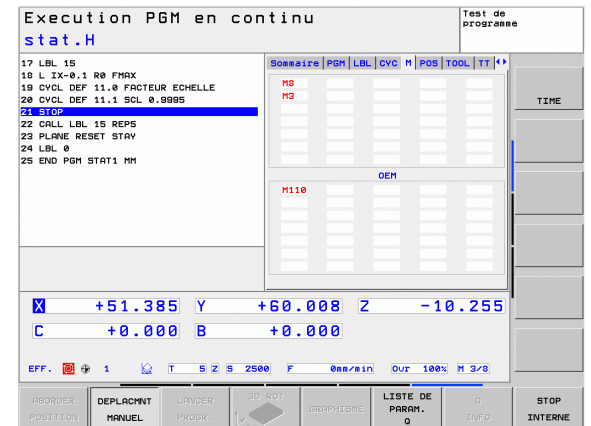

 $\bullet$ ĺ

#### **Positions et coordonnées (onglet POS)**

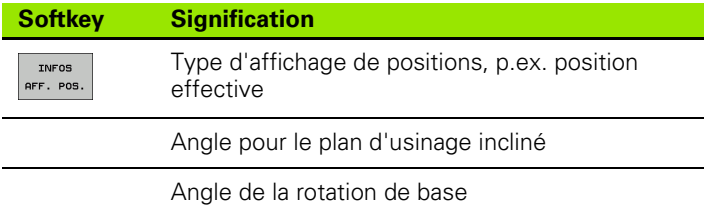

#### **Informations sur les outils (onglet TOOL)**

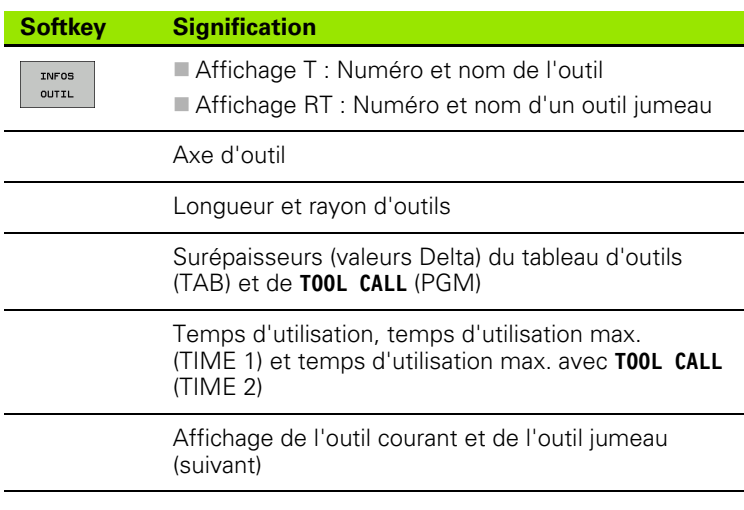

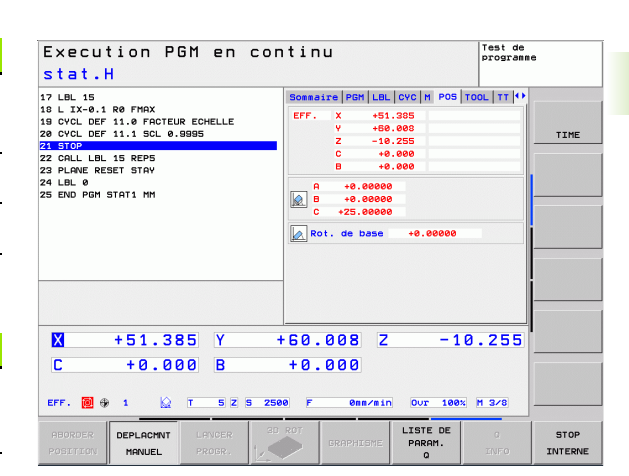

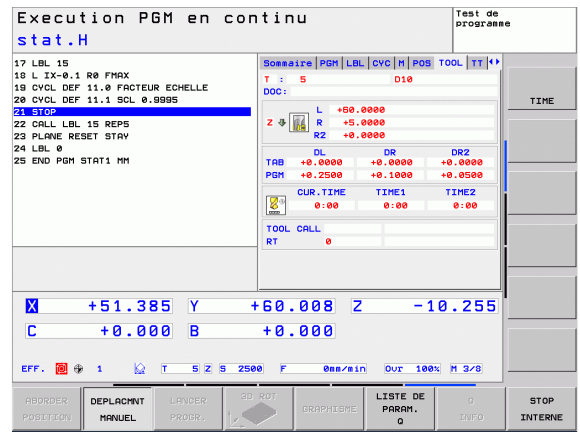

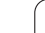

#### **Etalonnage d'outils (onglet TT)**

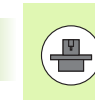

**2.4 Affichages d'état**

2.4 Affichages d'état

La TNC n'affiche l'onglet TT que si cette fonction est active sur votre machine.

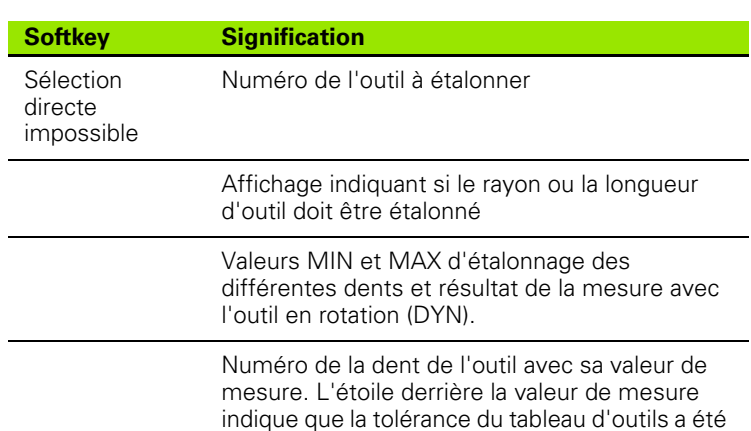

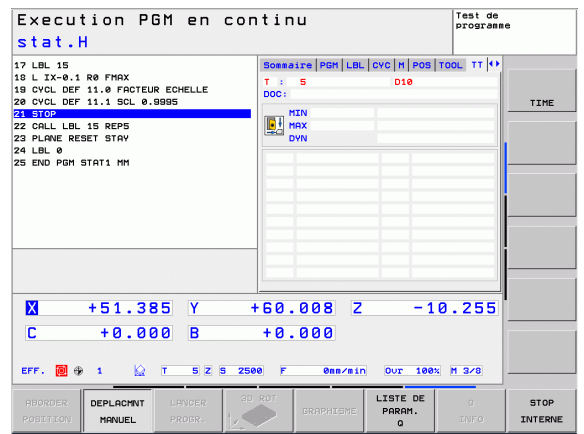

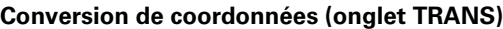

dépassée

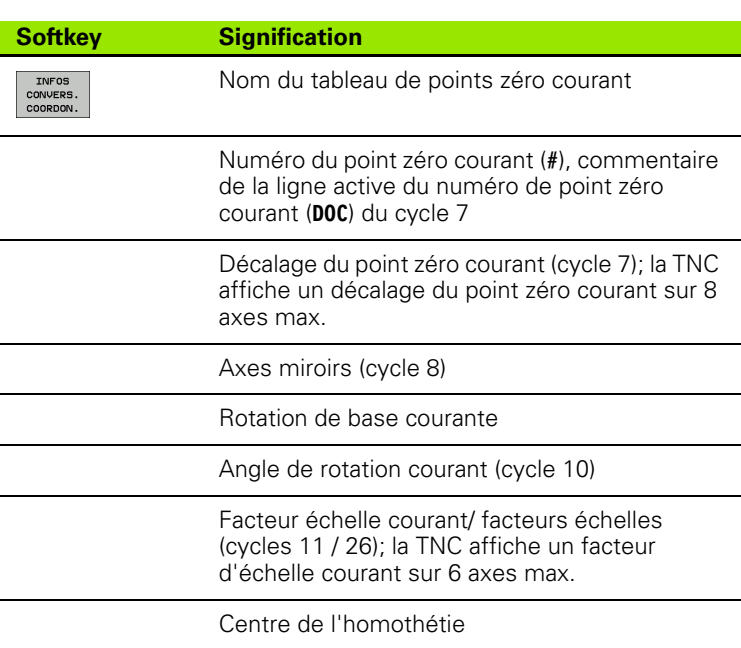

voir Manuel d'utilisation des cycles, cycles de conversion de coordonnées.

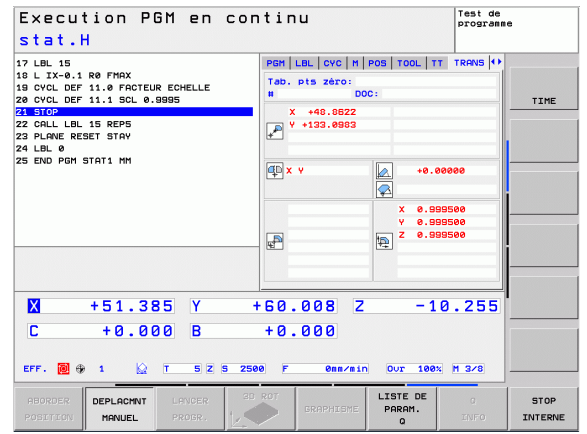

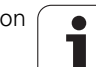

#### **Afficher les paramètres Q (onglet QPARA)**

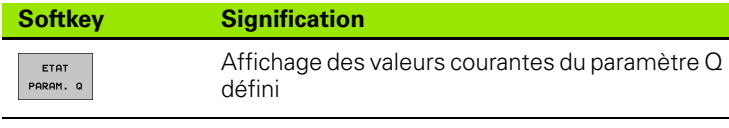

Affichage des valeurs courantes du paramètre Q défini

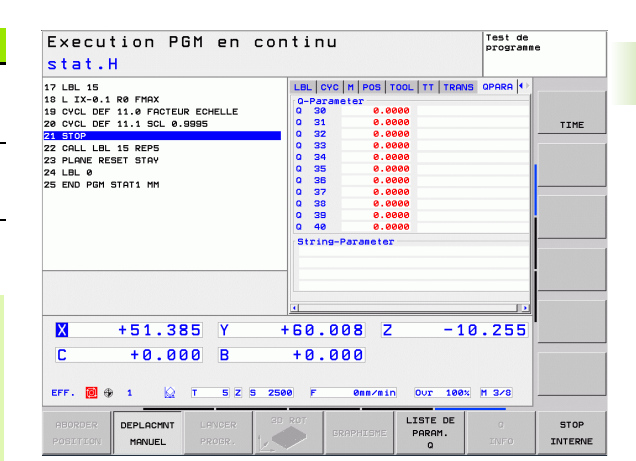

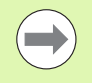

Sélectionnez la softkey LISTE DE PARAM. Q La TNC ouvre une fenêtre auxiliaire dans laquelle vous pouvez introduire la plage souhaitée de l'affichage des paramètres Q ou paramètres string Plusieurs paramètres Q peuvent être introduits, séparés par une virgule (p. ex. Q 1,2,3,4). La plage d'affichage est définie avec un trait d'union (p. ex. Q 10-14)

# **2.5 Gestionnaire de fenêtres**

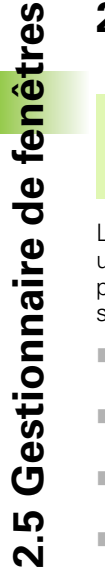

 $\left(\begin{array}{c} \blacksquare \ \blacksquare \end{array}\right)$ 

Le constructeur de votre machine définit l'étendue des fonctions et le comportement du gestionnaire de fenêtres. Consultez le manuel de la machine!

Le gestionnaire de fenêtres Xfce est disponible sur la TNC. XFce est une application standard pour systèmes d'exploitation basés sur UNIX permettant de gérer l'interface utilisateur graphique. Les fonctions suivantes sont possibles avec le gestionnaire de fenêtres :

- Barre de tâches pour commuter entre les différentes applications (interfaces utilisateur).
- Gestion d'un bureau supplémentaire sur lequel peuvent se dérouler les applications spéciales du constructeur de votre machine.
- Changer le focus entre les applications du logiciel CN et les applications du constructeur de la machine.
- La taille et la position des fenêtres auxiliaires (fenêtres pop-up) peuvent être modifiées. On peut également les fermer, les restaurer ou les réduire si nécessaire.

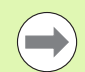

La TNC affiche une étoile en haut et à gauche de l'écran lorsqu'une application du gestionnaire de fenêtres ou bien le gestionnaire de fenêtres lui-même est à l'origine d'une erreur. Dans ce cas, commutez vers le gestionnaire de fenêtres et remédiez au problème. Si nécessaire, consultez le manuel de la machine.

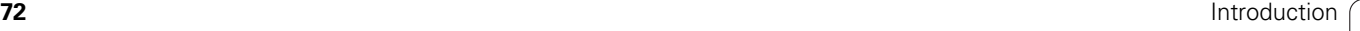
# **Barre des taches**

Diverses zones d'usinage sont sélectionnables avec la souris au moyen de la barre des taches. La TNC propose les zones d'usinage suivantes :

- Zone de travail 1 : mode machine actif
- Zone de travail 2 : mode programmation actif
- Zone de travail 3 : applications du constructeur de la machine (disponible en option)

D'autre part, vous pouvez également choisir d'autres applications au moyen de la barre des taches, démarrées en parallèle avec la TNC (p. ex. commuter sur **visionneuse PDF** ou **TNCguide**

Par un clic de souris, vous ouvrez un menu avec le symbole vert HEIDENHAIN. Celui-ci vous donne des informations, permet de configurer des paramètres ou de lancer des applications. Fonctions disponibles :

- **au sujet de Xfce** : informations sur le gestionnaire de fenêtres Xfce
- **au sujet de HeROS** : Informations sur le système d'exploitation de la TNC
- **Contrôle CN** : Démarrer et stopper le logiciel TNC. N'est permis que pour le diagnostic
- **Web Browser** : démarrer Mozilla Firefox
- **Diagnostics** : usage uniquement destiné au personnel agréé pour le démarrage des applications de diagnostics
- **Settings**: configuration de divers paramètres
	- **Date/Time** : réglage de la date et de l'heure
	- **Language** : configuration du langage pour le dialogue du système La TNC écrase cette configuration au démarrage avec le réglage de langage du paramètre machine **CfgDisplayLanguage**
	- **Réseau** : configuration du réseau
	- **Reset WM-Conf** : rétablir la configuration par défaut du gestionnaire de fenêtres. Réinitialise éventuellement les configurations faites par le constructeur de votre machine
	- **Screensaver** : configurations de l'économiseur d'écran, plusieurs sont disponibles
	- **Shares** : configurer les connexions réseau
- **Tools** : activés uniquement pour les utilisateurs agréés. Les applications disponibles dans Tools peuvent être démarrées directement en choisissant le type de fichiers correspondant dans le gestionnaire de fichiers de la TNC (voir "Gestion de fichiers : [principes de base" à la page 95\)](#page-94-0)

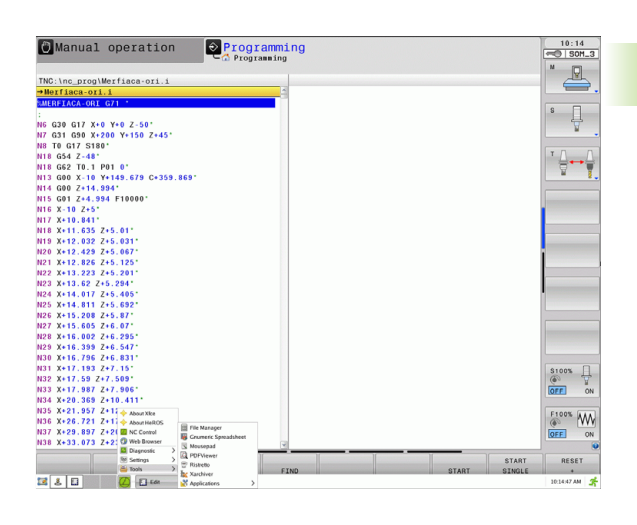

**2.5 Gestionnaire de fenêtres**

5 Gestionnaire de fenêtres

# **2.6 Accessoires : palpeurs 3D et manivelles électroniques HEIDENHAIN**

# **Palpeurs 3D (Option logicielle Touch probe function)**

Les différents palpeurs 3D HEIDENHAIN servent à :

- aligner automatiquement les pièces
- initialiser les points d'origine avec rapidité et précision
- mesurer la pièce pendant l'exécution du programme
- étalonner et contrôler les outils

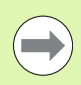

Toutes les fonctions des palpeurs sont expliquées dans le manuel d'utilisation des cycles. En cas de besoin, adressez-vous à HEIDENHAIN pour recevoir ce manuel d'utilisation. ID: 679220-xx.

#### **Les palpeurs à commutation TS 220, TS 440, TS 444, TS 640 et TS 740**

Ces palpeurs sont particulièrement bien adaptés au dégauchissage automatique de la pièce, à l'initialisation du point d'origine et aux mesures de la pièce. Le TS 220 transmet les signaux de commutation via un câble et représente donc une alternative intéressante si vous digitalisez occasionnellement.

Le palpeur TS 640 (voir figure) et le TS 440, plus petit, ont été conçus spécialement pour les machines équipées d'un changeur d'outils. Les signaux de commutation sont transmis sans câble, par infrarouge.

Principe de fonctionnement : un capteur optique sans usure détecte la déviation de la tige dans les palpeurs à commutation HEIDENHAIN. Le signal créé permet de mémoriser la valeur effective de la position courante du palpeur.

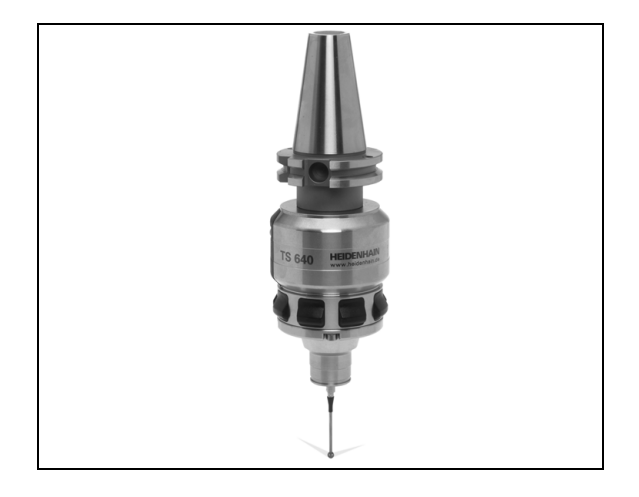

#### **Palpeur d'outils TT 140 pour l'étalonnage d'outils**

Le TT140 est un palpeur 3D à commutation destiné à l'étalonnage et au contrôle des outils. 3 cycles sont disponibles dans la TNC pour déterminer le rayon et la longueur d'outil avec broche à l'arrêt ou en rotation. La structure particulièrement robuste et l'indice de protection élevé rendent le TT 140 insensible aux liquides de refroidissement et aux copeaux. Le signal de commutation est généré par à un capteur optique sans usure d'une très grande fiabilité.

# **Manivelles électroniques HR**

Les manivelles électroniques permettent un déplacement manuel simple et précis des axes des machines. Le déplacement par tour de manivelle peut être réglé dans une plage très large. En plus des manivelles encastrables HR130 et HR 150, HEIDENHAIN propose la manivelle portable HR 410.

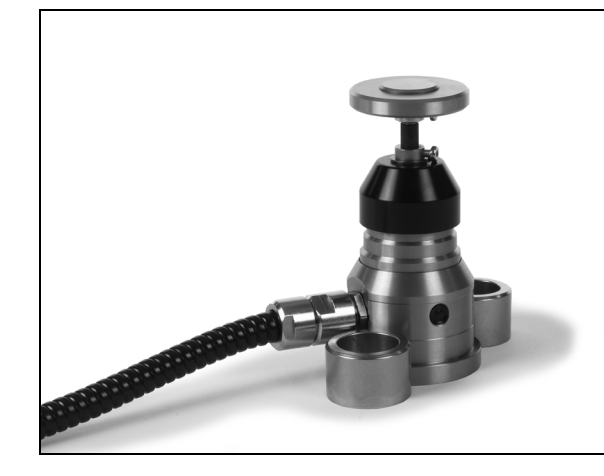

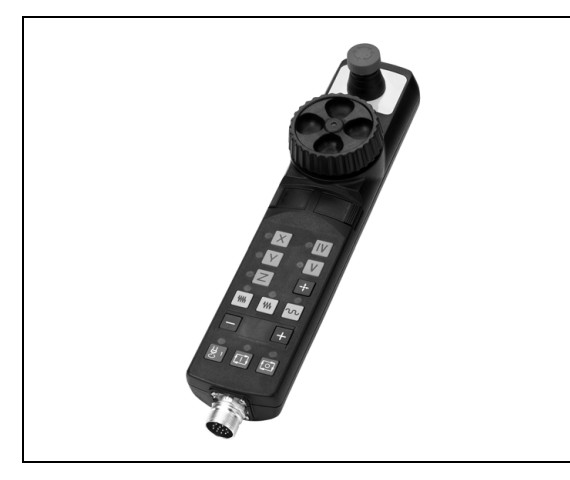

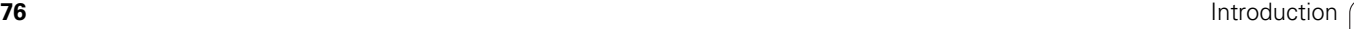

 $\mathbf i$ 

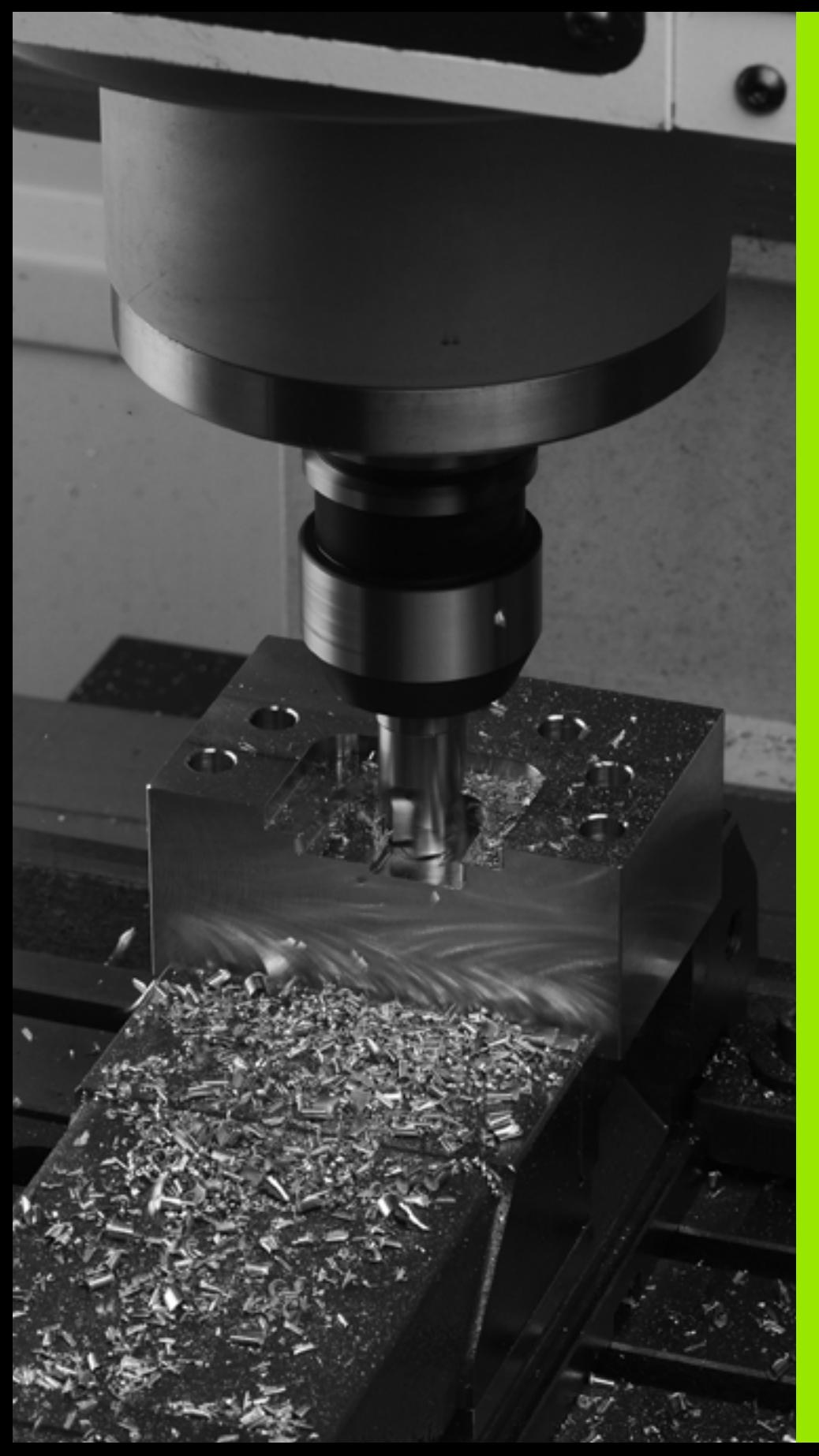

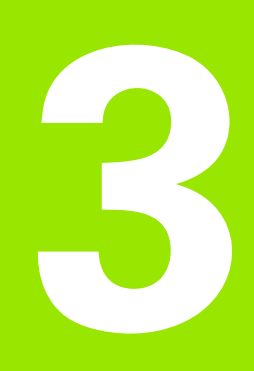

**Programmation : principes de base, gestion de fichiers**

# **3.1 Principes de base**

# **Systèmes de mesure de déplacement et marques de référence**

Des systèmes de mesure équipant les axes des machines mesurent les positions de la table ou de l'outil. Les axes linéaires sont généralement équipés de systèmes de mesure linéaire, et les plateaux circulaires et axes inclinés de systèmes de mesure angulaire.

Lorsqu'un axe de la machine se déplace, le système de mesure correspondant génère un signal électrique qui permet à la TNC de calculer la position effective exacte de cet axe.

Une coupure d'alimentation provoque la perte de la relation entre la position de la table de la machine et la position effective calculée. Pour rétablir cette relation, les systèmes de mesure incrémentaux possèdent des marques de référence. Lors du passage sur une marque de référence, la TNC reçoit un signal identifiant un point d'origine fixe. Ainsi la relation entre la position effective et la position actuelle peut être rétablie. Sur les systèmes de mesure linéaire équipés de marques de référence à distances codées, il suffit de déplacer les axes de la machine de 20 mm au maximum et, sur les systèmes de mesure angulaire, de 20°.

Avec les systèmes de mesure absolue, une valeur absolue de position est transmise à la commande à la mise sous tension. Ainsi, sans déplacer les axes de la machine, la relation entre la position effective et la position des chariots est rétablie immédiatement après la mise sous tension.

# **Système de référence**

Un système de référence permet de définir sans ambiguïté les positions dans un plan ou dans l'espace. Les données d'une position se réfèrent toujours à un point fixe et sont définies par leurs coordonnées.

Dans un système orthogonal (système cartésien), les axes X, Y et Z définissent les trois directions. Les axes sont perpendiculaires entre eux et se coupent en un point : le point zéro. Une coordonnée indique la distance par rapport au point zéro, dans l'une de ces directions. Une position est ainsi définie dans le plan avec deux coordonnées, et dans l'espace avec trois coordonnées.

Les coordonnées qui se réfèrent au point zéro sont appelées coordonnées absolues. Les coordonnées relatives se réfèrent à une autre position au choix (point d'origine) dans le système de coordonnées. Les valeurs des coordonnées relatives sont aussi appelées valeurs de coordonnées incrémentales.

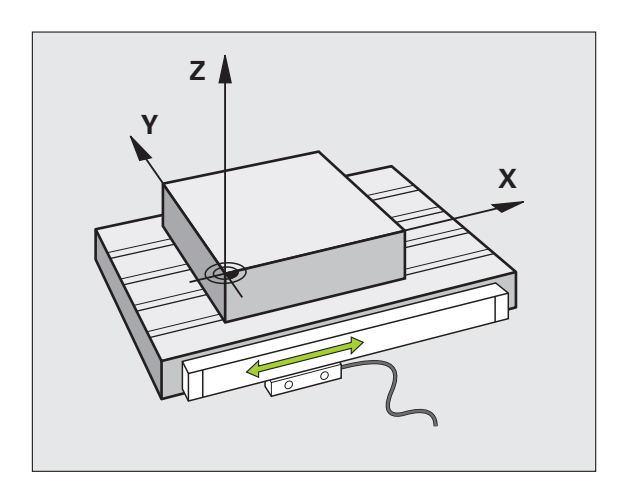

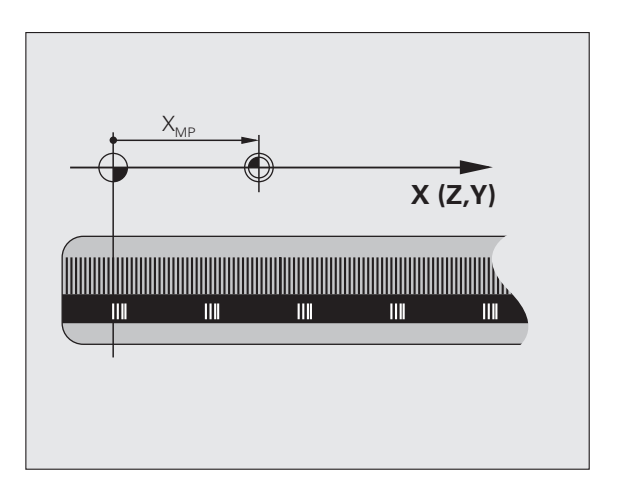

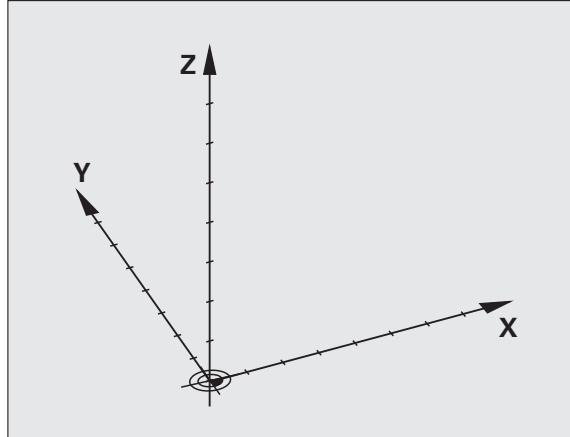

# 3.1 Principes de base **3.1 Principes de base**

# **Système de référence sur fraiseuses**

Pour l'usinage d'une pièce sur une fraiseuse, le système de référence est généralement le système de coordonnées cartésiennes. La figure de droite illustre la relation entre le système de coordonnées cartésiennes et les axes de la machine. La règle des trois doigts de la main droite est un moyen mnémotechnique : le majeur dirigé dans le sens de l'axe d'outil indique alors le sens Z+, le pouce indique le sens X+, et l'index le sens Y+.

La TNC 620 peut piloter jusqu'à 5 axes. Des axes auxiliaires U, V et W, parallèles aux axes principaux X, Y et Z peuvent équiper les machines. Les axes rotatifs sont désignés par A, B et C. La figure en bas à droite montre la relation des axes auxiliaires et rotatifs avec les axes principaux.

## **Désignation des axes sur les fraiseuses**

Désignation des axes X, Y et Z de votre fraiseuse : axe principal (1er axe), axe secondaire (2ème axe) et axe d'outil. La désignation de l'axe d'outil permet de déterminer l'axe principal et l'axe secondaire.

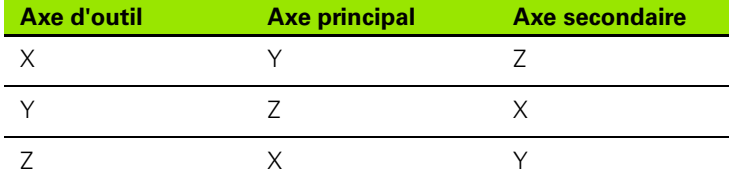

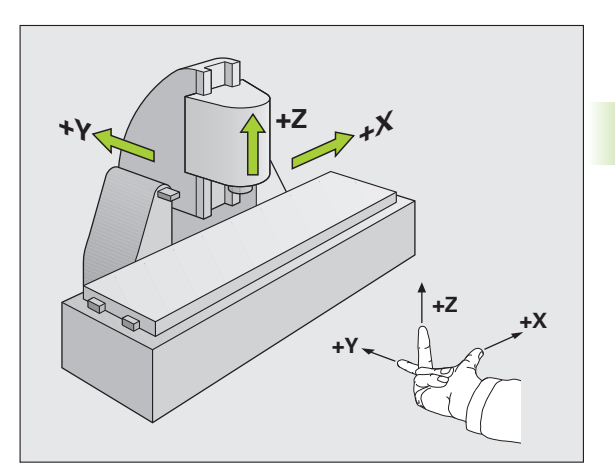

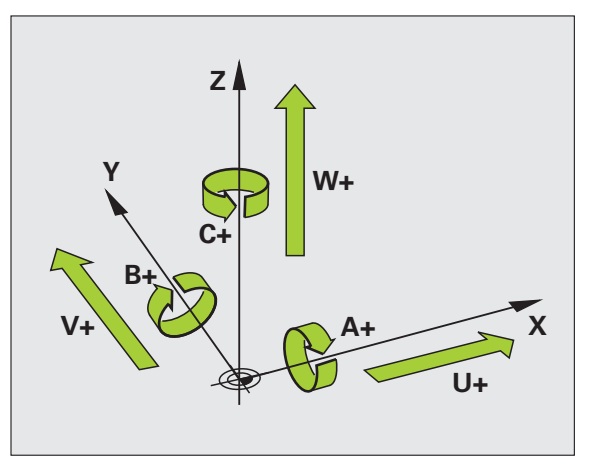

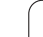

# **Coordonnées polaires**

Quand le plan d'usinage est coté en coordonnées cartésiennes, vous élaborez votre programme d'usinage également en coordonnées cartésiennes. Dans le cas d'arcs de cercle ou de données angulaires, il est souvent plus simple de définir les positions en coordonnées polaires.

Contrairement aux coordonnées cartésiennes X, Y et Z, les coordonnées polaires ne définissent les positions que dans un plan. Les coordonnées polaires ont leur origine sur le pôle CC (CC = de l'anglais circle center: centre de cercle). Une position dans un plan est définie clairement avec les données suivantes :

- Rayon des coordonnées polaires : distance entre le pôle CC et la position
- Angle des coordonnées polaires : angle formé par l'axe de référence angulaire et la droite reliant le pôle CC à la position

#### **Définition du pôle et de l'axe de référence angulaire**

Le pôle est défini par deux coordonnées en coordonnées cartésiennes dans l'un des trois plans L'axe de référence angulaire pour l'angle polaire PA est ainsi clairement défini.

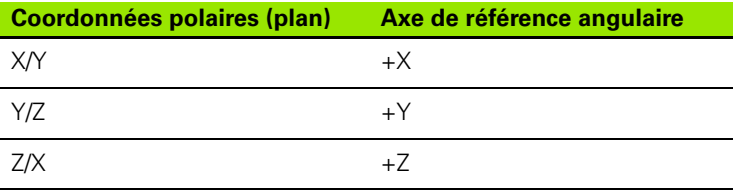

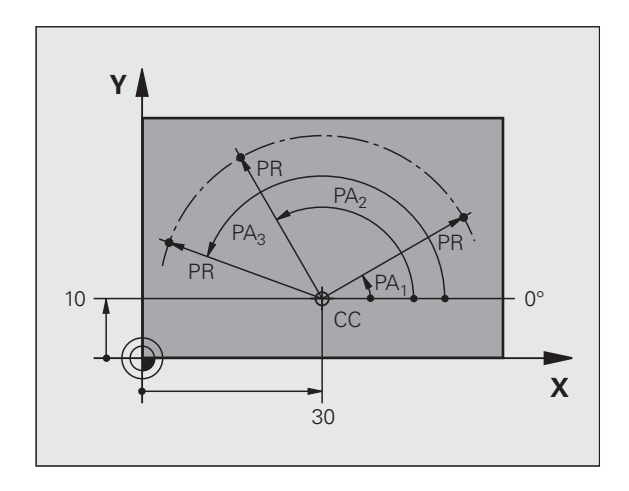

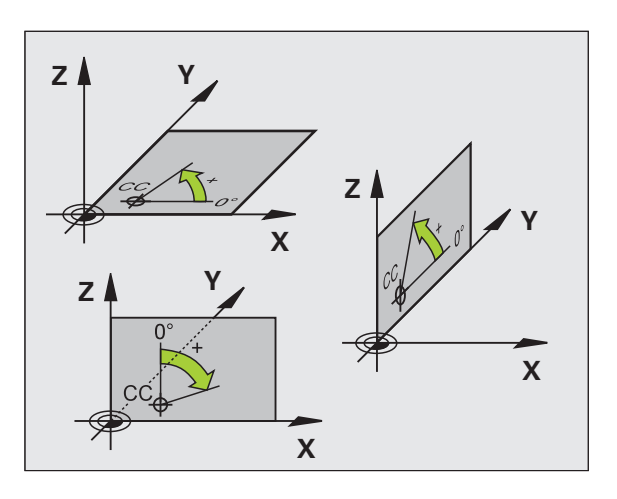

# 3.1 Principes de base **3.1 Principes de base**

## **Positions absolues et positions incrémentales sur une pièce**

#### **Positions absolues sur une pièce**

Quand les coordonnées d'une position se réfèrent au point zéro (origine), celles-ci sont appelées coordonnées absolues. Chaque position sur une pièce est définie clairement par ses coordonnées absolues.

Exemple 1 : trous en coordonnées absolues :

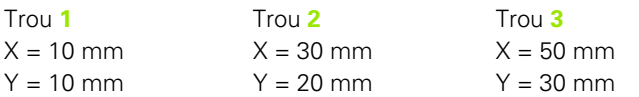

#### **Positions incrémentales sur la pièce**

Les coordonnées incrémentales se réfèrent à la dernière position programmée qui sert de point zéro (fictif) relatif. Lors de l'élaboration du programme, les coordonnées incrémentales indiquent ainsi le déplacement à effectuer entre la dernière position nominale et la suivante. Cette cotation est également appelée cotation en chaîne.

Une cote incrémentale est signalée par un "l" devant l'axe.

Exemple 2 : trous en coordonnées incrémentales

Coordonnées absolues du trou **4**

 $X = 10$  mm  $Y = 10$  mm

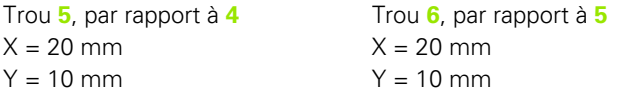

#### **Coordonnées polaires absolues et incrémentales**

Les coordonnées absolues se réfèrent toujours au pôle et à l'axe de référence angulaire.

Les coordonnées incrémentales se réfèrent toujours à la dernière position d'outil programmée.

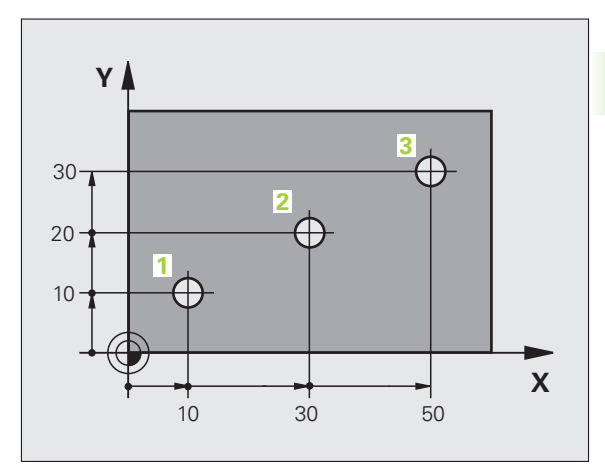

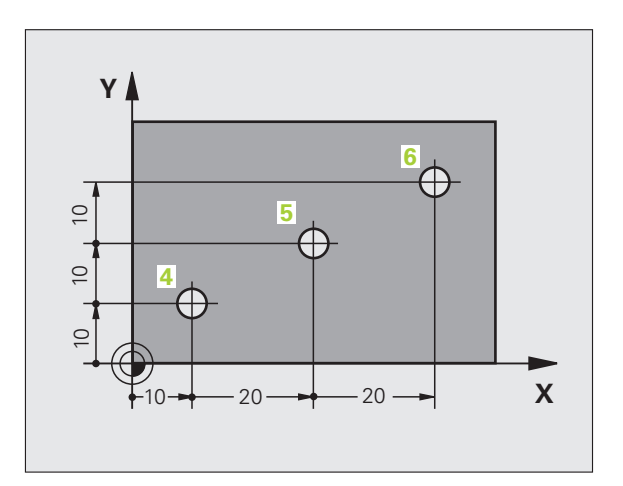

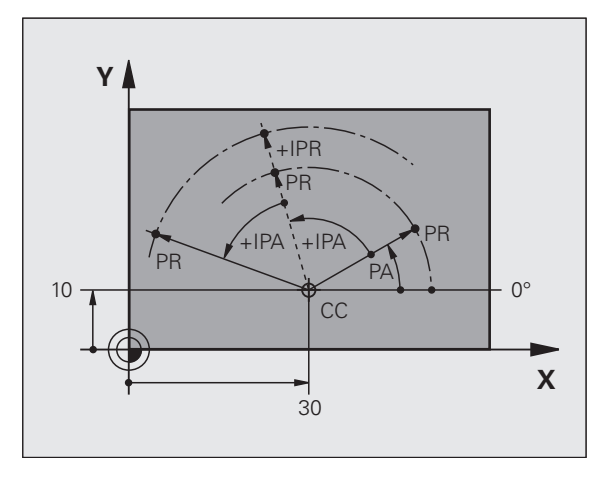

# **Sélection du point d'origine**

Un point caractéristique servant de point d'origine absolue (point zéro). en général un coin de la pièce, est indiqué sur le plan de la pièce. Pour initialiser le point d'origine, vous alignez d'abord la pièce sur les axes de la machine, puis sur chaque axe, vous amenez l'outil à une position donnée par rapport à la pièce. Dans cette position, initialisez l'affichage de la TNC soit à zéro, soit à une valeur de position connue. La relation de la position de la pièce avec le système de référence est ainsi créée. Celle-ci est valable pour l'affichage de la TNC et le programme d'usinage.

Quand il y a des points d'origine relatifs sur un plan, utilisez simplement les cycles de conversion de coordonnées (voir le manuel d'utilisation des cycles, conversion de coordonnées).

Quand la cotation du plan de la pièce n'est pas orientée CN, choisissez comme point d'origine une position ou un coin qui servira à déterminer le plus facilement possible les autres positions de la pièce.

L'initialisation des points d'origine à l'aide d'un palpeur 3D HEIDENHAIN est particulièrement facile. Voir Manuel d'utilisation des cycles palpeurs "Initialisation du point d'origine avec les palpeurs 3D".

#### **Exemple**

La dessin de la pièce montre des trous (**1** à **4**) dont les cotes se réfèrent à un point d'origine absolu de coordonnées X=0 Y=0. Les trous (**5** à **7**) se réfèrent à un point d'origine relatif de coordonnées absolues X=450 Y=750. A l'aide du cycle **DECALAGE DU POINT ZERO**, vous pouvez décaler provisoirement le point zéro à la position X=450, Y=750 pour pouvoir programmer les trous (**5** à **7**) sans avoir à faire d'autres calculs.

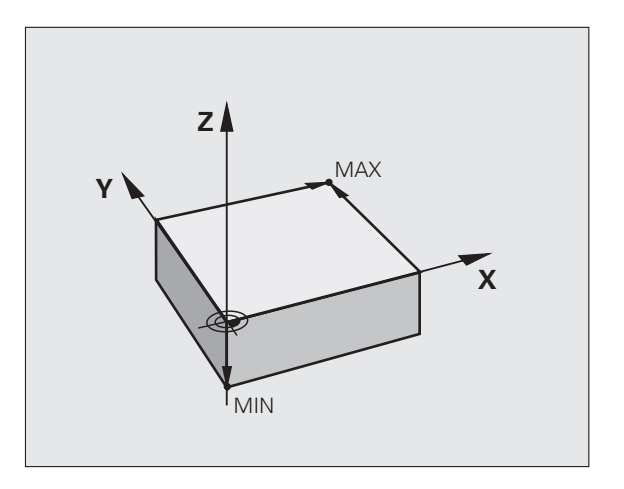

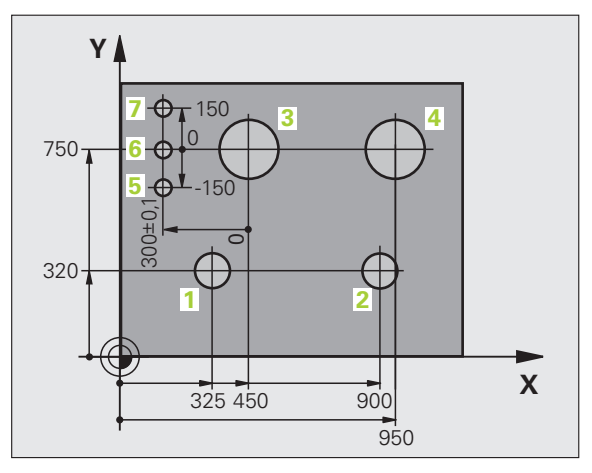

# **3.2 Ouverture et introduction de programmes**

## **Structure d'un programme CN en texte clair HEIDENHAIN**

Un programme d'usinage est constitué d'une suite de séquences de programme. La figure de droite indique les éléments d'une séquence.

La TNC numérote les séquences d'un programme d'usinage par ordre croissant.

La première séquence d'un programme est **BEGIN PGM**, contenant le nom du programme et l'unité de mesure utilisée.

Les séquences suivantes contiennent les informations sur :

- la pièce brute
- les appels d'outils
- l'approche à une position de sécurité
- les avances et vitesses de rotation
- les déplacements de contournage, cycles et autres fonctions

La dernière séquence d'un programme est **END PGM**, contenant le nom du programme et l'unité de mesure utilisée.

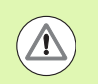

HEIDENHAIN recommande, après l'appel d'outil, d'aller systématiquement à une position de sécurité pour assurer un début d'usinage sans collision!

# **Définition de la pièce brute : BLK FORM**

Immédiatement après l'ouverture d'un nouveau programme, vous définissez la pièce brute de la forme d'un parallélépipède. Pour définir la pièce brute ultérieurement, appuyez sur la touche SPEC FCT, la Softkey DONNEES PROGRAMME, puis sur la softkey BLK FORM. Cette définition est nécessaire à la TNC pour les simulations graphiques. Les cotés du parallélépipède ne doivent pas dépasser 100 000 mm et sont parallèles aux axes X, Y et Z.. Cette pièce brute est définie par deux points :

- $\blacksquare$  Point MIN : la plus petite coordonnée X, Y et Z du parallélépipède ; à programmer en valeurs absolues
- Point MAX : la plus grande coordonnée X, Y et Z du parallélépipède; à programmer en valeurs absolues ou incrémentales

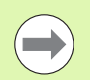

La pièce brute ne doit être définie que si un test graphique du programme est souhaité!

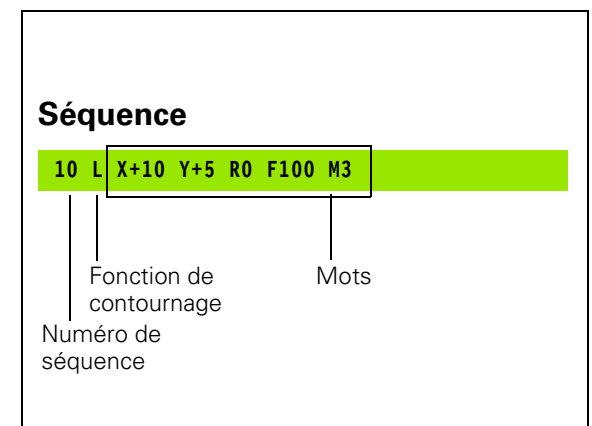

# **Ouvrir un nouveau programme d'usinage**

Vous introduisez toujours un programme d'usinage en mode **Mémorisation/Edition de programme**. Exemple d'ouverture de programme :

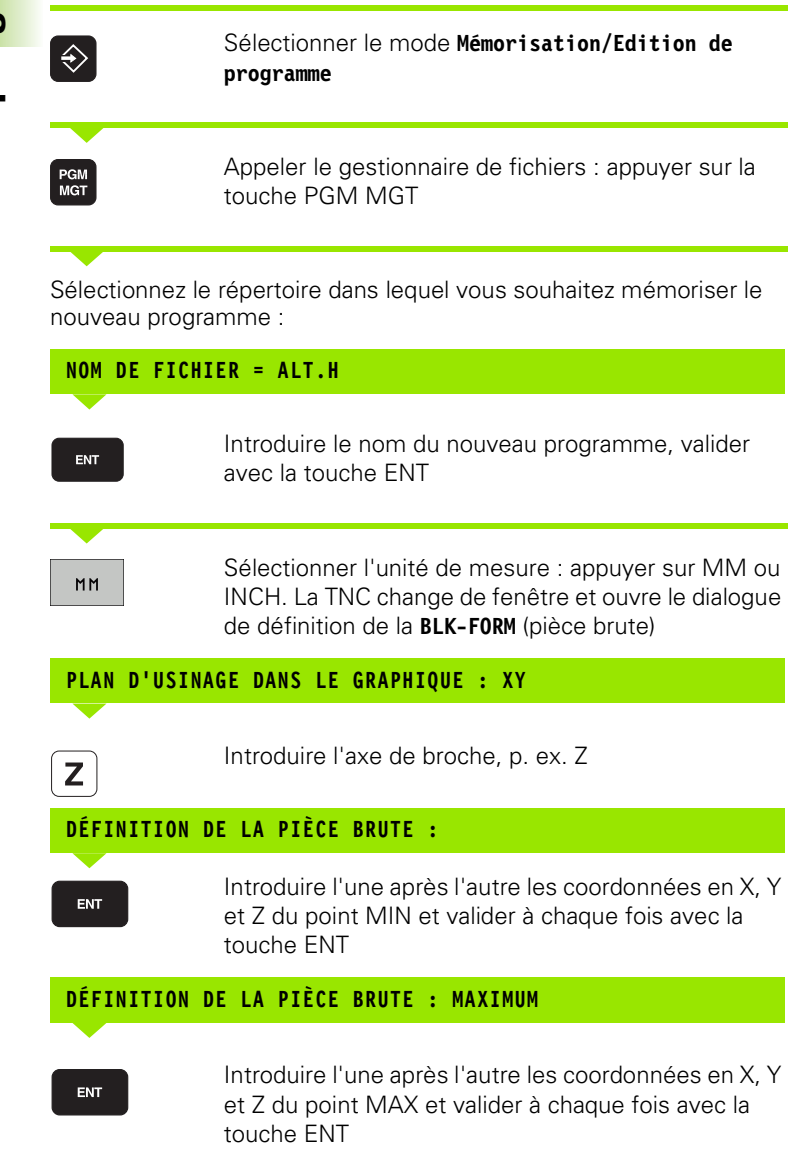

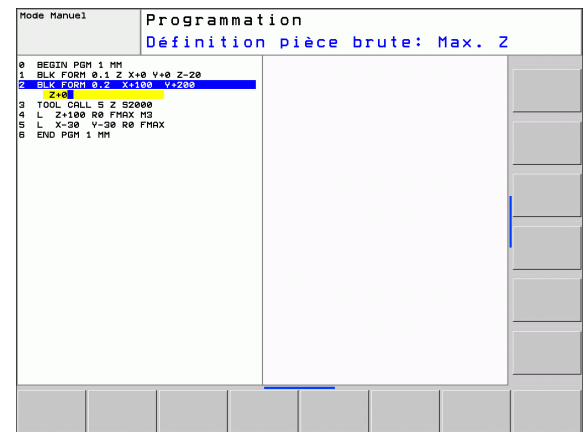

 $\bullet$ ĺ

#### **Exemple : affichage de BLK-Form dans le programme CN**

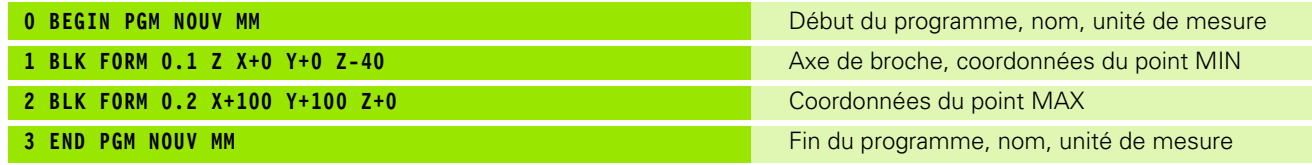

La TNC génère automatiquement la numérotation des séquences ainsi que les séquences **BEGIN** et **END**.

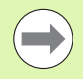

Si la définition d'une pièce brute n'est pas souhaitée, interrompez le dialogue **Plan d'usinage dans le graph. : XY** avec la touche DEL!

La TNC ne peut représenter le graphique que si le côté le plus petit mesure au moins 50 µm et le plus grand au plus 99 999,999 mm.

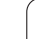

# **Programmation des déplacements d'outils en dialogue texte clair**

Pour programmer une séquence, commencez avec une touche de dialogue. En haut de l'écran, la TNC demande toutes les données nécessaires.

#### **Exemple de séquence de positionnement**

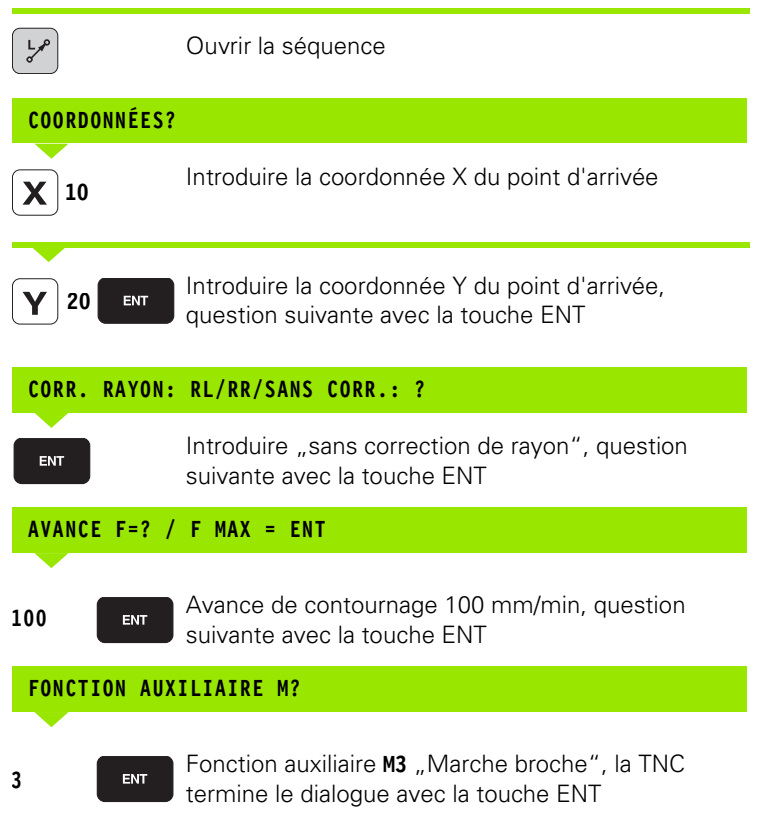

La fenêtre de programme affiche la ligne :

#### **3 L X+10 Y+5 R0 F100 M3**

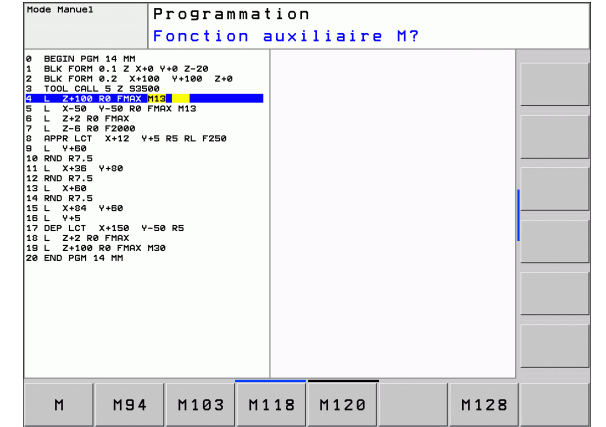

 $\bullet$ ı

#### **Possibilités d'introduction de l'avance**

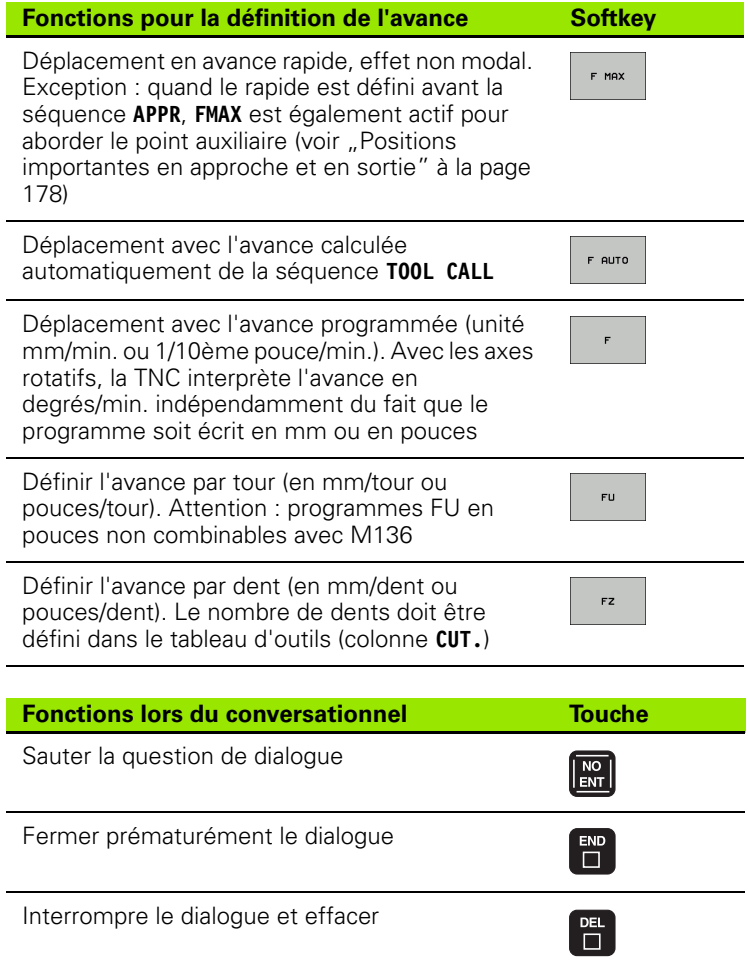

# **Transfert des positions courantes**

La TNC permet de transférer la position courante de l'outil dans le programme , p. ex. lorsque vous

- programmez des séquences de déplacement
- programmez des cycles

Pour transférer correctement les valeurs de position, procédez de la façon suivante :

▶ Dans une séquence, se positionner sur le champ de saisie dans lequel vous souhaitez transférer une position

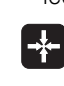

 $\triangleright$  Sélectionner la fonction validation de position effective : dans la barre de softkeys, la TNC affiche les axes dont vous pouvez transférer les positions

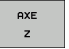

▶ Sélectionner l'axe : la TNC transfère la position courante de l'axe sélectionné dans le champ actif

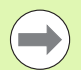

La TNC transfère toujours dans le plan d'usinage les coordonnées du centre de l'outil – même si la correction du rayon d'outil est active.

La TNC transfère toujours dans l'axe d'outil la coordonnée de la pointe de l'outil. Elle tient donc toujours compte de la correction de longueur d'outil active.

La barre de softkeys de la TNC reste active jusqu'à ce que vous appuyez à nouveau sur la touche "Validation de la position effective". La procédure est identique lorsque vous mémorisez la séquence en cours et que vous ouvrez une nouvelle séquence avec une touche de contournage. Cette softkey disparait également, quand dans une séquence, vous choisissez un champ de saisie à modifier avec des données alternatives (p.ex. la correction de rayon d'outil).

La fonction "Valider la position effective" est interdite quand la fonction Inclinaison du plan d'usinage est active.

## **Editer un programme**

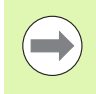

Vous ne pouvez éditer un programme que s'il n'est pas en cours d'exécution dans un des modes Machine de la TNC.

Pendant la création ou la modification d'un programme d'usinage, vous pouvez sélectionner chaque ligne du programme et chaque mot d'une séquence individuellement l'aide des touches fléchées ou des softkeys :

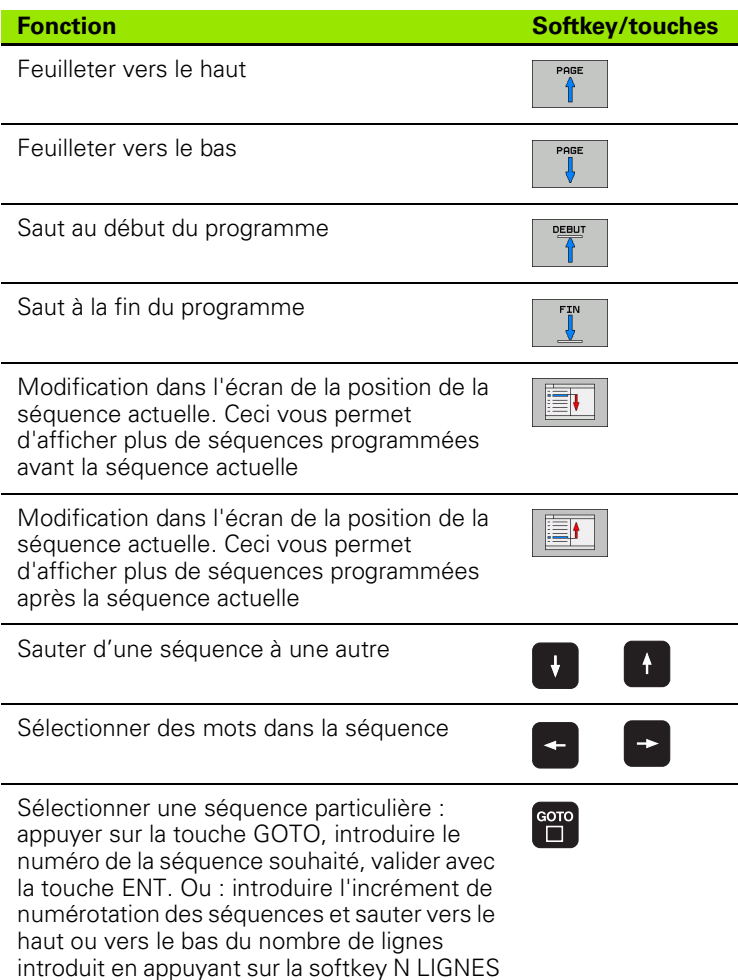

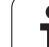

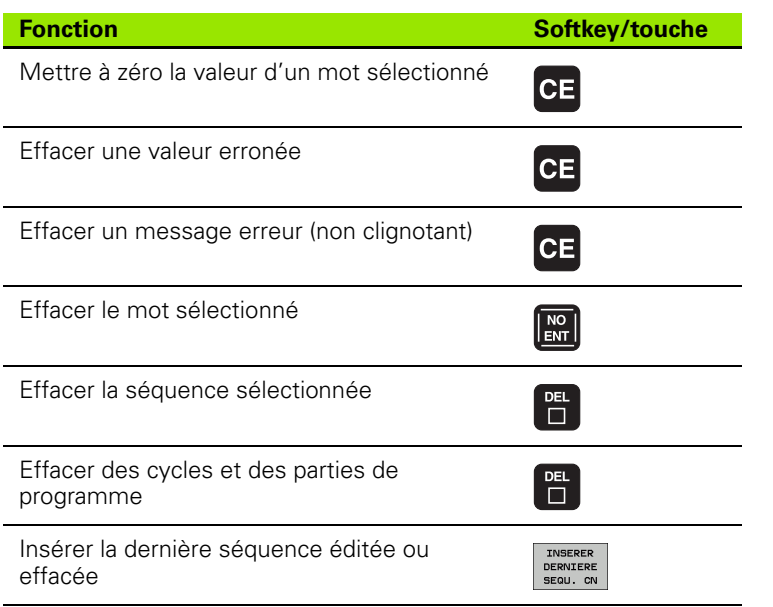

#### **Insérer des séquences à un emplacement au choix**

U Sélectionnez la séquence derrière laquelle vous souhaitez insérer une nouvelle séquence et ouvrez le dialogue

#### **Modifier et insérer des mots**

- U Dans une séquence, sélectionnez un mot et remplacez-le par la nouvelle valeur. Le dialogue texte clair apparaît lorsque le mot a été sélectionné.
- U Valider la modification : appuyer sur la touche END

Si vous souhaitez insérer un mot, appuyez sur les touches fléchées (vers la droite ou vers la gauche) jusqu'à ce que le dialogue concerné apparaisse ; puis introduisez la valeur souhaitée.

ı

#### **Recherche de mots identiques dans diverses séquences**

Pour cette fonction, mettre la softkey DESSIN AUTO sur OFF.

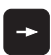

Choisir un mot dans une séquence : appuyer sur les touches fléchées jusqu'à ce que le mot souhaité soit marqué

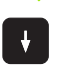

Sélectionner la séquence avec les touches fléchées

Dans la nouvelle séquence sélectionnée, le marquage se trouve sur le même mot que celui de la séquence choisie en premier.

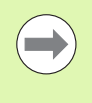

Si vous avez lancé la recherche dans de très longs programmes, la TNC affiche une fenêtre avec un curseur de défilement. Vous pouvez également interrompre la recherche par softkey.

#### **Rechercher un texte**

- ▶ Sélectionner la fonction de recherche : appuyer sur la softkey RECHERCHE. La TNC affiche le dialogue **Cherche texte :**
- U Introduire le texte à rechercher
- ▶ Rechercher le texte : appuyer sur la softkey EXECUTER

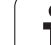

#### **Marquer, copier, effacer et insérer des parties de programme**

Pour copier des parties de programme dans un même programme CN ou dans un autre programme CN, la TNC propose les fonctions suivantes : voir tableau ci-dessous.

Pour copier des parties de programme, procédez ainsi :

- U Sélectionnez la barre de softkeys avec les fonctions de marquage
- U Sélectionnez la première (dernière) séquence de la partie de programme que vous souhaitez copier
- ▶ Marquer la première (dernière) séquence : appuyer sur la softkey SELECT. BLOC. La TNC met la première position du numéro de séquence en surbrillance et affiche la softkey QUITTER SELECTION
- U Déplacez la surbrillance sur la dernière (première) séquence de la partie de programme que vous souhaitez copier ou effacer. La TNC affiche toutes les séquences marquées dans une autre couleur. Vous pouvez quitter à tout moment la fonction de sélection en appuyant sur la softkey QUITTER SELECTION
- U Copier une partie de programme marquée : appuyer sur la softkey COPIER BLOC, effacer une partie de programme marquée : appuyer sur la softkey EFFACER BLOC. La TNC mémorise le bloc sélectionné
- U Avec les touches fléchées, sélectionnez la séquence derrière laquelle vous voulez insérer la partie de programme copiée (effacée)

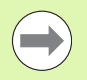

Pour insérer la partie de programme copiée dans un autre programme, sélectionnez le programme souhaité à l'aide du gestionnaire de fichiers et marquez la séquence derrière laquelle doit se faire l'insertion.

- U Insérer une partie de programme mémorisée : appuyer sur la softkey INSERER BLOC
- ▶ Fermer la fonction de marquage : appuyer sur QUITTER SÉLECTION

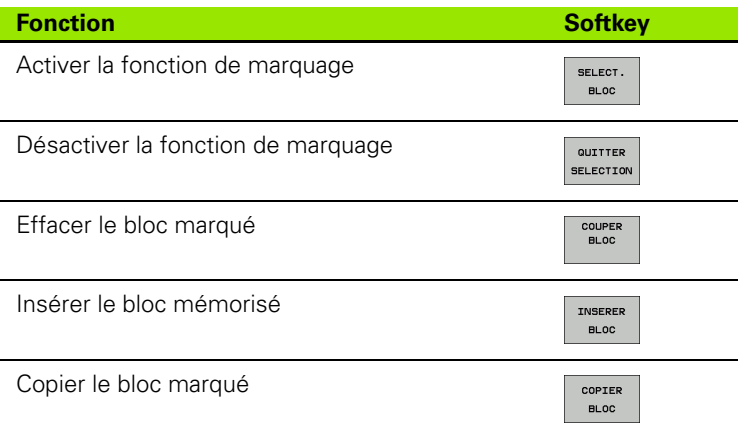

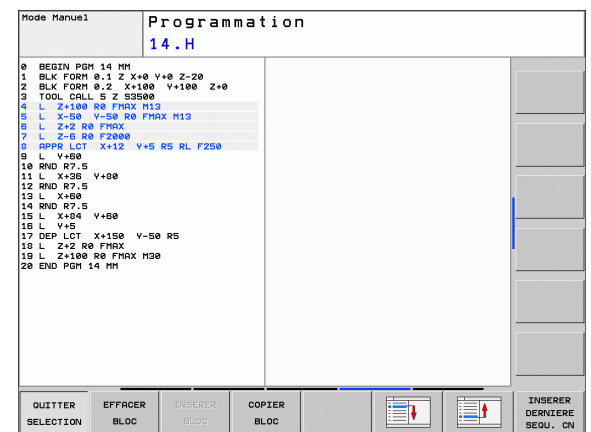

**92 Programmation** : principes de base, gestion de fichiers in the Programmation : principes de base, gestion de fichiers

# **La fonction de recherche de la TNC**

La fonction de recherche de la TNC permet de rechercher n'importe quel texte à l'intérieur d'un programme et, si nécessaire, de le remplacer par un nouveau texte.

#### **Rechercher un texte**

U Si nécessaire, sélectionner la séquence qui contient le mot à rechercher

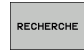

U Sélectionner la fonction de recherche : la TNC ouvre la fenêtre de recherche et affiche dans la barre de softkeys les fonctions de recherche disponibles (voir tableau des fonctions de recherche)

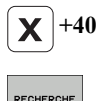

U Introduire le texte à rechercher, respecter les minuscules/majuscules

- U Démarrer la recherche : la TNC saute à la séquence suivante qui contient le texte recherché
- U Poursuivre la recherche : la TNC saute à la séquence suivante contenant le texte recherché

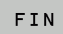

RECHERCHE

▶ Terminer la fonction de recherche

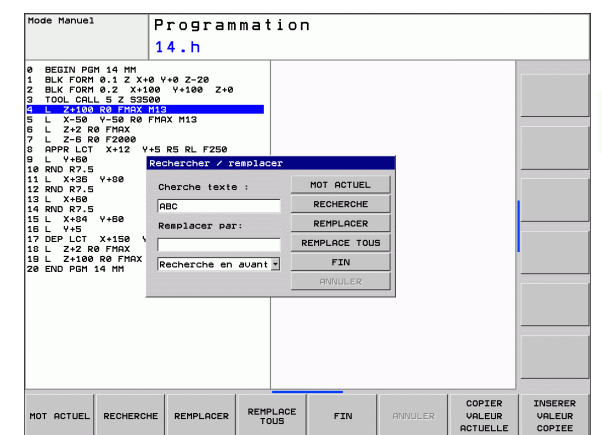

#### **Recherche/remplacement de n'importe quel texte**

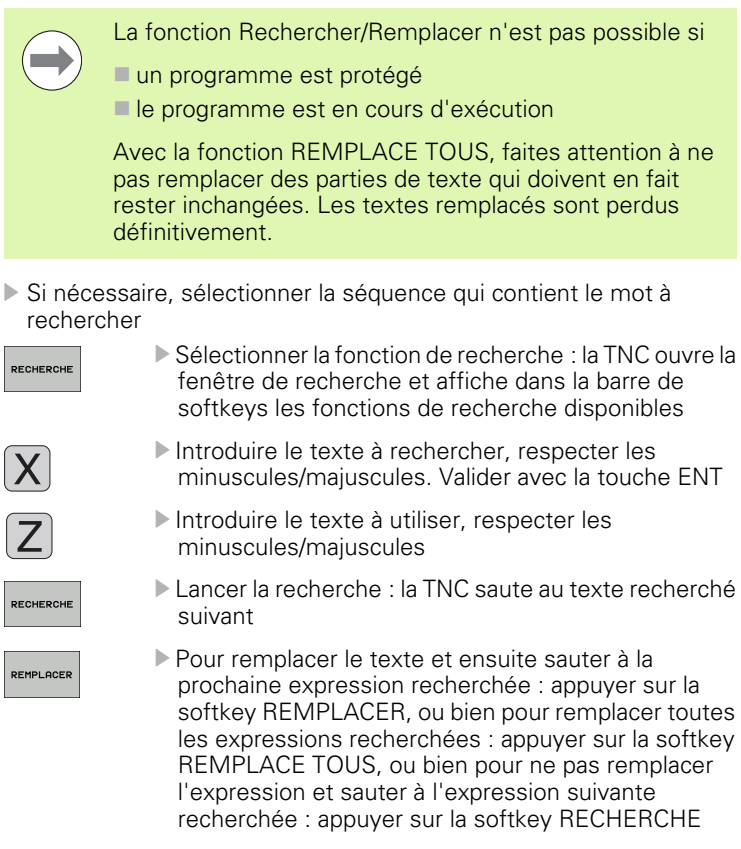

U Terminer la fonction de recherche

RECHERCHE

# <span id="page-94-0"></span>**3.3 Gestion de fichiers : principes de base**

## **Fichiers**

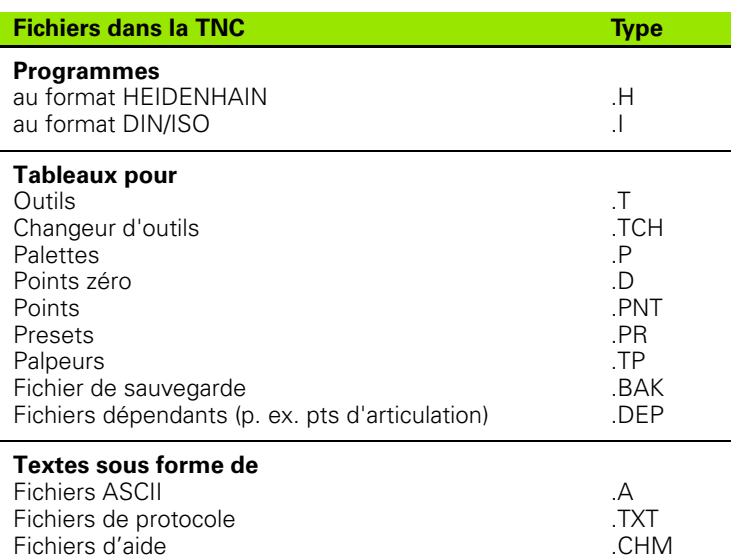

Lorsque vous introduisez un programme d'usinage dans la TNC, vous lui attribuez d'abord un nom. La TNC le mémorise sur le disque dur sous forme d'un fichier de même nom. La TNC mémorise également les textes et tableaux sous forme de fichiers.

Pour retrouver rapidement vos fichiers et les gérer, la TNC dispose d'une fenêtre spéciale réservée à la gestion des fichiers. Vous pouvez y appeler, copier, renommer et effacer les différents fichiers.

Dans la TNC, vous pouvez gérer et mémoriser des fichiers d'une taille totale de 2 Go.

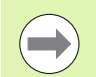

Selon la configuration, la TNC crée un fichier de sauvegarde \*.bak après l'édition et l'enregistrement de programmes CN. Cette sauvegarde influe sur la taille de la mémoire disponible.

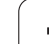

#### **Noms de fichiers**

Pour les programmes, tableaux et textes, la TNC ajoute une extension qui est séparée du nom du fichier par un point. Cette extension identifie le type du fichier.

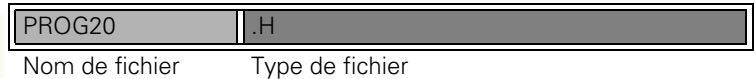

Les noms de fichiers ne doivent pas excéder 25 caractères, sinon la TNC n'affiche pas le nom complet du programme.

Les noms de fichiers dans la TNC répondent à la norme suivante : The Open Group Base Specifications Issue 6 IEEE Std 1003.1, 2004 Edition (Posix-Standard). Les noms de fichiers peuvent contenir les caractères suivant :

A B C D E F G H I J K L M N O P Q R S T U V W X Y Z a b c d e f g h i j k l m n o p q r s t u v w x y z 0 1 2 3 4 5 6 7 8 9 . \_ -

Tous les autres caractères ne doivent pas être utilisés afin d'éviter des problèmes lors de la transmission des données.

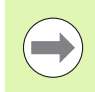

La longueur maximale autorisée pour les noms de fichiers ne doit pas dépasser la longueur max. autorisée pour le chemin d'accès, soit 82 caractères (voir "Chemins [d'accès" à la page 98\).](#page-97-0)

# **Afficher dans la TNC les fichiers créés en externe**

Dans la TNC sont installés plusieurs outils supplémentaires, avec lesquels vous pouvez, dans les tableaux suivants, afficher les fichiers et les modifier partiellement.

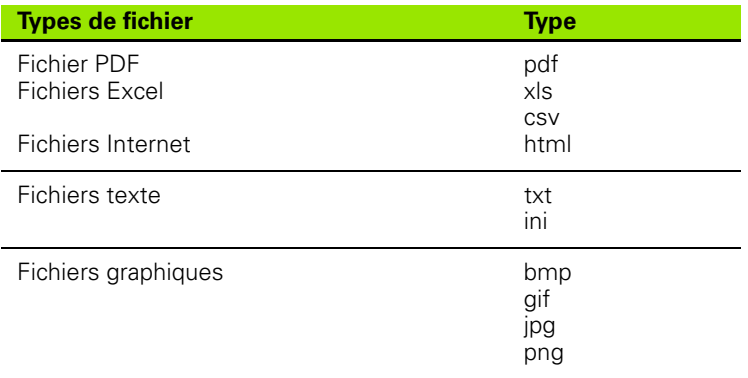

Autres informations pour l'affichage et le traitement des types de fichiers présentés : [voir "Outils supplémentaires pour la gestion des](#page-112-0)  [types de fichiers externes" à la page 113.](#page-112-0)

# **Sauvegarde des données**

HEIDENHAIN conseille de sauvegarder régulièrement sur un PC les derniers programmes et fichiers créés dans la TNC.

Le logiciel gratuit de transmission des données TNCremo NT HEIDENHAIN permet de créer facilement une sauvegarde des fichiers mémorisés dans la TNC.

Vous devez en plus disposer d'un support de données sur lequel sont sauvegardées toutes les données spécifiques de votre machine (programme PLC, paramètres-machine, etc.). Pour cela, adressezvous éventuellement au constructeur de votre machine.

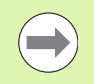

Pensez de temps en temps à effacer les fichiers dont vous n'avez plus besoin de manière à ce que la TNC dispose toujours de suffisamment de mémoire pour les fichiers-système (p. ex. tableau d'outils).

# **3.4 Travailler avec le gestionnaire de fichiers**

# **Répertoires**

Comme vous pouvez mémoriser de nombreux programmes ou fichiers sur le disque dur, enregistrez les dans des répertoires (classeurs) pour conserver une vue d'ensemble. Dans ces répertoires, vous pouvez créer d'autres répertoires appelés sous-répertoires. Avec la touche -/+ ou ENT, vous pouvez rendre visible/invisible les sousrépertoires.

# <span id="page-97-0"></span>**Chemins d'accès**

Un chemin d'accès indique le lecteur et les différents répertoires ou sous-répertoires où un fichier est mémorisé. Les différents éléments sont séparés par "\".

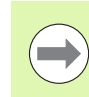

La longueur max. autorisée pour le chemin d'accès, c'està-dire tous les caractères du lecteur, du répertoire et du nom de fichier (y compris son extension), ne doit pas dépasser 256 caractères!

#### **Exemple**

Le répertoire AUFTR1 a été créé dans l'unité **TNC:\**. Puis, dans le répertoire **AUFTR1**, on a créé un sous-répertoire NCPROG à l'intérieur duquel on a copié le programme d'usinage PROG1.H. Le programme d'usinage a donc le chemin d'accès suivant :

#### **TNC:\AUFTR1\NCPROG\PROG1.H**

Le graphique à droite montre un exemple d'affichage des répertoires avec différents chemins d'accès.

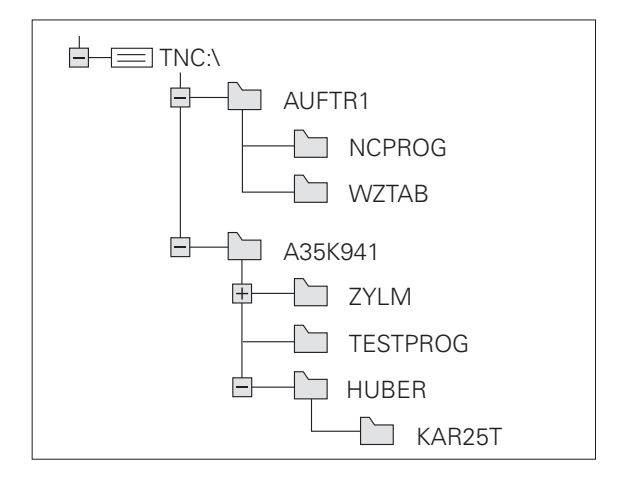

# **Résumé : fonctions du gestionnaire de fichiers**

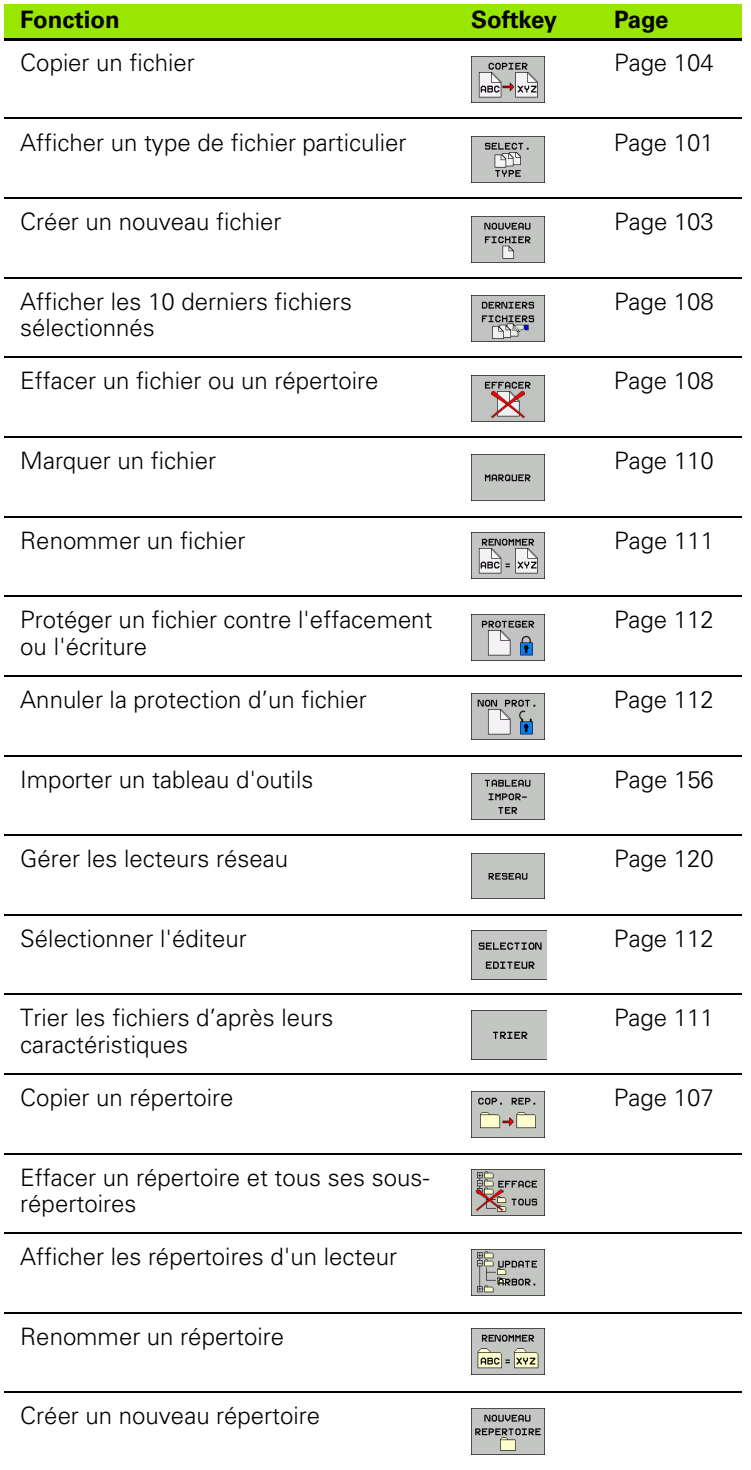

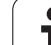

# **Appeler le gestionnaire de fichiers**

**3.4 Travailler avec le gestionnaire de fichiers**

3.4 Travailler avec le gestionnaire de fichiers

Appuyer sur la touche PGM MGT : la TNC affiche la fenêtre du gestionnaire de fichiers (la figure ci-contre montre la configuration par défaut. Si la TNC affiche un autre partage de l'écran, appuyez sur la softkey FENETRE)

La fenêtre étroite à gauche affiche les lecteurs disponibles ainsi que les répertoires. Les lecteurs désignent les appareils avec lesquels seront mémorisées ou transmises les données. Un lecteur correspond au disque dur de la TNC; les autres unités sont les interfaces (RS232, RS422, Ethernet) auxquelles vous pouvez connecter p. ex. un PC. Un répertoire est toujours identifié par un symbole de classeur (à gauche) et le nom du répertoire (à droite). Les sous-répertoires sont décalés vers la droite. Si un triangle se trouve devant le symbole du classeur, cela signifie qu'il existe d'autres sousrépertoires que vous pouvez afficher avec la touche -/+ ou ENT.

La fenêtre large de droite affiche tous les fichiers mémorisés dans le répertoire sélectionné. Pour chaque fichier, plusieurs informations sont détaillées dans le tableau ci-dessous.

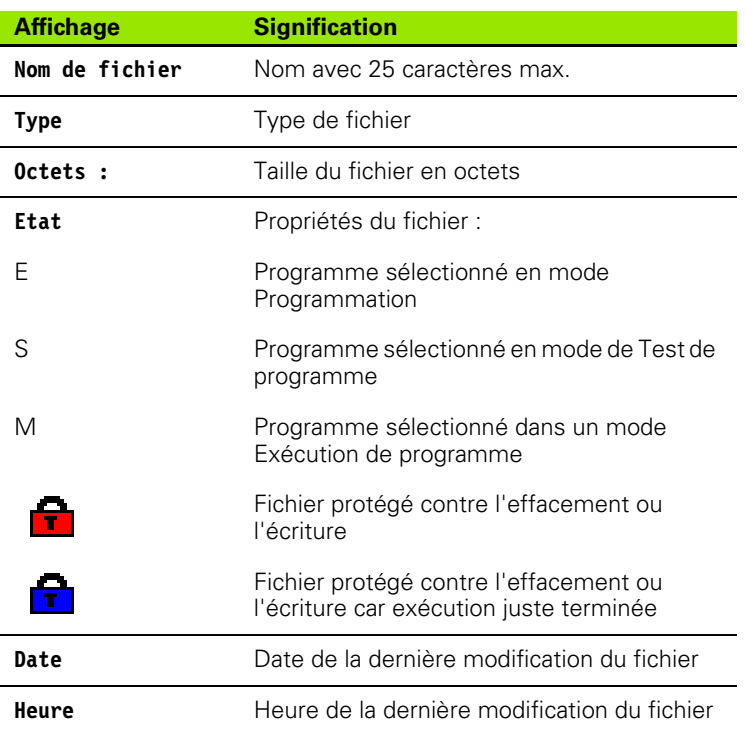

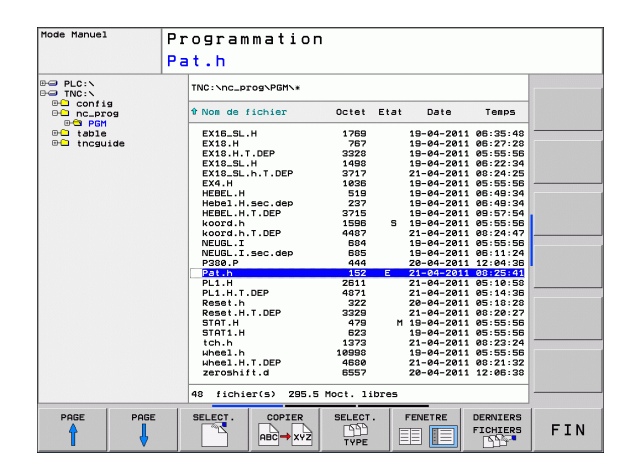

# <span id="page-100-0"></span>**Sélectionner les lecteurs, répertoires et fichiers**

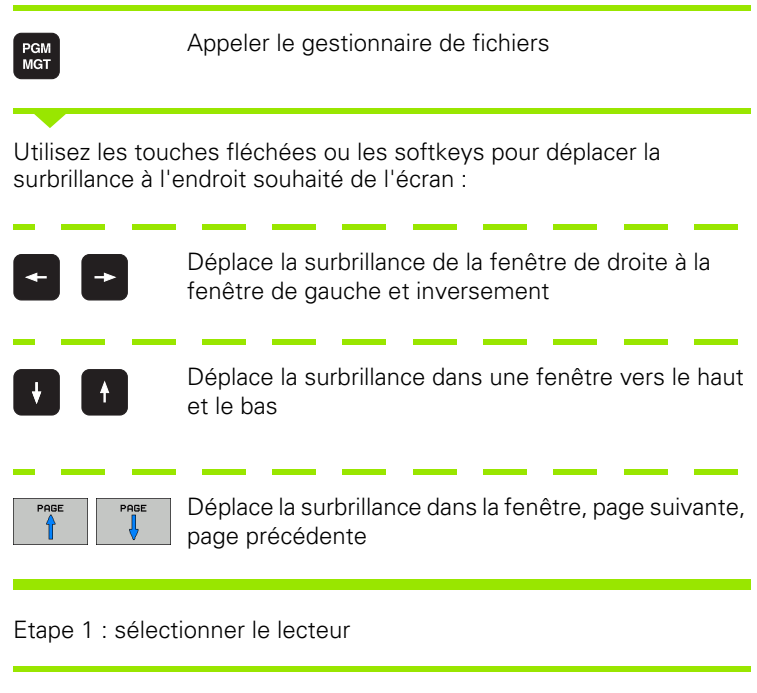

Sélectionner le lecteur dans la fenêtre de gauche :

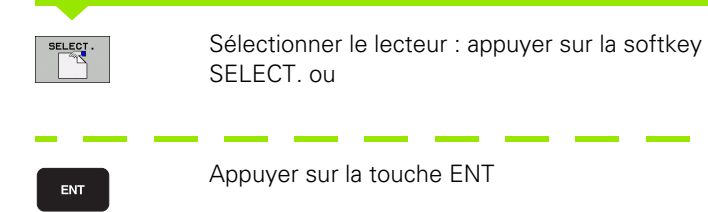

Etape 2 : sélectionner le répertoire

Marquer le répertoire dans la fenêtre de gauche : la fenêtre de droite affiche automatiquement tous les fichiers du répertoire marqué (en surbrillance).

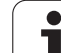

Etape 3 : sélectionner un fichier

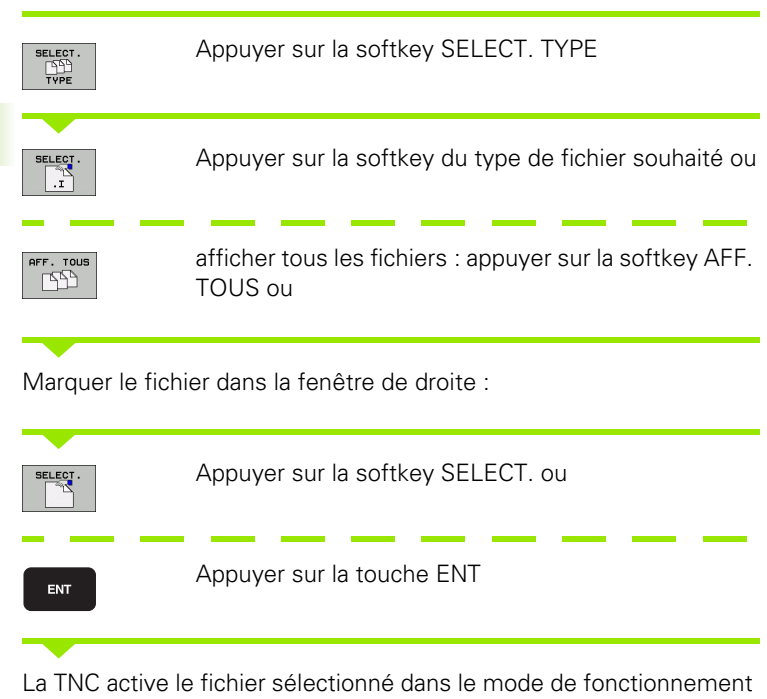

dans lequel vous avez appelé le gestionnaire de fichiers

 $\bullet$ T

# **Créer un nouveau répertoire**

Dans la fenêtre de gauche, marquez le répertoire à l'intérieur duquel vous souhaitez créer un sous-répertoire

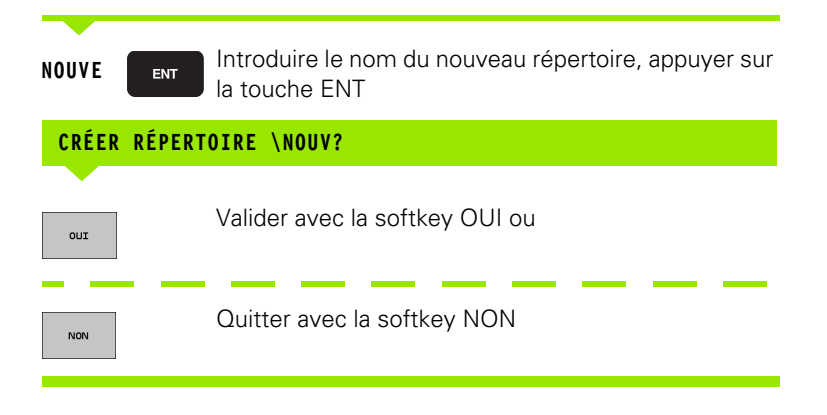

# <span id="page-102-0"></span>**Créer un nouveau répertoire**

Sélectionnez le répertoire dans lequel vous désirez créer le nouveau fichier

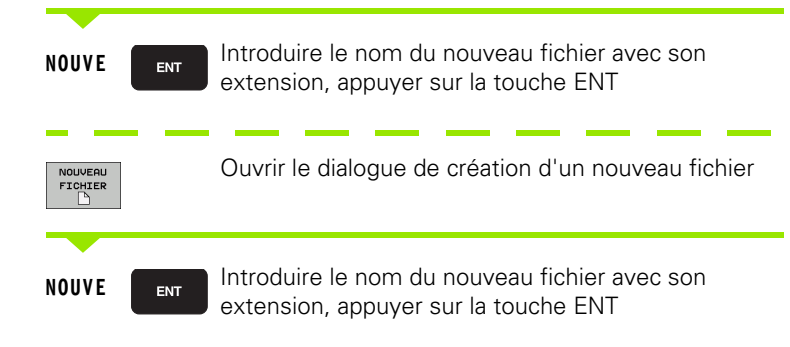

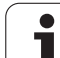

# <span id="page-103-0"></span>**Copier un fichier**

U Déplacez la surbrillance sur le fichier que vous souhaitez copier

U Appuyer sur la softkey COPIER : sélectionner la fonction copie. La TNC ouvre une fenêtre auxiliaire

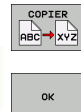

U Introduire le nom du fichier-cible et valider avec la touche ENT ou la softkey OK : la TNC copie le fichier vers le répertoire en cours ou vers le répertoire-cible sélectionné. Le fichier d'origine est conservé ou

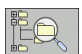

U Appuyez sur la softkey du répertoire-cible pour sélectionner le répertoire-cible dans une fenêtre auxiliaire et validez avec la touche ENT ou la softkey OK : la TNC copie le fichier (en conservant son nom) vers le répertoire sélectionné. Le fichier d'origine est conservé

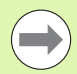

Lorsque vous démarrez la procédure de copie avec la touche ENT ou la softkey OK, la TNC ouvre une fenêtre auxiliaire affichant la progression.

# **Copier un fichier vers un autre répertoire**

- U Sélectionner le partage de l'écran avec fenêtres de mêmes dimensions
- U Afficher les répertoires dans les deux fenêtres : appuyer sur la softkey CHEM

Fenêtre de droite

▶ Déplacer la surbrillance sur le répertoire vers lequel on désire copier les fichiers et afficher les fichiers de ce répertoire avec la touche ENT

Fenêtre de gauche

U Sélectionner le répertoire avec les fichiers que l'on désire copier et afficher les fichiers avec la touche ENT

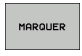

U Afficher les fonctions de marquage des fichiers

MARQUER FICHIER U Déplacer la surbrillance sur le fichier que l'on souhaite copier, et le marquer. Si vous le souhaitez, marquez d'autres fichiers de la même manière

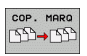

U Copier les fichiers marqués dans le répertoire-cible

Autres fonctions de marquage : voir "Marquer des fichiers", page [110](#page-109-0).

Si vous avez marqué des fichiers dans la fenêtre de droite ainsi que dans celle de gauche, la TNC exécute la copie à partir du répertoire ou se trouve la surbrillance.

#### **Remplacer des fichiers**

Quand vous copiez des fichiers dans un répertoire contenant des fichiers de même nom, la TNC vous demande si les fichiers du répertoire-cible peuvent être écrasés :

- ▶ Ecraser tous les fichiers (le champ "Fichiers présents" étant sélectionné) : appuyer sur la softkey OK ou
- U n'écraser aucun fichier : appuyer sur la softkey ANNULER

Si vous souhaitez écraser un fichier protégé, vous devez le sélectionner dans le champ "Fichiers protégés" ou interrompre la procédure.

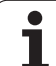

# **Copier un tableau**

#### **Importer des lignes dans un tableau**

Si vous copiez un tableau dans un tableau existant, vous pouvez écraser les lignes individuellement avec la softkey REMPLACER CHAMPS. Conditions :

- le tableau-cible doit déjà exister
- le fichier à copier ne doit contenir que les lignes à remplacer
- le type de fichier du tableau doit être identique

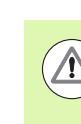

Les lignes du tableau cible sont écrasées avec la fonction **REMPLACER CHAMPS**. Enregistrez une copie de sauvegarde du tableau original, afin d'éviter des pertes de données.

#### **Exemple**

Sur un banc de préréglage, vous avez étalonné la longueur et le rayon d'outil de 10 nouveaux outils. Le banc de préréglage génère ensuite le tableau d'outils TOOL\_Import.T contenant 10 lignes (correspond à 10 outils).

- ▶ Copiez ce tableau, du support externe de données vers un répertoire au choix
- U Au moyen du gestionnaire de fichiers de la TNC, copiez le tableau créé en externe dans le tableau existant TOOL.T : la TNC demande si le tableau d'outils courant doit être écrasé.
- U Appuyez sur la softkey **OUI**, la TNC écrase entièrement le fichier courant TOOL.T. Après l'opération de copie, TOOL.T contient 10 lignes.
- ▶ Ou appuyez sur la softkey **REMPLACER CHAMPS**, la TNC écrase les 10 lignes dans le fichier TOOL.T. Les données des lignes restantes ne sont pas modifiées par la TNC

#### **Extraire des lignes d'un tableau**

Vous pouvez sélectionner et mémoriser dans un tableau séparé une ou plusieurs lignes d'un tableau.

- U Ouvrez le tableau à partir duquel vous souhaitez copier des lignes
- U Sélectionnez la première ligne à copier avec les touches fléchées
- U Appuyez sur la softkey **AUTRES FONCTIONS**
- U Appuyez sur la softkey **MARQUER**.
- U Sélectionnez éventuellement d'autres lignes
- U Appuyez sur la softkey **ENREGIST. SOUS**.
- U Introduisez un nom de tableau dans lequel les lignes sélectionnées doivent être mémorisées

# <span id="page-106-0"></span>**Copier un répertoire**

- U Déplacez la surbrillance dans la fenêtre de droite, sur le répertoire que vous voulez copier.
- U Appuyez sur la softkey COPIER : la TNC affiche la fenêtre de sélection du répertoire-cible
- U Sélectionner le répertoire-cible et valider avec la touche ENT ou la softkey OK : la TNC copie le répertoire sélectionné (y compris ses sous-répertoires) dans le répertoire-cible sélectionné

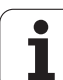

## <span id="page-107-0"></span>**Sélectionner l'un des derniers fichiers sélectionnés**

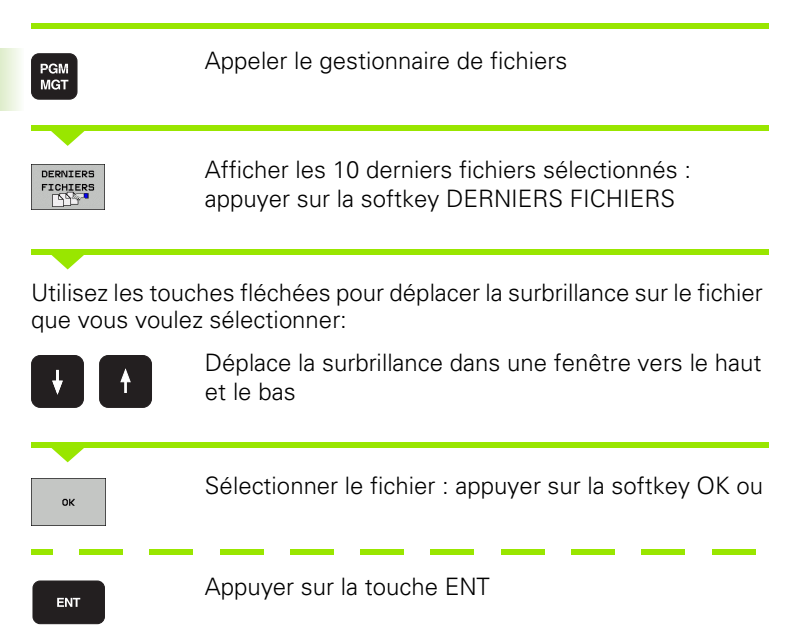

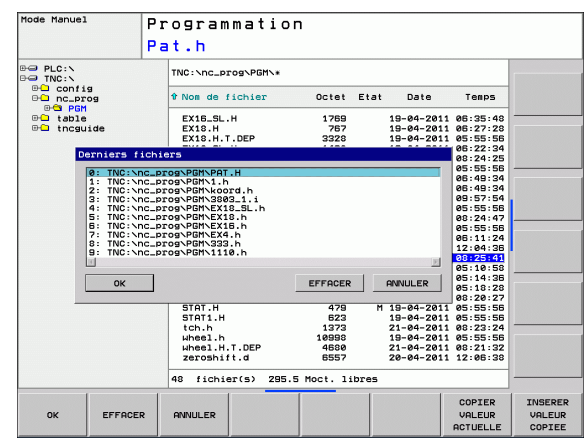

# <span id="page-107-1"></span>**Effacer un fichier**

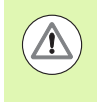

#### **Attention, pertes de données possibles**

L'effacement de fichiers est définitif et l'action n'est pas rétroactive!

U Déplacez la surbrillance sur le fichier que vous souhaitez effacer

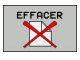

- ▶ Sélectionner la fonction effacer : appuyer sur la softkey EFFACER. La TNC demande si le fichier doit être réellement effacé
- U Valider l'effacement : appuyer sur la softkey OK ou
- U annuler l'effacement : appuyer sur la softkey ANNULER
## **Effacer un répertoire**

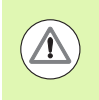

### **Attention, pertes de données possibles**

L'effacement de fichiers est définitif et l'action n'est pas rétroactive!

U Déplacez la surbrillance sur le répertoire que vous souhaitez effacer

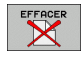

- ▶ Sélectionner la fonction effacer : appuyer sur la softkey EFFACER. La TNC demande si le répertoire doit être réellement effacé avec tous ses sousrépertoires et fichiers
- U Confirmer l'effacement : appuyer sur la softkey OK ou
- U annuler l'effacement : appuyer sur la softkey ANNULER

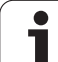

# <span id="page-109-0"></span>**Marquer des fichiers**

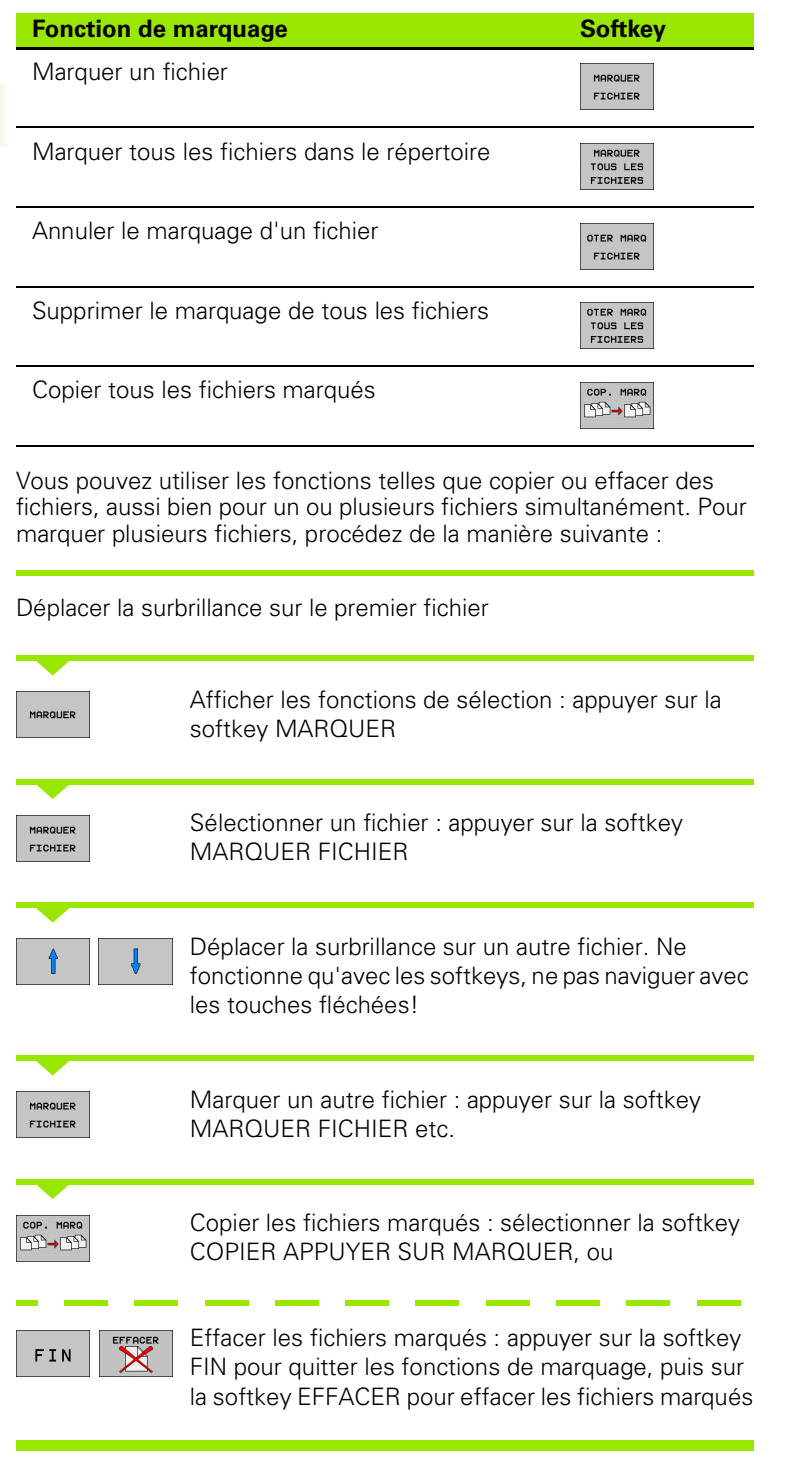

 $\mathbf{i}$ 

### **Renommer un fichier**

U Déplacez la surbrillance sur le fichier que vous souhaitez renommer

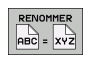

- U Sélectionner la fonction pour renommer
- U Introduire le nouveau nom du fichier; le type de fichiers ne peut pas être modifié
- U Renommer le fichier : appuyer sur la softkey OK ou sur la touche ENT

# **Trier les fichiers**

- U Sélectionnez le répertoire dans lequel vous souhaitez trier les fichiers
	- TRIER
- U Appuyer sur la softkey TRIER
- U Sélectionner la softkey avec le critère de tri correspondant

# **Autres fonctions**

### **Protéger un fichier/annuler la protection du fichier**

 $\triangleright$  Déplacez la surbrillance sur le fichier que vous souhaitez protéger

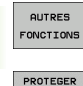

▶ Sélectionner les autres fonctions : appuyez sur la softkey AUTRES FONCTIONS

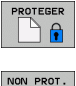

 $\mathsf{A}^{\mathsf{C}}$ 

- $\triangleright$  Activez la protection des fichiers : appuyer sur la softkey PROTEGER. Le fichier recoit l'état P
- U Annuler la protection des fichiers : appuyer sur la softkey NON PROT.

### **Sélectionner l'éditeur**

U Déplacez la surbrillance dans la fenêtre de droite, sur le fichier que vous voulez ouvrir

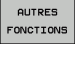

▶ Sélectionner les autres fonctions : appuyez sur la softkey AUTRES FONCTIONS

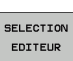

- U Sélection de l'éditeur avec lequel on veut ouvrir le fichier sélectionné : appuyer sur la softkey SELECTION EDITEUR
- U Marquer l'éditeur désiré
- ▶ Appuyer sur la softkey OK pour ouvrir le fichier

### **Connecter/déconnecter un périphérique USB**

U Déplacez la surbrillance vers la fenêtre de gauche

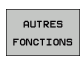

U Sélectionner les autres fonctions : appuyez sur la softkey AUTRES FONCTIONS

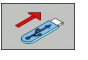

- ▶ Commuter la barre de softkeys U Rechercher le périphérique USB
- ▶ Pour déconnecter le périphérique USB : déplacez la surbrillance sur le périphérique USB

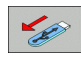

U Enlever le périphérique USB

Autres informations : [voir "Périphériques USB sur la TNC", page 121.](#page-120-0)

### **Outils supplémentaires pour la gestion des types de fichiers externes**

Vous pouvez afficher et modifier dans la TNC divers types de fichiers créés en externe avec les outils supplémentaires.

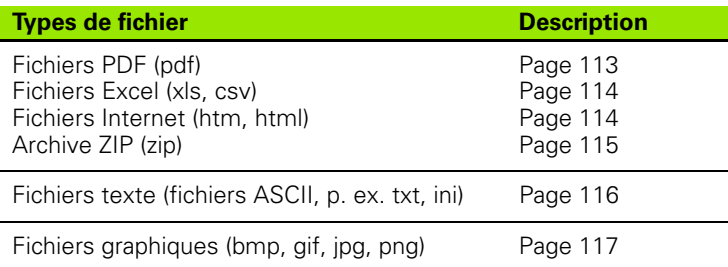

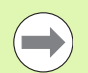

Quand vous transmettez les fichiers du PC à la commande avec TNCremoNT, vous devez avoir enregistré les extensions des noms de fichiers pdf, xls, zip, bmp gif, jpg et png dans la liste des types de fichiers à transmettre en binaire (Menu >**Fonctions spéciales >Configuration >Mode** dans TNCremoNT).

### **Afficher les fichiers PDF**

Pour ouvrir directement les fichiers PDF dans la TNC, procéder de la manière suivante :

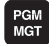

- U Appeler le gestionnaire de fichiers
- ▶ Sélectionner le répertoire dans lequel le fichier PDF est mémorisé
- U Déplacez la surbrillance sur le fichier PDF
- ENT
- U Appuyer sur la touche ENT : la TNC ouvre le fichier PDF avec l'outil supplémentaire **visionneuse PDF** dans une application propre

Avec la combinaison de touche ALT+TAB, vous pouvez à tout instant revenir à l'interface TNC et laisser le fichier PDF ouvert. Comme alternative, vous pouvez également commuter vers l'interface de la TNC en cliquant sur le symbole concerné dans la barre des taches.

Quand vous positionnez le pointeur de la souris sur un bouton, un texte court d'explication s'affiche pour chaque fonction du bouton. D'autres informations concernant l'utilisation de la **visionneuse PDF** sont disponibles dans **Aide** .

Pour quitter la **visionneuse PDF**, procéder de la manière suivante :

- ▶ Sélectionner le menu **Fichier** avec la souris
- ▶ Choisir le menu **Fermer**: la TNC revient au gestionnaire de fichier

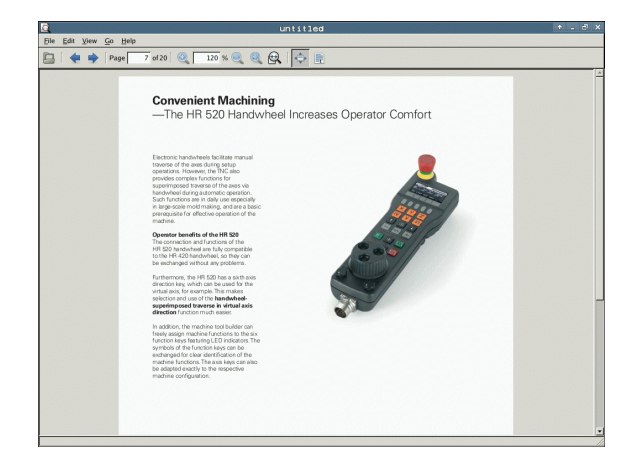

### **Afficher les fichiers Excel et traiter**

Pour ouvrir et traiter les fichiers **xls** ou **csv** directement sur la TNC, procéder de la manière suivante :

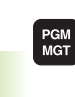

ENT

- U Appeler le gestionnaire de fichiers
- U Sélectionner le répertoire dans lequel le fichier Excel est mémorisé
- ▶ Déplacez la surbrillance sur le fichier Excel

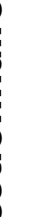

▶ Appuyer sur la touche ENT : la TNC ouvre le fichier Excel avec l'outil supplémentaire **Gnumeric** dans une application propre

Avec la combinaison de touche ALT+TAB, vous pouvez à tout instant revenir à l'interface TNC et laisser le fichier Excel ouvert. Comme alternative, vous pouvez également commuter vers l'interface de la TNC en cliquant sur le symbole concerné dans la barre des taches.

Quand vous positionnez le pointeur de la souris sur un bouton, un texte court d'explication s'affiche pour chaque fonction du bouton. D'autres informations concernant l'utilisation de la **Gnumeric** sont disponibles dans **Aide**.

Pour quitter **Gnumeric**, procéder de la manière suivante :

- U Sélectionner le menu **Fichier** avec la souris
- ▶ Sélectionner le menu **Quitter** : la TNC revient au gestionnaire de fichier

#### **Afficher les fichiers Internet**

Pour ouvrir les fichiers **htm** ou **html** directement sur la TNC, procéder de la manière suivante :

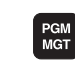

- U Appeler le gestionnaire de fichiers
	- U Sélectionner le répertoire dans lequel le fichier internet est mémorisé
	- ▶ Déplacez la surbrillance sur le fichier internet

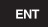

▶ Appuyer sur la touche ENT : la TNC ouvre le fichier internet avec l'outil supplémentaire **Mozilla Firefox** dans une application propre

Avec la combinaison de touche ALT+TAB, vous pouvez à tout instant revenir à l'interface TNC et laisser le fichier PDF ouvert. Comme alternative, vous pouvez également commuter vers l'interface de la TNC en cliquant sur le symbole concerné dans la barre des taches.

Quand vous positionnez le pointeur de la souris sur un bouton, un texte court d'explication s'affiche pour chaque fonction du bouton. D'autres informations concernant l'utilisation de **Mozilla Firefox** sont disponibles dans **Aide**.

Pour quitter **Mozilla Firefox**, procéder de la manière suivante :

- ▶ Sélectionner le menu **Fichier** avec la souris
- ▶ Sélectionner le menu **Quitter** : la TNC revient au gestionnaire de fichier

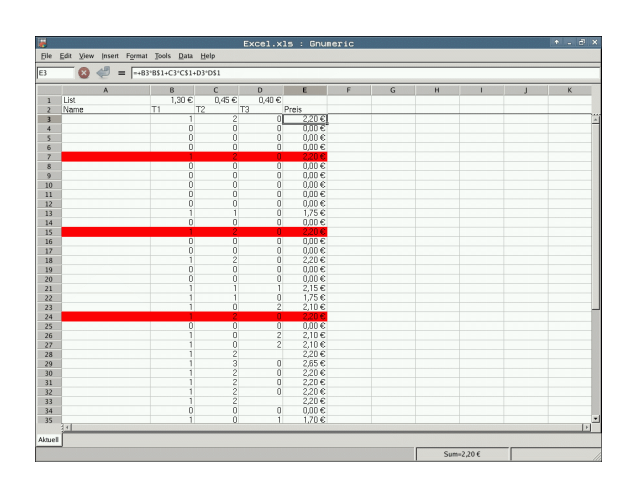

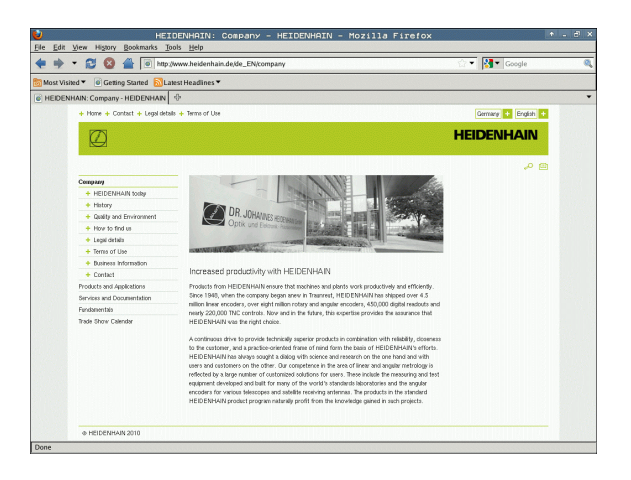

#### **Travail avec des archives ZIP**

Pour ouvrir les fichiers **zip** directement sur la TNC, procéder de la manière suivante :

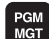

U Appeler le gestionnaire de fichiers

- ▶ Sélectionner le répertoire dans lequel le fichier archive est mémorisé
- ▶ Déplacez la surbrillance sur le fichier archive
- ENT

U Appuyer sur la touche ENT : la TNC ouvre le fichier archive avec l'outil supplémentaire **Xarchiver** dans une application propre

Avec la combinaison de touche ALT+TAB, vous pouvez à tout instant revenir à l'interface TNC et laisser le fichier archive ouvert. Comme alternative, vous pouvez également commuter vers l'interface de la TNC en cliquant sur le symbole concerné dans la barre des taches.

Quand vous positionnez le pointeur de la souris sur un bouton, un texte court d'explication s'affiche pour chaque fonction du bouton. D'autres informations concernant l'utilisation de la **Xarchiver** sont disponibles dans **Aide** .

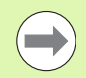

Lors du compactage ou du décompactage de programmes CN et de tableaux CN, il n'y a pas de conversion de binaire à ASCI ou inversement. Lors de la transmission à des commandes TNC avec d'autres versions de logiciels, de tels fichiers peuvent éventuellement ne pas être lus par la TNC.

Pour quitter **Xarchiver**, procéder de la manière suivante :

- U Sélectionner le menu **Archive** avec la souris
- ▶ Sélectionner le menu **Quitter** : la TNC retourne dans le gestionnaire de fichier

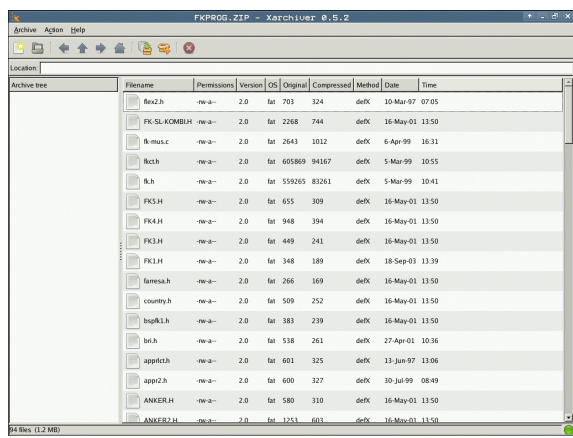

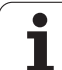

#### **Afficher les fichiers texte et traiter**

Pour ouvrir et traiter les fichiers textes (fichiers ASCII, p. ex. avec l'extension **txt** ou **ini**), procéder de la manière suivante :

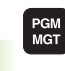

ENT

- U Appeler le gestionnaire de fichiers
- ▶ Sélectionner le répertoire dans lequel le fichier texte est mémorisé
- ▶ Déplacez la surbrillance sur le fichier texte
- ▶ Appuyer sur la touche ENT : la TNC affiche une fenêtre pour la sélection de l'éditeur souhaité
- U Appuyer sur la touche ENT pour choisir l'application du **pavé tactile**. Comme alternative, vous pouvez également ouvrir les fichiers TXT avec l'éditeur de texte interne de la TNC.
- ▶ La TNC ouvre le fichier texte avec l'outil supplémentaire **Pavé tactile** dans une application propre

Quand vous ouvrez un fichier H ou I sur un lecteur externe, et que vous le mémorisez avec le **pavé tactile** sur le lecteur TNC, il n'y a pas de conversion des programmes dans le format interne de la commande. Des programmes ainsi mémorisés ne peuvent pas être ouverts ou modifiés avec l'éditeur de la TNC.

Avec la combinaison de touche ALT+TAB, vous pouvez à tout instant revenir à l'interface TNC et laisser le fichier texte ouvert. Comme alternative, vous pouvez également commuter vers l'interface de la TNC en cliquant sur le symbole concerné dans la barre des taches.

En plus du pavé tactile, des raccourcis clavier sont disponibles sous Windows, avec lesquels vous pouvez modifier rapidement les textes (STRG+C, STRG+V,...).

Pour quitter le **Pavé tactile**, procéder de la manière suivante :

- ▶ Sélectionner le menu **Fichier** avec la souris
- ▶ Sélectionner le menu **Quitter** : la TNC retourne dans le gestionnaire de fichier

BM gas Sauch Opsions Hobe<br>courage specifically interestingly stringent, particularly in the area of 5-axis machining.<br>Complex parts are trequired to be munificatured with precision and reproducible accuracy revent over lo Finder they are all the NGM from **(Balled Compare)** spin and the spin of the spin and the spin of the spin and the spin of the spin and the spin of the spin of the spin of the spin of the spin of the spin of the spin of t rotary axis must be measured twice, each time es car bowary was mass we seasure interest each tuse with a stylus of eachiest paint in the total in the total<br>ibration cycle 460 automatically calibrates the touch probe must be recalibration cycle 460 automatically calib sport for the measurement of Hirth-coupled spindle heads has also been improved.<br>itincing of the spindle head can now be performed via an NC macy that the machine tool builder<br>egrates in the calibration cycle.Possible back

#### **Afficher les fichiers graphiques**

Pour ouvrir des fichiers graphiques avec les extensions bmp, gif, jpg ou png directement dans la TNC, procéder de la manière suivante :

- 
- U Appeler le gestionnaire de fichiers
	- ▶ Sélectionner le répertoire dans lequel le fichier graphique est mémorisé
	- U Déplacez la surbrillance sur le fichier graphique

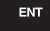

PGM<br>MGT

▶ Appuyer sur la touche ENT : la TNC ouvre le fichier graphique avec l'outil supplémentaire **ristretto** dans une application propre

Avec la combinaison de touche ALT+TAB, vous pouvez à tout instant revenir à l'interface TNC et laisser le fichier graphique ouvert. Comme alternative, vous pouvez également commuter vers l'interface de la TNC en cliquant sur le symbole concerné dans la barre des taches.

D'autres informations concernant l'utilisation de la **ristretto** sont disponibles dans **Aide**.

Pour sortir de **ristretto**, procéder de la manière suivante :

- U Sélectionner le menu **Fichier** avec la souris
- ▶ Sélectionner le menu **Quitter** : la TNC retourne dans le gestionnaire de fichier

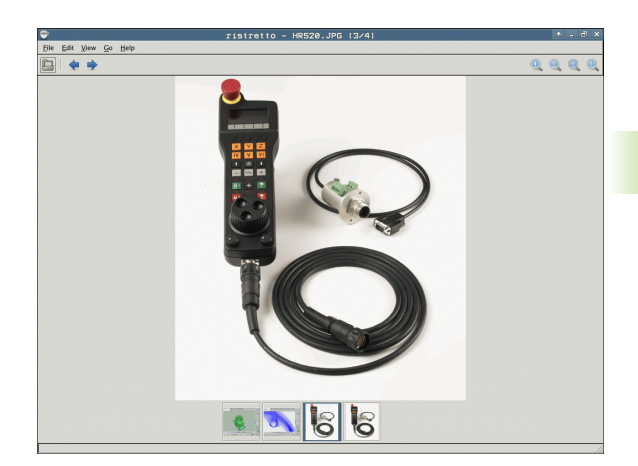

### **Transmission des données vers/d'un support externe de données**

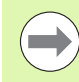

Avant de pouvoir transférer les données vers un support externe, vous devez configurer l'interface de données [\(voir "Configurer les interfaces de données" à la page](#page-485-0)  [486\)](#page-485-0).

Si vous transférez des données via l'interface série, des problèmes peuvent apparaître en fonction du logiciel de transmission utilisé. Ceux-ci peuvent être résolus en réitérant la transmission.

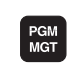

FENETRE **国 旧** 

Appeler le gestionnaire de fichiers

Sélectionner le partage de l'écran pour le transfert des données : appuyer sur la softkey FENETRE. La TNC affiche dans la moitié gauche de l'écran tous les fichiers du répertoire actuel et, dans la moitié droite, tous les fichiers mémorisés dans le répertoire-racine TNC:\

Utilisez les touches fléchées pour déplacer la surbrillance sur le fichier que vous voulez transférer :

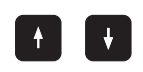

Déplace la surbrillance dans une fenêtre vers le haut et le bas

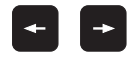

Déplace la surbrillance de la fenêtre de droite à la fenêtre de gauche et inversement

Si vous souhaitez transférer de la TNC vers le support externe de données, déplacez la surbrillance de la fenêtre de gauche sur le fichier concerné.

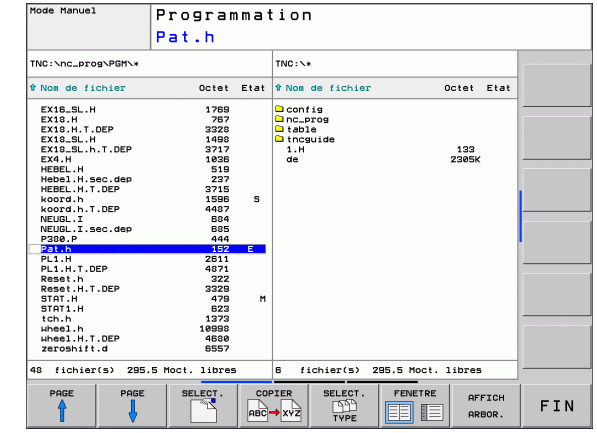

Si vous souhaitez transférer du support externe de données vers la TNC, déplacez la surbrillance de la fenêtre de droite sur le fichier concerné.

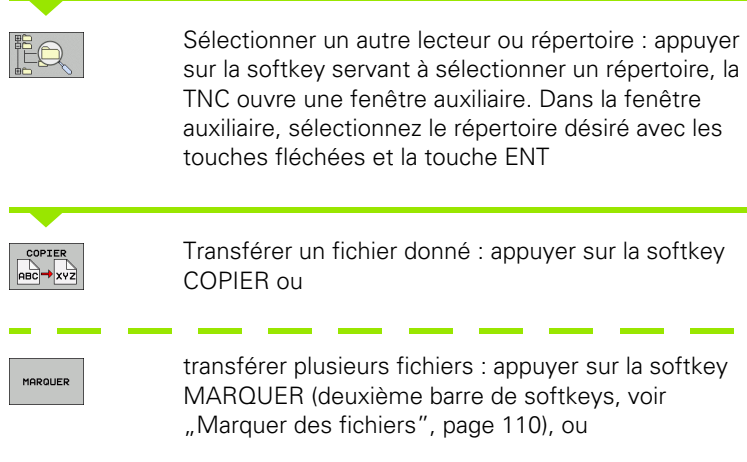

Valider avec la softkey OK ou avec la touche ENT. La TNC affiche une fenêtre avec des informations sur l'avancement de l'opération de copie.

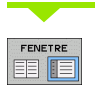

Terminer la transmission des données : déplacer la surbrillance vers la fenêtre de gauche, puis appuyer sur le softkey FENETRE. La TNC affiche à nouveau le fenêtre standard du gestionnaire de fichiers

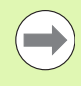

Pour sélectionner un autre répertoire avec l'affichage double fenêtres, appuyez sur la softkey AFFICH ARBOR.. Lorsque vous appuyez sur la softkey AFFICHER FICHIERS, la TNC affiche le contenu du répertoire sélectionné!

# **La TNC en réseau**

**Contract** 

Connexion de la carte Ethernet à votre réseau : voir "Interface Ethernet", page 491.

Les messages d'erreur liés au réseau sont enregistrés dans un journal par la TNCvoir "Interface Ethernet", page 491.

Si la TNC est connectée à un réseau, des lecteurs supplémentaires sont disponibles dans la fenêtre gauche des répertoires (voir figure). Toutes les fonctions décrites précédemment (sélection du lecteur, copie de fichiers, etc.) sont également valables pour les lecteurs réseau dans la mesure où l'accès vous y est autorisé.

### **Connecter et déconnecter le lecteur réseau**

- ▶ Sélectionner le gestionnaire de fichiers : appuyer sur la touche PGM MGT; si nécessaire sélectionner avec la softkey FENETRE le partage d'écran comme indiqué dans la figure en haut à droite
- RESEAU

 $PGM$ <br> $MGT$ 

- ▶ Gestion de lecteurs réseau : appuyer sur la softkey RESEAU (deuxième barre de softkeys).
- ▶ Gestion du réseau : appuyer sur la softkey DEFINIR CONNECTN RESEAU. La TNC affiche dans une fenêtre les lecteurs auxquels vous pouvez avoir accès. A l'aide des softkeys ci-après, vous définissez les connexions pour chaque lecteur

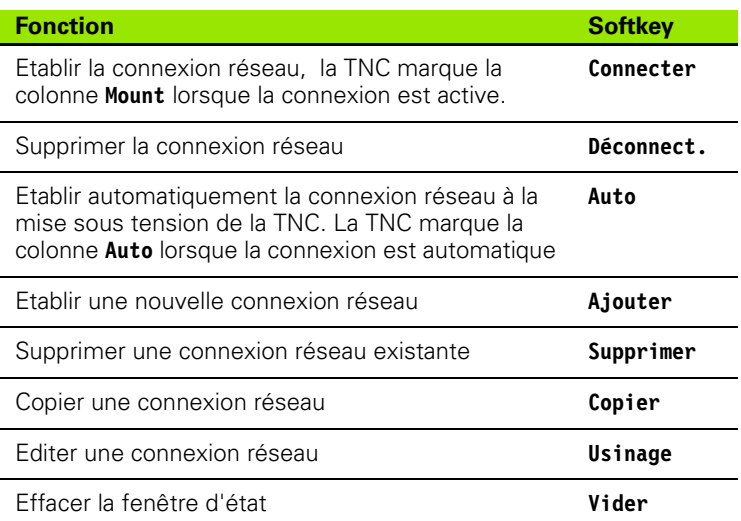

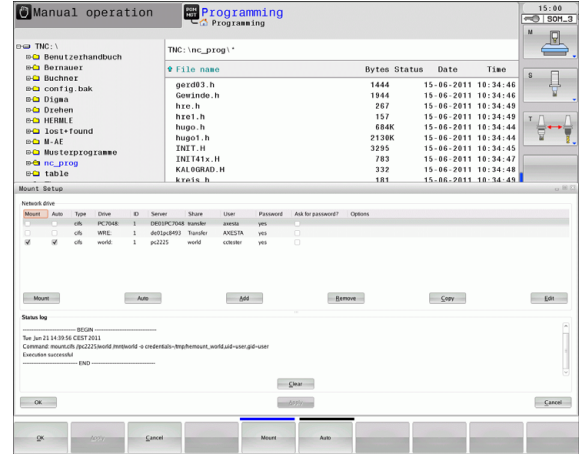

# <span id="page-120-0"></span>**Périphériques USB sur la TNC**

Il est facile de sauvegarder des données sur des périphériques USB ou de les transférer dans la TNC. La TNC gère les périphériques USB suivants :

- Lecteurs de disquettes avec système de fichiers FAT/VFAT
- Memory sticks avec système de fichiers FAT/VFAT
- Disques durs avec système de fichiers FAT/VFAT
- Lecteurs CD-ROM avec système de fichiers Joliet (ISO9660)

De tels périphériques sont détectés automatiquement par la TNC dès la connexion. Les périphériques USB avec d'autres système de fichiers (p. ex. NTFS) ne sont pas gérés par la TNC. Lors de la connexion, la TNC délivre le message d'erreur **USB : appareil non géré par la TNC** .

La TNC délivre le message d'erreur **USB : appareil non géré par la TNC** même lorsque vous raccordez un hub USB. Dans ce cas, acquittez tout simplement le message avec la touche CE.

En principe, tous les périphériques USB avec les système de fichiers indiqués ci-dessus peuvent être connectés à la TNC. Dans certains cas, il se peut qu'un périphérique USB ne soit pas détecté par la commande. Il faut alors utiliser un autre périphérique USB.

Dans le gestionnaire de fichiers, les périphériques USB sont affichés dans l'arborescence en tant que lecteurs. Vous pouvez donc utiliser les fonctions de gestion de fichiers décrites précédemment.

Pour déconnecter un périphérique USB, vous devez systématiquement procéder de la manière suivante :

- PGM<br>MGT
- ▶ Sélectionner le gestionnaire de fichiers : appuyer sur la touche PGM MGT
- 
- U Avec la touche fléchée, sélectionner la fenêtre gauche
- U Avec une touche fléchée, sélectionner le périphérique USB à déconnecter

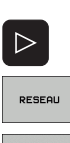

▶ Sélectionner autres fonctions

U Commuter la barre des softkeys

U Sélectionner la fonction de déconnexion de périphériques USB : la TNC supprime le périphérique USB de l'arborescence

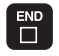

▶ Fermer le gestionnaire de fichiers

A l'inverse, en appuyant sur la softkey suivante, vous pouvez reconnecter un périphérique USB précédemment déconnecté :

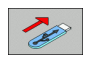

▶ Sélectionner la fonction de reconnexion de périphériques USB

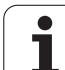

 $\mathbf{i}$ 

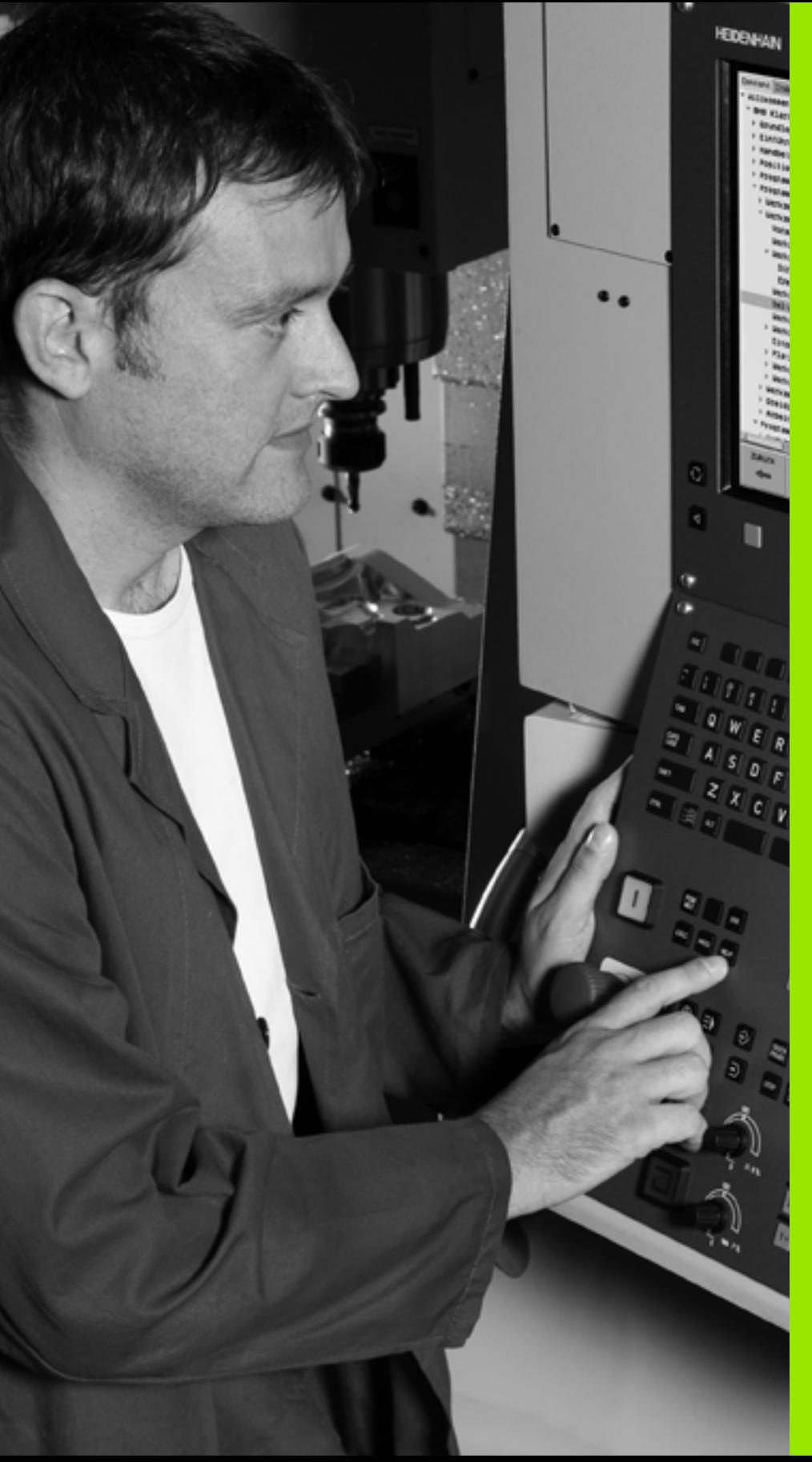

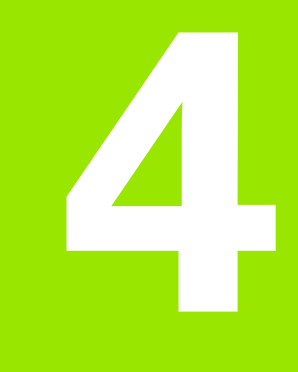

**Programmation : aides à la programmation**

# <span id="page-123-0"></span>**4.1 Clavier virtuel**

Si vous utilisez la version compacte de la TNC 620(sans clavier alpha), vous pouvez introduire des lettres ou des caractères spéciaux avec le clavier virtuel ou avec un clavier PC connecté à la prise USB.

## **Introduire le texte avec le clavier virtuel**

- U Appuyez sur la touche GOTO si vous souhaitez introduire un texte avec le clavier virtuel, p. ex. le nom d'un programme ou d'un répertoire
- ▶ La TNC ouvre alors une fenêtre affichant le pavé numérique de la TNC avec l'affectation des lettres correspondant aux touches.
- U Pour déplacer le curseur sur le caractère souhaité, appuyez plusieurs fois si nécessaire sur la touche correspondante
- U Avant d'introduire le caractère suivant, attendez que la TNC valide le caractère sélectionné dans le champ de saisie
- U Avec la softkey OK, valider le texte dans le champ de dialogue ouvert

La softkey **abc/ABC** permet de choisir entre les majuscules et les minuscules. Si le constructeur de votre machine a défini d'autres caractères spéciaux, vous pouvez appeler ou insérer ceux-ci à l'aide de la softkey CARACTERES SPECIAUX. Pour effacer un caractère donné, utilisez la softkey BACKSPACE (effacement du dernier caractère).

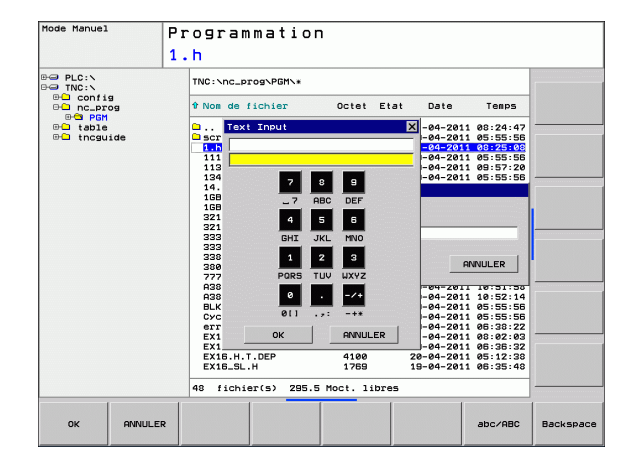

# **4.2 Insertion de commentaires**

## **Description**

Vous pouvez insérer des commentaires dans un programme d'usinage pour apporter des précisions sur les étapes du programme ou noter des remarques.

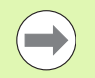

Les noms de fichiers sont saisis au moyen du clavier virtuel[\(voir "Clavier virtuel" à la page 124\)](#page-123-0).

Lorsque la TNC ne peut plus afficher intégralement un commentaire, le caractère **>>** est affiché dans d'écran.

Le dernier caractère d'une séquence de commentaire ne doit pas être un tilde (**~**).

### **Commentaire dans une séquence donnée**

- ▶ Sélectionner la séquence à la fin de laquelle vous souhaitez écrire un commentaire
- U Sélectionner les fonctions spéciales : appuyer sur la touche SPEC FCT
- ▶ Sélectionner les fonctions de programme : appuyer sur la softkey FONCTIONS PROGRAMME.
- U Commuter la barre de softkeys vers la gauche
- U Appuyer sur la softkey INSÉRER COMMENT.
- $\blacktriangleright$  Introduire le commentaire avec le clavier virtuel(voir "Clavier virtuel" [à la page 124\)](#page-123-0) et fermer la séquence avec END

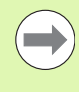

Si votre TNC 620 est équipée d'un clavier alpha ou si un clavier PC est connecté au port USB, vous pouvez insérer directement une séquence de commentaire en appuyant sur la touche **;** du clavier du PC.

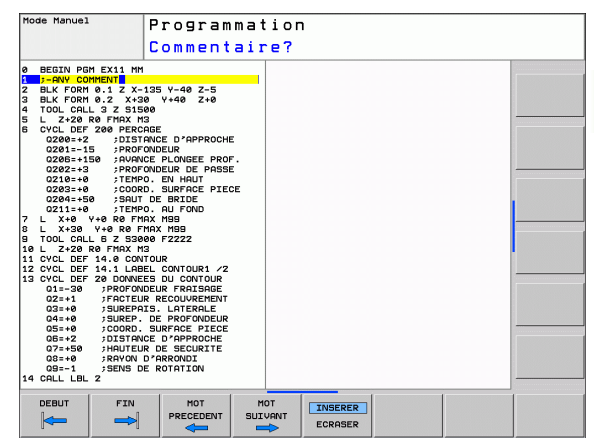

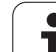

# **Fonctions lors de l'édition de commentaire**

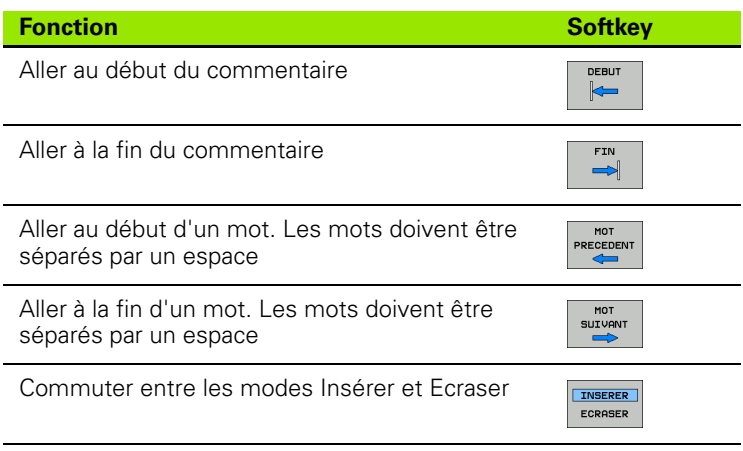

 $\bullet$ ľ

# **4.3 Articulation des programmes**

# **Définition, application**

séquences d'articulation. Les séquences d'articulation sont des textes courts (37 caractères max) à considérer comme des commentaires ou des titres pour les lignes de programme suivantes.

Les programmes longs et compliqués sont plus clairs et plus compréhensibles avec des séquences d'articulation disposées judicieusement.

Cela facilite ainsi des modifications ultérieures du programme. L'insertion de séquences d'articulation est possible à n'importe quel endroit du programme d'usinage. Une fenêtre dédiée permet non seulement de les afficher mais aussi de les modifier ou de les compléter.

Les points d'articulation insérés sont mémorisés par la TNC dans un fichier séparé (extension .SEC.DEP). Ainsi la vitesse de navigation à l'intérieur de la fenêtre d'articulation est améliorée.

### **Afficher la fenêtre d'articulation / changer de fenêtre active**

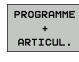

- U Afficher la fenêtre d'articulation : sélectionner le partage d'écran PROGRAMME + ARTICUL.
- 
- ▶ Changer de fenêtre active : appuyer sur la softkey "Changer fenêtre"

### **Insérer une séquence d'articulation dans la fenêtre du programme (à gauche)**

U Sélectionner la séquence derrière laquelle vous souhaitez insérer la séquence d'articulation

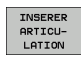

- U Appuyer sur la softkey INSERER ARTICULATION ou sur la touche \* du clavier ASCII
- U Introduire le texte d'articulation avec le clavier alpha

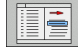

U Si nécessaire, modifier le niveau d'articulation par softkey

### **Sélectionner des séquences dans la fenêtre d'articulations**

Si vous sautez d'une articulation à une autre dans la fenêtre d'articulation, la TNC affiche simultanément la séquence dans la fenêtre du programme. Ceci vous permet de sauter rapidement de grandes parties de programme.

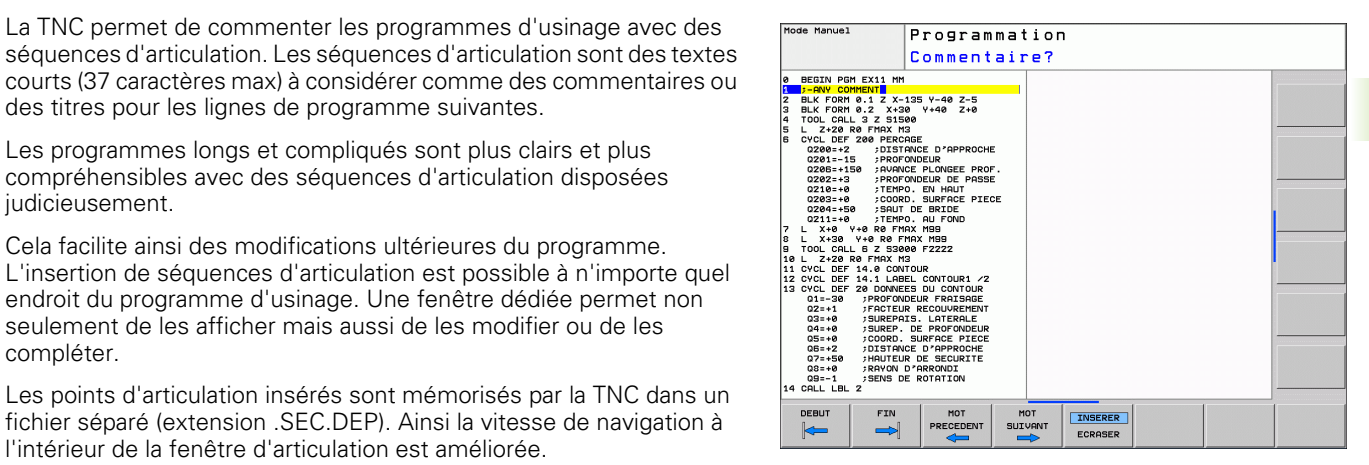

# **4.4 La calculatrice**

# **Utilisation**

La TNC dispose d'une calculatrice possédant les principales fonctions mathématiques.

- U Ouvrir ou fermer la calculatrice avec la touche CALC
- U Sélectionner des fonctions de calcul avec des raccourcis du clavier alpha. Les raccourcis sont identifiés en couleur sur la calculatrice

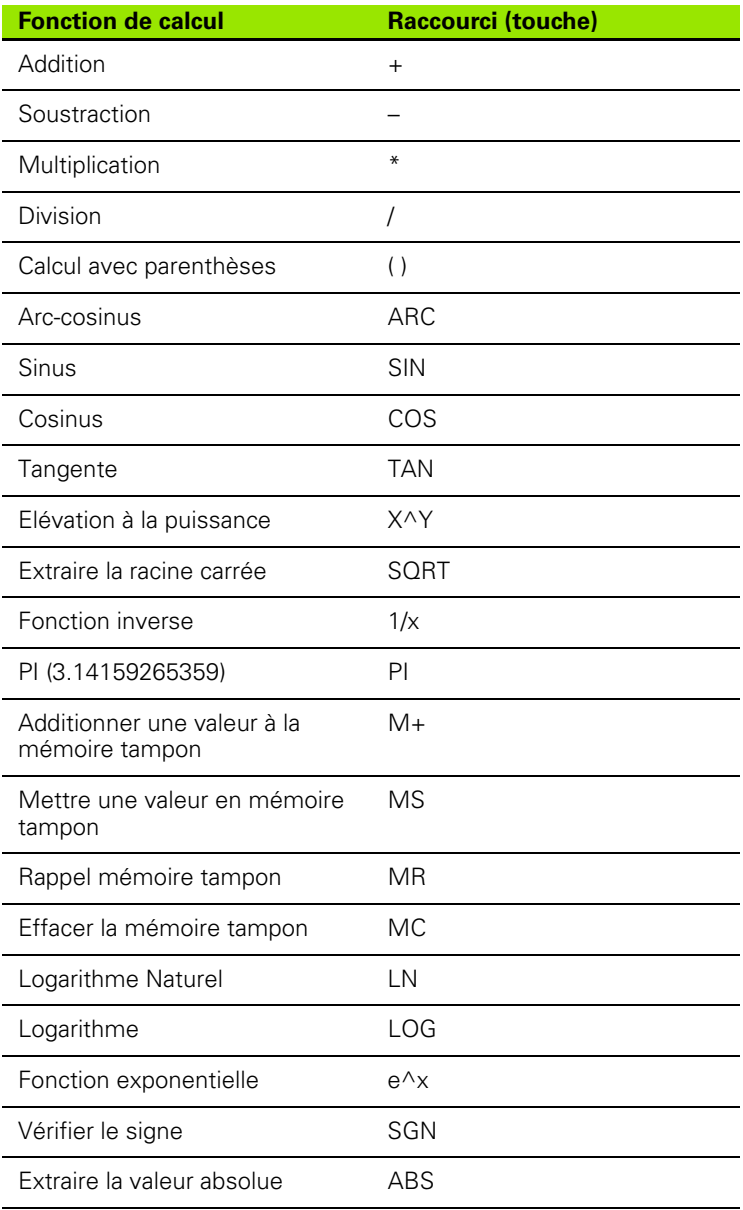

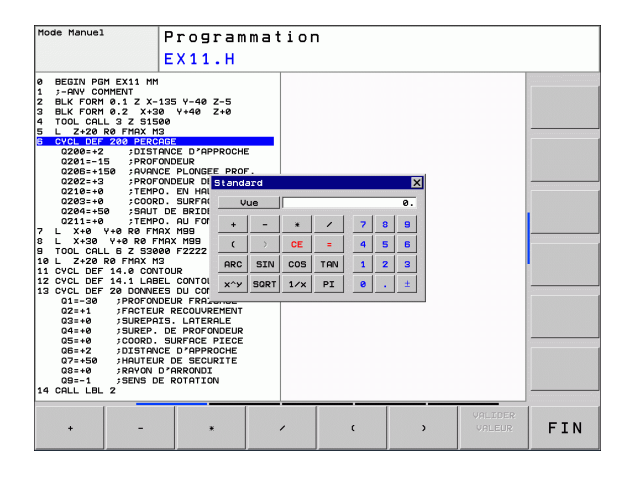

 $\bullet$ 

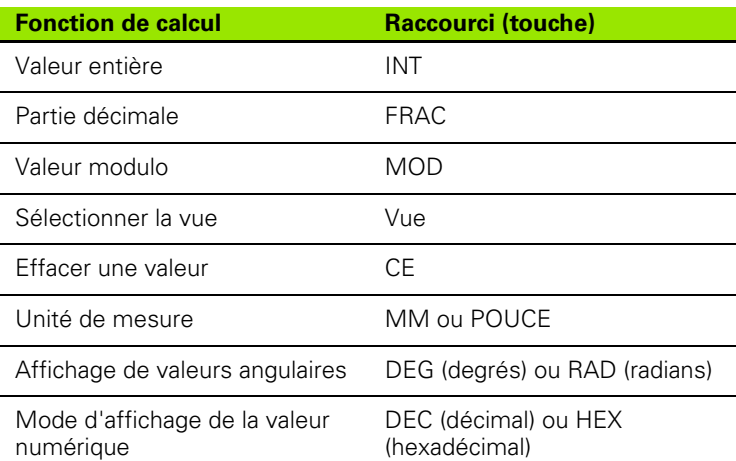

### **Transférer une valeur calculée dans le programme**

- U Avec les touches fléchées, sélectionner le mot dans lequel vous voulez transférer la valeur calculée
- U Avec la touche CALC, ouvrir la calculatrice et faire le calcul
- U Appuyer sur la touche "Validation de la position effective"; la TNC affiche une barre de softkeys
- U Appuyer sur la softkey CALC : la TNC transfert la valeur dans le champ de saisie ouvert et ferme la calculatrice

#### **Positionner la calculatrice**

Les différents réglages pour déplacer la calculatrice se trouvent sous la softkey FONCTIONS AUXIL:

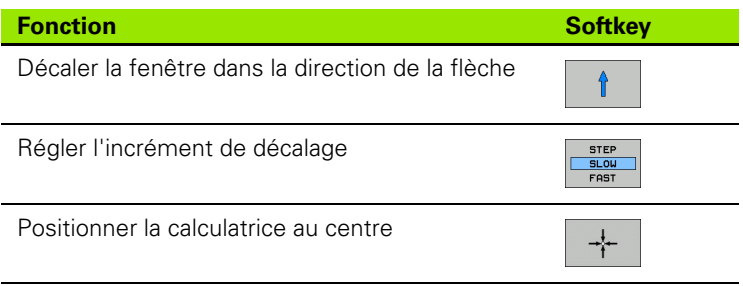

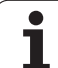

# **4.5 Graphique de programmation**

## **Graphique de programmation simultané/non simultané**

Simultanément à la création d'un programme, la TNC peut afficher un graphique filaire 2D du contour programmé.

U Afficher le programme à gauche et le graphique à droite : appuyer sur la touche PARTAGE ECRAN et sur la softkey PGM + GRAPHIQUE

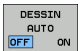

▶ Softkey DESSIN AUTO sur ON. Simultanément à l'introduction des lignes du programme, la TNC affiche chaque élément de contour dans la fenêtre graphique de droite.

Quand l'affichage du graphique n'est pas souhaité, réglez la softkey DESSIN AUTO sur OFF.

DESSIN AUTO ON ne visualise pas les répétitions de parties de programme.

# **Exécution du graphique en programmation d'un programme existant**

U A l'aide des touches fléchées, sélectionnez la séquence jusqu'à laquelle le graphique doit être exécuté ou appuyez sur GOTO et saisir directement le numéro de la séquence choisie

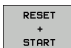

▶ Relancer le graphique : appuyer sur la softkey RESET + START

Autres fonctions :

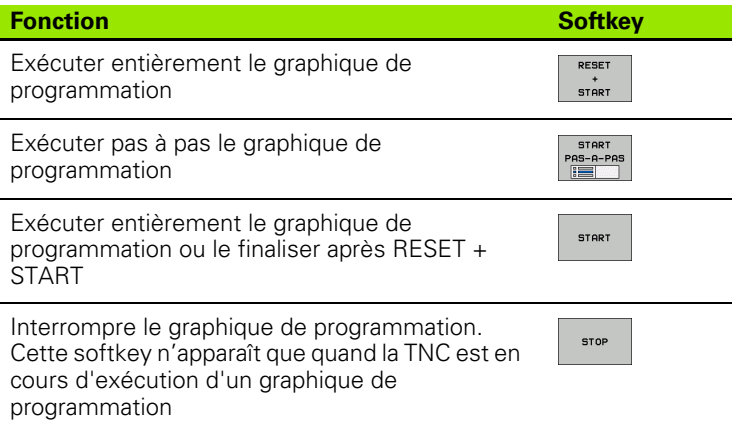

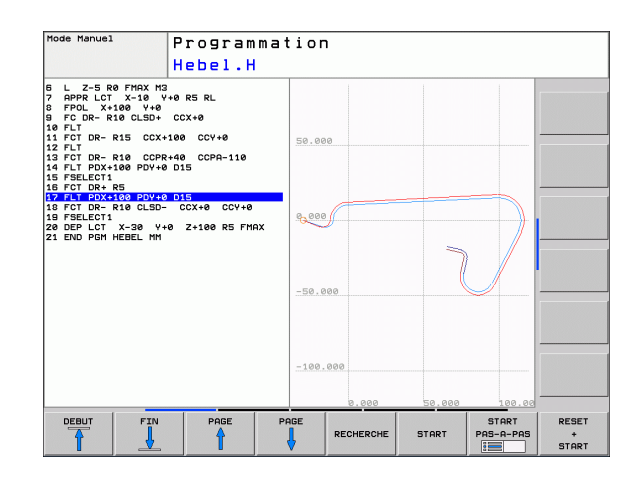

### **Afficher ou masquer les numéros de séquence**

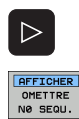

U Commuter la barre de softkeys : voir figure

- U Afficher les numéros de séquence : régler la softkey AFFICHER OMETTRE NO SEQU. sur AFFICHER
- ▶ Masquer les numéros de séquence : régler la softkey AFFICHER OMETTRE NO SEQU. sur OMETTRE

### **Effacer le graphique**

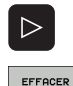

GRAPHISME

- U Commuter la barre de softkeys : voir figure
- $\blacktriangleright$  Effacer le graphique : appuyer sur la softkey EFFACER **GRAPHIQUE**

## **Agrandissement ou réduction d'une découpe**

Vous pouvez définir vous-même un détail pour le graphique. Sélectionner le détail avec un cadre pour l'agrandissement ou la réduction.

▶ Sélectionner la barre de softkeys pour l'agrandissement/réduction de la découpe (deuxième barre, voir figure)

Les fonctions suivantes sont disponibles :

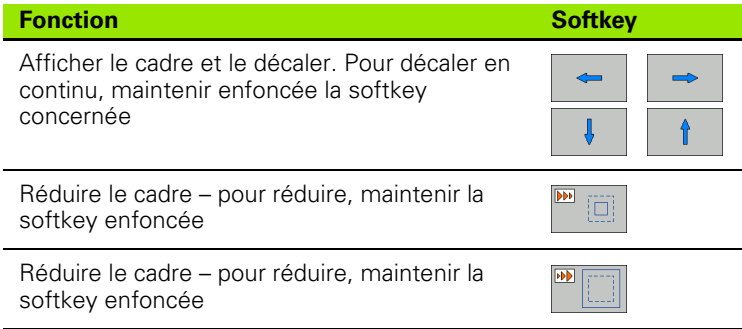

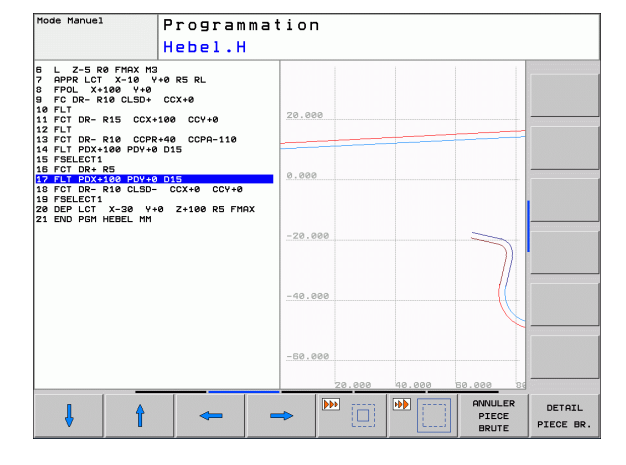

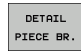

▶ Avec la softkey DETAIL PIECE BRUTE, valider la zone sélectionnée

La softkey PIECE BR. DITO BLK FORM permet de rétablir la découpe d'origine.

# **4.6 Messages d'erreur**

## **Afficher les erreurs**

La TNC affiche entre autres des messages d'erreur dans les cas suivants :

- introductions erronées
- erreurs logiques dans le programme
- éléments de contour non exécutables
- utilisation du palpeur non conforme aux instructions

Une erreur détectée est affichée en rouge, en haut de l'écran. Les messages d'erreur longs et sur plusieurs lignes sont raccourcis. Quand une erreur est détectée dans le mode parallèle, elle est signalée par le mot "Erreur" en rouge. L'information complète de toutes les erreurs en instance est affichée dans la fenêtre des messages d'erreur.

Si, exceptionnellement, une "erreur de traitement des données" apparait, la TNC ouvre automatiquement la fenêtre d'erreurs. Une telle erreur ne peut pas être corrigée. Mettez le système hors service et redémarrez la TNC.

Le message d'erreur en haut de l'écran reste affiché jusqu'à ce que vous l'effaciez ou qu'il soit remplacé par un message de priorité plus élevée.

Un message d'erreur qui indique un numéro de séquence de programme est dû soit à cette séquence, soit à une précédente.

## **Ouvrir la fenêtre des messages d'erreur**

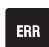

U Appuyez sur la touche ERR. La TNC ouvre la fenêtre des messages d'erreur et affiche en totalité tous les messages d'erreur en instance.

## **Fermer la fenêtre de messages d'erreur**

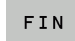

U Appuyez sur la softkey FIN, ou

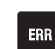

U Appuyez sur la touche ERR. La TNC ferme la fenêtre des messages d'erreur

## **Messages d'erreur détaillés**

La TNC affiche les sources d'erreur possibles ainsi que les possibilités de les corriger :

U Ouvrir la fenêtre des messages d'erreur

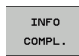

U Informations relatives à l'origine de l'erreur et à la méthode pour la corriger : positionnez la surbrillance sur le message d'erreur et appuyez sur la softkey INFO COMPL. La TNC ouvre une fenêtre contenant des informations sur l'origine de l'erreur et la façon d'y remédier

U Quitter Info : appuyez une nouvelle fois sur la softkey INFO COMPL.

## **Softkey INFO INTERNE**

La softkey INFO INTERNE fournit des informations sur les messages d'erreur destinés exclusivement au service après-vente.

U Ouvrir la fenêtre des messages d'erreur

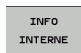

- U Informations détaillées sur le message d'erreur : positionnez la surbrillance sur le message d'erreur et appuyez sur la softkey INFO INTERNE. La TNC ouvre une fenêtre avec les informations internes relatives à l'erreur
- U Quitter les détails : appuyez une nouvelle fois sur la softkey INFO INTERNE

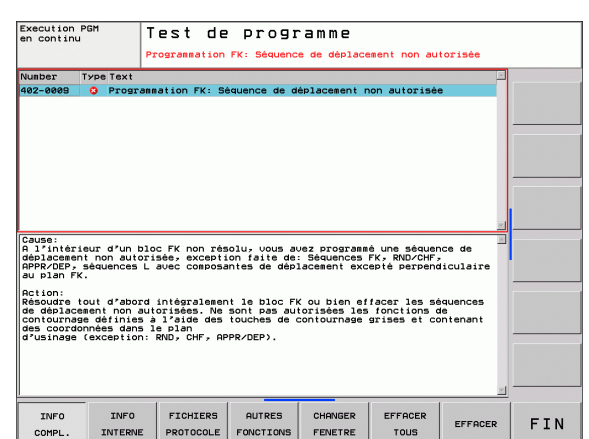

# **Effacer l'erreur**

### **Effacer une erreur affichée à l'extérieur de la fenêtre des messages**:

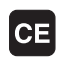

U Effacer l'erreur/l'indication affichée en haut de l'écran : appuyer sur la touche CE

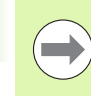

Dans certains modes (exemple : éditeur), vous ne pouvez pas utiliser la touche CE pour effacer l'erreur car d'autres fonctions l'utilisent déjà.

### **Effacer plusieurs erreurs :**

U Ouvrir la fenêtre des messages d'erreur

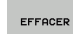

U Effacer les erreurs individuellement : positionnez la surbrillance sur le message d'erreur et appuyez sur la softkey EFFACER.

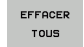

▶ Effacer toutes les erreurs : appuyez sur la softkey EFFACER TOUS.

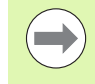

Si vous n'avez pas supprimé l'origine de l'erreur, vous ne pouvez pas l'effacer. Dans ce cas, le message d'erreur reste affiché.

# **Protocole d'erreurs**

La TNC mémorise dans un protocole les erreurs détectées et les événements importants (p.ex. démarrage du système) La capacité du journal d'erreurs est limitée. Lorsque le fichier du protocole d'erreurs est plein, la TNC crée un second fichier. Quand ce dernier est également plein, le premier protocole est effacé et réécrit, etc. En cas de besoin, commutez de FICHIER ACTUEL à FICHIER PRÉCÉDENT pour visualiser l'historique des erreurs.

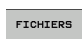

U Ouvrir la fenêtre des messages d'erreur

PROTOCOLE ERREUR

U Ouvrir le protocole d'erreurs : appuyer sur la softkey

U Appuyer sur la softkey FICHIERS PROTOCOLE.

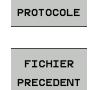

PROTOCOLE ERREURS ▶ En cas de besoin, rechercher le journal précédent :

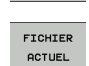

appuyer sur la softkey FICHIER PRÉCÉDENT ▶ En cas de besoin, rechercher le journal courant :

appuyer sur la softkey FICHIER ACTUEL

L'enregistrement le plus ancien du journal d'erreur se trouve en début du fichier et le plus récent, à la fin.

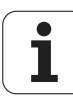

### **Protocole des touches**

La TNC mémorise les actions sur les touches et les événements importants (p.ex. démarrage du système) dans le protocole des touches. La capacité du protocole de touches est limitée. Si le protocole des touches est plein, la commande bascule sur un second protocole de touches. Quand ce dernier est également plein, le premier protocole est effacé et réécrit, etc. En cas de besoin, commutez de FICHIER ACTUEL à FICHIER PRÉCÉDENT pour consulter l'historique des actions sur les touches.

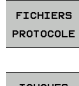

U Appuyer sur la softkey FICHIERS PROTOCOLE.

TOUCHES PROTOCOLE

> FICHIER PRECEDENT

U Ouvrir le journal des touches : appuyer sur la softkey PROTOCOLE TOUCHES

- ▶ En cas de besoin, rechercher le journal précédent : appuyer sur la softkey FICHIER PRÉCÉDENT
- FICHIER **ACTUEL**

▶ En cas de besoin, rechercher le journal courant : appuyer sur la softkey FICHIER ACTUEL

La TNC mémorise chaque touche actionnée sur le pupitre de commande dans un protocole des touches. L'enregistrement le plus ancien se trouve en début de fichier et le plus récent, à la fin.

#### **Résumé des touches et softkeys permettant de visualiser les journaux :**

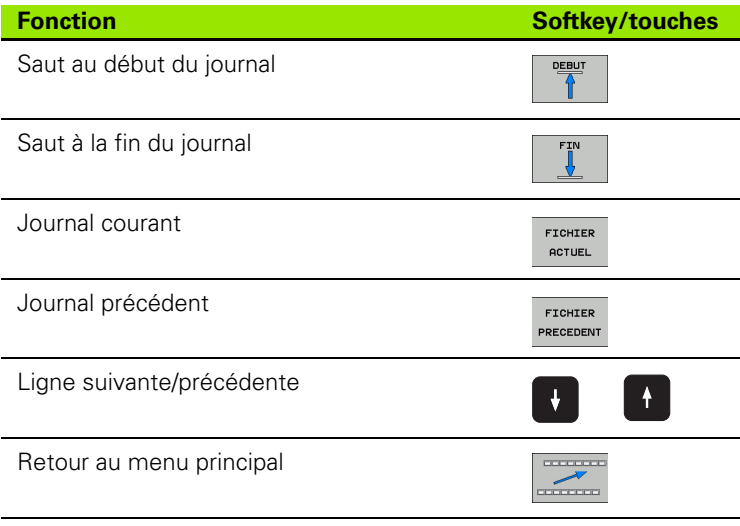

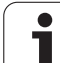

## **Textes d'assistance**

En cas de manipulation erronée, p.ex. action sur une touche non valide ou saisie d'une valeur située en dehors de la plage autorisée, la TNC affiche en haut de l'écran un texte d'assistance (en vert) qui signal l'erreur de manipulation. La TNC efface le texte d'assistance dès la prochaine saisie valable.

# **Mémoriser les fichiers de maintenance**

Si nécessaire, vous pouvez mémoriser la "situation actuelle de la TNC" pour la transmettre au technicien de maintenance. La commande mémorise ainsi un groupe de fichiers de maintenance (journaux d'erreurs et de touches et autres fichiers d'informations sur l'état actuel de la machine et de l'usinage).

Si vous répétez la fonction "Enregistrer fichiers Service", le groupe de fichiers de maintenance précédent est remplacé par le nouveau. Pour cette raison, utilisez un autre nom de fichier lors d'une nouvelle exécution de la fonction.

### **Mémoriser les fichiers de maintenance :**

U Ouvrir la fenêtre des messages d'erreur

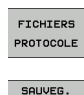

**ETCHTEPS** SAV

▶ Appuyer sur la softkey FICHIERS PROTOCOLE.

U Appuyer sur la softkey ENREGISTRER FICHIERS SERVICE : la TNC ouvre une fenêtre auxiliaire dans laquelle vous pouvez donner un nom au fichier de service

▶ Enregistrer les fichiers Service : appuyer sur la softkey OK

# **Appeler le système d'aide TNCguide**

Vous pouvez ouvrir le système d'aide de la TNC avec une softkey. Le système d'aide fournit momentanément les mêmes explications sur les erreurs qu'en appuyant sur la touche HELP.

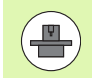

Si le constructeur de votre machine met à votre disposition son propre système d'aide, la TNC affiche la softkey supplémentaire CONSTRUCT. MACHINE qui permet d'appeler ce système d'aide supplémentaire. Vous y trouvez d'autres informations détaillées du message d'erreur actuel.

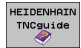

U Appeler l'aide pour les messages d'erreur **HEIDENHAIN** 

- CONSTRUCT. MACHINE
- U Appeler l'aide, si elle existe, pour les messages d'erreurs spécifiques à la machine

# **4.7 Système d'aide contextuelle TNCguide**

## **Description**

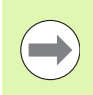

Avant d'utiliser TNCguide, vous devez télécharger les fichiers d'aide disponibles sur le site HEIDENHAIN [\(voir](#page-141-0)  ["Télécharger les fichiers d'aide actualisés" à la page 142\).](#page-141-0)

Le système d'aide contextuelle **TNCguide** contient la documentation utilisateur au format HTML. TNCguide est appelé avec la touche HELP et, selon le contexte, la TNC affiche parfois directement l'information correspondante (appel contextuel). Même lorsque vous êtes en train d'éditer une séquence CN, le fait d'appuyer sur la touche HELP permet généralement d'accéder à la description de la fonction dans la documentation.

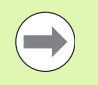

La TNC essaie systématiquement de démarrer TNCguide dans la langue du dialogue configurée dans votre TNC. Si les fichiers de cette langue de dialogue ne sont pas encore disponibles sur votre TNC, la commande ouvre alors la version anglaise.

Documentations utilisateur disponibles dans TNCguide :

- Manuel d'utilisation dialogue texte clair (**BHBKlartext.chm** )
- Manuel d'utilisation DIN/ISO (**BHBIso.chm** )
- Manuel d'utilisation des cycles (**BHBtchprobe.chm** )
- Liste de tous les messages d'erreur CN (**errors.chm** )

On dispose également du fichier-livre **main.chm** qui regroupe tous les fichiers chm existants.

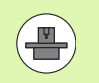

Le constructeur de votre machine peut éventuellement ajouter sa propre documentation dans le **TNCguide**. Ces documents apparaissent dans le fichier **main.chm** sous la forme d'un livre séparé.

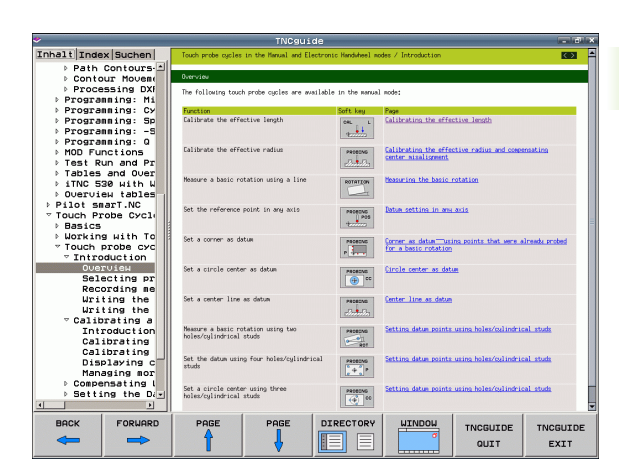

# **Travailler avec TNCguide**

### **Appeler TNCguide**

Pour ouvrir TNCguide, il existe plusieurs possibilités :

- U Appuyer sur la touche HELP à condition que la TNC ne soit pas en train d'afficher un message d'erreur
- U en cliquant sur les softkeys, après avoir cliqué sur le symbole d'aide affiché en bas à droite de l'écran
- U en ouvrant un fichier d'aide dans le gestionnaire de fichiers (fichier CHM). La TNC peut ouvrir n'importe quel fichier CHM, même si celui-ci n'est pas enregistré sur le disque dur de la TNC

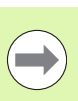

Si un ou plusieurs messages d'erreur sont présents, la TNC affiche directement l'aide les concernant. Pour pouvoir démarrer **TNCguide**, vous devez d'abord acquitter tous les messages d'erreur.

La TNC démarre l'explorateur standard du système (en règle générale Internet Explorer) quand le système d'aide est appelé à partir du poste de programmation, sinon c'est un explorateur adapté par HEIDENHAIN.

Une appel contextuel concernant de nombreuses softkeys permet d'accéder directement à la description de la fonction de la softkey concernée. Cette fonction n'est disponible qu'en utilisant la souris. Procédez de la manière suivante :

- U Sélectionner la barre de softkeys dans laquelle est affichée la softkey souhaitée
- ▶ Avec la souris, cliquer sur le symbole de l'aide que la TNC affiche directement à droite, au dessus de la barre de softkeys : le pointeur de la souris se transforme en point d'interrogation
- U Avec ce point d'interrogation, cliquer sur la softkey dont vous souhaitez connaitre la fonction : la TNC ouvre TNCguide. Si aucune rubrique n'existe pour la softkey sélectionnée, la TNC ouvre alors le fichier-livre **main.chm** avec lequel vous pouvez trouver l'explication souhaitée, soit par une recherche de texte intégral ou par une navigation manuelle.

Même si vous êtes en train d'éditer une séquence CN, vous pouvez appeler l'aide contextuelle :

- ▶ Sélectionner une séquence CN au choix
- U Avec les touches fléchées, déplacer le curseur dans la séquence
- U Appuyer sur la touche HELP : la TNC démarre le système d'aide et affiche la description de la fonction en cours (ceci n'est pas valable pour les fonctions auxiliaires ou les cycles intégrés par le constructeur de votre machine)

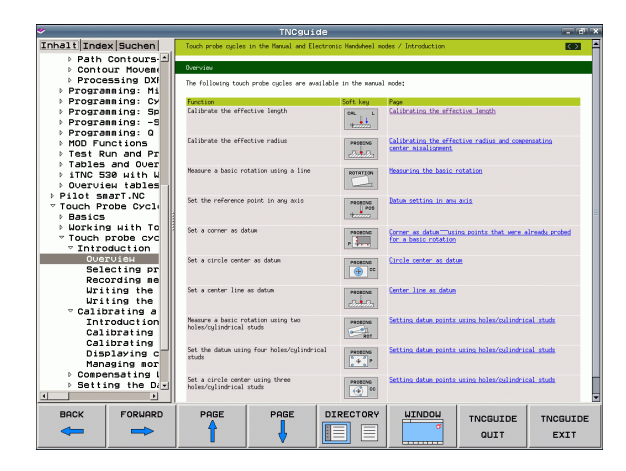

### **Naviguer dans TNCguide**

Pour naviguer dans TNCguide, le plus simple est d'utiliser la souris. La table des matières est visible dans la partie gauche. En cliquant sur le triangle avec la pointe à droite, vous pouvez afficher les souschapitres, ou bien la page correspondante en cliquant directement sur la ligne. L'utilisation est identique à l'explorateur Windows.

Les liens (renvois) sont soulignés en bleu. Cliquer sur le lien pour ouvrir la page correspondante.

Bien sûr, vous pouvez aussi utiliser TNCguide à l'aide des touches et des softkeys. Le tableau suivant récapitule les fonctions des touches correspondantes.

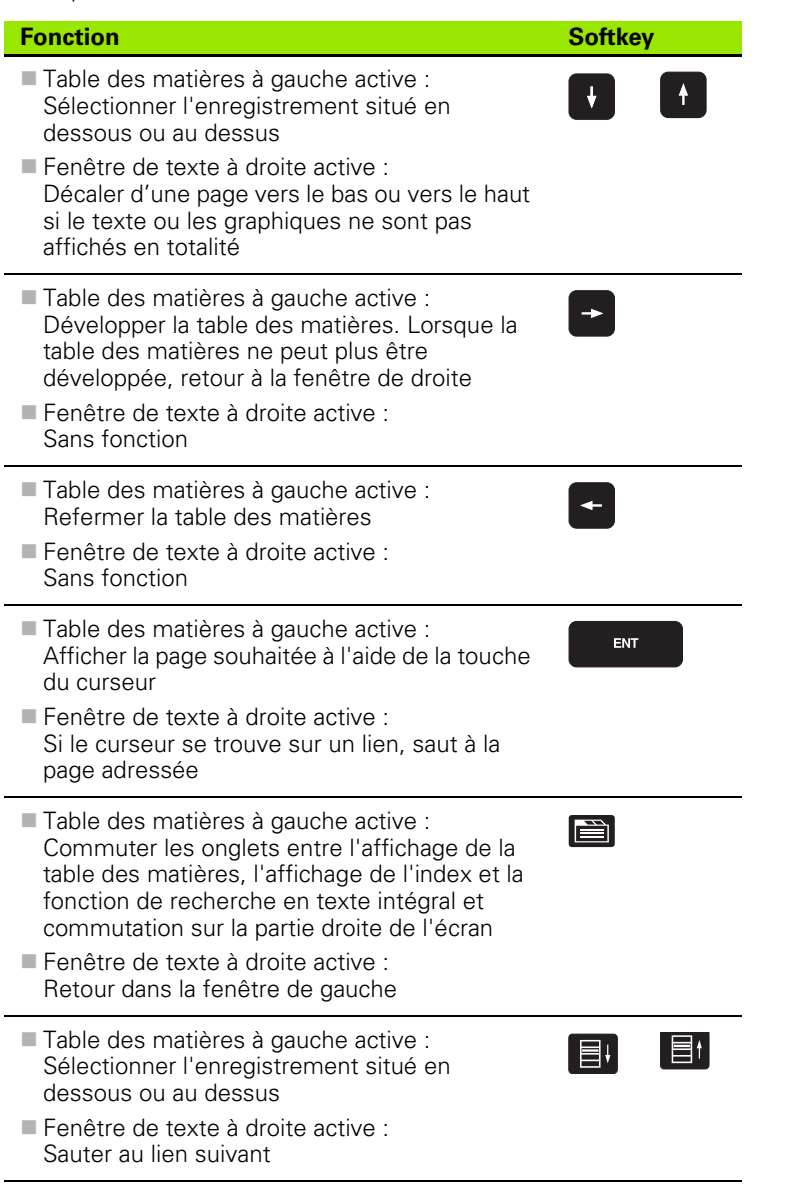

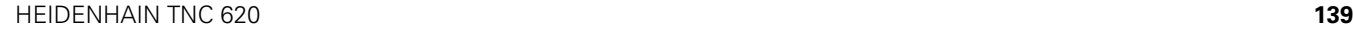

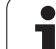

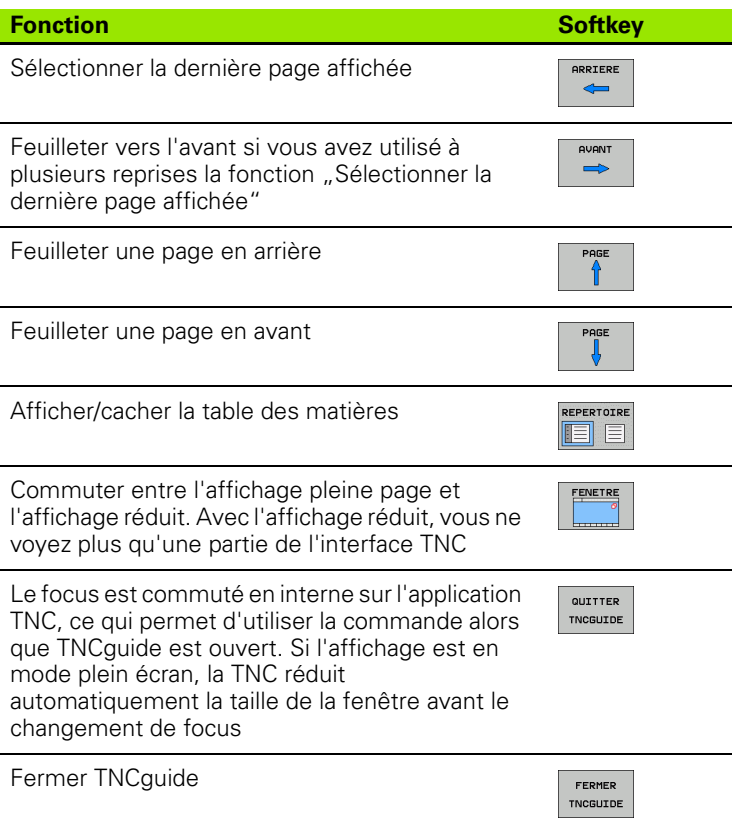

 $\mathbf i$ 

#### **Index des mots clefs**

Les principaux mots-clés figurent dans l'index (onglet **Index**). Vous pouvez les sélectionner en cliquant dessus avec la souris, ou directement avec les touches du curseur.

La page de gauche est active.

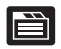

- U Sélectionner l'onglet **Index**
	- ▶ Activer le champ Mot clef
	- U Introduire le mot à rechercher; la TNC synchronise alors l'index sur le mot recherché pour vous permettre de retrouver plus rapidement la rubrique (code) dans la liste proposée ou bien
	- U mettre en surbrillance le mot clé souhaité avec la touche fléchée
	- U Avec la touche ENT, afficher les informations sur la rubrique sélectionnée

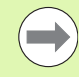

Le mot clé à rechercher ne peut être saisi qu'avec un clavier USB connecté à la commande.

### **Recherche de texte intégral**

Avec l'onglet **Rech.**, vous pouvez faire une recherche dans tout TNCguide d'après un mot clé.

La page de gauche est active.

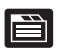

- U Sélectionner l'onglet **Rech.**
- U Activer le champ **Rech:**
- U Introduire le mot à rechercher, valider avec la touche ENT : la TNC établit la liste de tous les emplacements qui contiennent ce mot
- U Avec la touche du curseur, mettre en surbrillance l'emplacement choisi
- U Avec la touche ENT, afficher l'emplacement sélectionné

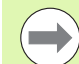

Le mot clé à rechercher ne peut être saisi qu'avec un clavier USB connecté à la commande.

La recherche de texte intégral n'est possible qu'avec un seul mot.

Si vous activez la fonction **Rech. seulmt dans titres**, (avec la souris ou en positionnant le curseur et en appuyant ensuite sur la touche espace), la TNC ne recherche pas le texte complet mais seulement les titres.

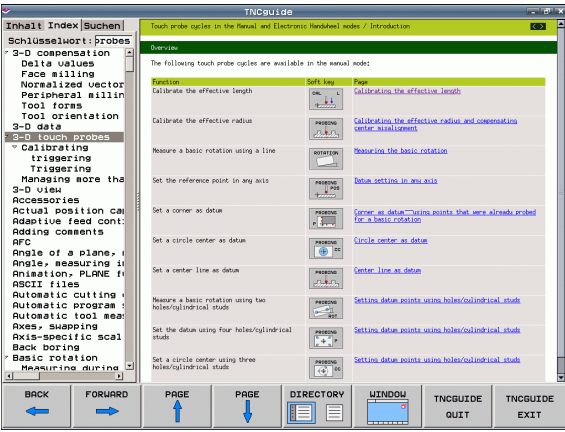

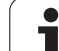

## <span id="page-141-0"></span>**Télécharger les fichiers d'aide actualisés**

Vous trouverez les fichiers d'aide correspondants au logiciel de votre TNC à la page d'accueil HEIDENHAIN **www.heidenhain.fr** sous :

- ▶ Réglages et information
- U Documentation--utilisateur
- ▶ TNCquide
- U Sélectionner la langue souhaitée.
- U Commandes TNC
- U Type, p. ex. TNC 600
- U Numéro de logiciel CN souhaité, p. ex. TNC 640 (34059x-01)
- U Sélectionner la version du langage souhaitée dans le tableau **Aide en ligne (TNCguide)**
- U Télécharger le fichier ZIP et le décompresser
- U Transférer les fichiers CHM décompressés dans le répertoire **TNC:\tncguide\fr** de la TNC ou dans le sous-répertoire de la langue correspondant (voir tableau suivant)

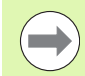

Si vous transférez les fichiers CHM dans la TNC en utilisant TNCremoNT, vous devez ajouter l'extension **.CHM** dans le sous-menu **Fonctions spéciales**>**Configuration**>**Mode**>**Transfert en format** 

**binaire**.

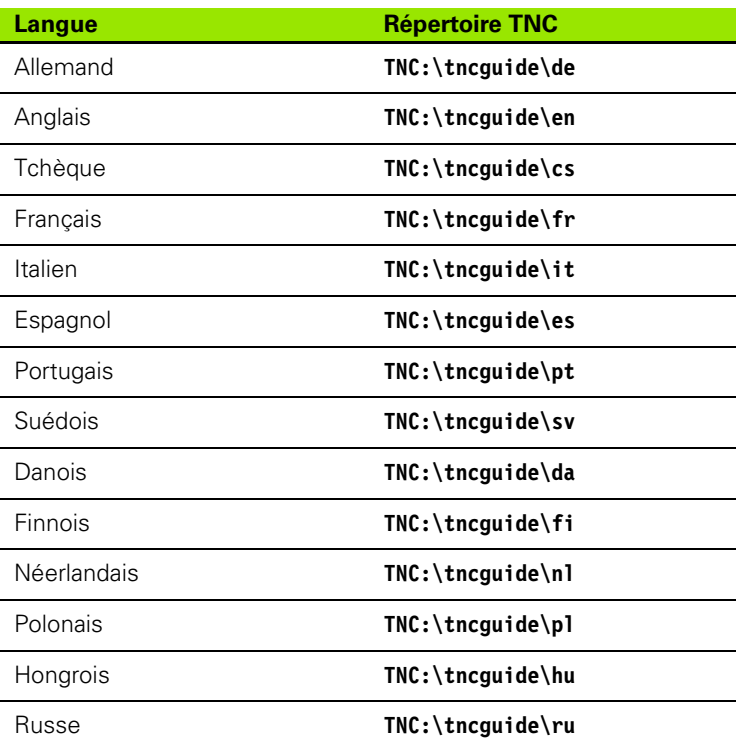

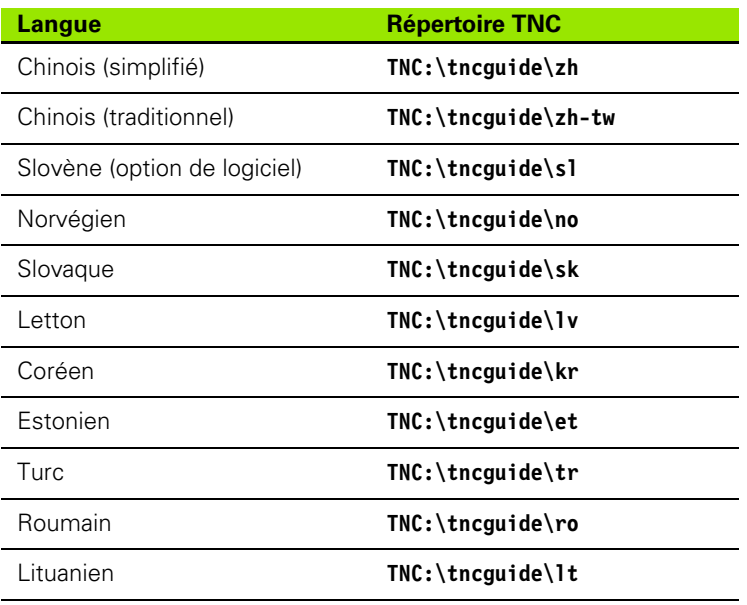

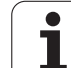

 $\mathbf{i}$
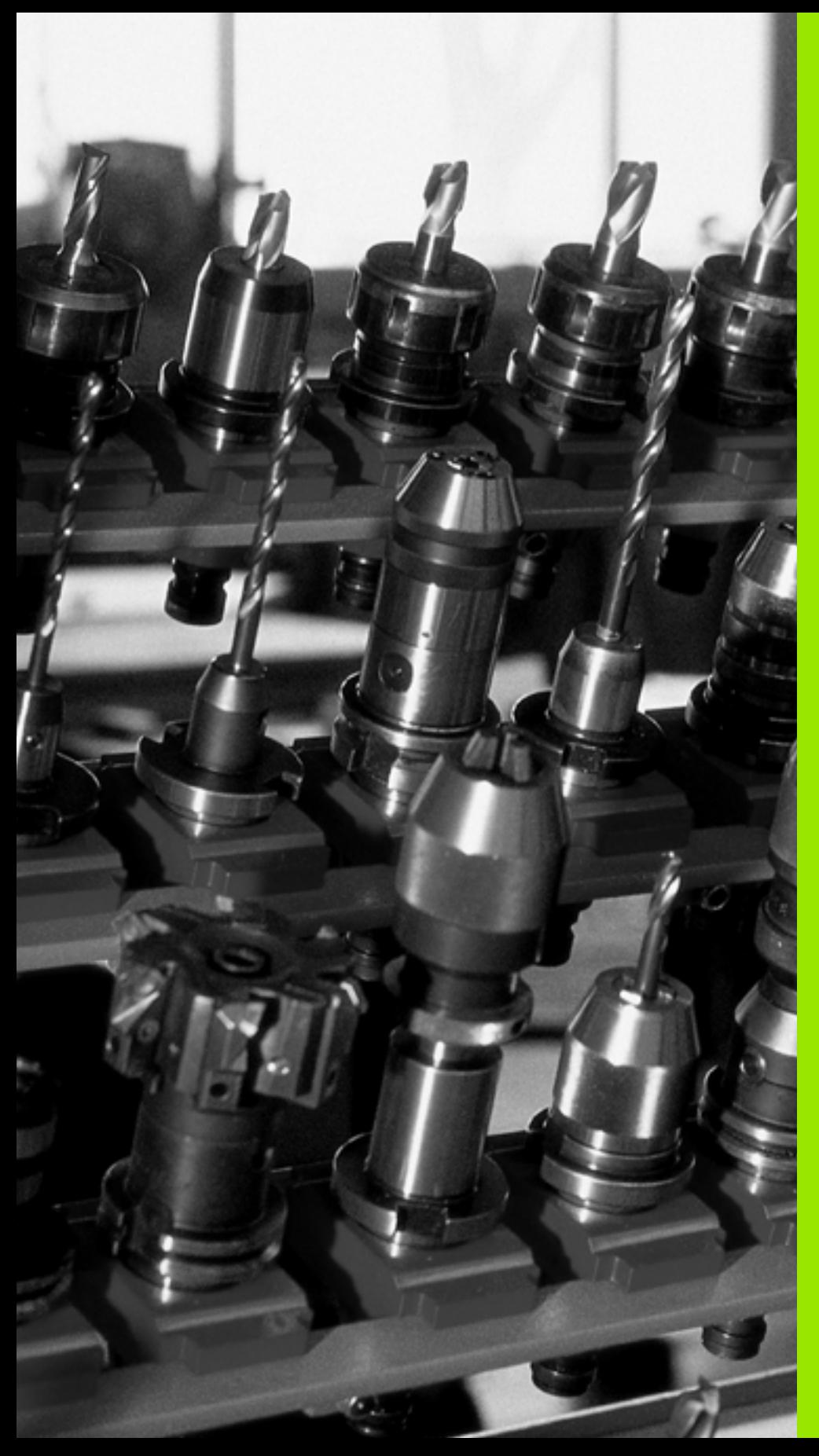

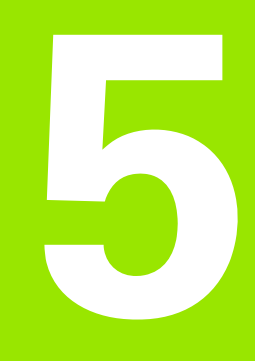

# **Programmation : outils**

# **5.1 Introduction des données d'outils**

# **Avance F**

L'avance **F** correspond à la vitesse en mm/min. (inch/min.) à laquelle le centre de l'outil se déplace sur sa trajectoire. L'avance max. peut être définie pour chaque axe séparément, par paramètre-machine.

### **Introduction**

Vous pouvez programmer l'avance dans la séquence **TOOL CALL** (appel d'outil) et dans chaque séquence de positionnement (voir "Créer des séquences de programme avec les touches de contournage" à la page 176). Dans les programmes en millimètres, introduisez l'avance en mm/min. et dans les programmes en pouces (à cause de la résolution), en 1/10ème de pouce/min.

### **Avance rapide**

Pour l'avance rapide, introduisez **F MAX**. Pour introduire **F MAX** et répondre à la question de dialogue **Avance F= ?**, appuyez sur la touche ENT ou sur la softkey FMAX.

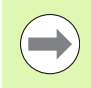

Pour effectuer un déplacement avec l'avance rapide de votre machine, vous pouvez aussi programmer la valeur numérique correspondante, par ex. **F30000**. Contrairement à **FMAX**, cette avance rapide est modale et reste active jusqu'à ce que vous programmiez une nouvelle avance.

### **Durée d'effet**

L'avance programmée avec une valeur numérique reste active jusqu'à la séquence où une nouvelle avance a été programmée. **F MAX** n'est valable que pour la séquence dans laquelle elle a été programmée. Après une séquence avec **F MAX**, l'avance active est la dernière programmée avec une valeur numérique.

### **Modification en cours d'exécution du programme**

Pendant l'exécution du programme, vous pouvez modifier l'avance à l'aide du potentiomètre d'avance F.

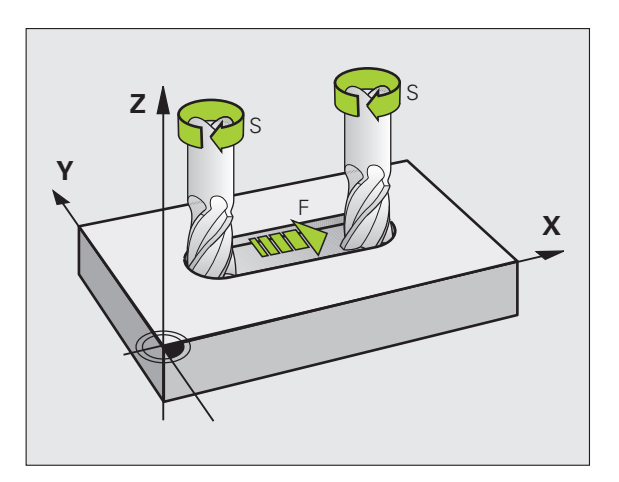

# **Vitesse de rotation broche S**

Vous introduisez la vitesse de rotation broche S en tours par minute (tours/min.) dans une séquence **TOOL CALL** (appel d'outil). En alternative, vous pouvez aussi définir une vitesse de coupe Vc en m/min.

### **Modification programmée**

Dans le programme d'usinage, vous pouvez modifier la vitesse de rotation broche dans une séquence **TOOL CALL** en n'introduisant que la nouvelle vitesse de rotation broche :

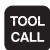

U Programmer l'appel d'outil : appuyer sur la touche TOOL CALL

- U Sauter le dialogue **Numéro d'outil?** avec la touche NO ENT
- U Sauter le dialogue **Axe de broche parallèle X/Y/Z ?** avec la touche NO ENT
- U Dans le dialogue**Vitesse de rotation broche S= ?**, introduire la nouvelle vitesse de rotation et valider avec la touche END, ou bien commuter avec la softkey VC pour la vitesse de coupe

### **Modification en cours d'exécution du programme**

Pendant l'exécution du programme, vous pouvez modifier la vitesse de rotation de la broche à l'aide du potentiomètre de broche S.

# **5.2 Données d'outils**

# **Conditions requises pour la correction d'outil**

Habituellement, vous programmez les coordonnées des opérations de contournage en utilisant les cotes du plan de la pièce. Pour que la TNC calcule la trajectoire du centre de l'outil et puisse appliquer une correction d'outil, vous devez introduire la longueur et le rayon de chaque outil utilisé.

Vous pouvez introduire les données d'outils soit directement dans le programme avec la fonction **TOOL DEF**, soit séparément dans les tableaux d'outils. Si vous introduisez les données d'outils dans les tableaux, vous disposez d'autres informations sur les outils. Lors de l'exécution du programme d'usinage, la TNC tient compte de toutes les informations programmées.

# **Numéro d'outil, nom d'outil**

Chaque outil est identifié avec un numéro compris entre 0 et 32767. Si vous travaillez avec les tableaux d'outils, vous pouvez en plus donner des noms aux outils. Les noms d'outils peuvent avoir jusqu'à 16 caractères.

L'outil numéro 0 est défini comme outil zéro. Il a pour longueur L=0 et pour rayon R=0. Dans le tableau d'outils, vous devez également définir l'outil T0 avec L=0 et R=0.

# **Longueur d'outil L**

Par principe, introduisez systématiquement la longueur d'outil L en donnée absolue par rapport au point de référence de l'outil. Pour de nombreuses fonctions avec un usinage multiaxes, la TNC doit disposer impérativement de la longueur totale de l'outil.

# **Rayon d'outil R**

Introduisez directement le rayon d'outil R.

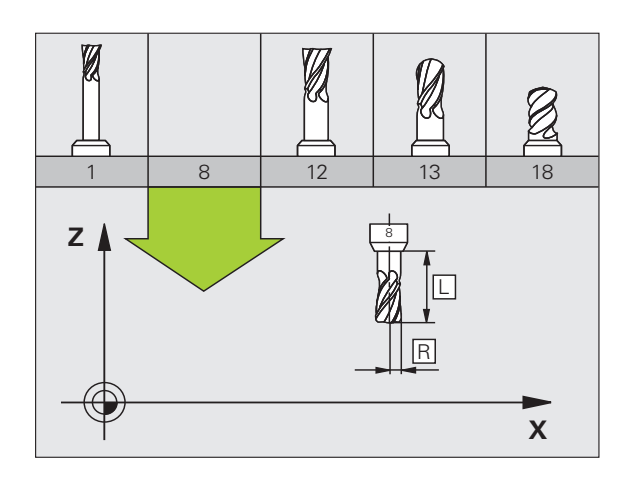

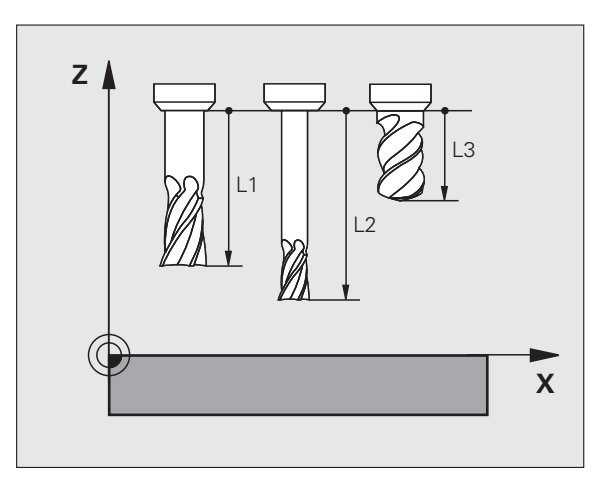

**5.2 Données d'outils**

5.2 Données d'outils

# **Valeurs Delta pour longueurs et rayons**

Les valeurs Delta représentent des écarts sur les longueurs et les rayons d'outils.

Une valeur Delta positive correspond à une surépaisseur (**DL**, **DR**, **DR2**>0). Pour usiner avec une surépaisseur, introduisez la valeur de surépaisseur dans l'appel d'outil avec **TOOL CALL**.

Une valeur Delta négative correspond à une surépaisseur négative (**DL**, **DR**, **DR2**<0). En cas d'usure d'outil, introduire une surépaisseur négative dans le tableau d'outils.

Les valeurs Delta à introduire sont des nombres. Dans une séquence **TOOL CALL**, vous pouvez également introduire un paramètre Q.

Plage d'introduction : les valeurs Delta ne doivent pas excéder ±99,999 mm.

Les valeurs Delta du tableau d'outils influent sur la représentation graphique de l'**outil**. La représentation de la **pièce** lors de la simulation reste identique.

Les valeurs Delta de la séquence **TOOL CALL** modifient, lors la simulation, la taille de la **pièce** représentée. La **taille de l'outil** en simulation reste identique.

# **Introduire les données d'outils dans le programme**

Pour un outil donné, vous définissez une seule fois dans une séquence **TOOL DEF** le numéro, la longueur et le rayon :

▶ Sélectionner la définition d'outil : appuyer sur la touche TOOL DEF

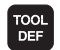

- U **Numéro d'outil** : identifier clairement un outil par son numéro
- U **Longueur d'outil** : valeur de correction de longueur
- **Rayon d'outil** : valeur de correction de rayon

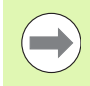

Pendant la dialogue, vous pouvez insérer directement la valeur de longueur et de rayon dans le champ du dialogue : appuyer sur la softkey de l'axe désiré.

#### **Exemple**

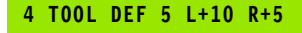

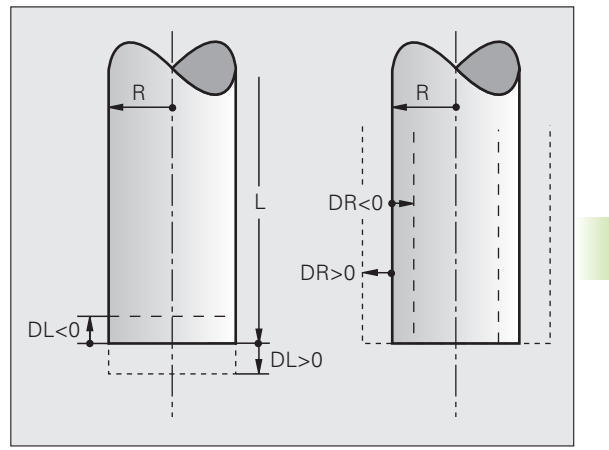

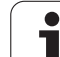

# **Introduire les données d'outils dans le tableau**

Dans un tableau d'outils, vous pouvez définir jusqu'à 9999 outils et mémoriser leurs caractéristiques. Consultez également les fonctions d'édition indiquées plus loin dans ce chapitre. Pour pouvoir introduire plusieurs valeurs de correction pour un outil donné (indexation du numéro d'outil), insérez une ligne et ajoutez une extension au numéro de l'outil, à savoir un point et un chiffre de 1 à 9 (p. ex. **T 5.2**).

Vous devez utiliser les tableaux d'outils lorsque

- vous souhaitez utiliser des outils indexés, comme p. ex. des forets étagés avec plusieurs corrections de longueur
- votre machine est équipée d'un changeur d'outils automatique
- vous souhaitez effectuer un évidement avec le cycle d'usinage 22 (voir Manuel d'utilisation des cycles, cycle EVIDEMENT)
- vous souhaitez utiliser les cycles d'usinage 251 à 254 (voir Manuel d'utilisation des cycles, cycles 251 à 254)

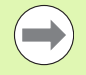

Si vous souhaitez créer ou gérer d'autres tableaux d'outils, les noms de fichiers doivent commencer par une lettre.

Dans les tableaux, vous pouvez choisir entre l'affichage Liste ou Formulaire avec la touche "Partage de l'écran".

### **Tableau d'outils : données d'outils standard**

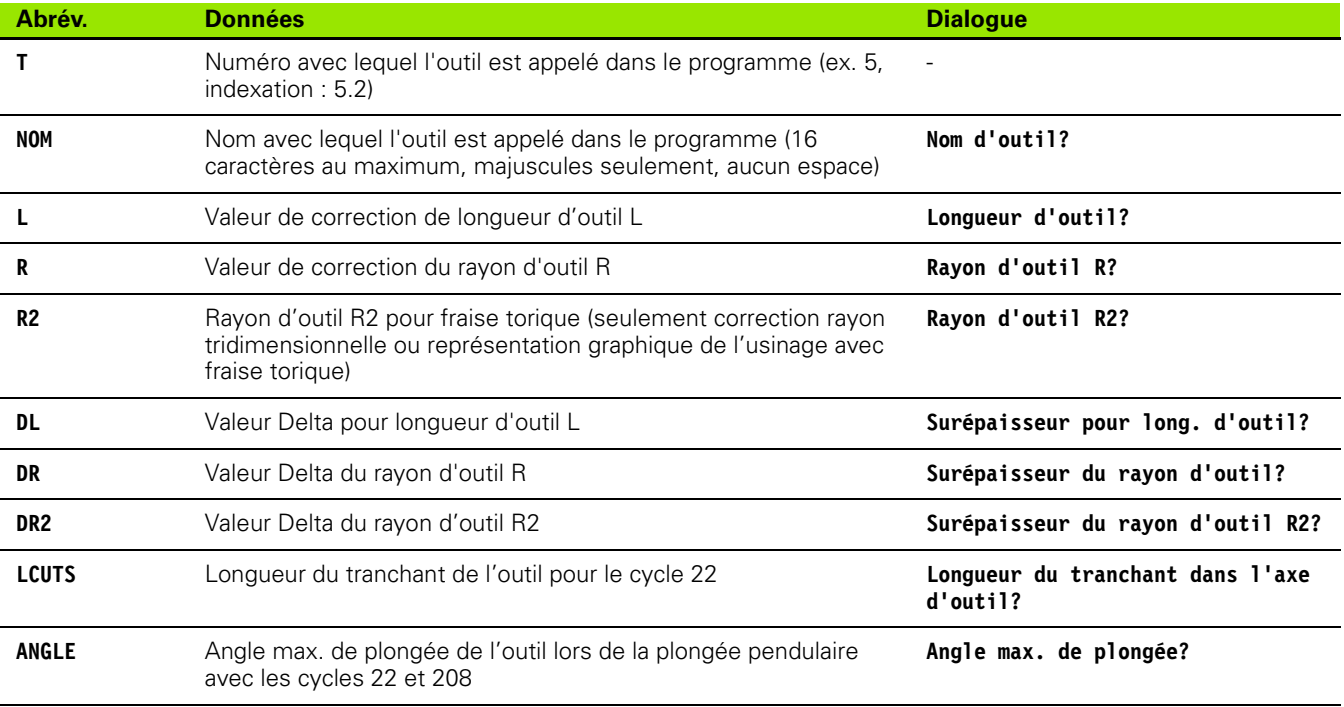

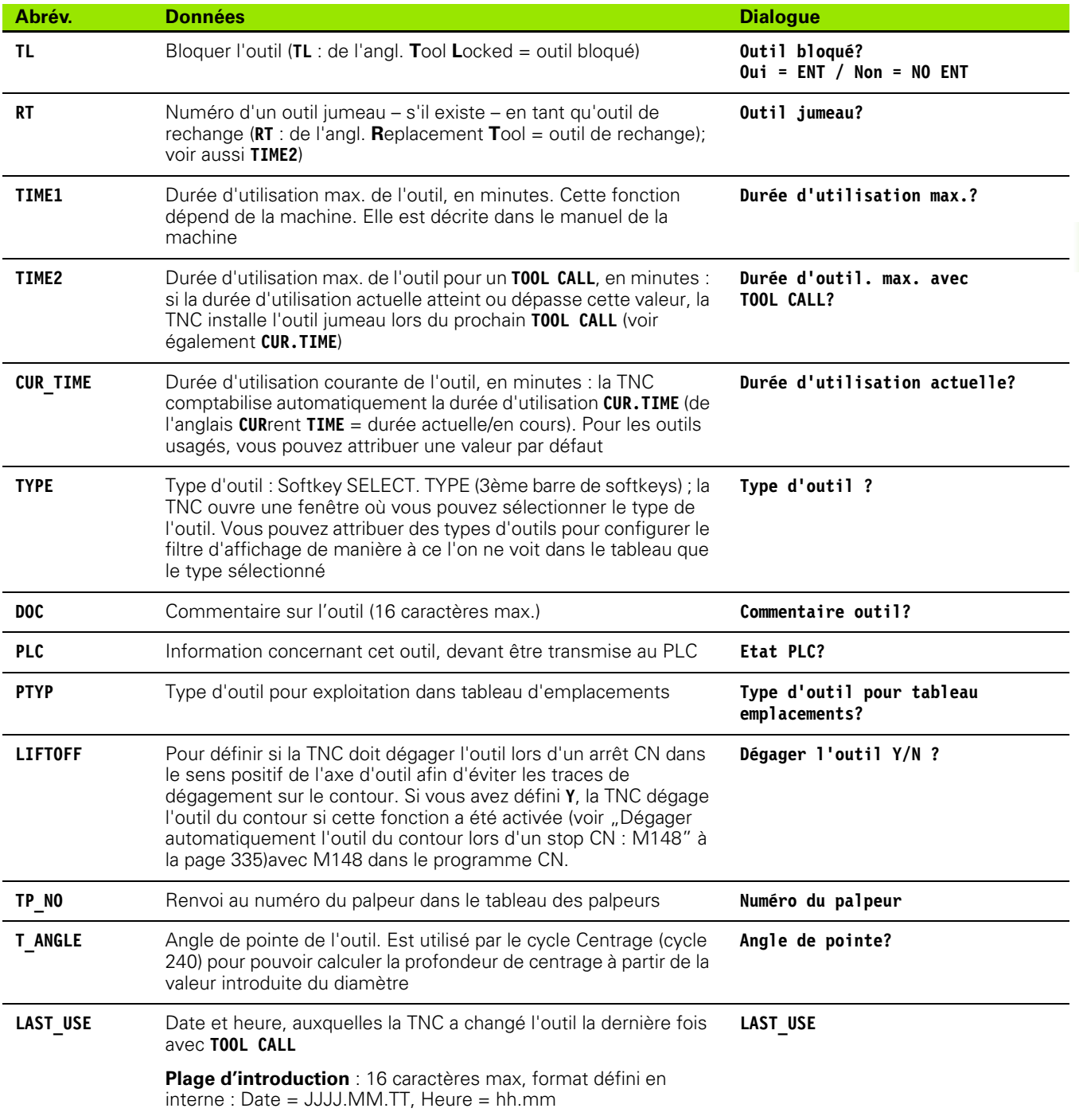

 $\bullet$ Ť  $\qquad \qquad \Box$ 

### **Tableau d'outils : données d'outils pour l'étalonnage automatique d'outils**

Description des cycles pour l'étalonnage automatique des outils : voir Manuel d'utilisation des cycles

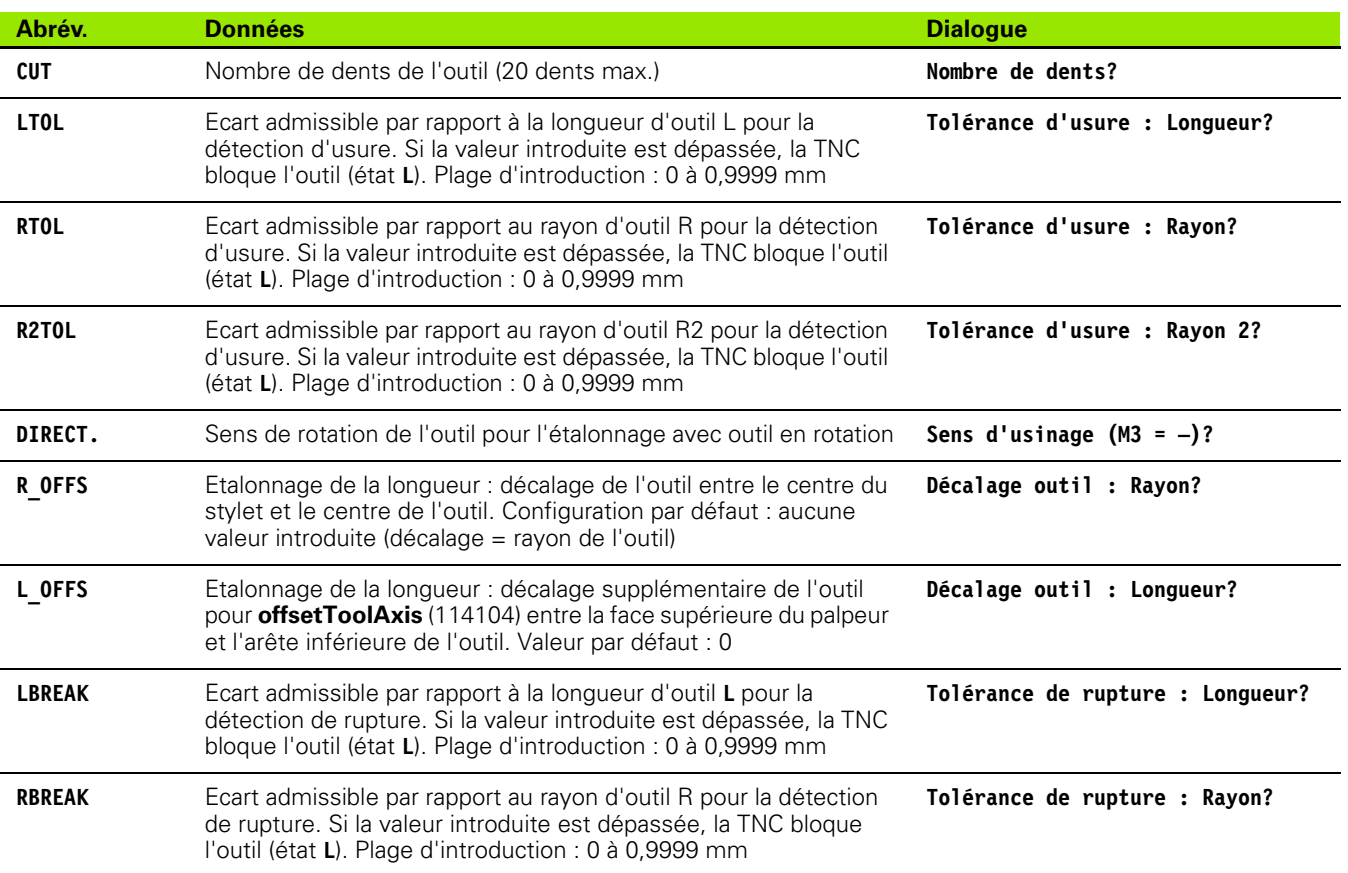

 $\bullet$ 1

### **Editer les tableaux d'outils**

Le tableau d'outils qui sert à l'exécution du programme s'appelle TOOL.T et doit être mémorisé dans le répertoire **TNC:\table**.

Attribuez au choix un autre nom de fichier avec l'extension .T aux tableaux d'outils que vous souhaitez archiver ou utiliser pour le test de programme. Pour les modes de fonctionnement "Test de programme" et "Programmation", la TNC utilise par défaut le tableau d'outils "simtool.t" également mémorisé dans le répertoire "table". Pour l'édition, appuyez sur la softkey TABLEAU D'OUTILS en mode de fonctionnement Test de programme.

Ouvrir le tableau d'outils TOOL.T :

▶ Sélectionner un mode machine au choix

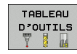

U Sélectionner le tableau d'outils : appuyer sur la softkey TABLEAU D'OUTILS

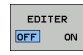

 $\blacktriangleright$  Mettre la softkey EDITER sur "ON"

### **N'afficher que certains types d'outils (réglage de filtre)**

- U Appuyer sur la softkey FILTRE TABLEAUX (quatrième barre de softkeys)
- U Avec la softkey, sélectionner le type d'outil souhaité : la TNC n'affiche que les outils du type sélectionné
- U Supprimer le filtre : appuyer à nouveau sur le type d'outil sélectionné auparavant ou sélectionner un autre type d'outil

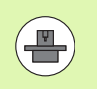

Le constructeur de la machine adapte les fonctions de filtrage à votre machine. Consultez le manuel de la machine!

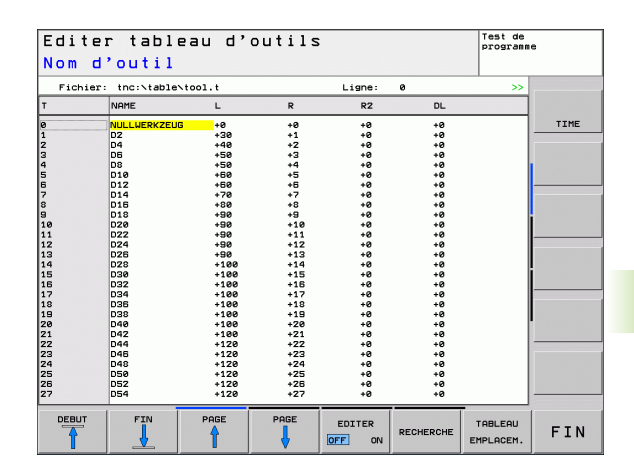

# 5.2 Données d'outils **5.2 Données d'outils**

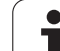

PGM<br>MGT

### **Ouvrir d'autres tableaux d'outils au choix**

U Sélectionner le mode Mémorisation/édition de programme

- U Appeler le gestionnaire de fichiers
- U Afficher le choix de types de fichiers : appuyer sur la softkey SELECT. TYPE
- $\triangleright$  Afficher les fichiers de type .T : appuyer sur la softkey AFFICHE .T.
- ▶ Sélectionner un fichier ou introduire un nouveau nom de fichier. Validez avec la touche ENT ou avec la softkey SELECT.

Si vous avez ouvert un tableau d'outils pour l'éditer, à l'aide des touches fléchées ou des softkeys, vous pouvez déplacer la surbrillance dans le tableau et à n'importe quelle position. A n'importe quelle position, vous pouvez remplacer les valeurs mémorisées ou introduire de nouvelles valeurs. Autres fonctions d'édition : voir tableau suivant.

Si la TNC ne peut pas afficher simultanément toutes les positions du tableau d'outils, le curseur affiche en haut du tableau le symbole "**>>**" ou "**<<**".

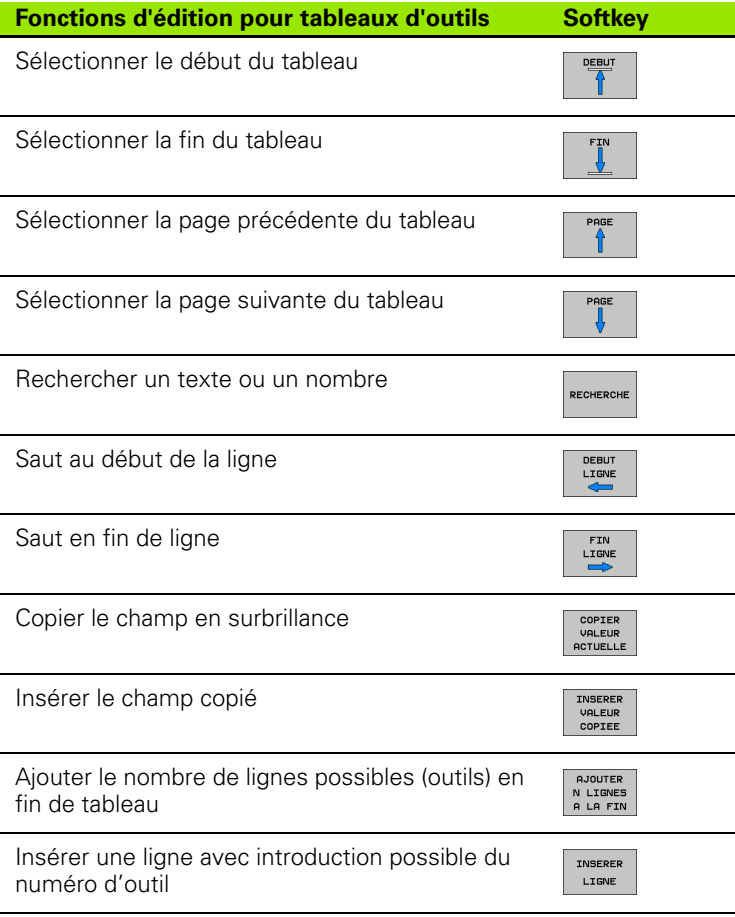

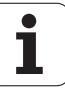

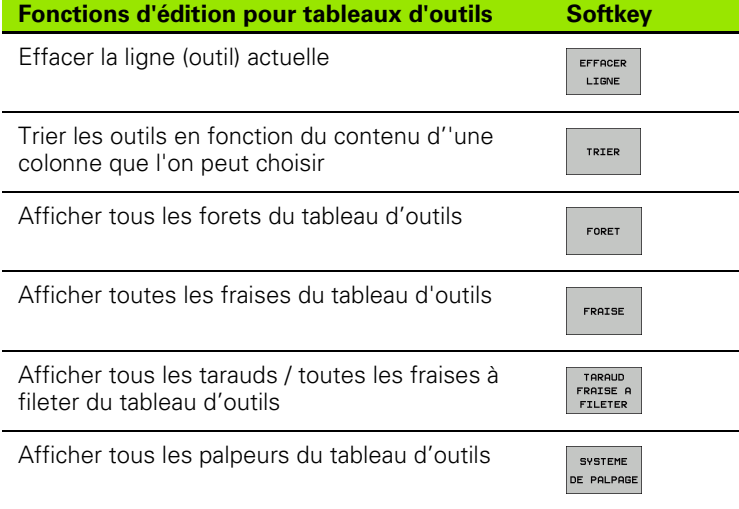

### **Quitter le tableau d'outils**

U Appeler le gestionnaire de fichiers et sélectionner un fichier d'un autre type, p. ex. un programme d'usinage

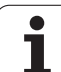

# **Importer un tableau d'outils**

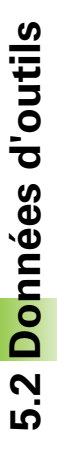

Le constructeur de machine peut adapter la fonction IMPORTER TABLEAU. Consultez le manuel de la machine!

Si vous importez un tableau d'outils à partir d'une iTNC 530 et que vous l'utilisez dans une TNC 620, vous devez adapter le format et le contenu avant de pouvoir utiliser le tableau d'outil. Vous pouvez adapter facilement le tableau d'outil avec la fonction IMPORTER TABLEAUde la TNC 620. La TNC convertit le contenu du tableau d'outils importé dans un format adapté à la TNC 620 et mémorise les modifications dans le fichier sélectionné. Tenez compte de la procédure suivante :

- U Mémorisez le tableau d'outil de l'iTNC 530 dans le répertoire **TNC:\table**
- ▶ Sélectionnez le mode programmation
- ▶ Sélectionner le gestionnaire de fichiers : appuyer sur la touche PGM MGT
- U Déplacez la surbrillance sur tableau d'outils que vous souhaitez importer
- ▶ Appuyez sur la softkey AUTRES FONCTIONS
- ▶ Sélectionner la softkey IMPORTER TABLEAU : la TNC demande si le tableau d'outils choisi doit être écrasé
- ▶ Ne pas écraser le fichier : appuyer sur la softkey ANNULER ou
- U écraser le fichier : appuyer sur la softkey ADAPTER FORMAT TABLEAU
- U Ouvrez le tableau converti et vérifiez le contenu

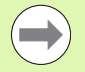

Les caractères suivants sont permis dans la colonne **Nom** du tableau d'outils :

"ABCDEFGHIJKLMNOPQRSTUVWXYZ0123456789#\$&- .\_". Lors de l'importation, la TNC change la virgule par un point dans le nom d'outils.

La TNC écrase le tableau d'outils choisi lors de l'exécution de la fonction IMPORTER TABLEAU. Dans ce cas, la TNC fait une copie de sauvegarde avec l'extension **.t.bak** . Avant d'importer un fichier, assurez-vous d'avoir sauvegardé l'original de votre tableau d'outils, afin d'éviter des pertes de données.

La copie les tableaux d'outils à l'aide du gestionnaire de fichiers de la TNC est décrite au paragraphe "Gestionnaire de fichiers" (voir "Copier un tableau" à la page 106).

### **Tableau d'emplacements pour changeur d'outils**

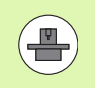

Le constructeur de la machine adapte les fonctions du tableau d'emplacements à votre machine. Consultez le manuel de la machine!

Pour le changement automatique d'outil, vous avez besoin du tableau d'emplacements TOOL\_P.TCH. Le tableau d'emplacement se trouve dans le répertoire **TNC:\table**. Le constructeur de la machine peut configurer les colonnes et le contenu du tableau d'emplacement. Vous pouvez éventuellement sélectionner les différentes vues au moyen des softkeys du menu **FILTRE TABLEAU**. Consultez le Manuel de votre machine.

#### **Editer un tableau d'emplacements en mode Exécution de programme**

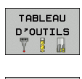

U Sélectionner le tableau d'outils : appuyer sur la softkey TABLEAU D'OUTILS

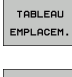

U Sélectionner le tableau d'emplacements : appuyer sur la softkey TABLEAU EMPLACEMENTS

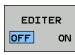

U Mettre la softkey EDITER sur ON. Le cas échéant, ceci peut s'avérer inutile ou impossible sur votre machine : consultez le manuel de la machine

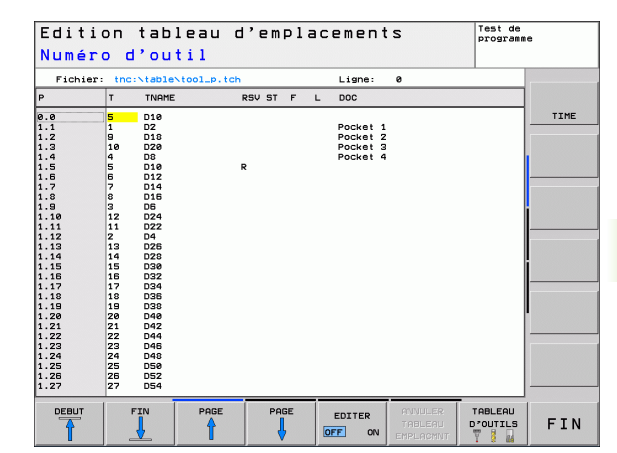

 $\begin{bmatrix} PGM \\ MGT \end{bmatrix}$ 

### **Sélectionner le tableau d'emplacements en mode Mémorisation/Edition de programme**

- U Appeler le gestionnaire de fichiers
- U Afficher le choix de types de fichiers : appuyer sur la softkey AFF. TOUS
- $\blacktriangleright$  Sélectionner un fichier ou introduire un nouveau nom de fichier. Validez avec la touche ENT ou avec la softkey SELECT.

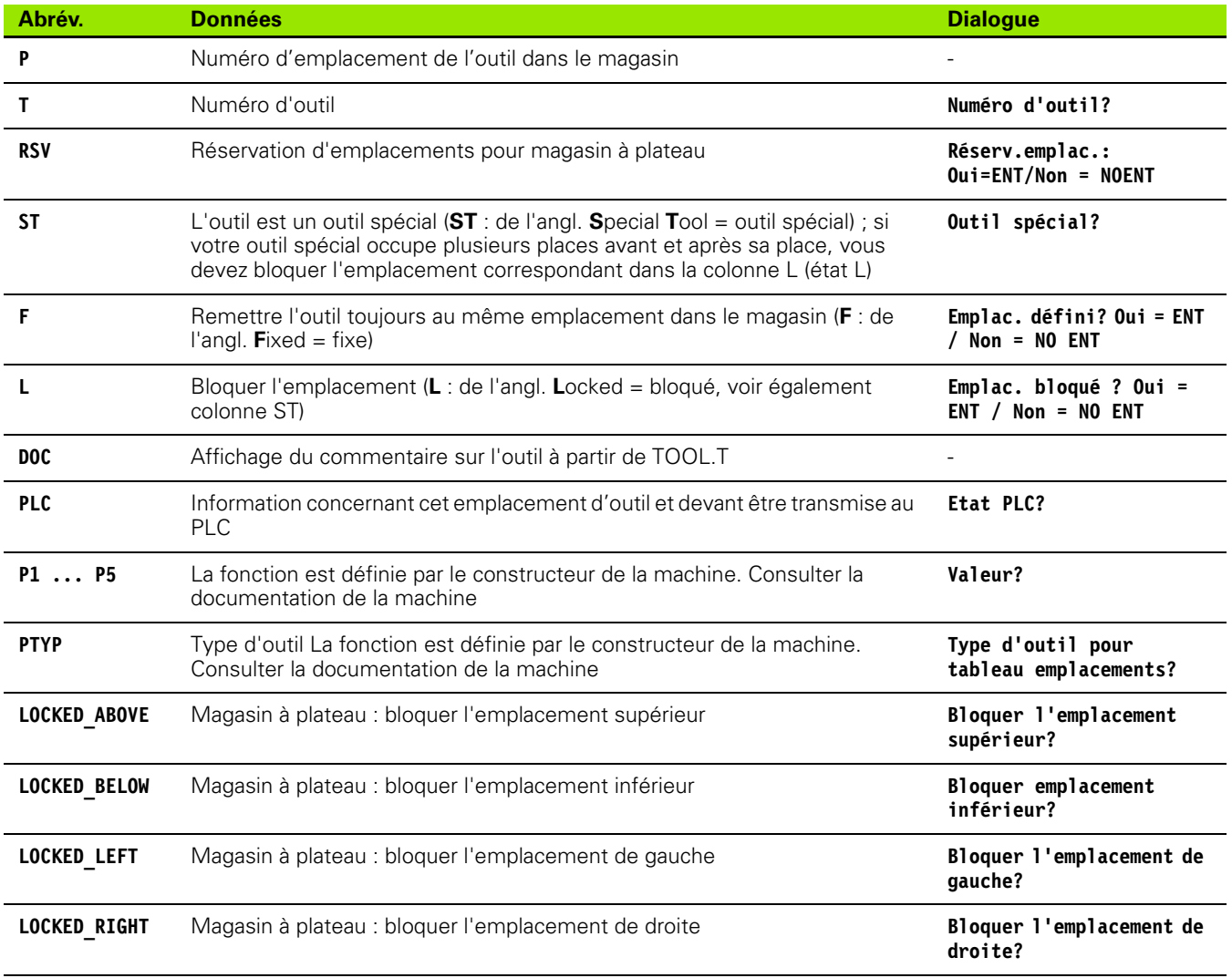

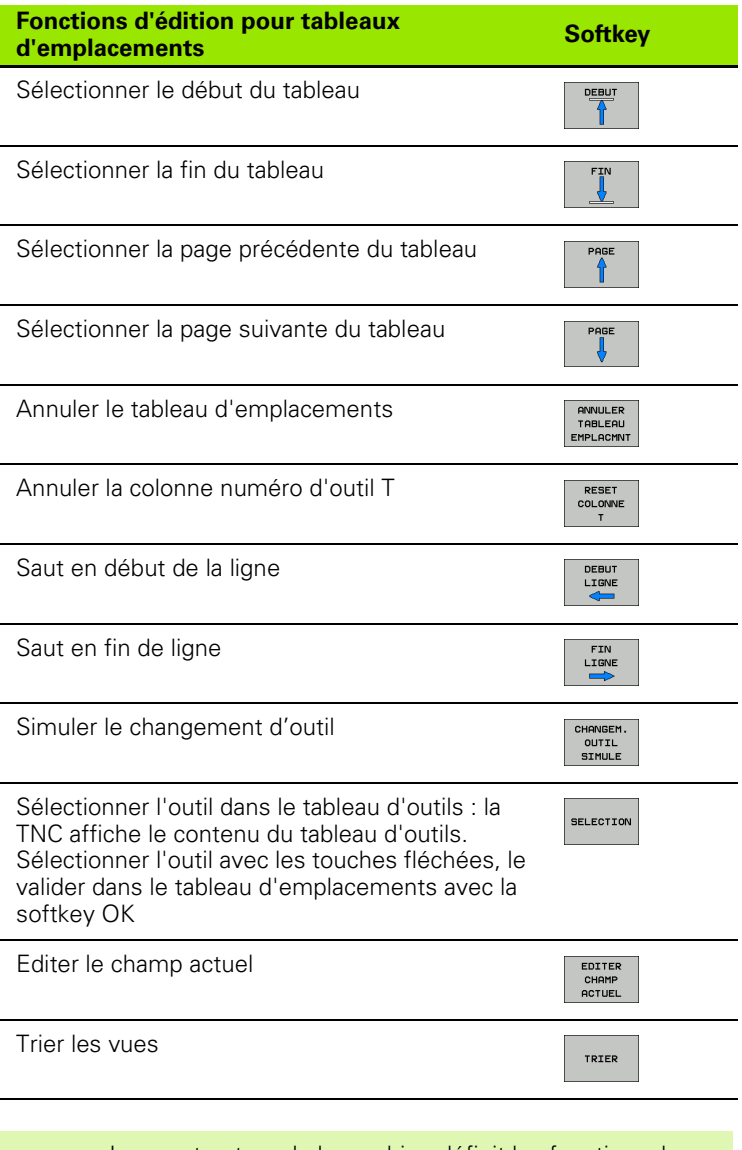

Le constructeur de la machine définit les fonctions, les propriétés et la désignation des différents filtres d'affichage. Consultez le manuel de la machine!

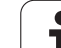

# **Appeler les données d'outils**

Vous programmez un appel d'outil TOOL CALL dans le programme d'usinage avec les données suivantes :

U Sélectionner l'appel d'outil avec la touche TOOL CALL

- U **Numéro d'outil** : introduire le numéro ou le nom de l'outil. Vous avez précédemment défini l'outil dans une séquence **TOOL DEF** ou dans le tableau d'outils. Avec la softkey NOM OUTIL, commuter sur l'introduction du nom. La TNC met automatiquement le nom d'outil entre guillemets. Les noms se réfèrent à ce qui a été introduit dans le tableau d'outils actif TOOL.T. Pour appeler un outil avec d'autres valeurs de correction, introduisez l'index défini dans le tableau d'outils derrière un point décimal. Avec la softkey SELECT., vous pouvez ouvrir une boîte de dialogue dans laquelle vous sélectionnez directement (sans avoir à indiquer son numéro ou son nom) un outil défini dans le tableau d'outils TOOL.T
- ▶ Axe broche parallèle X/Y/Z : introduire l'axe d'outil
- ▶ Vitesse de rotation broche S : vitesse de broche en tours par minute En alternative, vous pouvez définir une vitesse de coupe Vc [m/min.]. Pour cela, appuyez sur la softkey VC
- ▶ **Avance F** : l'avance [mm/min. ou 0.1 inch/min] est active jusqu'à ce que vous programmiez une nouvelle avance dans une séquence de positionnement ou dans une séquence **TOOL CALL**
- U **Surépaisseur de longueur d'outil DL** : valeur Delta de longueur d'outil
- U **Surépaisseur du rayon d'outil DR** : valeur Delta du rayon d'outil
- U **Surépaisseur du rayon d'outil DR2**: valeur Delta du rayon d'outil 2

### **Exemple : appel d'outil**

L'outil numéro 5 est appelé dans l'axe d'outil Z avec une vitesse de rotation broche de 2500 tours/min et une avance de 350 mm/min. La surépaisseur pour la longueur d'outil et le rayon d'outil 2 est de 0,2 mm et 0,05 mm, la surépaisseur négative du rayon d'outil est de 1 mm.

### **20 TOOL CALL 5.2 Z S2500 F350 DL+0,2 DR-1 DR2+0,05**

Le **D** devant **L** et **R** correspond à la valeur Delta.

### **Présélection dans les tableaux d'outils**

Quand vous utilisez des tableaux d'outils, vous sélectionnez avec une séquence **TOOL DEF** l'outil suivant qui doit être utilisé. Pour cela, vous introduisez le numéro de l'outil, ou un paramètre Q, ou encore un nom d'outil entre guillemets.

TOOL<br>CALL

# **Changement d'outil**

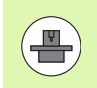

Le changement d'outil est une fonction dépendant de la machine. Consultez le manuel de la machine!

### **Position de changement d'outil**

La position de changement d'outil doit pouvoir être accostée sans risque de collision. A l'aide des fonctions auxiliaires **M91** et **M92**, vous pouvez aborder une position machine de changement d'outil. Si vous programmez **TOOL CALL 0** avant le premier appel d'outil, la TNC déplace la broche dans son axe à une position indépendante de la longueur d'outil.

### **Changement d'outil manuel**

Avant un changement d'outil manuel, il y a un arrêt de la broche et l'outil se déplace à la position de changement d'outil :

- U Accoster la position programmée de changement d'outil
- ▶ Interrompre l'exécution du programme, Voir "Interrompre [l'usinage", page 470](#page-469-0)
- ▶ Changer l'outil
- ▶ Poursuivre l'exécution du programme, Voir "Reprise d'usinage [après une interruption", page 472](#page-471-0)

#### **Changement d'outil automatique**

Avec le changement automatique, l'exécution du programme n'est pas interrompue. Lors d'un appel d'outil avec **TOOL CALL** la TNC remplace l'outil par un autre outil du magasin d'outils.

### **Changement d'outil automatique lors du dépassement de la durée d'utilisation : M101**

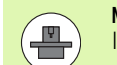

**M101** est une fonction dépendant de la machine. Consultez le manuel de la machine!

Après une durée prédéterminée, la TNC peut remplacer l'outil par un outil jumeau et poursuivre l'usinage avec ce dernier. Pour cela, programmez la fonction auxiliaire **M101**. Vous pouvez annuler l'effet de **M101** avec **M102**.

Dans la colonne **TIME2** du tableau d'outils, introduisez le temps d'utilisation de l'outil après lequel l'usinage doit se poursuivre avec une outil jumeau. Dans la colonne **CUR\_TIME**, la TNC affiche le temps d'utilisation courant de l'outil. Si le temps d'utilisation courant dépasse la valeur de la colonne **TIME2**, l'outil est remplacé par l'outil jumeau au prochain endroit possible du programme, et ceci dans un délai d'une minute au maximum. Le remplacement a lieu seulement après l'exécution de la séquence CN.

La TNC exécute le changement d'outil automatique à une emplacement de programme qui convient. Le changement automatique d'outils n'est pas exécuté :

- pendant l'exécution des cycles d'usinage
- lorsqu'une correction de rayon d'outil est active (**RR**/**RL**).
- directement après une fonction d'approche **APPR**
- directement avant une fonction de départ **DEP**
- directement avant ou après **CHF** et **RND**
- pendant l'exécution de macros
- pendant l'exécution d'un changement d'outil
- directement après **TOOL CALL** ou **TOOL DEF**
- pendant l'exécution des cycles SL

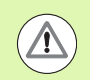

### **Attention, danger pour la pièce et l'outil!**

Mettre hors service le changement automatique d'outil avec **M102**, lorsque vous travaillez avec des outils spéciaux (p. ex. fraise-scies), car la TNC dégage l'outil toujours dans le sens de l'axe d'outil.

Le temps d'usinage qui dépend du programme CN peut s'avérer être plus important. Cela est dû à la vérification du temps d'usinage et du changement d'outils automatique. A ce sujet, vous pouvez avoir une influence avec l'élément d'introduction optionnel **BT** (Block Tolerance).

Lorsque vous introduisez la fonction **M101**, la TNC poursuit le dialogue avec la question **BT**. Vous définissez alors le nombre de séquences CN (1 - 100 ), qui permettent de retarder le changement d'outils automatique. La durée qui en découle, avec laquelle le changement d'outils est retardé, dépend du contenu des séquences CN (p. ex. avance, déplacement). Si vous ne définissez pas **BT**, la TNC utilise la valeur 1 ou une valeur standard définie par le constructeur de la machine.

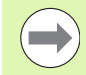

Plus vous augmentez la valeur **BT**, moins l'augmentation de la durée d'usinage sera influencée par **M101**. Dans ce cas, il faut savoir que le changement d'outils automatique aura lieu plus tard!

Afin de calculer une valeur appropriée pour **BT**, utilisez la formule **BT = 10 : temps moyen d'usinage d'une séquence CN en secondes**. Arrondir à un résultat impaire. Si la valeur calculée est supérieure à 100, introduisez la valeur maximale de 100.

Si vous souhaitez remettre à zéro le temps d'utilisation actuel , (p. ex. après le remplacement d'une plaquette), il faut introduire la valeur 0 dans la colonne **CUR\_TIME**.

La fonction **M101** n'est pas disponible pour les outils tournants ni dans le mode tournage.

### **Conditions requises pour les séquences CN avec vecteurs normaux de surface et correction 3D**

voir "Correction d'outil tridimensionnelle (option de logiciel 2)", page 393. Le rayon actif (**R** + **DR**) de l'outil jumeau ne doit pas différer du rayon de l'outil d'origine. Vous introduisez la valeur delta (**DR**) soit dans le tableau d'outils, soit dans la séquence **TOOL CALL**. En cas de différence, la TNC indique un message d'erreur et ne remplace pas l'outil. Le message est caché avec la fonction **M107** et réactivé avec **M108**.

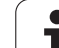

# **Test d'utilisation des outils**

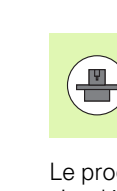

La fonction de test d'utilisation d'outils doit être activée par le constructeur de la machine. Consultez le manuel de votre machine.

Le programme dialogue texte clair à vérifier doit avoir été entièrement simulé en mode **Test de programme** pour réaliser un test d'utilisation d'outils.

### **Utiliser le Test d'utilisation des outils**

En mode exécution de programme, et avec les softkey UTILISATION OUTILS et TEST D'UTILISATION DES OUTILS, vous pouvez vérifier, avant le start du programme, si les outils utilisés sont disponibles et s'ils disposent d'une durée d'utilisation suffisante. La TNC compare les valeurs effectives de durée d'utilisation du tableau d'outils avec les valeurs nominales du fichier d'utilisation d'outils.

Lorsque vous appuyez sur la softkey TEST D'UTILISATION D'OUTILS, la TNC affiche le résultat du test d'utilisation d'outils dans une fenêtre auxiliaire. Fermer la fenêtre auxiliaire avec la touche ENT.

La TNC mémorise les durées d'utilisation d'outils dans un fichier séparé portant l'extension **pgmname.H.T.DEP**. Le fichier d'utilisation d'outils contient les informations suivantes :

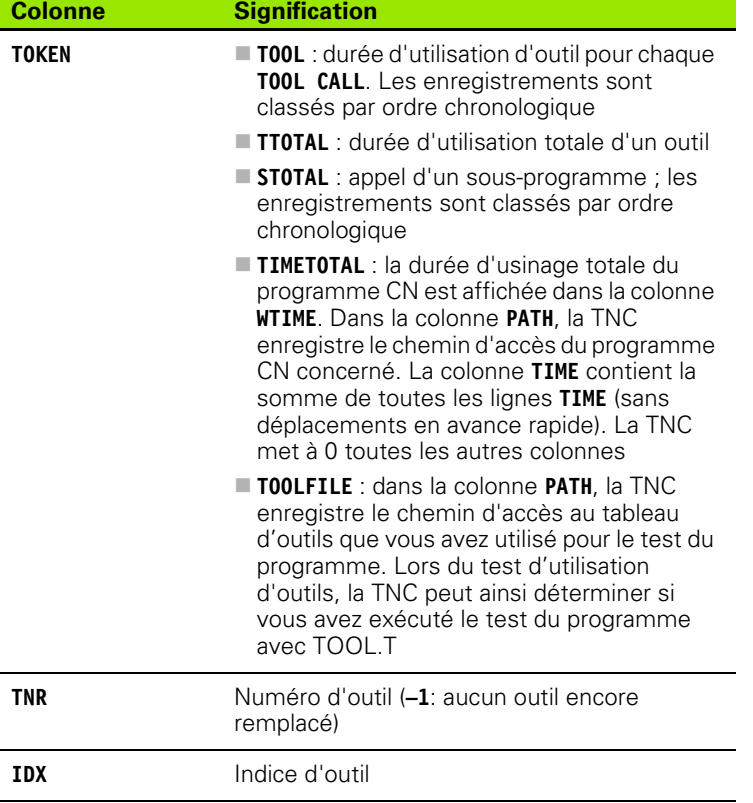

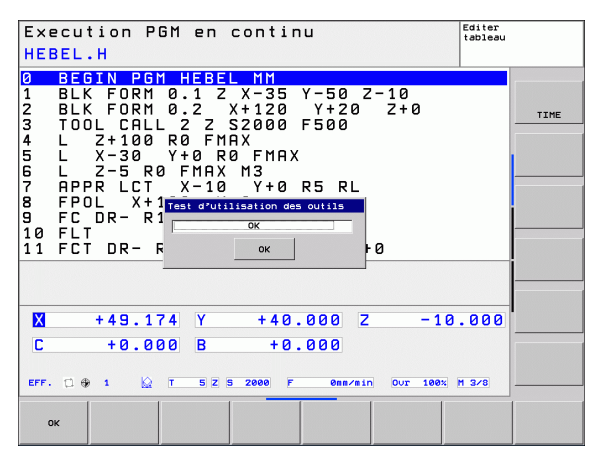

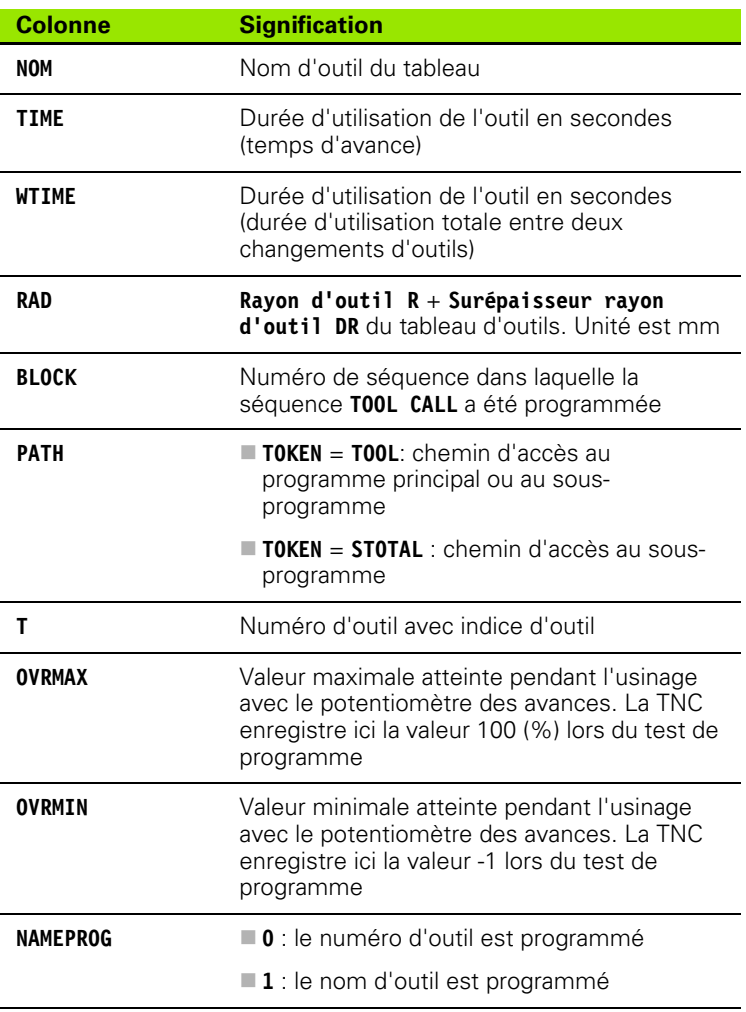

Deux possibilités sont disponibles pour le test d'utilisation des outils d'un fichier de palettes :

Surbrillance sur un enregistrement de palette dans le fichier de palettes :

La TNC exécute le test d'utilisation d'outils pour toute la palette

Surbrillance sur un enregistrement de programme dans le fichier de palettes :

Die TNC n'exécute le test d'utilisation d'outils que pour le programme sélectionné

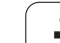

# **5.3 Correction d'outil**

# **Introduction**

La TNC corrige la trajectoire d'outil en tenant compte de la valeur de correction de longueur d'outil dans l'axe de broche et du rayon d'outil dans le plan d'usinage.

Si vous créez le programme d'usinage directement sur la TNC, la correction du rayon d'outil n'est active que dans le plan d'usinage. La TNC tient compte de cinq axes max., les axes rotatifs inclus.

# **Correction de longueur d'outil**

La correction de longueur d'outil est active dès qu'un outil est appelé. Elle est annulée dès qu'un outil avec une longueur L=0 est appelé.

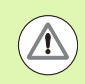

### **Attention, risque de collision!**

Si vous annulez une correction de longueur positive avec **TOOL CALL 0**, la distance entre l'outil et la pièce se réduit.

Après un appel d'outil **TOOL CALL**, le déplacement programmé de l'outil dans l'axe de broche est modifié en fonction de la différence de longueur entre l'ancien et le nouvel outil.

Pour la correction de longueur, les valeurs Delta de la séquence **TOOL CALL** et du tableau d'outils sont également prises en compte.

Valeur de correction =  $L + DL_{TOOL, CALL} + DL_{TAB}$  avec :

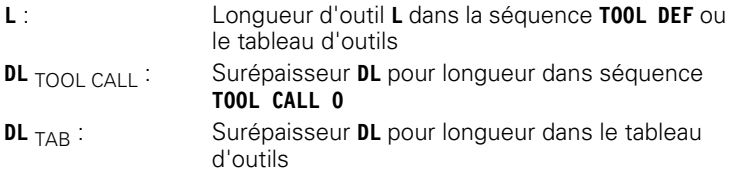

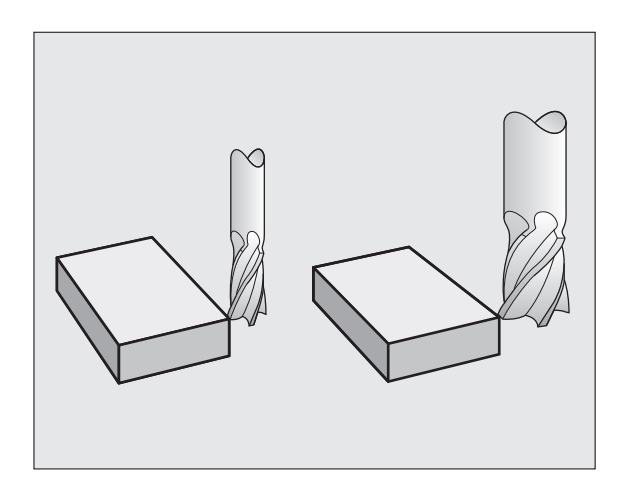

# **Correction du rayon d'outil**

Dans un programme, une séquence de déplacement contient :

- **RL** ou **RR** pour une correction de rayon
- **R0**, si aucune correction de rayon ne doit être appliquée

La correction de rayon est appliquée dès qu'un outil est appelé et déplacé dans une séquence linéaire dans le plan d'usinage avec **RL** ou **RR**.

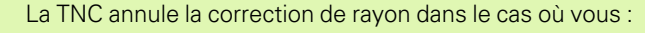

- programmez une séquence linéaire avec **R0**
- **a**uittez le contour avec la fonction **DEP**
- **programmez un PGM CALL**
- sélectionnez un nouveau programme avec PGM MGT

Pour la correction de rayon, la TNC tient compte des valeurs Delta contenues à la fois dans la séquence **TOOL CALL** et dans le tableau d'outils :

Valeur de correction =  $\mathbf{R}$  +  $\mathbf{DR}_{\text{TOOL CAL}}$  +  $\mathbf{DR}_{\text{TAB}}$  avec

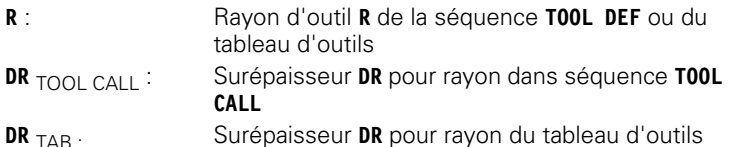

### **Contournages sans correction de rayon : R0**

Dans le plan d'usinage, le centre d'outil suit le contour programmé ou se positionne aux coordonnées programmées.

Application : perçage, prépositionnement.

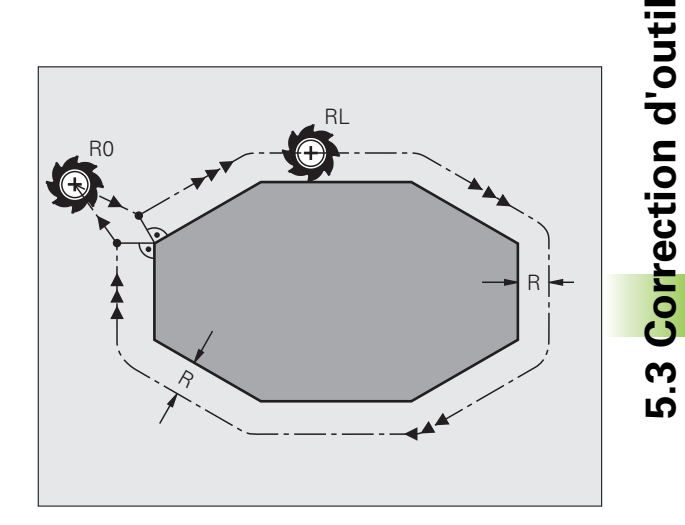

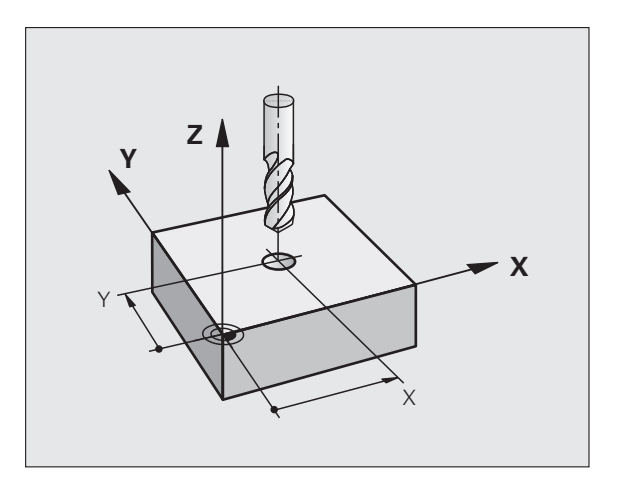

### **Contournages avec correction de rayon : RR et RL**

- **RR** L'outil se déplace à droite du contour dans le sens de déplacement
- **RL** L'outil se déplace à gauche du contour dans le sens de déplacement

La distance entre le centre de l'outil et le contour programmé correspond à la valeur du rayon de l'outil. "Droite" et "gauche" désignent la position de l'outil dans le sens du déplacement le long du contour de la pièce. voir figures.

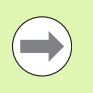

Entre deux séquences de programme dont la correction de rayon **RR** et **RL** change, au moins une séquence de déplacement dans le plan d'usinage sans correction de rayon (par conséquent avec **R0**) doit être programmée.

La TNC applique une correction de rayon à la fin de la séquence dans laquelle vous avez programmé la correction pour la première fois.

Lors de la première séquence avec correction de rayon **RR/RL** et lors de l'annulation avec **R0**, la TNC positionne toujours l'outil perpendiculairement au point initial ou au point final. Positionnez l'outil devant le premier point du contour ou derrière le dernier point du contour de manière à éviter que celui-ci ne soit endommagé.

### **Introduction de la correction de rayon**

Introduisez la correction de rayon dans une séquence **L**. Introduisez les coordonnées du point d'arrivée et validez avec la touche ENT

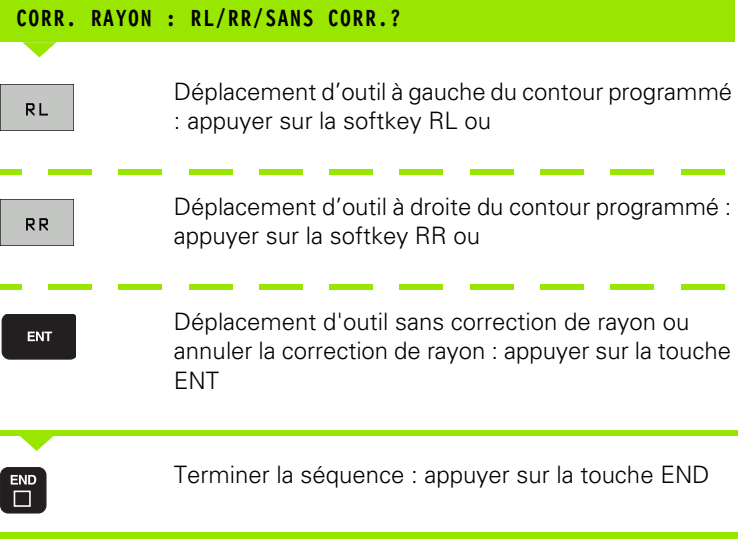

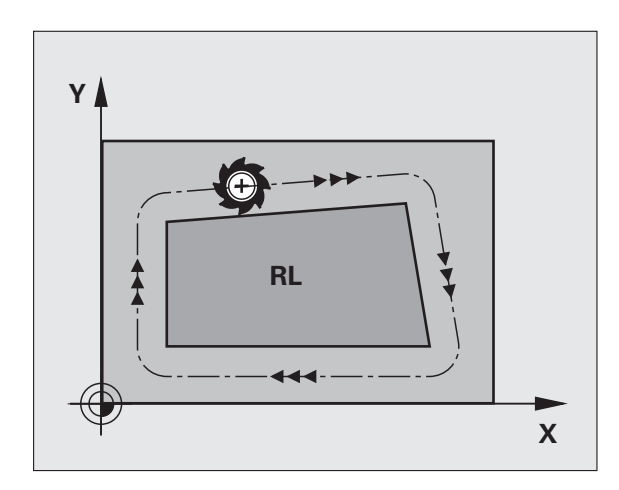

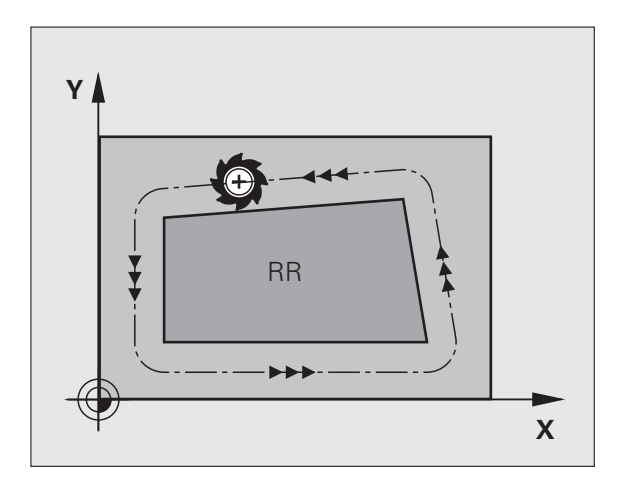

### **Correction de rayon : usinage des angles**

Angles externes :

Si vous avez programmé une correction de rayon, la TNC déplace l'outil sur un cercle de transition aux angles externes. Si nécessaire, la TNC réduit l'avance dans les angles externes, par exemple lors d'importants changements de direction.

Angles internes :

Dans les angles internes, la TNC calcule le point d'intersection des trajectoires sur lesquelles le centre de l'outil se déplace. En partant de ce point, l'outil se déplace le long de l'élément de contour suivant. Ainsi la pièce n'est pas endommagée dans les angles internes. Par conséquent, le rayon d'outil ne peut pas avoir n'importe quelle dimension pour un contour donné.

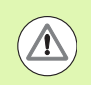

### **Attention, risque de collision!**

Lors de l'usinage dans les angles internes, ne définissez pas le point initial ou le point final au point d'intersection du contour car celui-ci pourrait être endommagé.

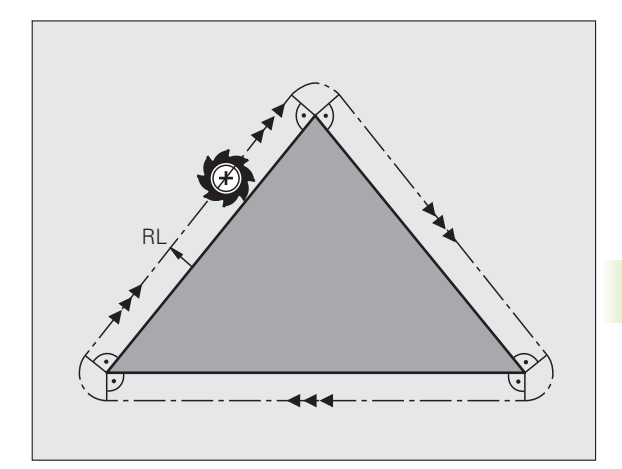

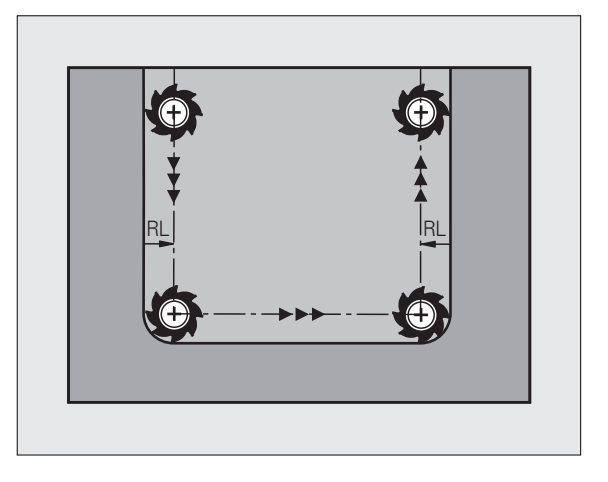

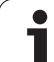

5.3 Correction d'outil **5.3 Correction d'outil**

 $\mathbf i$ 

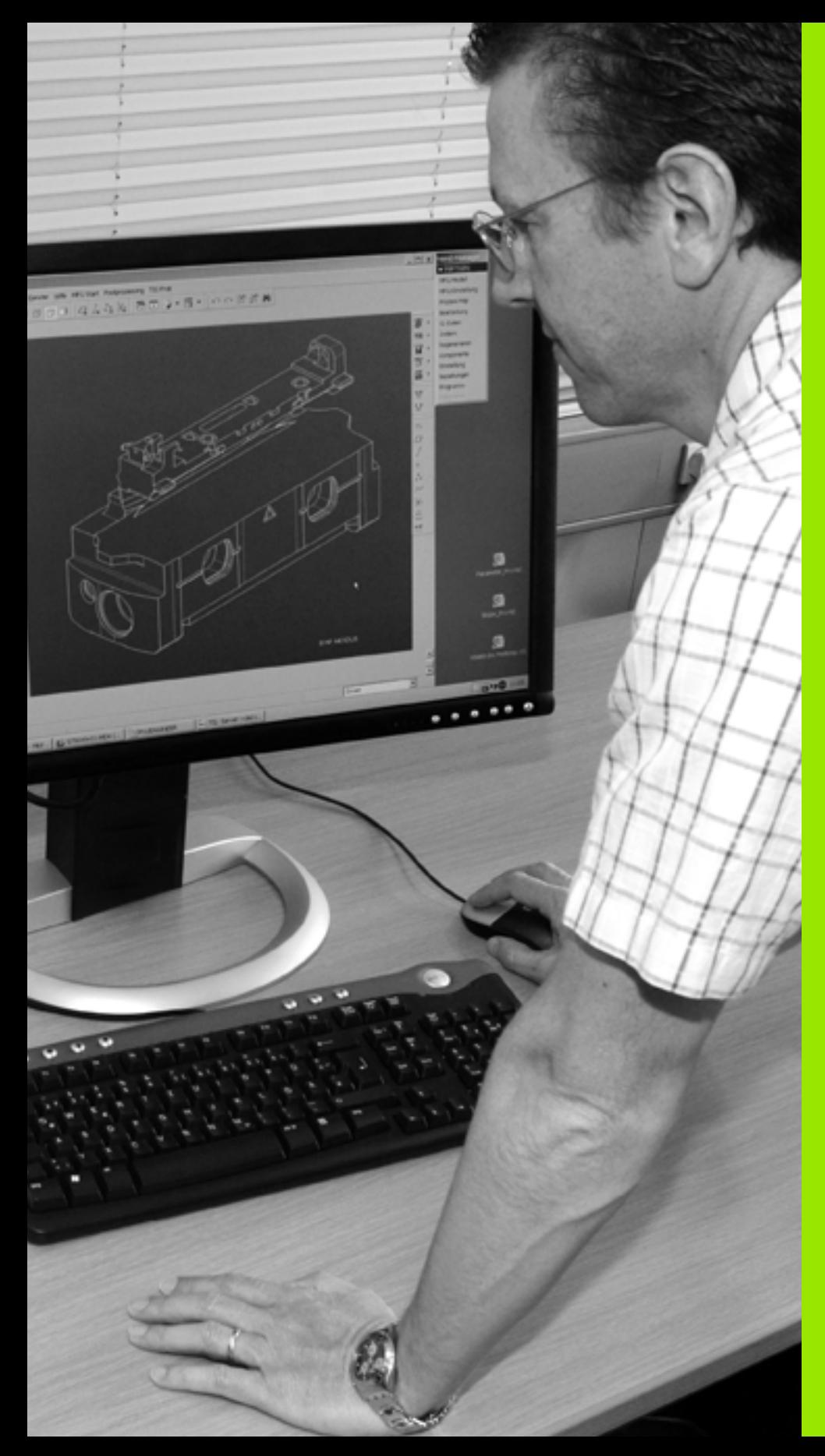

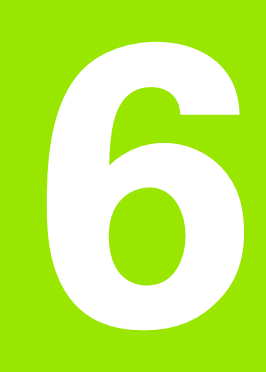

**Programmation : programmer les contours**

# **6.1 Déplacements d'outils**

# **Fonctions de contournage**

Le contour d'une pièce est habituellement constitué de plusieurs éléments tels que des droites et des arcs de cercles. Avec les fonctions de contournage, vous programmez les trajectoires d'outils avec des **droites** et des **arcs de cercle**.

# **Programmation de contour libre FK (Option logicielle Advanced programming features)**

Si la cotation du plan n'est pas conforme à la programmation CN et que les données sont incomplètes, vous pouvez programmer le contour de la pièce en vous aidant de la programmation flexible de contours. La TNC calcule les données manquantes.

La programmation FK permet également de programmer les déplacements d'outils sur des **droites** et **arcs de cercle**.

# **Fonctions auxiliaires M**

Les fonctions auxiliaires de la TNC contrôlent

- le déroulement du programme, p. ex. en interrompant son exécution
- les fonctions de la machine, comme p. ex. la mise en/hors service de la broche et de l'arrosage
- le comportement de l'outil en contournage

# **Sous-programmes et répétitions de parties de programme**

Des séquences d'usinage qui se répètent ne sont à introduire qu'une seule fois dans un sous-programme ou dans une répétition de partie de programme. Si une partie de programme ne doit être exécutée que dans certaines conditions, mémorisez les séquences concernées dans un sous-programme. Un programme d'usinage peut également en appeler un autre et l'exécuter.

La création de sous-programmes et de répétitions de parties de programme est expliquée au chapitre 7.

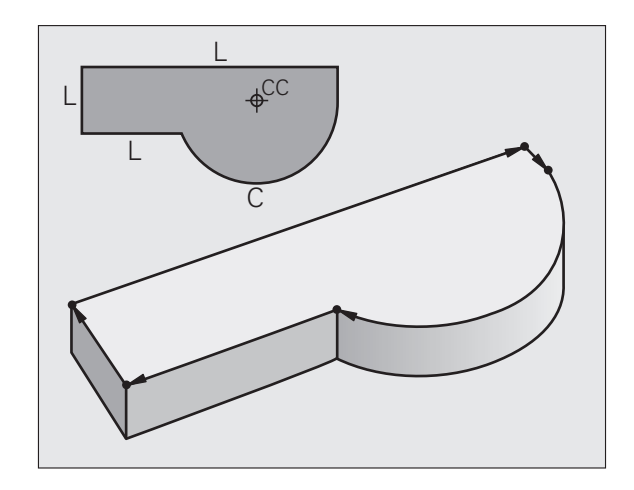

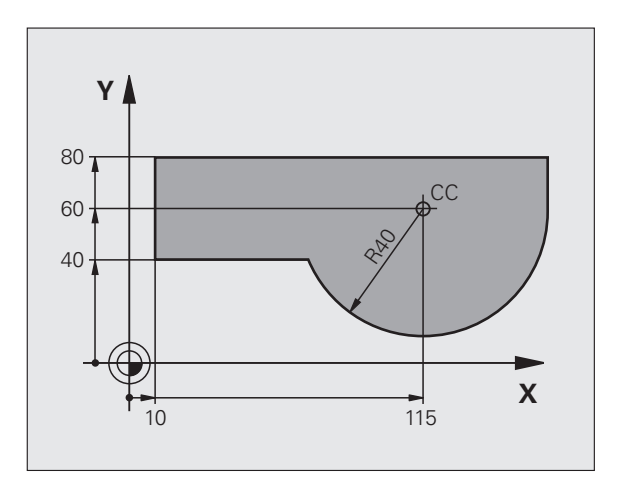

# **Programmation avec paramètres Q**

Dans le programme d'usinage, les paramètres Q remplacent des valeurs numériques : une valeur numérique est affectée ailleurs dans le programme au paramètre Q. Les paramètres Q permettent de programmer des fonctions mathématiques destinées à gérer l'exécution du programme ou à créer un contour.

A l'aide de la programmation paramétrée, vous pouvez exécuter des mesures avec un système de palpage 3D pendant l'exécution du programme.

La programmation à l'aide de paramètres Q est décrite au chapitre 8.

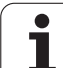

# **6.2 Principes de base des fonctions de contournage**

### **Programmer un déplacement d'outil pour un usinage**

Si vous créez un programme d'usinage, vous programmez successivement les fonctions de contournage de chaque élément du contour de la pièce. Pour cela, vous introduisez habituellement **les coordonnées des points d'arrivée des éléments du contour** figurant sur le plan. Avec les coordonnées, les données d'outils et la correction de rayon, la TNC calcule la trajectoire réelle de l'outil.

La TNC déplace simultanément tous les axes de la machine que vous avez programmés dans la séquence de contournage.

### **Déplacements parallèles aux axes de la machine**

La séquence de programme contient une seule coordonnée : la TNC déplace l'outil parallèlement à l'axe machine programmé.

En fonction de la conception de la machine, et lors de l'usinage, c'est soit l'outil qui se déplace ou la table de la machine sur laquelle est fixée la pièce. Partez toujours du principe que c'est l'outil qui se déplace lors de la programmation d'un contournage.

Exemple :

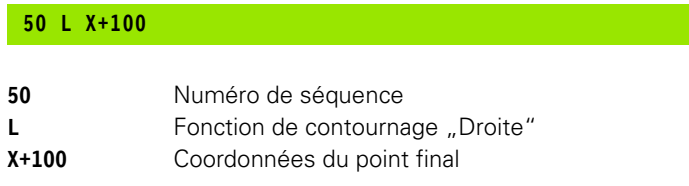

L'outil conserve les coordonnées Y et Z et se déplace à la position X=100. voir figure.

### **Déplacements dans les plans principaux**

La séquence de programme contient deux indications de coordonnées : la TNC déplace l'outil dans le plan programmé.

Exemple :

**L X+70 Y+50**

L'outil garde la coordonnée Z et se déplace dans le plan XY à la position X=70, Y=50. voir figure

### **Déplacement tridimensionnel**

La séquence de programme contient 3 coordonnées : la TNC positionne l'outil dans l'espace à la position programmée.

Exemple :

**L X+80 Y+0 Z-10**

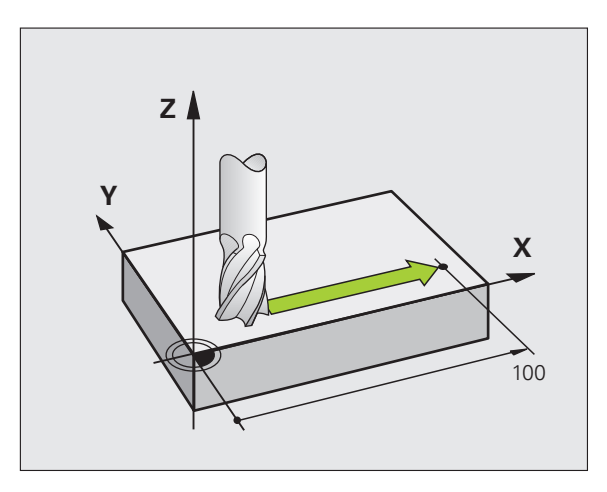

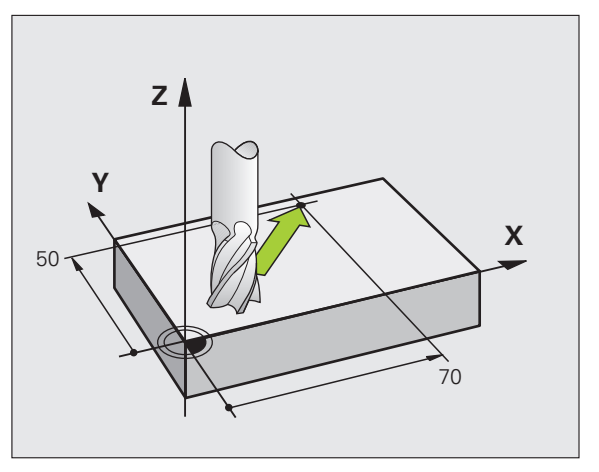

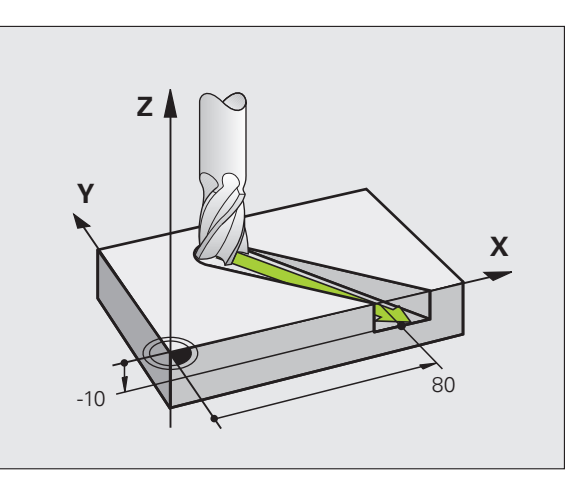

#### **Cercles et arcs de cercle**

Pour les déplacements circulaires, la TNC déplace simultanément deux axes de la machine : l'outil se déplace par rapport à la pièce sur une trajectoire circulaire. Pour les déplacements circulaires, vous pouvez introduire un centre de cercle CC.

Les fonctions de contournage des arcs de cercle permettent de réaliser des cercles dans les plans principaux : c'est l'axe de broche programmé dans l'appel d'outil TOOL CALL qui définit le plan principal :

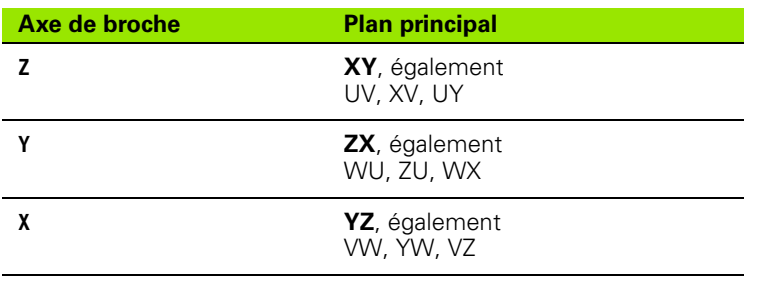

Des cercles non définis dans des plans parallèles au plan principal sont programmés avec la fonction "Inclinaison du plan d'usinage" (voir Manuel d'utilisation des cycles, cycle 19 PLAN D'USINAGE), ou avec les paramètres Q (voir "Principe et vue d'ensemble des fonctions", page [240](#page-239-0)).

### **Sens de rotation DR lors de déplacements circulaires**

Pour les déplacements circulaires sans transition tangentielle à d'autres éléments du contour, introduisez le sens de rotation de la manière suivante :

Rotation sens horaire : **DR-**Rotation sens anti-horaire : **DR+**

### **Correction de rayon**

La correction de rayon doit être programmée dans la séquence qui accoste le premier élément du contour. Une correction de rayon ne doit pas être activée dans une séquence de trajectoire circulaire. Programmez la correction dans une séquence linéaire précédente ([voir](#page-184-0)  ["Contournages - Coordonnées cartésiennes", page 185](#page-184-0)) ou dans une

séquence d'approche (séq. APPR, voir "Approche et sortie du [contour", page 177\)](#page-176-0).

### **Prépositionnement**

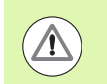

### **Attention, risque de collision!**

Au début d'un programme d'usinage, prépositionnez l'outil pour éviter que l'outil et la pièce ne soient endommagés.

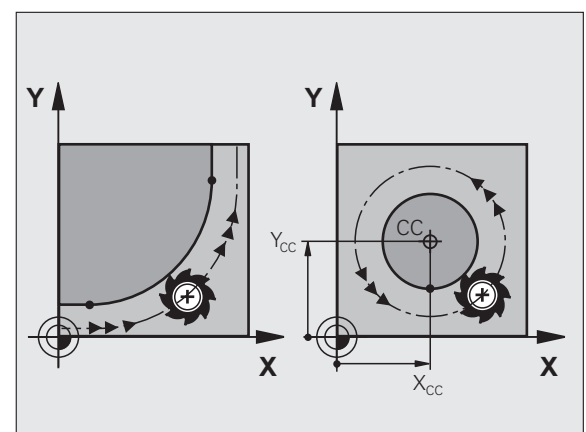

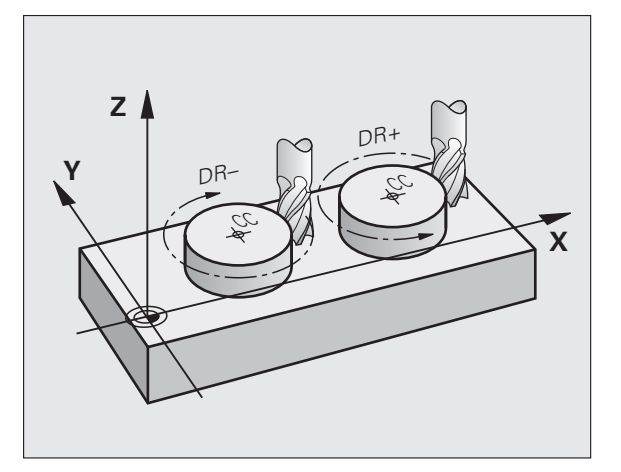

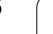

### **Créer des séquences de programme avec les touches de contournage**

Ouvrez le dialogue texte clair avec les touches de fonction de contournage grises. La TNC réclame toutes les informations les unes après les autres, et mémorise la séquence dans le programme d'usinage.

Mode Manuel

 $\mathsf{M}$ 

9 BEGIN PGH 14 HH<br>
2 BLK FORM 3.2 X+100 9 X-2<br>
2 BLK FORM 6.2 X+100 9 X-100<br>
2 BLK FORM 6.2 X+100 9 X+100<br>
2 BLK FORM 6.2 X+100 9 X+100<br>
5 L X-50 9 Y-50 RP FMX H13<br>
9 B PFR LCT X-12<br>
3 RD PR LCT X-12<br>
3 RD PR LCT X+12<br>
3

M94

M103

Programmation

Fonction auxiliaire M?

M118

M120

M128

Exemple – Programmation d'une droite.

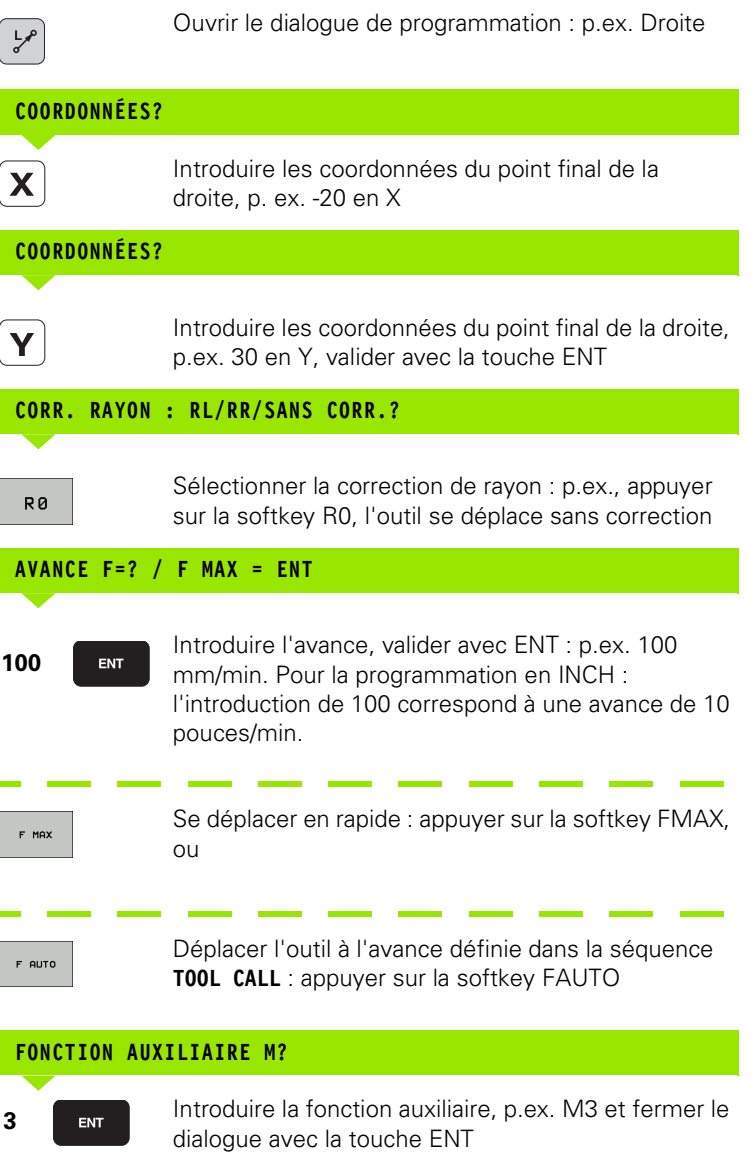

Ligne dans le programme d'usinage

**L X-20 Y+30 R0 FMAX M3**

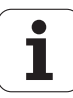

# <span id="page-176-0"></span>**6.3 Approche et sortie du contour**

### **Résumé : formes de trajectoires pour l'approche et la sortie de contour**

Les fonctions APPR (en anglais approach = approche) et DEP (en anglais departure = départ) sont activées avec la touche APPR/DEP. Les formes de contour suivantes peuvent être sélectionnées par softkeys :

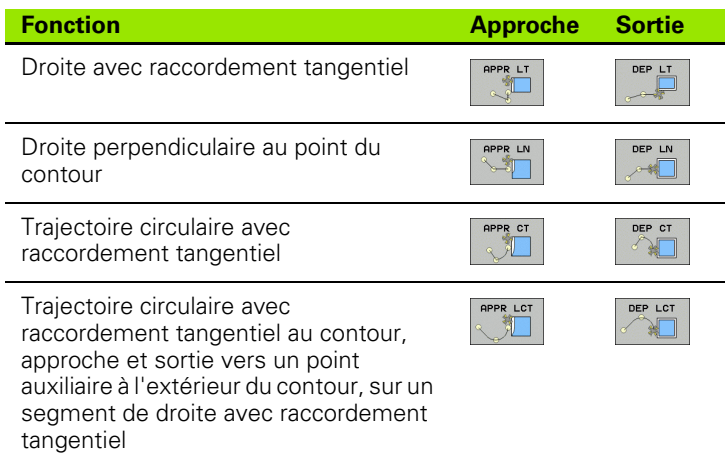

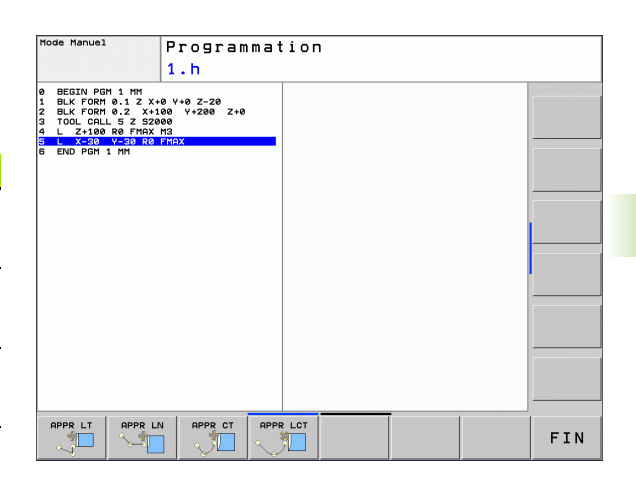

### **Accoster et quitter sur une trajectoire hélicoïdale**

En accostant et en quittant sur une trajectoire hélicoïdale (hélice), l'outil se déplace dans le prolongement de l'hélice et se raccorde ainsi au contour avec une trajectoire circulaire tangentielle. Pour cela, utilisez la fonction APPR CT ou DEP CT.

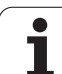

# **Positions importantes en approche et en sortie**

 $\blacksquare$  Point initial P<sub>S</sub>

Programmez cette position immédiatement avant la séquence APPR. P<sub>s</sub> est situé à l'extérieur du contour et est accosté sans correction de rayon (R0).

 $\blacksquare$  Point auxiliaire P $H$ 

Pour certaines formes de trajectoires, l'approche et la sortie du contour passent par un point auxiliaire  $P_H$  que la TNC calcule à partir des données figurant dans les séquences APPR et DEP. La TNC déplace l'outil de la position actuelle au point auxiliaire  $P_H$  avec la dernière avance programmée. Si vous avez programmé **FMAX** (avance rapide) dans la dernière séquence de positionnement avant la fonction d'approche, la TNC accoste également le point auxiliaire  $P_H$  en avance rapide

Premier point du contour  $P_A$  et dernier point du contour  $P_E$ Programmez le premier point du contour  $P_A$  dans la séquence APPR et le dernier point du contour  $P_E$  avec n'importe quelle fonction de contournage. Si la séquence APPR contient aussi la coordonnée Z, la TNC déplace l'outil d'abord dans le plan d'usinage à  $P_H$ , puis dans l'axe d'outil à la profondeur programmée.

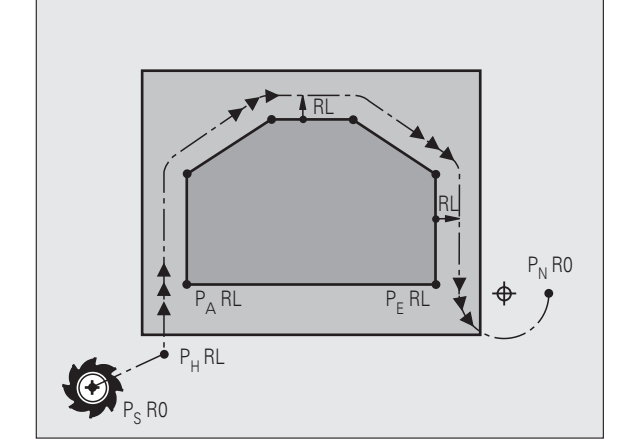

 $\blacksquare$  Point final  $P_N$ 

La position  $\overline{P}_{N}$  est située hors du contour et dépend des données de la séquence DEP. Si DEP contient également la coordonnée Z, la TNC déplace l'outil d'abord dans le plan d'usinage à  $P_H$ , puis dans l'axe d'outil à la hauteur programmée.

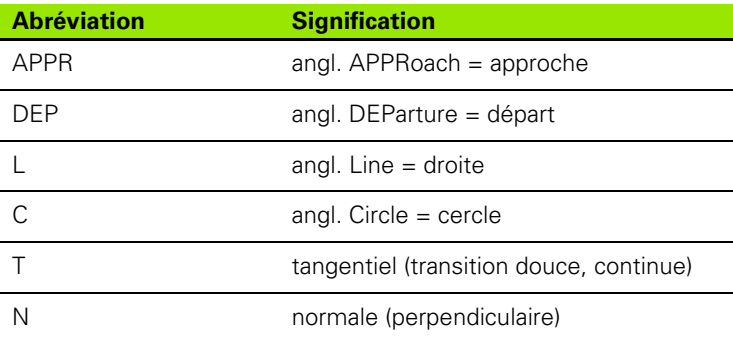

Lors du déplacement de la position courante au point auxiliaire  $P_H$ , la TNC ne contrôle pas si le contour peut être endommagé. Vérifiez-le avec le test graphique!

Avec les fonctions APPR LT, APPR LN et APPR CT, la TNC déplace l'outil de la position initiale au point auxiliaire  $P_H$ avec la dernière avance/avance rapide programmée. Avec APPR LCT, la TNC déplace l'outil du point auxiliaire P<sub>H</sub> avec l'avance programmée dans la séquence APPR. Si aucune avance n'a été programmée avant la séquence d'approche, la TNC délivre un message d'erreur.

### **Coordonnées polaires**

Vous pouvez aussi programmer en coordonnées polaires les points du contour pour les fonctions d'approche et de sortie :

- APPR LT devient APPR PLT
- APPR LN devient APPR PLN
- APPR CT devient APPR PCT
- **APPR LCT devient APPR PLCT**
- DEP LCT devient DEP PLCT

Pour cela, appuyez sur la touche orange P après avoir sélectionné par softkey une fonction de déplacement d'approche ou de sortie.

#### **Correction de rayon**

Programmez la correction de rayon dans la même séquence que le premier point du contour P<sub>A</sub> dans la séquence APPR. Les séquences DEP annulent automatiquement la correction de rayon!

Approche sans correction de rayon : si vous programmez R0 dans la séquence APPR, la TNC déplace l'outil comme un outil de rayon R = 0 mm avec une correction de rayon RR! Ainsi, les fonctions APPR/DEP LN et APPR/DEP CT définissent la direction dans laquelle l'outil entre sur le contour et sort de celui-ci. Vous devez également programmer les deux coordonnées du plan d'usinage dans la séquence de déplacement suivant APPR

### **Approche sur une droite avec raccordement tangentiel : APPR LT**

La TNC guide l'outil sur une droite allant du point initial P<sub>S</sub> jusqu'à un point auxiliaire P<sub>H</sub>. De cette position, l'outil accoste le premier point du contour  $P_A$  sur une droite tangentielle. Le point auxiliaire  $P_H$  est à une distance LEN du premier point du contour P<sub>A</sub>.

 $\triangleright$  Fonction de contournage au choix : aborder le point initial Ps.

▶ Ouvrir le dialoque avec la touche APPR/DEP et la softkey APPR LT :

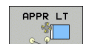

- $\triangleright$  Coordonnées du premier point du contour P<sub>A</sub>
- $\blacktriangleright$  LEN : distance entre le point auxiliaire  $P_H$  et le premier point du contour PA
- ▶ Correction de rayon RR/RL pour l'usinage

### **Exemple de séquences CN**

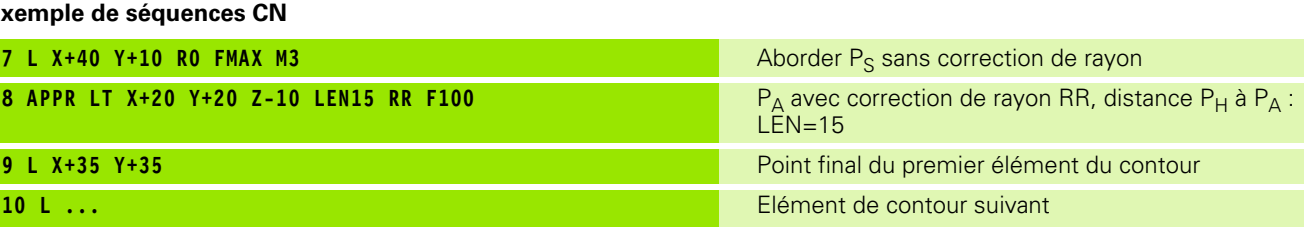

### **Approche sur une droite perpendiculaire au premier point du contour : APPR LN**

La TNC guide l'outil sur une droite allant du point initial  $P_S$  jusqu'à un point auxiliaire  $P_H$ . De cette position, l'outil aborde le premier point du contour  $P_A$  sur une droite perpendiculaire. Le point auxiliaire  $P_H$  est à une distance LEN + rayon d'outil du premier point du contour P<sub>A</sub>.

- $\blacktriangleright$  Fonction de contournage au choix : aborder le point initial P<sub>S</sub>.
- ▶ Ouvrir le dialogue avec la touche APPR/DEP et la softkey APPR LN :
- 
- $\triangleright$  Coordonnées du premier point du contour P<sub>A</sub>
- $\blacktriangleright$  Longueur : distance au point auxiliaire  $P_H$ . Introduire LEN toujours en positif!
- ▶ Correction de rayon RR/RL pour l'usinage

### **Exemple de séquences CN**

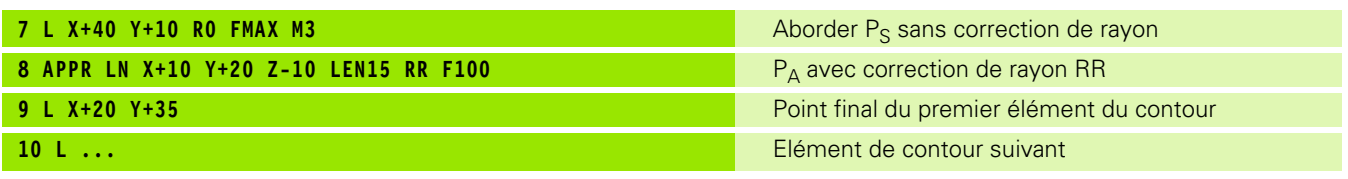

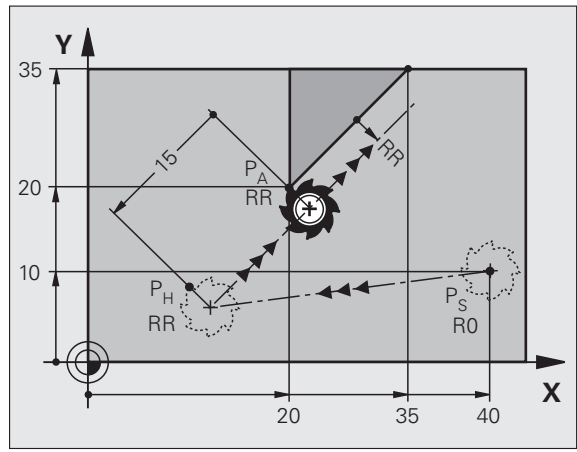

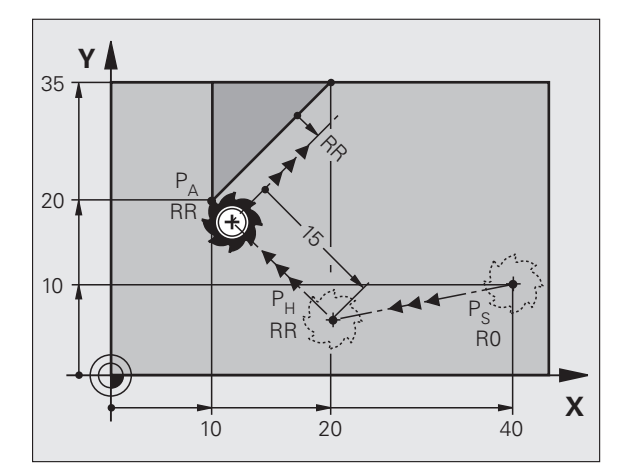
# **Approche sur une trajectoire circulaire avec raccordement tangentiel : APPR CT**

La TNC guide l'outil sur une droite allant du point initial  $P_S$  jusqu'à un point auxiliaire  $P_H$ . En partant de là, le premier point du contour  $P_A$  est accosté avec une trajectoire circulaire tangente au premier élément.

La trajectoire circulaire de  $P_H$  à  $P_A$  est définie par le rayon R et l'angle au centre CCA. Le sens de rotation de la trajectoire circulaire dépend du sens d'usinage du premier élément.

- $\triangleright$  Fonction de contournage au choix : aborder le point initial P<sub>S</sub>.
- ▶ Ouvrir le dialogue avec la touche APPR/DEP et la softkey APPR CT :
	- $\triangleright$  Coordonnées du premier point du contour P<sub>A</sub>
	- ▶ Rayon R de la trajectoire circulaire
		- Approche du côté de la correction de rayon : introduire R en positif
		- Approche du côté opposé à la correction de rayon : Introduire R en négatif
	- U Angle au centre CCA de la trajectoire circulaire
		- CCA doit toujours être positif
		- Valeur d'introduction max. 360°
	- ▶ Correction de rayon RR/RL pour l'usinage

### **Exemple de séquences CN**

APPR CT

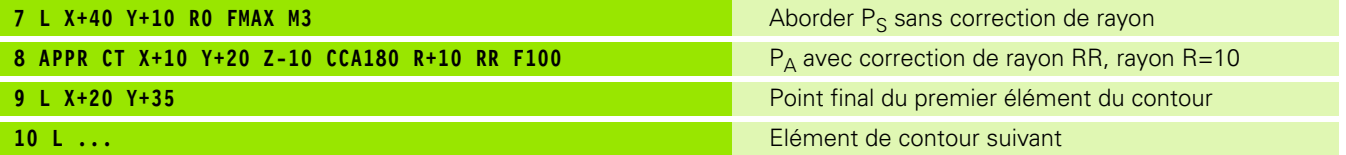

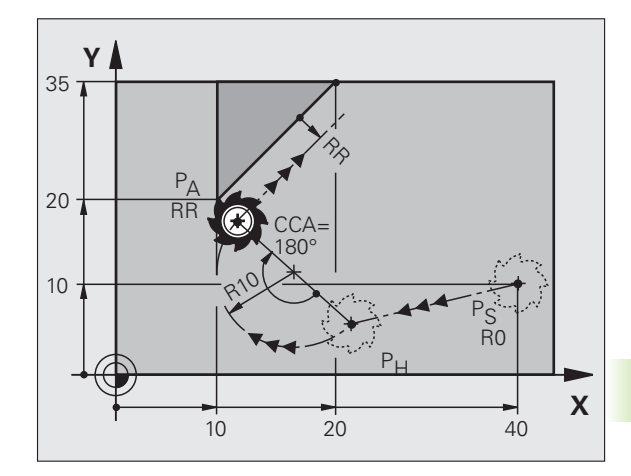

# **Approche avec une trajectoire circulaire, raccordement tangentiel au contour et segment de droite : APPR LCT**

La TNC guide l'outil sur une droite allant du point initial  $P_S$  jusqu'à un point auxiliaire P<sub>H</sub>. De cette position, l'outil aborde le premier point du contour P<sub>A</sub> sur une trajectoire circulaire. L'avance programmée dans la séquence APPR est identique sur toute la trajectoire de la séquence d'approche (trajet  $P_S - P_A$ ).

Si vous avez programmé dans la séquence d'approche les trois coordonnées des axes principaux X, Y et Z, la TNC effectue un déplacement simultané sur les trois axes de la position définie avant la séquence APPR au point auxiliaire  $P_H$ , puis un déplacement dans le plan de  $P_H$  à  $P_A$ .

La trajectoire circulaire se raccorde tangentiellement à la droite  $P_S - P_H$ ainsi qu'au premier élément du contour. Ainsi elle est définie clairement par le rayon R.

- $\triangleright$  Fonction de contournage au choix : aborder le point initial P<sub>S</sub>.
- U Ouvrir le dialogue avec la touche APPR/DEP et la softkey APPR LCT :

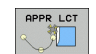

- $\triangleright$  Coordonnées du premier point du contour P<sub>A</sub>
- ▶ Rayon R de la trajectoire circulaire. Introduire R en positif
- U Correction de rayon RR/RL pour l'usinage

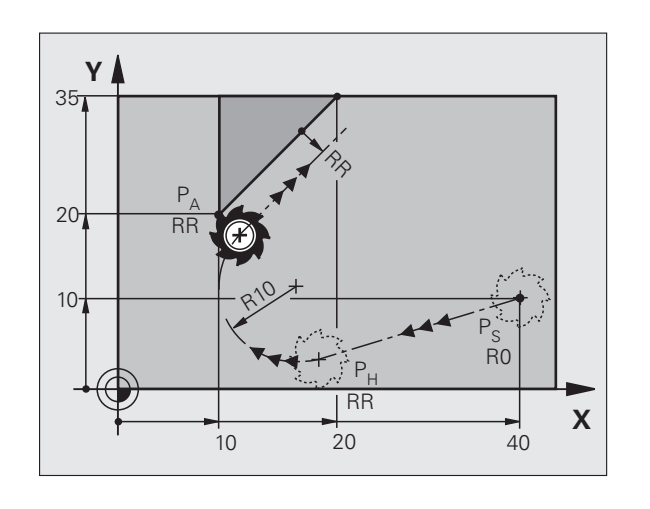

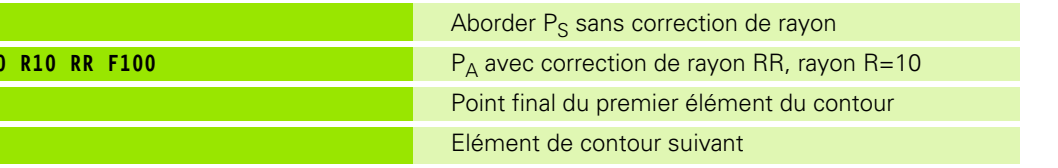

# **Exemple de séquences CN**

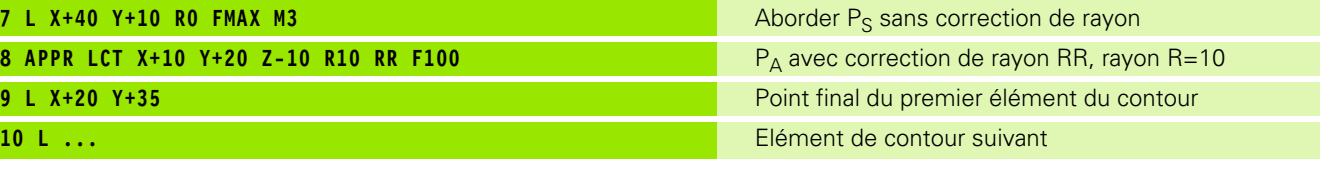

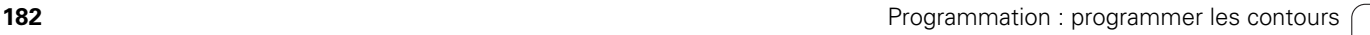

# **Sortie du contour sur une droite avec raccordement tangentiel : DEP LT**

La TNC déplace l'outil sur une droite allant du dernier point du contour  $P_F$  jusqu'au point final  $P_N$ . La droite est dans le prolongement du dernier élément du contour. P<sub>N</sub> est situé à distance LEN de P<sub>F</sub>.

- Programmer le dernier élément du contour avec le point final  $P_E$  et la correction de rayon
- ▶ Ouvrir le dialoque avec la touche APPR/DEP et la softkey DEP LT :

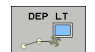

DEP LN  $\sqrt{1 + \sqrt{1 + \frac{1}{2}} \cdot \frac{1}{2}}$ 

 $\blacktriangleright$  LEN : introduire la distance entre le point final  $P_N$  et le dernier élément du contour P<sub>F</sub>.

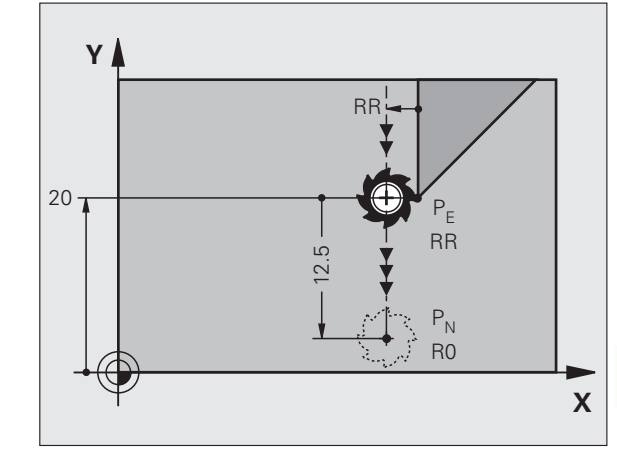

### **Exemple de séquences CN**

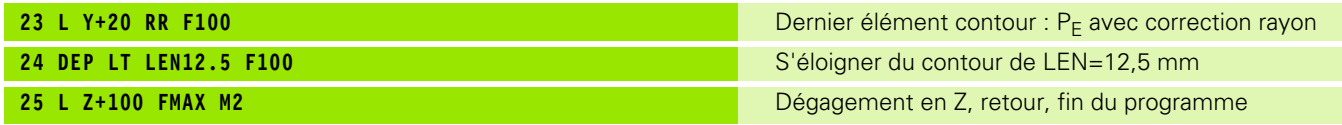

# **Sortir du contour sur une droite perpendiculaire au dernier élément du contour : DEP LN**

La TNC déplace l'outil sur une droite allant du dernier point du contour  $P_F$  jusqu'au point final  $P_N$ . La droite est perpendiculaire au dernier élément du contour au point P<sub>E</sub> Les points P<sub>N</sub> et P<sub>E</sub> sont distants de la valeur LEN + rayon d'outil.

- Programmer le dernier élément du contour avec le point final  $P_F$  et la correction de rayon
- ▶ Ouvrir le dialoque avec la touche APPR/DEP et la softkey DEP LN :

U LEN : introduire la distance par rapport au point final  $P_{N}$ 

Important : introduire LEN en positif!

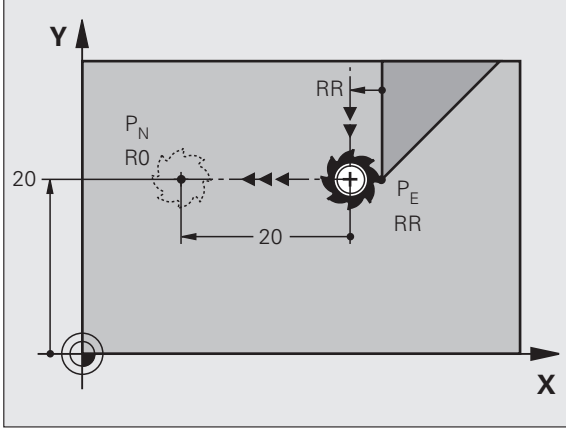

### **Exemple de séquences CN**

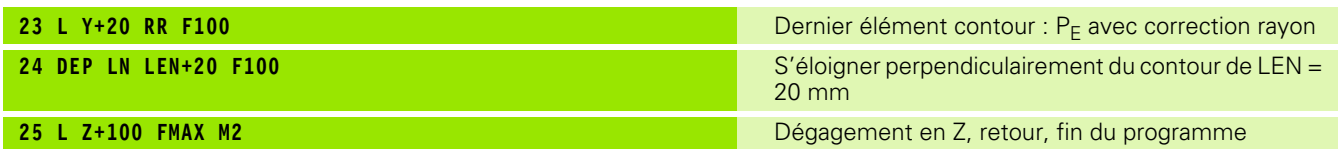

# **Sortie du contour avec une trajectoire circulaire et raccordement tangentiel : DEP CT**

La TNC déplace l'outil sur une trajectoire circulaire allant du dernier point du contour  $P_F$  jusqu'au point final  $P_N$ . La trajectoire circulaire se raccorde tangentiellement au dernier élément du contour.

- Programmer le dernier élément du contour avec le point final  $P_E$  et la correction de rayon
- U Ouvrir le dialogue avec la touche APPR/DEP et la softkey DEP CT :

U Angle au centre CCA de la trajectoire circulaire

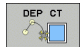

- U Rayon R de la trajectoire circulaire
	- L'outil doit quitter la pièce du côté de la correction de rayon : introduire R avec son signe positif
	- L'outil doit quitter la pièce du côté **opposé** à la correction de rayon : introduire R en négatif

# **Exemple de séquences CN**

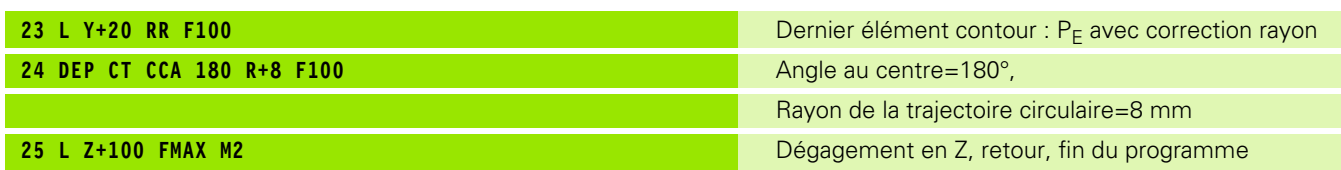

**-**

 $P_{N}$ R<sub>0</sub>

> Lo<br>L  $\mathbf{1}$

20

# **Sortie avec une trajectoire circulaire, raccordement tangentiel au contour et segment de droite : DEP LCT**

La TNC déplace l'outil sur une trajectoire circulaire allant du dernier point du contour  $P_E$  jusqu'à un point auxiliaire  $P_H$ . De cette position, il se déplace sur une droite jusqu'au point final  $P_N$ . Le dernier élément du contour et la droite  $P_H - P_N$  sont tangents à la trajectoire circulaire. Ainsi, la trajectoire circulaire est définie clairement par le rayon R.

- Programmer le dernier élément du contour avec le point final  $P_F$  et la correction de rayon
- U Ouvrir le dialogue avec la touche APPR/DEP et la softkey DEP LCT :

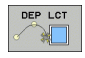

 $\triangleright$  Introduire les coordonnées du point final P<sub>N</sub>

▶ Rayon R de la trajectoire circulaire. Introduire R en positif

### **Exemple de séquences CN**

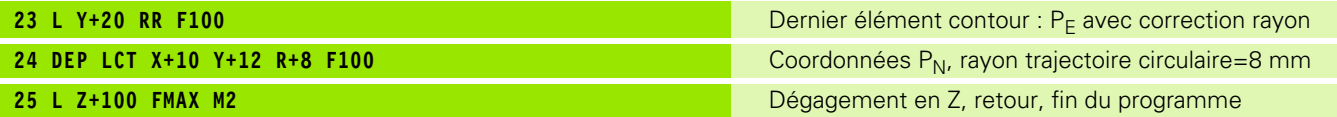

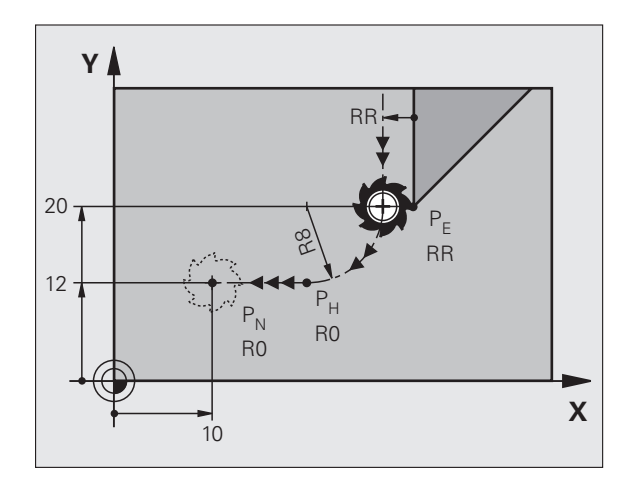

X

 $P_{E}$ 

**RF** 

**RR** 

# **6.4 Contournages - Coordonnées cartésiennes**

# **Résumé des fonctions de contournage**

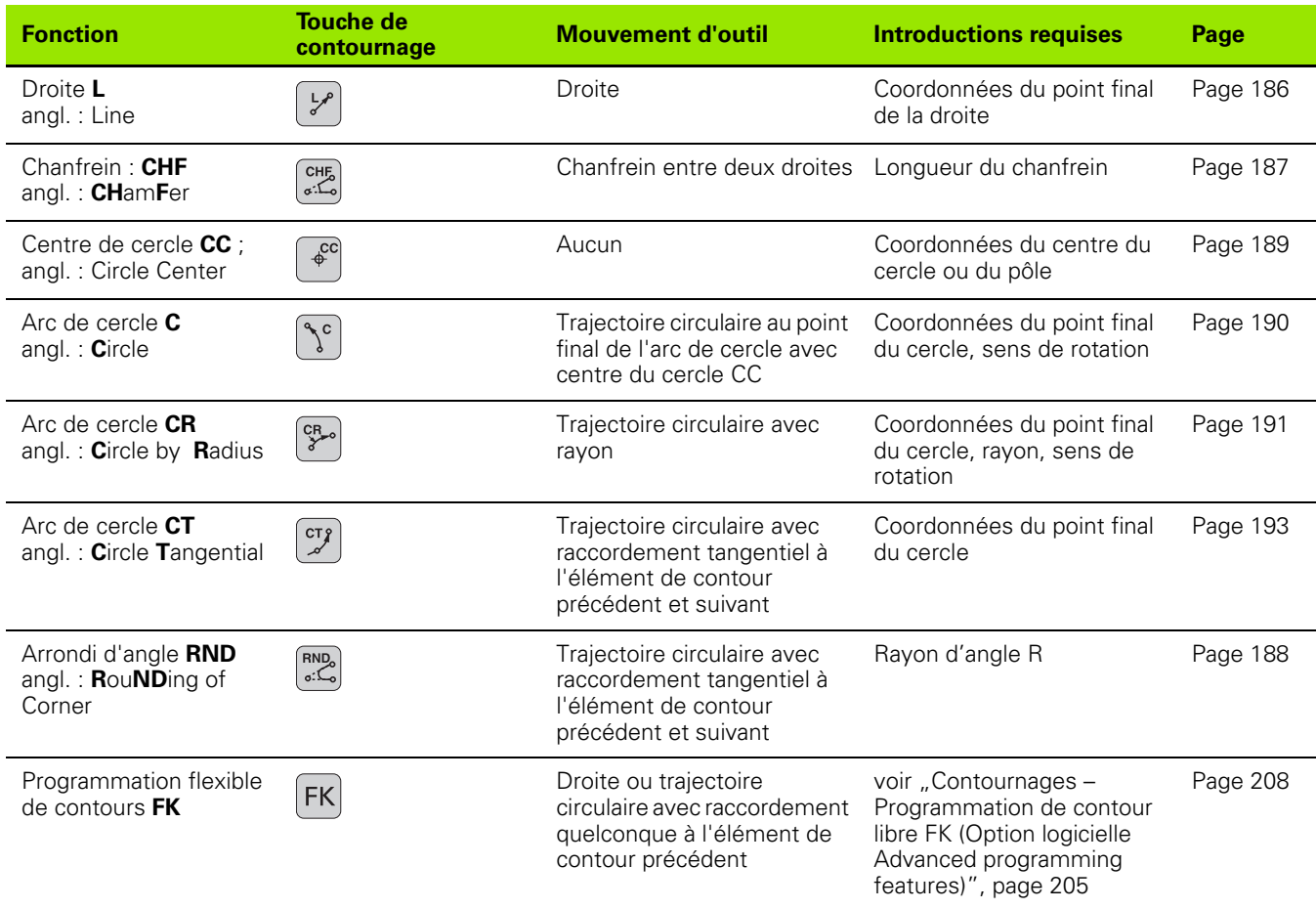

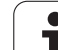

# <span id="page-185-0"></span>**Droite L**

La TNC déplace l'outil sur une droite allant de sa position actuelle jusqu'au point final de la droite. Le point de départ correspond au point final de la séquence précédente.

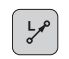

U **Coordonnées** du point final de la droite, si nécessaire

- U **Correction de rayon R0/RL/RR**
- U **Avance F**
- U **Fonction auxiliaire M**

Exemple de séquences CN

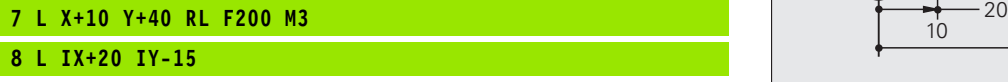

**9 L X+60 IY-10**

# **Transférer la position courante**

Vous pouvez aussi générer une séquence linéaire (**L**) avec la touche "TRANSFÉRER LA POSITION EFFECTIVE" :

- U Déplacez l'outil en mode Manuel jusqu'à la position qui doit être transférée
- U Commutez l'affichage de l'écran sur Mémorisation/édition de programme
- U Sélectionner la séquence de programme derrière laquelle doit être insérée la séquence L

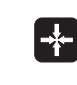

U Appuyer sur la touche "TRANSFÉRER LA POSITION EFFECTIVE" : la TNC génère une séquence L ayant les coordonnées de la position effective

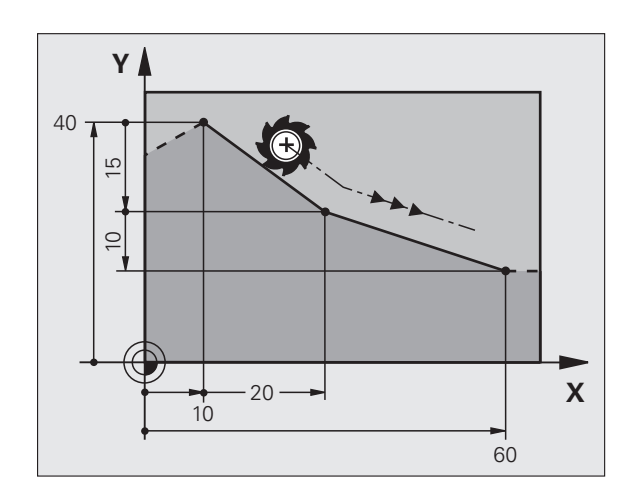

# 6.4 Contournages - Coordonnées cartésiennes **6.4 Contournages - Coordonnées cartésiennes**

# <span id="page-186-0"></span>**Insérer un chanfrein entre deux droites**

Les angles de contour formés par l'intersection de deux droites peuvent être chanfreinés.

- Dans les séquences linéaires qui précédent et suivent la séquence **CHF**, programmez les deux coordonnées du plan dans lequel le chanfrein doit être réalisé
- La correction de rayon doit être identique avant et après la séquence **CHF**
- Le chanfrein doit pouvoir être usiné avec l'outil actuel

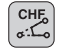

U **Longueur chanfrein** : longueur du chanfrein, si nécessaire :

U **Avance F** (n'agit que dans la séquence **CHF**)

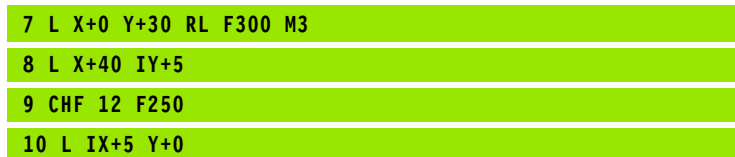

Un contour ne doit pas commencer par une séquence **CHF**.

Un chanfrein ne peut être réalisé que dans le plan d'usinage.

Le point d'intersection nécessaire au chanfrein ne fait pas partie du contour.

Une avance programmée dans la séquence CHF n'agit que dans cette séquence. Après l'usinage du chanfrein, l'avance programmée avant la séquence **CHF** redevient active.

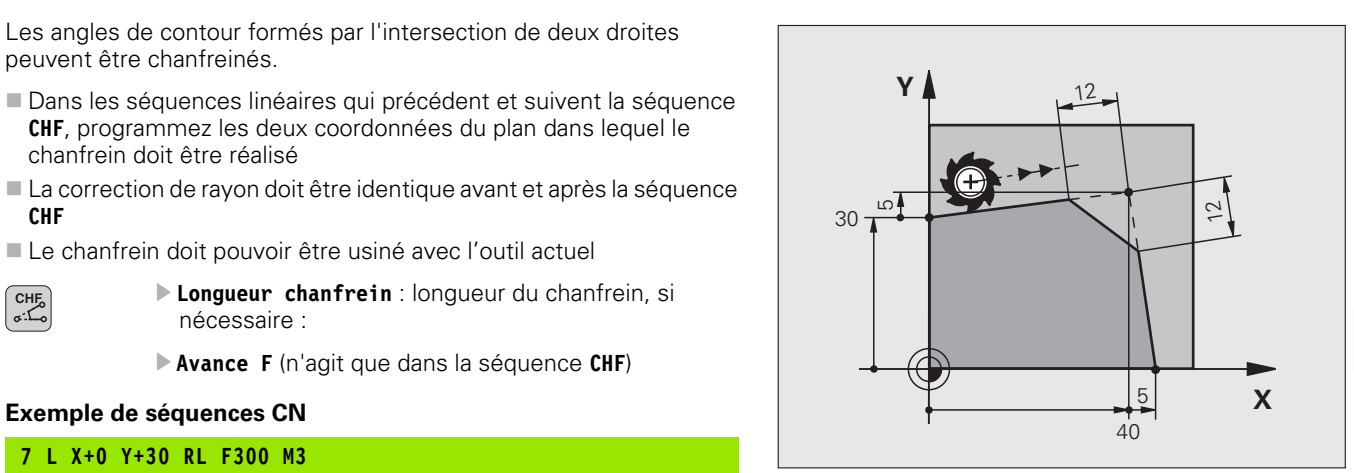

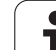

# <span id="page-187-0"></span>**Arrondi d'angle RND**

La fonction **RND** permet d'arrondir les angles d'un contour.

L'outil se déplace sur une trajectoire circulaire tangente à la fois à l'élément de contour précédent et à l'élément de contour suivant.

Le cercle d'arrondi doit pouvoir être exécuté avec l'outil en place.

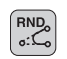

U **Rayon d'arrondi** : rayon de l'arc de cercle, si nécessaire :

U **Avance F** (n'agit que dans la séquence **RND**)

# **Exemple de séquences CN**

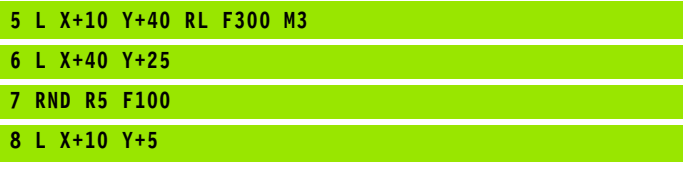

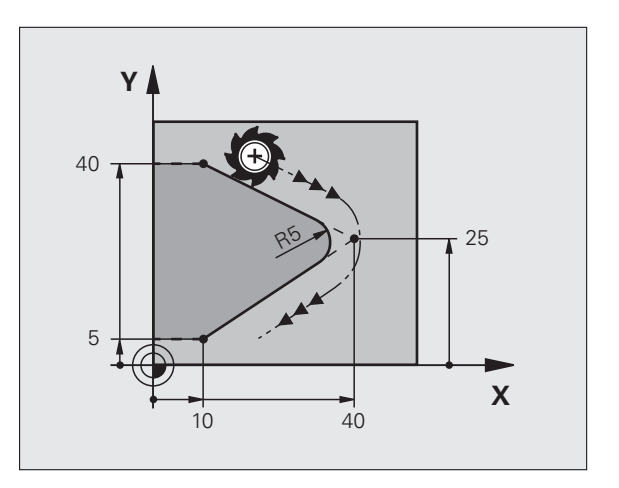

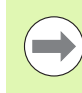

L'élément de contour précédent et le suivant doivent contenir les deux coordonnées du plan dans lequel doit être exécuté l'arrondi d'angle. Si vous usinez le contour sans correction de rayon, vous devez programmer les deux coordonnées du plan d'usinage.

Le point d'intersection ne fait pas partie du contour.

Une avance programmée dans la séquence **RND** n'agit que dans la séquence **RND**. Ensuite, l'avance programmée avant la séquence **RND** redevient active.

Une séquence RND peut être également utilisée pour une approche douce du contour.

# <span id="page-188-0"></span>**Centre de cercle CCI**

Vous définissez le centre du cercle des trajectoires circulaires que vous programmez avec la touche-C (trajectoire circulaire C)que vous programmez Pour cela :

- introduisez les coordonnées cartésiennes du centre du cercle dans le plan d'usinage ou
- validez la dernière position programmée ou
- transférer les coordonnées avec la touche "TRANSFERT DE LA POSITION EFFECTIVE"

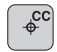

U Introduire les coordonnées du centre du cercle ou pour valider la dernière position programmée, introduire : aucune coordonnée

### **Exemple de séquences CN**

$$
5 CC X+25 Y+25
$$

 $O<sub>II</sub>$ 

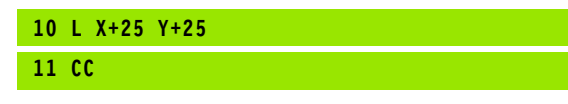

Les lignes 10 et 11 du programme ne se réfèrent pas à la figure.

### **Durée de l'effet**

Le centre du cercle reste valable jusqu'à ce que vous programmiez un nouveau centre de cercle. Vous pouvez également définir un centre de cercle pour les axes auxiliaires U, V et W.

### **Introduire le centre de cercle en incrémental**

Une coordonnée en incrémental du centre du cercle se réfère toujours à la dernière position d'outil programmée.

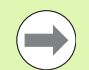

Avec CC, vous désignez une position de centre de cercle : l'outil ne se déplace pas à cette position.

Le centre du cercle sert également de pôle pour les coordonnées polaires.

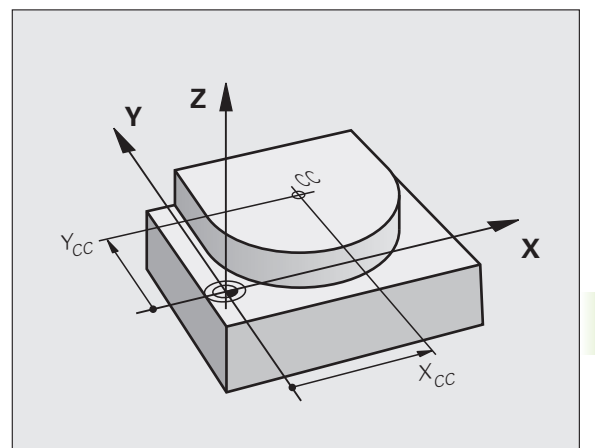

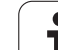

# <span id="page-189-0"></span>**Trajectoire circulaire C et centre de cercle CC**

Définissez le centre de cercle **CC** avant de programmer la trajectoire circulaire. La dernière position programmée avant la trajectoire circulaire correspond au point de départ de la trajectoire circulaire.

U Déplacer l'outil sur le point de départ de la trajectoire circulaire

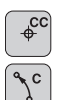

- U **Introduire les coordonnées** du centre de cercle
- U **Introduire les coordonnées** du point final de l'arc de cercle, si nécessaire :
- U **Sens de rotation DR**
- U **Avance F**
- U **Fonction auxiliaire M**

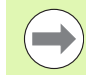

La TNC exécute normalement les déplacements circulaires dans le plan d'usinage actif. Si vous programmez des cercles qui ne sont pas dans le plan d'usinage courant, p. ex. **C Z... X... DR+** avec l'axe d'outil Z et simultanément une rotation du système de coordonnées, alors l'outil décrit une trajectoire circulaire dans l'espace, donc un cercle dans trois axes.

# **Exemple de séquences CN**

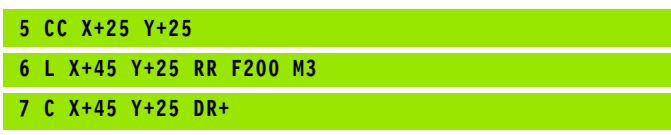

# **Cercle entier**

Pour le point final, programmez les mêmes coordonnées que celles du point de départ.

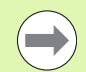

Le point de départ et le point final du déplacement circulaire doivent être sur la trajectoire circulaire.

Tolérance d'introduction : jusqu'à 0.016 mm (réglable avec le paramètre machine **circleDeviation**

Plus petit cercle réalisable par la TNC : 0.0016 µm.

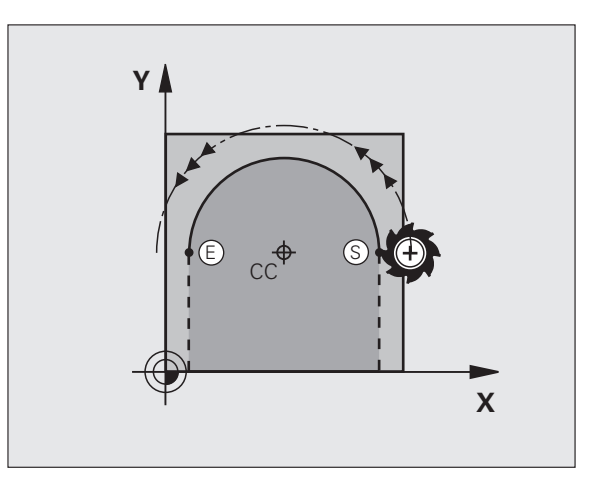

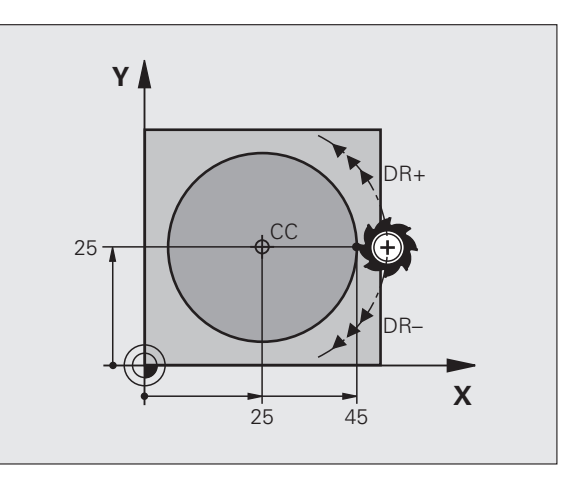

# <span id="page-190-0"></span>**Trajectoire circulaire CR de rayon défini**

L'outil se déplace sur une trajectoire circulaire de rayon R.

- $\begin{bmatrix} \text{CR} \\ \text{S}^{\text{R}} \end{bmatrix}$
- U **Rayon R**

Attention : le signe définit la dimension de l'arc de cercle!

U **Sens de rotation DR** Attention : le signe définit la forme concave ou convexe!

U **Coordonnées** du point final de l'arc de cercle

- U **Fonction auxiliaire M**
- U **Avance F**

## **Cercle entier**

Pour un cercle entier, programmez à la suite deux séquences circulaires :

Le point final du premier demi-cercle correspond au point de départ du second. Le point final du second demi-cercle correspond au point de départ du premier.

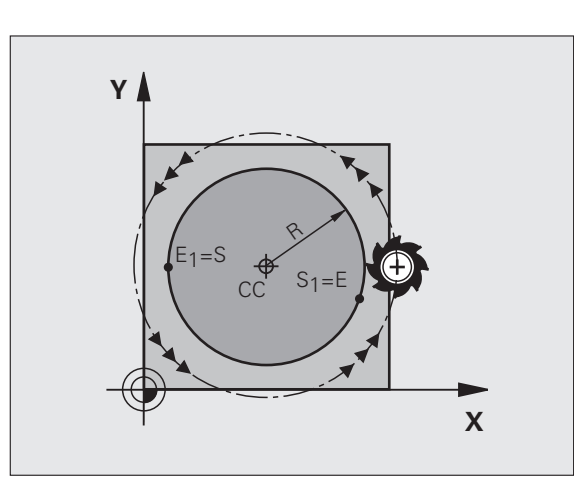

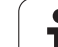

Quatre arcs de cercle passent par un point initial et un point final situés sur un contour circulaire de même rayon :

Petit arc de cercle : CCA<180° Rayon avec signe positif R>0

Grand arc de cercle : CCA>180° Rayon avec signe négatif R<0

Au moyen du sens de rotation, vous définissez si la forme de l'arc de cercle est dirigée vers l'extérieur (convexe) ou vers l'intérieur (concave) :

Convexe : sens de rotation **DR–** (avec correction de rayon **RL**)

Concave : sens de rotation **DR+** (avec correction de rayon **RL**)

Exemple de séquences CN

**10 L X+40 Y+40 RL F200 M3**

**11 CR X+70 Y+40 R+20 DR- (ARC 1)**

ou

**11 CR X+70 Y+40 R+20 DR+ (ARC 2)**

ou

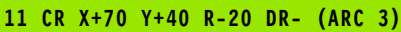

ou

**11 CR X+70 Y+40 R-20 DR+ (ARC 4)**

La distance entre le point de départ et le point final du diamètre du cercle ne doit pas être supérieure au diamètre du cercle.

Le rayon max. est 99,9999 m.

Les axes angulaires A, B et C sont acceptés.

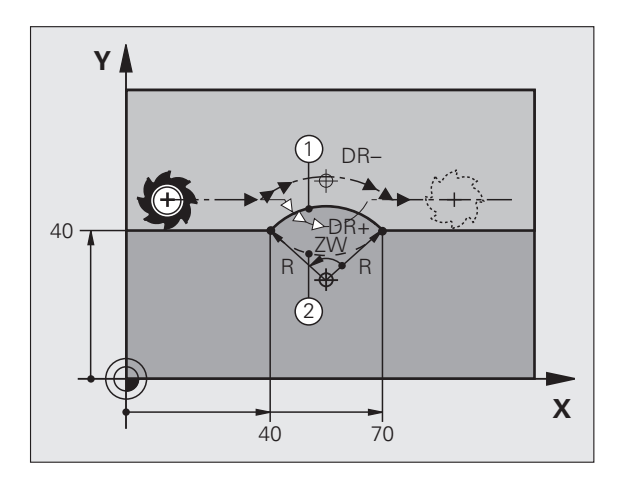

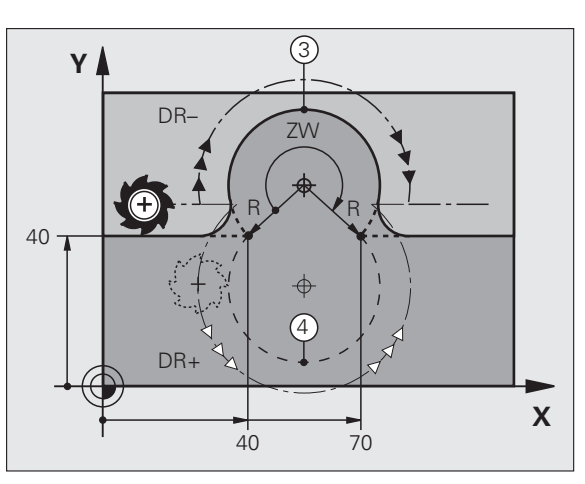

# <span id="page-192-0"></span>**Trajectoire circulaire CT avec raccordement tangentiel**

L'outil se déplace sur un arc de cercle tangent à l'élément de contour programmé précédemment.

Un raccordement est "tangentiel" si aucune discontinuité ni angle vif n'existent au point de contact des éléments, ceux-ci s'enchaînant d'une manière continue.

Programmez directement avant la séquence **CT** l'élément de contour auquel se raccorde l'arc de cercle tangent. Pour cela, au moins deux séquences de positionnement sont nécessaires

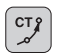

U **Coordonnées** du point final de l'arc de cercle, si nécessaire :

- U **Avance F**
- U **Fonction auxiliaire M**

### **Exemple de séquences CN**

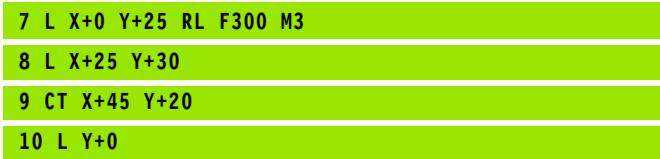

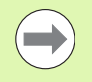

La séquence **CT** ainsi que l'élément de ce contour précédent doivent contenir les deux coordonnées du plan dans lequel l'arc de cercle doit être exécuté!

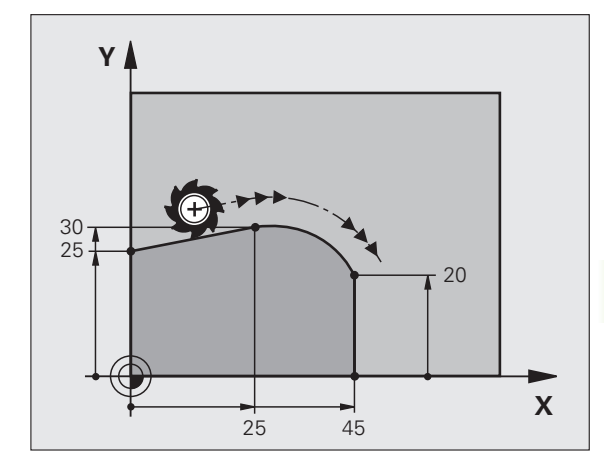

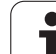

# **Exemple : déplacement linéaire et chanfrein en coordonnées cartésiennes**

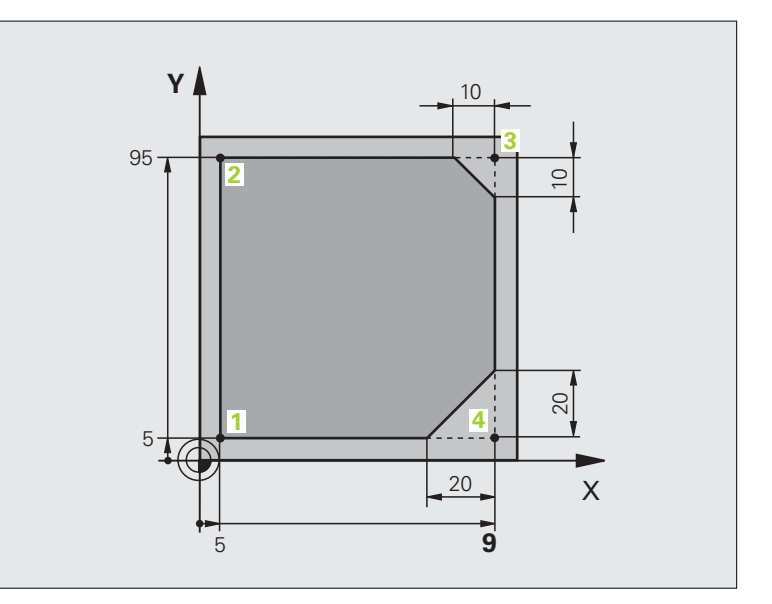

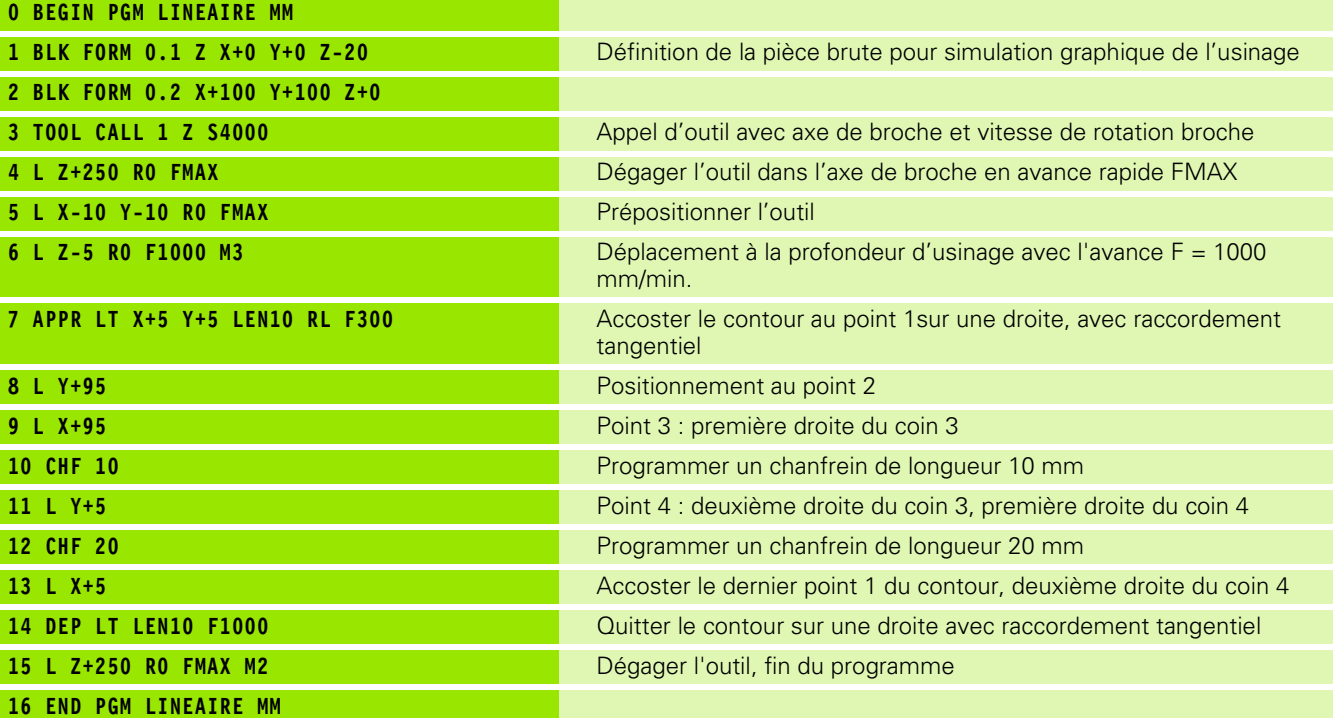

 $\mathbf i$ 

# **Exemple : déplacement circulaire en cartésien**

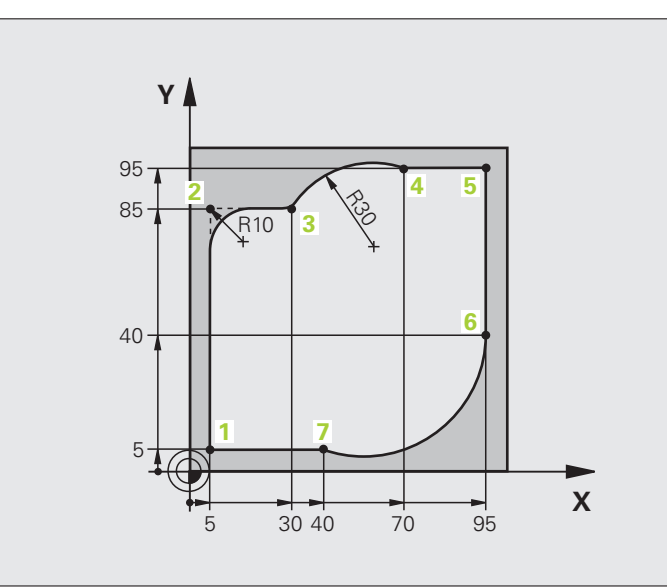

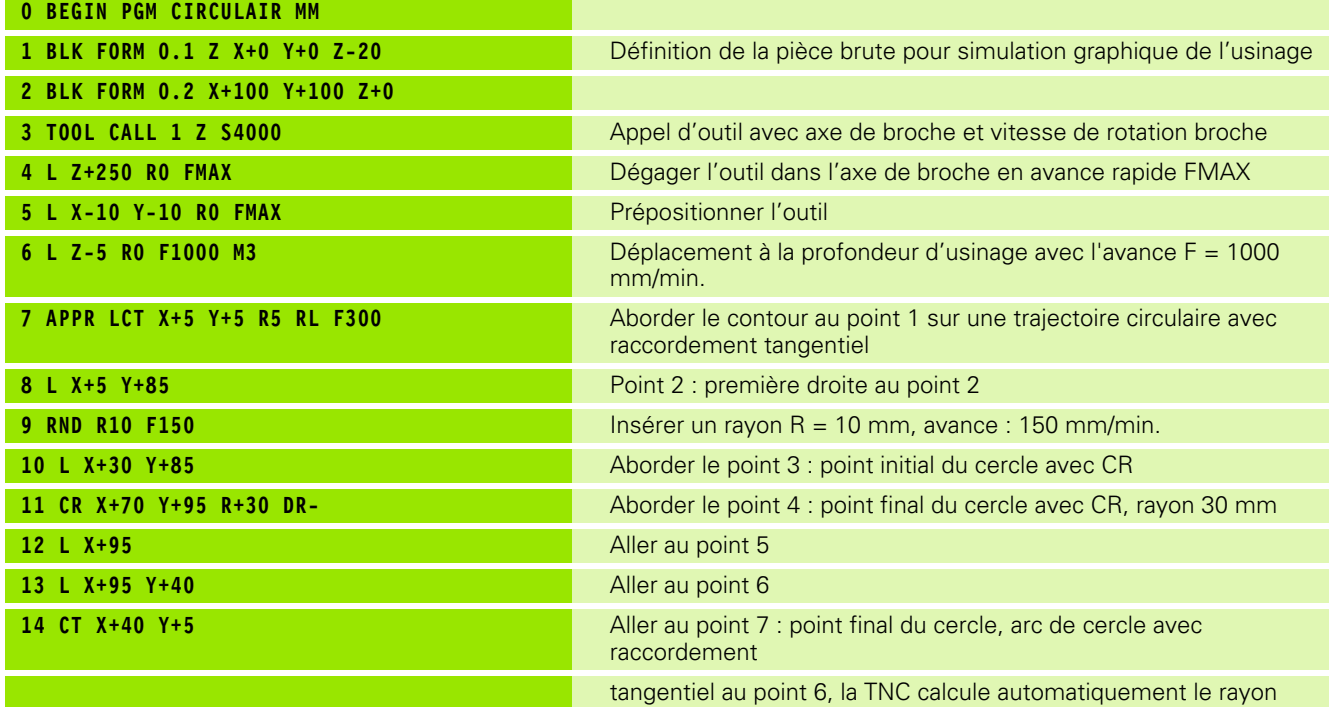

 $\mathbf i$ 

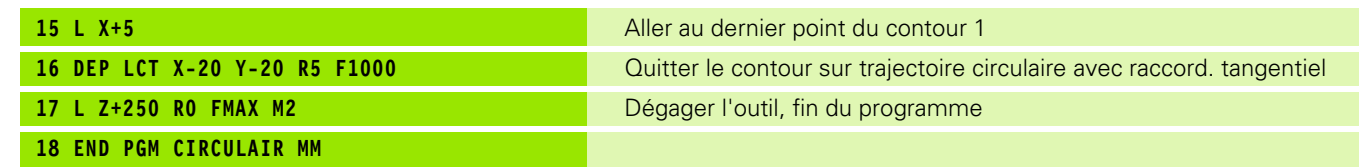

 $\mathbf{i}$ 

# 6.4 Contournages - Coordonnées cartésiennes **6.4 Contournages - Coordonnées cartésiennes**

# **Exemple : cercle entier en coordonnées cartésiennes**

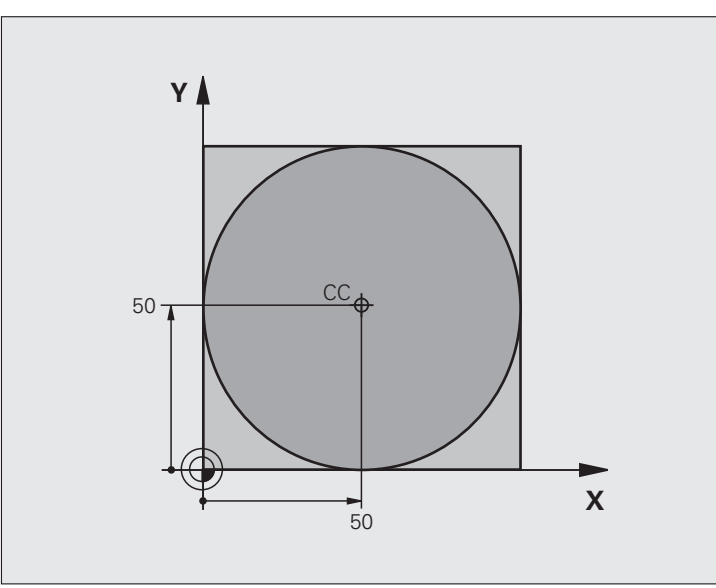

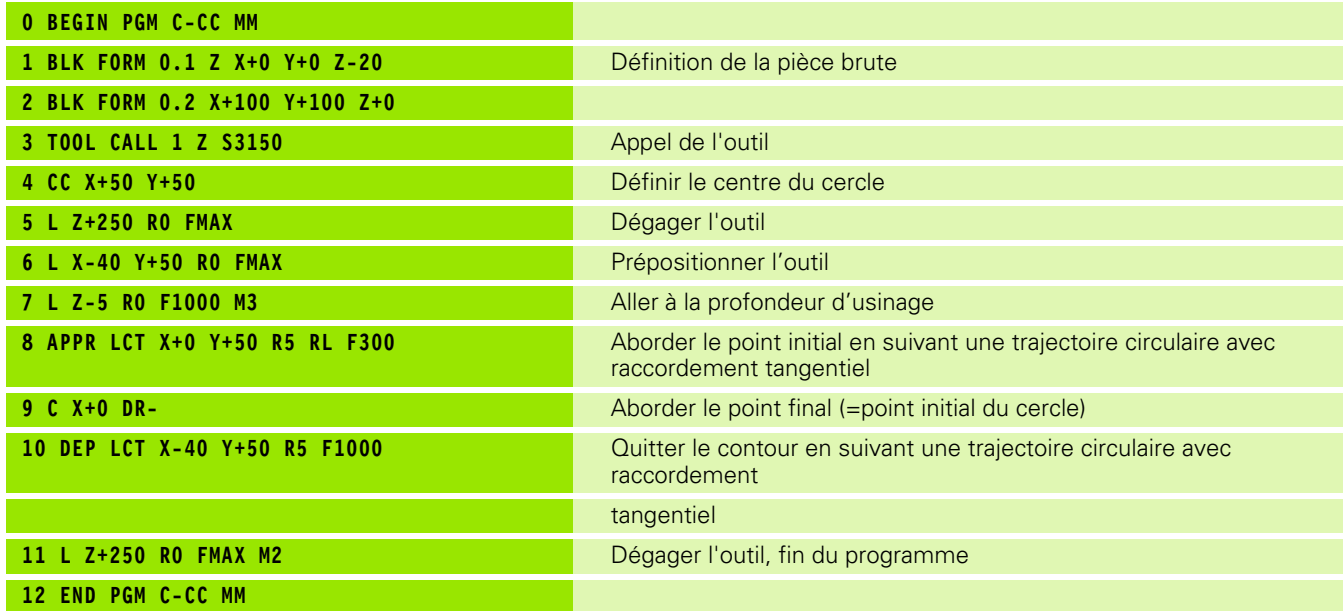

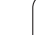

 $\mathbf i$ 

# **6.5 Contournages – Coordonnées polaires**

# **Résumé**

Les coordonnées polaires vous permettent de définir une position par un angle **PA** et une distance **PR** par rapport à un pôle **CC** défini précédemment.

L'utilisation des coordonnées polaires est intéressante pour :

- les positions sur des arcs de cercle
- les plans avec données angulaires (ex. cercles de trous)

### **Résumé des fonctions de contournage avec coordonnées polaires**

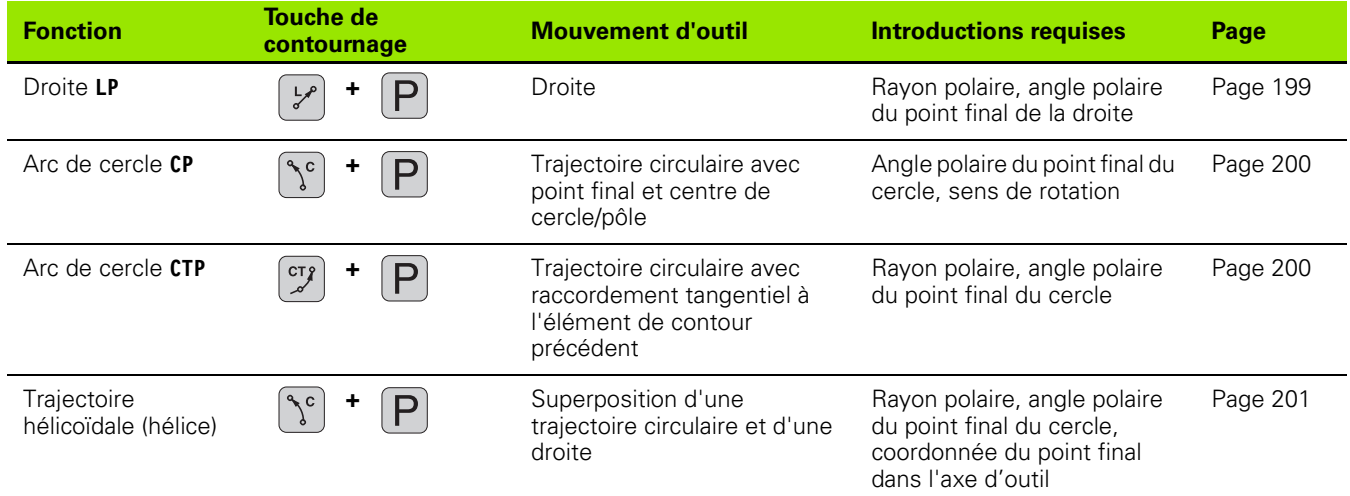

Т.

# **Origine des coordonnées polaires : pôle CC**

Avant d'indiquer les positions en coordonnées polaires, vous pouvez définir le pôle CC à un emplacement au choix dans le programme d'usinage. Pour définir le pôle, procédez de la même manière que pour la programmation du centre de cercle.

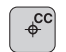

U **Coordonnées**: pour le pôle, introduire les coordonnées cartésiennes ou introduire aucune coordonnée pour valider la dernière position programmée. Définir le pôle avant de programmer les coordonnées polaires. Ne programmer le pôle qu'en coordonnées cartésiennes. Le pôle reste valable jusqu'à ce que vous programmiez un nouveau pôle.

### **Exemple de séquences CN**

**12 CC X+45 Y+25**

# <span id="page-198-0"></span>**Droite LP**

L'outil se déplace sur une droite allant de sa position actuelle jusqu'au point final de la droite. Le point de départ correspond au point final de la séquence précédente.

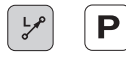

**Rayon polaire PR:** Introduire la distance entre le point final de la droite et le pôle CC

▶ **Angle polaire PA** : position angulaire du point final de la droite comprise entre –360° et +360°

Le signe de **PA** est défini par rapport à l'axe de référence angulaire :

- Angle compris entre l'axe de référence angulaire et **PR**, sens antihoraire : **PA**>0
- Angle entre l'axe de réf. angulaire et **PR**, sens horaire : **PA**<0

### **Exemple de séquences CN**

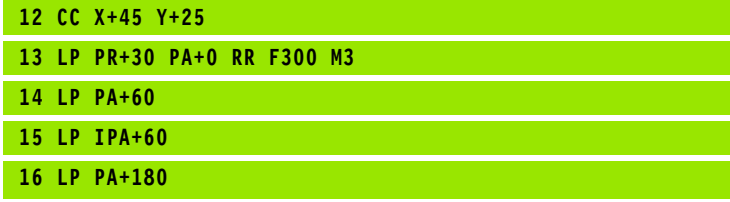

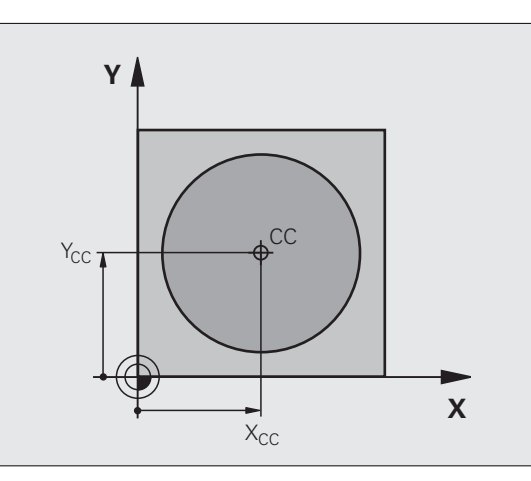

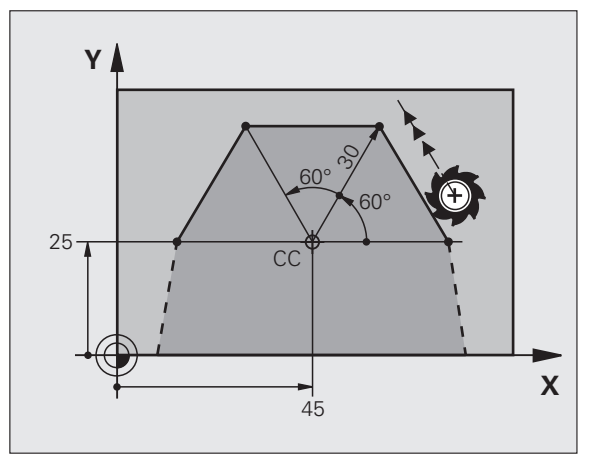

# <span id="page-199-0"></span>**Trajectoire circulaire CP avec pôle CC**

Le rayon des coordonnées polaires **PR** est en même temps le rayon de l'arc de cercle. **PR** est défini par la distance séparant le point initial du pôle **CC**. La dernière position d'outil programmée avant la trajectoire circulaire correspond au point de départ de la trajectoire circulaire.

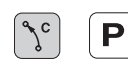

▶ Angle polaire PA : position angulaire du point final de la trajectoire circulaire comprise entre –99999,9999° et +99999,9999°

U **Sens de rotation DR**

# **Exemple de séquences CN**

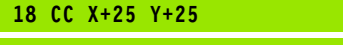

**19 LP PR+20 PA+0 RR F250 M3**

**20 CP PA+180 DR+**

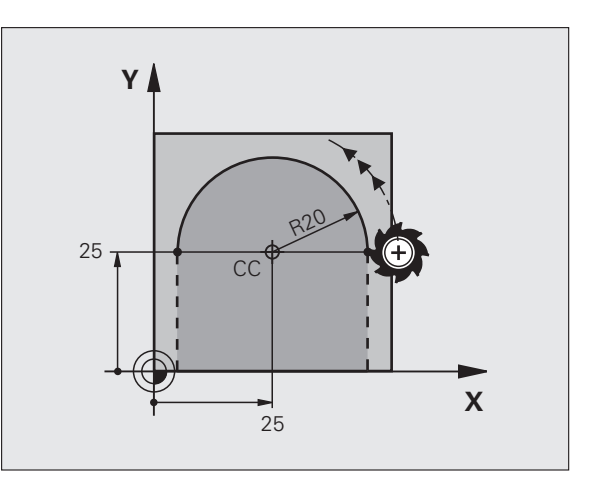

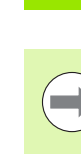

En coordonnées incrémentales, introduire le même signe pour DR et PA.

# <span id="page-199-1"></span>**Trajectoire circulaire CTP avec raccordement tangentiel**

L'outil se déplace sur une trajectoire circulaire tangente à un élément de contour précédent.

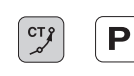

U **Rayon des coordonnées polaires PR** : distance entre le point final de la trajectoire circulaire et le pôle **CC**

U **Angle des coordonnées polaires PA** : position angulaire du point final de la trajectoire circulaire

# **Exemple de séquences CN**

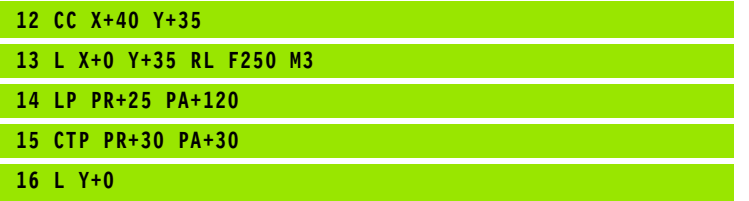

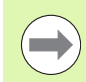

Le pôle n'est **pas** le centre du cercle!

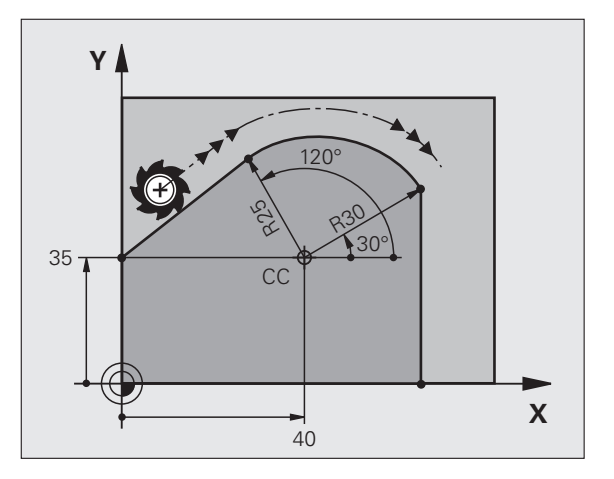

# 6.5 Contournages - Coordonnées polaires **6.5 Contournages – Coordonnées polaires**

# <span id="page-200-0"></span>**Trajectoire hélicoïdale (hélice)**

Une trajectoire hélicoïdale est la superposition d'une trajectoire circulaire et d'un déplacement linéaire qui lui est perpendiculaire. Vous programmez le contour circulaire dans un plan principal.

Vous ne pouvez programmer les trajectoires hélicoïdales qu'en coordonnées polaires.

## **Utilisation**

- Filetage intérieur et extérieur sur des grands diamètres
- Rainures de graissage

# **Calcul de la trajectoire hélicoïdale**

Pour programmer, vous avez besoin de l'angle total en incrémental parcouru par l'outil sur la trajectoire hélicoïdale ainsi que de la hauteur totale de l'hélice

Pour le calcul dans le sens du fraisage, de bas en haut, on a :

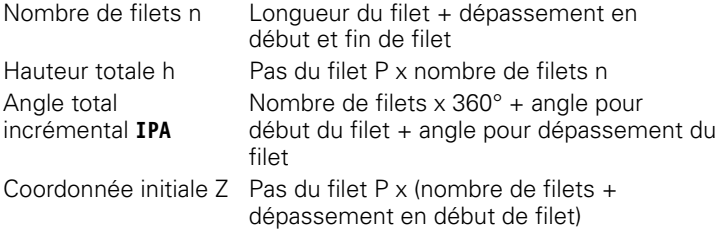

# **Forme de la trajectoire hélicoïdale**

Le tableau indique la relation entre la direction de l'usinage, le sens de rotation et la correction de rayon pour certaines formes de trajectoires.

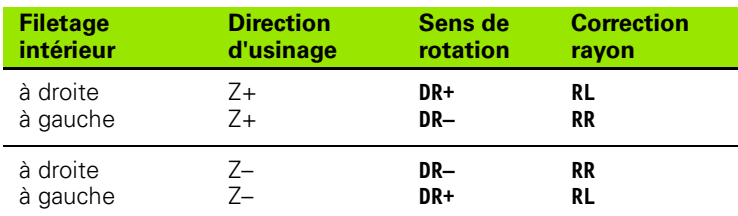

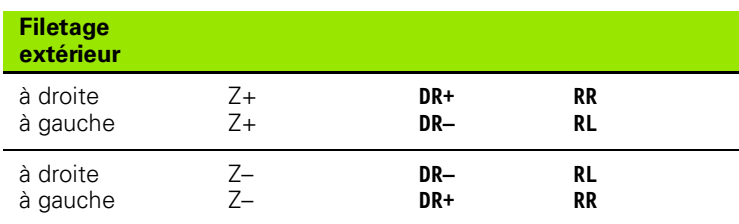

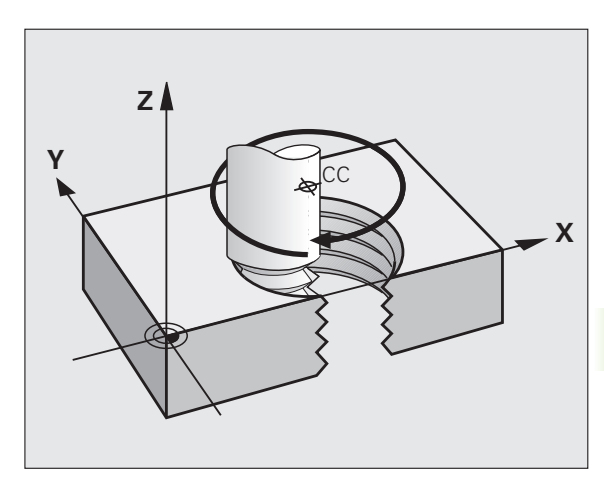

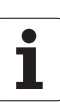

### **Programmer une trajectoire hélicoïdale**

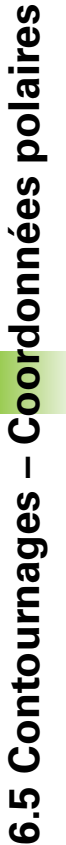

Introduisez le sens de rotation et l'angle total incrémental **IPA** avec le même signe; dans le cas contraire, l'outil pourrait se déplacer sur une trajectoire incorrecte. Pour l'angle total **IPA**, une valeur comprise entre

-99 999,9999° et +99 999,9999° est possible.

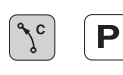

 $\overline{\phantom{a}}$ 

▶ Angle polaire : introduire l'angle total parcouru par l'outil sur l'hélice. **Après avoir introduit l'angle, sélectionnez l'axe d'outil à l'aide d'une touche de sélection d'axe.**

- U Introduire en incrémental la **coordonnée** de la hauteur de l'hélice
- U **Sens de rotation DR** Trajectoire hélicoïdale sens horaire : DR– Trajectoire hélicoïdale sens anti-horaire : DR+
- U **Introduire la correction de rayon** en fonction du tableau

Exemple de séquences CN : filetage M6 x 1 mm avec 5 filets

### **12 CC X+40 Y+25**

**13 L Z+0 F100 M3**

**14 LP PR+3 PA+270 RL F50**

**15 CP IPA-1800 IZ+5 DR-**

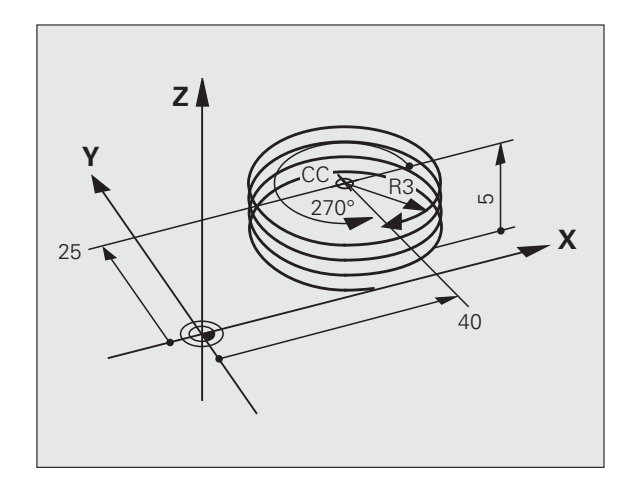

# **Exemple : déplacement linéaire en polaire**

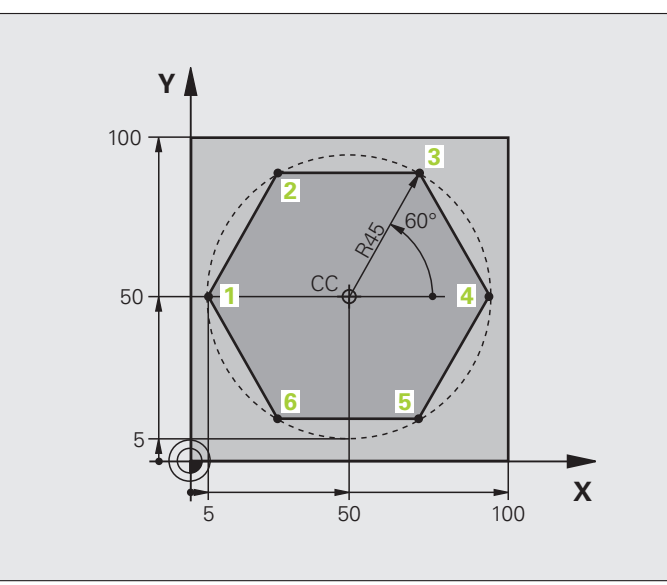

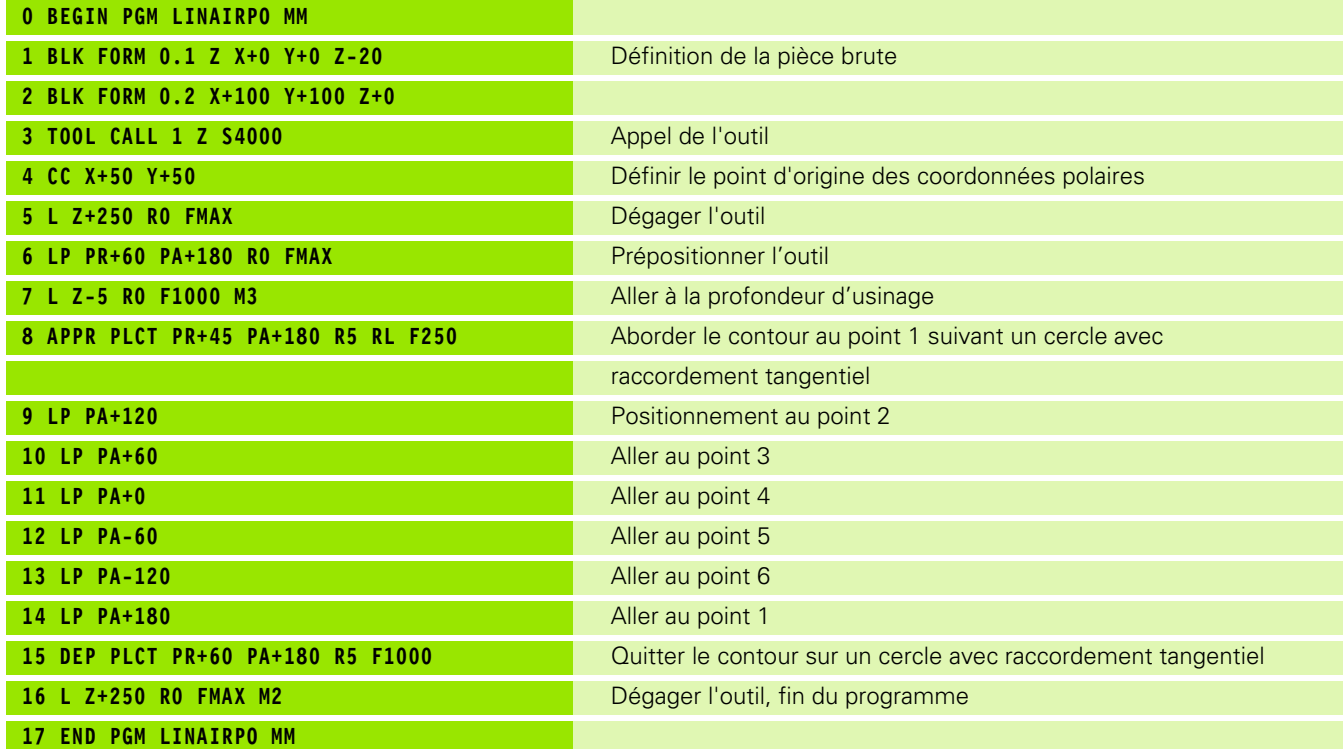

 $\mathbf i$ 

# **Exemple : hélice**

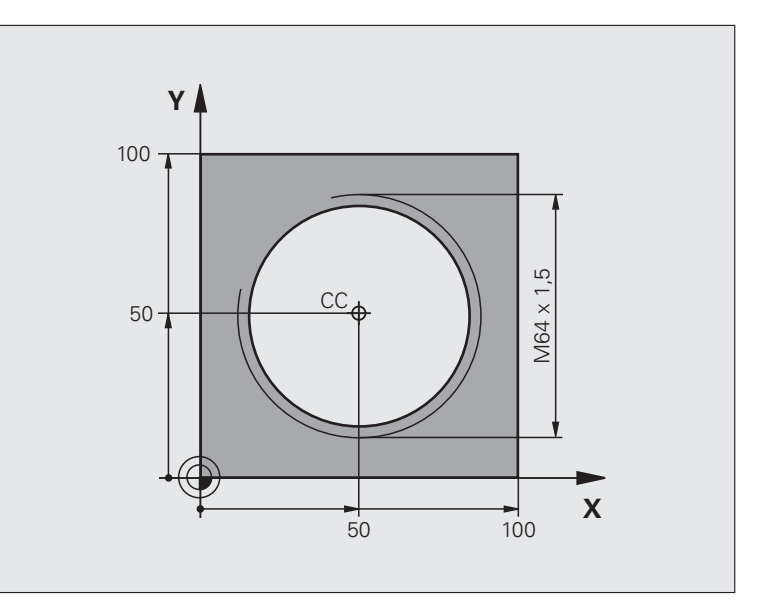

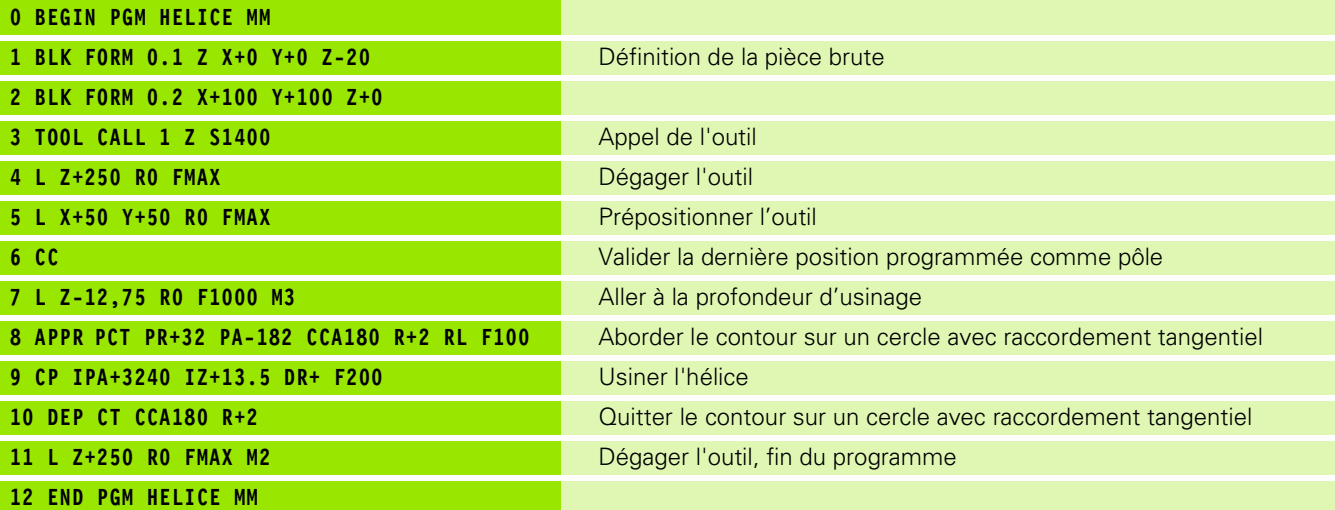

 $\mathbf i$ 

# <span id="page-204-0"></span>**6.6 Contournages – Programmation de contour libre FK (Option logicielle Advanced programming features)**

# **Principes de base**

Les plans de pièces dont la cotation n'est pas orientée CN contiennent souvent des données non exploitables avec les touches de dialogue grises. Par exemple :

- des coordonnées connues peuvent être sur le contour même ou à proximité de celui-ci,
- des données peuvent se rapporter à un autre élément ou
- des indications de sens et des données décrivent le cheminement du contour.

Vous programmez ces données directement avec la programmation flexible de contours FK. La TNC calcule le contour à partir des données connues et assiste la programmation avec le graphique interactif FK. La figure en haut à droite montre une cotation que vous pouvez introduire très simplement en programmation FK.

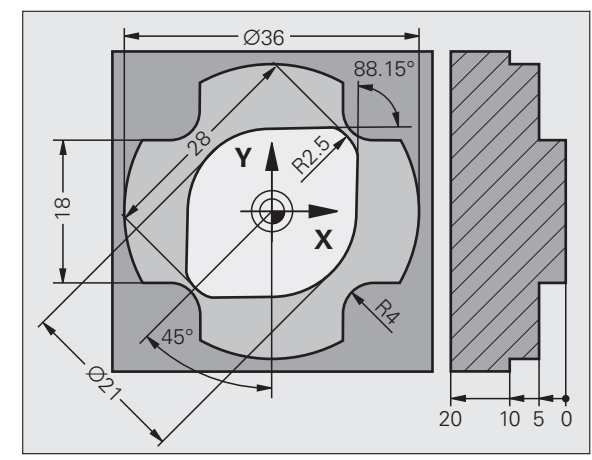

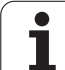

 $\qquad \qquad \qquad \Box$ 

### **Tenez compte des conditions suivantes pour la programmation FK**

Avec la programmation FK, vous ne pouvez introduire des éléments du contour que dans le plan d'usinage. Vous définissez le plan d'usinage dans la première séquence **BLK FORM** du programme.

Toutes les données connues de chaque élément du contour doivent être introduites. Programmez également dans chaque séquence les données qui ne changent pas : les données non programmées sont considérées comme étant inconnues!

Les paramètres Q sont autorisés dans tous les éléments FK, excepté dans les éléments relatifs (ex. **RX** ou **RAN**), c'est à dire dans des éléments qui se réfèrent à d'autres séquences CN.

Si les séquences normales et FK sont mélangées dans un programme, chaque séquence FK doit être parfaitement définie.

La TNC a besoin d'un point fixe à partir duquel les calculs seront effectués. Avec les touches de dialogue grises, programmez directement devant un bloc FK une position avec les deux coordonnées du plan d'usinage. Ne pas programmer de paramètre Q dans cette séquence.

Si la première séquence d'un bloc FK est une séquence **FCT** ou **FLT**, vous devez programmer devant celle-ci au moins deux séquences avec les touches de dialogue grises afin de définir clairement la direction de départ.

Un bloc FK ne doit pas être situé directement derrière un repère **LBL**.

# <span id="page-206-0"></span>**Graphique de programmation FK**

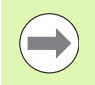

Pour pouvoir utiliser le graphique avec la programmation FK, sélectionnez le partage d'écran PGM + GRAPHISME [\(voir "Mémorisation/Edition de programme" à la page 61\)](#page-60-0)

Le contour d'une pièce n'est pas clairement défini lorsque les données des coordonnées sont incomplètes. Dans ce cas, la TNC affiche à l'aide du graphique FK les différentes solutions parmi lesquelles vous devez choisir. Le graphique FK représente le contour de la pièce en plusieurs couleurs :

- **bleu** L'élément de contour est clairement défini
- **vert** Les données introduites entrainent plusieurs solutions ; sélectionnez la bonne
- **rouge** Les données introduites ne suffisent pas encore pour définir l'élément de contour ; introduisez d'autres données

Lorsque les données permettent de trouver plusieurs solutions et que l'élément de contour est en vert, sélectionnez le contour correct de la manière suivante :

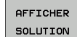

U Appuyer sur la softkey AFFICHER SOLUTION jusqu'à ce que l'élément de contour soit affiché correctement. Utilisez la fonction zoom (2ème barre de softkeys) si vous ne pouvez pas distinguer les différentes solutions les unes des autres.

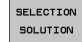

U L'élément de contour affiché correspond au plan : le choisir avec la softkey SELECTION SOLUTION

Si vous ne souhaitez pas choisir immédiatement un contour affiché en vert, appuyez sur la softkey ACHEVER SELECTION pour poursuivre le dialogue FK.

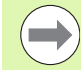

Il est souhaitable de choisir aussi rapidement que possible avec SELECTION SOLUTION les éléments de contour en vert afin de réduire le nombre de solutions pour les éléments suivants.

Le constructeur de votre machine peut choisir d'autres couleurs pour le graphique FK.

Les séquences CN d'un programme appelé avec PGM CALL sont affichées par la TNC dans une autre couleur.

### **Afficher les numéros de séquence dans la fenêtre graphique**

Pour afficher les numéros de séquence dans la fenêtre graphique :

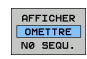

 $\triangleright$  Régler la softkey AFFICHER OMETTRE NO SÉQU. sur AFFICHER (barre de softkeys 3)

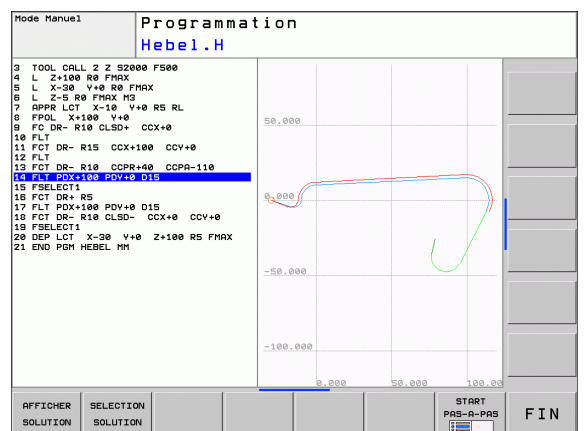

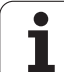

<span id="page-207-0"></span>Lorsque vous appuyez sur la touche grise de fonction de contournage FK, la TNC affiche des softkeys pour ouvrir le dialogue FK : voir tableau suivant. Pour quitter les softkeys, appuyez à nouveau sur la touche FK.

Si vous ouvrez le dialogue FK avec l'une de ces softkeys, la TNC affiche d'autres barres de softkeys à l'aide desquelles vous introduisez des coordonnées connues, des indications de sens et des données relatives à la forme du contour.

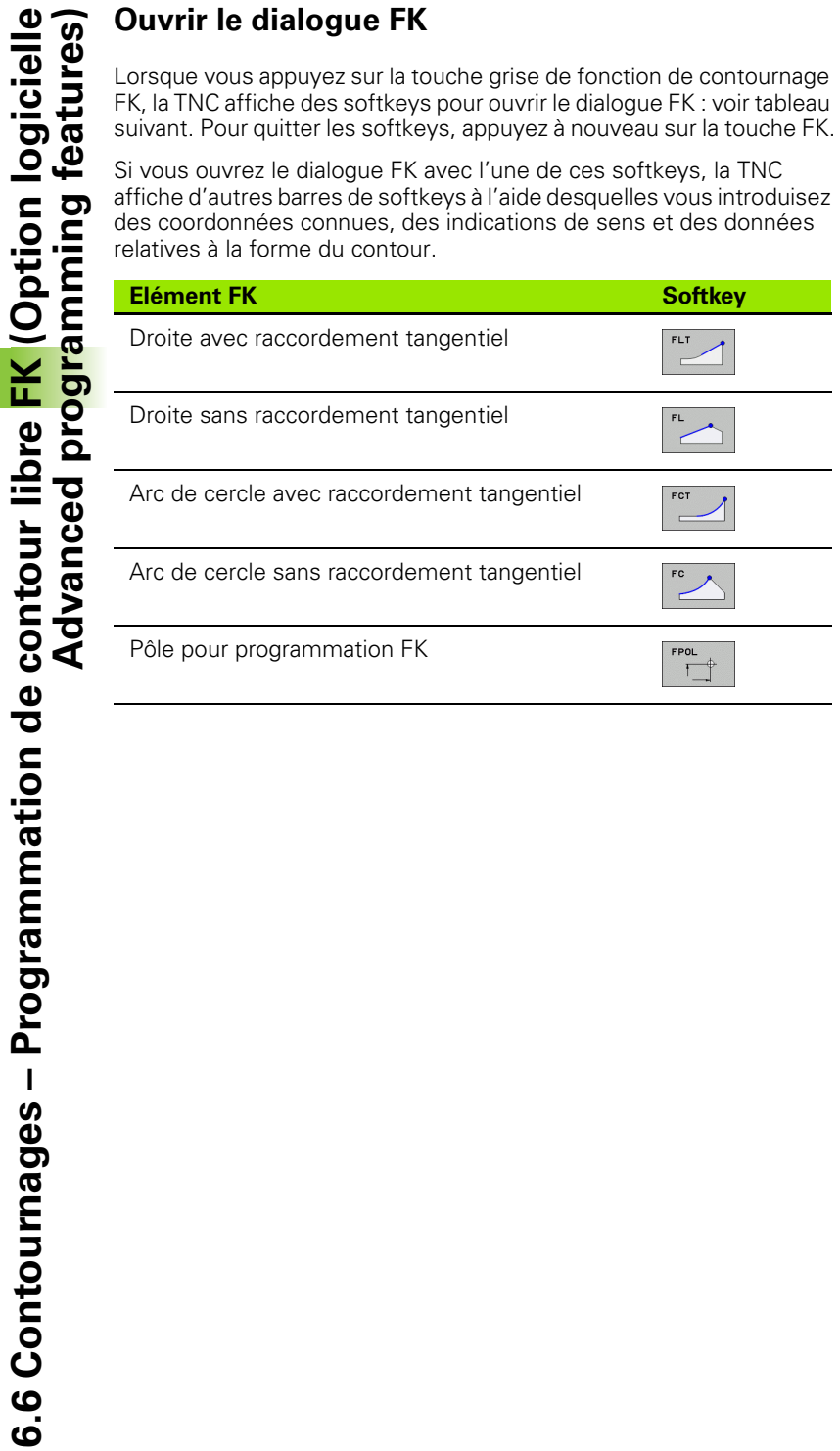

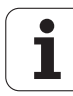

# **Pôle pour programmation FK**

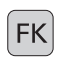

- U Afficher les softkeys de programmation flexible de contour : appuyer sur la touche FK
- 
- U Ouvrir le dialogue de définition du pôle : appuyer sur la softkey FPOL. La TNC affiche les softkeys des axes du plan d'usinage courant
- U Avec ces softkeys, introduire les coordonnées du pôle

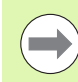

En programmation FK, le pôle reste valable jusqu'à ce qu'un nouveau pôle soit défini avec FPOL.

# **Droites FK**

### **Droite sans raccordement tangentiel**

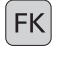

- U Afficher les softkeys de programmation flexible de contour : appuyer sur la touche FK
- U Ouvrir le dialogue pour une droite FK : appuyer sur la softkey FL. La TNC affiche d'autres softkeys
- U Avec ces softkeys, introduire toutes les données connues dans la séquence. Le graphique FK affiche le contour programmé en rouge jusqu'à ce que les données suffisent. Plusieurs solutions sont affichées en vert (voir "Graphique de programmation FK", page [207\)](#page-206-0)

### **Droite avec raccordement tangentiel**

Lorsque la droite est tangente à un autre élément précédent du contour, ouvrez le dialogue avec la softkey FLT :

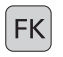

- U Afficher les softkeys de programmation flexible de contour : appuyer sur la touche FK
- 
- ▶ Ouvrir le dialoque : appuyer sur la softkey FLT.
- U Avec les softkeys, introduire toutes les données connues dans la séquence

# **Trajectoire circulaire sans raccordement tangentiel**

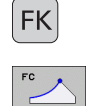

- U Afficher les softkeys de programmation flexible de contour : appuyer sur la touche FK
- U Ouvrir le dialogue pour un arc de cercle FK : appuyer sur la softkey FC ; la TNC affiche les softkeys pour les indications relatives à la trajectoire circulaire ou au centre de cercle
- U Avec ces softkeys, introduire toutes les données connues dans la séquence : le graphique FK affiche le contour programmé en rouge jusqu'à ce que les données suffisent. Plusieurs solutions sont affichées en vert (voir "Graphique de programmation FK", page [207](#page-206-0))

# **Trajectoire circulaire avec raccordement tangentiel**

Si le contour circulaire est tangent à un élément précédent du contour, ouvrez le dialogue avec la softkey FCT :

- U Afficher les softkeys de programmation flexible de contour : appuyer sur la touche FK
	- ▶ Ouvrir le dialogue : appuyer sur la softkey FCT
	- U Avec les softkeys, introduire toutes les données connues dans la séquence

# **Possibilités d'introduction**

# **Coordonnées du point final**

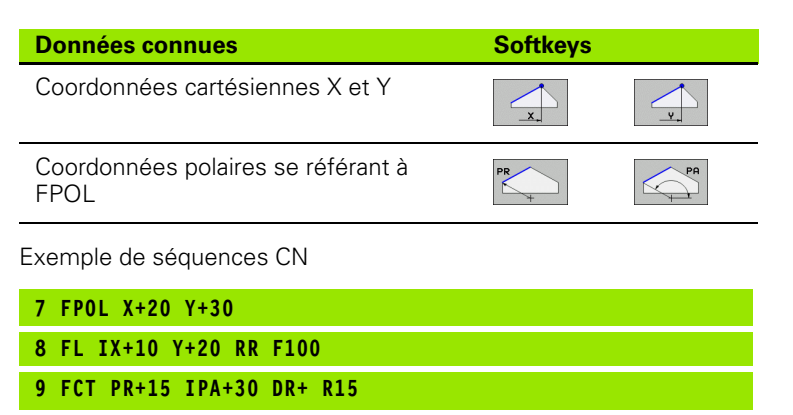

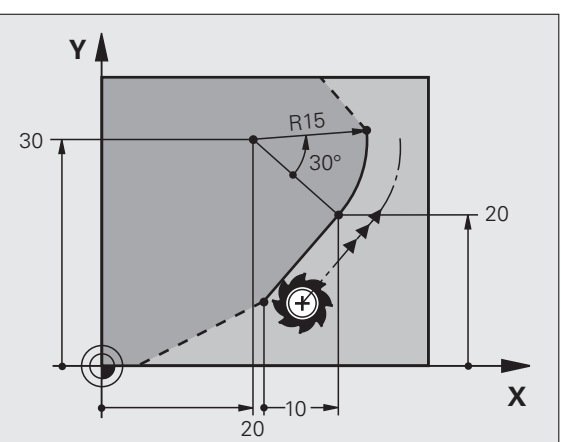

# 6.6 Contournages - Programmation de contour libre FK (Option logicielle Advanced programming features) **6.6 Contournages – Programmation de contour libre FK (Option logicielle Advanced programming features)**

 $\bullet$ Ť

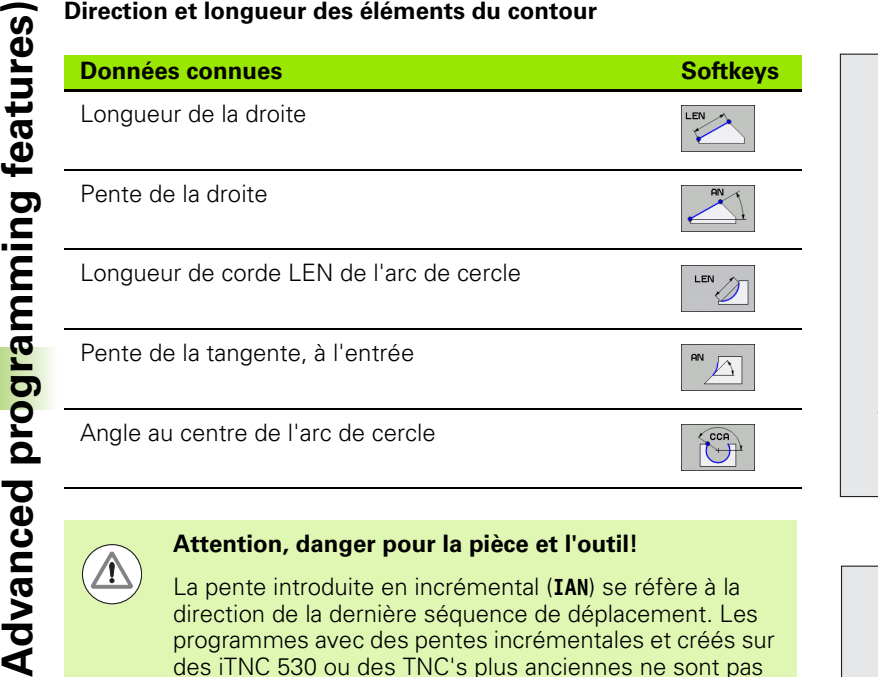

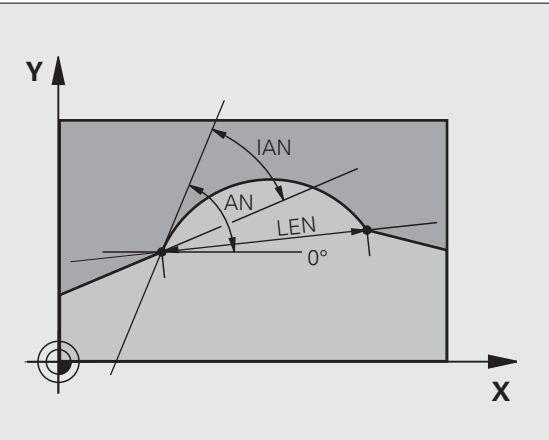

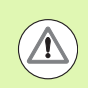

# **Attention, danger pour la pièce et l'outil!**

La pente introduite en incrémental (**IAN**) se réfère à la direction de la dernière séquence de déplacement. Les programmes avec des pentes incrémentales et créés sur des iTNC 530 ou des TNC's plus anciennes ne sont pas compatibles.

Exemple de séquences CN

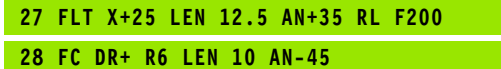

**29 FCT DR- R15 LEN 15**

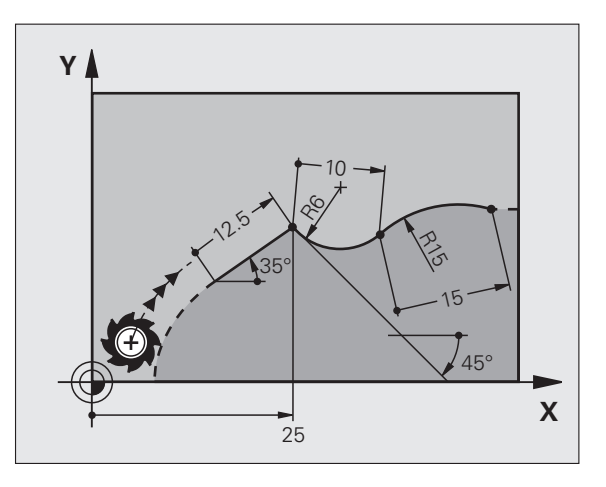

 $\bullet$ ĺ

### **Centre de cercle CC, rayon et sens de rotation dans la séquence FC/FCT**

Pour des contours circulaires programmés en mode FK, la TNC détermine un centre de cercle à partir des données. Vous pouvez également programmer un cercle entier dans une seule séquence de programme FK.

Si vous désirez définir le centre de cercle en coordonnées polaires, vous devez définir le pôle avec la fonction FPOL au lieu de CC. FPOL, en coordonnées cartésiennes, reste valable jusqu'à la prochaine séquence contenant FPOL.

> Un centre de cercle défini de manière conventionnelle ou  $\begin{array}{c|c} 15 \\ \hline \end{array}$ calculé par la TNC n'est plus actif comme pôle ou centre de cercle dans un nouveau bloc FK : si des coordonnées polaires programmées définies de manière conventionnelle se réfèrent à un pôle défini précédemment dans une séquence CC, reprogrammez ce pôle dans une séquence CC derrière le bloc FK.

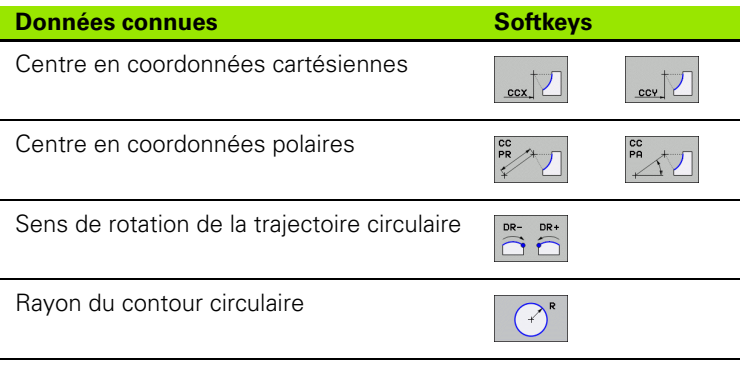

Exemple de séquences CN

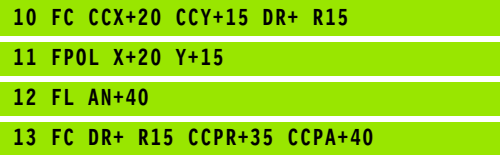

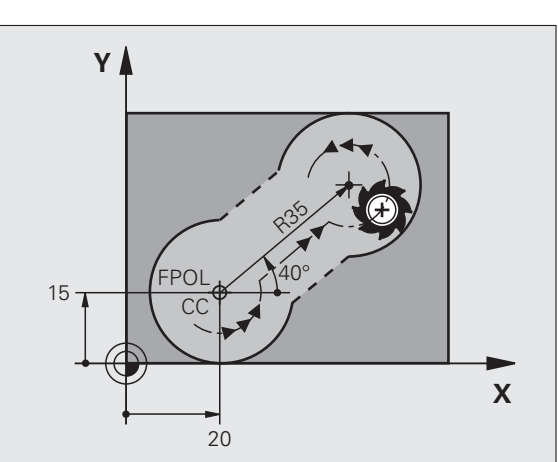

A l'aide de la softkey CLSD, vous identifiez le début et la fin d'un contour fermé. Cela permet de réduire ainsi le nombre de solutions possibles pour la définition du dernier élément.

Introduisez en plus CLSD dans la première et la dernière séquence d'un bloc FK.

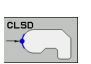

**...**

Début du contour : CLSD+ Fin du contour : CLSD–

Exemple de séquences CN

**12 L X+5 Y+35 RL F500 M3**

**13 FC DR- R15 CLSD+ CCX+20 CCY+35**

**17 FCT DR- R+15 CLSD-**

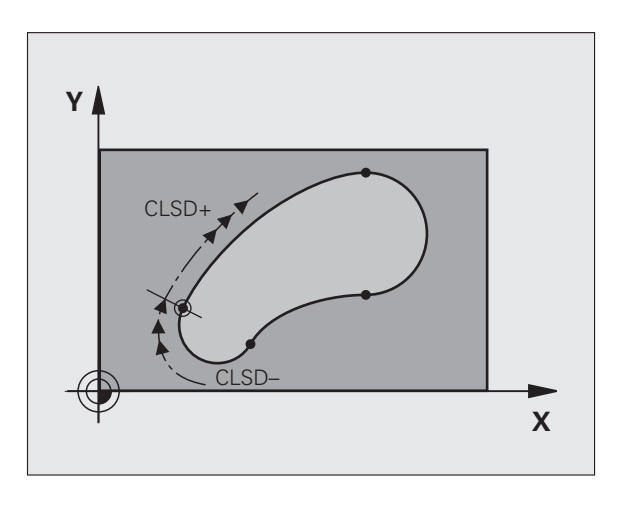

 $\bullet$ 1

# **Points auxiliaires**

Vous pouvez introduire les coordonnées de points auxiliaires sur le contour ou en dehors de celui-ci, aussi bien pour les droites FK que pour les trajectoires circulaires FK.

### **Points auxiliaires sur un contour**

Les points auxiliaires peuvent se trouver directement sur la droite, dans le prolongement de celle-ci ou encore directement sur une trajectoire circulaire.

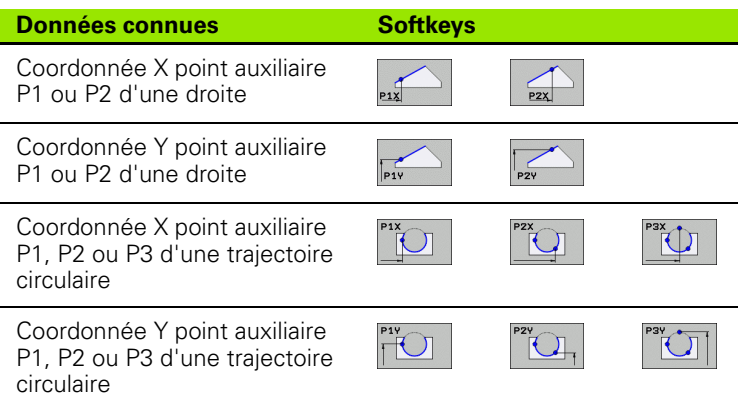

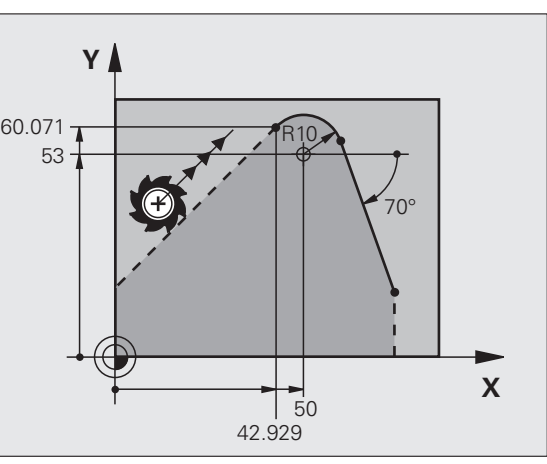

# **Points auxiliaires en dehors d'un contour**

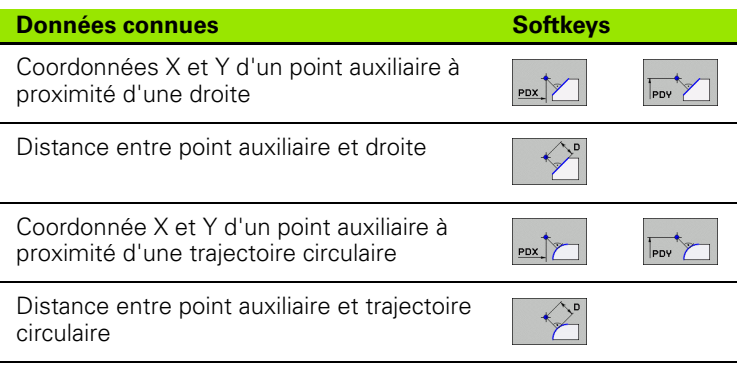

Exemple de séquences CN

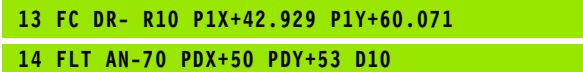

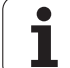

**Adports relatifs**<br>
Les rapports relatifs son<br>
dément de contour. Les<br>
rapports Relatifs comme<br>
la façon de programmer<br>
Introduire les<br>
incrémental. Il<br>
séquence de<br>
référez.<br>
L'élément de<br>
séquence de<br>
la séquence ne<br>
la Les rapports relatifs sont des données qui se réfèrent à un autre élément de contour. Les softkeys et mots de programme destinés aux rapports **R**elatifs commencent par un "R". La figure de droite indique la façon de programmer les rapports relatifs.

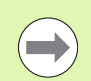

Introduire les coordonnées avec rapport relatif toujours en incrémental. De plus, vous devez indiquer le numéro de la séquence de l'élément de contour auquel vous vous référez.

L'élément de contour dont vous indiquez le numéro de séquence ne doit pas être à plus de 64 séquences devant la séquence de programmation qui s'y réfère.

Si vous effacez une séquence de référence, la TNC délivre un message d'erreur. Modifiez le programme avant d'effacer cette séquence.

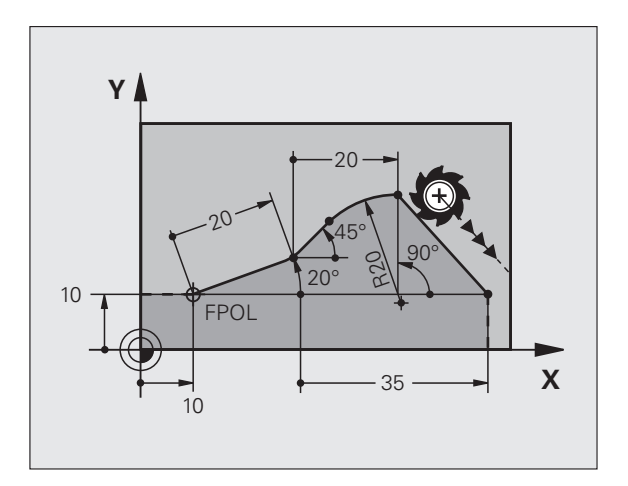

# **Rapport relatif à la séquence N : coordonnées du point final**

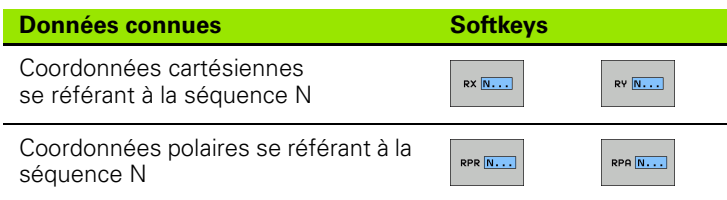

Exemple de séquences CN

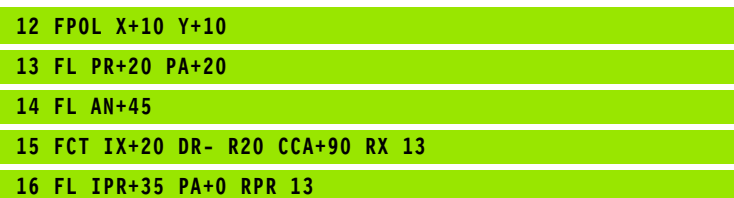

ı
#### **Rapport relatif à la séquence N : direction et distance de l'élément de contour**

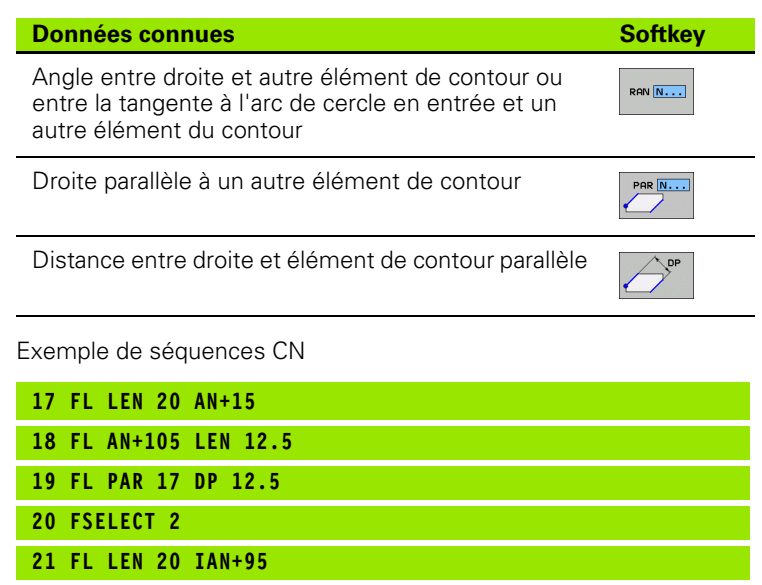

**22 FL IAN+220 RAN 18**

#### **Rapport relatif à la séquence N : centre de cercle CC**

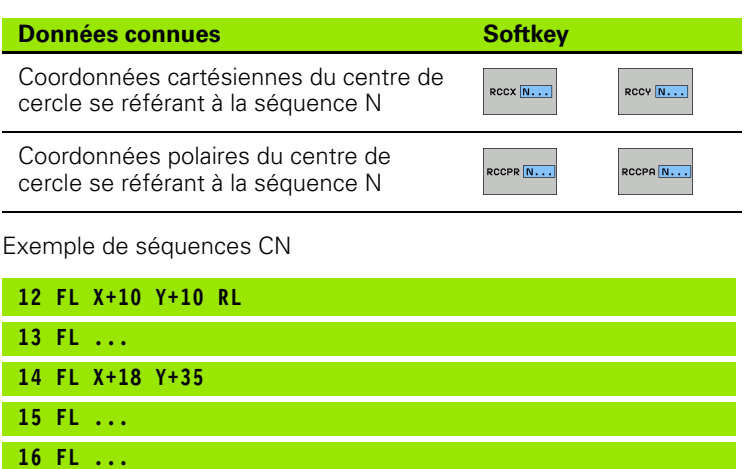

**17 FC DR- R10 CCA+0 ICCX+20 ICCY-15 RCCX12 RCCY14**

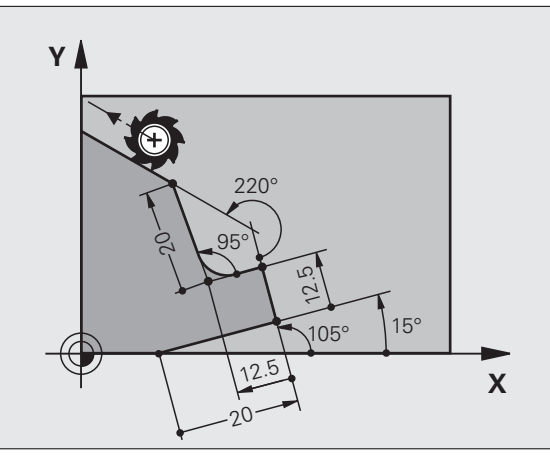

#### $\overline{\mathsf{X}}$ **-**  $10$  $0 \t 18$  $35<sub>1</sub>$  $10$  $\mathsf{R}$  $\overline{O}$ 20  $C\subset$ 10

# **Exemple : programmation FK 1**

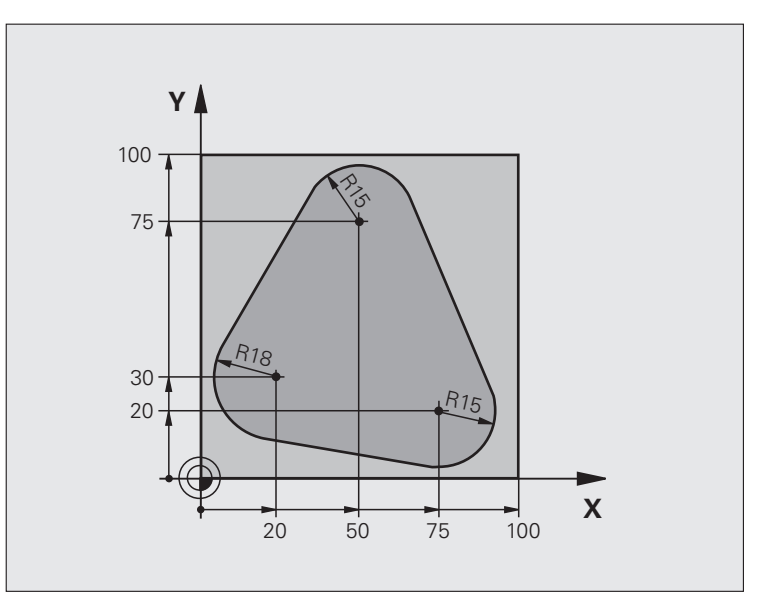

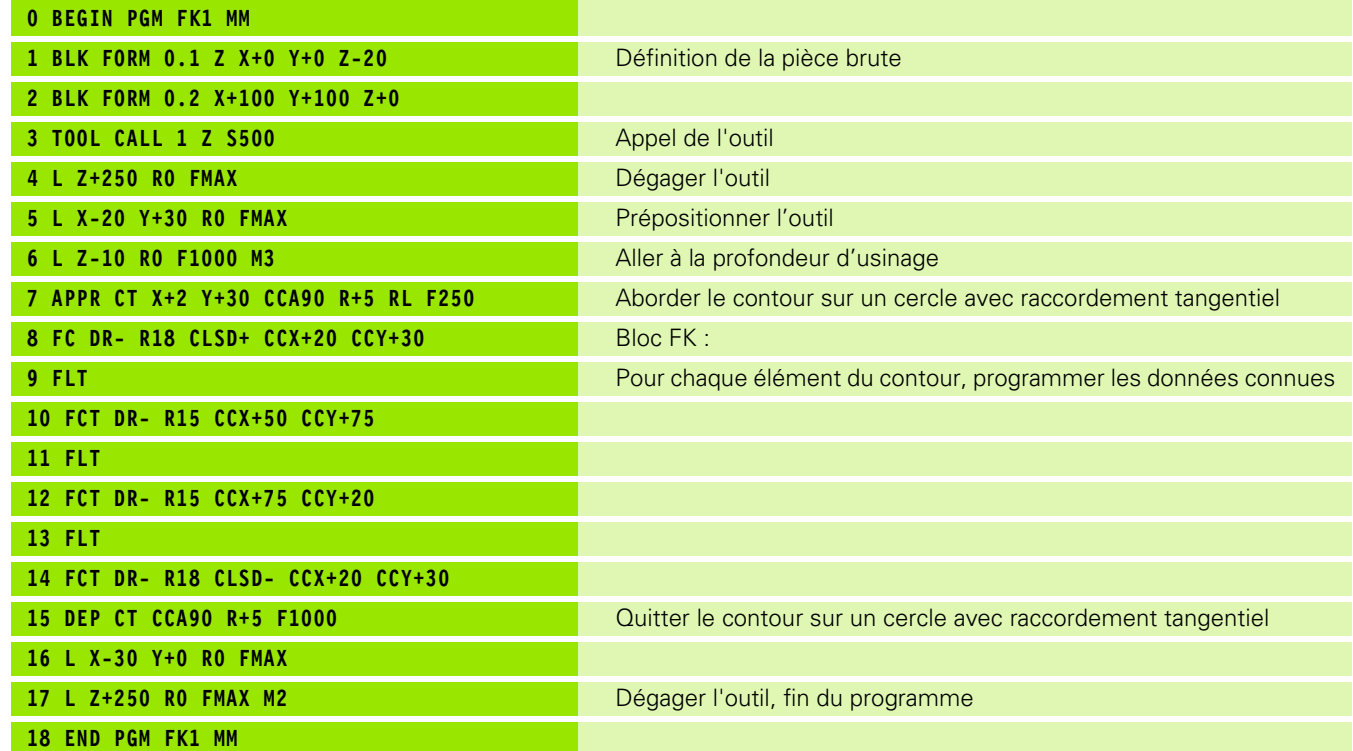

 $\mathbf i$ 

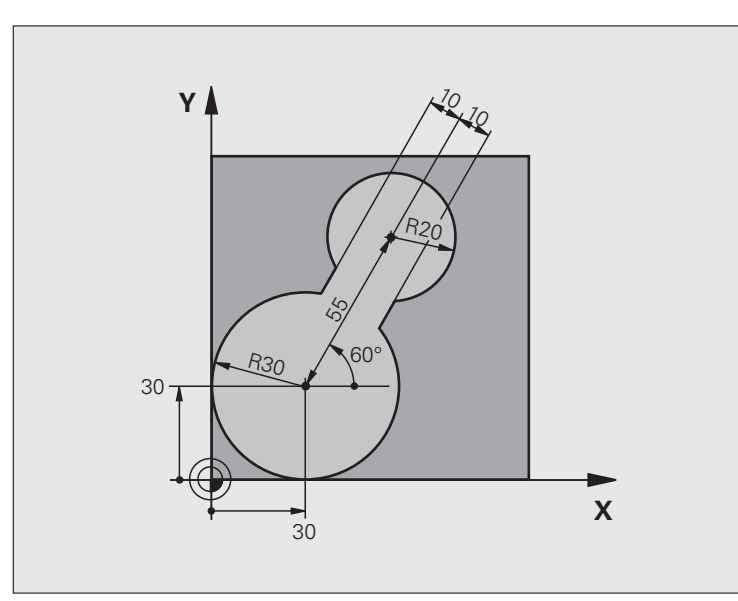

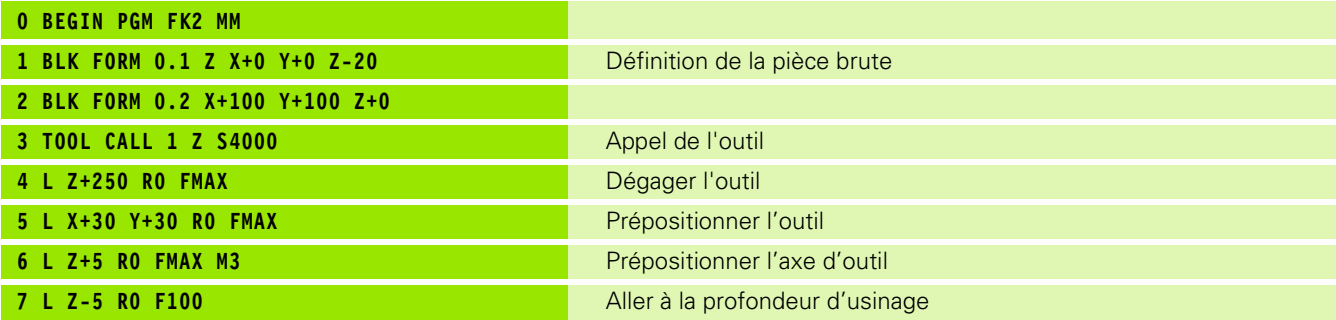

6.6 Contoumages – Programmation de contour libre FK (Option logicielle<br>Advanced pro<mark>gra</mark>mming features) **6.6 Contournages – Programmation de contour libre FK (Option logicielle Advanced programming features)**

 $\overline{\mathbf{i}}$ 

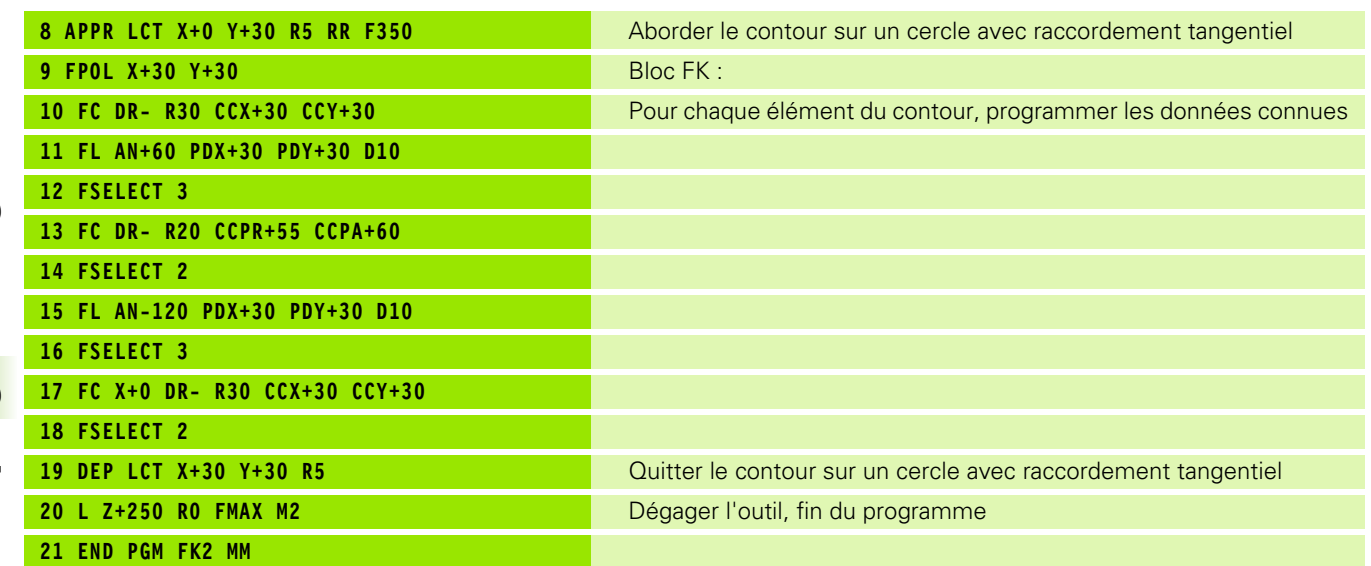

 $\mathbf{i}$ 

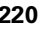

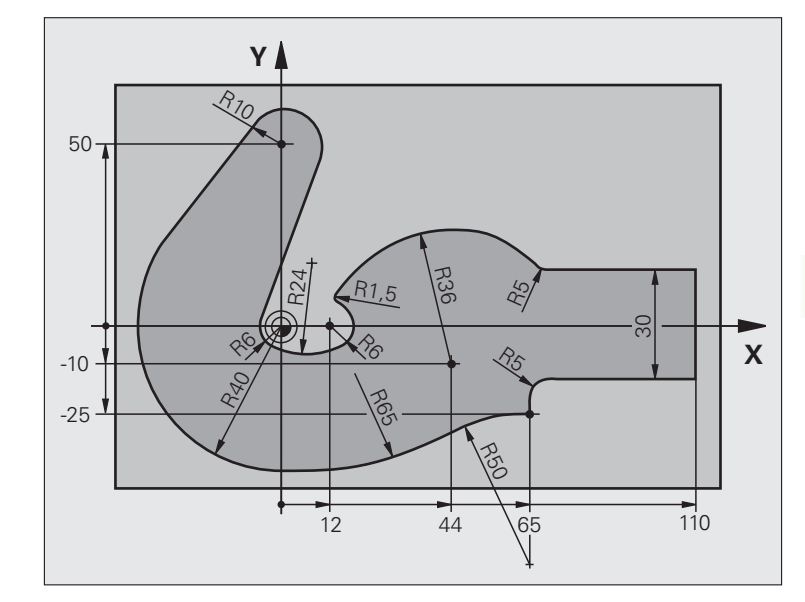

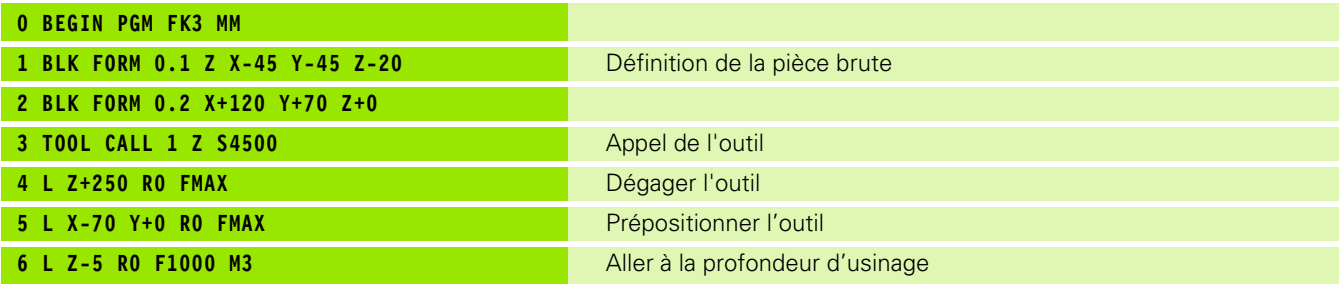

6.6 Contoumages – Programmation de contour libre FK (Option logicielle<br>Advanced pro<mark>gra</mark>mming features) **6.6 Contournages – Programmation de contour libre FK (Option logicielle Advanced programming features)**

 $\overline{\mathbf{i}}$ 

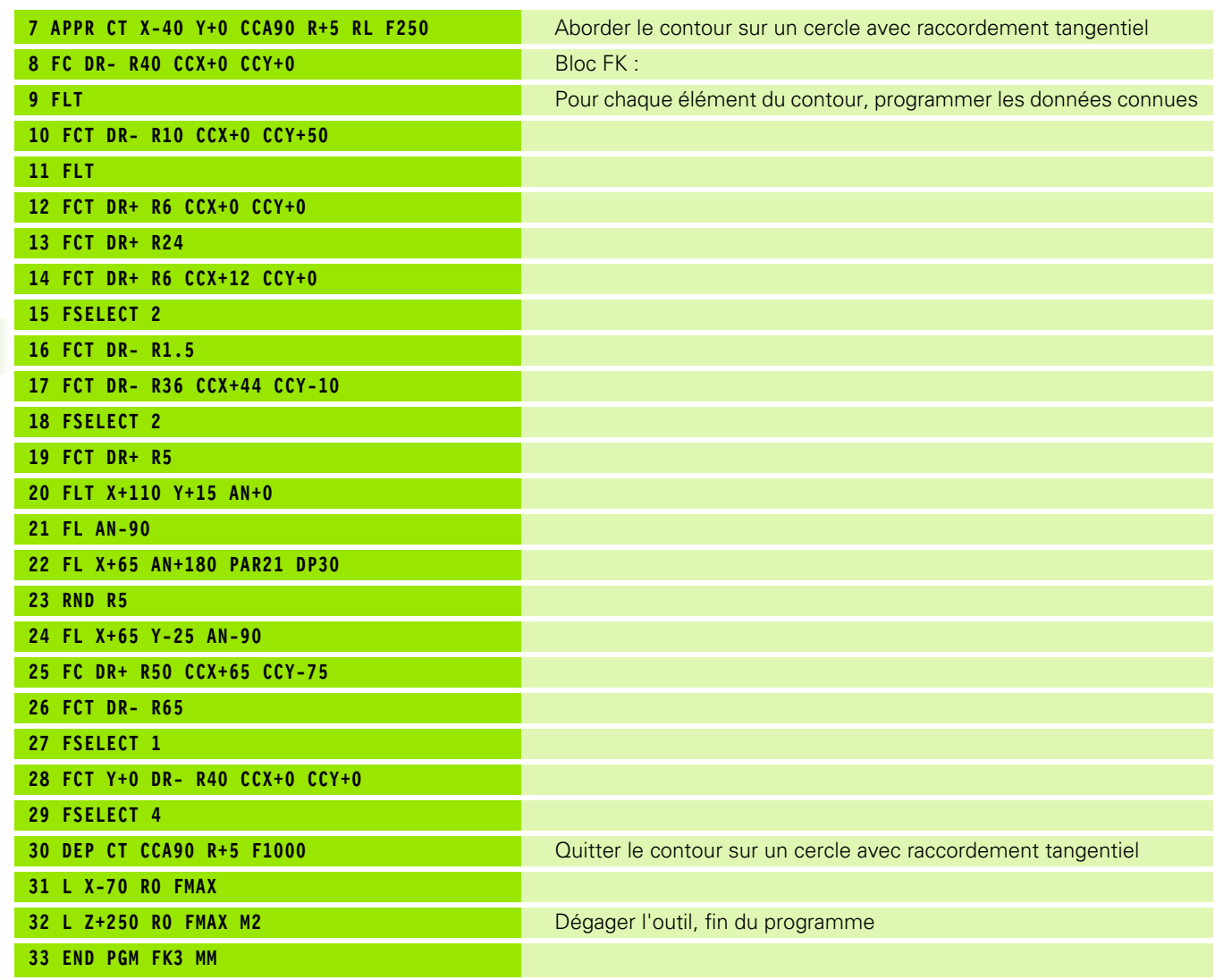

 $\mathbf{i}$ 

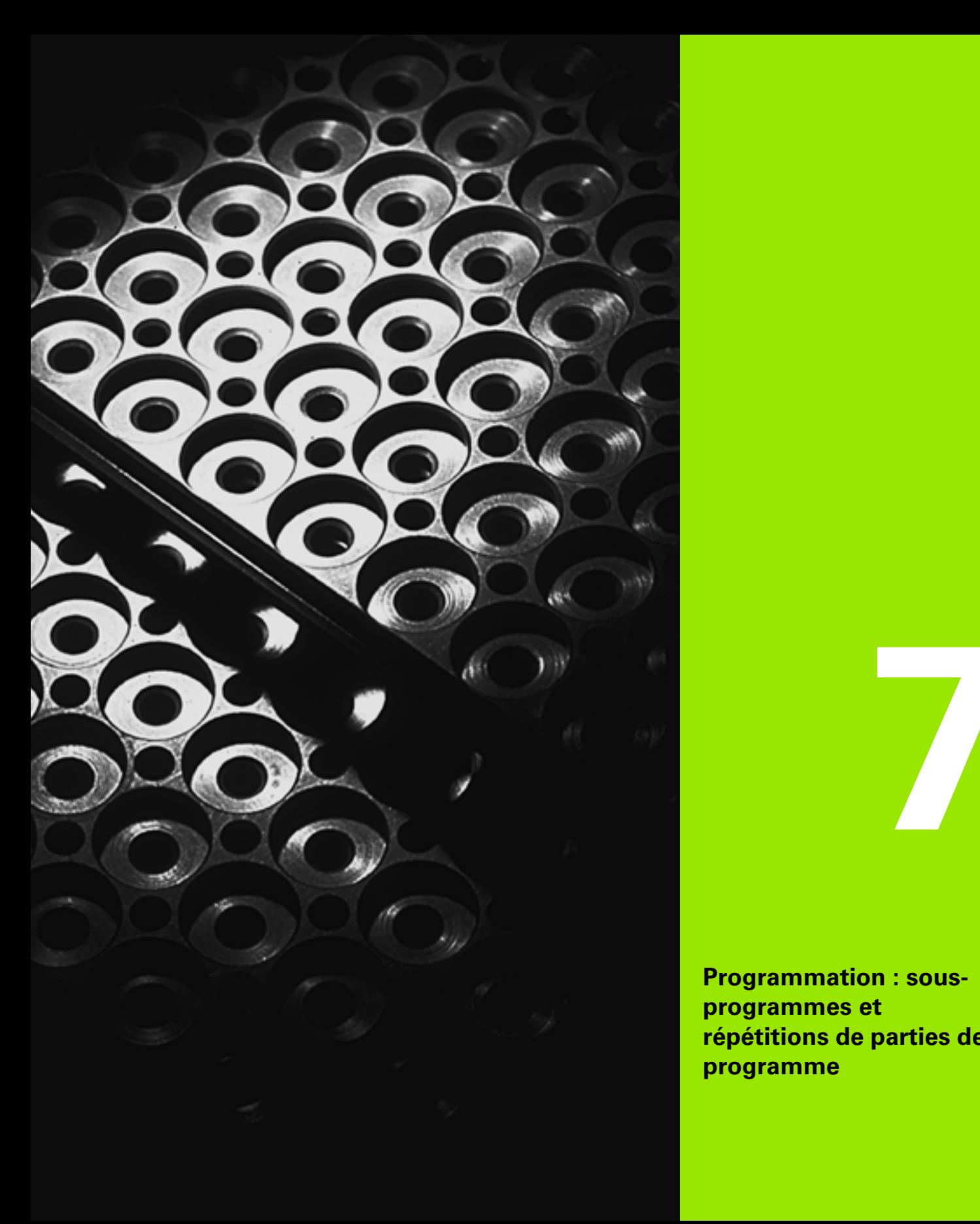

**Programmation : sousprogrammes et répétitions de parties de programme**

# <span id="page-223-0"></span>**7.1 Identifier les sous-programmes et répétitions de parties de programme**

Vous pouvez exécuter plusieurs fois des phases d'usinage déjà programmées en utilisant les sous-programmes et répétitions de parties de programmes.

#### **Label**

Les sous-programmes et répétitions de parties de programme sont identifiés au début par l'étiquette **LBL**, abréviation de LABEL (de l'angl. signifiant marque, étiquette).

Les LABELS portent un numéro compris entre 1 et 999 ou bien un nom à définir par vous-même. Chaque numéro de LABEL ou chaque nom de LABEL ne peut être attribué qu'une seule fois dans le programme avec la touche LABEL SET. Le nombre de noms de labels que l'on peut introduire n'est limité que par la mémoire interne.

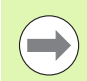

Ne pas utiliser plusieurs fois un même numéro ou un nom de label!

Label 0 (**LBL 0**) identifie la fin d'un sous-programme et peut donc être utilisé autant de fois qu'on le souhaite.

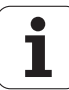

# **7.2 Sous-programmes**

#### **Mode opératoire**

- **1** La TNC exécute le programme d'usinage jusqu'à un appel de sousprogramme **CALL LBL**
- **2** A partir de là, la TNC exécute le sous-programme appelé jusqu'à la fin du sous-programme **LBL 0**
- **3** Puis, la TNC continue le programme d'usinage avec la séquence qui est derrière l'appel du sous-programme **CALL LBL**

#### **Remarques sur la programmation**

- Un programme principal peut contenir jusqu'à 254 sousprogrammes
- Vous pouvez appeler les sous-programmes dans n'importe quel ordre et autant de fois que vous le souhaitez
- Un sous-programme ne peut pas s'appeler lui-même
- Programmer les sous-programmes à la fin du programme principal (derrière la séquence avec M2 ou M30)
- Si des sous-programmes sont à l'intérieur du programme d'usinage avant la séquence avec M2 ou M30, ils seront exécutés au moins une fois sans qu'il soit nécessaire de les appeler

#### **Programmer un sous-programme**

LBL<br>SET

▶ Programmer le début : appuyer sur la touche LBL SET

- U Introduire le numéro du sous-programme. Si vous souhaitez utiliser des noms de LABEL : appuyez sur la softkey LBL NAME pour introduire un texte
- ▶ Programmer la fin : appuyer sur la touche LBL SET et introduire le numéro de label "0"

#### **Appeler un sous-programme**

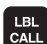

- U Appeler le sous-programme : appuyer sur LBL CALL
- U **Numéro de label** : introduire le numéro de label du sous-programme à appeler. Si vous souhaitez utiliser des noms de LABEL : appuyez sur la softkey LBL NAME pour introduire un texte
- ▶ **Répétitions REP** : ignorer cette question de dialogue avec la touche NO ENT. N'utiliser les répétitions REP que pour les répétitions de parties de programme

**CALL LBL 0** n'est pas autorisé car il s'agit de l'appel de la fin d'un sous-programme.

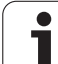

# **7.3 Répétitions de parties de programme**

#### **Label LBL**

Les répétitions de parties de programme commencent avec l'étiquette **LBL**. Une répétition se termine avec **CALL LBL n REPn**.

#### **Mode opératoire**

- **1** La TNC exécute le programme d'usinage jusqu'à la fin de la partie de programme (**CALL LBL n REPn**)
- **2** La TNC répète ensuite la partie de programme entre le LABEL appelé et l'appel de label **CALL LBL n REPn** autant de fois que vous l'avez défini dans **REP**
- **3** La TNC poursuit ensuite l'exécution du programme d'usinage

#### **Remarques sur la programmation**

- Vous pouvez répéter une partie de programme jusqu'à 65 534 fois
- Les parties de programme sont toujours exécutées une fois de plus qu'elles n'ont été programmées.

#### **Programmer une répétition de partie de programme**

- LBL<br>SET
- ▶ Programmer le début : appuyer sur la touche LBL SET et introduire un numéro de LABEL pour la partie de programme qui doit être répétée. Si vous souhaitez utiliser des noms de LABEL : appuyez sur la softkey LBL NAME pour introduire un texte
- $\blacktriangleright$  Introduire la partie de programme

#### **Programmer une répétition de partie de programme**

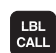

- U Appuyer sur la touche LBL CALL
- U **Appel sous-prog/répét. partie prog** : introduire le numéro du label de la partie de programme qui doit être répétée, valider avec la touche ENT. Si vous souhaitez utiliser des noms de LABEL : appuyez sur la touche " pour introduire le texte
- U **Répétition REP** : introduire le nombre de répétitions, valider avec la touche ENT

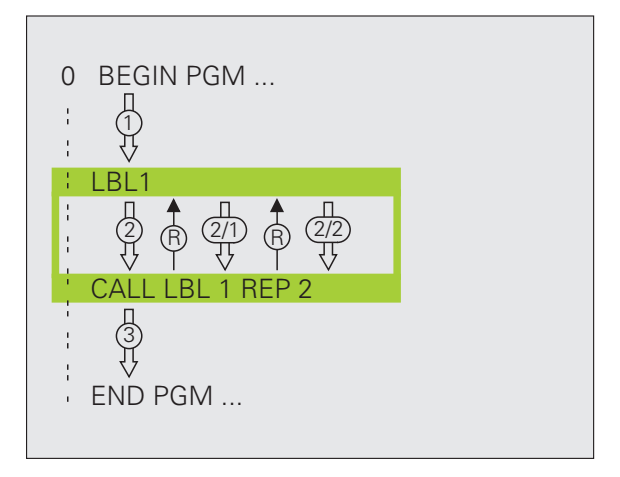

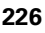

# 7.4 Programme au choix utilisé c<mark>om</mark>me sous-programme **7.4 Programme au choix utilisé comme sous-programme**

# **7.4 Programme au choix utilisé comme sous-programme**

#### **Mode opératoire**

- **1** La TNC exécute le programme d'usinage jusqu'à ce que vous appeliez un autre programme avec **CALL PGM**
- **2** La TNC exécute ensuite le programme appelé jusqu'à la fin de celui-ci
- **3** Puis, la TNC poursuit l'exécution du programme d'usinage (qui appelle) avec la séquence située derrière l'appel du programme

#### **Remarques sur la programmation**

- **Pour utiliser un programme quelconque comme un sous**programme, la TNC n'utilise pas de LABEL.
- Le programme appelé ne doit pas contenir les fonctions auxiliaires M2 ou M30. Dans le programme qui est appelé, si vous avez défini des sous-programmes avec labels, vous pouvez alors utiliser M2 ou M30 avec la fonction de saut **FN 9: IF +0 EQU +0 GOTO LBL 99** pour ignorer cette partie de programme
- Le programme appelé ne doit pas contenir d'appel **CALL PGM** dans le programme qui appelle (boucle infinie)

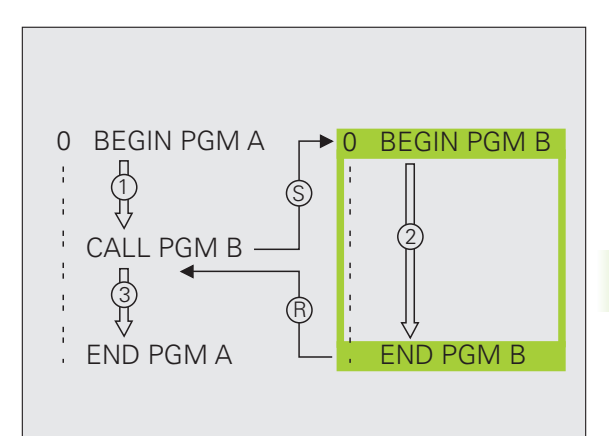

#### **Programme quelconque utilisé comme sousprogramme**

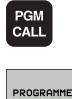

- U Fonction d'appel du programme : appuyer sur la touche PGM CALL
- U Appuyer sur la softkey PROGRAMME : la TNC ouvre le dialogue pour définir le programme à appeler. Introduire le chemin avec le clavier virtuel (touche GOTO), ou

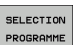

 $\qquad \qquad \Box$ 

▶ La TNC met au premier plan une fenêtre, au moyen de laquelle vous pouvez choisir le programme à appeler et le valider avec la touche END

Si vous n'introduisez que le nom du programme, le programme appelé doit être dans le même répertoire le programme qui appelle.

Si le programme appelé n'est pas dans le même répertoire que celui du programme qui appelle, le chemin d'accès doit être introduit en entier, par exemple : **TNC:\ZW35\EBAUCHE\PGM1.H**

Si vous souhaitez appeler un programme en DIN/ISO, introduisez dans ce cas le type de fichier .I derrière le nom du programme.

Vous pouvez également appeler n'importe quel programme à l'aide du cycle **12 PGM CALL**.

Avec **PGM CALL**, les paramètres Q ont toujours un effet global. Remarque : les modifications des paramètres Q dans le programme appelé se répercute éventuellement sur le programme appelant.

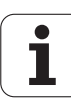

# **7.5 Imbrications**

#### **Types d'imbrications**

- Sous-programmes dans sous-programme
- Répétitions de parties de programme dans répétition de parties de programme
- Répétition de sous-programmes
- Répétitions de parties de programme dans un sous-programme

#### **Niveaux d'imbrication**

Les niveaux d'imbrication définissent le nombre de fois ou des parties de programme ou des sous-programmes peuvent contenir d'autres sous-programmes ou répétitions de parties de programme.

- Niveau d'imbrication max. pour les sous-programmes : 8
- $\blacksquare$  Niveaux d'imbrication max. pour les appels de programme principal : 6, un **CYCL CALL** agissant comme un appel de programme principal
- Vous pouvez imbriquer à volonté des répétitions de parties de programme

#### **Sous-programme dans sous-programme**

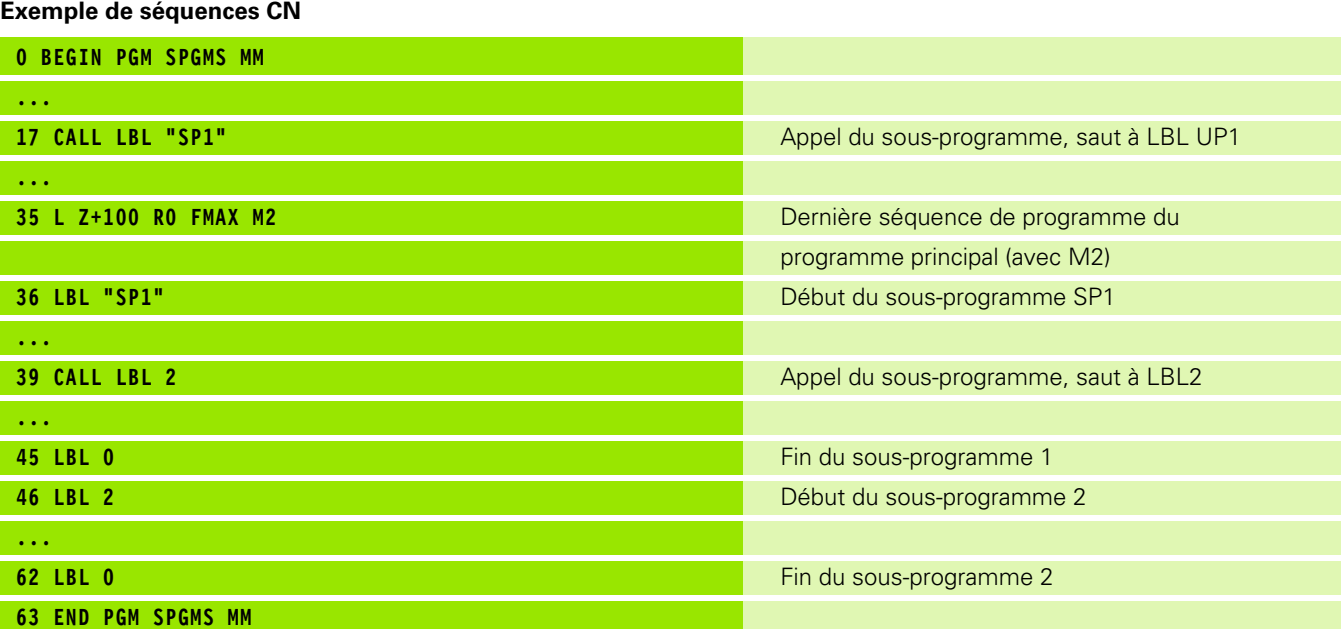

#### **Exécution du programme**

- **1** Le programme principal SPMS est exécuté jusqu'à la séquence 17
- **2** Le sous-programme SP1 est appelé et exécuté jusqu'à la séquence 39
- **3** Le sous-programme 2 est appelé et exécuté jusqu'à la séquence 62. Fin du sous-programme 2 et saut en arrière au sousprogramme dans lequel il a été appelé
- **4** Le sous-programme 1 est exécuté de la séquence 40 à la séquence 45. Fin du sous-programme 1 et saut en arrière au programme principal SPGMS
- **5** Le programme principal SPGMS est exécuté de la séquence 18 à la séquence 35. Saut en arrière à la séquence 1 et fin du programme

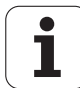

#### **Renouveler des répétitions de parties de programme**

**Exemple de séquences CN**

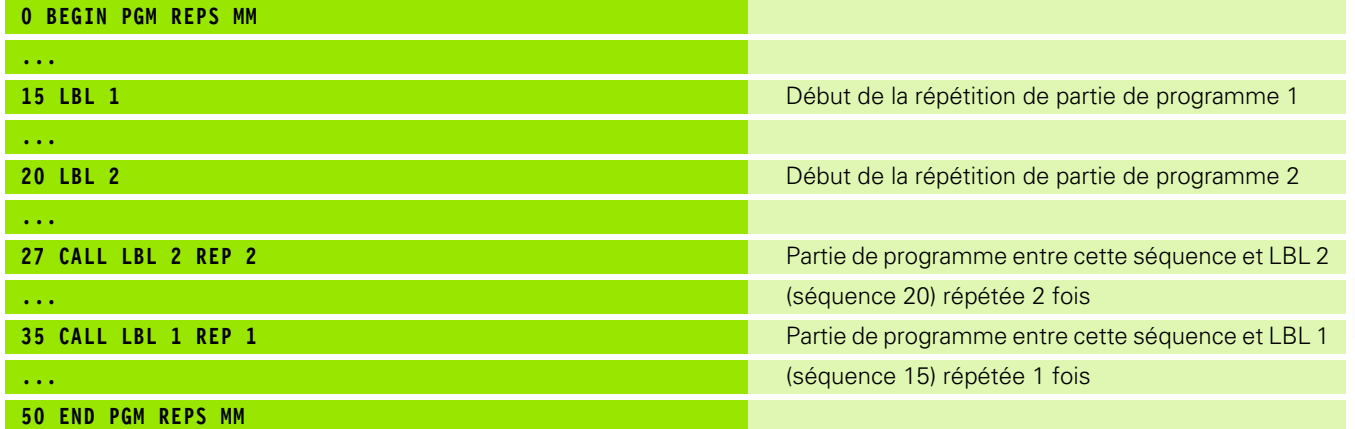

#### **Exécution du programme**

- **1** Le programme principal REPS est exécuté jusqu'à la séquence 27
- **2** La partie de programme située entre la séquence 27 et la séquence 20 est répétée 2 fois
- **3** Le programme principal REPS est exécuté de la séquence 28 à la séquence 35
- **4** La partie de programme située entre la séquence 35 et la séquence 15 est répétée 1 fois (contenant la répétition de partie de programme de la séquence 20 à la séquence 27)
- **5** Le programme principal REPS est exécuté de la séquence 36 à la séquence 50 (fin du programme)

#### **Répéter un sous-programme**

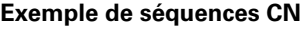

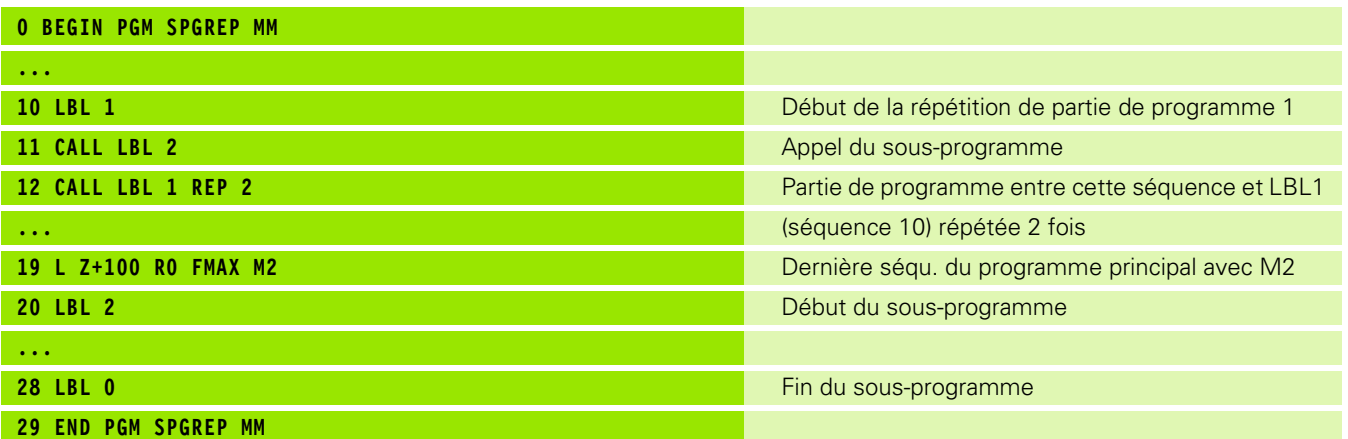

#### **Exécution du programme**

- **1** Le programme principal SPREP est exécuté jusqu'à la séquence 11
- **2** Le sous-programme 2 est appelé et exécuté
- **3** La partie de programme située entre la séquence 12 et la séquence 10 est répétée 2 fois : Le sous-programme 2 est répété 2 fois
- **4** Le programme principal SPGREP est exécuté de la séquence 13 à la séquence 19 ; fin du programme

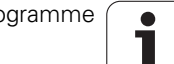

# **7.6 Exemples de programmation**

#### **Exemple : fraisage d'un contour en plusieurs passes**

Déroulement du programme

- Pré-positionner l'outil sur l'arête supérieure de la pièce
- Introduire la passe en valeur incrémentale
- Fraisage de contour
- Répéter la passe et le fraisage du contour

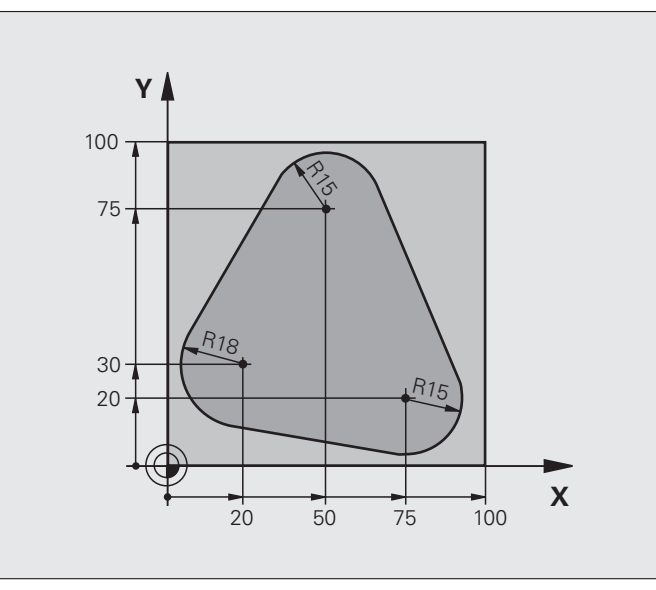

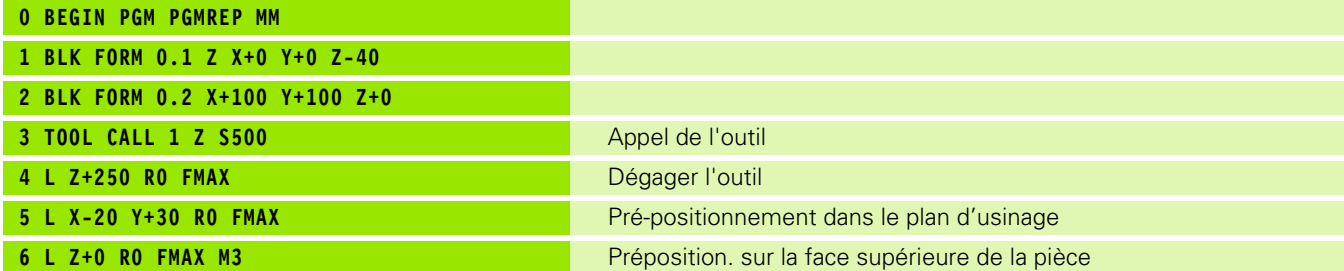

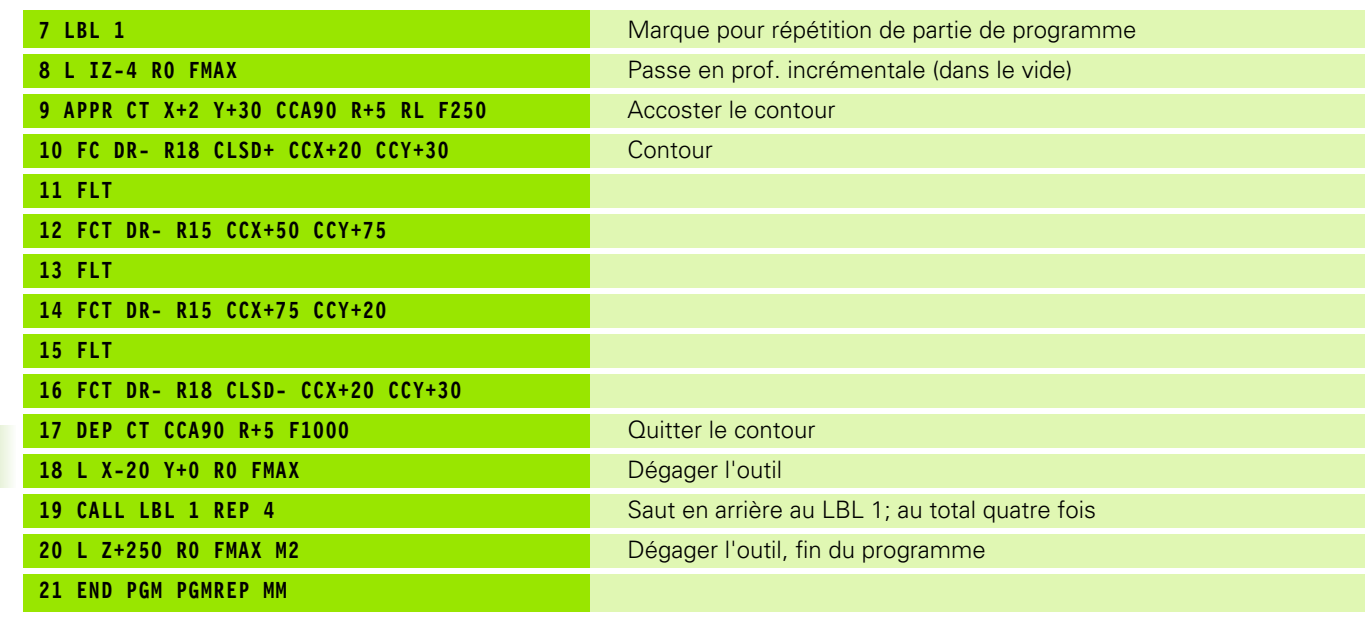

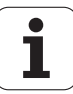

#### **Exemple : groupe de trous**

Déroulement du programme

- Aborder les groupes de trous dans le programme principal
- Appeler le groupe de trous (sous-programme 1)
- Ne programmer le groupe de trous qu'une seule fois dans le sous-programme 1

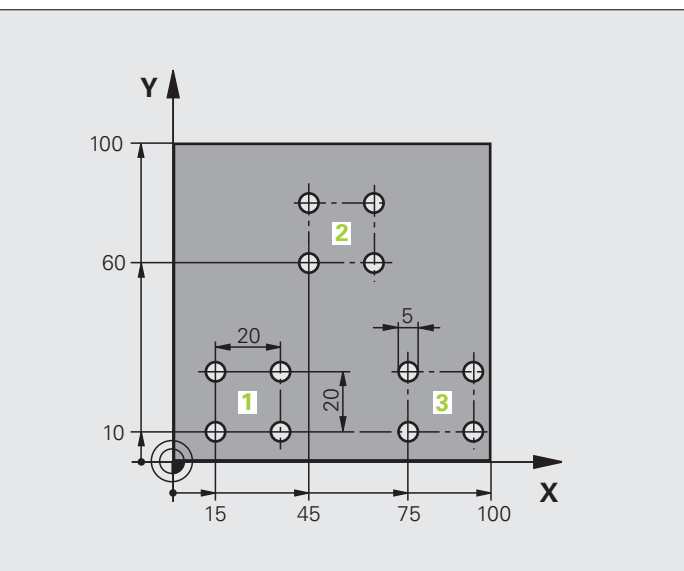

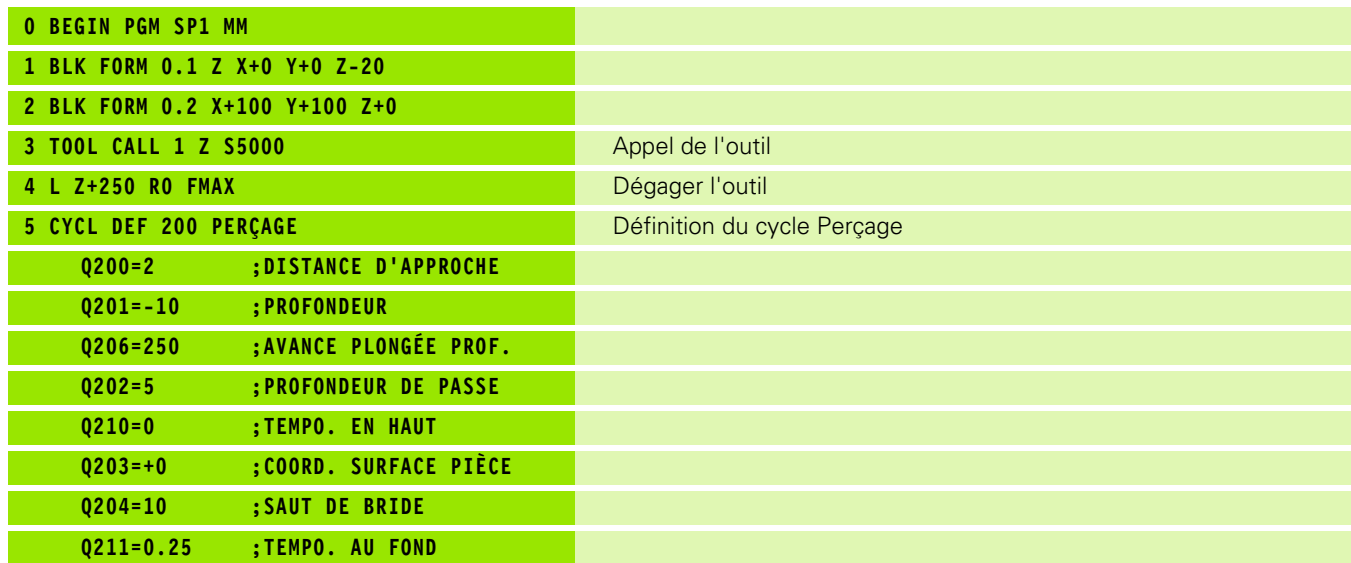

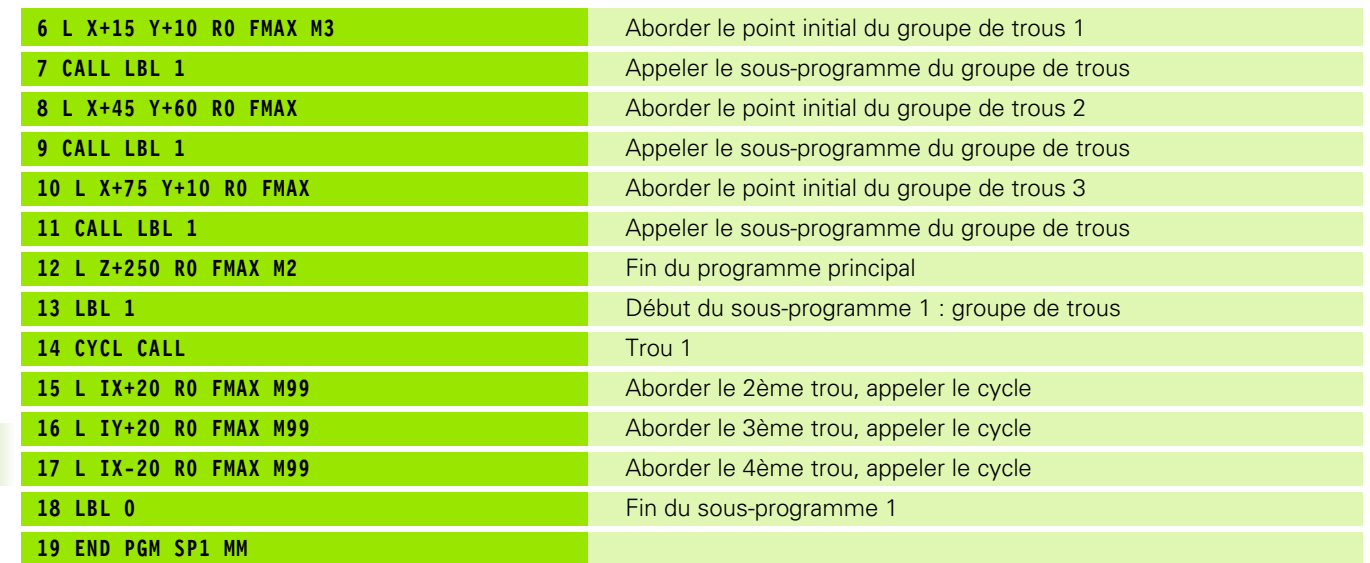

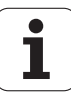

#### **Exemple : groupe trous avec plusieurs outils**

Déroulement du programme

- Programmer les cycles d'usinage dans le programme principal
- Appeler le groupe de trous (sousprogramme 1)
- Aborder les groupes de trous dans le sousprogramme 1, appeler le groupe de trous (sousprogramme 2)
- Ne programmer le groupe de trous qu'une seule fois dans le sous-programme 2

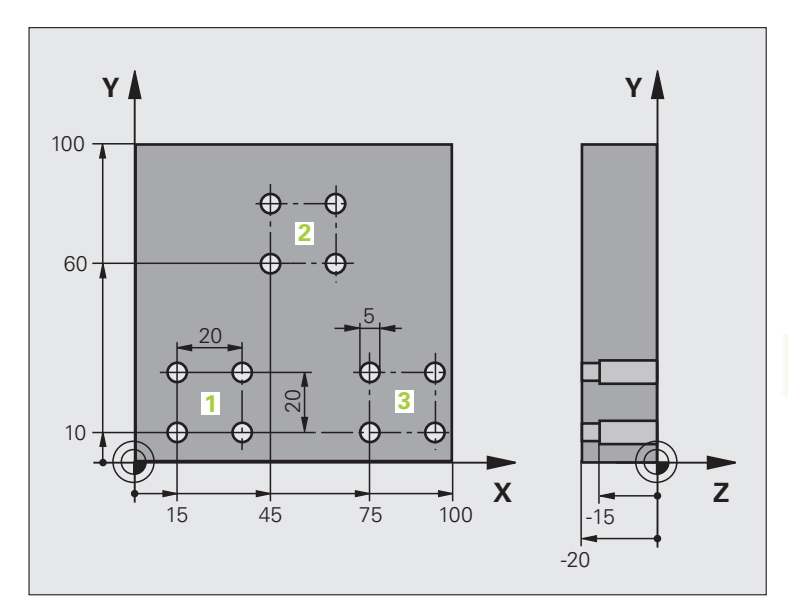

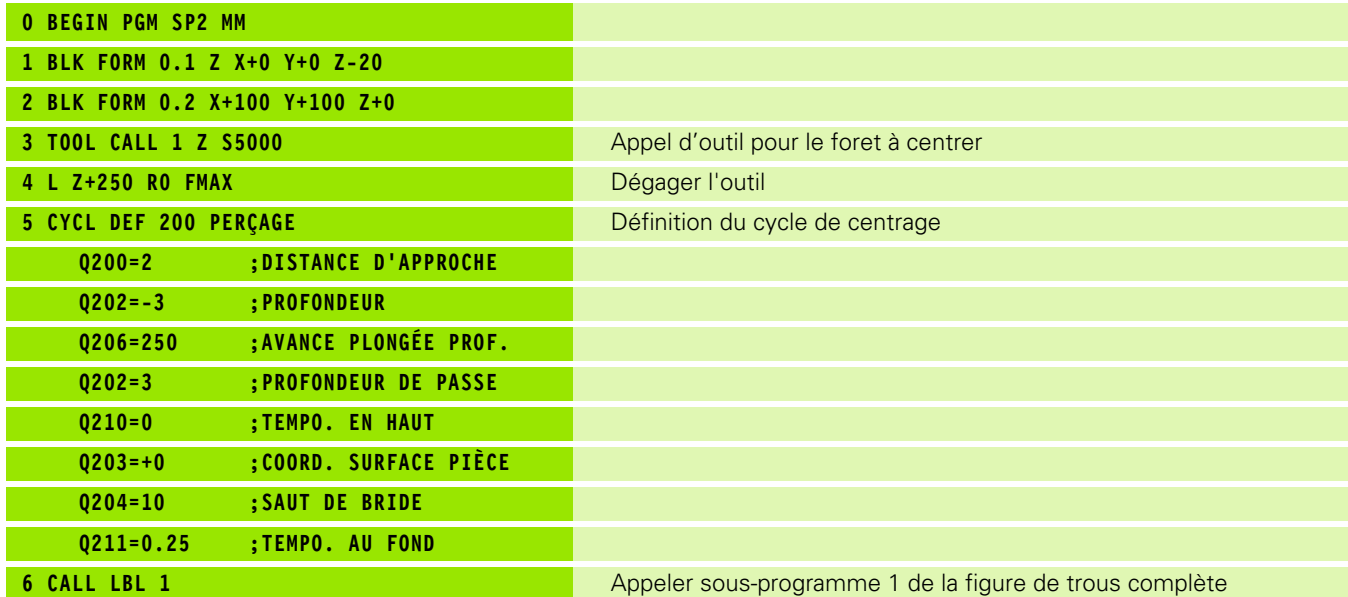

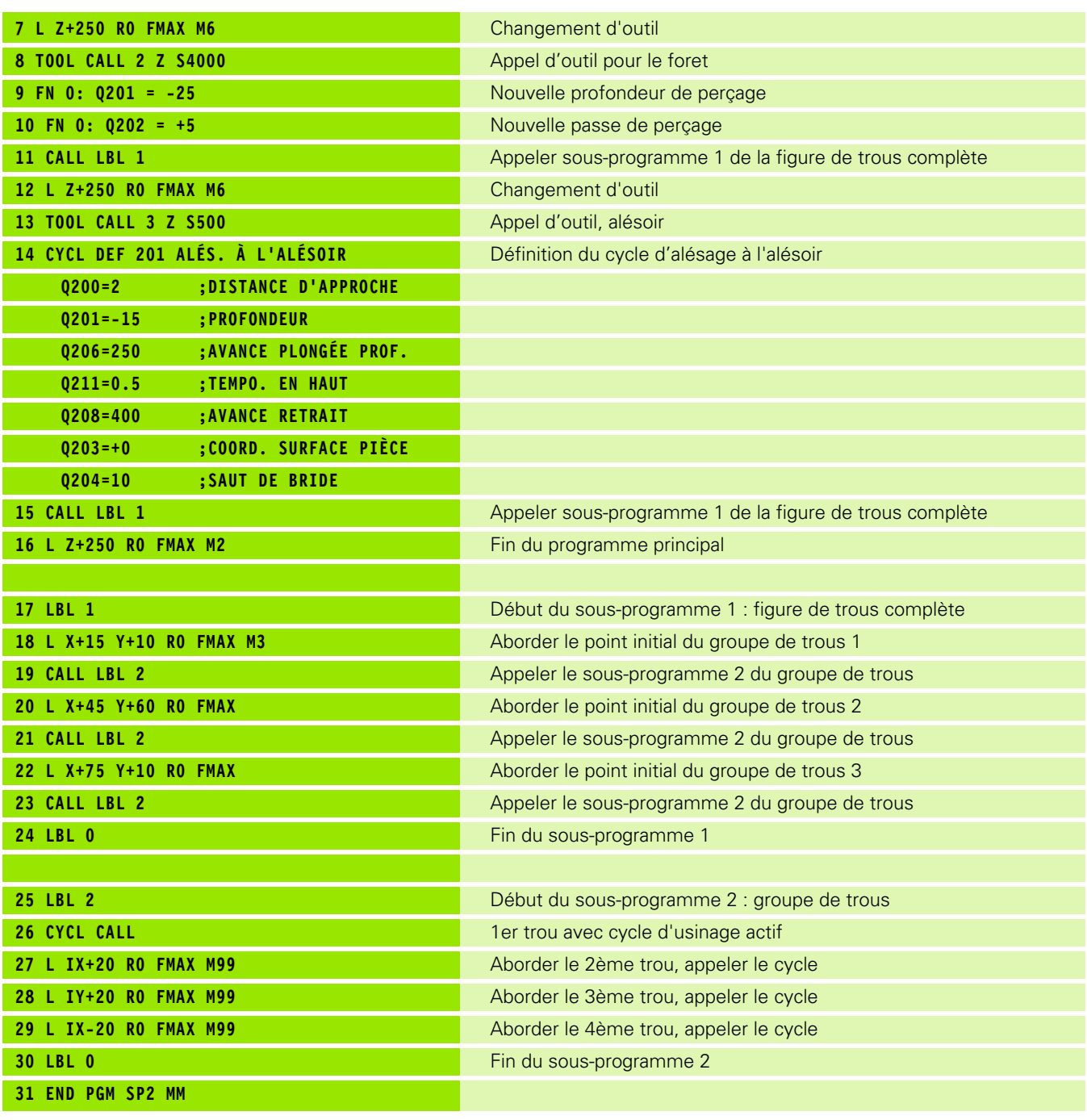

 $\mathbf{i}$ 

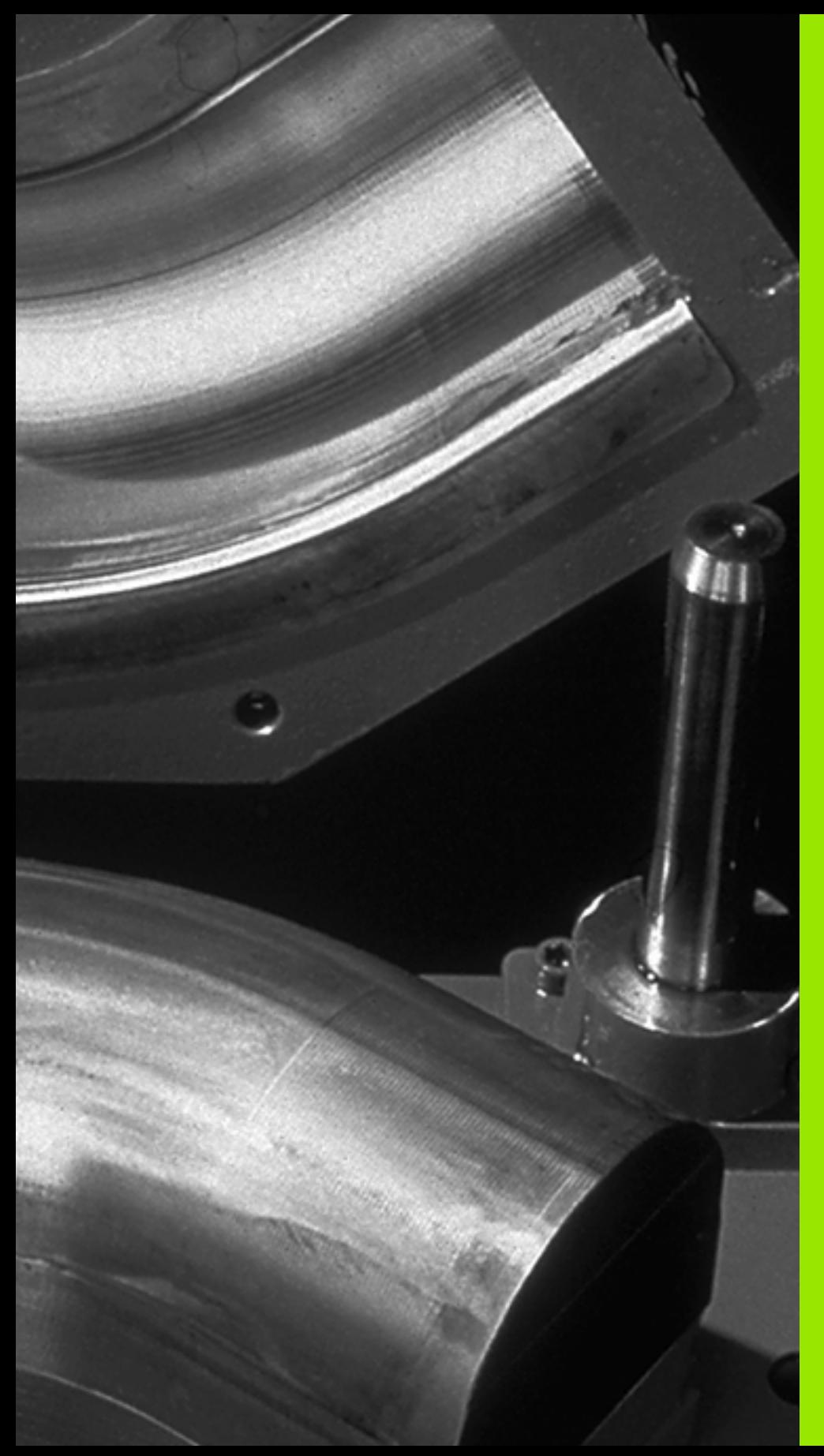

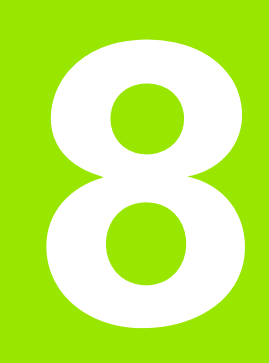

**Programmation : paramètres Q**

# **8.1 Principe et vue d'ensemble des fonctions**

Grâce aux paramètres, vous pouvez définir toute une famille de pièces dans un même programme d'usinage. A la place des valeurs numériques, vous introduisez des variables : les paramètres Q.

Exemples d'utilisation des paramètres Q :

- Valeurs de coordonnées
- Avances
- Vitesses de rotation
- Données de cycle

Les paramètres Q permettent également de programmer des contours définis par des fonctions mathématiques ou bien de réaliser des phases d'usinage dépendant de conditions logiques. En liaison avec la programmation FK, vous pouvez aussi combiner des contours dont la cotation n'est pas orientée CN avec les paramètres Q.

Les paramètres Q sont identifiés par des lettres suivies d'un nombre compris entre 0 et 1999. L'effet des paramètres est variable, voir tableau suivant :

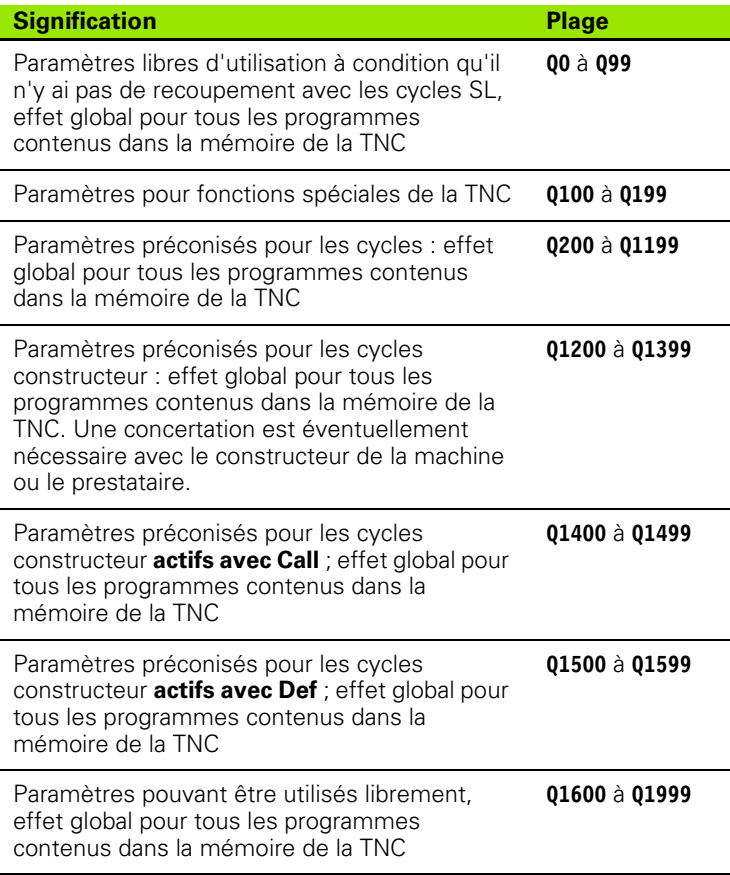

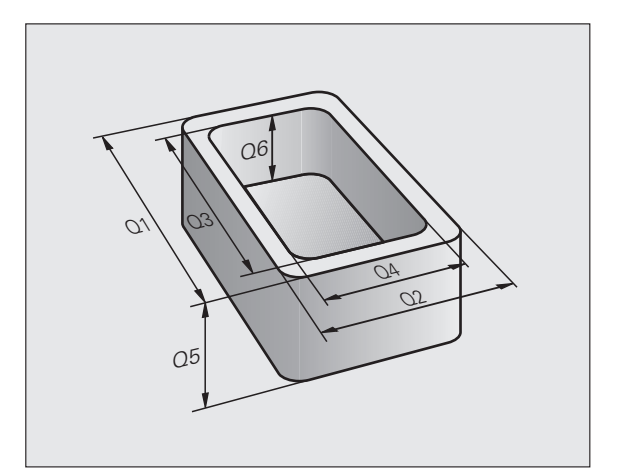

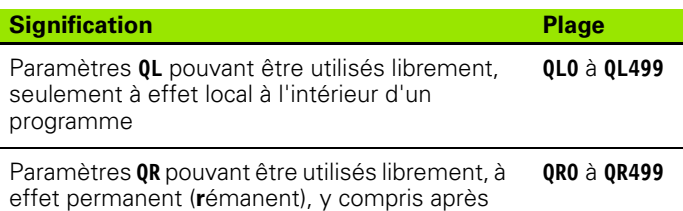

une coupure de courant

Les paramètres QS (S signifiant "string" = chaîne) sont également à votre disposition si vous désirez traiter du texte dans la TNC. Les paramètres **QS** ont des plages identiques à celles des paramètres Q (voir tableau ci-dessus).

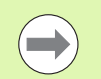

Attention : concernant les paramètres **QS**, la plage **QS100** à **QS199** est réservée aux textes internes.

Les paramètres locaux **QL** ne sont valables qu'à l'intérieur d'un programme et ne sont pas pris en compte lors d'appels de programme ou dans les macros.

#### **Remarques sur la programmation**

Les paramètres Q et valeurs numériques peuvent être mélangés dans un programme.

Vous pouvez affecter aux paramètres Q des valeurs numériques comprises entre –99 999,9999 et +99 999,9999. La saisie de nombre est limitée à 15 caractères, dont au maximum 9 avant la virgule. En interne, la TNC peut calculer des valeurs jusqu'à 10 $^{\rm 10}$ .

Paramètres **QS** : vous pouvez leur affecter jusqu'à 254 caractères.

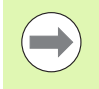

La TNC attribue toujours les mêmes données à certains paramètres Q et QS. Le rayon d'outil courant est toujours affecté p. ex. au paramètre **0108**, voir "Paramètres Q [réservés", page 305](#page-304-0).

#### **Appeler les fonctions des paramètres Q**

Lors de la création d'un programme d'usinage, appuyez sur la touche "Q" (située sous la touche -/+ du pavé numérique). La TNC affiche alors les softkeys suivantes :

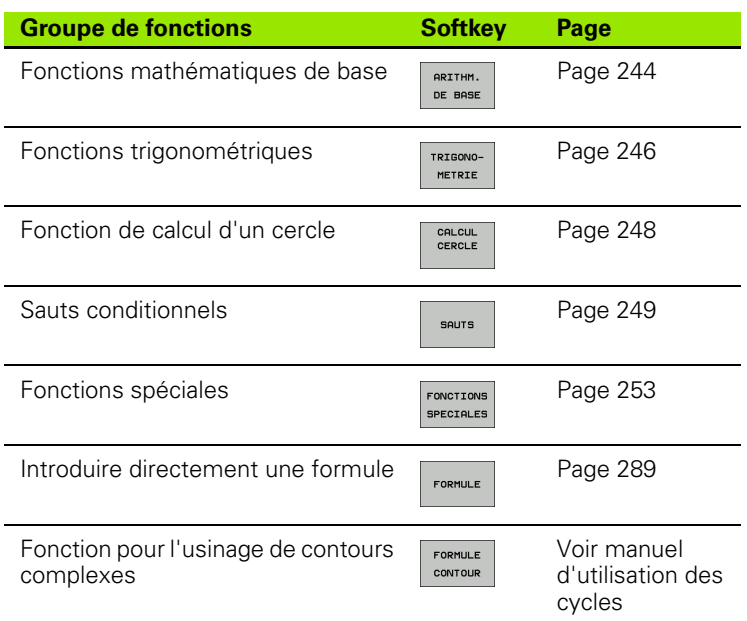

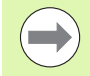

Quand vous définissez ou affectez un paramètre Q, la TNC affiche les softkeys Q, QL et QR. Ces softkeys permettent de sélectionner le type de paramètre. Vous introduisez ensuite le numéro de paramètre.

Si un clavier USB est raccordé, il est possible d'ouvrir le dialogue du formulaire de saisie en appuyant sur la touche Q.

# **8.2 Familles de pièces – Paramètres Q à la place de nombres**

#### **Description**

A l'aide de la fonction paramètres Q **FN 0: AFFECTATION**, vous pouvez affecter aux paramètres Q des valeurs numériques. Dans le programme d'usinage, vous introduisez un paramètre Q à la place d'une valeur numérique.

#### **Exemple de séquences CN**

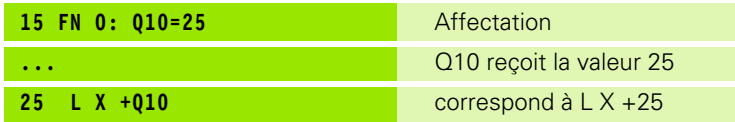

Pour des familles de pièces, vous affectez p. ex. des paramètres Q aux dimensions caractéristiques de la pièce.

Vous affectez alors à chacun de ces paramètres la valeur numérique correspondante pour usiner des pièces de formes différentes.

#### **Exemple**

Cylindre avec paramètres Q

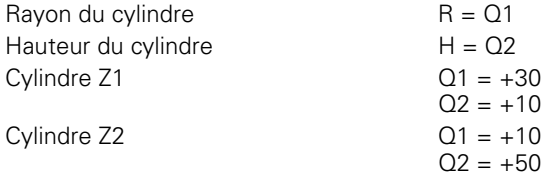

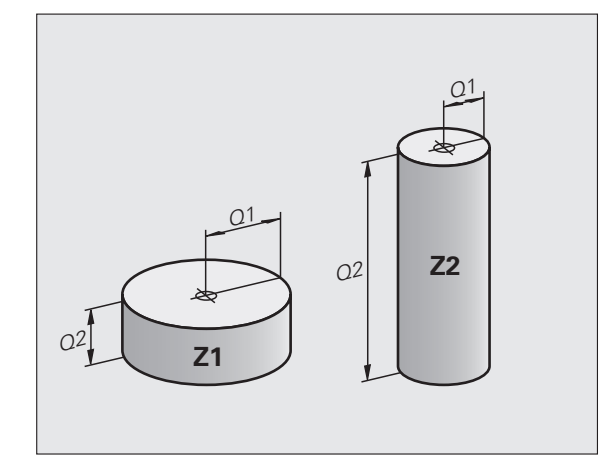

## <span id="page-243-0"></span>**8.3 Décrire les contours avec les fonctions mathématiques**

#### **Description**

Grâce aux paramètres Q, vous pouvez programmer des fonctions mathématiques de base dans le programme d'usinage :

- $\triangleright$  Sélectionner la fonction de paramètres  $Q$  : appuyer sur la touche  $Q$ (dans le champ de saisie à droite). La barre de softkeys affiche les fonctions des paramètres Q
- U Sélectionner les fonctions mathématiques de base : appuyer sur la softkey ARITHM. DE BASE. La TNC affiche les softkeys suivantes :

#### **Résumé**

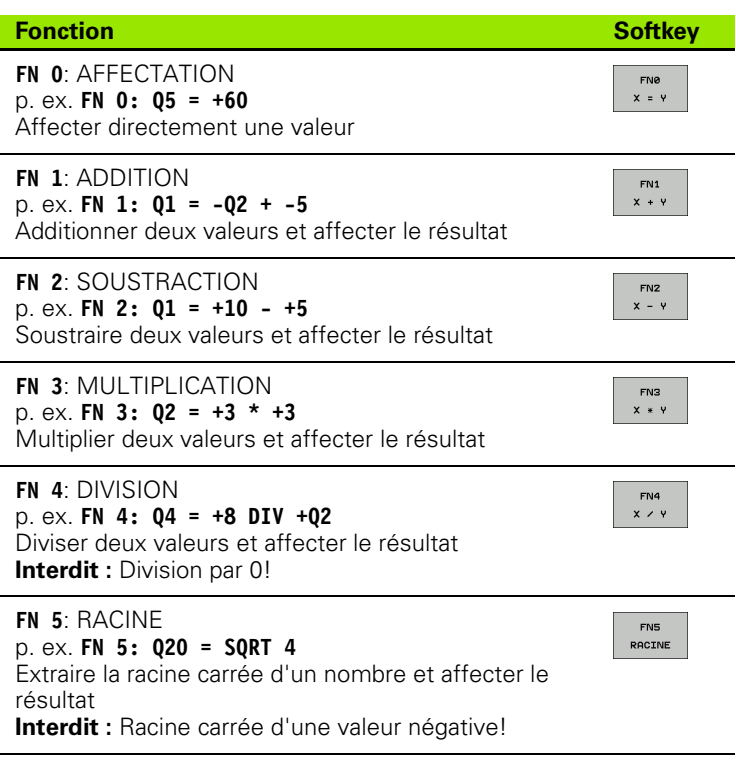

A droite du signe  $n =$ ", vous pouvez introduire :

deux nombres

deux paramètres Q

un nombre et un paramètre Q

Dans les équations, vous pouvez attribuer le signe de votre choix aux paramètres Q et aux nombres.

#### **Programmation des calculs de base**

Exemple :

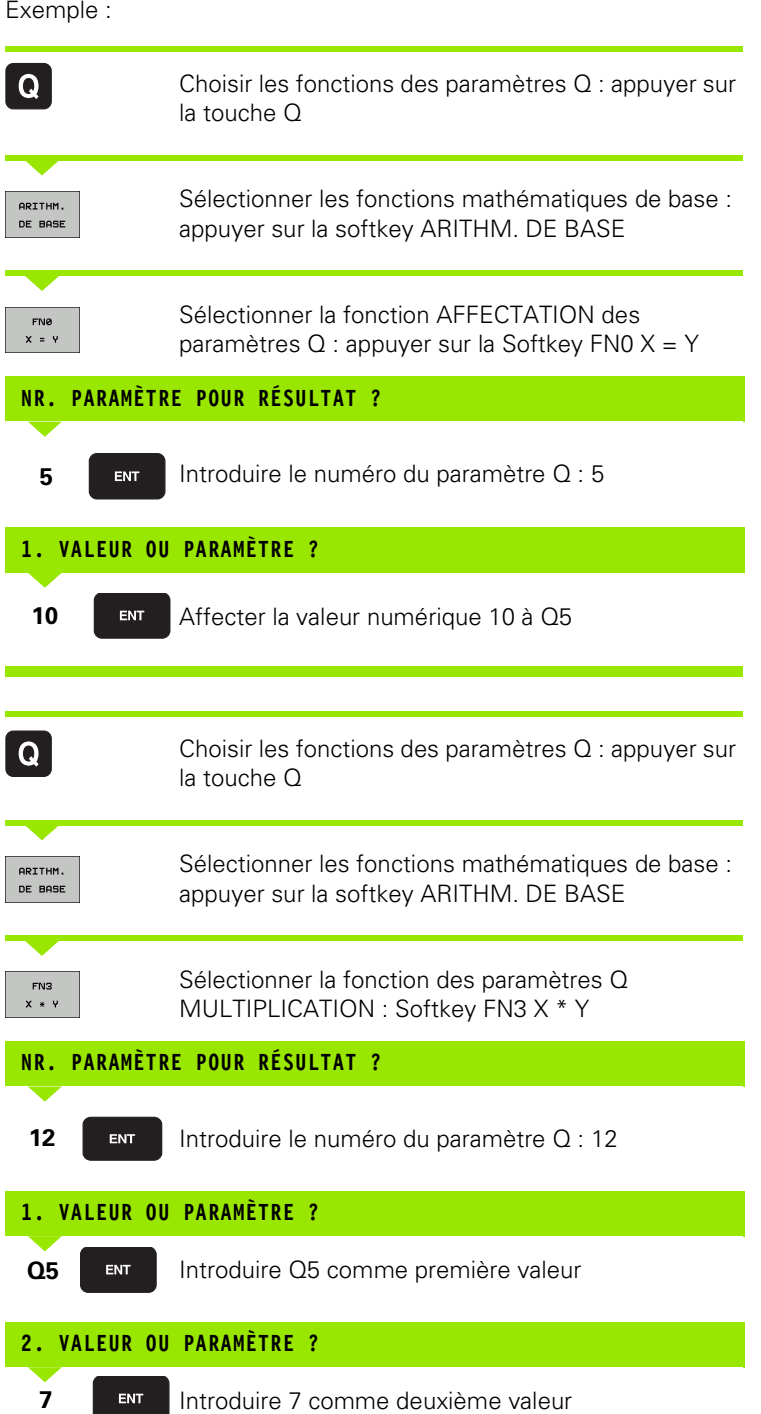

#### **Exemple : Séquences de programme dans la TNC**

**16 FN 0: Q5 = +10 17 FN 3: Q12 = +Q5 \* +7**

HEIDENHAIN TNC 620 **245**

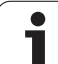

# <span id="page-245-0"></span>**8.4 Fonctions trigonométriques**

### **Définitions**

Sinus, cosinus et tangente correspondent aux rapports entre les côtés d'un triangle rectangle. On a :

**Sinus :**  $\sin \alpha = a/c$ **Cosinus :**  $\cos \alpha = b/c$ **Tangente :** tan  $\alpha = a/b = \sin \alpha / \cos \alpha$ 

#### **Explications**

- c est le côté opposé à l'angle droit
- $\blacksquare$  a est le côté opposé de l'angle  $\alpha$
- b est le troisième côté

La TNC peut calculer l'angle à partir de la tangente :

 $\alpha$  = arctan (a / b) = arctan (sin  $\alpha$  / cos  $\alpha$ )

#### **Exemple :**

 $a = 25$  mm

 $b = 50$  mm

 $\alpha$  = arctan (a / b) = arctan 0.5 = 26.57°

De plus :

 $a^{2} + b^{2} = c^{2}$  (avec  $a^{2} = a \times a$ )

 $c = \sqrt{a^2 + b^2}$ 

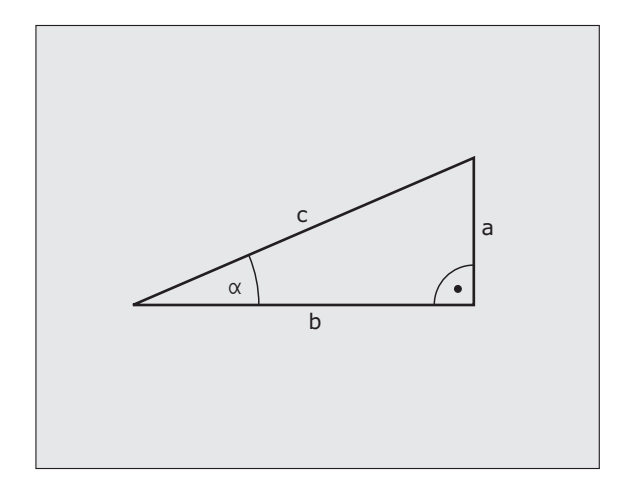

#### **Programmer les fonctions trigonométriques**

Les fonctions trigonométriques s'affichent avec la softkey TRIGO-NOMETRIE. La TNC affiche les softkeys du tableau ci-dessous.

Programmation : comparer avec "Exemple de programmation pour les calculs de base"

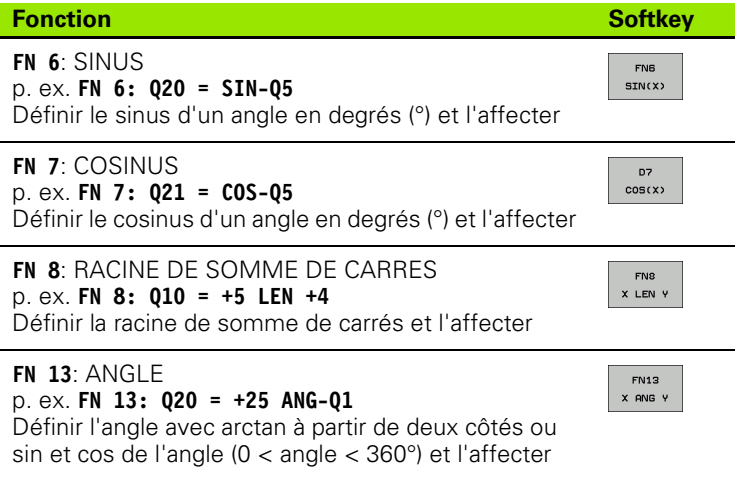

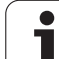

# <span id="page-247-0"></span>**8.5 Calculs d'un cercle**

# **Description**

Grâce aux fonctions de calcul d'un cercle, la TNC peut déterminer le centre du cercle et son rayon à partir de trois ou quatre points situés sur le cercle. Le calcul d'un cercle à partir de quatre points est plus précis.

Application : vous pouvez utiliser ces fonctions, notamment lorsque vous voulez déterminer la position et la dimension d'un trou ou d'un cercle de trous à l'aide de la fonction programmable de palpage.

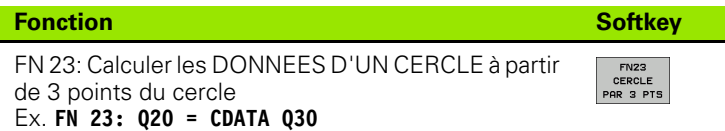

Les paires de coordonnées de trois points du cercle doivent être mémorisées dans le paramètre Q30 et dans les cinq paramètres suivants – donc jusqu'à Q35.

La TNC mémorise alors le centre du cercle de l'axe principal (X pour axe de broche Z) dans le paramètre Q20, le centre du cercle de l'axe secondaire (Y pour axe de broche Z) dans le paramètre Q21 et le rayon du cercle dans le paramètre Q22.

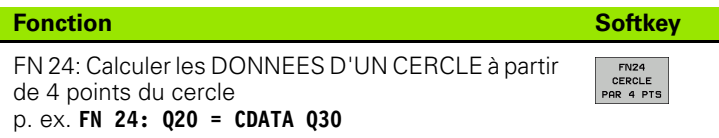

Les paires de coordonnées de quatre points du cercle doivent être mémorisées dans le paramètre Q30 et dans les sept paramètres suivants – donc jusqu'à Q37.

La TNC mémorise alors le centre du cercle de l'axe principal (X pour axe de broche Z) dans le paramètre Q20, le centre du cercle de l'axe secondaire (Y pour axe de broche Z) dans le paramètre Q21 et le rayon du cercle dans le paramètre Q22.

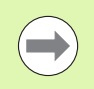

Notez que **FN 23** et **FN 24**, outre le paramètre pour résultat, remplacent également automatiquement les deux paramètres suivants.

# <span id="page-248-0"></span>**8.6 Sauts conditionnels avec paramètres Q**

#### **Description**

Avec les sauts conditionnels, la TNC compare un paramètre Q à un autre paramètre Q ou à une autre valeur numérique. Si la condition est remplie, la TNC poursuit le programme d'usinage en sautant au label programmé derrière la condition (label, [voir "Identifier les sous](#page-223-0)[programmes et répétitions de parties de programme", page 224](#page-223-0)). Si la condition n'est pas remplie, la TNC exécute la séquence suivante.

Si vous souhaitez appeler un autre programme comme sousprogramme, programmez alors derrière le label un appel de programme **PGM CALL** .

#### **Sauts inconditionnels**

Les sauts inconditionnels sont des sauts dont la condition est toujours remplie. Exemple :

**FN 9: IF+10 EQU+10 GOTO LBL1**

#### **Programmer les sauts conditionnels**

Les sauts conditionnels apparaissent lorsque vous appuyez sur la softkey SAUTS. La TNC affiche les softkeys suivantes :

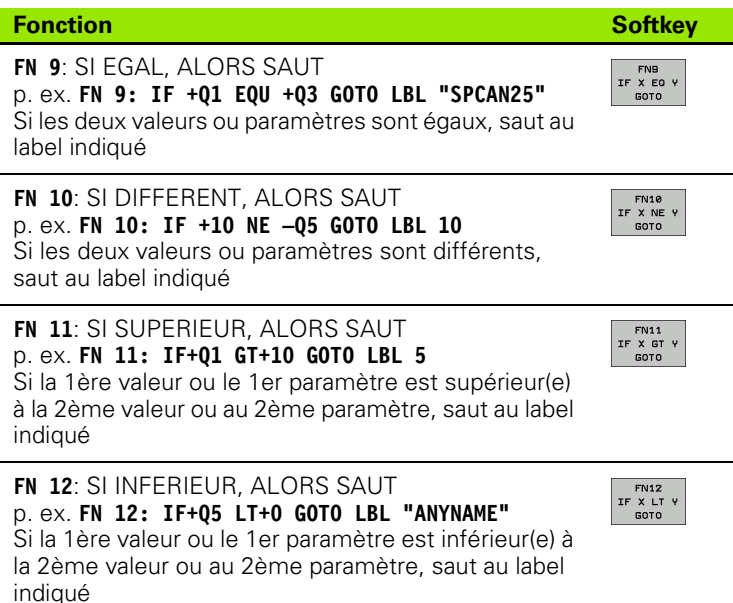

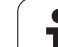

#### **Abréviations et expressions utilisées**

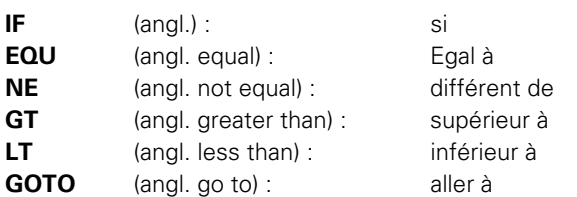

 $\bullet$ ĺ

# **8.7 Contrôler et modifier les paramètres Q** 8.7 Contrôler et modifier les paramètres

# **8.7 Contrôler et modifier les paramètres Q**

#### **Procédure**

Vous pouvez contrôler et modifier les paramètres Q dans tous les modes de fonctionnement (programmation, test et tous les modes exécution).

▶ Si nécessaire, interrompre l'exécution du programme (p. ex. en appuyant sur la touche STOP externe et sur la softkey STOP INTERNE) ou suspendre le test du programme

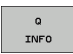

- $\triangleright$  Appeler les fonctions de paramètres Q : appuyer sur la softkey Q INFO ou sur la touche Q
- ▶ La TNC affiche tous les paramètres ainsi que les valeurs correspondantes. Sélectionnez le paramètre souhaité avec les touches fléchées ou la touche GOTO.
- ▶ Si vous souhaitez modifier la valeur, appuyer sur la softkey EDITER CHAMP ACTUEL, introduisez une nouvelle valeur et validez avec la touche ENT
- ▶ Si vous ne souhaitez pas modifier la valeur, appuyez alors sur la softkey VALEUR ACTUELLE ou fermez le dialogue avec la touche END

Les paramètres utilisés par la TNC en interne ou dans les cycles sont assortis de commentaires.

Si vous souhaitez vérifier ou modifier des paramètres locaux, globaux ou string, appuyez sur la softkey AFFICHER PARAMÈTRE Q QL QR QS. La TNC affiche alors le type de chaque paramètre : Les fonctions décrites précédemment restent valables.

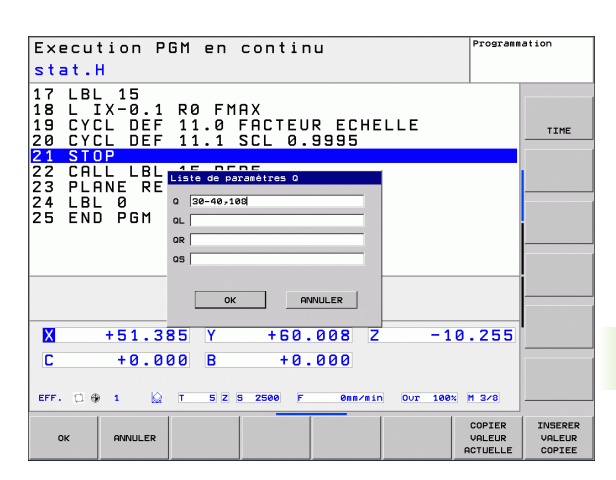

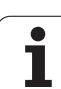

Vous pouvez faire afficher les paramètres Q dans l'affichage d'état supplémentaire ; ceci dans les modes manuel, manivelle électronique, exécution séquentielle ou pas à pas et test de programme.

U Si nécessaire, interrompre l'exécution du programme (p. ex. en appuyant sur la touche STOP externe et sur la softkey STOP INTERNE) ou suspendre le test du programme

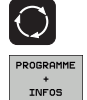

ETAT PARAM. Q LISTE DE<br>PARAM.<br>Q

- U Appeler la barre des softkeys de partage d'écran
- U Sélectionner le partage d'écran avec l'affichage d'état supplémentaire : sur la moitié droite de l'écran, la TNC affiche le formulaire d'état **Sommaire**
- ▶ Choisir la softkey ETAT PARAM. Q
- U Sélectionnez la softkey LISTE DE PARAM. Q
	- ▶ La TNC ouvre une fenêtre auxiliaire dans laquelle vous pouvez introduire la plage souhaitée de l'affichage des paramètres Q ou paramètres string Plusieurs paramètres Q peuvent être introduits, séparés par une virgule (p. ex. Q 1,2,3,4). La plage d'affichage est définie avec un trait d'union (p. ex. Q 10-14)
# **8.8 Fonctions spéciales**

## **Résumé**

Les fonctions spéciales apparaissent si vous appuyez sur la softkey FONCTIONS SPECIALES. La TNC affiche les softkeys suivantes :

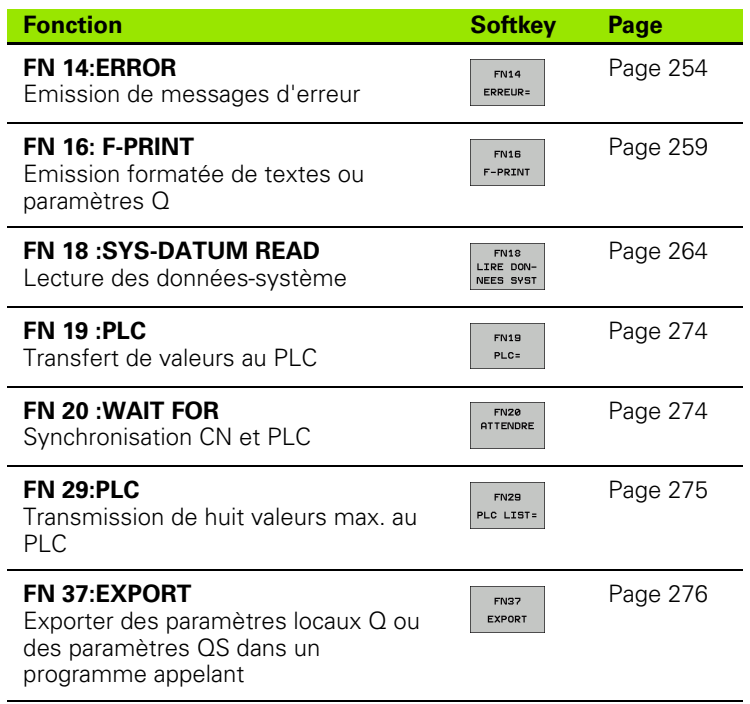

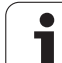

# <span id="page-253-0"></span>**FN 14: ERROR: Emission de messages d'erreur**

La fonction **FN 14: ERROR** permet de programmer l'émission de messages d'erreur définis par le constructeur de la machine ou par HEIDENHAIN : lorsque la TNC exécute une séquence avec **FN 14** pendant l'exécution ou le test du programme, elle s'interrompt et délivre alors un message d'erreur. Vous devez alors redémarrer le programme. Codes d'erreur : voir tableau ci-dessous.

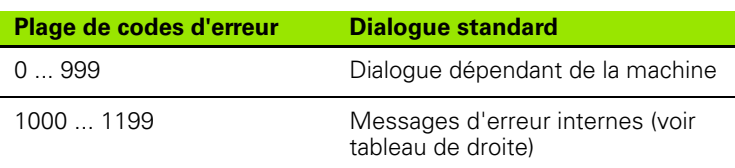

### **Exemple de séquence CN**

La TNC doit délivrer un message mémorisé sous le code d'erreur 254

**180 FN 14: ERROR = 254**

### **Message d'erreur réservé par HEIDENHAIN**

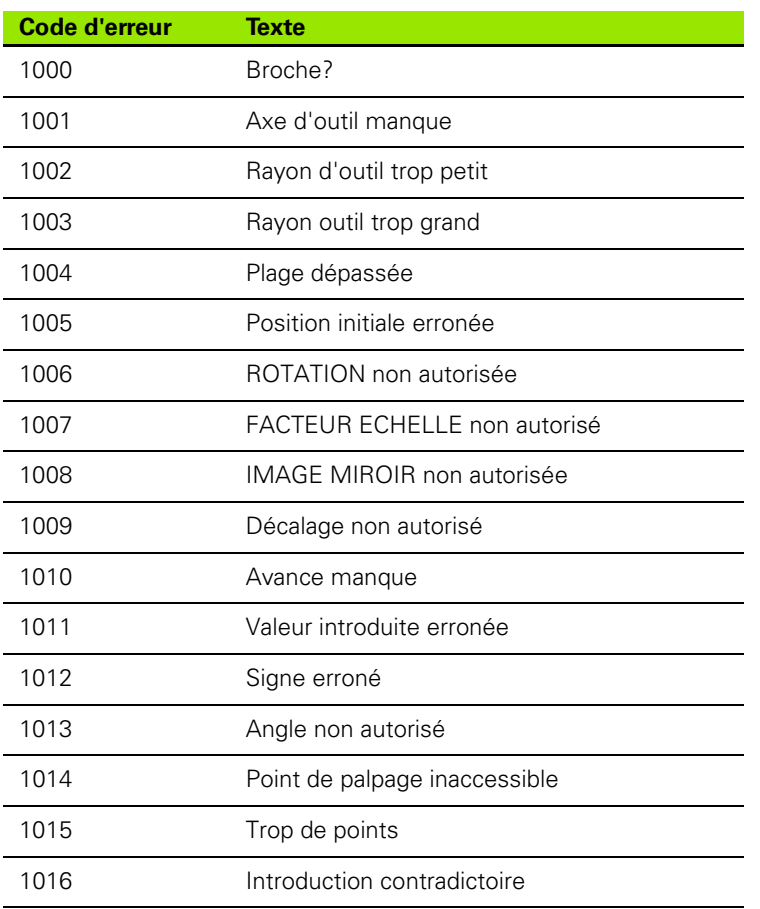

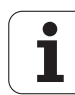

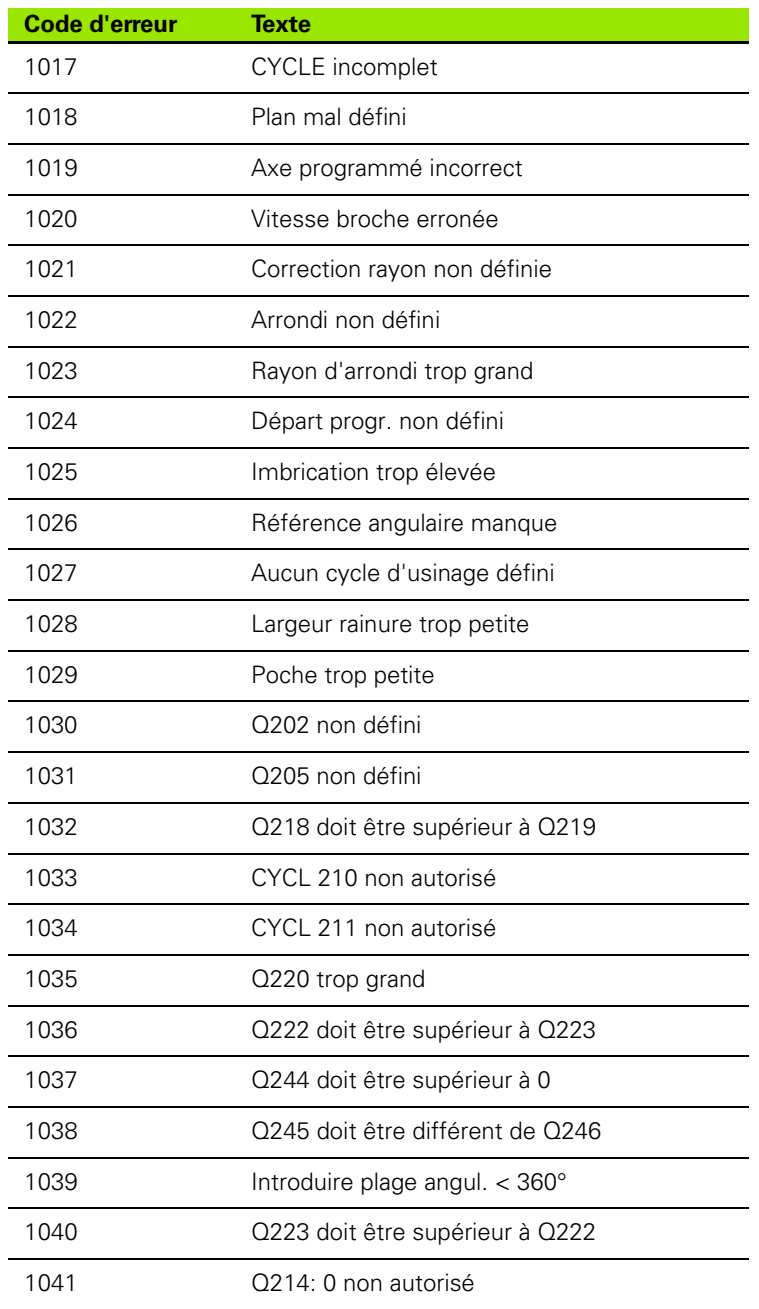

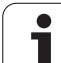

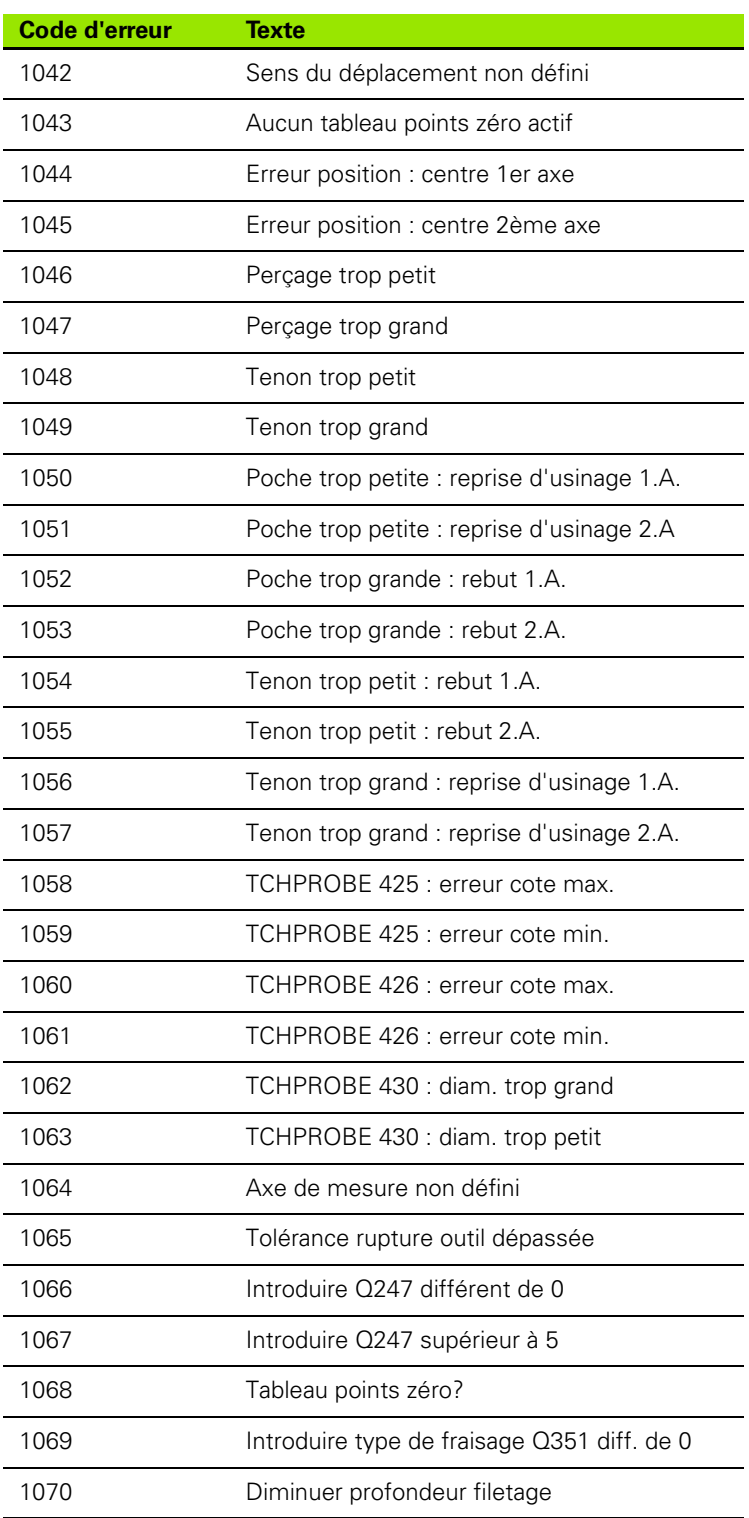

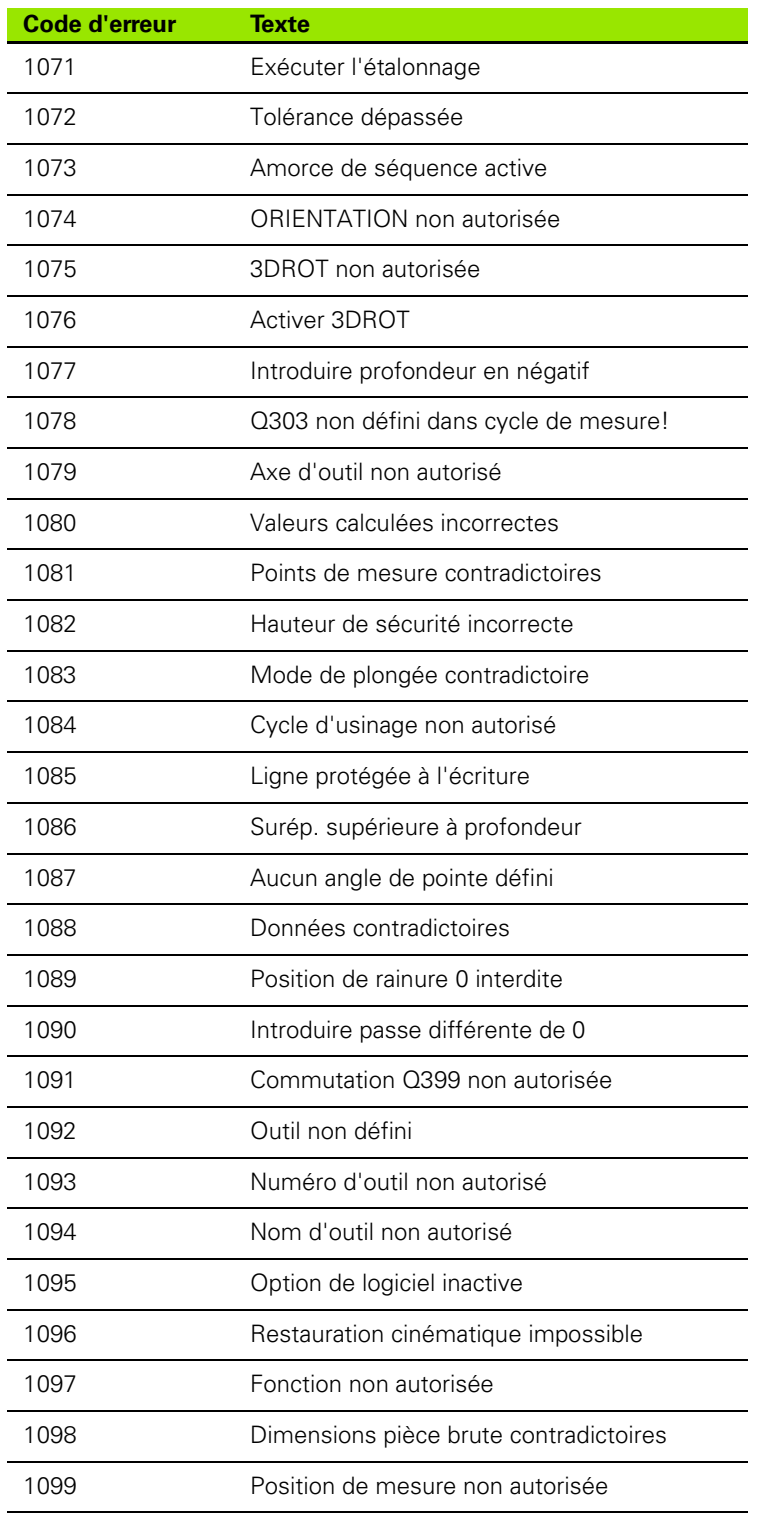

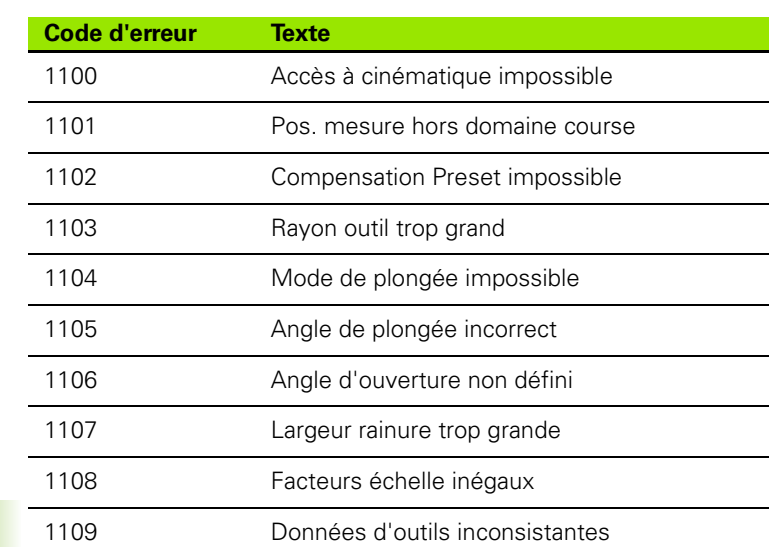

 $\mathbf{i}$ 

### <span id="page-258-0"></span>**FN 16: F-PRINT : émission formatée de textes et valeurs de paramètres Q**

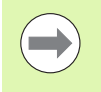

Avec **FN 16** et également à partir du programme CN, vous pouvez aussi afficher à l'écran les messages de votre choix. De tels messages sont affichés par la TNC dans une fenêtre auxiliaire.

Avec la fonction **FN 16: F-PRINT**, vous pouvez transmettre de manière formatée les valeurs des paramètres Q et les textes via l'interface de données, par ex. sur une imprimante. Si vous mémorisez les valeurs de manière interne ou les transmettez à un ordinateur, la TNC enregistre les données dans le fichier que vous définissez dans la séquence **FN 16**.

Pour transmettre un texte formaté et les valeurs des paramètres Q, créez à l'aide de l'éditeur de texte de la TNC un fichier-texte dans lequel vous définissez les formats et les paramètres Q.

Exemple de fichier-texte définissant le format d'émission :

"PROTOCOLE DE MESURE CENTRE DE GRAVITE ROUE A GODETS";

**"DATE: %2d-%2d-%4d",DAY,MONTH,YEAR4;**

**"HEURE: %2d:%2d:%2d",HOUR,MIN,SEC;**

**"NOMBRE VALEURS DE MESURE: = 1";**

**"X1 = %9.3LF", Q31;**

**"Y1 = %9.3LF", Q32;**

**"Z1 = %9.3LF", Q33;**

Pour créer des fichiers-texte, utilisez les fonctions de formatage suivantes :

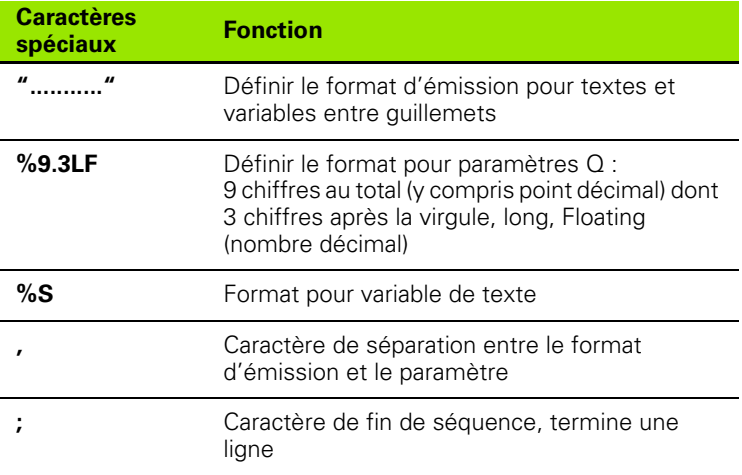

Pour mémoriser également diverses informations dans le fichier de protocole, vous disposez des fonctions suivantes :

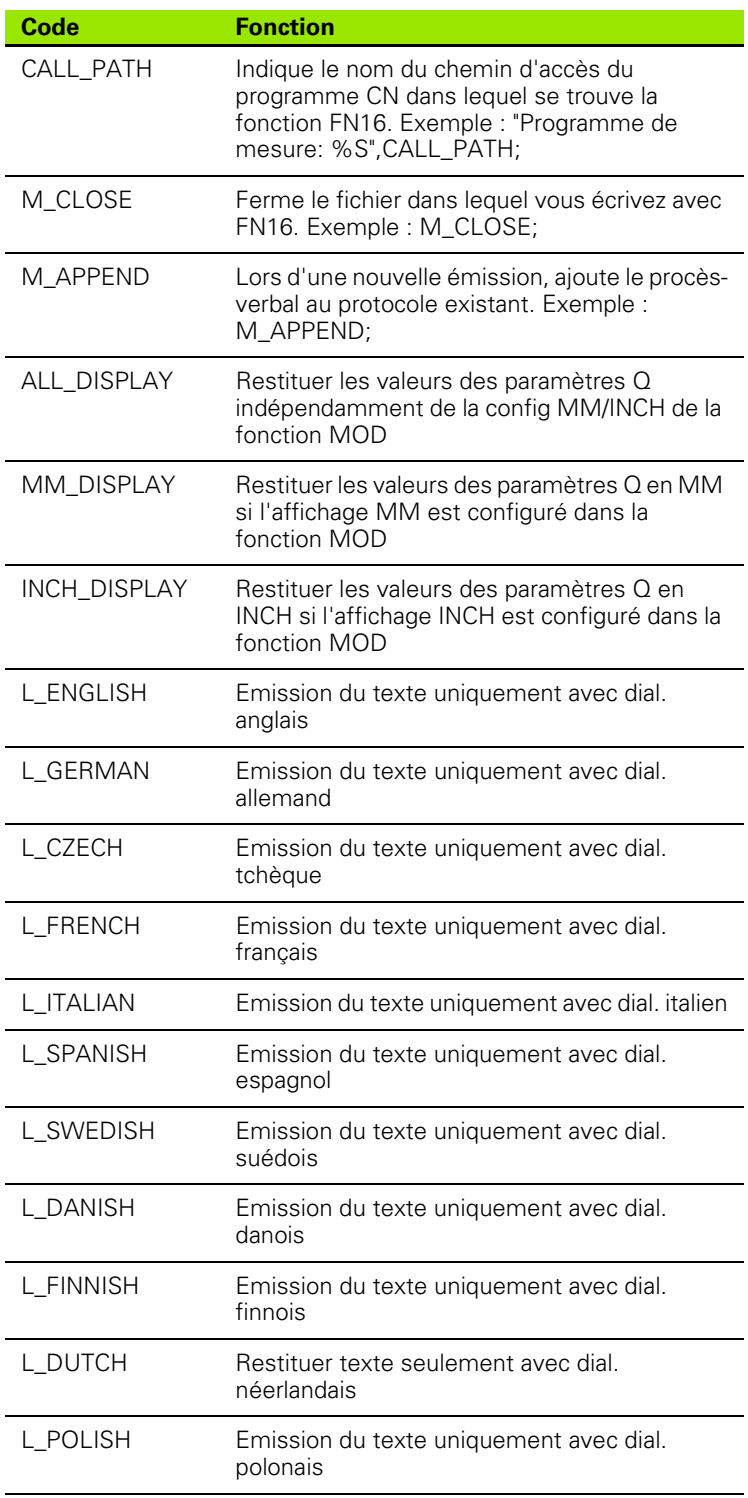

 $\bullet$ l

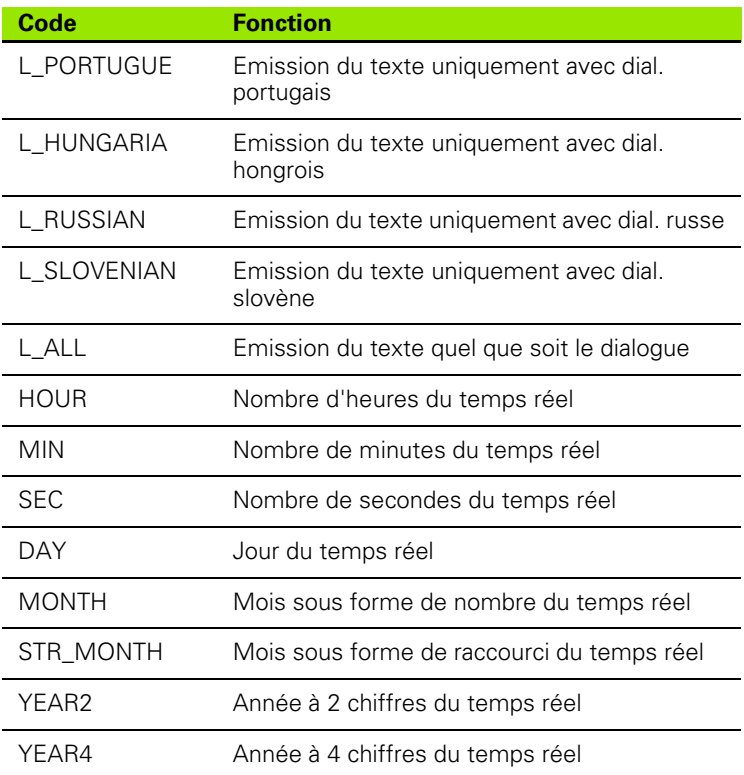

#### **Dans le programme d'usinage, vous programmez FN16: F-PRINT pour activer l'émission :**

**96 FN 16: F-PRINT TNC:\MASQUE\MASQUE1.A/RS232:\PROT1.A**

La TNC crée alors le fichier PROT1.TXT :

**PROTOCOLE DE MESURE CENTRE DE GRAVITE ROUE A GODETS**

**DATE : 2:-11-2001**

**HEURE : 08:56:34**

**NOMBRE VALEURS MESURE : = 1**

**X1 = 149,360**

**Y1 = 25,509**

**Z1 = 37,000**

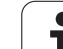

 $(\blacksquare)$ 

La fonction **FN 16** écrase par défaut les fichiers de protocoles déjà existants ou portant le même nom. Utilisez M APPEND lorsque vous souhaitez ajouter un nouveau protocole au protocole existant lors d'une nouvelle restitution.

Si vous utilisez **FN 16** plusieurs fois dans le programme, la TNC mémorise tous les textes dans le fichier que vous avez défini avec la fonction **FN 16**. La restitution du fichier n'est réalisée que lorsque la TNC lit la séquence **END PGM**, lorsque vous appuyez sur la touche Stop CN ou lorsque vous fermez le fichier avec **M\_CLOSE**.

Dans la séquence **FN16**, programmer le fichier de format et le fichier de protocole avec l'extension.

Si vous n'indiquez que le nom du fichier pour le chemin d'accès au fichier de protocole, la TNC mémorise celui-ci dans le répertoire dans lequel se trouve le programme CN contenant la fonction **FN 16**.

Dans les paramètres utilisateur **fn16DefaultPath** et **fn16DefaultPathSim** (test de programme), vous pouvez définir un chemin standard pour l'émission des fichiers de protocole.

Vous pouvez restituer jusqu'à 32 paramètres Q par ligne dans le fichier de description du format.

#### **Afficher des messages dans l'écran**

Vous pouvez aussi utiliser la fonction **FN 16** pour afficher, à partir du programme CN, les messages de votre choix dans une fenêtre auxiliaire de l'écran de la TNC. On peut ainsi afficher très simplement et à n'importe quel endroit du programme des textes d'assistance de manière à ce que l'opérateur puissent réagir. Vous pouvez aussi restituer le contenu de paramètres Q si le fichier de description du protocole comporte les instructions correspondantes.

Pour que le message s'affiche dans l'écran de la TNC, il vous suffit d'introduire **SCREEN :** comme nom du fichier de protocole.

### **96 FN 16: F-PRINT TNC:\MASQUE\MASQUE1.A/SCREEN:**

Si le message comporte davantage de lignes que ne peut afficher la fenêtre auxiliaire, vous pouvez feuilleter dans cette dernière à l'aide des touches fléchées.

Pour fermer la fenêtre auxiliaire : appuyer sur la touche CE. Pour programmer la fermeture de la fenêtre , introduire la séquence CN suivante :

### **96 FN 16: F-PRINT TNC:\MASQUE\MASQUE1.A/SCLR:**

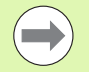

Toutes les conventions décrites précédemment sont valables pour le fichier du description de protocole.

La fonction **FN 16** écrase par défaut les fichiers de protocoles déjà existants ou portant le même nom. Utilisez **M\_APPEND** lorsque vous souhaitez ajouter un nouveau protocole au protocole existant lors d'une nouvelle restitution.

#### **Emission externe de messages**

Vous pouvez aussi utiliser la fonction **FN 16** pour mémoriser également sur un support externe les fichiers des programmes CN générés avec **FN 16**. Pour cela, il existe deux possibilités :

Indiquer le nom complet du chemin d'accès dans la fonction **FN 16** :

### **96 FN 16: F-PRINT TNC:\MSQ\MSQ1.A / PC325:\LOG\PRO1.TXT**

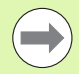

Toutes les conventions décrites précédemment sont valables pour le fichier du description de protocole.

Dans le programme, si vous délivrez plusieurs fois le même fichier, la TNC ajoute tous les textes dans le fichiercible à la suite des textes déjà présents.

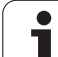

# <span id="page-263-0"></span>**FN 18: SYS-DATUM READ**

Avec la fonction **FN 18: SYS-DATUM READ**, vous pouvez lire les donnéessystème et les mémoriser dans les paramètres Q. La sélection de donnée-système se fait avec un numéro de groupe (ID-Nr.), un numéro et, le cas échéant, avec un indice.

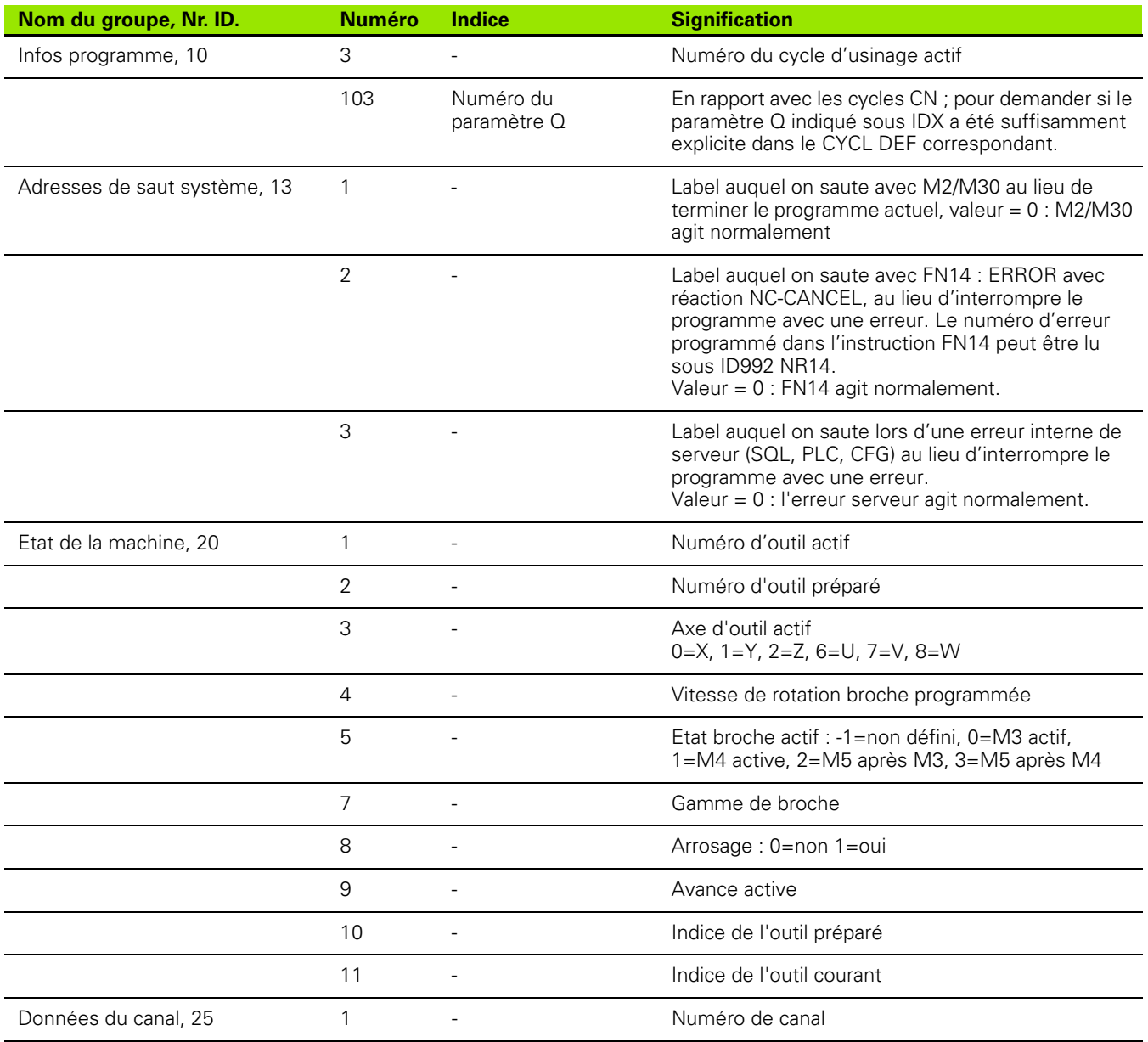

 $\bullet$ ı

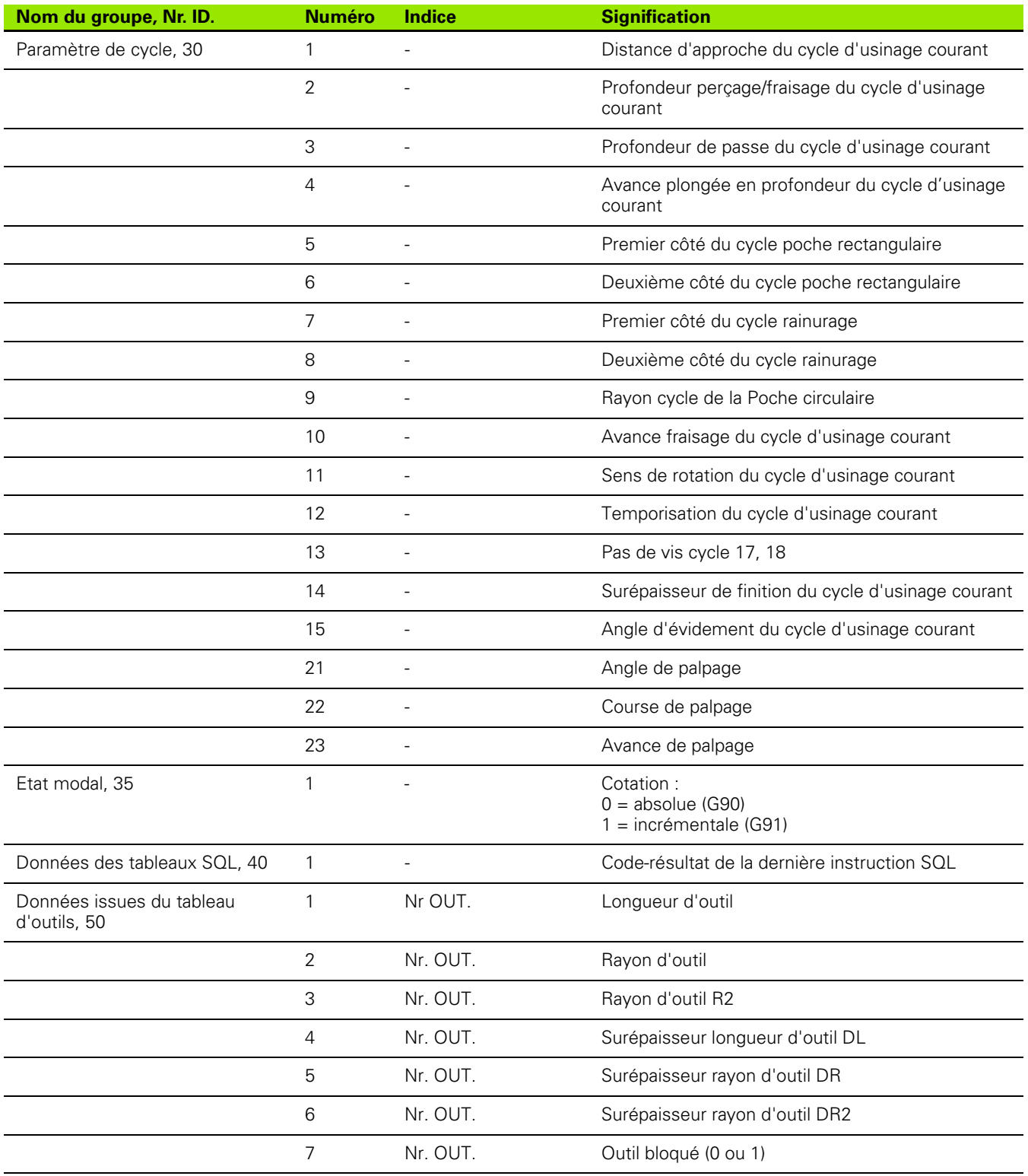

 $\bullet$ Ť

**8.8 Fonctions spéciales**

8.8 Fonctions spéciales

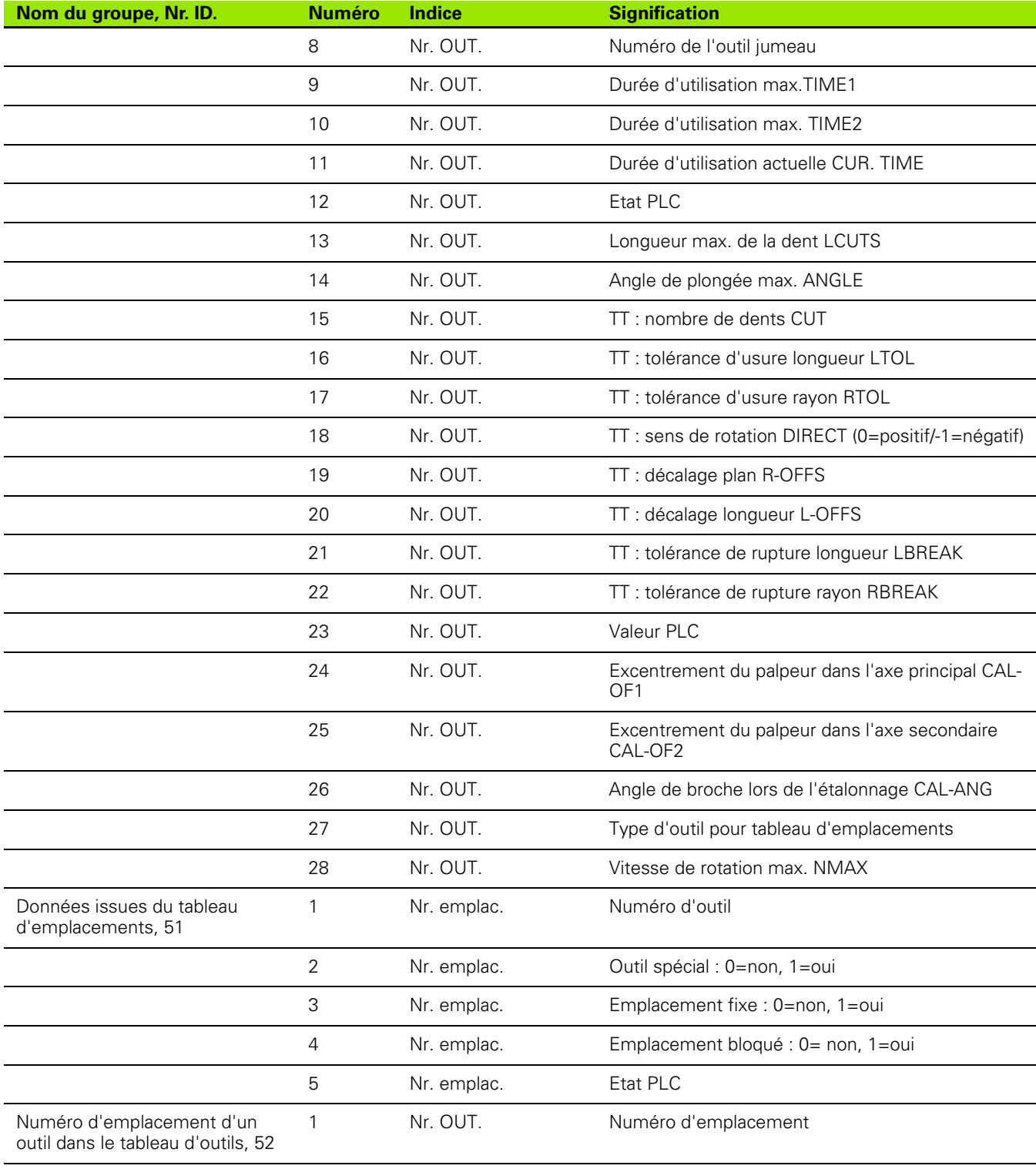

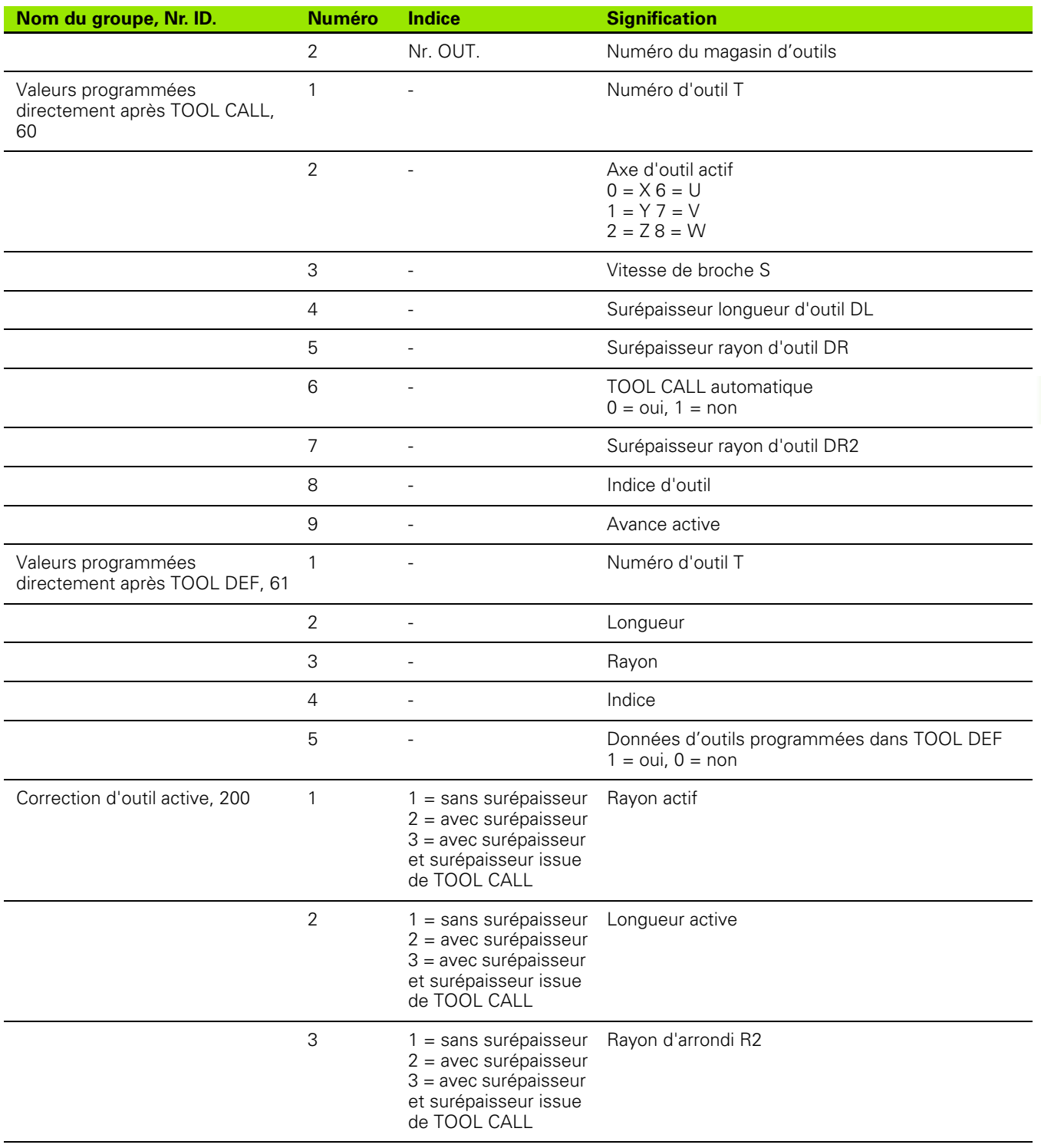

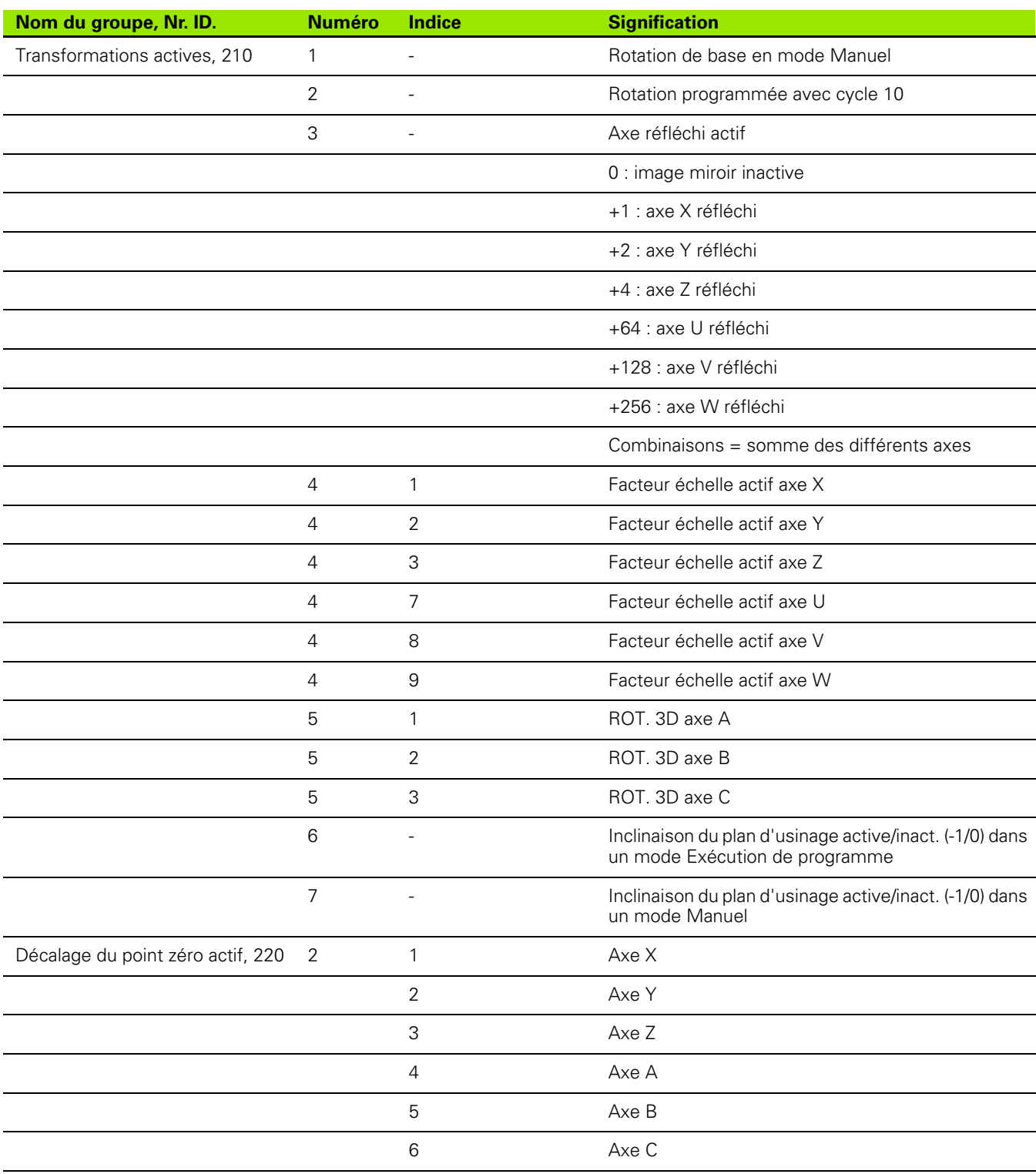

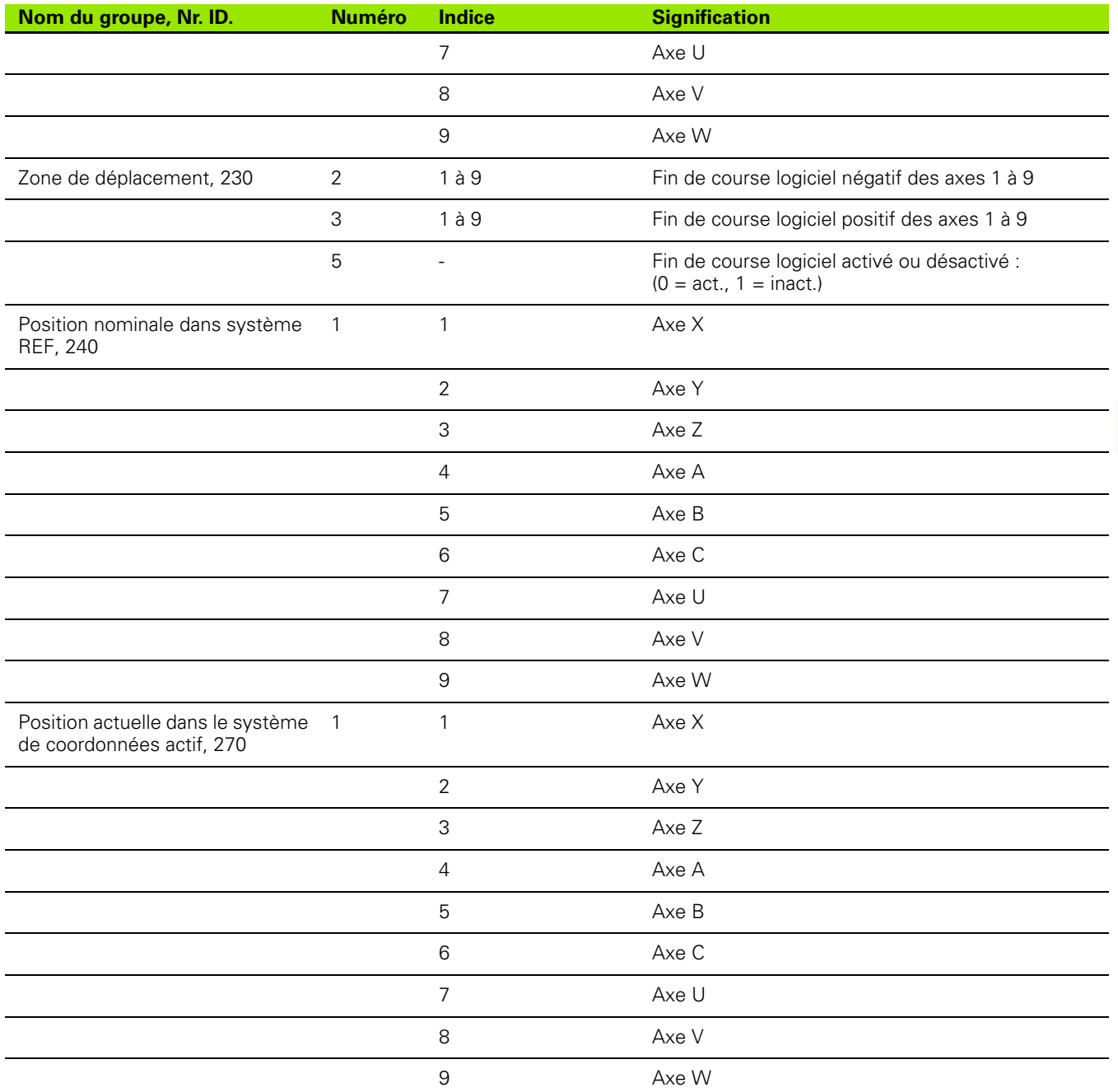

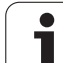

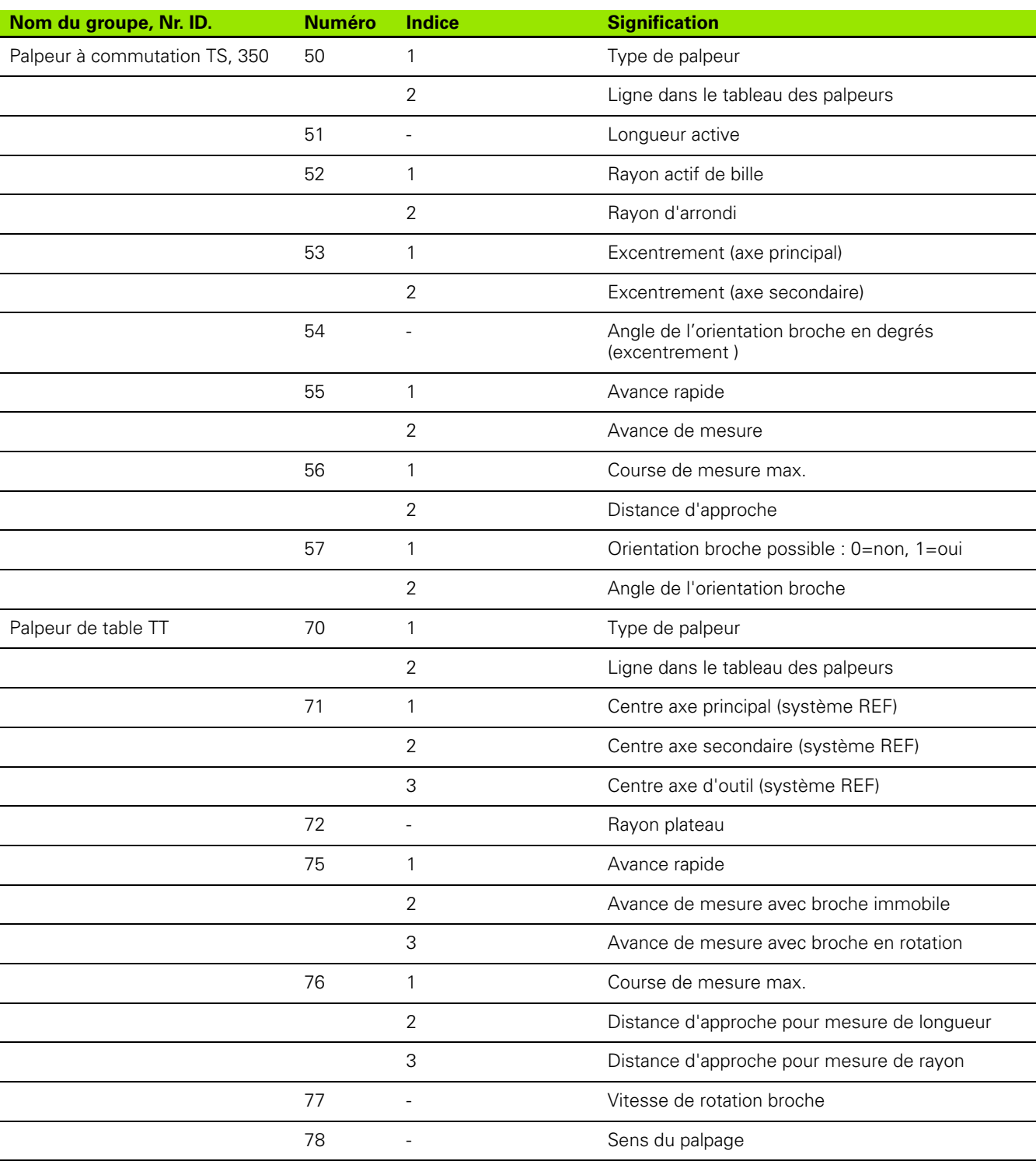

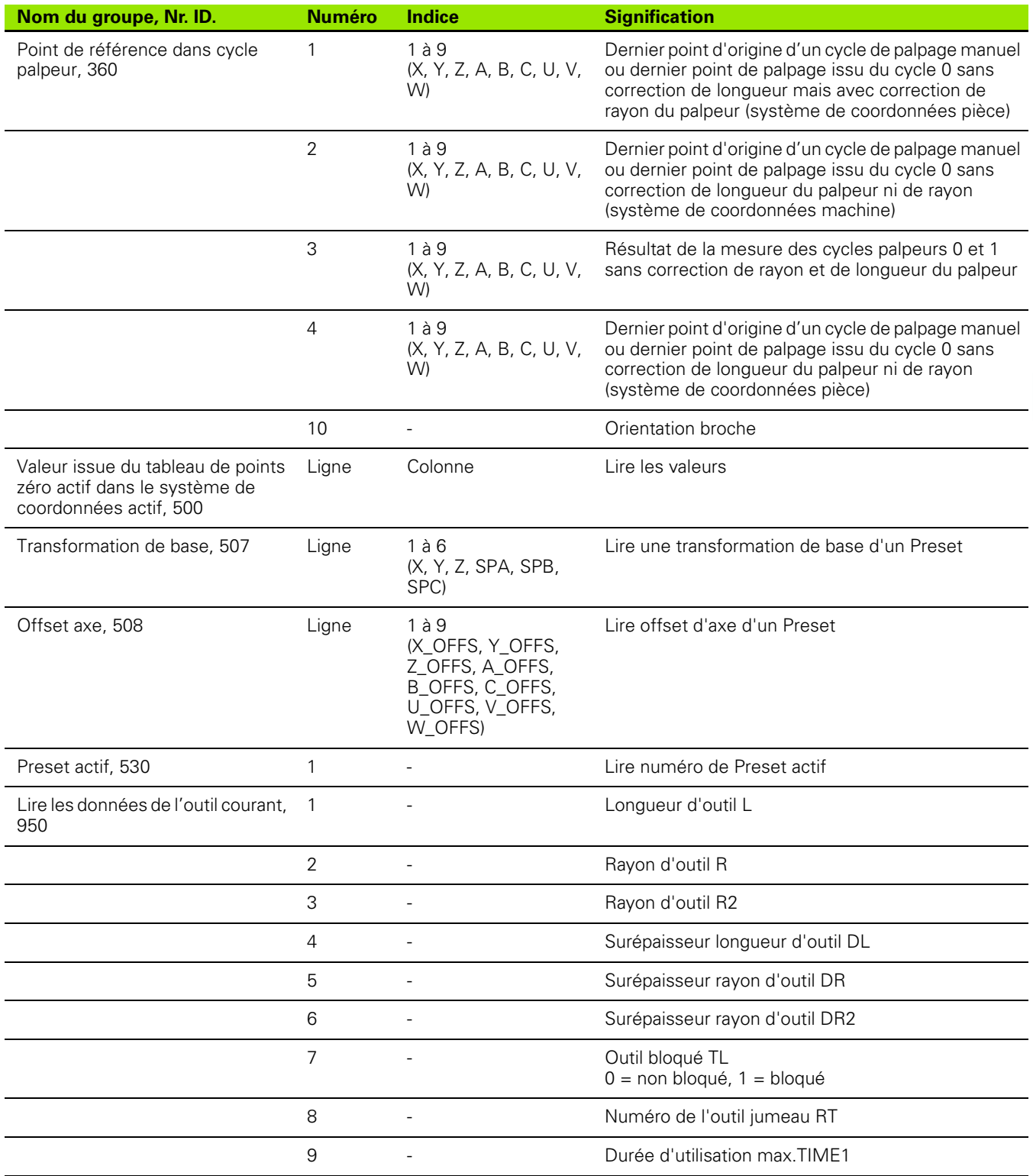

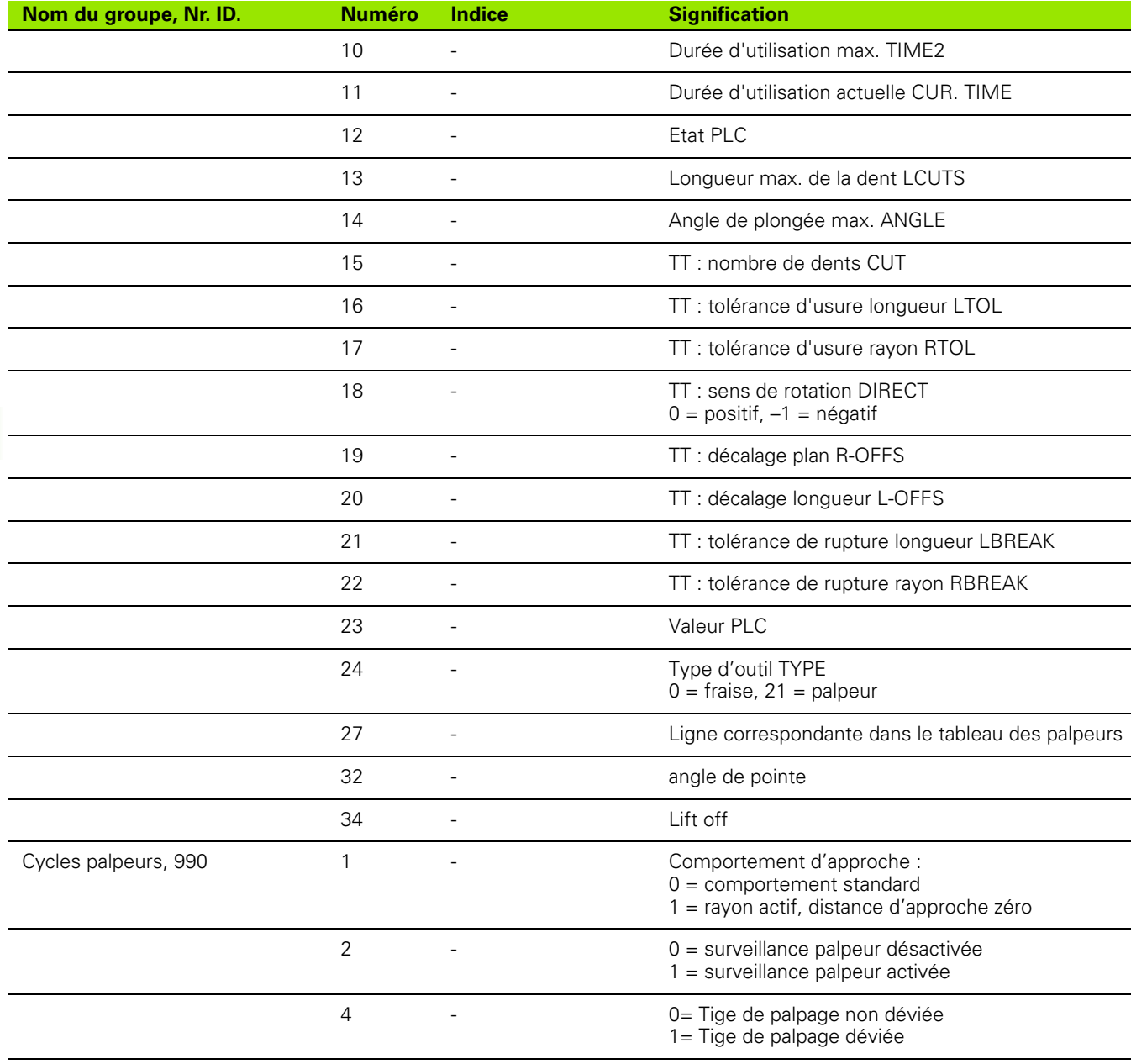

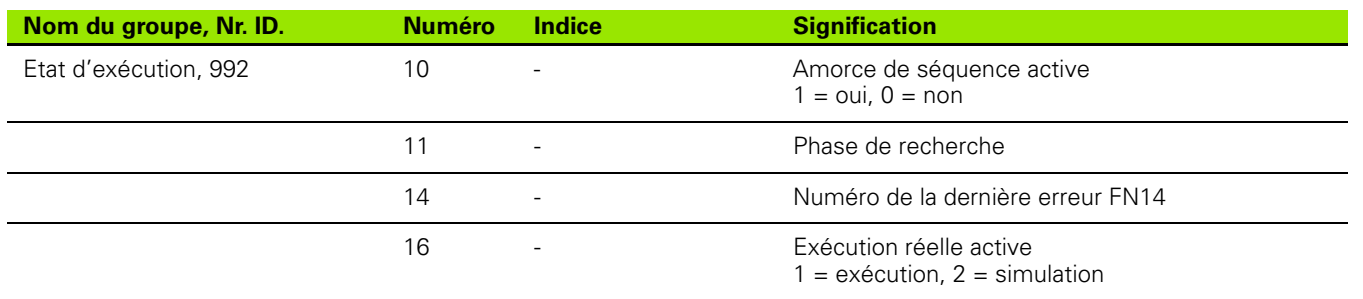

**Exemple : affecter à Q25 la valeur du facteur échelle actif de l'axe Z**

**55 FN 18: SYSREAD Q25 = ID210 NR4 IDX3**

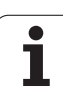

## <span id="page-273-0"></span>**FN 19: PLC : transfert de valeurs au PLC**

La fonction **FN 19: PLC** permet de transférer au PLC jusqu'à deux valeurs numériques ou paramètres Q.

Résolutions et unités de mesure : 0,1 µm ou 0,0001°

**Exemple : transférer au PLC la valeur numérique 10 (correspondant à 1µm ou 0,001°)**

**56 FN 19: PLC=+10/+Q3**

## <span id="page-273-1"></span>**FN 20: WAIT FOR : synchroniser CN et PLC**

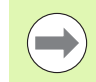

Vous ne devez utiliser cette fonction qu'en accord avec le constructeur de votre machine!

Avec la fonction **FN 20: WAIT FOR**, vous pouvez synchroniser la CN et le PLC pendant le déroulement du programme. La CN interrompt l'usinage jusqu'à ce que la condition programmée dans la séquence FN 20- soit remplie. Pour cela, la TNC peut contrôler les opérandes PLC suivants :

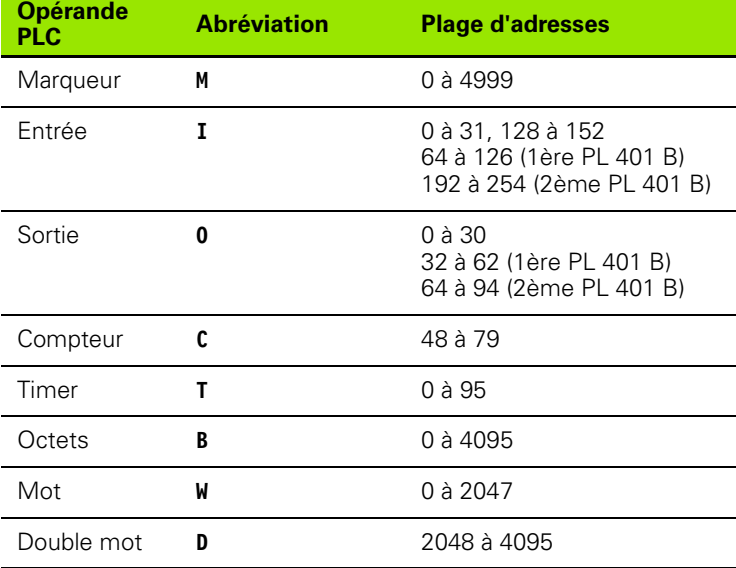

La TNC 620 possède une interface étendue pour la communication entre le PLC et la CN. Il s'agit là d'une nouvelle interface symbolique Aplication Programmer Interface (**API**). Parallèlement, l'interface habituelle PLC-CN existe encore et peut toujours être utilisée. L'utilisation de l'ancienne ou la nouvelle interface API TNC est configurée par le constructeur de la machine. Introduisez le nom de l'opérande symbolique sous forme de string pour obtenir l'état défini de l'opérande symbolique.

Les conditions suivantes sont autorisées dans la séquence FN 20 :

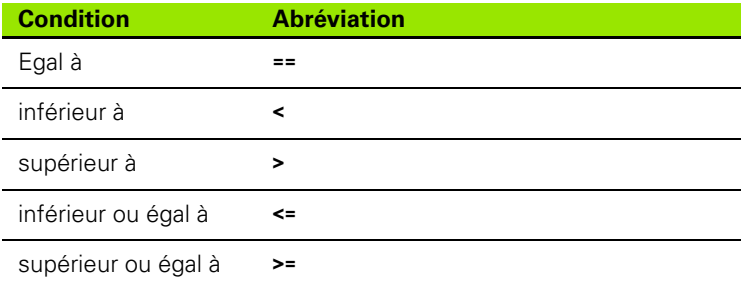

Pour cela, on dispose de la fonction **FN20: WAIT FOR SYNC**. **WAIT FOR SYNC** doit toujours être utilisée, par exemple lorsque vous importez des données-système avec **FN18** qui nécessitent d'être synchronisées en temps réel. La TNC interrompt le calcul anticipé et n'exécute la séquence CN suivante que lorsque le programme CN a réellement atteint cette séquence.

**Exemple : suspendre le déroulement du programme jusqu'à ce que le PLC initialise à 1 le marqueur 4095**

**32 FN 20: WAIT FOR M4095==1**

**Exemple : suspendre le déroulement du programme jusqu'à ce que le PLC initialise à 1 l'opérande symbolique**

**32 FN 20: APISPIN[0].NN\_SPICONTROLINPOS==1**

**Exemple : interrompre le calcul anticipé interne, lire la position courante de l'axe X**

**32 FN 20: WAIT FOR SYNC**

**33 FN 18: SYSREAD Q1 = ID270 NR1 IDX1**

## <span id="page-274-0"></span>**FN 29: PLC: Transférer valeurs au PLC**

La fonction FN 29: PLC permet de transférer au PLC jusqu'à huit valeurs numériques ou paramètres Q.

Résolutions et unités de mesure : 0,1 µm ou 0,0001°

#### **Exemple : transférer au PLC la valeur numérique 10 (correspondant à 1µm ou 0,001°)**

**56 FN 29: PLC=+10/+Q3/+Q8/+7/+1/+Q5/+Q2/+15**

# <span id="page-275-0"></span>**FN37: EXPORT**

Vous utilisez la fonction FN37: EXPORT si vous désirez créer vos propres cycles et les intégrer dans la TNC. Dans les cycles, les paramètres Q de 0 à 99 ont uniquement un effet local. Cela signifie que les paramètres Q n'agissent que dans le programme où ils ont été définis. A l'aide de la fonction FN 37: EXPORT, vous pouvez exporter les paramètres Q à effet local vers un autre programme (qui appelle).

### **Exemple : exporter le paramètre local Q25**

**56 FN37: EXPORT Q25**

**Exemple : exporter les paramètres locaux Q25 à Q30**

**56 FN37: EXPORT Q25 - Q30**

( <sub>11</sub>

La TNC exporte la valeur qui est celle du paramètre juste au moment de l'instruction EXPORT.

Le paramètre n'est exporté que vers le programme qui appelle immédiatement.

# **8.9 Accès aux tableaux avec instructions SQL**

### **Introduction**

Dans la TNC, vous programmez les accès aux tableaux à l'aide de instructions SQL dans le cadre d'une **transaction**. Une transaction comporte plusieurs instructions SQL qui assurent un traitement rigoureux des enregistrements du tableau.

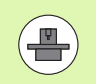

Les tableaux sont configurés par le constructeur de la machine. Celui-ci définit les noms et désignations dont les instructions SQL ont besoin en tant que paramètres.

### **Expressions** utilisées ci-après :

- **Tableau :** un tableau comporte x colonnes et y lignes. Il est enregistré sous forme de fichier dans le gestionnaire de fichiers de la TNC. Son adressage est réalisé avec le chemin d'accès et le nom du fichier (=nom du tableau). On peut utiliser des synonymes au lieu de l'adressage avec le chemin d'accès et le nom du fichier.
- **Colonnes :** le nombre et la désignation des colonnes sont définis lors de la configuration du tableau. Dans certaines instructions SQL, la désignation des colonnes est utilisée pour l'adressage.
- **Lignes :** le nombre de lignes est variable. Vous pouvez ajouter de nouvelles lignes. Une numérotation des lignes n'existe pas. Mais vous pouvez choisir (sélectionnez) des lignes en fonction du contenu des cellules. Vous ne pouvez effacer des lignes que dans l'éditeur de tableaux – pas par le programme CN.
- **Cellule :** intersection colonne/ligne.
- **Enregistrement de tableau :** contenu d'une cellule
- **Result-set** : pendant une transaction, les lignes et colonnes sélectionnées sont gérées dans Result-set. Considérez Result-set comme une mémoire-tampon contenant temporairement la quantité de lignes et colonnes sélectionnées. (de l'anglais Result-set = quantité résultante).
- **Synonyme :** ce terme désigne un nom donné à un tableau et utilisé à la place du chemin d'accès + nom de fichier. Les synonymes sont définis par le constructeur de la machine dans les données de configuration.

## **Une transaction**

En principe, une transaction comporte les actions suivantes :

- Adressage du tableau (fichier), sélection des lignes et transfert dans Result-set.
- Lire les lignes issues de Result-set, les modifier et/ou ajouter de nouvelles lignes.
- Fermer la transaction. Lors des modifications/compléments de données, les lignes issues de Result-set sont transférées dans le tableau (fichier).

D'autres actions sont toutefois nécessaires pour que les enregistrements dans le tableau puissent être traités dans le programme CN et pour éviter en parallèle une modification de lignes de tableau identiques. Il en résulte donc le **processus de transaction** suivant :

- **1** Pour chaque colonne qui doit être traitée, on définit un paramètre Q. Le paramètre Q est affecté à la colonne – Il y est "lié"<br>(SOL BIND...).
- **2** Adressage du tableau (fichier), sélection des lignes et transfert dans Result-set. Par ailleurs, vous définissez les colonnes qui doivent être transférées dans Result-set (**SQL SELECT...**).

Vous pouvez verrouiller les lignes sélectionnées. Si par la suite d'autres processus peuvent accéder à la lecture de ces lignes, ils ne peuvent toutefois pas modifier les enregistrements du tableau. Verrouillez toujours les lignes sélectionnées lorsque vous voulez effectuer des modifications (**SQL SELECT ... POUR MISE À JOUR**).

**3** Lire les lignes issues de Result-set, les modifier et/ou ajouter de nouvelles lignes :

– Transfert d'une ligne de Result-set dans les paramètres Q de votre programme CN (**SQL FETCH...** )

– Préparation de modifications dans les paramètres Q et transfert dans une ligne de Result-set (**SQL UPDATE...** )

– Préparation d'une nouvelle ligne de tableau dans les paramètres Q et transfert sous forme d'une nouvelle ligne dans Result-set (**SQL INSERT...**)

**4** Terminer la transaction.

– Des enregistrements du tableau ont été modifiés/complétés : les données issues de Result-set sont transférées dans le tableau (fichier). Elles sont maintenant mémorisées dans le fichier. D'éventuels verrouillages sont annulés, Result-set est activé (**SQL COMMIT...**).

– Des enregistrements du tableau n'ont **pas** été modifiés/complétés (accès seulement à la lecture) : d'éventuels verrouillages sont annulés, Result-set est activé (**SQL ROLLBACK... SANS INDICE**).

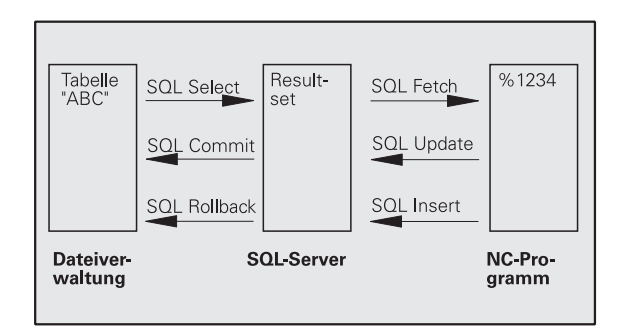

Vous pouvez traiter en parallèle plusieurs transactions.

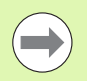

Vous devez fermer impérativement une transaction qui a été commencée – y compris si vous n'utilisez que l'accès à la lecture. Ceci constitue le seul moyen de garantir que les modifications/données complétées ne soient pas perdues, que les verrouillages seront bien annulés et que Result-set sera activé.

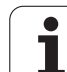

### **Result-set**

Les lignes sélectionnées à l'intérieur de Result-set sont numérotées en débutant par 0 de manière croissante. La numérotation est désignée comme **indice**. Pour les accès à la lecture et à l'écriture, l'indice est affiché, permettant ainsi d'accéder directement à une ligne de Result-set.

Il est souvent pratique de trier les lignes à l'intérieur de Result-set. Pour cela, on définit une colonne du tableau contenant le critère du tri. On choisit par ailleurs un ordre ascendant ou descendant (**SQL SELECT ... ORDRE BY ...**).

L'adressage de la ligne sélectionnée prise en compte dans Result-set s'effectue avec **HANDLE**. Toutes les instructions SQL suivantes utilisent le Handle en tant que référence à cette quantité de lignes et colonnes sélectionnées.

Lors de la fermeture d'une transaction, le handle est à nouveau déverrouillé (**SQL COMMIT...** ou **SQL ROLLBACK...**). Il n'est alors plus valable.

Vous pouvez traiter simultanément plusieurs Result-sets. Le serveur SQL attribue un nouveau Handle à chaque instruction Select.

### **Lier les paramètres Q aux colonnes**

Le programme CN n'a pas d'accès direct aux enregistrements du tableau dans Result-set. Les données doivent être transférées dans les paramètres Q. A l'inverse, les données sont d'abord préparées dans les paramètres Q, puis transférées dans Result-set.

Avec **SQL BIND ...**, vous définissez quelles colonnes du tableau doivent être reproduites dans quels paramètres Q. Les paramètres Q sont associés (affectés) aux colonnes. Les colonnes qui ne sont pas liées aux paramètres Q ne sont pas prises en compte lors d'opérations de lecture/d'écriture.

Si une nouvelle ligne de tableau est créée avec **SQL INSERT...**, les colonnes non associées aux paramètres Q reçoivent des valeurs par défaut.

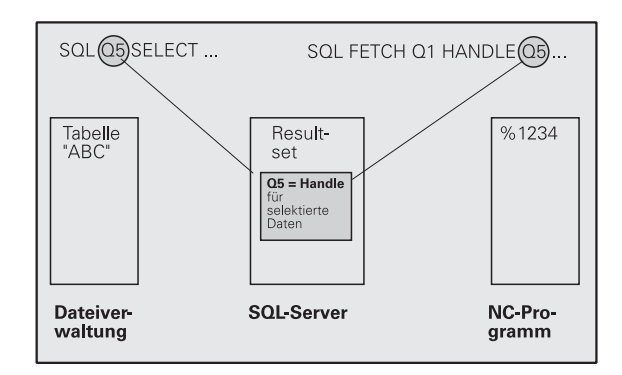

### **Programmation d'instructions SQL**

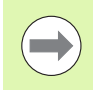

Vous ne pouvez programmer cette fonction que si vous avez préalablement introduit le code 555343.

Vous programmez les instructions SQL en mode Programmation :

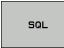

▶ Sélectionner les fonctions SQL : appuyer sur la softkey SQL

U Sélectionner l'instruction SQL par softkey (voir tableau récapitulatif) ou appuyer sur la softkey **SQL EXECUTE** et programmer l'instruction SQL

## **Résumé des softkeys**

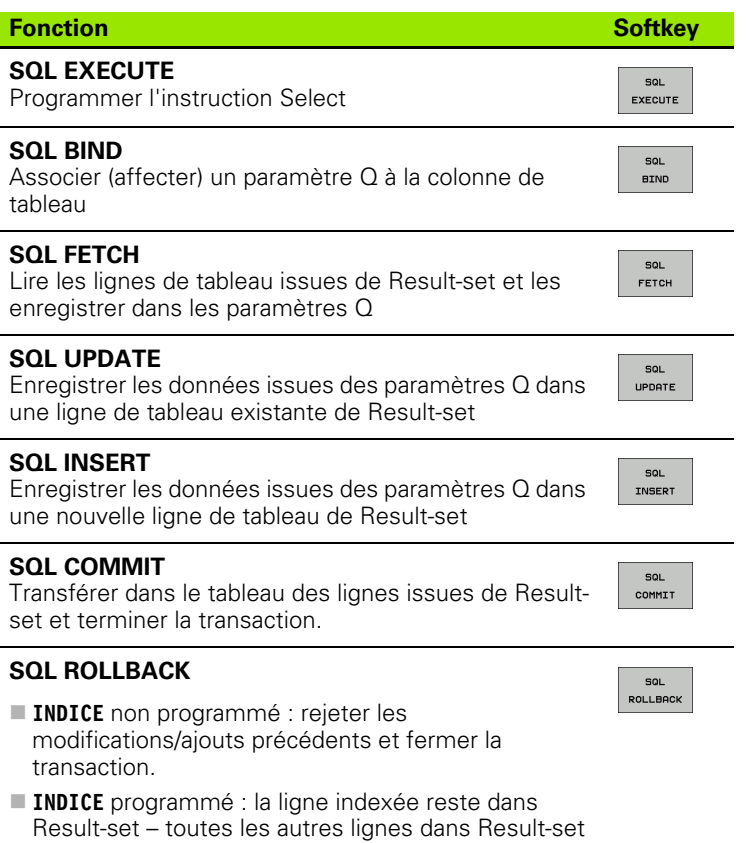

sont supprimées. La transaction ne sera **pas** fermée.

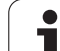

# **SQL BIND**

**SQL BIND** associe un paramètre Q à une colonne de tableau. Les instructions SQL Fetch, Update et Insert exploitent cette association (affectation) lors des transferts de données entre Result-set et le programme CN.

Une instruction **SQL BIND** sans nom de tableau et de colonne supprime la liaison. La liaison se termine au plus tard à la fin du programme CN ou du sous-programme.

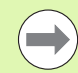

**SOL BIND**   Vous pouvez programmer autant de liaisons que vous le souhaitez. Lors des opérations de lecture/d'écriture, seules les colonnes qui ont été indiquées dans l'instruction Select sont prises en compte.

- **SQL BIND...** doit être programmée **devant** les instructions Fetch, Update ou Insert. Vous pouvez programmer une instruction Select sans avoir programmé préalablement d'instructions Bind.
- Si vous indiquez dans l'instruction Select des colonnes pour lesquelles vous n'avez pas programmé de liaison, une erreur sera provoquée lors des opérations de lecture/d'écriture (interruption de programme).
	- ▶ Nr. paramètre pour résultat : paramètre Q qui sera lié (associé ) à la colonne de tableau.
	- U **Banque de données : nom de colonne** : introduisez le nom du tableau et la désignation des colonnes – séparation avec **.**

**Nom de tableau** : synonyme ou chemin d'accès et nom de fichier de ce tableau. Le synonyme est introduit directement – Le chemin d'accès et le nom du fichier sont indiqués entre guillemets simples. **Désignation de colonne** : désignation de la colonne de tableau définie dans les données de configuration **Exemple : Associer un paramètre Q à la colonne de tableau**

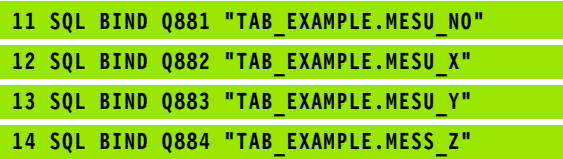

### **Exemple : Annuler l'association**

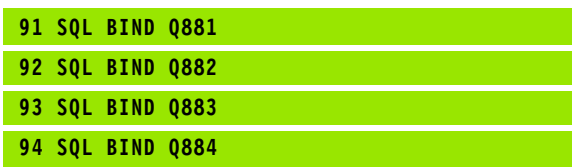

## **SQL SELECT**

**SQL SELECT** sélectionne des lignes du tableau et les transfère dans Result-set.

Le serveur SQL classe les données ligne par ligne dans Result-set. Les lignes sont numérotées en commençant par 0, de manière continue. Ce numéro de ligne, l'**INDICE** est utilisé dans les instructions SQL Fetch et Update.

Dans la fonction **SQL SELECT...WHERE...**, introduisez le critère de sélection. Ceci vous permet de limiter le nombre de lignes à transférer. Si vous n'utilisez pas cette option, toutes les lignes du tableau seront chargées.

Dans la fonction **SQL SELECT...ORDER BY...**, introduisez le critère de tri. Il comporte la désignation de colonne et le code de tri croissant/décroissant. Si vous n'utilisez pas cette option, les lignes seront mises dans un ordre aléatoire.

Avec la fonction **SQL SELCT...FOR UPDATE**, vous verrouillez les lignes sélectionnées pour d'autres applications. D'autres applications peuvent lire ces lignes mais pas les modifier. Vous devez impérativement utiliser cette option si vous procédez à des modifications des enregistrements du tableau.

**Result-set vide :** si Result-set ne comporte aucune ligne correspondant au critère de sélection, le serveur SQL restitue un Handle valide mais pas d'enregistrement du tableau.

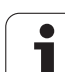

▶ Nr. paramètre pour résultat : Paramètre Q pour le handle. Le serveur SQL fournit le handle pour ce groupe lignes/colonnes sélectionné avec l'instruction Select en cours.

En cas d'erreur (si la sélection 'a pas pu être réalisée), le serveur SQL restitue 1.

La valeur 0 indique un handle non valide.

- U **Banque de données : texte de commande SQL** : avec les éléments suivants :
	- SELECT (code) :

Indicatif de l'instruction SQL, désignations des colonnes de tableau à transférer (plusieurs colonnes séparées par **,**), (voir exemples). Les paramètres Q doivent être liés pour toutes les colonnes indiquées ici.

**FROM** Nom de tableau :

Synonyme ou chemin d'accès et nom de fichier de ce tableau. Le synonyme est introduit directement – Le chemin d'accès et le nom du tableau sont indiqués entre guillemets simples (voir exemples). Les paramètres Q doivent être liés pour toutes les colonnes indiquées ici.

En option :

**WHERE** Critères de sélection :

Un critère de sélection est constitué de la désignation de colonne, de la condition (voir tableau) et de la valeur comparative. Pour lier plusieurs critères de sélection, utilisez les opérateurs ET ou OU. Programmez la valeur de comparaison soit directement, soit dans un paramètre Q. Un paramètre Q commence par : et il est mis entre guillemets simples (voir exemple)

 $\square$  En option :

**ORDER BY** Désignation de colonne **ASC** pour tri croissant ou

**ORDER BY** Désignation de colonne **DESC** pour tri décroissant

Si vous ne programmez ni ASC ni DESC, le tri croissant est utilisé par défaut. La TNC classe les lignes sélectionnées dans la colonne indiquée

En option :

**FOR UPDATE** (code) :

Les lignes sélectionnées sont verrouillées pour l'accès à l'écriture d'autres applications

**Exemple : Sélectionner toutes les lignes du tableau**

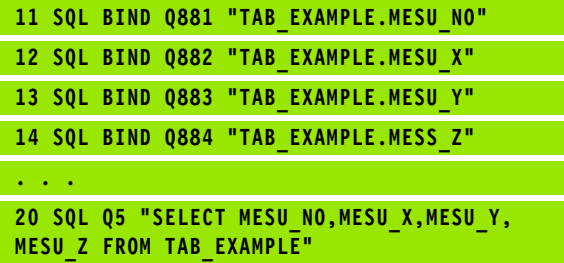

**Exemple : Sélection des lignes du tableau avec la fonction WHERE**

**. . . 20 SQL Q5 "SELECT MESU\_NO,MESU\_X,MESU\_Y, MESU\_Z FROM TAB\_EXAMPLE WHERE MESU\_NO<20"**

#### **Exemple : Sélection des lignes du tableau avec la fonction WHERE et paramètre Q**

**20 SQL Q5 "SELECT MESU\_NO,MESU\_X,MESU\_Y, MESU\_Z FROM TAB\_EXAMPLE" WHERE MESU\_NO==:'Q11'"**

**. . .**

**. . .**

**Exemple : Nom de tableau défini avec chemin d'accès et nom de fichier**

**20 SQL Q5 "SELECT MESU\_NO,MESU\_X,MESU\_Y, MESU\_Z FROM 'V:\TABLE\TAB\_EXAMPLE' WHERE MESU\_NO<20"**

SQL EXECUTE

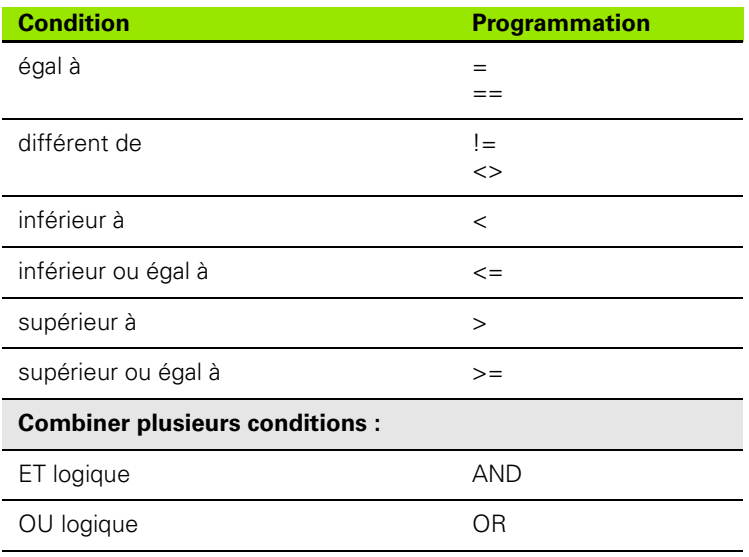

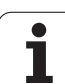

# **SQL FETCH**

**SQL FETCH** lit la ligne adressée avec l'**INDICE** issue de Result-set et mémorise les enregistrements du tableau dans les paramètres Q liés (affectés). L'adressage de result-set s'effectue avec le **HANDLE**.

**SQL FETCH** tient compte de toutes les colonnes indiquées lors de l'instruction Select.

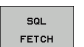

▶ Nr. de paramètre pour résultat: Paramètre Q dans lequel le serveur SQL renvoie le résultat : 0 : aucune erreur apparue

1 : erreur apparue (handle erroné ou indice trop élevé)

- U **Banque de données : réf. accès SQL**: Paramètre Q avec le **handle** d'identification de Result-set (voir également **SQL SELECT**).
- U **Banque de données : indice du résultat SQL** : numéro de ligne à l'intérieur de Result set. Les enregistrements du tableau de cette ligne sont lus et transférés dans les paramètres Q liés. Si vous n'indiquez pas l'indice, la première ligne (n=0) sera lue.

Inscrivez directement le numéro de ligne ou bien programmez le paramètre Q contenant l'indice.

**Exemple : Le numéro de ligne est transmis au paramètre Q**

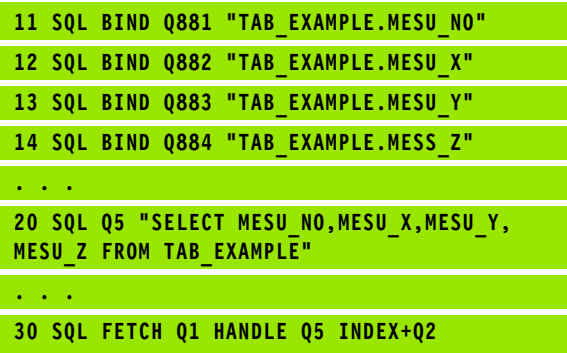

**Exemple : Le numéro de ligne est programmé directement**

**. . . 30 SQL FETCH Q1 HANDLE Q5 INDEX5**

## **SQL UPDATE**

**SQL UPDATE** transfère les données préparées dans les paramètres Q dans la ligne adressée avec **INDICE** de Result-set. La ligne existante dans Result-set est écrasée intégralement.

**SQL UPDATE** tient compte de toutes les colonnes indiquées dans l'instruction Select.

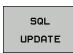

U **Nr. de paramètre pour résultat**: Paramètre Q dans lequel le serveur SQL renvoie le résultat : 0 : aucune erreur apparue

1: erreur apparue (handle erroné, indice trop élevé, dépassement en plus/en moins de la plage de valeurs ou format de données incorrect)

- U **Banque de données : réf. accès SQL**: Paramètre Q avec le **handle** d'identification de Result-set (voir également **SQL SELECT**).
- U **Banque de données : indice du résultat SQL** : numéro de ligne à l'intérieur de Result set. Les enregistrements du tableau préparés dans les paramètres Q sont écrits dans cette ligne. Si vous n'indiquez pas l'indice, la première ligne (n=0) sera écrite.

Inscrivez directement le numéro de ligne ou bien programmez le paramètre Q contenant l'indice.

## **SQL INSERT**

**SQL INSERT** génère une nouvelle ligne dans Result-set et transfère dans la nouvelle ligne les données préparées dans les paramètres Q

**SQL INSERT** tient compte de toutes les colonnes qui ont été indiquées dans l'instruction Select – Les colonnes de tableau dont n'a pas tenu compte l'instruction Select reçoivent des valeurs par défaut.

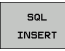

▶ Nr. de paramètre pour résultat: Paramètre Q dans lequel le serveur SQL renvoie le résultat : 0 : aucune erreur apparue

1: erreur apparue (handle erroné, dépassement en plus/en moins de la plage de valeurs ou format de données incorrect)

U **Banque de données : réf. accès SQL**: Paramètre Q avec le **handle** d'identification de Result-set (voir également **SQL SELECT**).

**Exemple : Le numéro de ligne est transmis au paramètre Q**

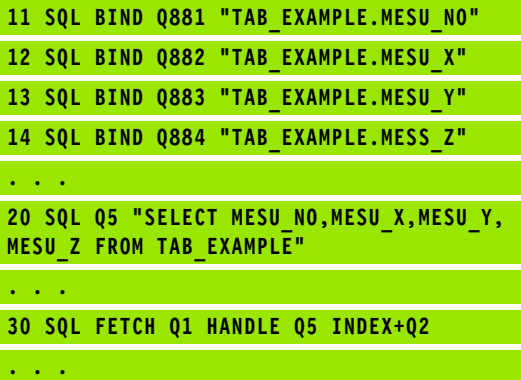

**40 SQL UPDATE Q1 HANDLE Q5 INDEX+Q2**

**Exemple : Le numéro de ligne est programmé directement**

**. . . 40 SQL UPDATE Q1 HANDLE Q5 INDEX5**

**Exemple : Le numéro de ligne est transmis au paramètre Q**

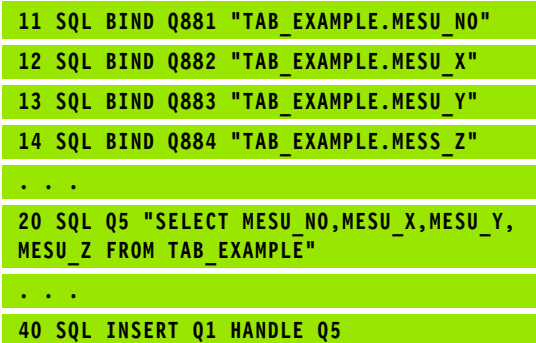

# **SQL COMMIT**

**SQL COMMIT** retransfère dans le tableau toutes les lignes présentes dans Result-set. Un verrouillage programmé avec **SELCT...FOR UPDATE** est supprimé.

Le handle attribué lors de l'instruction **SQL SELECT** perd sa validité.

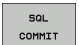

▶ Nr. de paramètre pour résultat: Paramètre Q dans lequel le serveur SQL renvoie le résultat : 0 : aucune erreur apparue

1: erreur apparue (handle erroné ou enregistrements identiques dans des colonnes dans lesquelles des enregistrements clairs sont exigés.)

U **Banque de données : réf. accès SQL**: Paramètre Q avec le **handle** d'identification de Result-set (voir également **SQL SELECT**).

### **Exemple :**

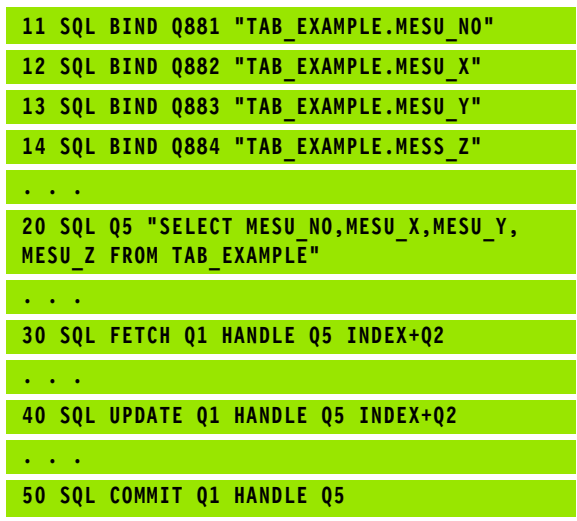

# **SQL ROLLBACK**

L'exécution de l'instruction **SQL ROLLBACK** dépend de la programmation de l'**INDICE** :

 **INDICE** non programmé : Result-set ne sera **pas** retranscrit dans le tableau (d'éventuelles modifications/données complétées seront perdues). La transaction est terminée – le handle attribué lors de l'instruction **SQL SELECT** n'est plus valide. Application typique : vous terminez une transaction avec accès exclusif à la lecture.

 **INDICE** programmé : la ligne indexée est conservée – toutes les autres lignes sont supprimées de Result-set. La transaction ne sera **pas** fermée. Un verrouillage programmé avec **SELCT...FOR UPDATE** est conservé pour la ligne indexée – Il est supprimé pour toutes les autres lignes.

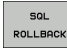

U **Nr. de paramètre pour résultat**: Paramètre Q dans lequel le serveur SQL renvoie le résultat : 0 : aucune erreur apparue 1: erreur apparue (handle erroné)

- U **Banque de données : réf. accès SQL**: Paramètre Q avec le **handle** d'identification de Result-set (voir également **SQL SELECT**).
- U **Banque de données : indice résultat SQL** : ligne qui doit rester dans Result-set. Inscrivez directement le numéro de ligne ou bien programmez le paramètre Q contenant l'indice.

### **Exemple :**

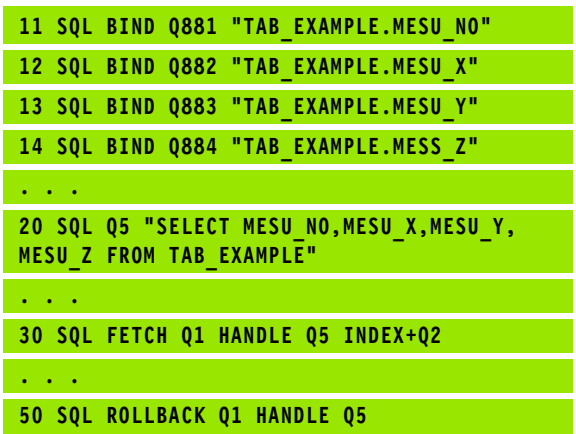
# **8.10 Introduire directement une formule**

## **Introduire une formule**

Avec les softkeys, vous pouvez introduire directement dans le programme d'usinage des formules arithmétiques composées de plusieurs opérations de calcul.

Les fonctions mathématiques s'affichent lorsque vous appuyez sur la softkey FORMULE. La TNC affiche alors les softkeys suivantes dans plusieurs barres :

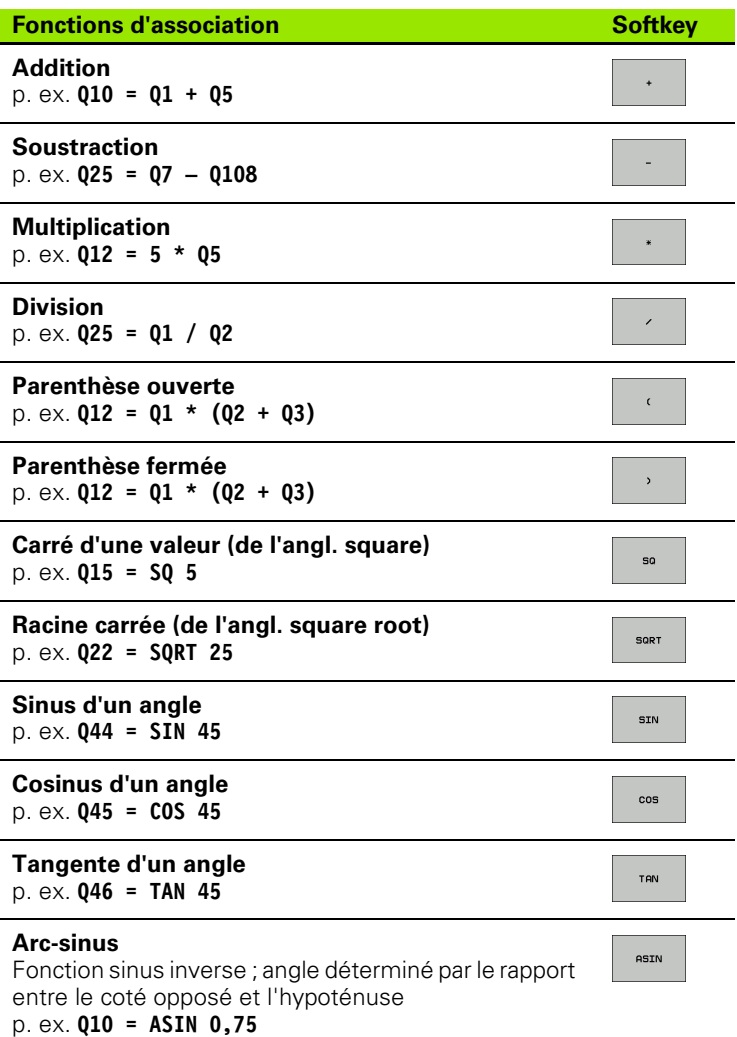

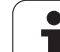

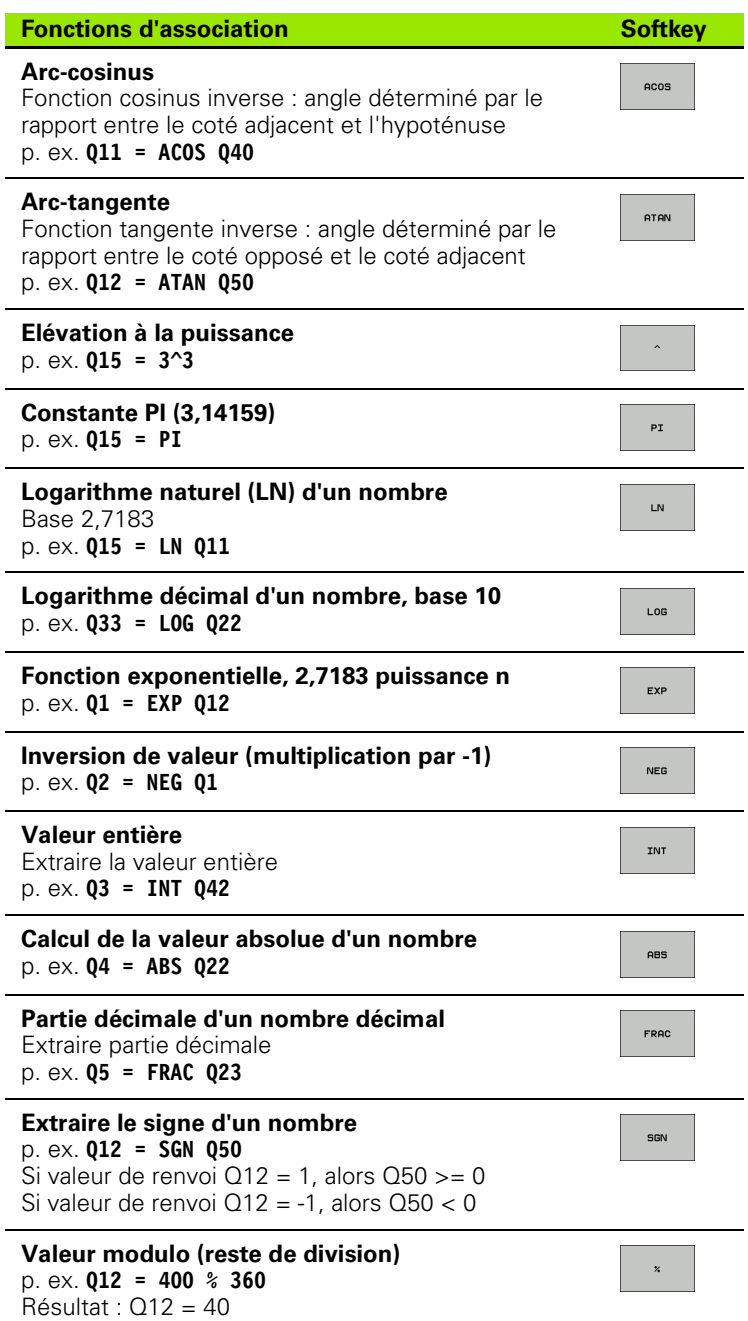

**290 Programmation : paramètres Q** 

 $\mathbf i$ 

## **Règles de calculs**

Pour la programmation de formules mathématiques, les règles suivantes s'appliquent :

#### **Convention de calcul**

**12 Q1 = 5 \* 3 + 2 \* 10 = 35**

**1ère** étape : 5 \* 3 = 15 **2ème** étape 2 \* 10 = 20 **3ème** étape : 15 + 20 = 35

**ou**

**13 Q2 = SQ 10 - 3^3 = 73**

**1ère** étape : élévation au carré de 10 = 100 **2ème** étape : 3 puissance 3 = 27 **3ème** étape 100 – 27 = 73

#### **Distributivité**

Règle pour calculs entre parenthèses

 $a * (b + c) = a * b + a * c$ 

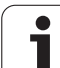

## **Exemple d'introduction**

Avec la fonction arctan, calculer un angle avec le coté opposé (Q12) et le côté adjacent (Q13) ; affecter le résultat dans Q25 :

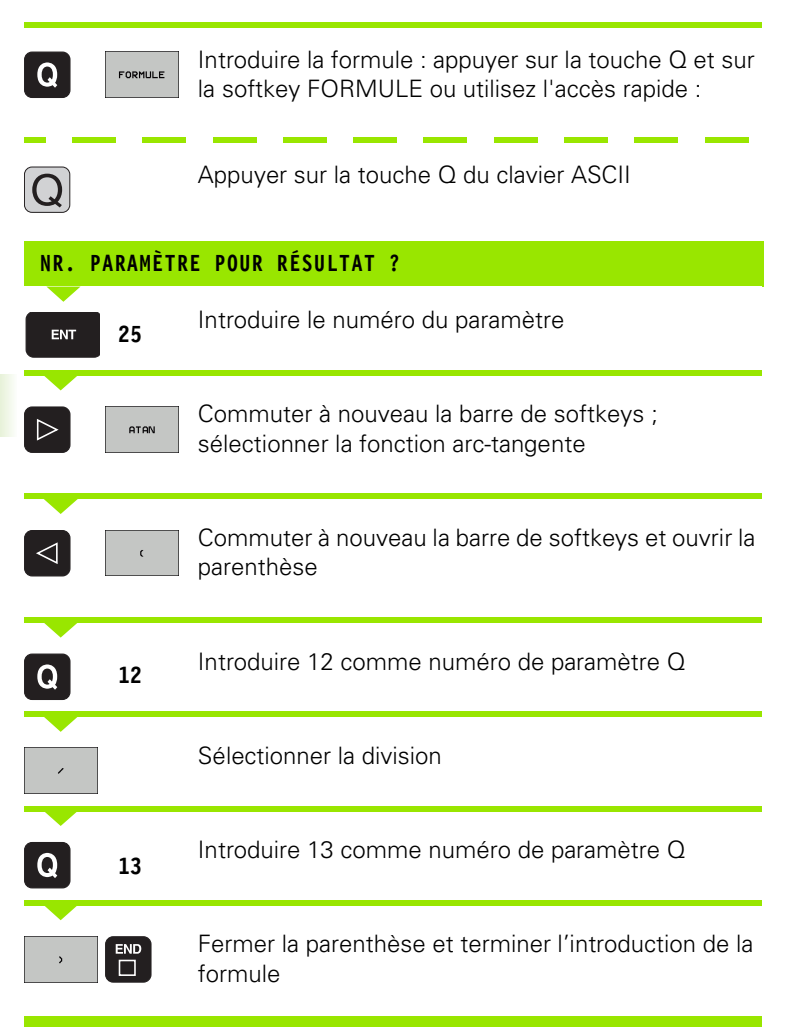

#### **Exemple de séquence CN**

**37 Q25 = ATAN (Q12/Q13)**

# **8.11 Paramètres string**

## **Fonctions de traitement de strings**

Vous pouvez utiliser le traitement de strings (de l'anglais string = chaîne de caractères) avec les paramètres **QS** pour créer des chaînes de caractères variables. Par exemple, vous pouvez restituer de telles chaînes de caractères avec la fonction **FN 16:F-PRINT**, pour créer des protocoles variables.

Vous pouvez affecter à un paramètre string une chaîne de caractères (lettres, chiffres, caractères spéciaux, caractères de contrôle et espaces) pouvant comporter jusqu'à 256 caractères. Vous pouvez également traiter ensuite les valeurs affectées ou lues et contrôler ces valeurs en utilisant les fonctions décrites ci-après. Comme pour la programmation des paramètres Q, vous disposez au total de 2000 paramètres QS (voir également "Principe et vue d'ensemble des [fonctions" à la page 240\)](#page-239-0).

Les fonctions de paramètres Q FORMULE STRING et FORMULE diffèrent au niveau du traitement des paramètres string.

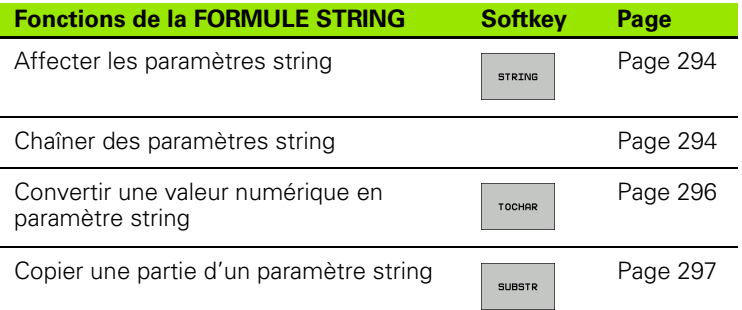

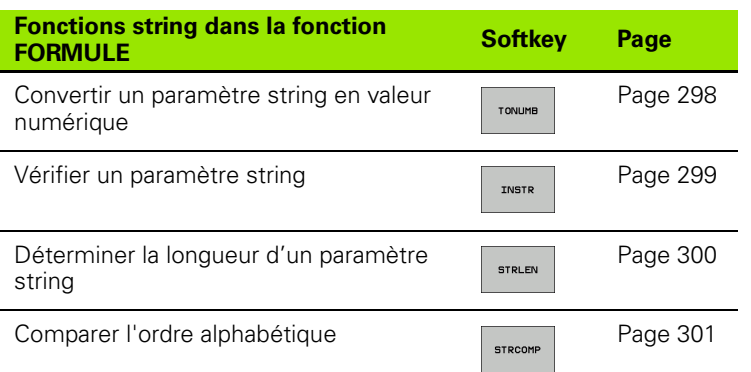

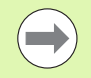

Si vous utilisez la fonction FORMULE STRING, le résultat d'une opération de calcul est toujours un string. Si vous utilisez la fonction FORMULE, le résultat d'une opération de calcul est toujours une valeur numérique.

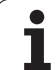

## <span id="page-293-0"></span>**Affecter les paramètres string**

Avant d'utiliser des variables string, vous devez d'abord les initialiser. Pour cela, utilisez l'instruction **DECLARE STRING**.

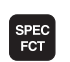

U Afficher la barre de softkeys des fonctions spéciales

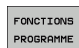

U Choisir le menu de définition des diverses fonctions texte clair

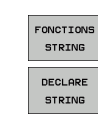

U Sélectionner les fonctions string U Sélectionner la fonction **DECLARE STRING**

#### **Exemple de séquence CN :**

**37 DECLARE STRING QS10 = "PIÈCE"**

## **Chaîner des paramètres string**

Avec l'opérateur de chaînage (paramètre string **II** paramètre string), vous pouvez relier plusieurs paramètres string entre eux.

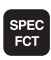

FONCTIONS PROGRAMME

- U Afficher la barre de softkeys des fonctions spéciales
- $\triangleright$  Choisir le menu de définition des diverses fonctions texte clair

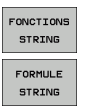

- ▶ Sélectionner les fonctions string
- ▶ Sélectionner la fonction FORMULE STRING
- U Introduire le numéro du paramètre string dans lequel la TNC doit enregistrer le string chaîné, valider avec la touche ENT
- U Introduire le numéro du paramètre dans lequel est mémorisé le **premier** string à chaîner ; valider avec la touche ENT: La TNC affiche le symbole de chaînage **||**
- U Valider avec la touche ENT
- U Introduire le numéro du paramètre dans lequel est mémorisé le **deuxième** string à chaîner ; valider avec la touche ENT
- ▶ Répéter la procédure jusqu'à ce que vous ayez sélectionné tous les string à chaîner ; terminer avec la touche END

#### **Exemple : QS10 doit contenir tous les textes des paramètres QS12, QS13 et QS14**

**37 QS10 = QS12 || QS13 || QS14**

Contenus des paramètres :

- **QS12**: **Pièce**
- **QS13**: **Infos :**
- **QS14**: **Pièce rebutée**
- **QS10**: **Info pièce : rebutée**

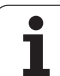

# 8.11 Paramètres string **8.11 Paramètres string**

#### <span id="page-295-0"></span>**Convertir une valeur numérique en paramètre string**

Avec la fonction **TOCHAR**, la TNC convertit une valeur numérique en paramètre string. Vous pouvez chaîner des valeurs numériques avec des variables string.

- U Afficher la barre de softkeys des fonctions spéciales
- SPEC<br>FCT FONCTIONS PROGRAMME

**FONCTTON** STRING FORMULE **STRING** 

TOCHAR

U Choisir le menu de définition des diverses fonctions

▶ Sélectionner les fonctions string

texte clair

- ▶ Sélectionner la fonction FORMULE STRING
- U Introduire le numéro du paramètre string dans lequel la TNC doit enregistrer le string chaîné, valider avec la touche ENT
- U Sélectionner la fonction de conversion d'une valeur numérique en paramètre string
- U Introduire le nombre ou le paramètre Q souhaité à convertir par la TNC ; valider avec la touche ENT
- U Si nécessaire, introduire le nombre de décimales après la virgule que la TNC doit convertir; valider avec la touche ENT
- U Fermer l'expression entre parenthèses avec la touche ENT et terminer avec la touche END

#### **Exemple : convertir le paramètre Q50 en paramètre string QS11, avec 3 chiffres après la virgule**

**37 QS11 = TOCHAR ( DAT+Q50 DECIMALS3 )**

## <span id="page-296-0"></span>**Extraire et copier une partie de paramètre string**

La fonction **SUBSTR** permet d'extraire et de copier une partie d'un paramètre string.

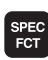

FONCTIONS PROGRAMME U Afficher la barre de softkeys des fonctions spéciales

 $\triangleright$  Choisir le menu de définition des diverses fonctions texte clair

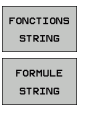

SUBSTR

- ▶ Sélectionner les fonctions string
- ▶ Sélectionner la fonction FORMULE STRING
- U Introduire le numéro du paramètre dans lequel la TNC doit mémoriser la chaîne de caractères, valider avec la touche ENT
- U Sélectionner la fonction pour extraire une partie de string
- U Introduire le numéro du paramètre QS dont vous souhaitez extraire une partie de string ; valider avec la touche ENT
- U Introduire la position du premier caractère de la partie de string à extraire, valider avec la touche ENT
- U Introduire le nombre de caractères que vous souhaitez extraire, valider avec la touche ENT
- U Fermer l'expression entre parenthèses avec la touche ENT et terminer avec la touche END

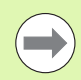

Veiller à ce qu'en interne, le premier caractère d'une chaîne de texte commence à la position 0.

**Exemple : extraire une chaîne de quatre caractères (LEN4) du paramètre string QS10 à partir de la troisième position (BEG2).**

**37 QS13 = SUBSTR ( SRC\_QS10 BEG2 LEN4 )**

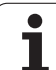

## <span id="page-297-0"></span>**Convertir un paramètre string en valeur numérique**

La fonction **TONUMB** sert à convertir un paramètre string en une valeur numérique. La valeur à convertir ne doit comporter que des nombres.

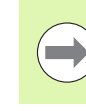

Le paramètre QS à convertir ne doit contenir qu'une seule valeur numérique, sinon la TNC délivre un message d'erreur.

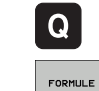

▶ Sélectionner les fonctions de paramètres Q

- ▶ Sélectionner la fonction FORMULE
- U Introduire le numéro du paramètre dans lequel la TNC doit enregistrer la valeur numérique; valider avec la touche ENT
- $\triangleleft$ TONUMB
- U Commuter la barre de softkeys
- U Sélectionner la fonction de conversion d'un paramètre string en valeur numérique
- U Introduire le numéro du paramètre QS à convertir par la TNC, valider avec la touche ENT
- U Fermer l'expression entre parenthèses avec la touche ENT et terminer avec la touche END

#### **Exemple : convertir le paramètre string QS11 en paramètre numérique Q82**

**37 Q82 = TONUMB ( SRC\_QS11 )**

## <span id="page-298-0"></span>**Vérification d'un paramètre string**

La fonction **INSTR** permet de contrôler si un paramètre string est contenu dans un autre paramètre string, et le localiser.

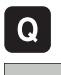

- ▶ Sélectionner les fonctions de paramètres Q
- FORMULE
- ▶ Sélectionner la fonction FORMULE
- U Introduire le numéro du paramètre Q dans lequel la TNC doit mémoriser l'emplacement où la recherche du texte doit commencer, valider avec la touche ENT

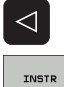

- ▶ Commuter la barre de softkeys
- U Sélectionner la fonction de vérification d'un paramètre string
- U Introduire le numéro du paramètre QS qui contient le texte à rechercher, valider avec la touche ENT
- U Introduire le numéro du paramètre QS que la TNC doit rechercher, valider avec la touche ENT
- U Introduire le numéro de l'emplacement à partir duquel la TNC doit faire la recherche, valider avec la touche ENT
- U Fermer l'expression entre parenthèses avec la touche ENT et terminer avec la touche END

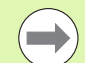

Veiller à ce qu'en interne, le premier caractère d'une chaîne de texte commence à la position 0.

Si la TNC ne trouve pas la partie de texte de string recherchée, elle mémorise la longueur totale du string à rechercher dans le paramètre de résultat (le comptage commence à 1).

Si la composante de string recherchée est trouvée plusieurs fois, la TNC opte pour le premier emplacement où elle a trouvé la partie de string.

**Exemple : rechercher QS10 avec le texte enregistré dans le paramètre QS13. Démarrer la recherche à partir de la troisième position**

**37 Q50 = INSTR ( SRC\_QS10 SEA\_QS13 BEG2 )**

## <span id="page-299-0"></span>**Déterminer la longueur d'un paramètre string**

La fonction **STRLEN** détermine la longueur du texte mémorisé dans un paramètre string.

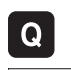

- U Sélectionner les fonctions de paramètres Q
- FORMULE
- ▶ Sélectionner la fonction FORMULE
- U Introduire le numéro du paramètre Q dans lequel la TNC doit mémoriser la longueur de string déterminée, valider avec la touche ENT

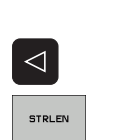

- ▶ Commuter la barre de softkeys
- U Sélectionner la fonction de calcul de la longueur de texte d'un paramètre string
- U Introduire le numéro du paramètre QS dont la TNC doit calculer la longueur; valider avec la touche ENT
- U Fermer l'expression entre parenthèses avec la touche ENT et terminer avec la touche END

#### **Exemple : déterminer la longueur de QS15**

**37 Q52 = STRLEN ( SRC\_QS15 )**

## <span id="page-300-0"></span>**Comparer la suite alphabétique**

La fonction **STRCOMP** permet de comparer la suite alphabétique de paramètres string.

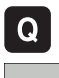

- ▶ Sélectionner les fonctions de paramètres Q
- FORMULE
- ▶ Sélectionner la fonction FORMULE
- U Introduire le numéro du paramètre Q dans lequel la TNC doit mémoriser le résultat de la comparaison, valider avec la touche ENT

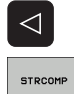

- ▶ Commuter la barre de softkeys
- U Sélectionner la fonction de comparaison de paramètres string
- U Introduire le numéro du premier paramètre QS que la TNC utilise pour la comparaison, valider avec la touche ENT
- U Introduire le numéro du second paramètre QS que la TNC utilise pour la comparaison, valider avec la touche ENT
- U Fermer l'expression entre parenthèses avec la touche ENT et terminer avec la touche END

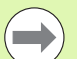

La TNC fournit les résultats suivants :

- 0: les paramètres QS comparés sont identiques
- **+1**: dans l'ordre alphabétique, le premier paramètre QS est **devant** le second paramètre QS
- **-1** : dans l'ordre alphabétique, le premier paramètre QS est **derrière** le second paramètre QS

#### **Exemple : comparer la suite alphabétique de QS12 et QS14**

**37 Q52 = STRCOMP ( SRC\_QS12 SEA\_QS14 )**

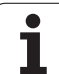

## **Lire un paramètre-machine**

Vous pouvez lire des paramètres-machine de la TNC contenant des valeurs numériques ou des string avec la fonction **CFGREAD**.

Pour lire un paramètre-machine, vous devez définir dans l'éditeur de configuration les noms du paramètre, l'objet de paramètre et le noms de groupe et indice si ils existent.:

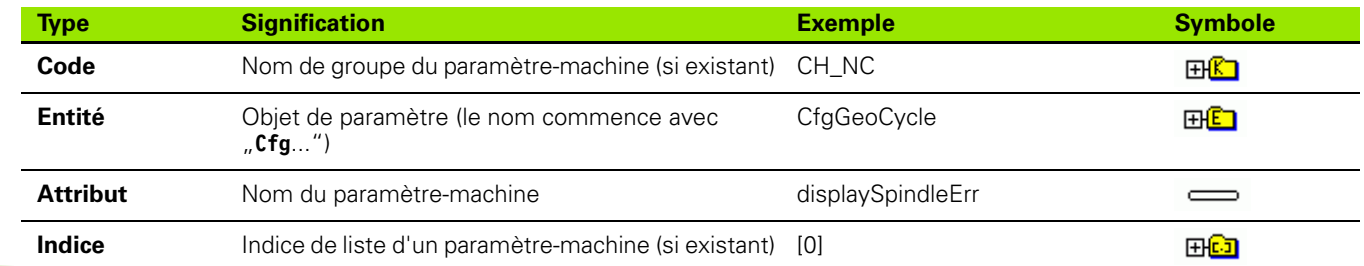

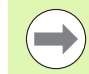

Lorsque vous êtes dans l'éditeur de configuration des paramètres utilisateur, vous pouvez modifier la présentation des paramètres disponibles. Dans la configuration standard, les paramètres sont affichés associés à des textes explicatifs courts. Pour afficher le nom réel des paramètres, appuyez sur la touche de partage de l'écran et ensuite sur la softkey AFFICHER NOM DU SYSTEME. Procédez de la même manière pour revenir à l'affichage standard.

Avant de lire un paramètre-machine avec la fonction **CFGREAD**, vous devez définir un paramètre QS avec l'attribut, l'entité et le code.

Les paramètres suivants sont lus dans le dialogue de la fonction **CFGREAD** :

- **KEY QS**: nom de groupe (code) du paramètre-machine
- TAG QS: nom de groupe (entité) du paramètre-machine
- **ATR QS**: nom (attribut) du paramètre-machine
- **IDX**: Indice du paramètre-machine

#### **Lire string d'un paramètre-machine**

Mémoriser le contenu d'un paramètre-machine sous la forme de String dans un paramètre QS :

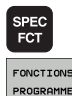

- U Afficher la barre de softkeys des fonctions spéciales
- FONCTIONS PROGRAMME
- U Choisir le menu de définition des diverses fonctions texte clair

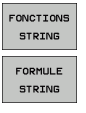

U Sélectionner la fonction FORMULE STRING

▶ Sélectionner les fonctions string

- U Introduire le numéro du paramètre String dans lequel la TNC doit mémoriser le paramètre-machine, valider avec la touche ENT
- ▶ Sélectionner la fonction CFGREAD
- U Introduire le numéro du paramètre String pour le code, l'entité et l'attribut, valider avec la touche ENT.
- U Introduire éventuellement le numéro d'indice ou passer le dialogue avec NO ENT
- U Fermer l'expression entre parenthèses avec la touche ENT et terminer avec la touche END

Exemple : lire l'identification du quatrième axe en tant que String

#### **Réglage de paramètre dans l'éditeur de configuration**

DisplaySettings

**CfgDisplayData** axisDisplayOrder [0] à [5]

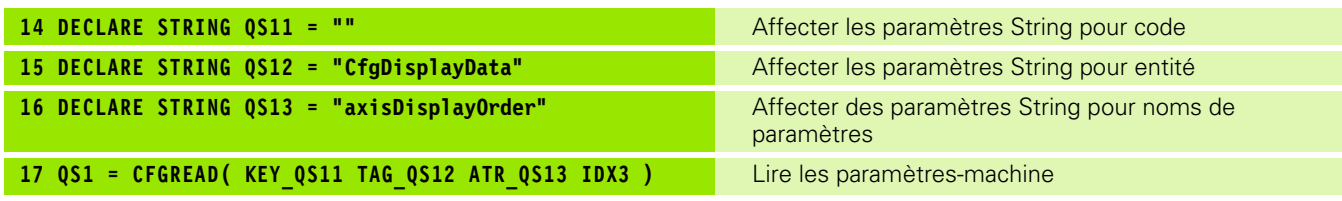

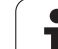

#### **Lire la valeur numérique d'un paramètre-machine**

Enregistrer sous la forme d'une valeur numérique le contenu d'un paramètre-machine dans un paramètre Q :

- $Q$ FORMULE
- ▶ Sélectionner la fonction FORMULE :

U Sélectionner les fonctions de paramètres Q

- $\triangleright$  Choisir le menu de définition des diverses fonctions texte clair
- U Introduire le numéro du paramètre Q dans lequel la TNC doit mémoriser le paramètre-machine, valider avec la touche ENT
- ▶ Sélectionner la fonction CFGREAD
- U Introduire le numéro du paramètre String pour le code, l'entité et l'attribut, valider avec la touche ENT.
- U Introduire éventuellement le numéro d'indice ou passer le dialogue avec NO ENT
- U Fermer l'expression entre parenthèses avec la touche ENT et terminer avec la touche END

Exemple : enregistrer le facteur de recouvrement dans un paramètre Q

#### **Réglage de paramètre dans l'éditeur de configuration**

**ChannelSettings** 

CH\_NC **CfgGeoCycle** 

pocketOverlap

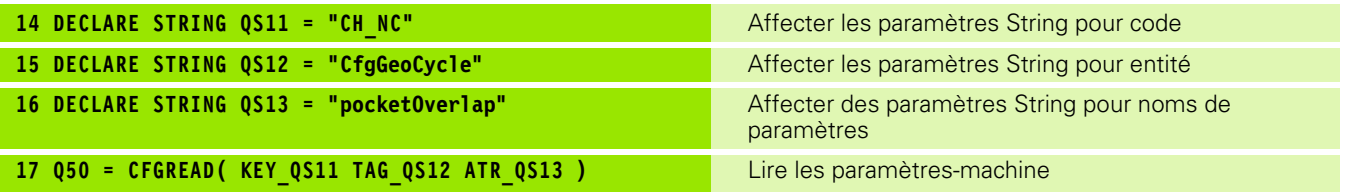

# **8.12 Paramètres Q réservés**

La TNC affecte des valeurs aux paramètres Q100 à Q199. Aux paramètres Q sont affectés :

- Valeurs du PLC
- Informations concernant l'outil et la broche
- Informations sur l'état de fonctionnement
- Résultats de mesures avec les cycles palpeurs, etc.

La TNC affecte aux paramètres réservés Q108, Q114 et Q115 - Q117 les valeurs avec les unités de mesure du programme en cours.

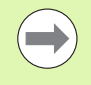

Dans les programmes CN, vous ne devez pas utiliser les paramètres Q réservés (paramètres QS) compris entre **Q100** et **Q199** (**QS100** et **QS199**) en tant que paramètres de calcul. Des effets indésirables pourraient se manifester.

## **Valeurs du PLC : Q100 à Q107**

La TNC utilise les paramètres Q100 à Q107 pour transférer des valeurs du PLC dans un programme CN.

## **Rayon d'outil courant : Q108**

La valeur active du rayon d'outil est affectée au paramètre Q108. Q108 est composé de :

- Rayon d'outil R (tableau d'outils ou séquence **TOO DEF**)
- Valeur Delta DR du tableau d'outils
- Valeur Delta DR de la séquence **TOOL CALL**

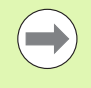

La TNC conserve en mémoire le rayon d'outil courant même après une coupure d'alimentation.

## **Axe d'outil : Q109**

La valeur du paramètre Q109 dépend de l'axe d'outil courant :

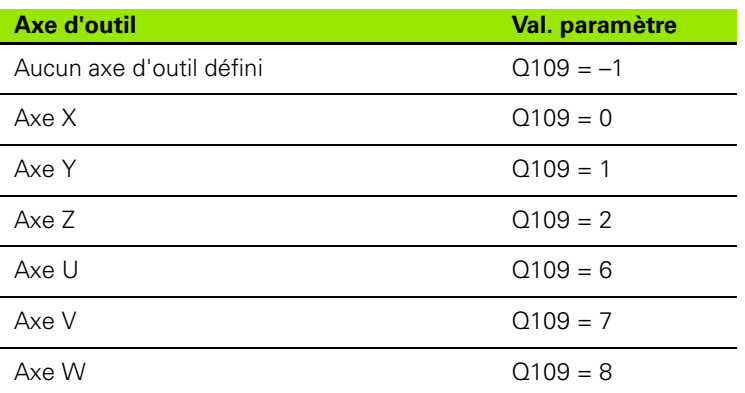

## **Etat de la broche : Q110**

La valeur du paramètre Q110 dépend de la dernière fonction M programmée pour la broche :

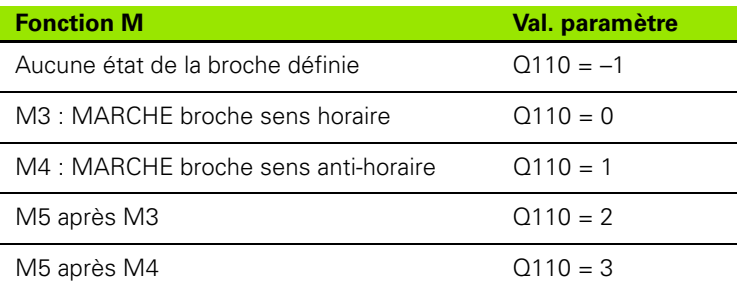

## **Arrosage : Q111**

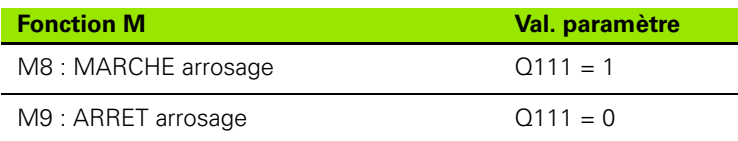

## **Facteur de recouvrement : Q112**

La TNC affecte à Q112 le facteur de recouvrement actif lors du fraisage de poche (pocketOverlap).

## **Unité de mesure dans le programme : Q113**

Pour les imbrications avec PGM CALL, la valeur du paramètre Q113 dépend de l'unité de mesure utilisée dans le programme qui appelle en premier d'autres programmes.

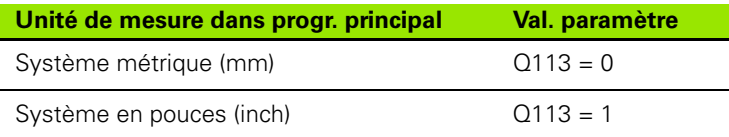

## **Longueur d'outil : Q114**

La valeur actuelle de la longueur d'outil est affectée à Q114.

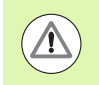

La TNC conserve en mémoire la longueur d'outil active même après une coupure d'alimentation.

## **Coordonnées de palpage pendant l'exécution du programme**

Après une mesure programmée avec un palpeur 3D, les paramètres Q115 à Q119 contiennent les coordonnées de la position de la broche au point de palpage. Les coordonnées se réfèrent au point d'origine courant du mode Manuel.

La longueur de la tige de palpage et le rayon de la bille ne sont pas pris en compte pour ces coordonnées.

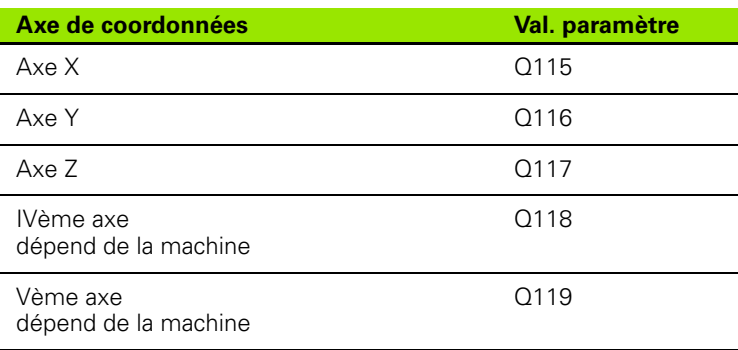

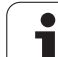

## **Ecart entre valeur nominale et valeur effective lors de l'étalonnage d'outil automatique avec le TT 130**

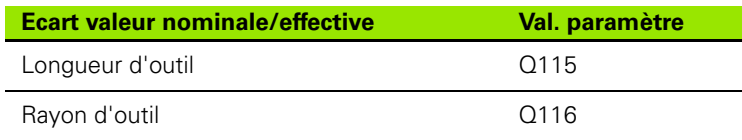

**Inclinaison du plan d'usinage avec angles de la pièce : coordonnées des axes rotatifs calculées par la TNC**

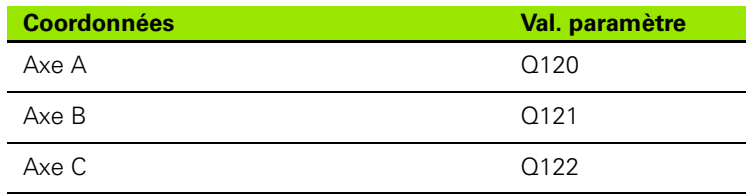

ı

## **Résultats de la mesure avec cycles palpeurs (voir également Manuel d'utilisation des cycles palpeurs)**

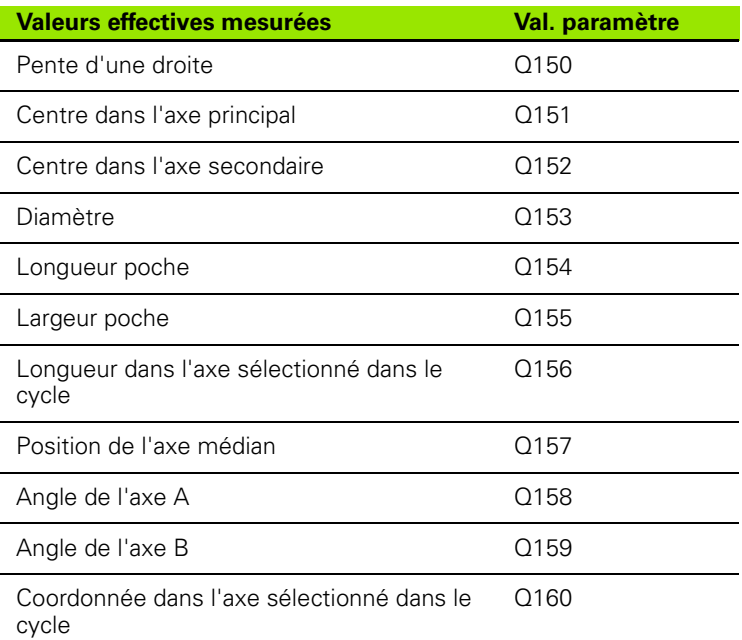

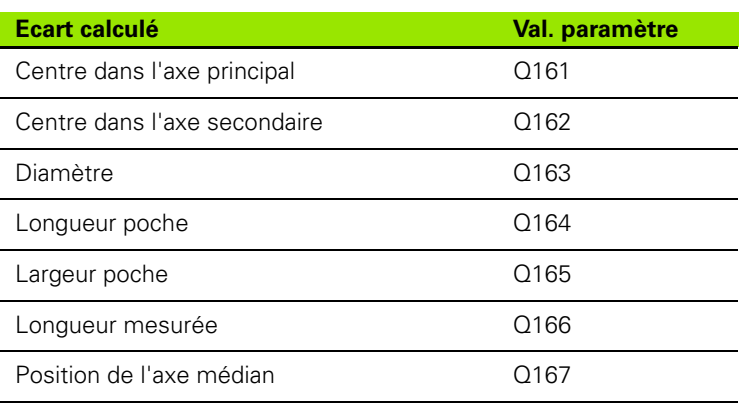

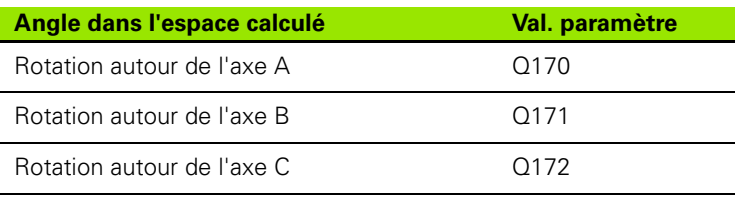

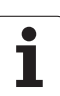

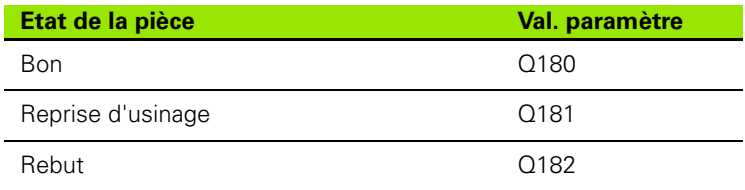

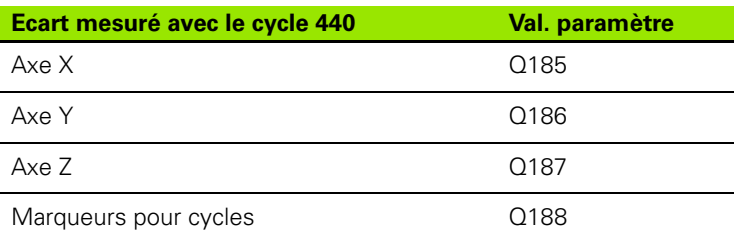

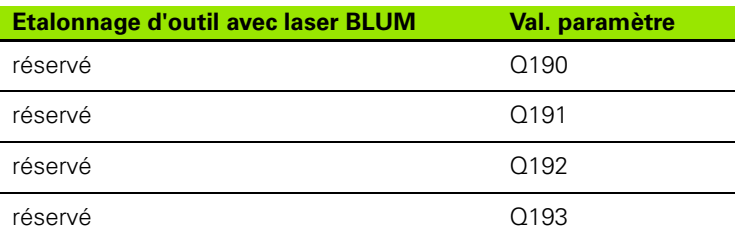

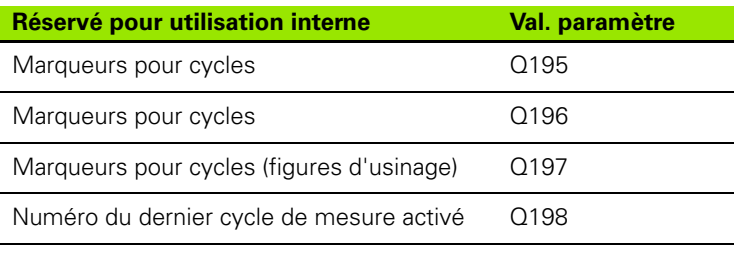

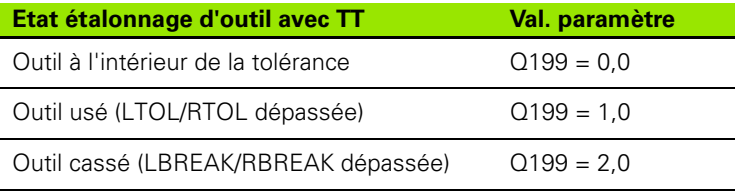

 $\mathbf i$ 

# **8.13 Exemples de programmation**

## **Exemple : Ellipse**

Déroulement du programme

- Le contour de l'ellipse est constitué de nombreux petits segments de droite (à définir avec Q7). Plus le nombre d'incréments est grand, plus le contour sera lisse.
- Le sens de fraisage est défini avec l'angle initial et l'angle final dans le plan : Sens d'usinage horaire : Angle initial > angle final Sens d'usinage anti-horaire : Angle initial < angle final
- Le rayon d'outil n'est pas pris en compte

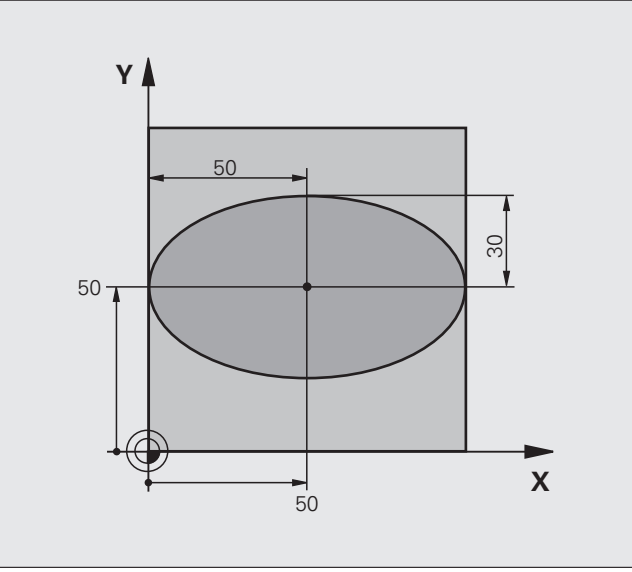

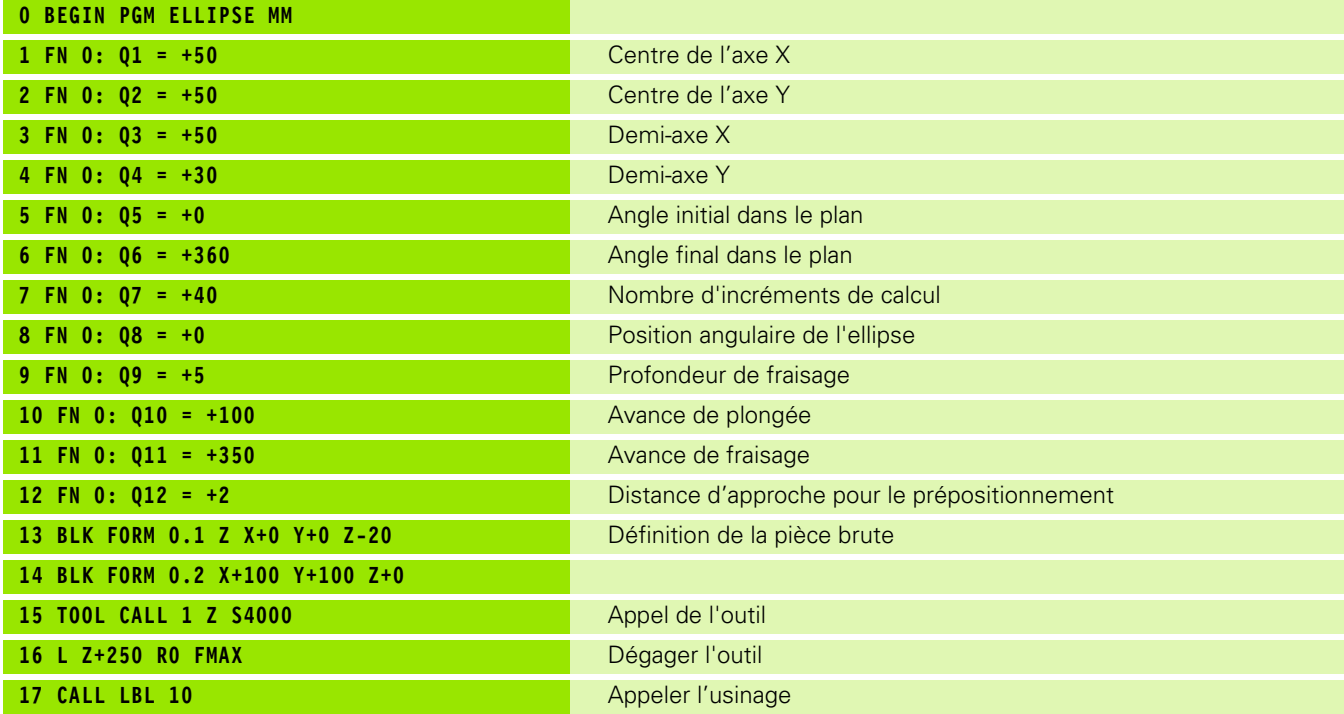

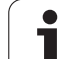

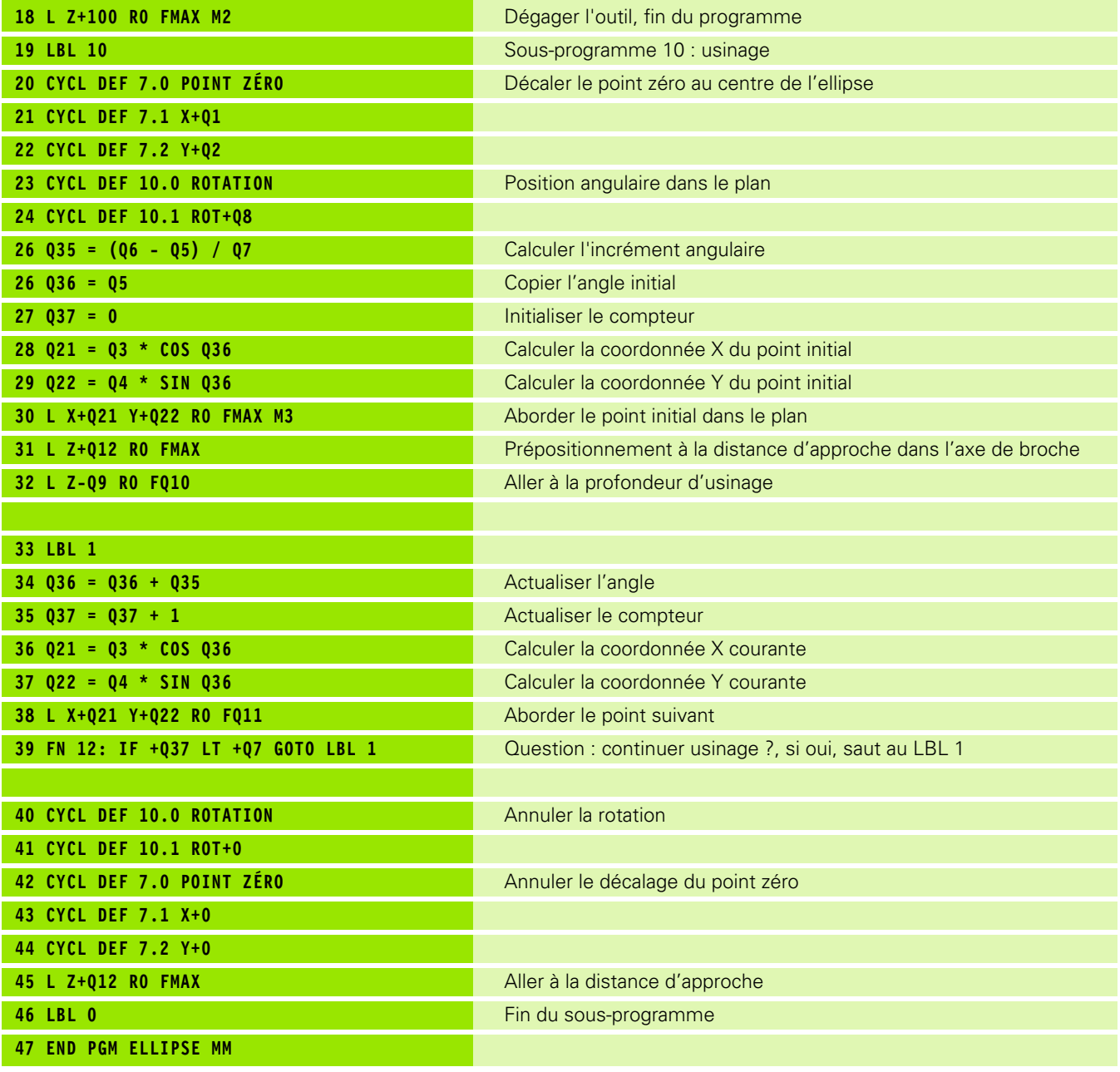

 $\mathbf i$ 

## **Exemple : cylindre concave avec fraise à bout hémisphérique**

Déroulement du programme

- Le programme est valable avec une fraise à bout hémisphérique, la longueur d'outil se réfère au centre de l'outil
- Le contour du cylindre est constitué de nombreux petits segments de droite (à définir avec Q13). Plus il y a de coupes programmées et plus le contour sera lisse.
- Le cylindre est usiné par coupes longitudinales (dans ce cas : parallèles à l'axe Y)
- Définissez le sens du fraisage avec l'angle initial et l'angle final dans l'espace : Sens d'usinage horaire : Angle initial > angle final Sens d'usinage anti-horaire : Angle initial < angle final
- Le rayon d'outil est corrigé automatiquement

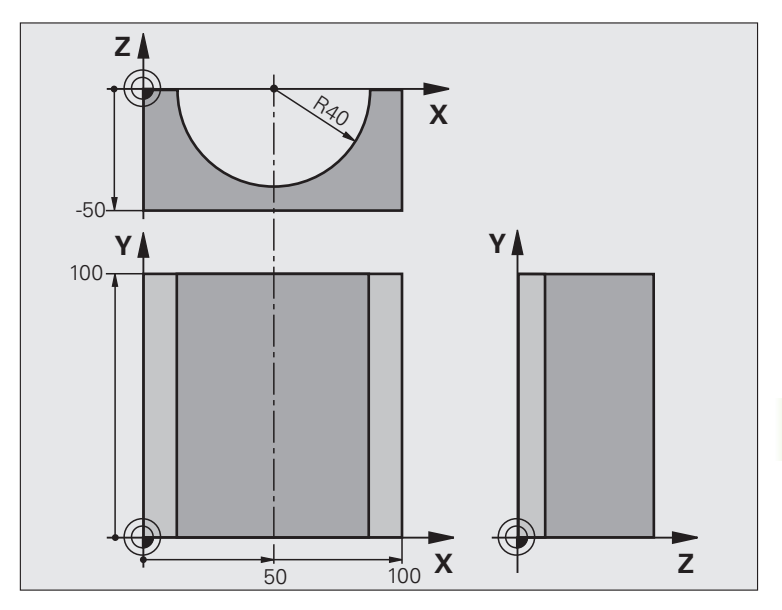

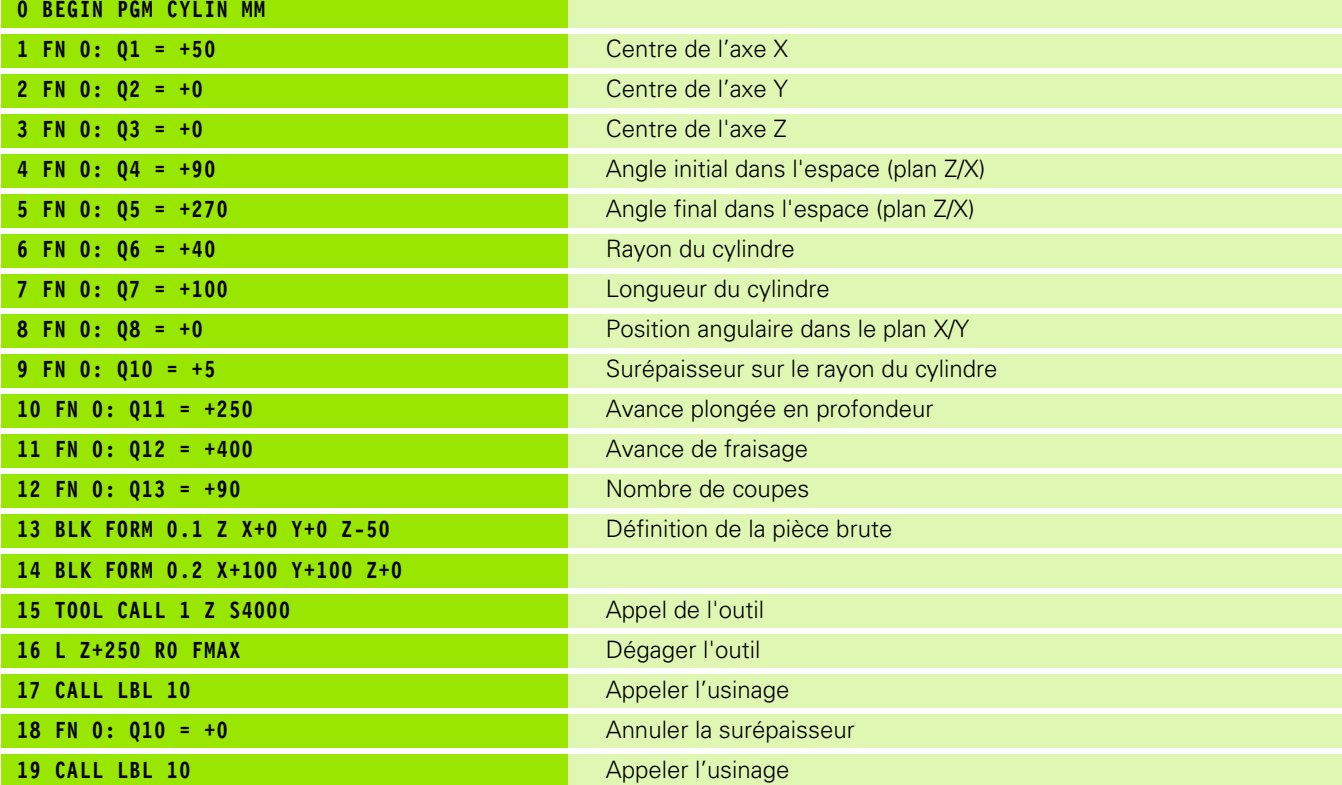

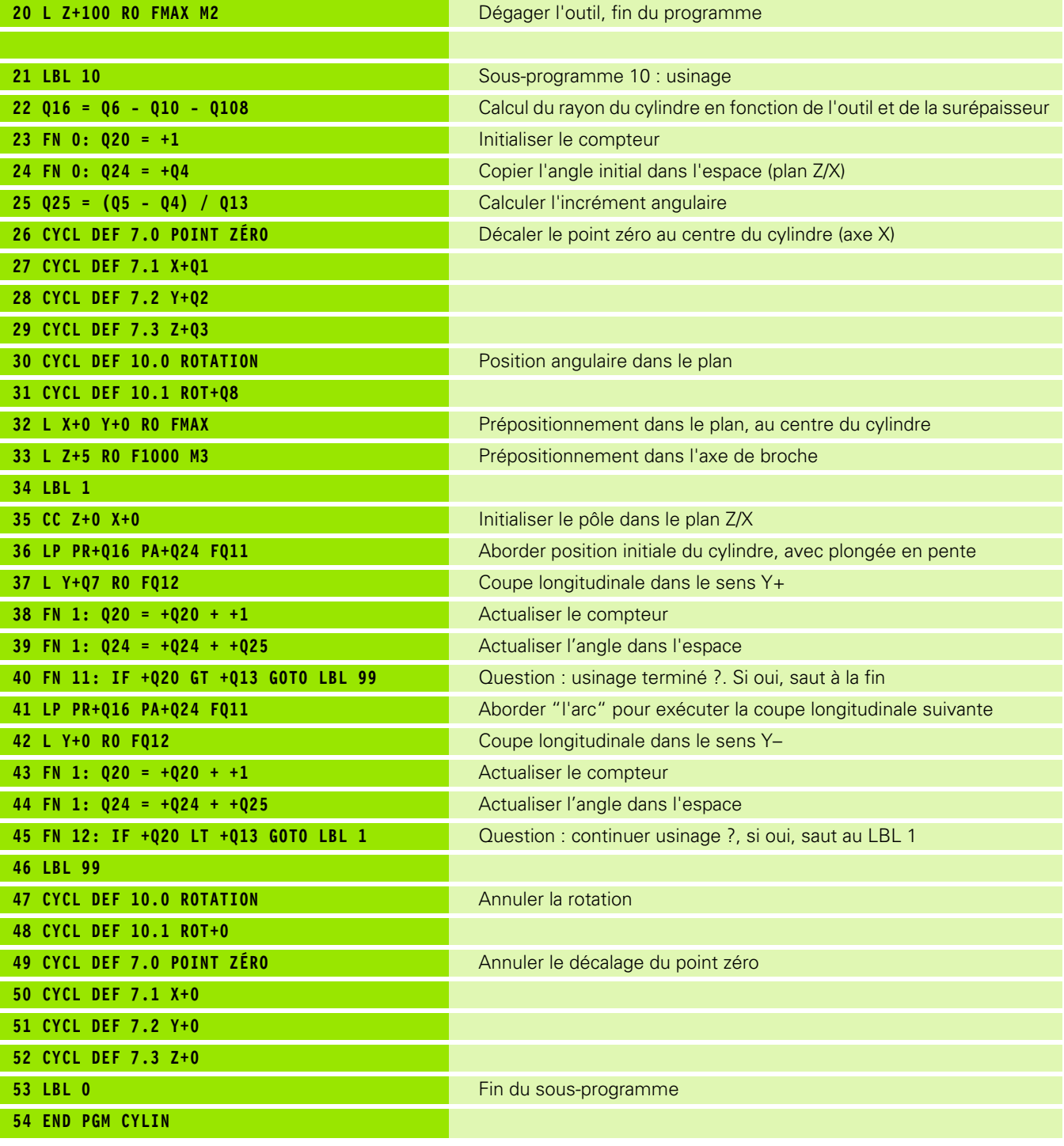

 $\mathbf{i}$ 

## **Exemple : sphère convexe avec fraise deux tailles**

Déroulement du programme

- Ce programme ne fonctionne qu'avec une fraise deux tailles
- Le contour de la sphère est constitué de nombreux petits segments de droite (à définir avec Q14, plan Z/X). Plus l'incrément angulaire est petit et plus le contour sera lisse
- Définissez le nombre de coupes sur le contour avec l'incrément angulaire dans le plan (avec Q18)
- La sphère est usinée par des coupes 3D de bas en haut
- Le rayon d'outil est corrigé automatiquement

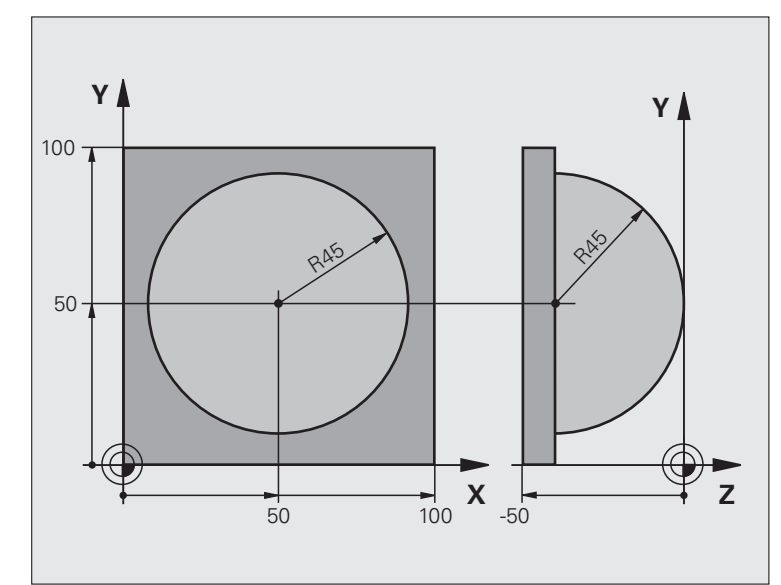

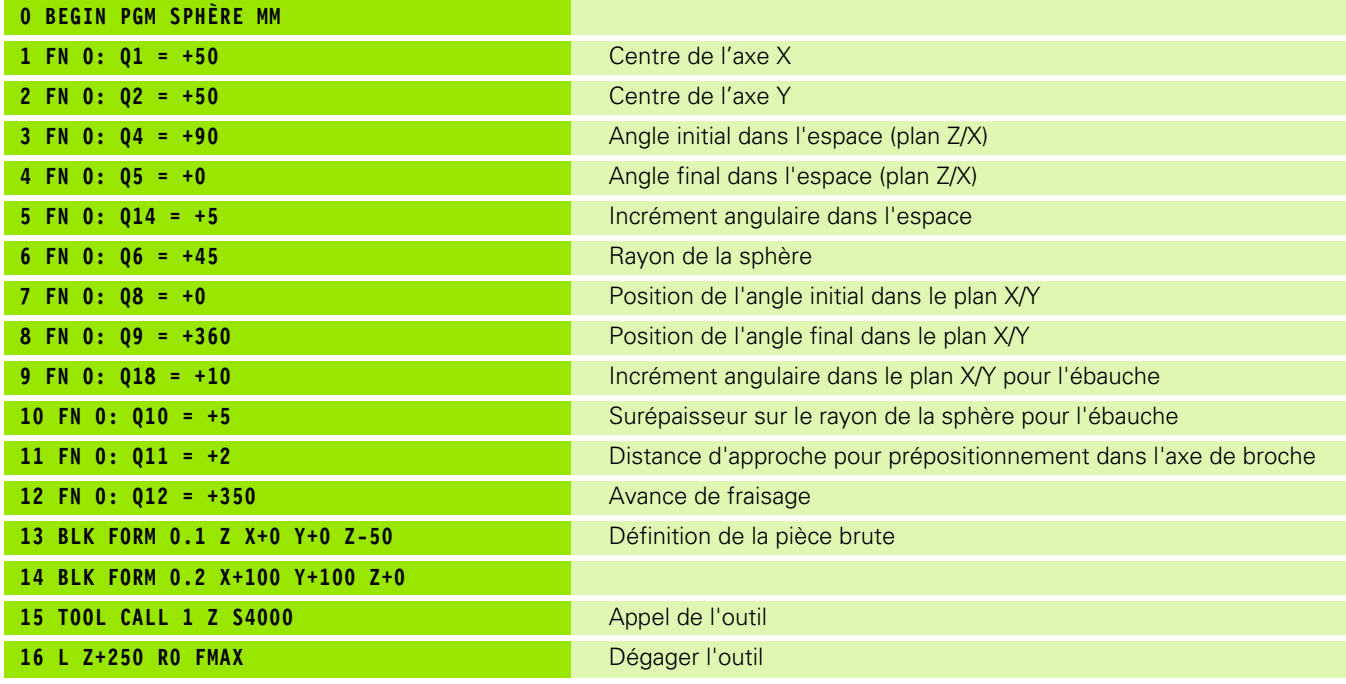

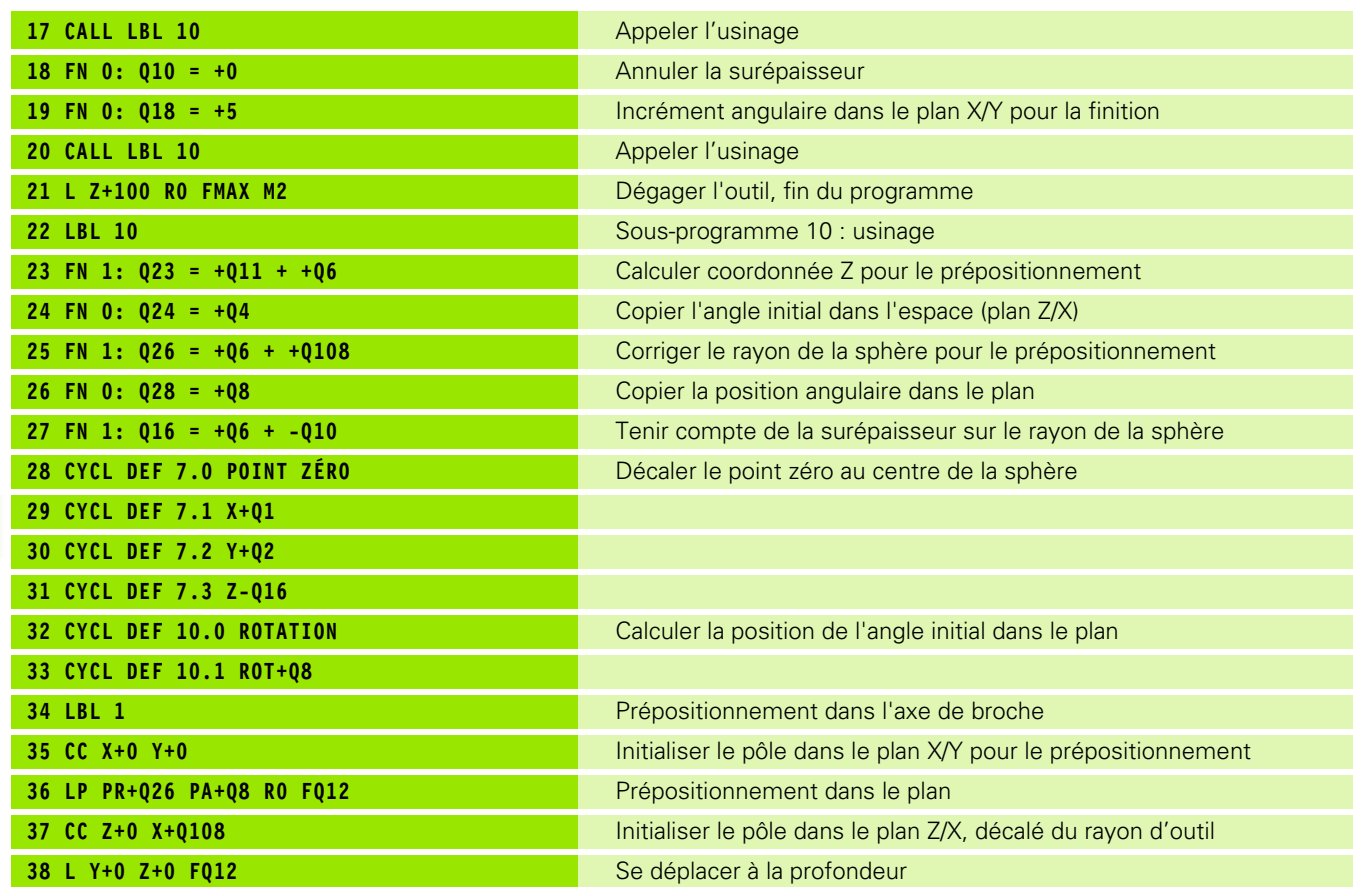

 $\mathbf{i}$ 

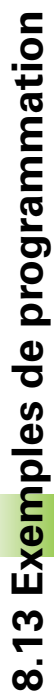

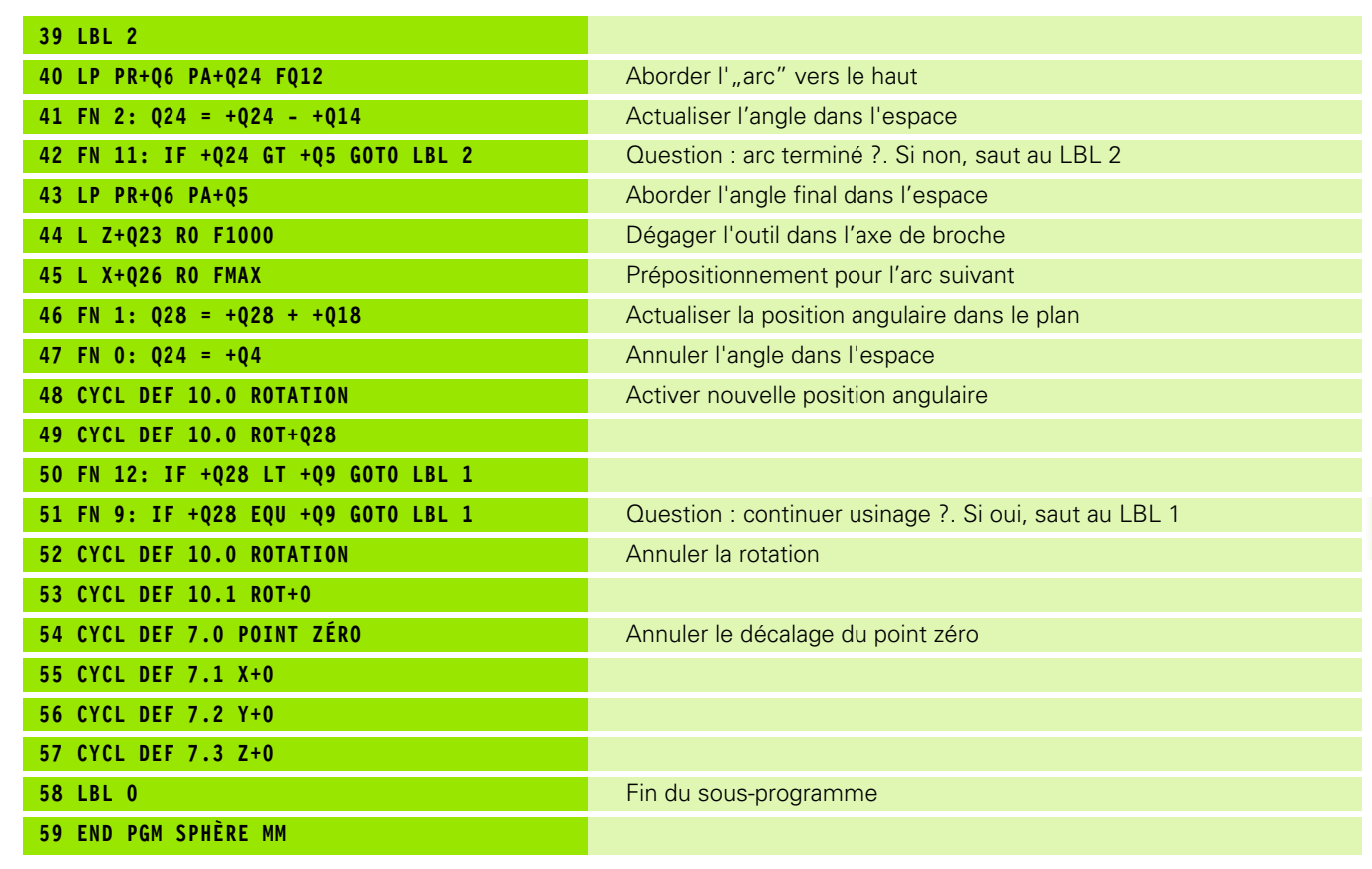

 $\bullet$ Ť. 8.13 Exemples de programmation **8.13 Exemples de programmation**

 $\mathbf i$ 

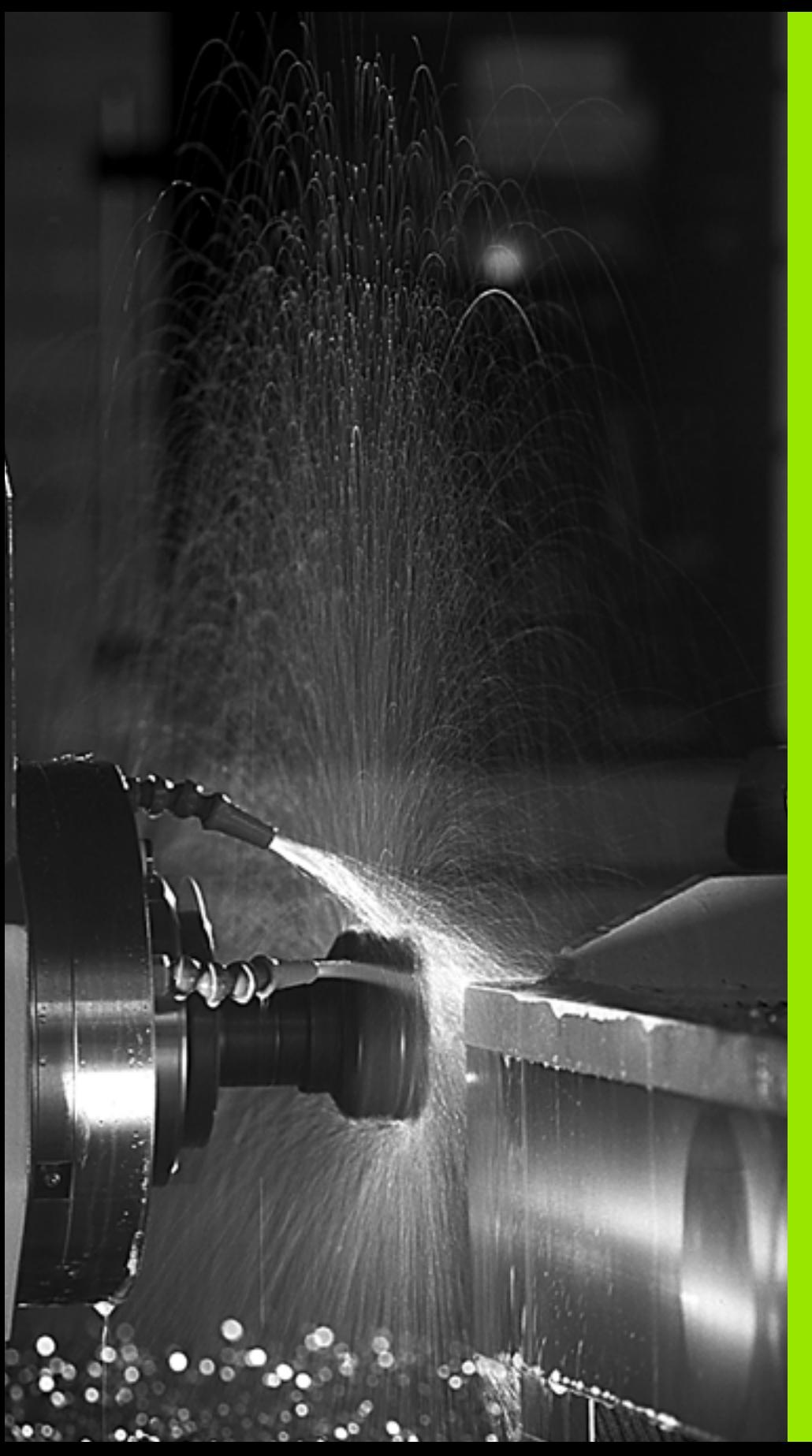

L

**Programmation : fonctions auxiliaires**

# **9.1 Introduire les fonctions auxiliaires M et STOP**

## **Principes de base**

Grâce aux fonctions auxiliaires de la TNC – appelées également fonctions M – vous commandez :

- le déroulement du programme, p. ex. en interrompant son exécution
- des fonctions de la machine, p. ex., l'activation et la désactivation de la rotation broche et de l'arrosage
- le comportement de l'outil en contournage

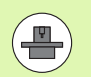

Le constructeur de la machine peut valider des fonctions auxiliaires non décrites dans ce Manuel. Consultez le manuel de votre machine.

Vous pouvez introduire jusqu'à deux fonctions auxiliaires M à la fin d'une séquence de positionnement ou bien dans une séquence à part. La TNC affiche alors le dialogue : **Fonction auxiliaire M ?**

Dans le dialogue, vous n'indiquez habituellement que le numéro de la fonction auxiliaire. Pour certaines d'entre elles, le dialogue continue afin que vous puissiez introduire les paramètres de cette fonction.

Dans les modes Manuel et Manivelle électronique, introduisez les fonctions auxiliaires avec la softkey M.

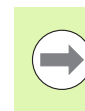

Certaines fonctions auxiliaires sont actives au début d'une séquence de positionnement, d'autres à la fin et ce, indépendamment de la position où elles se trouvent dans la séquence CN concernée.

Les fonctions auxiliaires agissent à partir de la séquence où elles sont appelées.

Certaines fonctions auxiliaires ne sont actives que dans la séquence où elles sont programmées. Si la fonction auxiliaire est modale, vous devez l'annuler à nouveau dans une séquence suivante en utilisant une fonction M séparée. Elle est automatiquement annulée à la fin du programme.

#### **Introduire une fonction auxiliaire dans la séquence STOP**

Une séquence STOP programmée interrompt l'exécution ou le test du programme, p. ex. pour vérifier l'outil. Vous pouvez programmer une fonction auxiliaire M dans une séquence STOP :

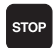

- U Programmer un arrêt : appuyer sur la touche STOP
- ▶ Introduire la fonction auxiliaire M

Exemple de séquences CN

**87 STOP M6**

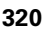

## **9.2 Fonctions auxiliaires pour contrôler l'exécution du programme, la broche et l'arrosage**

## **Résumé**

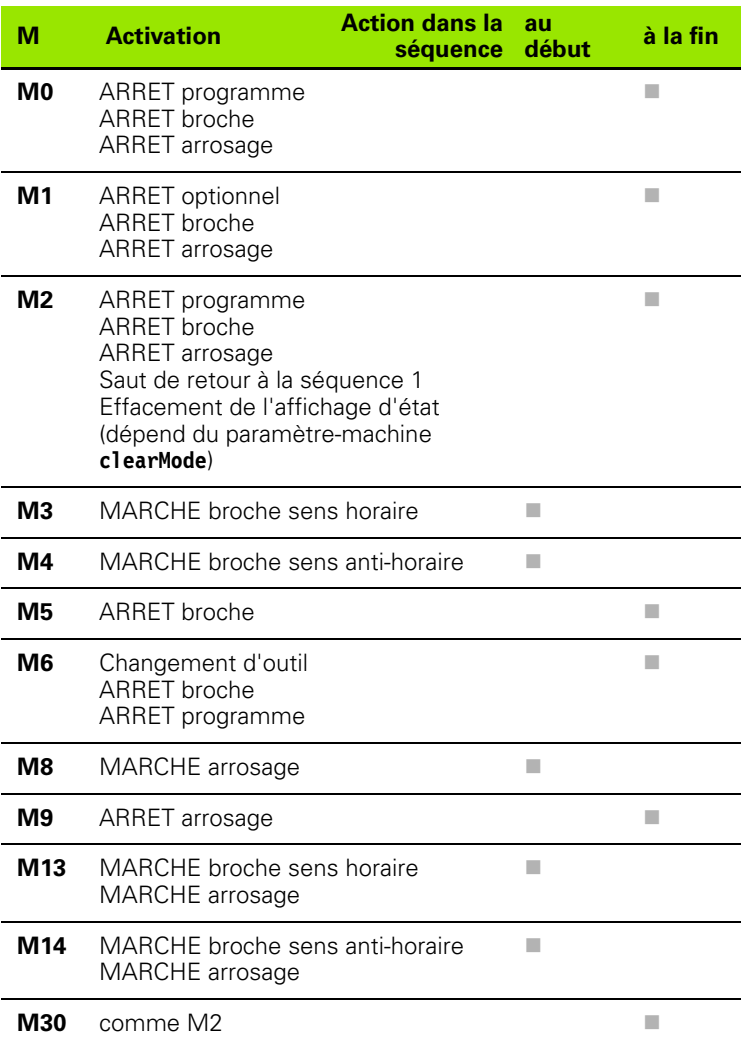

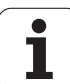

# **9.3 Fonctions auxiliaires en rapport avec les coordonnées**

#### **Programmer les coordonnées machine : M91/M92**

#### **Point zéro règle**

Sur la règle de mesure, une marque de référence matérialise la position du point zéro de la règle.

#### **Point zéro machine**

Vous avez besoin du point zéro machine pour

- activer les limitations de la zone de déplacement (fins de course logiciel)
- aborder les positions machine (p. ex. position de changement d'outil)
- initialiser un point d'origine pièce

Pour chaque axe, le constructeur de la machine introduit dans un paramètre-machine la distance entre le point zéro machine et le point zéro règle.

#### **Comportement standard**

Les coordonnées se réfèrent au point d'origine pièce, [voir](#page-415-0)  ["Initialisation du point d'origine sans palpeur 3D", page 416.](#page-415-0)

#### **Comportement avec M91 – Point zéro machine**

Dans les séquences de positionnement, si les coordonnées doivent se référer au point zéro machine, introduisez M91 dans ces séquences.

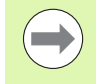

Si vous programmez des coordonnées incrémentales dans une séquence M91, celles-ci se réfèrent à la dernière position M91 programmée. Si aucune position M91 n'a été programmée dans le programme CN actif, les coordonnées se réfèrent alors à la position courante de l'outil.

La TNC affiche les valeurs de coordonnées se référant au point zéro machine. Dans l'affichage d'état, commutez l'affichage des coordonnées sur REF, [voir "Affichages d'état", page 63.](#page-62-0)

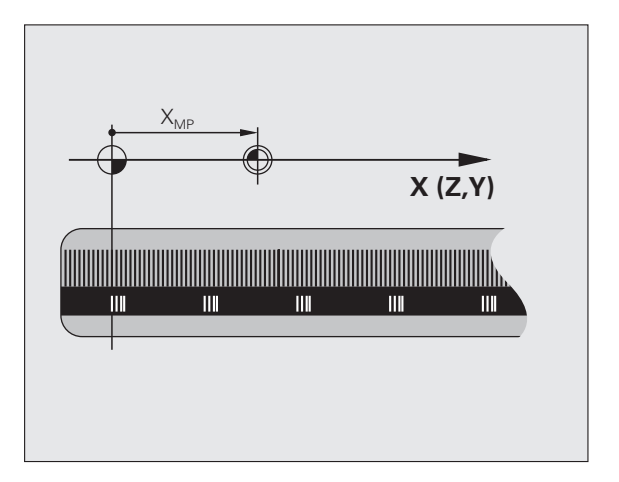

#### **Comportement avec M92 – Point de référence machine**

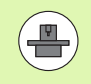

En plus du point zéro machine, le constructeur de la machine peut définir une autre position machine fixe (par rapport au zéro machine).

Le constructeur de la machine définit pour chaque axe la distance entre le point de référence machine et le point zéro machine (voir manuel de la machine).

Si les coordonnées des séquences de positionnement doivent se référer au point de référence machine, introduisez alors M92 dans ces séquences.

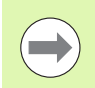

La TNC exécute également les corrections de rayon avec M91 et M92. Toutefois, dans ce cas, la longueur d'outil n'est **pas** prise en compte.

#### **Activation**

M91 et M92 ne sont actives que dans les séquences de programme où elles sont programmées.

M91 et M92 sont actives en début de séquence.

#### **Point d'origine pièce**

Si les coordonnées doivent toujours se référer au point zéro machine, il est possible d'empêcher l'initialisation du point d'origine d'un ou de plusieurs axes.

Si l'initialisation du point d'origine est bloquée sur tous les axes, la TNC n'affiche plus la softkey INITIAL. POINT DE REFERENCE en mode Manuel.

La figure montre le système de coordonnées avec le point zéro machine et le point zéro pièce.

#### **M91/M92 en mode Test de programme**

Si vous souhaitez également simuler graphiquement des déplacements M91/M92, vous devez activer la surveillance de la zone de travail et faire afficher la pièce brute se référant au point d'origine initialisé, voir "Représenter le brut dans la zone d'usinage [\(Option logicielle Advanced grafic features\)", page 463](#page-462-0).

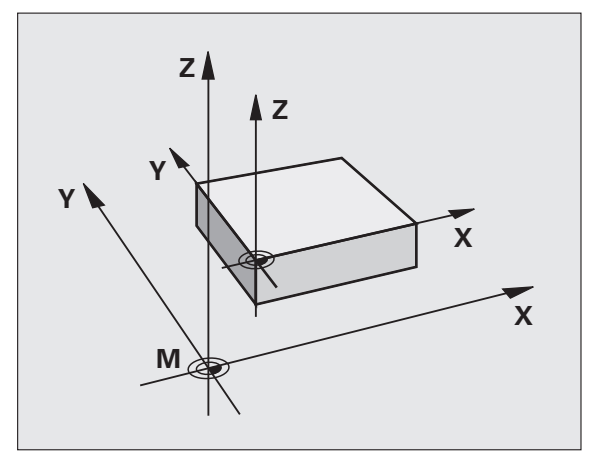

## **Aborder les positions dans le système de coordonnées non incliné avec plan d'usinage incliné : M130**

#### **Comportement standard avec plan d'usinage incliné**

Les coordonnées des séquences de positionnement se réfèrent au système de coordonnées incliné.

#### **Comportement avec M130**

Lorsque le plan d'usinage incliné est actif, les coordonnées des séquences linéaires se réfèrent au système de coordonnées non incliné.

La TNC positionne alors l'outil (incliné) à la coordonnée programmée du système non incliné.

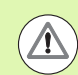

#### **Attention, risque de collision!**

Les séquences suivantes de positionnement ou cycles d'usinage sont à nouveau exécutés dans le système de coordonnées incliné. Cela peut occasionner des problèmes pour les cycles d'usinage avec un prépositionnement absolu.

La fonction M130 n'est autorisée que si la fonction Inclinaison du plan d'usinage est active.

#### **Activation**

M130 est non modale dans les séquences linéaires sans correction du rayon d'outil.
# **9.4 Fonctions auxiliaires agissant sur le contournage**

# <span id="page-324-0"></span>**Usinage de petits segments de contour : M97**

#### **Comportement standard**

Dans un angle externe, la TNC insère un cercle de transition. En présence de très petits éléments, l'outil risquerait alors d'endommager le contour.

Dans ce cas là, la TNC interrompt l'exécution du programme et délivre le message d'erreur "Rayon d'outil trop grand".

#### **Comportement avec M97**

La TNC définit un point d'intersection des éléments du contour – comme dans les angles internes – et déplace l'outil à ce point.

Programmez M97 dans la séquence qui définit le coin extérieur.

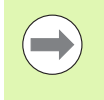

Au lieu de **M97**, nous vous conseillons d'utiliser la fonction plus performante **M120 LA** (voir "Précalcul de contour avec [correction de rayon \(LOOK AHEAD\) : M120 \(Option](#page-329-0)  [logiciel Miscellaneous functions\)" à la page 330\)](#page-329-0)!

#### **Activation**

M97 n'est active que dans la séquence où elle a été programmée.

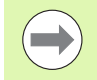

Le coin du contour sera usiné de manière incomplète avec M97. Vous devez éventuellement refaire un usinage à l'aide d'un outil plus petit.

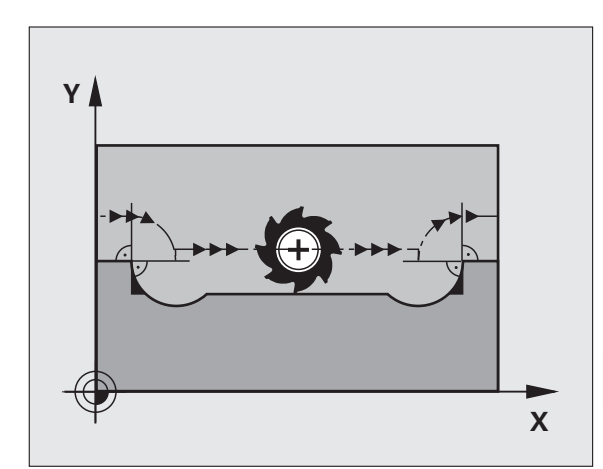

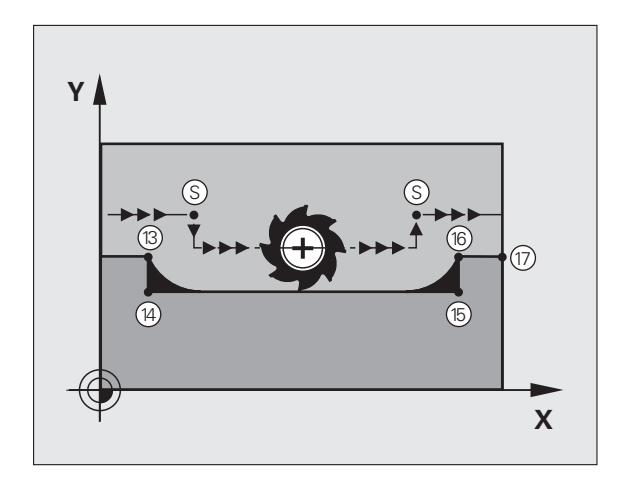

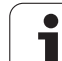

# 9.4 Fonctions auxiliaires agissant sur le contournage **9.4 Fonctions auxiliaires agissant sur le contournage**

#### **Exemple de séquences CN**

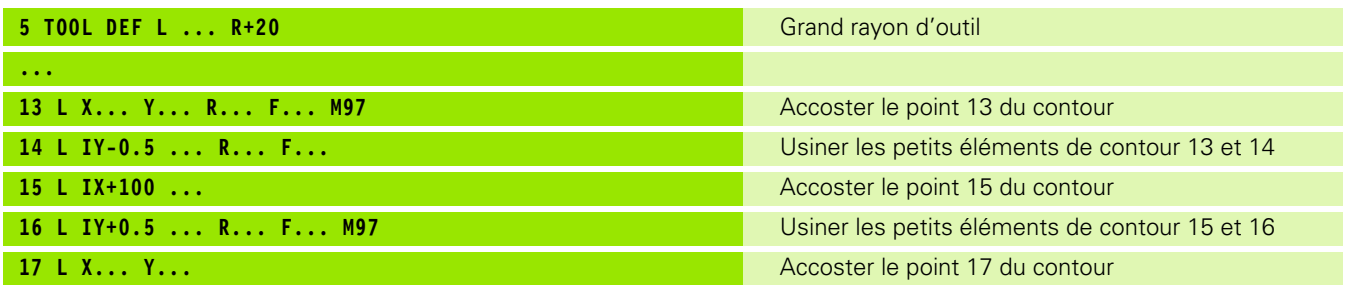

 $\mathbf{i}$ 

# 9.4 Fonctions auxiliaires agissant sur le contournage **9.4 Fonctions auxiliaires agissant sur le contournage**

### **Usinage complet aux angles d'un contour ouvert : M98**

#### **Comportement standard**

Dans les angles internes, la TNC calcule le point d'intersection des trajectoires de la fraise et déplace l'outil à partir de ce point, dans la nouvelle direction.

Lorsque le contour est ouvert aux angles, l'usinage est alors incomplet :

#### **Comportement avec M98**

Avec la fonction auxiliaire M98, la TNC déplace l'outil jusqu'à ce que chaque point du contour soit réellement usiné :

#### **Activation**

M98 n'est active que dans les séquences où elle a été programmée.

M98 est active en fin de séquence.

#### **Exemple de séquences CN**

Accoster les points 10, 11 et 12 du contour les uns après les autres :

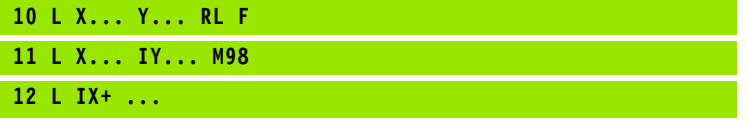

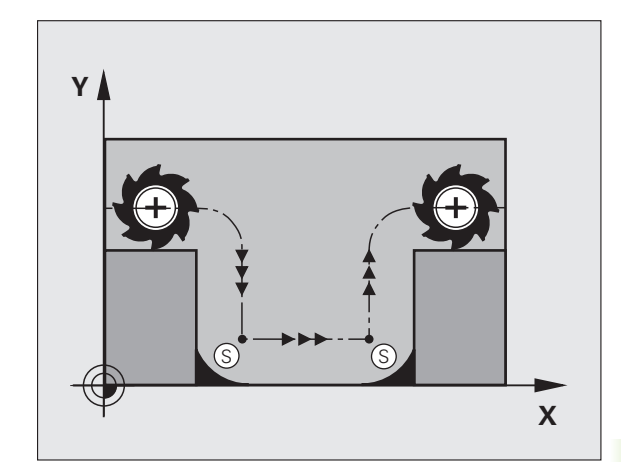

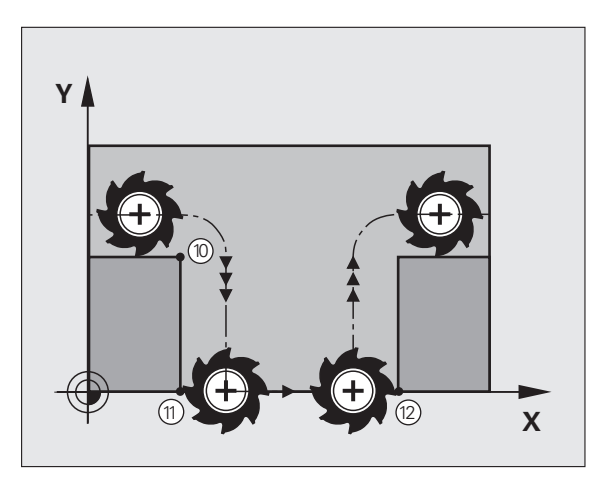

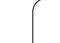

# **Facteur d'avance pour mouvements de plongée : M103**

#### **Comportement standard**

La TNC déplace l'outil suivant l'avance précédemment programmée et indépendamment du sens du déplacement.

#### **Comportement avec M103**

La TNC réduit l'avance de contournage lorsque l'outil se déplace dans le sens négatif de l'axe d'outil. L'avance de plongée FZMAX est calculée à partir de la dernière avance programmée FPROG et d'un facteur F% :

 $FZMAX = FPROG \times F\%$ 

#### **Introduire M103**

Lorsque vous introduisez M103 dans une séquence de positionnement, la TNC continue le dialogue et demande le facteur F.

#### **Activation**

M103 est active en début de séquence. Annuler M103 : reprogrammer M103 sans facteur

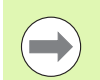

M103 agit également lorsque le plan d'usinage incliné est activé. La réduction d'avance agit dans ce cas lors du déplacement dans le sens négatif de l'axe d'outil **incliné**.

#### **Exemple de séquences CN**

L'avance de plongée est égale à 20% de l'avance dans le plan.

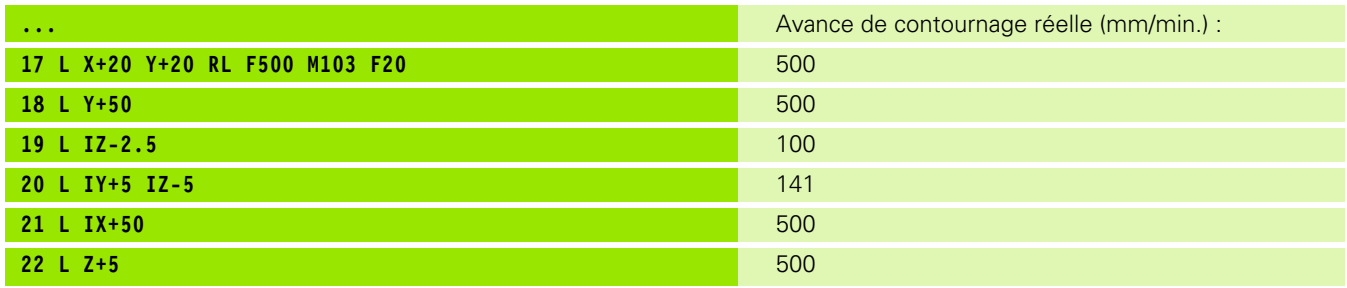

## **Avance en millimètres/tour de broche : M136**

#### **Comportement standard**

La TNC déplace l'outil selon l'avance F en mm/min. définie dans le programme.

#### **Comportement avec M136**

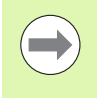

Dans les programmes en pouces, M136 n'est pas autorisée avec la nouvelle avance alternative FU.

Avec M136 active, la broche ne doit pas être asservie.

Avec M136, la TNC ne déplace pas l'outil en mm/min. mais avec l'avance F en millimètres/tour de broche définie dans le programme. Si vous modifiez la vitesse de rotation à l'aide du potentiomètre de broche, la TNC adapte automatiquement l'avance.

#### **Activation**

M136 est active en début de séquence.

Pour annuler M136, programmez M137.

# **Vitesse d'avance dans les arcs de cercle : M109/M110/M111**

#### **Comportement standard**

L'avance programmée se réfère à la trajectoire du centre de l'outil.

#### **Comportement dans les arcs de cercle avec M109**

Lorsque la TNC usine un contour circulaire intérieur et extérieur, l'avance de l'outil reste constante au niveau du tranchant de l'outil.

#### **Comportement sur les arcs de cercle avec M110**

L'avance ne reste constante que lorsque la TNC usine un contour circulaire intérieur. Lors de l'usinage d'un contour circulaire extérieur, il n'y a pas d'adaptation de l'avance.

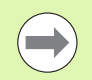

Si vous définissez M109 ou M110 avant d'avoir appelé un cycle d'usinage supérieur à 200, l'adaptation de l'avance agit également sur les contours circulaires contenus dans ces cycles d'usinage. A la fin d'un cycle d'usinage ou si celui-ci a été interrompu, l'état initial est rétabli.

#### **Effet**

M109 et M110 sont actives en début de séquence. Pour annuler M109 et M110, introduisez M111.

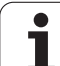

## <span id="page-329-0"></span>**Précalcul de contour avec correction de rayon (LOOK AHEAD) : M120 (Option logiciel Miscellaneous functions)**

#### **Comportement standard**

Si le rayon d'outil est supérieur à un étage de contour à usiner avec correction de rayon, la TNC interrompt l'exécution du programme et affiche un message d'erreur. M97 (voir "Usinage de petits segments [de contour : M97" à la page 325\)](#page-324-0) n'affiche pas de message d'erreur, mais entraine un défaut d'usinage du contour, et décale également le coin.

Si le contour comporte plusieurs de ces éléments, la TNC peut l'endommager.

#### **Comportement avec M120**

La TNC vérifie un contour avec correction de rayon en fonction de ces situations. Elle calcule par anticipation la trajectoire de l'outil à partir de la séquence actuelle. Les endroits où le contour pourrait être endommagé par l'outil ne sont pas usinés (représentation en gris sombre sur la figure). Vous pouvez également utiliser M120 pour attribuer une correction de rayon d'outil à un programme de données digitalisées ou de données issues d'un système de programmation externe. De cette manière, les écarts par rapport au rayon d'outil théorique peuvent être compensés.

Le nombre de séquences (99 max.) dont la TNC a besoin pour son calcul anticipé est à définir avec LA (de l'angl. **L**ook **A**head : anticiper) derrière M120. Plus le nombre de séquences sélectionnées pour le calcul anticipé est élevé et plus le traitement des séquences sera lent.

#### **Introduction**

Si vous introduisez M120 dans une séquence de positionnement, la TNC continue le dialogue dans cette séquence et demande le nombre LA de séquences nécessaires au calcul anticipé.

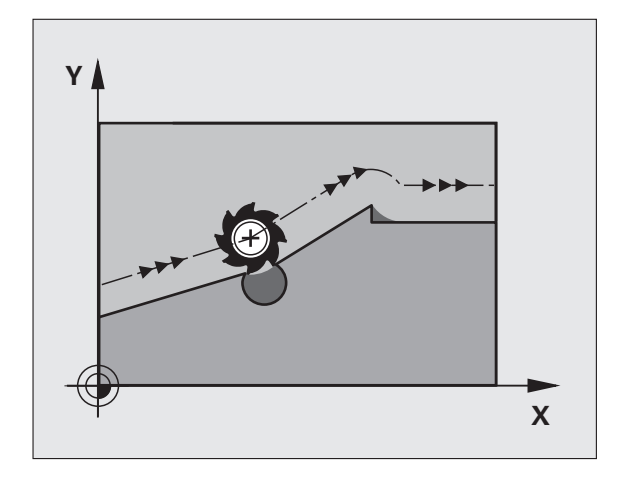

#### **Effet**

M120 doit figurer dans une séquence CN qui contient également la correction de rayon **RL** ou **RR**. M120 est active à partir de cette séquence et jusqu'à ce que

- la correction de rayon soit annulée avec **R0**
- M120 LA0 soit programmée
- M120 soit programmée sans LA
- un autre programme soit appelé avec **PGM CALL**
- le plan d'usinage soit incliné avec le cycle **19** ou la fonction PLANE

M120 est active en début de séquence.

#### **Restrictions**

- Après un stop externe/interne, vous ne devez exécuter le réaccostage de contour qu'avec la fonction AMORCE SEQUENCE N. Avant de lancer l'amorce de séquence, vous devez annuler M120 car, sinon, la TNC délivre un message d'erreur
- Lorsque vous utilisez les fonctions de contournage **RND** et **CHF**, les séquences situées avant et après **RND** ou **CHF** ne doivent contenir que des coordonnées du plan d'usinage
- Lorsque vous abordez le contour avec une approche tangentielle, vous devez utiliser la fonction APPR LCT ; la séquence contenant APPR LCT ne doit contenir que des coordonnées du plan d'usinage
- Lorsque vous quittez le contour avec un départ tangentielle, vous devez utiliser la fonction DEP LCT ; la séquence contenant DEP LCT ne doit contenir que des coordonnées du plan d'usinage
- Avant d'utiliser les fonctions ci-après, vous devez annuler M120 et la correction de rayon :
	- Cycle **32** Tolérance
	- Cycle **19** Plan d'usinage
	- Fonction PLANE
	- **M114**
	- $M128$
	- **FUNCTION TCPM**

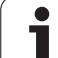

# **Autoriser le déplacement superposé de la manivelle en cours d'exécution du programme : M118 (option de logiciel Miscellaneous functions)**

#### **Comportement standard**

Dans les modes Exécution du programme, la TNC déplace l'outil tel que défini dans le programme d'usinage.

#### **Comportement avec M118**

A l'aide de M118, vous pouvez effectuer des corrections manuelles avec la manivelle pendant l'exécution du programme. Pour cela, programmez M118 et introduisez pour chaque axe (linéaire ou rotatif) une valeur spécifique en mm.

#### **Introduction**

Lorsque vous introduisez M118 dans une séquence de positionnement, la TNC continue le dialogue et réclame les valeurs spécifiques pour chaque axe. Utilisez les touches d'axes oranges ou le clavier ASCII pour l'introduction des coordonnées.

#### **Effet**

Vous annulez le positionnement à l'aide de la manivelle en reprogrammant M118 sans introduire de coordonnées.

M118 est active en début de séquence.

#### **Exemple de séquences CN**

Pendant l'exécution du programme, il faut pouvoir se déplacer avec la manivelle dans le plan d'usinage  $X/Y$  à  $\pm 1$  mm, et dans l'axe rotatif B à ±5° de la valeur programmée :

#### **L X+0 Y+38.5 RL F125 M118 X1 Y1 B5**

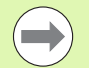

M118 agit dans le système de coordonnées incliné quand vous activez l'inclinaison du plan d'usinage dans le mode manuel. Le système de coordonnées original agit dans le cas ou l'inclinaison du plan d'usinage est inactif dans le mode manuel.

M118 agit aussi en mode Positionnement avec introduction manuelle!

Si M118 est active, la fonction DEPLACEMENT MANUEL n'est pas disponible lors d'une interruption du programme!

## **Dégagement du contour dans le sens de l'axe d'outil : M140**

#### **Comportement standard**

Dans les modes Exécution du programme, la TNC déplace l'outil tel que défini dans le programme d'usinage.

#### **Comportement avec M140**

Avec M140 MB (move back), vous pouvez dégager d'une certaine valeur l'outil du contour dans le sens de l'axe d'outil.

#### **Introduction**

Lorsque vous introduisez M140 dans une séquence de positionnement, la TNC continue le dialogue et réclame la valeur du dégagement de l'outil par rapport au contour. Introduisez la valeur souhaitée du dégagement du contour que l'outil doit effectuer ou appuyez sur la softkey MB MAX pour accéder à la limite de la zone de déplacement.

De plus, on peut programmer une avance à laquelle l'outil parcourt la course programmée. Si vous n'introduisez pas d'avance, la TNC parcourt en avance rapide la trajectoire programmée.

#### **Effet**

M140 n'est active que dans la séquence de programme où elle a été programmée.

M140 est active en début de séquence.

#### **Exemple de séquences CN**

Séquence 250 : dégager l'outil à 50 mm du contour

Séquence 251 : déplacer l'outil jusqu'à la limite de la zone de déplacement

#### **250 L X+0 Y+38.5 F125 M140 MB 50 F750**

#### **251 L X+0 Y+38.5 F125 M140 MB MAX**

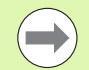

M140 est également active quand la fonction inclinaison du plan d'usinage est active. Sur les machines équipées de têtes pivotantes, la TNC déplace l'outil dans le système incliné.

Avec **M140 MB MAX**, vous pouvez effectuer le dégagement seulement dans le sens positif.

Avant **M140**, définir systématiquement un appel d'outil avec l'axe d'outil car, sinon le sens du déplacement n'est pas défini.

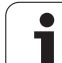

# **Annuler la surveillance du palpeur : M141**

#### **Comportement standard**

Lorsque la tige de palpage est déviée, la TNC délivre un message d'erreur dès que vous souhaitez déplacer un axe de la machine.

#### **Comportement avec M141**

La TNC déplace les axes de la machine même si la tige de palpage a été déviée. Si vous écrivez un cycle de mesure en liaison avec le cycle de mesure 3, cette fonction est nécessaire pour dégager à nouveau le palpeur avec une séquence de positionnement suivant la déviation de la tige.

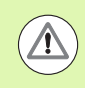

#### **Attention, risque de collision!**

Si vous utilisez la fonction M141, veillez à dégager le palpeur dans la bonne direction.

M141 n'agit que sur les déplacements comportant des séquences linéaires.

#### **Effet**

M141 n'est active que dans la séquence de programme où elle a été programmée.

M141 est active en début de séquence.

## **Effacer la rotation de base : M143**

#### **Comportement standard**

La rotation de base reste active jusqu'à ce qu'on l'annule ou qu'on lui attribue une nouvelle valeur.

#### **Comportement avec M143**

La TNC efface une rotation de base programmée dans le programme CN.

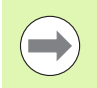

La fonction **M143** est interdite lors d'une amorce de séquence.

#### **Activation**

M143 n'est active que dans la séquence de programme où elle a été programmée.

M143 est active en début de séquence.

## **Dégager automatiquement l'outil du contour lors d'un stop CN : M148**

#### **Comportement standard**

Lors d'un arrêt CN, la TNC stoppe tous les déplacements. L'outil s'immobilise au point d'interruption.

#### **Comportement avec M148**

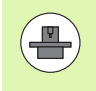

La fonction M148 doit être validée par le constructeur de la machine. Le constructeur de la machine définit dans un paramètre-machine la course que doit parcourir la TNC lors d'un **LIFTOFF** .

La TNC dégage l'outil du contour jusqu'à 2 mm dans le sens de l'axe d'outil si vous avez initialisé dans la colonne **LIFTOFF** du tableau d'outils le paramètre **Y**de l'outil actif [\(voir "Tableau d'outils : données](#page-149-0)  [d'outils standard" à la page 150\)](#page-149-0).

**LIFTOFF** est actif dans les situations suivantes :

- $\blacksquare$  lorsque vous avez déclenché un stop CN
- orsqu'un stop CN est déclenché par le logiciel, p. ex. en présence d'une erreur au niveau du système d'entraînement
- lors d'une coupure d'alimentation

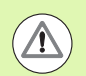

#### **Attention, risque de collision!**

Lors d'un réaccostage de contour, des détériorations du contour peuvent apparaître, particulièrement sur des surfaces gauches. Dégager l'outil avant de réaccoster le contour!

Définissez la valeur de dégagement souhaité de l'outil dans le paramètre-machine **CfgLiftOff**. Vous pouvez aussi, d'une manière générale, désactiver cette fonction dans le paramètre-machine **CfgLiftOff** .

#### **Activation**

M148 agit jusqu'à ce que la fonction soit désactivée avec M149.

M148 est active en début de séquence et M149, en fin de séquence.

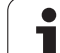

9.4 Fonctions auxiliaires agissant sur le contournage **9.4 Fonctions auxiliaires agissant sur le contournage**

 $\mathbf{i}$ 

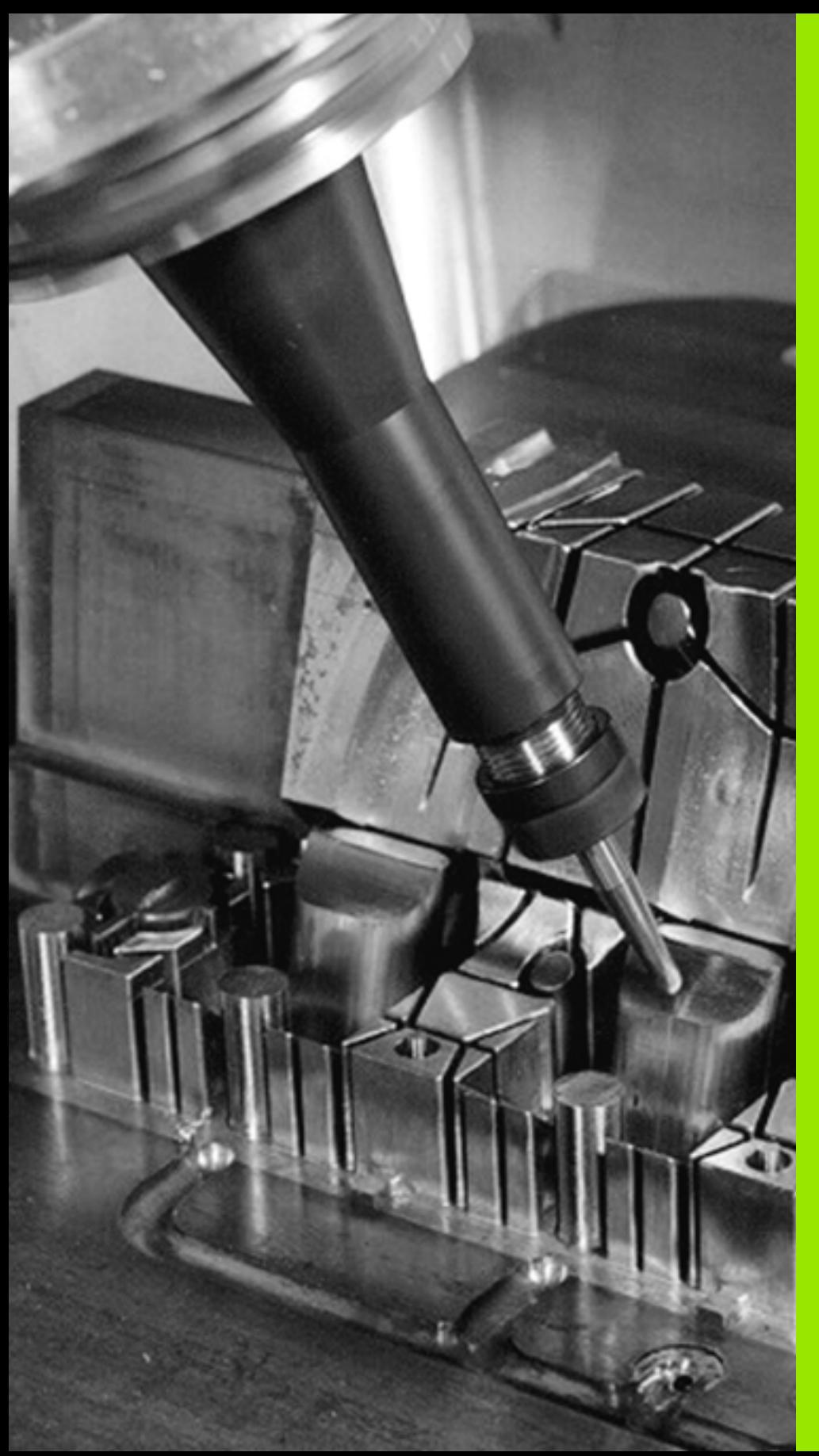

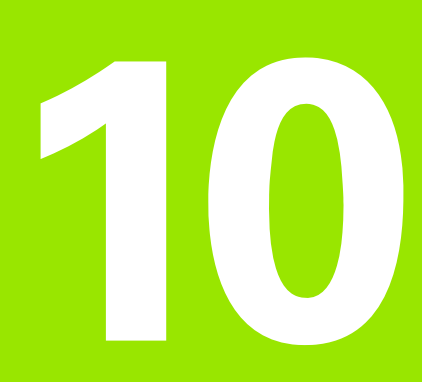

**Programmation : fonctions spéciales**

# **10.1 Résumé des fonctions spéciales**

La touche SPEC FCT et les softkeys correspondantes donnent accès à d'autres fonctions spéciales de la TNC. Les tableaux suivants récapitulent les fonctions disponibles.

# **Menu principal fonctions spéciales SPEC FCT**

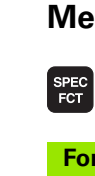

U Sélectionner les fonctions spéciales

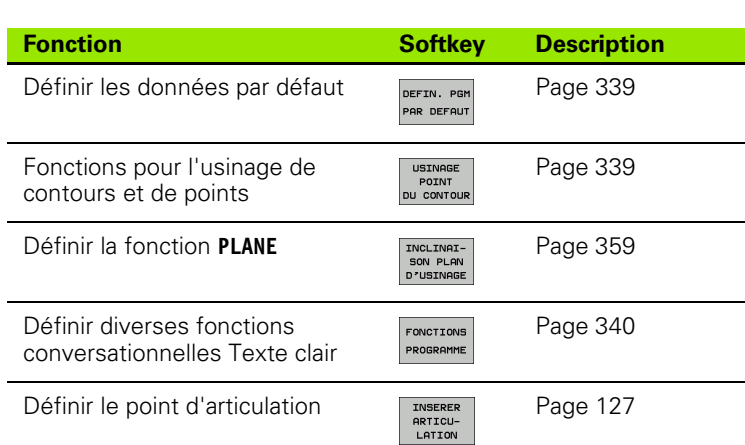

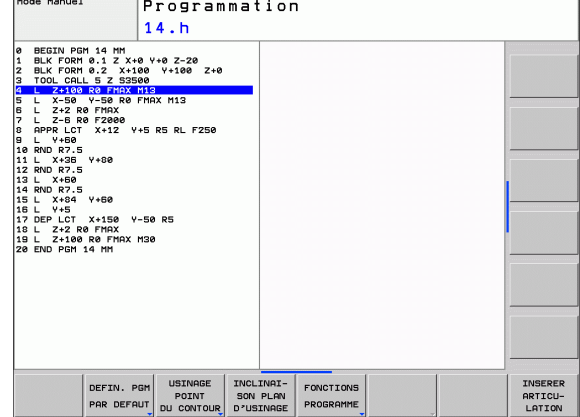

T

# <span id="page-338-0"></span>**Menu défin. PGM par défaut**

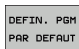

U Sélectionner le menu défin. PGM par défaut

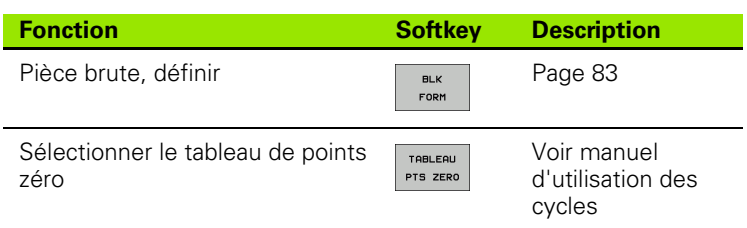

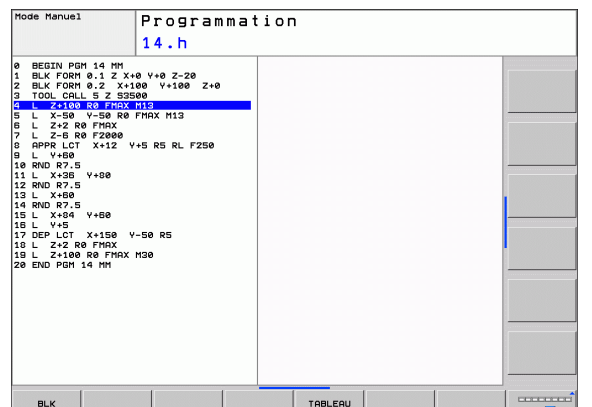

PTS ZERO

FORM

# <span id="page-338-1"></span>**Menu des fonctions pour l'usinage de contours et de points**

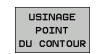

U Sélectionner le menu des fonctions d'usinage de contours et de points

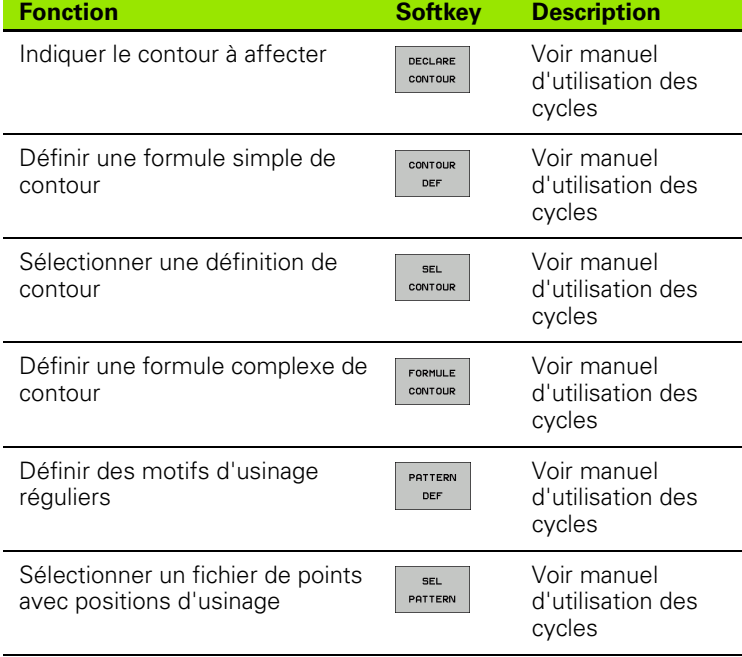

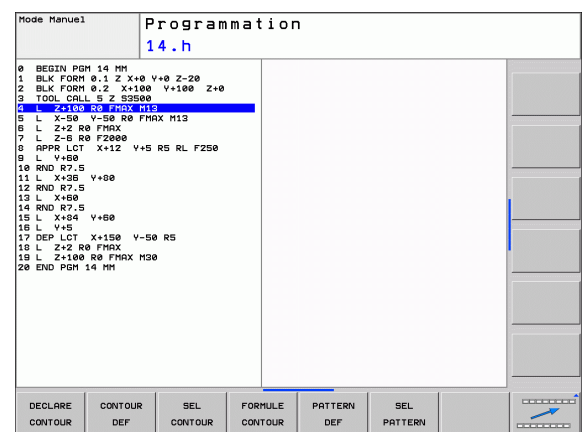

 $\sim$ 

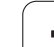

## <span id="page-339-0"></span>**Menu de définition de diverses fonctions Texte clair**

FONCTIONS PROGRAMME

U Menu de définition de diverses fonctions Texte clair

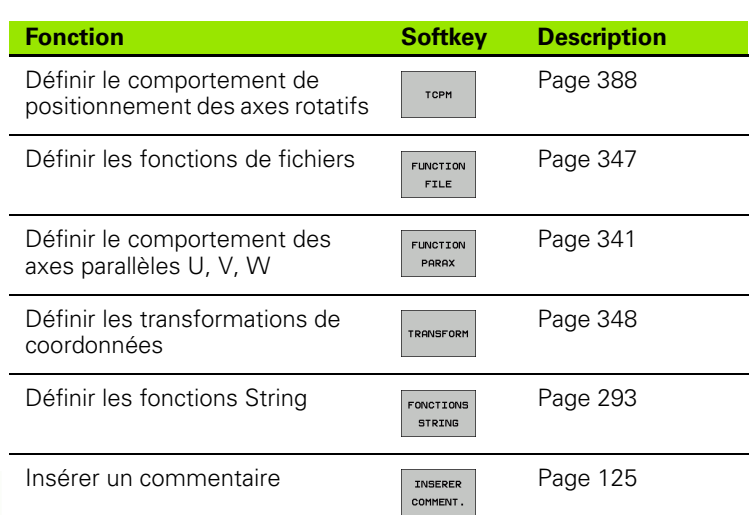

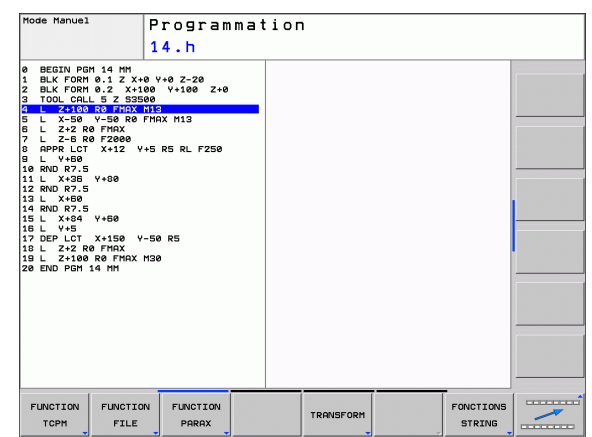

 $\bullet$ 1

# <span id="page-340-0"></span>**10.2 Travailler avec les axes parallèles U, V et W**

# **Résumé**

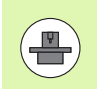

Votre machine doit être configurée par le constructeur pour l'utilisation des fonctions des axes parallèles.

Il existe également des axes U, V et W dont les déplacements sont parallèles aux axes principaux X, Y et Z . Les axes principaux et les axes parallèles sont associés de manière définie :

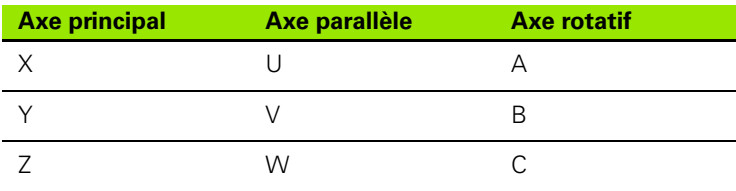

Pour l'usinage avec les axes parallèles U, V et W, la TNC proposent les fonctions suivantes :

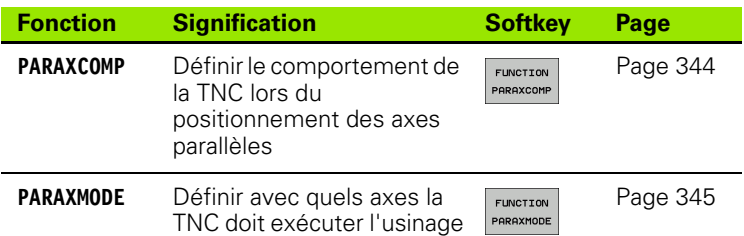

Après la mise en service de la TNC, la configuration standard est active par défaut.

La TNC annule les fonctions des axes parallèles avec les fonctions suivantes :

- Choix d'un programme
- Fin du programme
- M2 ou M30
- Interruption de programme (**PARAXCOMP** reste actif)
- **PARAXCOMP OFF** ou **PARAXMODE OFF**

Avant le changement de la cinématique de la machine, les fonctions des axes parallèles doivent être désactivées.

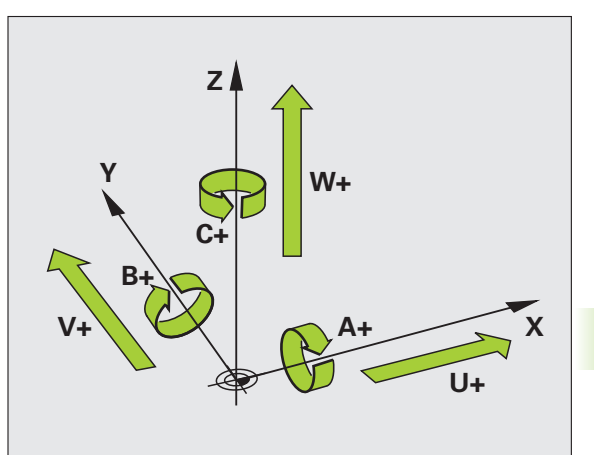

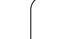

# **FUNCTION PARAXCOMP DISPLAY**

Avec la fonction **AFFICHAGE PARAXCOMP**, vous commutez l'affichage des fonctions de déplacements des axes parallèles. La TNC tient compte des déplacements de l'axe parallèle dans l'affichage des positions de l'axe principal correspondant (affichage de la somme) L'affichage des positions de l'axe principal indique toujours la distance relative entre l'outil et la pièce, indépendamment du fait que l'axe principal ou l'axe parallèle se déplace.

Pour la définition, procédez de la manière suivante :

SPEC<br>FCT

FONCTIONS PROGRAMME FUNCTION PARAX FUNCTION PARAXCOMP FUNCTION PARAXCOM DISPLAY

U Afficher la barre de softkeys des fonctions spéciales

- U Choisir le menu de définition des diverses fonctions dialogue texte clair
- U Choisir **FONCTION PARAX**
- U Choisir **FONCTION PARAXCOMP**
- U Choisir **AFFICHAGE FONCTION PARAXCOMP**
- U Définir les axes parallèles, dont les déplacements doivent être pris en compte par la TNC dans l'affichage des axes principaux correspondant

#### **Exemple : Séquence CN**

**13 FONCTION PARAXCOMP AFFICHAGE W**

# **FONCTION PARAXCOMP MOVE**

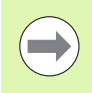

La fonction **PARAXCOMP MOVE** ne peut être utilisée qu'avec **13 FONCTION PARAXCOMP MOVE W** des cénus paraxistes (1) des séquences linéaires (**L**).

Avec la fonction **PARAXCOMP MOVE**, la TNC compense les déplacements parallèles par des déplacements de compensation des axes principaux associés.

Si par exemple, un déplacement de l'axe parallèle W est exécuté dans le sens négatif, simultanément l'axe principal Z se déplace de la même valeur dans le sens positif. La distance relative de l'outil par rapport à la pièce reste identique. Application avec machine à portique : rentrer le fourreau de la broche et descendre la traverse de manière synchrone.

Pour la définition, procédez de la manière suivante :

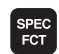

U Afficher la barre de softkeys des fonctions spéciales

U Choisir le menu de définition des diverses fonctions

FONCTIONS PROGRAMME

FUNCTION PARAX FUNCTION PARAXCOMP FUNCTION PARAXCOM MOVE

- dialogue texte clair U Choisir **FONCTION PARAX**
- U Choisir **FONCTION PARAXCOMP**
- U Choisir **FONCTION PARAXCOM MOVE**
- U Définir l'axe parallèle

#### **Exemple : Séquence CN**

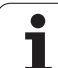

# <span id="page-343-0"></span>**FUNCTION PARAXCOMP OFF**

Avec la fonction **PARAXCOMP OFF**, vous mettez hors service les fonctions des axes parallèles **AFFICHAGE PARAXCOMP** et **PARAXCOMP MOVE** Pour la définition, procédez de la manière suivante :

SPEC<br>FCT

FONCTIONS PROGRAMME FUNCTION PARAX FUNCTION PARAXCOMP FUNCTTON PARAXCOMP<br>OFF

- U Afficher la barre de softkeys des fonctions spéciales
- U Choisir le menu de définition des diverses fonctions texte clair
- U Choisir **FONCTION PARAX**
- U Choisir **FONCTION PARAXCOMP**
- U Choisir **FONCTION PARAXCOMP OFF** Si vous souhaitez mettre hors service les fonctions des axes parallèles individuellement, alors indiquez cet axe en plus

#### **Exemple : Séquences CN**

- **13 FONCTION PARAXCOMP OFF**
- **13 FONCTION PARAXCOMP OFF W**

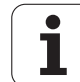

# <span id="page-344-0"></span>**FUNCTION PARAXMODE**

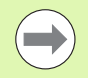

**13 FONCTION PARAXMODE X Y W** Vous définir 3 axes pour activer la fonction **13 FONCTION PARAXMODE X Y W PARAXMODE**.

Si vous combinez les fonctions **PARAXMODE** et **PARAXCOMP**, la TNC désactive la fonction **PARAXCOMP** pour un axe défini dans les deux fonctions. Après avoir désactivé **PARAXMODE**, la fonction **PARAXCOMP** est à nouveau active.

Avec la fonction **PARAXMODE**, vous définissez les axes avec lesquels la TNC doit exécuter l'usinage. Tous les déplacements et descriptions de contour sont à programmer indépendamment de la machine au moyen des axes principaux X, Y et Z.

Définissez avec la fonction **PARAXMODE** 3 axes (p.ex. **FONCTION PARAXMODE X Y W**), avec lesquels la TNC devra exécuter les déplacements programmés.

Pour la définition, procédez de la manière suivante :

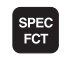

U Afficher la barre de softkeys des fonctions spéciales

U Choisir le menu de définition des diverses fonctions

**EQNCTTONS** PROGRAMME

> FUNCTION PARAX FUNCTION PARAXMODE FUNCTION PARAXMODE

- texte clair U Choisir **FONCTION PARAX**
- U Choisir **FONCTION PARAXMODE**
- U Choisir **FONCTION PARAXMODE**
- ▶ Définir les axes d'usinage

#### **Déplacer l'axe principal et l'axe parallèle simultanément**

Si la fonction **PARAXMODE** est active, la TNC exécute les déplacements programmés dans les axes définis dans la fonction. Si la TNC doit déplacer simultanément un axe parallèle et son axe principal associé, vous pouvez introduire cet axe en plus avec le signe **&**. L'axe avec le caractère **&** se réfère alors à l'axe principal.

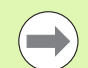

L'élément de syntaxe "&" n'est autorisé que dans des séquences L.

Le positionnement auxiliaire d'un axe principal au moyen de l'instruction "&" s'effectue dans le système REF. Si l'affichage de position est réglée sur "valeur effective", ce déplacement ne sera pas affiché. Commuter l'affichage de position sur "valeur REF" si nécessaire

#### **Exemple : Séquence CN**

#### **Exemple : Séquence CN**

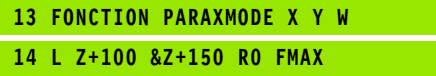

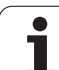

# **FONCTION PARAXMODE OFF**

Les fonctions des axes parallèles sont désactivées par la fonction **PARAXCOMP OFF**. La TNC utilise les axes principaux configurés par le constructeur de la machine. Pour la définition, procédez de la manière suivante :

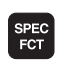

U Afficher la barre de softkeys des fonctions spéciales

FONCTIONS

U Choisir le menu de définition des diverses fonctions texte clair

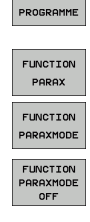

U Choisir **FONCTION PARAX**

- U Choisir **FONCTION PARAXMODE**
- U Choisir **FUNCTION PARAXMODE OFF**

#### **Exemple : Séquence CN**

**13 FONCTION PARAXCOMP OFF**

# <span id="page-346-0"></span>**10.3 Fonctions de fichiers**

# **Description**

Les fonctions **FUNCTION FILE** vous permettent d'exécuter à partir du programme CN des opérations sur les fichiers : copier, déplacer ou effacer.

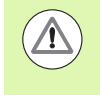

Vous ne devez pas utiliser les fonctions **FILE** pour les programmes ou fichiers auxquels vous vous êtes précédemment référés avec des fonctions telles que **CALL PGM** ou **CYCL DEF 12 PGM CALL**.

# **Définir les opérations sur les fichiers**

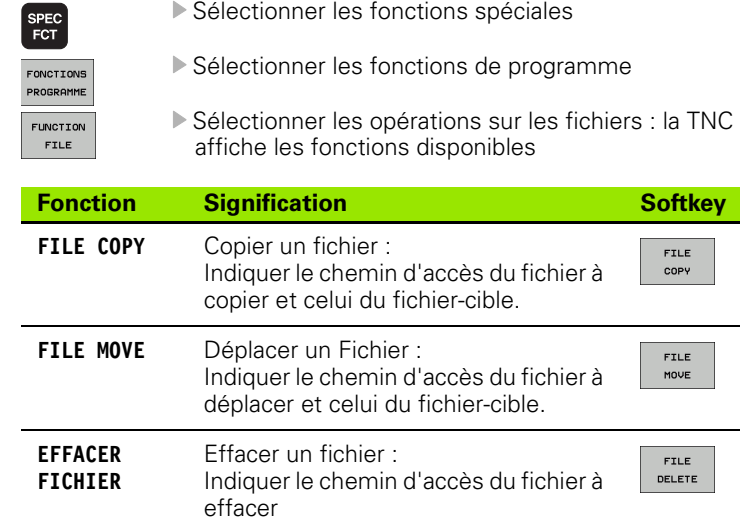

10.3 Fonctions de fichiers **10.3 Fonctions de fichiers**

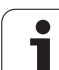

# <span id="page-347-0"></span>**10.4 Définir les transformations de coordonnées**

# **Résumé**

En alternative au cycle de transformation de coordonnées 7 **DECALAGE DU POINT ZERO**, vous pouvez aussi utiliser la fonction Texte clair **TRANS DATUM**. Comme avec le cycle 7, **TRANS DATUM** vous permet de programmer directement des valeurs de décalage ou d'activer une ligne du tableau de points zéro. Vous disposez également de la fonction **TRANS DATUM RESET** avec laquelle vous pouvez annuler très simplement un décalage de point zéro actif.

# **TRANS DATUM AXIS**

La fonction **TRANS DATUM AXIS** permet de définir un décalage de point zéro en introduisant des valeurs pour l'axe concerné. Dans un séquence, vous pouvez définir jusqu'à 9 coordonnées, l'introduction en incrémental est possible. Pour la définition, procédez de la manière suivante :

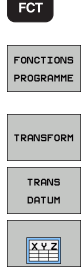

 $s<sub>PEC</sub>$ 

U Afficher la barre de softkeys des fonctions spéciales

- U Choisir le menu de définition des diverses fonctions texte clair
- ▶ Sélectionner les transformations
- U Sélectionner décalage de point zéro **TRANS DATUM**
- U Sélectionner la softkey pour l'introduction des valeurs
- U Introduire le décalage de point zéro dans l'axe désiré, valider avec la touche ENT

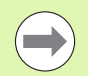

Les valeurs absolues introduites se réfèrent au point zéro pièce défini par initialisation du point d'origine ou par une valeur de présélection du tableau Preset.

Les valeurs incrémentales se réfèrent toujours au dernier point zéro valide – lui-même pouvant être déjà décalé.

#### **Exemple : Séquence CN**

**13 TRANS DATUM AXIS X+10 Y+25 Z+42**

# **TRANS DATUM TABLE**

La fonction **TRANS DATUM TABLE** permet de définir un décalage de point zéro en sélectionnant un numéro dans un tableau de points zéro. Pour la définition, procédez de la manière suivante :

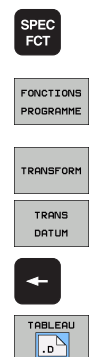

- U Afficher la barre de softkeys des fonctions spéciales
- U Choisir le menu de définition des diverses fonctions texte clair
- U Sélectionner les transformations
- U Sélectionner décalage de point zéro **TRANS DATUM**
- U Avec le curseur, retour à **TRANS AXIS**
- U Sélectionner le décalage de point zéro **TRANS DATUM TABLE**
- U Si nécessaire, introduire le nom du tableau de points zéro à partir duquel vous voulez activer le numéro de point zéro, valider avec la touche ENT. Si vous ne voulez pas définir un tableau de points zéro, appuyez sur la touche NO ENT
- U Introduire le numéro de la ligne que la TNC doit activer; valider avec la touche ENT

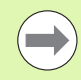

Si vous n'avez défini aucun tableau de points zéro dans la séquence **TRANS DATUM TABLE**, la TNC utilise le tableau sélectionné auparavant dans le programme CN avec **SEL TABLE** ou bien le tableau de points (état M) sélectionné dans un mode Exécution de programme.

# **TRANS DATUM RESET**

La fonction **TRANS DATUM RESET** permet d'annuler un décalage de point zéro. La manière dont vous avez défini auparavant le point zéro n'a pas d'importance. Pour la définition, procédez de la manière suivante :

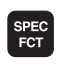

U Afficher la barre de softkeys des fonctions spéciales

 $\triangleright$  Choisir le menu de définition des diverses fonctions

**EONCTTONS** PROGRAMME

TRANSFORM

U Sélectionner les transformations

texte clair

- U Sélectionner décalage de point zéro **TRANS DATUM**
- TRANS DATUM **ANNULER** DECALAGE POINT ZERO
- U Avec le curseur, retour à **TRANS AXIS**
- U Sélectionner le décalage de point zéro **TRANS DATUM RESET**

#### **Exemple : Séquence CN**

#### **13 TRANS DATUM TABLE TABLINE25**

#### **Exemple : Séquence CN**

**13 TRANS DATUM RESET**

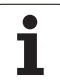

# **10.5 Créer des fichiers-texte**

# **Description**

Sur la TNC, vous pouvez créer et modifier des textes à l'aide d'un éditeur de texte. Si vous utilisez une TNC 620 sans clavier alphabétique, vous pouvez connecter en plus un clavier USB. Applications typiques :

- Conserver des valeurs expérimentales
- Informer sur des étapes d'usinage
- Créer une liste de formules

Les fichiers-texte sont des fichiers de type .A (ASCII). Si vous souhaitez traiter d'autres fichiers, vous devez d'abord les convertir en fichiers .A.

# **Ouvrir et fermer un fichier-texte**

- ▶ Sélectionner le mode Mémorisation/édition de programme
- U Appeler le gestionnaire de fichiers : appuyer sur la touche PGM MGT
- U Afficher les fichiers de type .A : appuyer sur la softkey SELECT. TYPE puis sur la softkey AFFICHER .A
- ▶ Sélectionner le fichier et l'ouvrir avec la softkey SELECT. ou avec la touche ENT ou ouvrir un nouveau fichier : introduire le nouveau nom, valider avec la touche ENT

Si vous souhaitez quitter l'éditeur de texte, appelez le gestionnaire de fichiers et sélectionnez un fichier d'un autre type, comme p. ex. un programme d'usinage.

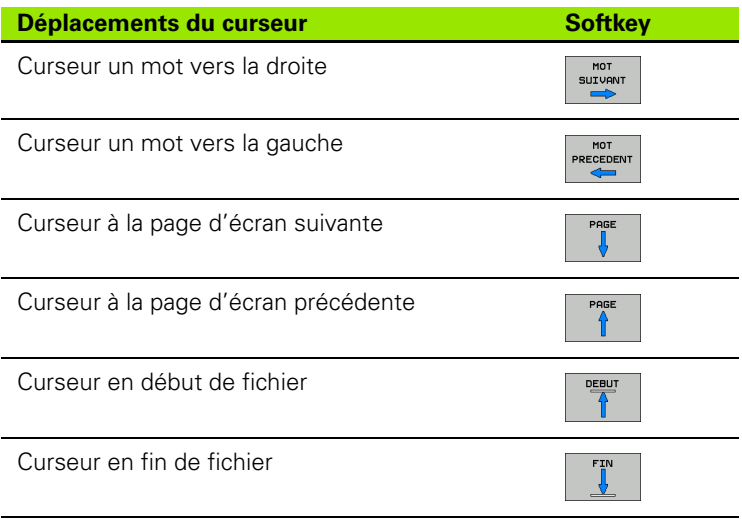

# **Editer des textes**

Un champ d'informations, affichant le nom du fichier, le lieu et l'information de la ligne, se trouve au dessus de la première ligne de l'éditeur de texte.

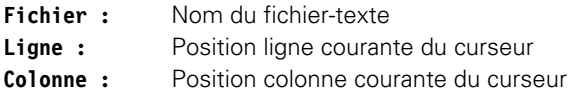

Le texte est inséré à l'endroit où se trouve actuellement le curseur. Vous déplacez le curseur à l'aide des touches fléchées à n'importe quel endroit du fichier-texte.

La ligne sur laquelle se trouve le curseur est surlignée en couleur. Vous pouvez développer les lignes avec la touche Return ou ENT.

## **Effacer des caractères, mots et lignes et les insérer à nouveau**

Avec l'éditeur de texte, vous pouvez effacer des lignes ou mots entiers pour les insérer à un autre endroit.

- U Déplacer le curseur sur le mot ou sur la ligne à effacer et à insérer à un autre endroit
- U Appuyer sur la softkey EFFACER MOT ou EFFACER LIGNE : le texte est supprimé et mis en mémoire-tampon
- U Déplacer le curseur à la position d'insertion du texte et appuyer sur la softkey INSERER LIGNE/MOT

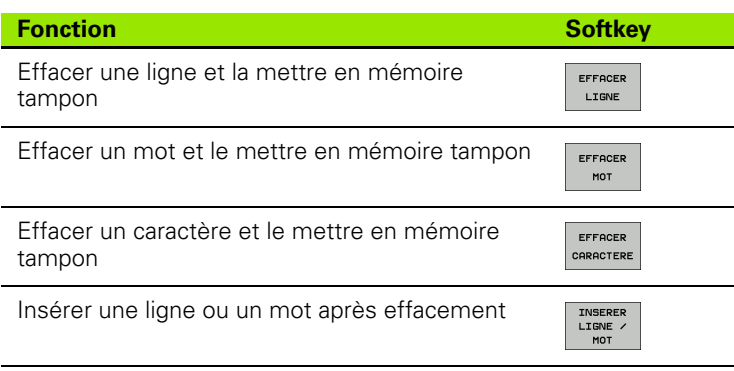

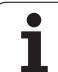

# **Modifier des blocs de texte**

Vous pouvez copier, effacer et insérer à un autre endroit des blocs de texte de n'importe quelle longueur. Dans tous les cas, vous devez d'abord sélectionner le bloc de texte souhaité :

U Marquer le bloc de texte : déplacer le curseur sur le caractère à partir duquel la sélection du texte doit être ouverte

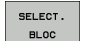

▶ Appuyer sur la softkey SELECT. BLOC

U Déplacer le curseur sur le caractère de fin de texte. Si vous déplacez le curseur vers le haut et le bas à l'aide des touches fléchées , les lignes de texte intermédiaire seront toutes sélectionnées – Le texte sélectionné est surligné en couleur

Après avoir sélectionné le bloc de texte, vous pouvez traiter le texte à l'aide des softkeys suivantes :

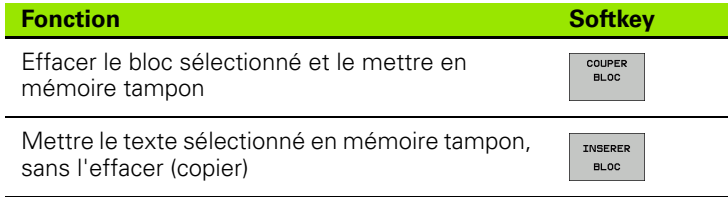

Si vous souhaitez insérer à un autre endroit le bloc mis en mémoire tampon, exécutez également les étapes suivantes :

U Déplacer le curseur à la position d'insertion du bloc de texte contenu dans la mémoire tampon

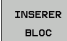

▶ Appuyer sur la softkey INSERER BLOC : le texte est inséré

Tant que le texte est dans la mémoire tampon, vous pouvez l'insérer autant de fois que vous souhaitez.

#### **Transférer un bloc sélectionné dans un autre fichier**

U Sélectionner le bloc de texte tel que décrit précédemment

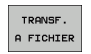

- U Appuyer sur la softkey TRANSF. A FICHIER. La TNC affiche le dialogue **Fichier-cible =**
- U Introduire le chemin d'accès et le nom du fichier-cible. La TNC ajoute le bloc de texte sélectionné au fichiercible. Si aucun fichier-cible ne correspond au nom introduit, la TNC inscrit le texte sélectionné dans un nouveau fichier

#### **Insérer un autre fichier à la position du curseur**

U Déplacer le curseur à l'endroit où vous souhaitez insérer un nouveau fichier-texte

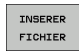

- U Appuyer sur la softkey INSERER FICHIER. La TNC affiche le dialogue **Nom de fichier =**
- U Introduire le chemin d'accès et le nom du fichier que vous souhaitez insérer

# **Recherche de parties de texte**

La fonction de recherche de l'éditeur de texte peut trouver des mots ou des chaînes de caractères dans un texte La TNC dispose de deux possibilités.

#### **Trouver le texte actuel**

La fonction de recherche doit trouver un mot correspondant au mot sur lequel se trouve actuellement le curseur :

- U Déplacer le curseur sur le mot souhaité
- ▶ Sélectionner la fonction de recherche : appuyer sur la softkey RECHERCHE
- ▶ Appuyer sur la softkey CHERCHER MOT ACTUEL
- U Abandonner la fonction de recherche : appuyer sur la softkey FIN

#### **Rechercher un texte**

- U Sélectionner la fonction de recherche : appuyer sur la softkey RECHERCHE. La TNC affiche le dialogue **Cherche texte :**
- U Introduire le texte à rechercher
- ▶ Rechercher le texte : appuyer sur la softkey EXECUTER
- U Abandonner la fonction de recherche : appuyer sur la softkey FIN

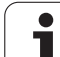

10.5 Créer des fichiers-texte **10.5 Créer des fichiers-texte**

 $\mathbf{i}$ 

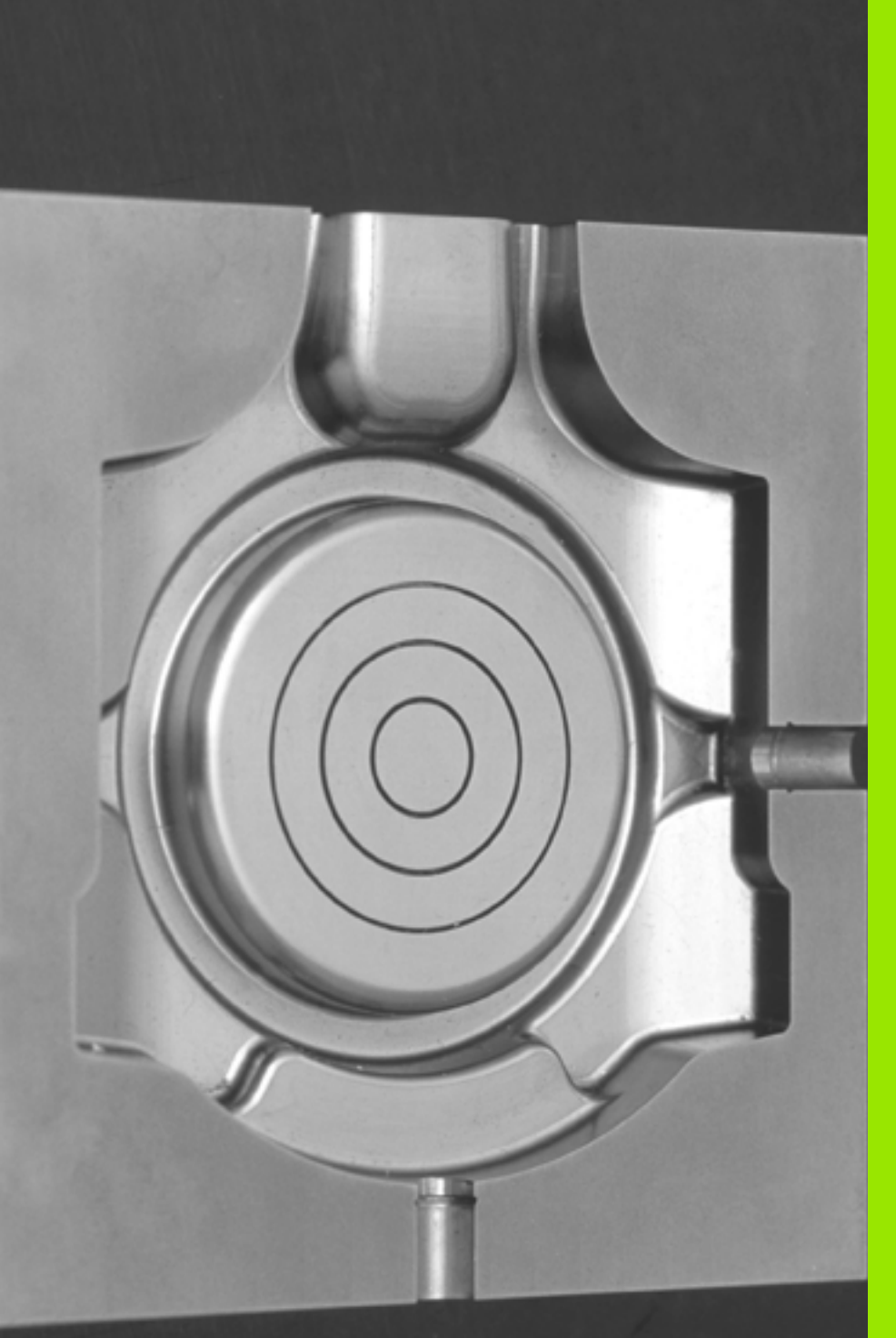

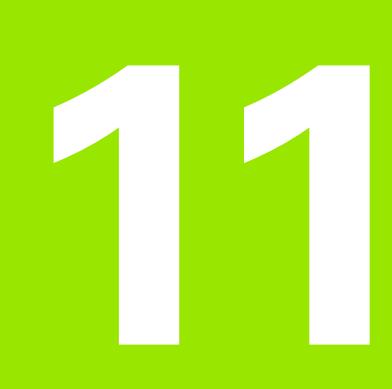

**Programmation : usinage multiaxes**

# **11.1 Fonctions réservées à l'usinage multiaxes**

Ce chapitre regroupe les fonctions TNC qui ont un rapport avec l'usinage multiaxes :

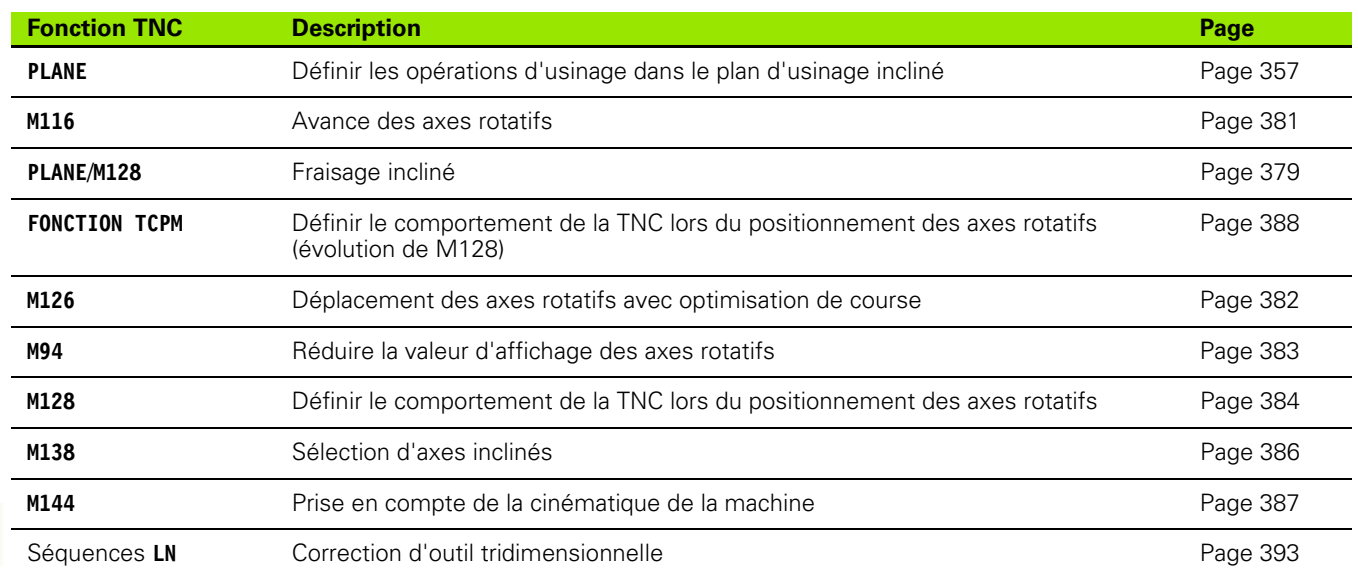

 $\bullet$ 1

# <span id="page-356-0"></span>**11.2 La fonction PLANE : inclinaison du plan d'usinage (Logiciel Option 1)**

## **Introduction**

 $\frac{1}{\sqrt{2}}$ 

Les fonctions d'inclinaison du plan d'usinage doivent être validées par le constructeur de votre machine!

La fonction **PLANE** ne peut être entièrement efficace que sur des machines qui possèdent au moins deux axes rotatifs (table et/ou tête). Exception : vous pouvez aussi utiliser la fonction **PLANE AXIAL** si un seul axe rotatif est présent ou actif sur votre machine.

Avec la fonction **PLANE** (de l'anglais plane = plan), vous disposez d'une fonction performante permettant de définir des plans d'usinage inclinés de diverses manières.

Toutes les fonctions **PLANE** disponibles dans la TNC définissent le plan d'usinage souhaité indépendamment des axes rotatifs réellement présents sur votre machine. Vous disposez des possibilités suivantes :

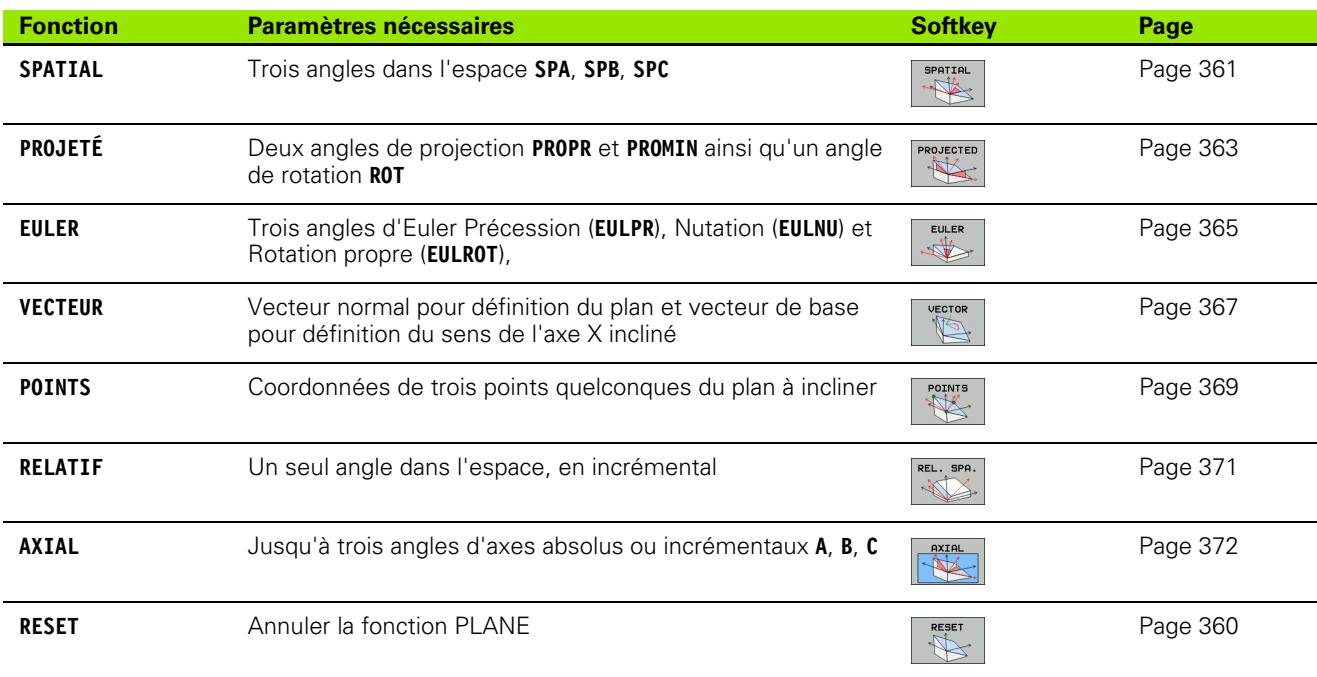

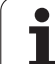

La définition des paramètres de la fonction **PLANE** se fait en deux étapes :

- La définition géométrique du plan est différente pour chacune des fonctions **PLANE** disponibles
- Le comportement de positionnement avec la fonction **PLANE**, à considérer indépendamment de la définition du plan, et identique pour toutes les fonctions **PLANE** [\(voir](#page-373-0)  ["Définir le comportement de positionnement de la](#page-373-0)  [fonction PLANE" à la page 374\)](#page-373-0)

 $\qquad \qquad \Longleftrightarrow$ 

 $\qquad \qquad \Longleftrightarrow$ 

La fonction transfert de la position courante n'est pas possible quand l'inclinaison du plan d'usinage est active.

Quand vous utilisez la fonction **PLANE** avec la fonction **M120** active, la TNC annule automatiquement la correction de rayon ainsi que la fonction **M120** .

En principe, les fonctions **PLANE** doivent toujours être annulées avec **PLANE RESET**. Introduire 0 dans tous les paramètres **PLANE** n'annule pas complètement la fonction.

Si vous limitez le nombre d'axes inclinés avec la fonction **M138**, vous pouvez ainsi limiter les possibilités d'inclinaison sur votre machine

# <span id="page-358-0"></span>**Définir la fonction PLANE**

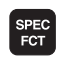

INCLINAI-<br>SON PLAN<br>D'USINAGE

U Afficher la barre de softkeys des fonctions spéciales

▶ Sélectionner la fonction **PLANE** : appuyer sur la softkey INCLINAISON PLAN D'USINAGE : la TNC affiche dans la barre de softkeys les choix de définition disponibles

#### **Choisir la fonction**

U Sélectionner directement par softkey la fonction souhaitée : la TNC poursuit le dialogue et demande les paramètres nécessaires

## **Affichage de positions**

Dès qu'une fonction **PLANE** est activée, la TNC indique dans l'affichage d'état supplémentaire (voir figure) l'angle dans l'espace calculé. Indépendamment de la fonction **PLANE** utilisée, la TNC calcule toujours en interne l'angle dans l'espace.

Dans le mode chemin restant (**DIST**), et lors de l'inclinaison (mode **MOVE** ou **TURN**), la TNC indique le chemin jusqu'à la position finale définie (ou calculée) de l'axe rotatif.

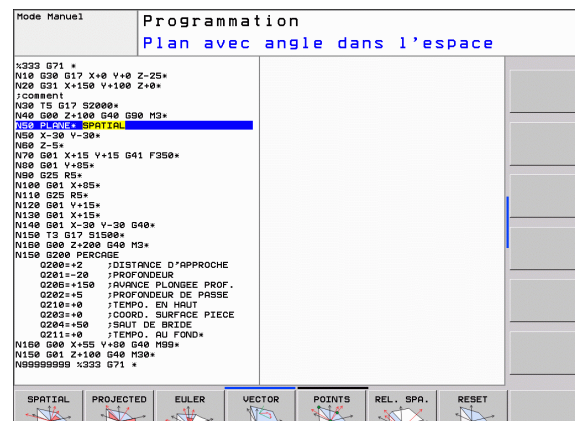

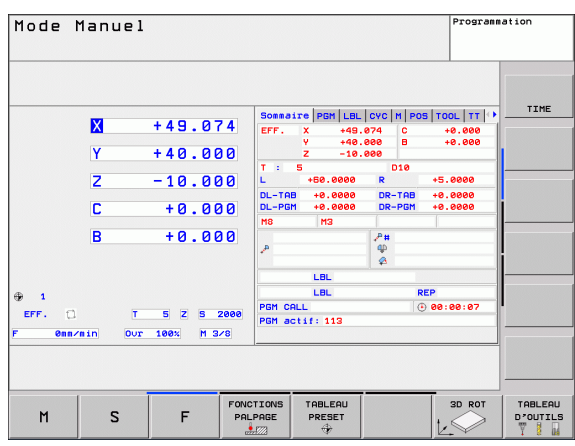

# <span id="page-359-0"></span>**Annulation de la fonction PLANE**

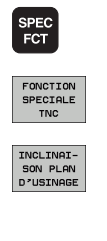

RESET  $\mathbb{R}$ 

MOVE

- U Afficher la barre de softkeys des fonctions spéciales
- U Sélectionner les fonctions spéciales : appuyez sur la softkey FONCTION SPÉCIALE TNC
- ▶ Sélectionner la fonction PLANE : appuyer sur la softkey INCLINAISON PLAN D'USINAGE : la TNC affiche dans la barre de softkeys les choix disponibles
- ▶ Sélectionner la fonction à annuler : ainsi la fonction **PLANE** est annulée en interne, mais les positions actuelles des axes ne sont pas modifiées
- ▶ Définir si la TNC doit déplacer les axes inclinés automatiquement à la position par défaut (**MOVE**) ou **TURN**), ou non (STAY), (voir "inclinaison automatique : MOVE/TURN/STAY (introduction impérative)" à la page 374)
- $\left[\begin{array}{c} \texttt{END} \ \Box \end{array}\right]$

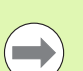

La fonction **PLANE RESET** annule complètement la fonction **PLANE** active – ou un cycle actif **19** (angle = 0 et fonction inactive). Une définition multiple n'est pas nécessaire.

U Terminer la saisie : appuyer sur la touche END

#### **Exemple : Séquence CN**

**25 PLANE RESET MOVE DIST50 F1000**

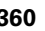
# **Définir le plan d'usinage avec les angles dans l'espace : PLANE SPATIAL**

# **Description**

Les angles dans l'espace définissent un plan d'usinage avec jusqu'à trois **rotations autour du système de coordonnées machine**. L'ordre des rotations est bien défini. D'abord une rotation autour de l'axe A, puis autour de B, puis autour de C (la méthode correspond à celle du cycle 19 si les données introduites dans le cycle 19 ont été réglées sur l'angle dans l'espace).

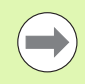

# **Remarques avant de programmer**

Vous devez toujours définir les trois angles dans l'espace **SPA**, **SPB** et **SPC**, même si l'un d'entre eux est égal à 0.

L'ordre des rotations défini préalablement est valable indépendamment de l'axe d'outil actif.

Description des paramètres pour le comportement du positionnement : voir "Définir le comportement de [positionnement de la fonction PLANE", page 374](#page-373-0)

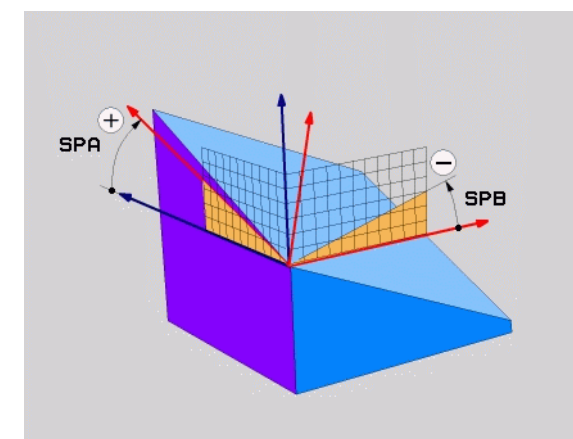

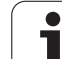

### **Paramètres d'introduction**

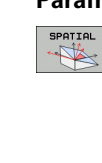

- U **Angle dans l'espace A?** : angle de rotation **SPA** autour de l'axe machine X (voir figure en haut à droite). Plage d'introduction -359.9999° à +359.9999°
- U **Angle dans l'espace B?** : angle de rotation **SPB** autour de l'axe machine Y (voir figure en haut à droite). Plage d'introduction -359.9999° à +359.9999°
- ▶ Angle dans l'espace C? : angle de rotation **SPC** autour de l'axe machine Z (voir figure de droite, au centre). Plage d'introduction -359.9999° à +359.9999°
- U Poursuivre avec les propriétés de positionnement [\(voir "Définir le comportement de positionnement de](#page-373-0)  [la fonction PLANE" à la page 374\)](#page-373-0)

### **Abréviations utilisées**

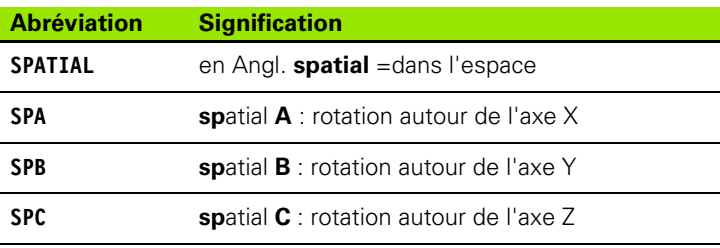

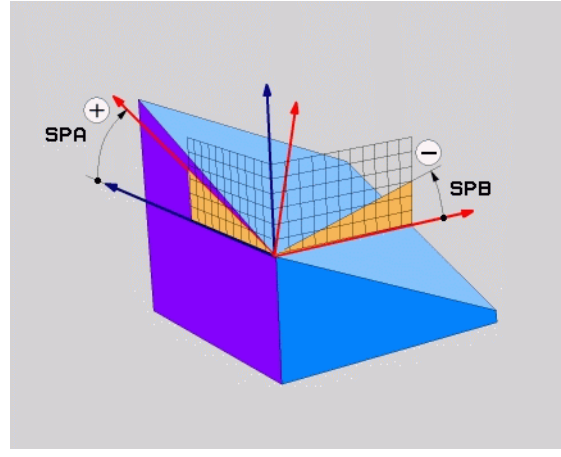

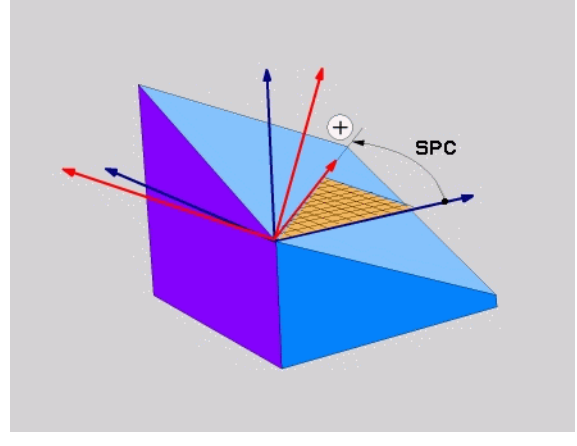

**Exemple : Séquence CN**

**5 PLANE SPATIAL SPA+27 SPB+0 SPC+45 .....**

ı

# **Définir le plan d'usinage avec les angles de projection : PLAN PROJETE**

# **Description**

Les angles de projection définissent un plan d'usinage en indiquant deux angles. Vous les déterminez par projection sur le plan à définir du 1er plan de coordonnées (Z/X avec axe d'outil Z) et du 2ème plan de coordonnées (Y/Z avec axe d'outil Z).

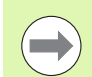

## **Remarques avant de programmer**

Vous ne pouvez utiliser les angles de projection que si les définitions d'angles se réfèrent à un parallélépipède rectangle. Sinon, des déformations apparaissent sur la pièce

Description des paramètres pour le comportement du positionnement : voir "Définir le comportement de [positionnement de la fonction PLANE", page 374](#page-373-0)

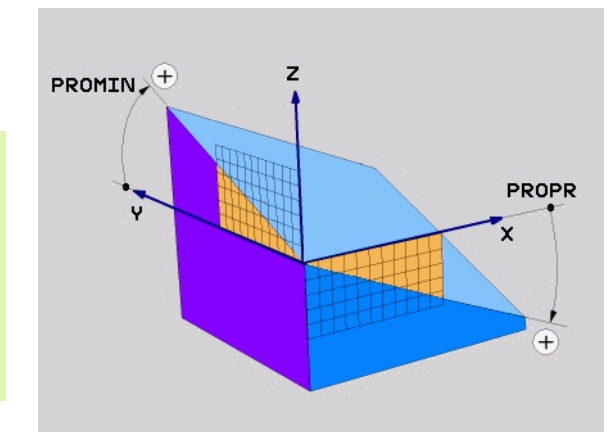

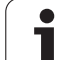

### **Paramètres d'introduction**

PROJECTED 

- ▶ Angle proj. 1er plan de coord.? : angle projeté du plan d'usinage incliné sur le 1er plan de coordonnées du système de coordonnées machine (Z/X avec axe d'outil Z, voir figure en haut à droite). Plage d'introduction –89.9999° à +89.9999°. L'axe 0° est l'axe principal du plan d'usinage actif (X avec axe d'outil Z, sens positif, voir figure en haut à droite)
- ▶ **Angle proj. 2ème plan de coord.?** : angle projeté sur le 2ème plan de coordonnées du système de coordonnées machine (Y/Z avec axe d'outil Z, voir figure en haut à droite). Plage d'introduction -89.9999° à +89.9999°. L'axe 0° est l'axe secondaire du plan d'usinage actif (Y avec axe d'outil Z)
- ▶ Angle ROT du plan incliné? : rotation du système de coordonnées incliné autour de l'axe d'outil incliné (par analogie, correspond à une rotation avec le cycle 10 ROTATION). Avec l'angle de rotation, vous pouvez déterminer de manière simple le sens de l'axe principal du plan d'usinage (X avec axe d'outil Z, Z avec axe d'outil Y, voir figure de droite, au centre). Plage d'introduction -360° à +360°
- U Poursuivre avec les propriétés de positionnement [\(voir "Définir le comportement de positionnement de](#page-373-0)  [la fonction PLANE" à la page 374\)](#page-373-0)

# Séquence CN

# **5 PLANE PROJECTED PROPR+24 PROMIN+24 PROROT+30 .....**

# **Abréviations utilisées**

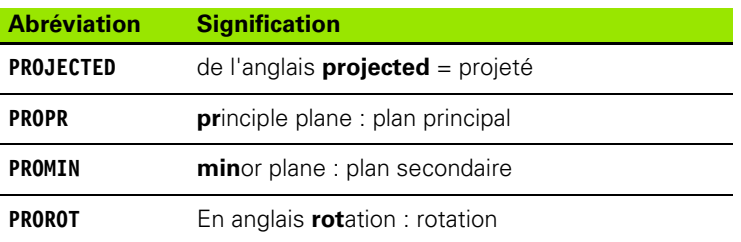

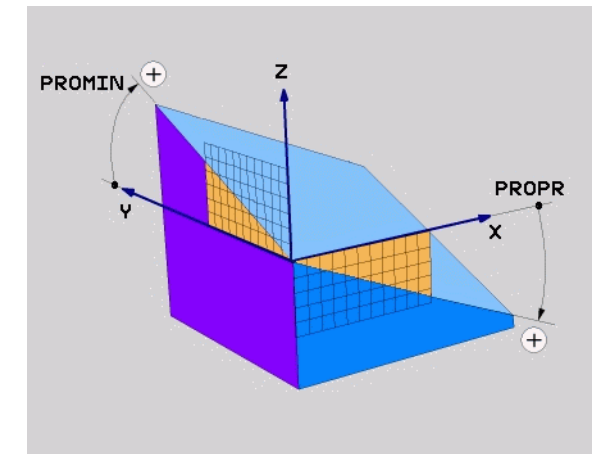

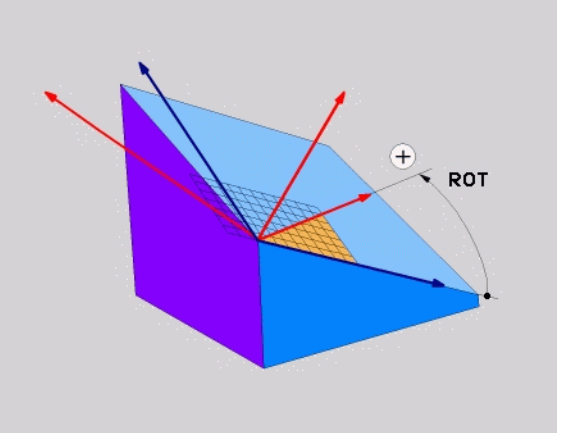

# **Définir le plan d'usinage avec les angles d'Euler : PLANE EULER**

# **Description**

Les angles d'Euler définissent un plan d'usinage avec jusqu'à trois **rotations autour du système de coordonnées incliné**. Les trois angles d'Euler ont été définis par le mathématicien suisse Euler. Transposé au système de coordonnées machine, il en résulte les définitions suivantes :

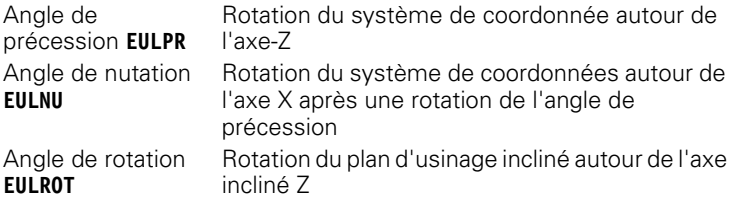

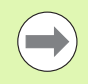

# **Remarques avant de programmer**

L'ordre des rotations défini préalablement est valable indépendamment de l'axe d'outil actif.

Description des paramètres pour le comportement du positionnement : voir "Définir le comportement de [positionnement de la fonction PLANE", page 374](#page-373-0)

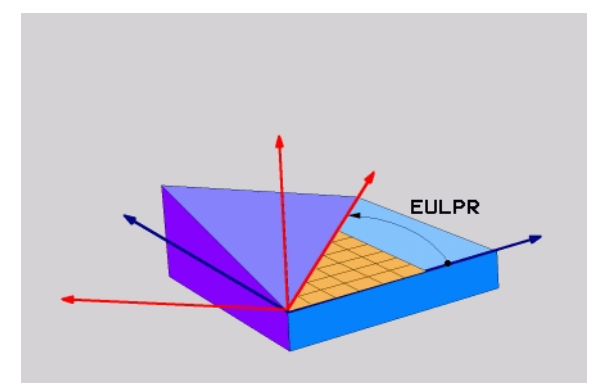

### **Paramètres d'introduction**

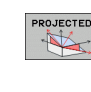

- ▶ Angle rot. Plan coord. princip.? : angle de rotation **EULPR** autour de l'axe Z (voir figure en haut à droite) Remarque :
	- Plage d'introduction : -180.0000° à 180.0000°
	- L'axe 0° est l'axe X
- ▶ Angle d'inclinaison axe d'outil? : angle d'inclinaison **EULNUT** du système de coordonnées autour de l'axe X tourné de la valeur de l'angle de précession (voir figure de droite, au centre). Remarque :
	- Plage d'introduction : 0° à 180.0000°
	- L'axe 0° est l'axe Z
- U **Angle ROT du plan incliné?** : rotation **EULROT** du système de coordonnées incliné autour de l'axe Z incliné (par analogie, correspond à une rotation avec le cycle 10 ROTATION). Avec l'angle de rotation, vous pouvez déterminer de manière simple le sens de l'axe X dans le plan d'usinage incliné (voir figure en bas et à droite). Remarque :
	- Plage d'introduction : 0° à 360.0000°

**EULER** Mathématicien suisse ayant défini les angles dits

**EULPR** Angle de **Pr**écession : angle décrivant la rotation

**EULNU** Angle de **Nu**tation : angle décrivant la rotation du

**EULROT** Angle de **Rot**ation : angle décrivant la rotation du

L'axe 0° est l'axe X

**5 PLANE EULER EULPR45 EULNU20 EULROT22 .....**

U Poursuivre avec les propriétés de positionnement [\(voir "Définir le comportement de positionnement de](#page-373-0)  [la fonction PLANE" à la page 374\)](#page-373-0)

du système de coordonnées autour de l'axe Z

système de coordonnées autour de l'axe X qui a subi une rotation de la valeur de l'angle de

plan d'usinage incliné autour du nouvel axe

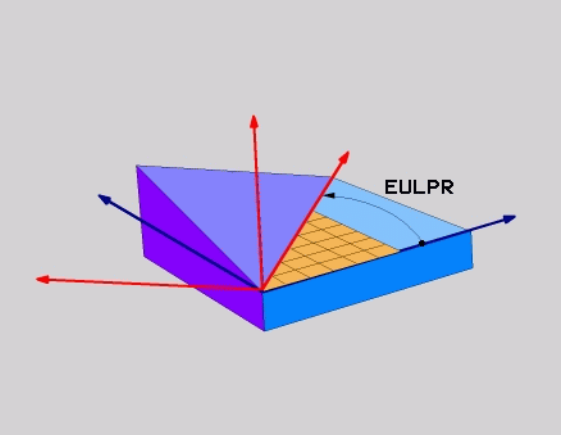

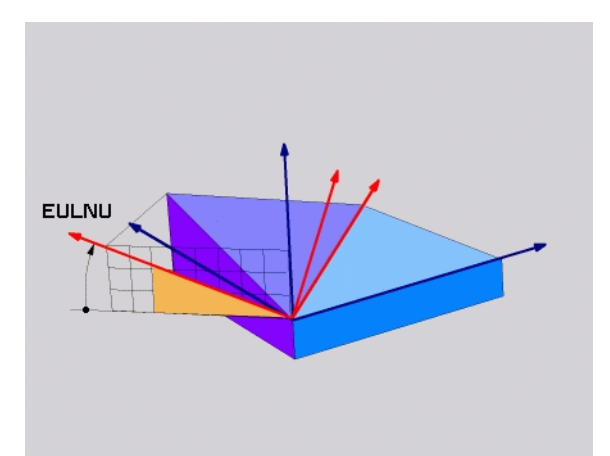

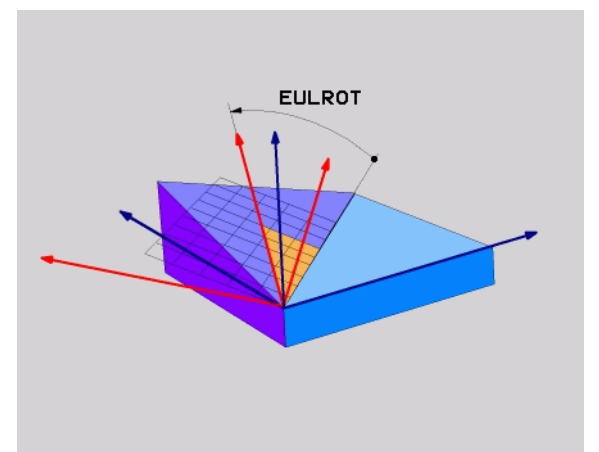

Séquence CN

**Abréviations utilisées**

**Abréviation Signification**

d'Euler

précession

incliné Z

# **Définir le plan d'usinage par deux vecteurs : PLANE VECTOR**

# **Description**

Vous pouvez utiliser la définition d'un plan d'usinage au moyen de **deux vecteurs** si votre système CAO est capable de calculer le vecteur de base et le vecteur normal au plan d'usinage. Une introduction normée n'est pas nécessaire. La TNC calcule la valeur normée en interne. Vous pouvez ainsi introduire des valeurs entre -9.999999 et +9.999999.

Le vecteur de base nécessaire à la définition du plan d'usinage est défini par les composantes **BX**, **BY** et **BZ** (voir fig. en haut à droite). Le vecteur normal est défini par les composantes **NX**, **NY** et **NZ**.

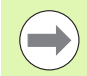

Le vecteur de base définit le sens de l'axe X dans le plan d'usinage incliné, le vecteur normal définit le sens de l'axe d'outil. Il est perpendiculaire au plan incliné.

# **Remarques avant de programmer**

En interne, la TNC calcule les vecteurs normés à partir des valeurs que vous avez introduites.

Description des paramètres pour le comportement du positionnement : voir "Définir le comportement de [positionnement de la fonction PLANE", page 374](#page-373-0)

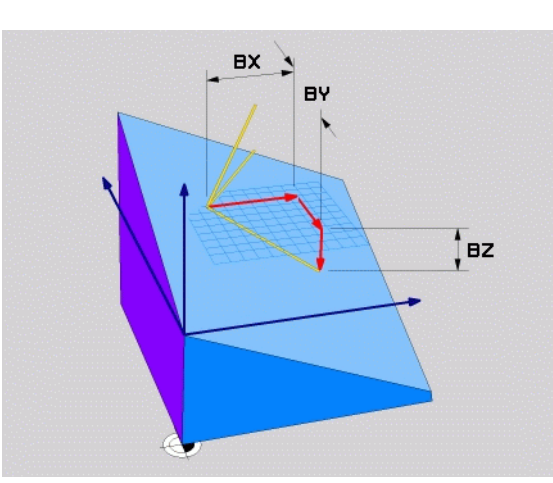

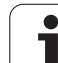

### **Paramètres d'introduction**

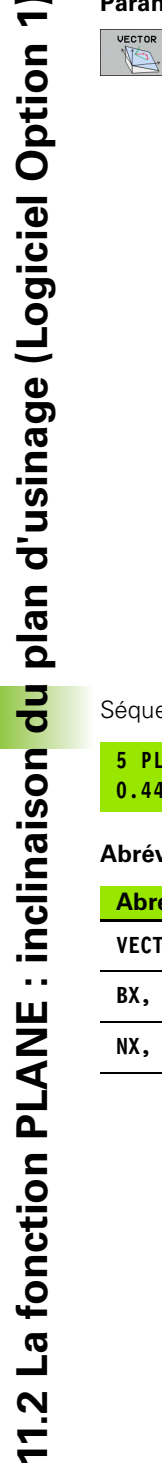

- U **Composante X du vecteur de base?** : composante X **BX** du vecteur de base B (voir . figure en haut à droite). Plage d'introduction : -9.9999999 à +9.9999999
- U **Composante Y du vecteur de base?** : composante Y **BY** du vecteur de base B (voir figure en haut à droite). Plage d'introduction : -9.9999999 à +9.9999999
- U **Composante Z du vecteur de base?** : composante Z **BZ** du vecteur de base B (voir figure en haut à droite). Plage d'introduction : -9.9999999 à +9.9999999
- U **Composante X du vecteur normal?** : composante X **NX** du vecteur normal N (voir figure de droite, au centre). Plage d'introduction : -9.9999999 à +9.9999999
- U **Composante Y du vecteur normal?** : composante Y **NY** du vecteur normal N (voir figure de droite, au centre). Plage d'introduction : -9.9999999 à +9.9999999
- U **Composante Z du vecteur normal?** : composante Z **NZ** du vecteur normal N (voir figure en bas à droite). Plage d'introduction : -9.9999999 à +9.9999999
- U Poursuivre avec les propriétés de positionnement (voir "Définir le comportement de positionnement de [la fonction PLANE" à la page 374\)](#page-373-0)

### Séquence CN

**11.2 La fonction PLANE : inclinaison du plan d'usinage (Logiciel Option 1)**

### **5 PLANE VECTOR BX0.8 BY-0.4 BZ-0.4472 NX0.2 NY0.2 NZ0.9592 ...**

### **Abréviations utilisées**

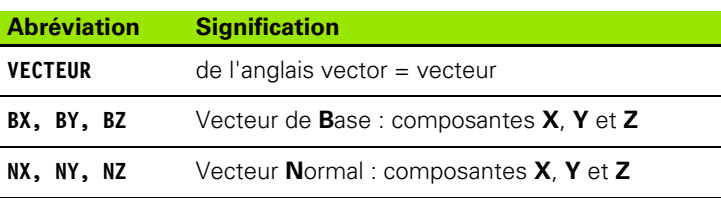

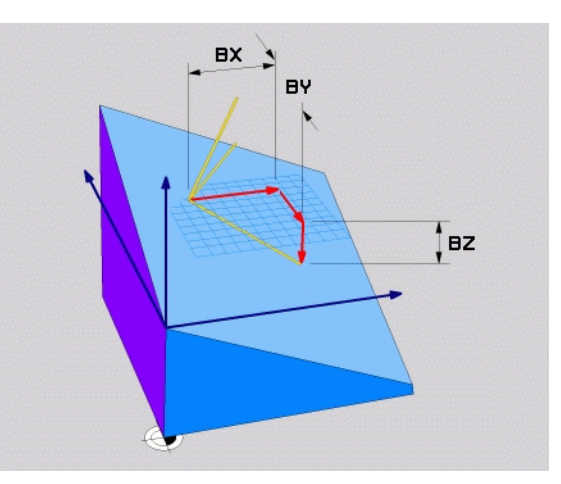

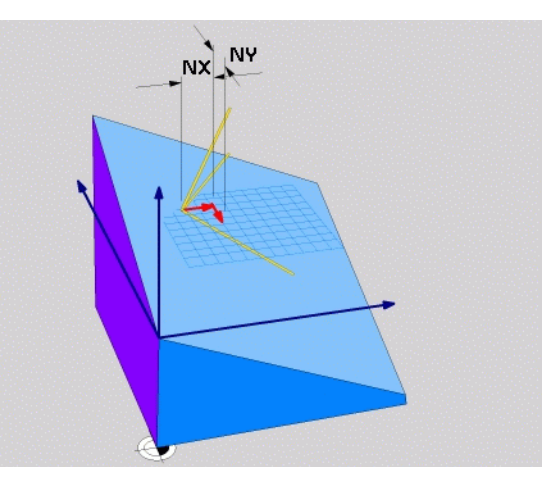

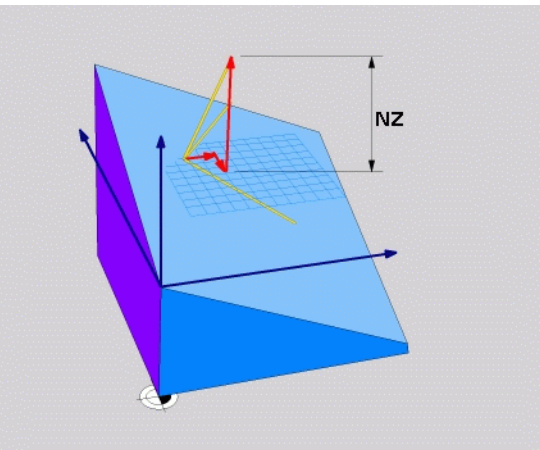

T

# **Définir le plan d'usinage par trois points : PLANE POINTS**

# **Description**

**Trois points au choix, P1 à P3** permettent de définir un plan d'usinage. Cela est possible avec la fonction **PLANE POINTS** .

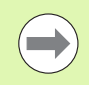

# **Remarques avant de programmer**

La droite reliant le point 1 au point 2 détermine le sens de l'axe principal incliné (X avec axe d'outil Z).

Vous définissez le sens de l'axe d'outil incliné avec la position du 3ème point par rapport à la droite reliant le point 1 et le point 2. En tenant compte de la règle de la main droite (pouce =  $ax \in X$ , index =  $ax \in Y$ , majeur =  $ax \in Z$ , voir. figure en haut et à droite), le pouce (axe X) est orienté du point 1 vers le point 2, l'index (axe Y) est orienté parallèlement à l'axe incliné Y, en direction du point 3 et le majeur est orienté en direction de l'axe d'outil incliné.

Les trois points définissent l'inclinaison du plan. La position du point zéro actif n'est pas modifiée par la TNC.

Description des paramètres pour le comportement du positionnement : voir "Définir le comportement de [positionnement de la fonction PLANE", page 374](#page-373-0)

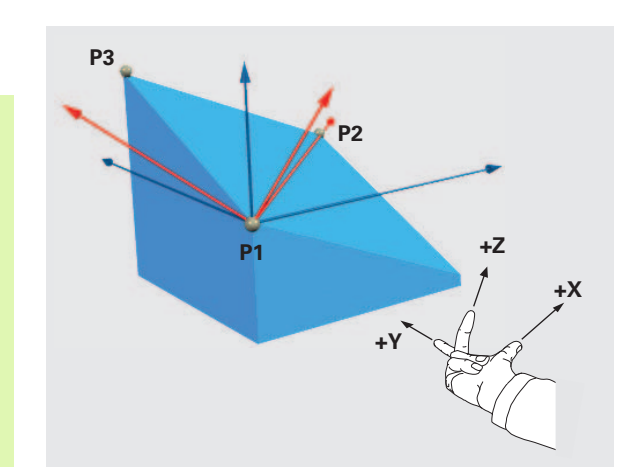

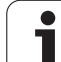

### **Paramètres d'introduction**

POINTS

- U **Coordonnée X 1er point du plan?** : coordonnée X **P1X** du premier point du plan (voir figure en haut à droite)
- U **Coordonnée Y 1er point du plan?** : coordonnée Y **P1Y** du premier point du plan (voir figure en haut à droite)
- U **Coordonnée Z 1er point du plan?** : coordonnée Z **P1Z** du 1er point du plan (voir figure en haut à droite)
- U **Coordonnée X 2ème point du plan?** : coordonnée X **P2X** du 2ème point du plan (voir figure de droite, au centre)
- U **Coordonnée Y 2ème point du plan?** : coordonnée Y **P2Y** du 2ème point du plan (voir figure de droite, au centre)
- U **Coordonnée Z 2ème point du plan?** : coordonnée Z **P2Z** du 2ème point du plan (voir figure de droite, au centre)
- U **Coordonnée X 3ème point du plan?** : coordonnée X **P3X** du 3ème point du plan (voir figure en bas et à droite)
- U **Coordonnée Y 3ème point du plan?** : coordonnée Y **P3Y** du 3ème point du plan (voir figure en bas et à droite)
- U **Coordonnée Z 3ème point du plan?** : coordonnée Z **P3Z** du 3ème point du plan (voir figure en bas et à droite)
- U Poursuivre avec les propriétés de positionnement [\(voir "Définir le comportement de positionnement de](#page-373-0)  [la fonction PLANE" à la page 374\)](#page-373-0)

# Séquence CN

# **5 PLANE POINTS P1X+0 P1Y+0 P1Z+20 P2X+30 P2Y+31 P2Z+20 P3X+0 P3Y+41 P3Z+32.5 .....**

# **Abréviations utilisées**

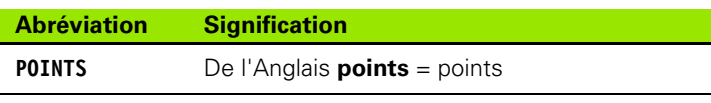

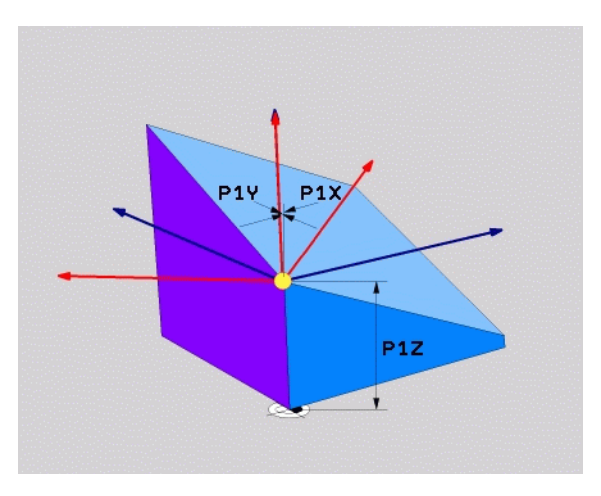

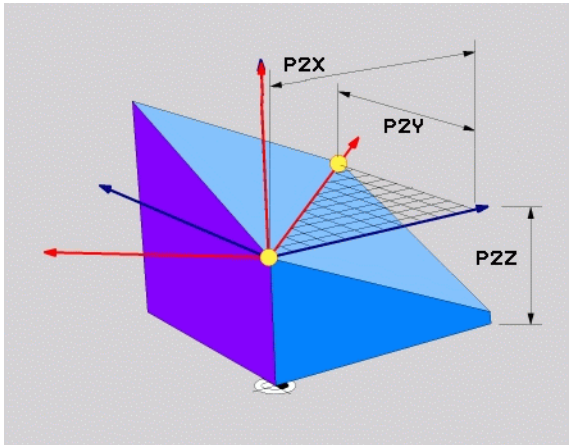

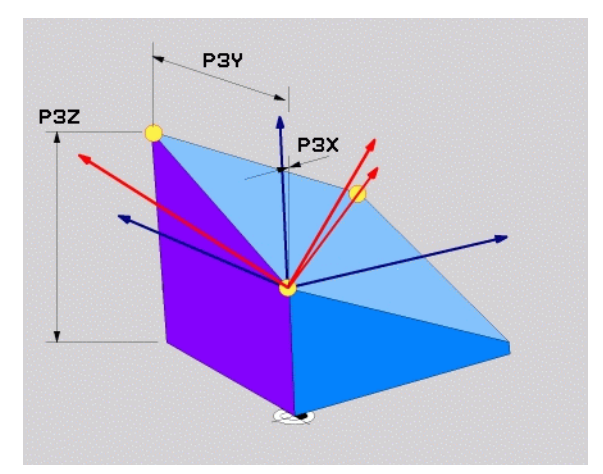

# **Définir le plan d'usinage au moyen d'un seul angle incrémental dans l'espace : PLANE RELATIVE**

# **Description**

Vous utilisez les angles dans l'espace incrémentaux lorsqu'un plan d'usinage actif déjà incliné doit être incliné par **une autre rotation**. Exemple : usiner un chanfrein à 45° sur un plan incliné.

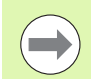

# **Remarques avant de programmer**

L'angle défini agit toujours par rapport au plan d'usinage actif et ce, quelle que soit la fonction utilisée pour l'activer.

Vous pouvez programmer successivement autant de fonctions **PLANE RELATIVE** que vous le souhaitez.

Quand vous souhaitez revenir au plan d'usinage qui était actif avant la fonction **PLANE RELATIVE**, alors vous définissez **PLANE RELATIVE** avec le même angle, mais avec un signe inversé.

Quand vous utilisez **PLANE RELATIVE** sur un plan d'usinage non incliné, faites simplement pivoter le plan non incliné autour de l'angle dans l'espace que vous avez défini avec la fonction **PLANE**.

Description des paramètres pour le comportement du positionnement : voir "Définir le comportement de [positionnement de la fonction PLANE", page 374](#page-373-0)

### **Paramètres d'introduction**

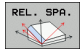

- ▶ Angle incrémental? : angle dans l'espace en fonction duquel le plan d'usinage actif doit être incliné en plus (voir figure en haut à droite). Choisir avec une softkey l'axe autour duquel le plan doit être incliné. Plage d'introduction : -359.9999° à +359.9999°
	- ▶ Poursuivre avec les propriétés de positionnement (voir "Définir le comportement de positionnement de [la fonction PLANE" à la page 374\)](#page-373-0)

# **Abréviations utilisées**

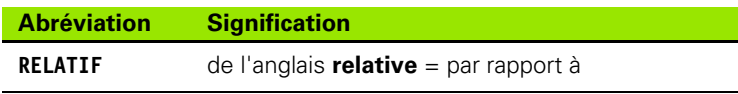

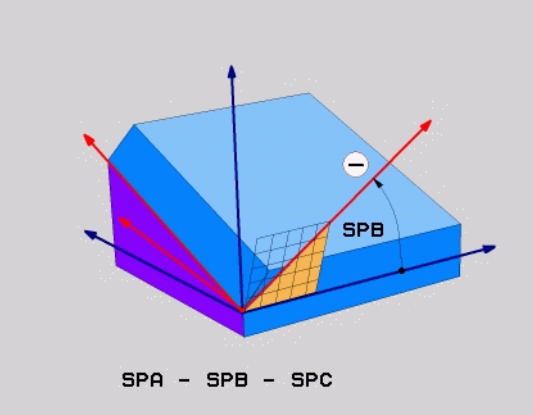

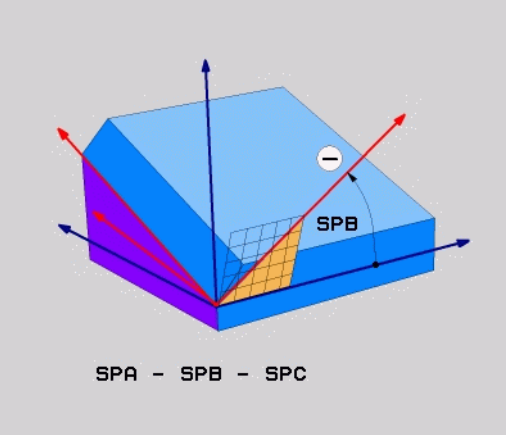

# **Exemple : Séquence CN**

**5 PLANE RELATIF SPB-45 .....**

# **Description**

La fonction **PLANE AXIAL** définit à la fois la position du plan d'usinage et les coordonnées nominales des axes rotatifs. Cette fonction est facile à mettre en œuvre, notamment sur les machines avec cinématiques orthogonales et avec cinématiques avec un seul axe rotatif actif.

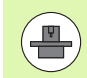

Vous pouvez aussi utiliser la fonction **PLANE AXIAL** si un seul axe rotatif est actif sur votre machine.

Vous pouvez utiliser la fonction **PLANE RELATIV** après la fonction **PLANE AXIAL** si votre machine autorise des définitions d'angles dans l'espace. Consultez le manuel de votre machine.

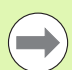

# **Remarques avant de programmer**

N'introduire que des angles d'axes réellement présents sur votre machine; sinon la TNC délivre un message d'erreur.

Les coordonnées d'axes rotatifs définies avec **PLANE AXIAL** sont modales. Les définitions multiples se cumulent donc, l'introduction de valeurs incrémentales est autorisée.

Pour annuler la fonction **PLANE AXIAL**, utiliser la fonction **PLANE RESET**. Une annulation en introduisant 0 ne désactive pas **PLANE AXIAL**.

Les fonctions **SEQ**, **TABLE ROT** et **COORD ROT** sont inactives avec **PLANE AXIAL**.

Description des paramètres pour le comportement du positionnement : voir "Définir le comportement de [positionnement de la fonction PLANE", page 374](#page-373-0)

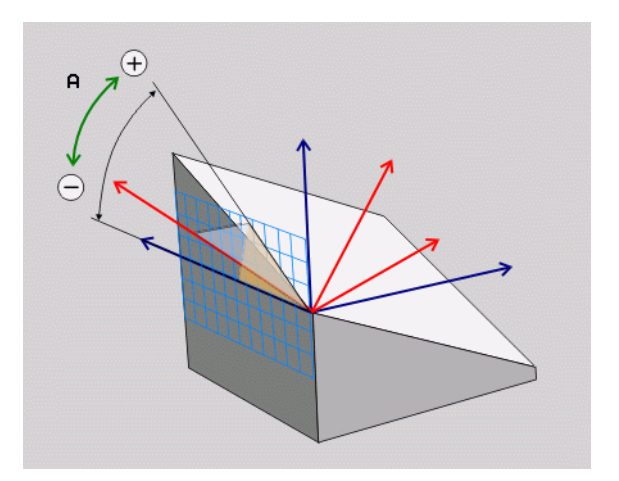

# **11.2 La fonction PLANE : inclinaison du plan d'usinage (Logiciel Option 1)** 11.2 La fonction PLANE : inclinaison <mark>du</mark> plan d'usinage (Logiciel Option 1

### **Paramètres d'introduction**

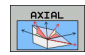

- U **Angle d'axe A?** : angle **de rotation** que doit exécuter l'axe A. En incrémental, il s'agit alors de l'angle **avec lequel** l'axe A doit s'orienter par rapport à la position actuelle. Plage d'introduction : -99999,9999° à +99999,9999°
- U **Angle d'axe B?** : angle **de rotation** que doit exécuter l'axe B. En incrémental, il s'agit alors de l'angle supplémentaire **de rotation** de l'axe B par rapport à la position actuelle. Plage d'introduction : -99999,9999° à +99999,9999°
- U **Angle d'axe C?** : angle **de rotation** que doit exécuter l'axe C. En incrémental, il s'agit alors de l'angle supplémentaire **de rotation** de l'axe C par rapport à la position actuelle. Plage d'introduction : -99999,9999° à +99999,9999°
- U Poursuivre avec les propriétés de positionnement (voir "Définir le comportement de positionnement de [la fonction PLANE" à la page 374\)](#page-373-0)

### **Abréviations utilisées**

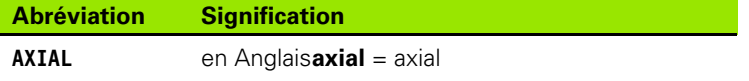

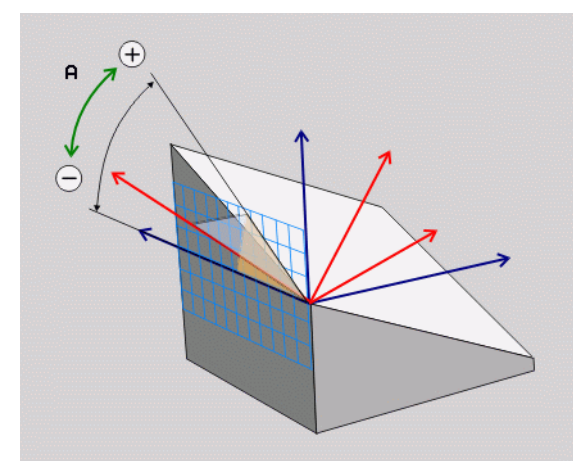

### **Exemple : Séquence CN**

### **5 PLANE AXIAL B-45 .....**

# <span id="page-373-0"></span>**Définir le comportement de positionnement de la fonction PLANE**

# **Résumé**

MOVE

TURN

STAY

Indépendamment de la fonction PLANE utilisée pour définir le plan d'usinage incliné, vous disposez toujours des fonctions suivantes pour le comportement de positionnement :

- $\blacksquare$  inclinaison automatique
- Sélection de solutions d'inclinaisons alternatives (impossible avec **PLANE AXIAL**)
- Sélection de modes de transformation (impossible avec **PLANE AXIAL**)

# **inclinaison automatique : MOVE/TURN/STAY (introduction impérative)**

Après avoir introduit tous les paramètres de définition du plan, vous devez définir la manière dont les axes rotatifs doivent être inclinés aux valeurs calculées :

- ▶ La fonction PLANE doit incliner automatiquement les axes rotatifs aux valeurs calculées. Dans ce processus, la position relative entre la pièce et l'outil ne change pas. La TNC exécute un mouvement de compensation sur les axes linéaires
	- ▶ La fonction PLANE doit incliner automatiquement les axes rotatifs aux valeurs calculées ; dans ce processus, seuls les axes rotatifs sont positionnés. La TNC n'exécute **pas** de mouvement de compensation sur les axes linéaires
	- U Vous inclinez les axes rotatifs après une séquence de positionnement séparée

Quand vous avez sélectionné l'option **MOVE** (la fonction **PLANE** doit effectuer automatiquement l'inclinaison avec mouvement de compensation), vous devez ensuite définir encore les deux paramètres **Dist. pt rotation de pointe outil** et **Avance? F=** à définir.

Si vous avez sélectionné l'option **TURN** (la fonction **PLANE** doit effectuer automatiquement l'inclinaison sans mouvement de compensation), vous devez définir ensuite encore le paramètre **Avance? F=** à définir.

En alternative à une avance **F** définie directement avec une valeur numérique, vous pouvez également faire exécuter le mouvement d'inclinaison avec **FMAX** (avance rapide) ou **FAUTO** (avance à partir de la séquence **TOOL CALLT**.

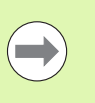

Quand vous utilisez la fonction **PLANE AXIAL** avec **STAY**, vous devez alors incliner les axes rotatifs dans une séquence de positionnement séparée après la fonction **PLANE**.

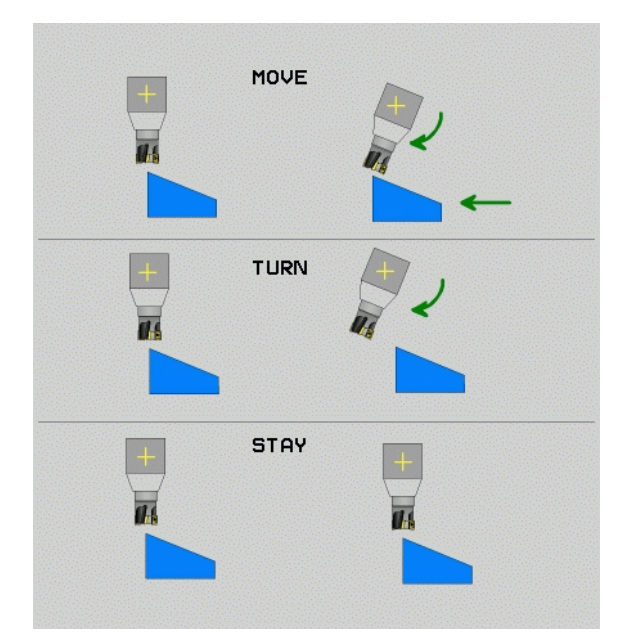

**11.2 La fonction PLANE : inclinaison du plan d'usinage (Logiciel Option 1)** 11.2 La fonction PLANE : inclinaison <mark>du</mark> plan d'usinage (Logiciel Option 1

- U **Dist. pt rotation de pointe outil** (en incrémental) : la TNC incline l'outil (la table) autour de la pointe de l'outil. Le paramètre **DIST**, permet de décaler le point de rotation du mouvement d'inclinaison par rapport à la position courante de la pointe de l'outil.
- 

### **Attention!**

- Si, avant l'inclinaison, l'outil se trouve à la distance que vous avez programmée par rapport à la pièce , d'un point de vue relatif, il se trouve alors à la même position après l'orientation (voir figure de droite, au centre, **1** = DIST)
- Si; avant l'inclinaison, l'outil ne se trouve pas à la distance que vous avez programmée par rapport à la pièce , d'un point de vue relatif, il se trouve alors décalé par rapport à la position d'origine après l'inclinaison (voir figure en bas à droite, **1**= DIST)
- ▶ **Avance?** F= : vitesse sur la trajectoire avec laquelle l'outil doit être incliné
- U **Longueur de retrait dans l'axe d'outil?** : longueur de retrait **MB**, agit en incrémental à partir de la position d'outil courante dans la direction de l'axe de l'outil actif, que la TNC aborde **avant la procédure d'inclinaison**. **MB MAX** déplace l'outil jusqu'avant le fin de course logiciel

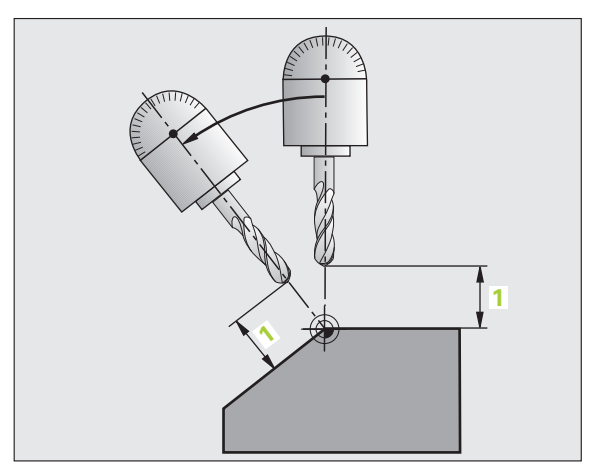

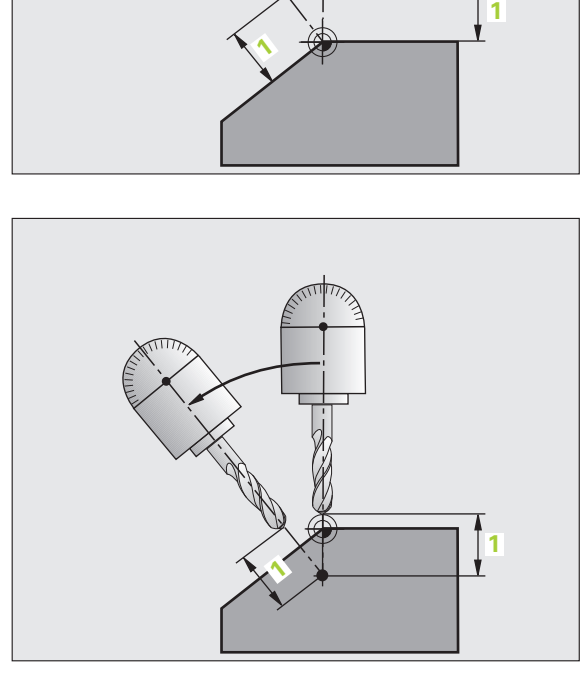

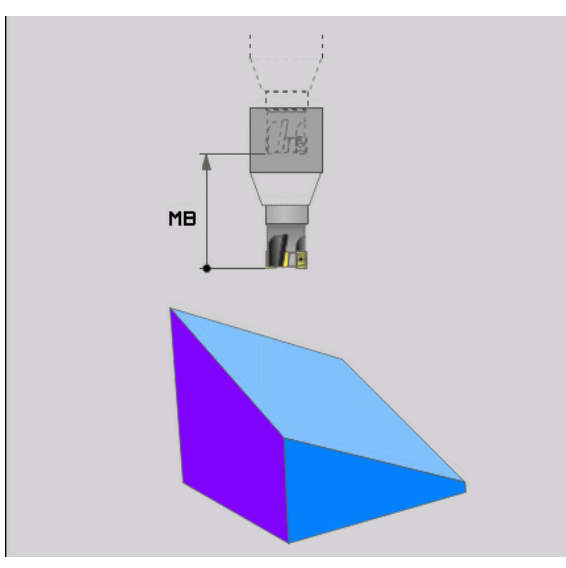

# **inclinaison des axes rotatifs dans une séquence séparée**

Quand vous souhaitez incliner les axes rotatifs dans une séquence de positionnement séparée (option **STAY** sélectionnée), procédez de la manière suivante :

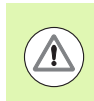

# **Attention, risque de collision!**

Prépositionner l'outil de manière à éviter toute collision entre l'outil et la pièce (moyen de serrage) lors de l'inclinaison.

- U Sélectionner une fonction **PLANE** au choix, définir l'inclinaison automatique avec **STAY**. Lors de l'usinage, la TNC calcule les valeurs de positions des axes rotatifs de votre machine et les mémorise dans les paramètres-système Q120 (axe A), Q121 (axe B) et Q122 (axe C)
- U Définir la séquence de positionnement avec les valeurs angulaires calculées par la TNC

Exemples de séquences CN : incliner d'un angle dans l'espace B+45° une machine équipée d'un plateau circulaire C et d'une table pivotante A.

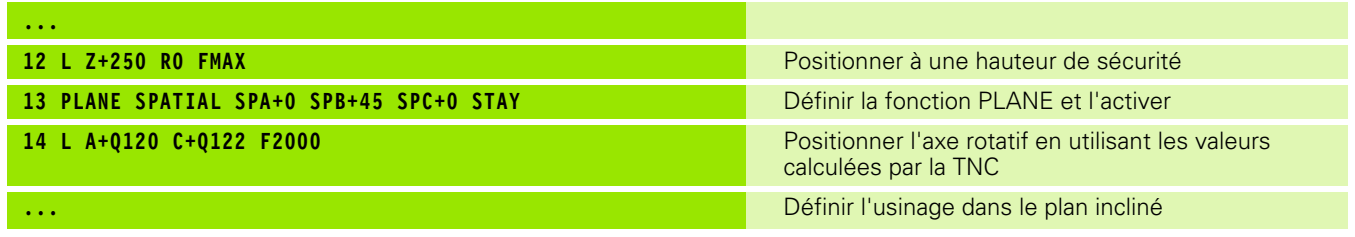

# **11.2 La fonction PLANE : inclinaison du plan d'usinage (Logiciel Option 1)** 11.2 La fonction PLANE : inclinaison <mark>du plan d'usinage (Logiciel Option 1</mark>

### **Sélection d'alternatives d'inclinaison : SEQ +/– (introduction optionnelle)**

Après avoir défini la position du plan d'usinage, la TNC doit calculer les positions correspondantes des axes rotatifs de votre machine. En règle générale, il existe toujours deux solutions.

Avec le commutateur **SEQ**, vous choisissez la solution que la TNC doit utiliser :

- **SEQ+** positionne l'axe maître de manière à adopter un angle positif. L'axe maître est le premier axe en se référant à l'outil ou le dernier axe rotatif en se référant à la table (dépendant de la configuration de la machine, voir fig. en haut à droite)
- **SEQ-** positionne l'axe maître de manière à adopter un angle négatif.

Si la solution que vous avez choisie avec **SEQ** n'est pas dans la zone de déplacement de la machine, la TNC délivre le message d'erreur **Angle non autorisé** .

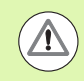

Si vous utilisez la fonction **PLANE AXIS**, le commutateur **SEQ** est sans fonction.

Si vous ne définissez pas **SEQ**, la TNC détermine la solution de la manière suivante :

- **1** La TNC vérifie d'abord si les deux solutions sont situées dans la zone de déplacement des axes rotatifs
- **2** Si tel est le cas, la TNC choisit la solution du chemin le plus court
- **3** Si une seule solution se situe dans la zone de déplacement, la TNC utilisera cette solution.
- **4** Si aucune solution n'est située dans la zone de déplacement, la TNC délivre le message d'erreur **Angle non autorisé**

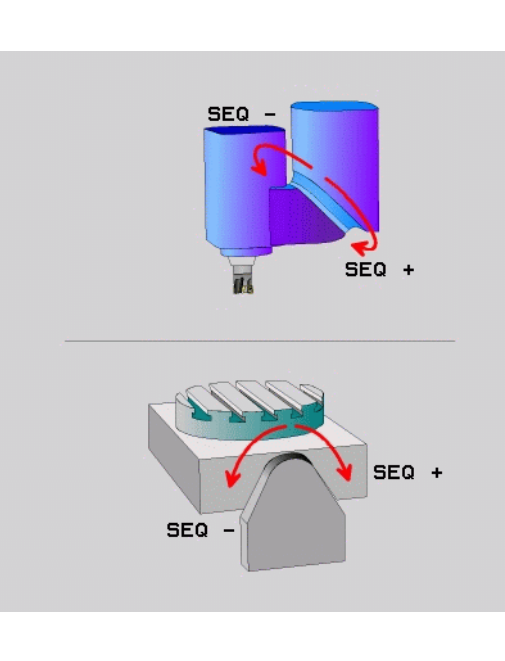

$$
\boxed{\bullet}
$$

Exemple d'une machine équipée d'un plateau circulaire C et d'une table pivotante A. Fonction programmée : **PLANE SPATIAL SPA+0 SPB+45 SPC+0**

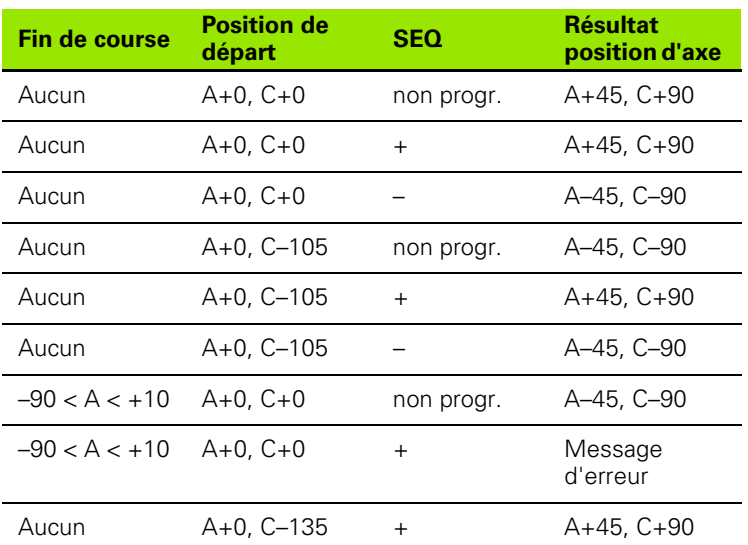

### **Sélection du mode de transformation (introduction optionnelle)**

Pour les machines équipées d'un plateau circulaire C, vous disposez d'une fonction qui vous permet de définir le mode de transformation :

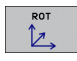

**COORD ROT** définit que la fonction PLANE ne doit faire pivoter le système de coordonnées qu'à l'angle d'inclinaison défini. Le plateau circulaire reste fixe, la compensation de la rotation s'effectue par calcul

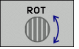

▶ TABLE ROT définit que la fonction PLANE doit positionner le plateau circulaire à l'angle d'inclinaison défini. La compensation s'effectue par rotation de la pièce

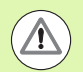

Avec l'utilisation de la fonction **PLANE AXIAL**, les fonctions **COORD ROT** et **TABLE ROT** sont inactives.

Quand vous utilisez la fonction **TABLE ROT** avec une rotation de base et un angle d'inclinaison à 0, la TNC incline la table à l'angle défini dans la rotation de base.

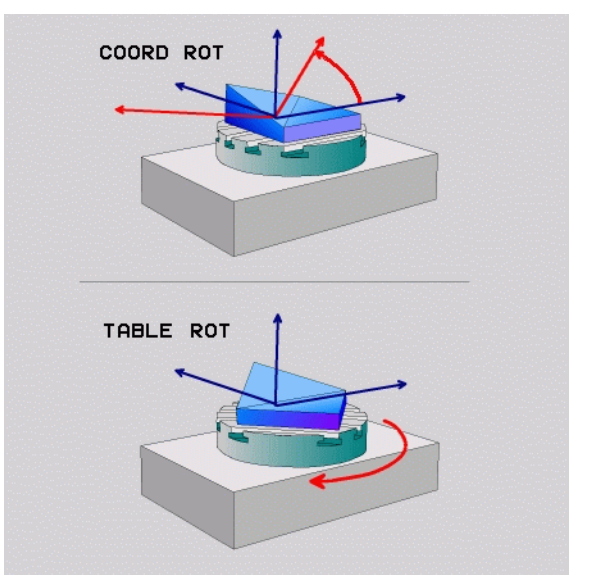

T

# **11.3 Fraisage incliné dans le plan incliné (logiciel-Option 2)**

# **Fonction**

En liaison avec les nouvelles fonctions **PLANE** et avec **M128**, vous pouvez réaliser un **fraisage incliné** dans un plan d'usinage incliné. Pour cela, vous disposez de deux définitions possibles :

- Fraisage incliné par déplacement incrémental d'un axe rotatif
- Fraisage incliné au moyen de vecteurs normaux

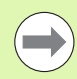

Le fraisage incliné dans le plan incliné ne fonctionne qu'avec des fraises hémisphériques.

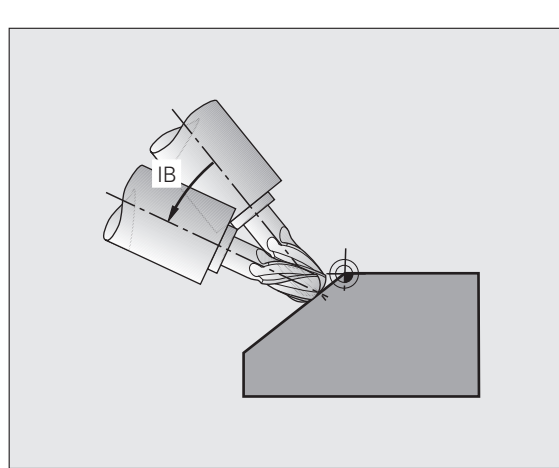

# **Fraisage incliné par déplacement incrémental d'un axe rotatif**

- U Dégager l'outil
- ▶ Activer M128
- ▶ Définir une fonction PLANE au choix. Tenir compte du comportement de positionnement
- U Au moyen d'une séquence linéaire, se déplacer en incrémental à l'angle d'inclinaison souhaité dans l'axe correspondant

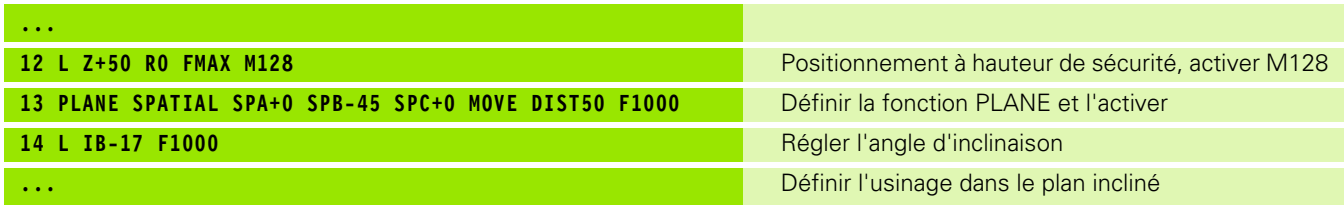

# **Fraisage incliné au moyen de vecteurs normaux**

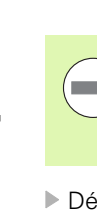

La séquence **LN** ne doit contenir qu'un vecteur de direction avec lequel est défini l'angle pour le fraisage incliné (vecteur normal **NX**, **NY**, **NZ** ou vecteur de direction d'outil **TX**, **TY**, **TZ**).

- ▶ Dégager l'outil
- ▶ Activer M128
- U Définir une fonction PLANE au choix. Tenir compte du comportement de positionnement
- U Exécuter le programme avec les séquences LN dans lesquelles la direction de l'outil est définie par vecteur

### **Exemple de séquences CN :**

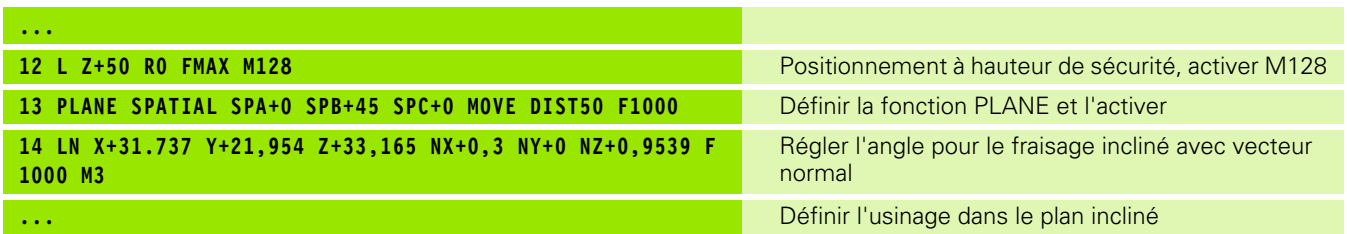

ı

# **11.4 Fonctions auxiliaires pour les axes rotatifs**

# **Avance en mm/min. sur les axes rotatifs A, B, C : M116 (option de logiciel 1)**

# **Comportement standard**

Pour un axe rotatif, la TNC interprète l'avance programmée en degrés/min. (dans les programmes en mm et aussi les programmes en pouces). L'avance de contournage dépend donc de l'écart entre le centre de l'outil et le centre des axes rotatifs.

Plus la distance sera grande et plus l'avance de contournage sera importante.

# **Avance en mm/min. pour les axes rotatifs avec M116**

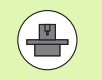

La géométrie de la machine doit être définie par le constructeur dans la description de la cinématique.

M116 n'agit que sur les plateaux ou tables circulaires. M116 ne peut pas être utilisée avec les têtes pivotantes. Si votre machine est équipée d'une combinaison table/tête, la TNC ignore les axes rotatifs de la tête pivotante.

M116 agit également lorsque le plan d'usinage incliné est activé.

Pour un axe rotatif, la TNC interprète l'avance programmée en mm/min. (ou 1/10 pouces/min.). La TNC calcule en début de séquence l'avance pour cette séquence. L'avance d'un axe rotatif ne varie pas pendant l'exécution de cette séquence, même si l'outil se déplace autour du centre des axes rotatifs.

# **Activation**

M116 agit dans le plan d'usinage. Pour annuler M116, programmez M117. En fin de programme, M116 est également désactivée.

M116 est active en début de séquence.

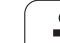

# **Déplacement optimisé des axes rotatifs : M126**

# **Comportement standard**

Le comportement standard de la TNC lors de positionnement d'axes rotatifs, dont l'affichage est réduit à des valeurs inférieures à 360°, dépend du paramètre **shortestDistance** (300401). Là est défini si, pour aller à la position programmée, la TNC doit tenir compte de la différence position nominale-position réelle ou si elle doit toujours (également sans M126) prendre le chemin le plus court. Exemples :

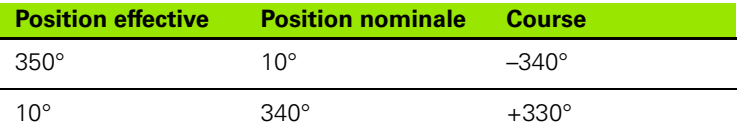

# **Comportement avec M126**

Avec M126, la TNC déplace selon le chemin le plus court un axe rotatif dont l'affichage est réduit à une valeur inférieure à 360°. Exemples :

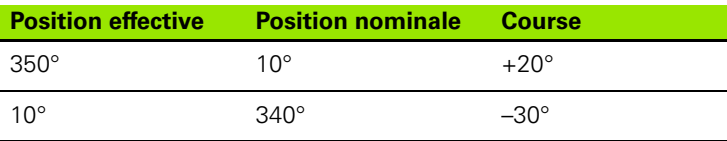

# **Activation**

M126 est active en début de séquence.

Pour annuler M126, introduisez M127, M126 est également désactivée en fin de programme.

# **Réduire l'affichage de l'axe rotatif à une valeur inférieure à 360° : M94**

### **Comportement standard**

La TNC déplace l'outil de la valeur angulaire actuelle à la valeur angulaire programmée.

Exemple :

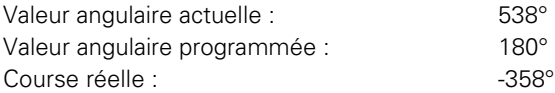

### **Comportement avec M94**

En début de séquence, la TNC réduit la valeur angulaire actuelle à une valeur inférieure à 360°, puis se déplace à la valeur angulaire programmée. Si plusieurs axes rotatifs sont actifs, M94 réduit l'affichage de tous les axes rotatifs. En alternative, vous pouvez introduire un axe rotatif à la suite de M94. La TNC ne réduit alors que l'affichage de cet axe.

### **Exemple de séquences CN**

Réduire les valeurs d'affichage de tous les axes rotatifs actifs :

**L M94**

Ne réduire que la valeur d'affichage de l'axe C :

**L M94 C**

Réduire l'affichage de tous les axes rotatifs actifs, puis se déplacer avec l'axe C à la valeur programmée :

### **L C+180 FMAX M94**

### **Activation**

M94 n'agit que dans la séquence de programme dans laquelle elle a été programmée.

M94 est active en début de séquence.

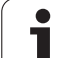

# <span id="page-383-0"></span>**Conserver la position de la pointe de l'outil lors du positionnement des axes inclinés (TCPM) : M128 (option de logiciel 2)**

# **Comportement standard**

La TNC déplace l'outil aux positions définies dans le programme d'usinage. Dans le programme, si la position d'un axe incliné est modifiée, le décalage qui en résulte sur les axes linéaires doit être calculé et le déplacement doit être réalisé dans une séquence de positionnement.

# **Comportement avec M128 (TCPM : Tool Center Point Management)**

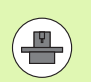

La géométrie de la machine doit être définie par le constructeur dans la description de la cinématique.

Si la position d'un axe incliné commandé est modifiée dans le programme, pendant la procédure d'inclinaison, la position de la pointe de l'outil n'est pas modifiée par rapport à la pièce.

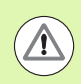

# **Attention, danger pour la pièce!**

Pour les axes inclinés avec denture Hirth : ne modifier la position de l'axe incliné qu'après avoir dégagé l'outil. Sinon, le déverrouillage de la denture pourrait endommager le contour.

Après **M128**, vous pouvez également introduire une avance à laquelle la TNC exécutera les mouvements de compensation dans les axes linéaires.

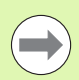

Avant les positionnements avec **M91** ou **M92** et avant une séquence **TOOL CALL**annuler **M128**.

La longueur d'outil doit se référer au centre de la bille de la fraise hémisphérique.

Lorsque **M128** est active, la TNC indique dans l'affichage d'état le symbole **TCPM**.

# **M128 avec plateaux inclinés**

Si vous programmez un déplacement du plateau incliné alors que **M128** est active, la TNC fait pivoter le système de coordonnées en conséquence. Faites pivoter p.ex. l'axe C de 90° (par un positionnement ou un décalage du point zéro) et programmez ensuite un déplacement dans l'axe X, la TNC exécute le déplacement dans l'axe Y de la machine.

La TNC transforme également le point d'origine initialisé, décalé lors du déplacement du plateau circulaire.

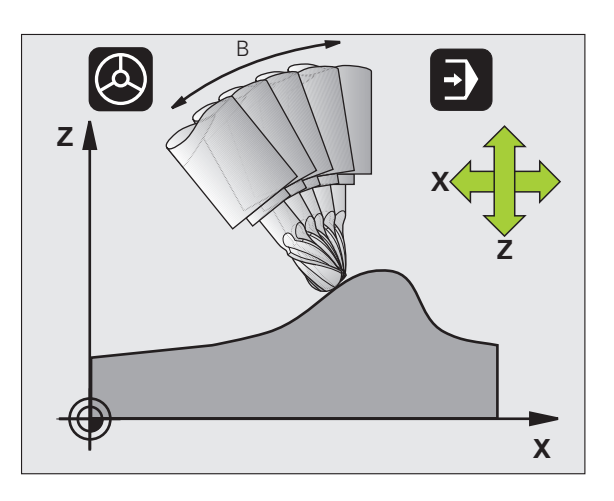

### **M128 avec correction d'outil tridimensionnelle**

Si vous appliquez une correction d'outil tridimensionnelle alors que **M128** et une correction de rayon **RL** /**RR** sont activées, la TNC positionne automatiquement les axes rotatifs (fraisage en roulant, [voir](#page-392-0)  ["Correction d'outil tridimensionnelle \(option de logiciel 2\)", page 393](#page-392-0)) pour certaines géométries de machine.

# **Activation**

**M128** est active en début de séquence, **M129** en fin de séquence. **M128** agit également dans les modes manuels et reste activée après un changement de mode de fonctionnement. L'avance destinée au mouvement de compensation reste activée jusqu'à ce que vous en programmiez une nouvelle ou que vous annuliez **M128** avec **M129** .

Pour annuler **M128**, introduisez **M129**. Si vous sélectionnez un nouveau programme dans un mode Exécution de programme, la TNC désactive également **M128** .

# **Exemple de séquences CN**

Effectuer des mouvements de compensation à une avance de 1000 mm/min :

# **L X+0 Y+38.5 IB-15 RL F125 M128 F1000**

### **Fraisage incliné avec axes rotatifs non asservis**

Si votre machine est équipée d'axes rotatifs non asservis ("axes de comptage"), vous pouvez tout de même exécuter un usinage incliné avec ces axes en utilisant M128.

Procédez de la manière suivante :

- **1** Déplacer manuellement les axes rotatifs à la position voulue. M128 ne doit pas encore être activée
- **2** Activer M128 : la TNC lit les valeurs effectives de tous les axes rotatifs présents. Elle calcule ensuite la nouvelle position du centre de l'outil et actualise l'affichage de position
- **3** La TNC exécute le mouvement de compensation nécessaire dans la séquence de positionnement suivante
- **4** Exécuter l'usinage
- **5** A la fin du programme, annuler M128 avec M129 et repositionner les axes rotatifs à leur position initiale

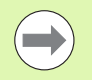

Aussi longtemps que M128 est active, la TNC surveille la position effective des axes rotatifs non asservis. Si la position effective s'écarte d'une valeur définie par le constructeur de la machine par rapport à la position nominale, la TNC délivre un message d'erreur et interrompt le déroulement du programme.

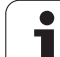

# **Sélection d'axes inclinés : M138**

# **Comportement standard**

Avec les fonctions M128, TCPM et l'inclinaison du plan d'usinage, la TNC tient compte des axes rotatifs définis dans les paramètresmachine par le constructeur.

# **Comportement avec M138**

Avec les fonctions indiquées ci-dessus, la TNC ne tient compte que des axes inclinés ayant été définis avec M138.

# **Activation**

M138 est active en début de séquence.

Pour annuler M138, reprogrammez M138 sans indiquer d'axes inclinés.

# **Exemple de séquences CN**

Pour les fonctions indiquées ci-dessus, ne tenir compte que de l'axe incliné C :

# **L Z+100 R0 FMAX M138 C**

# **Application de la cinématique de la machine pour les positions EFF/NOM en fin de séquence : M144 (option de logiciel 2)**

## **Comportement standard**

La TNC déplace l'outil aux positions définies dans le programme d'usinage. Dans le programme, si la position d'un axe incliné est modifiée, le décalage qui en résulte sur les axes linéaires doit être calculé et le déplacement doit être réalisé dans une séquence de positionnement.

# **Comportement avec M144**

La TNC applique une modification de la cinématique de la machine dans l'affichage de position, par exemple lors du changement d'une broche additionnelle. Si la position d'un axe incliné asservi est modifiée, la position de la pointe de l'outil est alors modifiée par rapport à la pièce pendant la procédure d'inclinaison. Le décalage résultant est pris en compte dans l'affichage de position.

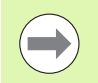

Les positionnements avec M91/M92 sont autorisés avec M144 active.

L'affichage de positions en modes de fonctionnement EN CONTINU et PAS A PAS ne se modifie que lorsque les axes inclinés ont atteint leur position finale.

# **Activation**

M144 est active en début de séquence. M144 n'est pas active en liaison avec M128 ou avec l'inclinaison du plan d'usinage.

Pour annuler M144, programmez M145.

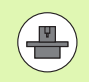

La géométrie de la machine doit être définie par le constructeur dans la description de la cinématique.

Le constructeur de la machine en définit l'action dans les modes de fonctionnement automatique et manuel. Consultez le manuel de votre machine.

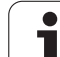

# **11.5 FUNCTION TCPM (option de logiciel 2)**

# **Fonction**

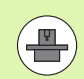

La géométrie de la machine doit être définie par le constructeur de la machine.

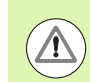

### **Pour les axes inclinés avec denture Hirth :**

Ne modifier la position de l'axe incliné qu'après avoir dégagé l'outil. Sinon, le déverrouillage de la denture pourrait endommager le contour.

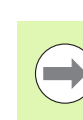

Avant les positionnements avec **M91** ou **M92** et avant un **TOOL CALL** : annuler **FONCTION TCPM**.

La longueur d'outil doit se référer au centre de la bille de la fraise hémisphérique.

Lorsque **FONCTION TCPM** est active, la TNC affiche le symbole **TCPM** dans l'affichage de positions.

**FONCTION TCPM** est une extension de la fonction **M128** qui permet de définir le comportement de la TNC lors du positionnement des axes rotatifs. Contrairement à **M128**, **FONCTION TCPM** permet de définir le mode d'action de diverses fonctionnalités :

- Mode d'action de l'avance programmée : **F TCP** / **F CONT**
- Interprétation des coordonnées programmées des axes rotatifs dans le programme CN : **AXIS POS** / **AXIS SPAT**
- Mode d'interpolation entre la position initiale et la position-cible: **PATHCTRL AXIS** / **PATHCTRL VECTOR**

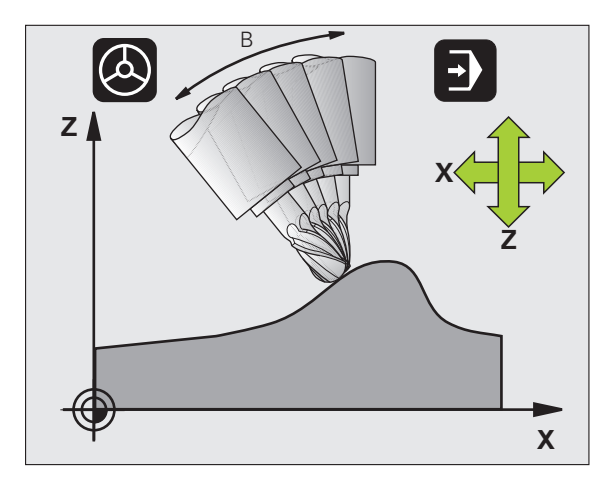

# **Définir la FONCTION TCPM**

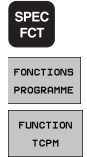

- U Sélectionner les fonctions spéciales
- ▶ Sélectionner les outils de programmation
- ▶ Sélectionner FONCTION TCPM

# **Mode d'action de l'avance programmée**

Pour définir le mode d'action de l'avance programmée, la TNC propose deux fonctions :

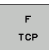

▶ **F TCP** indique que l'avance programmée doit être interprétée comme vitesse relative réelle entre la pointe de l'outil (**t**ool **c**enter **p**oint) et la pièce

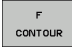

**F CONT** indique que l'avance programmée doit être interprétée comme avance de contournage des axes programmés dans la séquence CN concernée

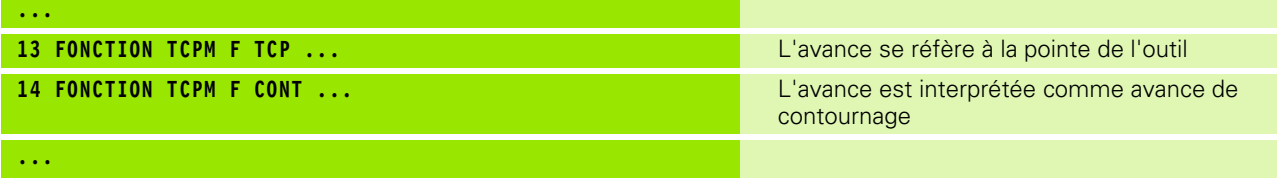

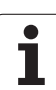

# **Interprétation des coordonnées programmées des axes rotatifs**

Jusqu'à présent, les machines équipées de têtes pivotantes à 45° ou de plateaux pivotants à 45° n'avaient pas la possibilité de régler de manière simple l'angle d'orientation ou bien une orientation d'outil se référant au système de coordonnées (angle dans l'espace) courant. Cette fonctionnalité ne pouvait être réalisée que par des programmes créés de manière externe et contenant des normales de vecteur à la surface (séquences LN).

Désormais, la TNC dispose de la fonctionnalité suivante :

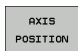

▶ AXIS POS définit que la TNC doit interpréter les coordonnées programmées des axes rotatifs comme position nominale de l'axe concerné

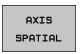

 $\overline{\phantom{a}}$ 

▶ AXIS SPAT définit que la TNC doit interpréter les coordonnées programmées des axes rotatifs comme angle dans l'espace

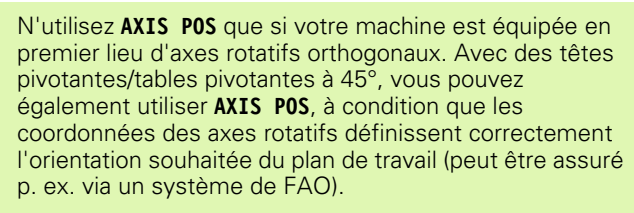

**AXIS SPAT** : les coordonnées des axes rotatifs introduites dans la séquence de positionnement sont des angles dans l'espace qui se réfèrent au système de coordonnées courant (le cas échéant, incliné) (angles incrémentaux dans l'espace).

Après l'activation de **FONCTION TCPM** en liaison avec **AXIS SPAT**, programmez systématiquement les trois angles dans l'espace. Ils doivent figurer dans la définition de l'angle d'orientation de la première séquence de déplacement. Ceci reste valable avec un ou plusieurs angle(s) dans l'espace à 0°.

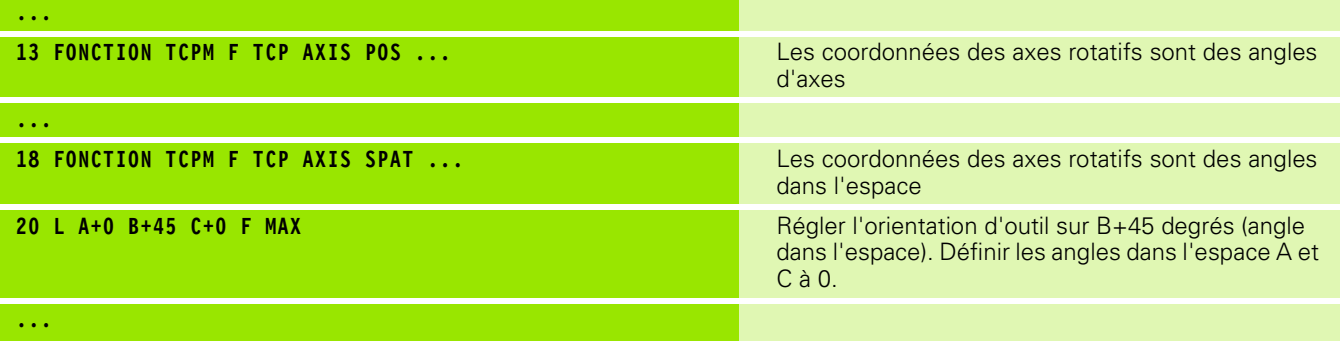

# **Mode d'interpolation entre la position initiale et la position finale**

Pour définir le mode d'interpolation entre la position initiale et la position finale, la TNC propose deux fonctions :

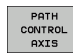

**PATHCTRL AXIS** indique que la pointe de l'outil se déplace sur une droite entre la position initiale et la position finale de la séquence CN concernée (**Fraisage en bout**). Le sens de l'axe d'outil au niveau de la position initiale et de la position finale correspond aux valeurs programmées mais la périphérie de l'outil ne décrit aucune trajectoire définie entre la position initiale et la position finale. La surface résultant du fraisage avec la périphérie de l'outil (**Fraisage en roulant**) dépend de la géométrie de la machine

PATH CONTROL **VECTOR** 

**PATHCTRL VECTOR** indique que la pointe de l'outil se déplace sur une droite entre la position initiale et la position finale de la séquence CN concernée et aussi que le sens de l'axe d'outil entre la position initiale et la position finale est interpolé de manière à créer un plan dans le cas d'un usinage à la périphérie de l'outil (**Fraisage en roulant**)

# **Remarque concernant PATHCTRL VECTOR :**

Une orientation d'outil définie au choix peut être généralement obtenue au moyen de deux positions différentes d'axe incliné. La TNC utilise la solution optant pour la trajectoire la plus courte – à partir de la position courante. Dans les programmes 5 axes, des positions finales qui n'ont pas été programmées peuvent ainsi être atteintes sur les axes rotatifs.

Pour obtenir un déplacement aussi continu que possible sur plusieurs axes, définissez le cycle 32 avec une **tolérance pour axes rotatifs** (voir manuel d'utilisation des cycles, cycle 32 TOLERANCE). La tolérance des axes rotatifs devrait être du même ordre de grandeur que la tolérance d'écart de trajectoire également définie dans le cycle 32. Plus la tolérance définie pour les axes rotatifs est élevée et plus les écarts de contour sont importants lors du fraisage en roulant.

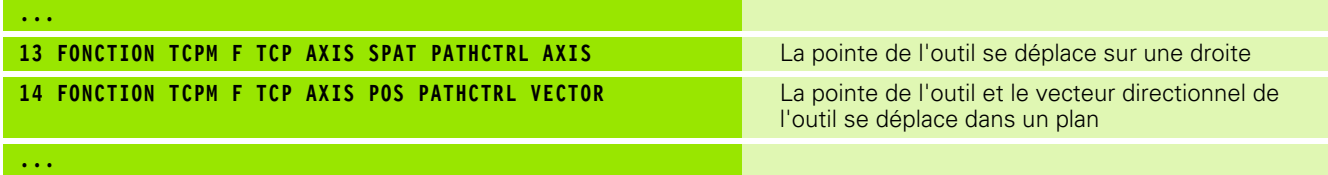

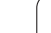

# **Annuler FONCTION TCPM**

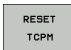

**Utilisez FONCTION RESET TCPM** si vous souhaitez annuler de manière ciblée la fonction dans un programme

# **Exemple de séquence CN :**

# **... 25 FONCTION RESET TCPM Annuler FONCTION TCPM ...**

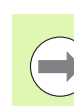

La TNC annule automatiquement **FONCTION TCPM** lorsque vous sélectionnez un nouveau programme dans un mode Exécution de programme.

Vous ne devez annuler **FONCTION TCPM** que si la fonction **PLANE** est inactive. Si nécessaire, exécuter **PLANE RESET** avant **FONCTION RESET TCPM**.

# <span id="page-392-0"></span>**11.6 Correction d'outil tridimensionnelle (option de logiciel 2)**

# **Introduction**

La TNC peut appliquer une correction d'outil tridimensionnelle (correction 3D) sur des séquences linéaires. En plus des coordonnées X, Y et Z du point final de la droite, ces séquences doivent contenir également les composantes NX, NY et NZ du vecteur normal à la surface [\(voir "Définition d'un vecteur normé" à la page 394\)](#page-393-0)

Si vous souhaitez appliquer une orientation d'outil, ces séquences doivent contenir en plus un vecteur normé avec les composantes TX, TY et TZ qui définissent l'orientation de l'outil (voir "Définition d'un [vecteur normé" à la page 394\).](#page-393-0)

Un système FAO doit calculer le point final de la droite, les composantes de la normale à la surface ainsi que les composantes d'orientation de l'outil.

# **Possibilités d'utilisation**

- Usinage avec des outils dont les dimensions ne correspondent pas à celles utilisées par le système CFAO (correction 3D sans définition de l'orientation d'outil)
- Fraisage en bout : correction de la géométrie de la fraise dans la direction des normales de surface (correction 3D sans et avec définition de l'orientation d'outil). L'usinage est réalisé en premier lieu avec le bout de l'outil
- Fraisage en roulant : correction du rayon de la fraise, perpendiculaire au sens de l'outil (correction de rayon tridimensionnelle avec définition de l'orientation d'outil). L'usinage est réalisé en premier lieu avec la périphérie de l'outil

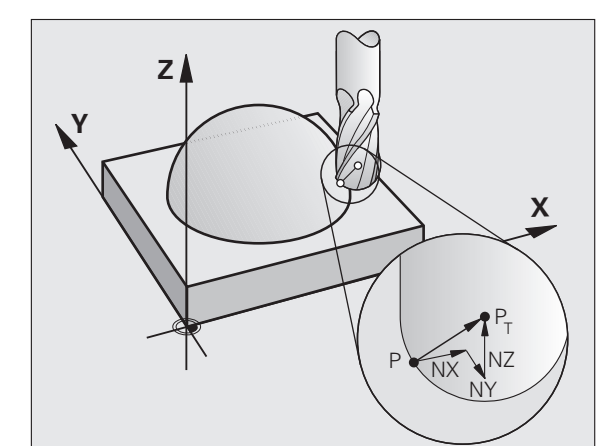

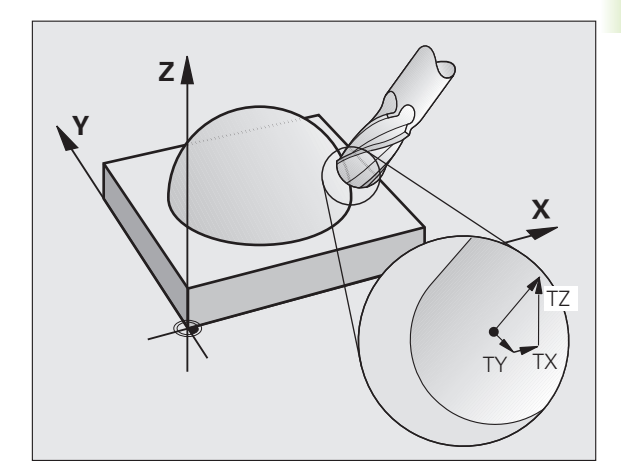

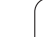

# <span id="page-393-0"></span>**Définition d'un vecteur normé**

Un vecteur normé est une grandeur mathématique qui a une valeur de 1 et une direction quelconque. Dans les séquences LN, la TNC a besoin de deux vecteurs normés, l'un pour définir la direction des normales aux surfaces et l'autre (optionnelle) pour définir l'orientation de l'outil. La direction des normales aux surfaces est déterminée par les composantes NX, NY et NZ. Avec les fraises deux tailles et fraises boules, le vecteur part de la perpendiculaire à la surface de la pièce vers le point d'origine de l'outil  $P_T$ , avec une fraise torique vers le point  $P_T'$  ou  $P_T$  (voir figure). L'orientation de l'outil est définie par les composantes TX, TY et TZ

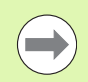

Les coordonnées pour la position X, Y, Z et pour les normales aux surfaces NX, NY, NZ ou TX, TY, TZ doivent être dans le même ordre à l'intérieur de la séquence CN.

Dans la séquence LN, il faut toujours indiquer toutes les coordonnées ainsi que toutes les normales aux surfaces, même si les valeurs sont identiques à la séquence précédente.

Les vecteurs normaux doivent être calculés le plus précisément possible avec un nombre conséquent de décimales après la virgule pour éviter les arrêts d'avance pendant l'usinage.

La correction 3D avec normales aux surfaces est valable pour les coordonnées des axes principaux X, Y, Z.

Si vous changez un outil avec surépaisseur (valeurs delta positives), la TNC délivre un message d'erreur. Vous pouvez inhiber ce message avec **M107** (voir "Définition [d'un vecteur normé", page 394](#page-393-0)).

La TNC ne délivre pas de message d'erreur si des surépaisseurs d'outil pouvaient endommager le contour.

Avec le paramètre machine **toolRefPoint**, vous indiquez si le système FAO a piloté le centre de l'outil  $P_T$  ou le bout de l'outil  $P_{SP}$  (voir figure).

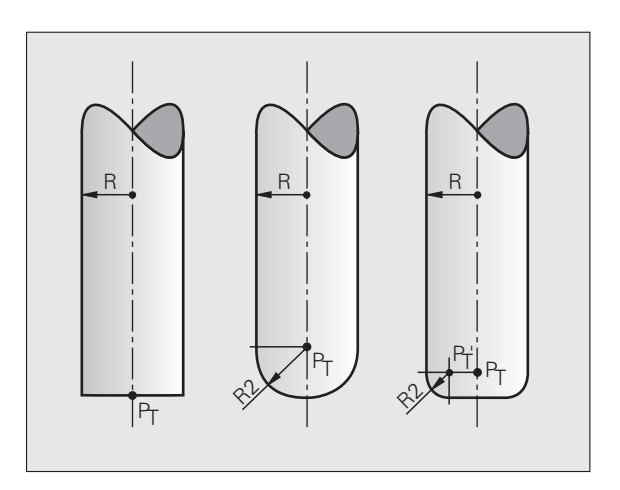

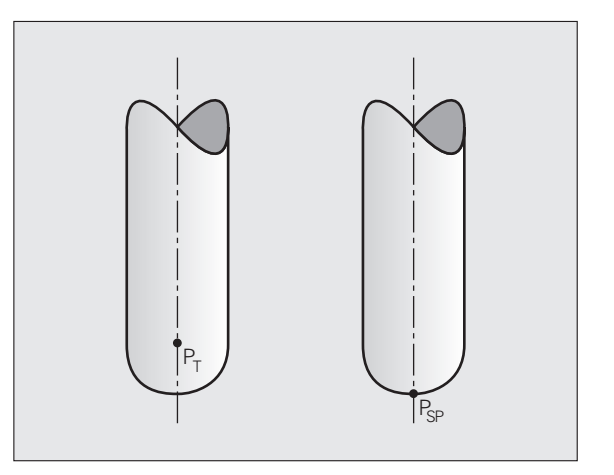

# **Formes d'outils autorisées**

Vous définissez les formes d'outils autorisées (voir figure) dans le tableau d'outils avec les rayons d'outil **R** et **R2** :

- Rayon d'outil **R** : cote entre le centre de l'outil et le corps de l'outil
- Rayon d'outil 2 **R2** : rayon d'arrondi entre le bout de l'outil et l'extérieur de l'outil

Le rapport de **R** et **R2** indique le type d'outil :

- $R2 = 0$ : Fraise deux tailles
- **R2** = **R** : Fraise hémisphérique
- 0 < **R2** < **R**: Fraise torique

Ces données permettent également de déterminer les coordonnées du point d'origine P<sub>T</sub> de l'outil.

# **Utilisation d'autres outils : valeurs Delta**

Si vous utilisez des outils de dimensions différentes de celles prévues à l'origine, introduisez la différence des longueurs et rayons comme valeurs Delta dans le tableau d'outils ou dans l'appel d'outil **TOOL CALL** :

- Valeur Delta positive **DL, DR, DR2** : les dimensions de l'outil sont supérieures à celles de l'outil d'origine (surépaisseur)
- Valeur Delta négative **DL, DR, DR2** : les dimensions de l'outil sont inférieures à celles de l'outil d'origine (surépaisseur négative)

La TNC corrige alors la position de l'outil de la somme des valeurs Delta qui figurent dans le tableau d'outil et dans l'appel d'outil.

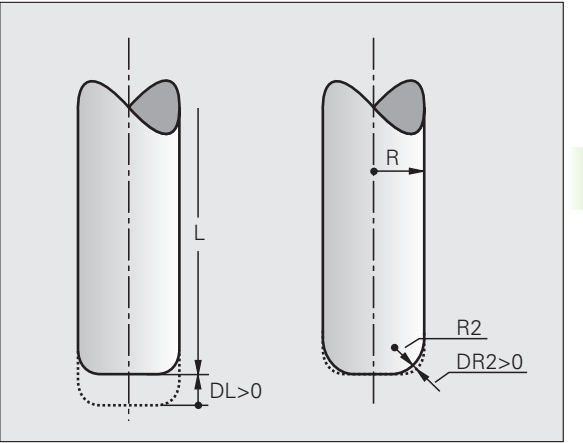

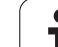

# **Correction 3D sans TCPM**

La TNC exécute un usinage trois axes avec une correction 3D à condition que le programme CN contienne les normales aux surfaces. Dans ce cas, la correction de rayon **RL/RR** et **TCPM** ou **M128** doit être inactive. La TNC décale l'outil dans la direction des normales aux surfaces, de la somme des valeurs Delta (tableau d'outils et **TOOL CALL**).

**Exemple : format de séquence avec normales aux surfaces**

**1 LN X+31.737 Y+21.954 Z+33.165 NX+0.2637581 NY+0.0078922 NZ-0.8764339 F1000 M3**

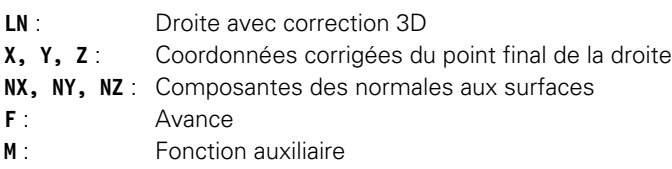

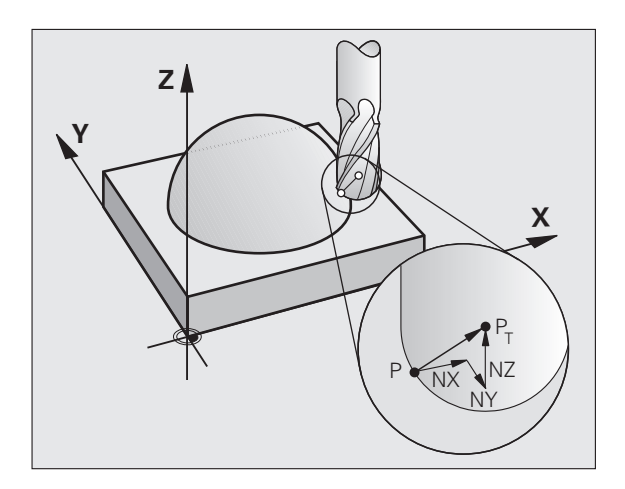

# **Fraisage en bout : correction 3D avec TCPM**

Le fraisage en bout est un usinage avec le bout de l'outil. Lors d'un usinage 5 axes, une correction 3D est possible quand le programme CN contient des normales aux surfaces et que **TCPM** ou **M128** est actif. La correction **RL/RR** n'a pas besoin d'être active. La TNC décale l'outil dans la direction des normales aux surfaces, de la somme des valeurs Delta (tableau d'outils et **TOOL CALL**).

Avec TCPM (voir ...Conserver la position de la pointe de l'outil lors du [positionnement des axes inclinés \(TCPM\) : M128 \(option de logiciel](#page-383-0)  [2\)", page 384](#page-383-0)) activée, la TNC maintient l'outil perpendiculairement au contour de la pièce si aucune orientation d'outil n'a été définie dans la séquence **LN**.

Si une orientation d'outil **T** a été définie dans la séquence **LN** et si M128 (ou **FUNCTION TCPM**) est activée simultanément, la TNC positionne automatiquement les axes rotatifs de la machine de manière à ce que l'outil atteigne l'orientation d'outil programmée.

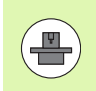

La TNC ne peut pas positionner automatiquement les axes rotatifs sur toutes les machines. Consultez le manuel de votre machine.

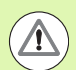

# **Attention, risque de collision!**

Sur les machines dont les axes rotatifs n'autorisent qu'une plage de déplacement limitée et lors du positionnement automatique, des déplacements peuvent nécessiter, par exemple, une rotation de la table à 180°. Faites attention aux risques de collision de la tête avec la pièce ou avec les éléments de serrage.

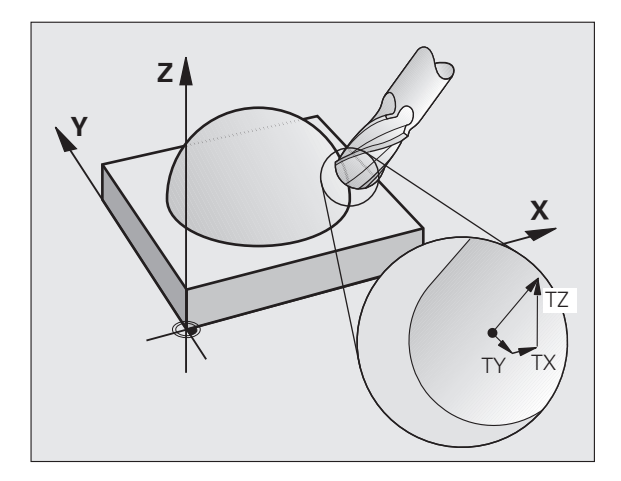
**Exemple : format de séquence avec normales de surface sans orientation d'outil**

**LN X+31,737 Y+21,954 Z+33,165 NX+0,2637581 NY+0,0078922 NZ–0,8764339 F1000 M128**

**Exemple : format de séquence avec normales aux surfaces et orientationd'outil**

**LN X+31,737 Y+21,954 Z+33,165 NX+0,2637581 NY+0,0078922 NZ–0,8764339 TX+0,0078922 TY–0,8764339 TZ+0,2590319 F1000 M128**

- **LN** : Droite avec correction 3D
- **X, Y, Z** : Coordonnées corrigées du point final de la droite
- **NX, NY, NZ** : Composantes des normales aux surfaces
- **TX, TY, TZ** : Composantes du vecteur normé pour l'orientation de l'outil
- **F** : Avance
- **M** : Fonction auxiliaire

## **Fraisage en roulant : correction de rayon 3D avec TCPM et correction de rayon (RL/RR)**

La TNC décale l'outil perpendiculairement au sens du déplacement et perpendiculairement à la direction de l'outil, en fonction de la somme des valeurs delta **DR** (tableau d'outils et **TOOL CALL**). Le sens de correction est à définir avec la correction de rayon **RL/RR** (voir figure, sens du déplacement Y+). Pour que la TNC puisse atteindre l'orientation définie, vous devez activer la fonction **M128** [\(voir](#page-383-0)  ["Conserver la position de la pointe de l'outil lors du positionnement](#page-383-0)  [des axes inclinés \(TCPM\) : M128 \(option de logiciel 2\)" à la page 384\).](#page-383-0) La TNC positionne alors automatiquement les axes rotatifs de la machine de manière à ce que l'outil puisse atteindre l'orientation d'outil programmée avec la correction active.

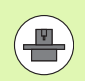

La TNC ne peut pas positionner automatiquement les  $\overline{R}$ axes rotatifs sur toutes les machines. Consultez le manuel de votre machine.

Notez que la TNC applique une correction en fonction des **valeurs Delta** définies. Un rayon d'outil R défini dans le tableau d'outils n'a aucune influence sur la correction.

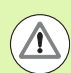

#### **Attention, risque de collision!**

Sur les machines dont les axes rotatifs n'autorisent qu'une plage de déplacement limitée et lors du positionnement automatique, des mouvements peuvent nécessiter, par exemple, une rotation de la table à 180°. Faites attention aux risques de collision de la tête avec la pièce ou avec les éléments de serrage.

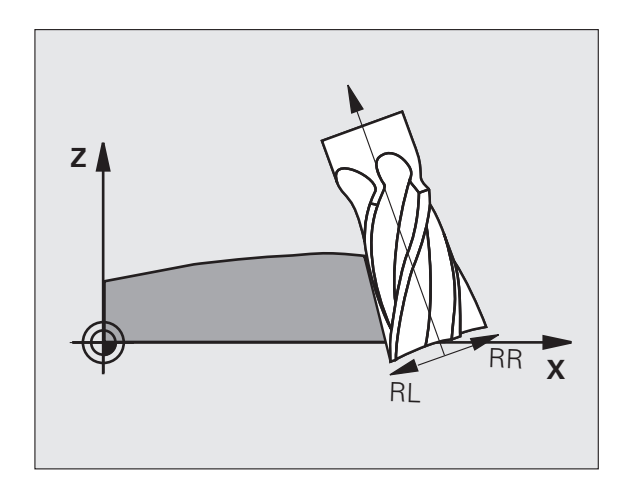

Vous pouvez définir l'orientation d'outil de deux manières :

- Dans la séquence LN en indiquant les composantes TX, TY et TZ
- Dans une séquence L en indiquant les coordonnées des axes rotatifs

#### **Exemple : format de séquence avec orientation d'outil**

**1 LN X+31,737 Y+21,954 Z+33,165 TX+0,0078922 TY–0,8764339 TZ+0,2590319 RR F1000 M128**

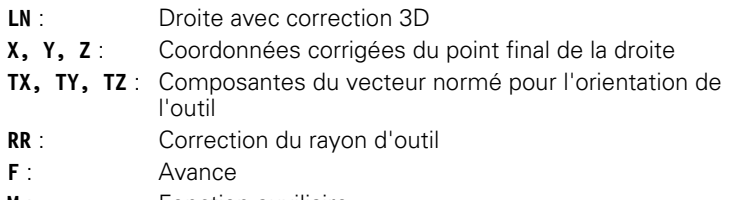

**M** : Fonction auxiliaire

#### **Exemple : format de séquence avec axes rotatifs**

#### **1 L X+31,737 Y+21,954 Z+33,165 B+12,357 C+5,896 RL F1000 M128**

- **L** : Droite
- **X, Y, Z** : Coordonnées corrigées du point final de la droite **L** : Droite **B, C** : Coordonnées des axes rotatifs pour l'orientation de l'outil **RL** : Correction de rayon **F** : Avance
- 
- **M** : Fonction auxiliaire

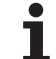

11.6 Correction d'outil tridimensionnelle (option de logiciel 2) **11.6 Correction d'outil tridimensionnelle (option de logiciel 2)**

 $\mathbf{i}$ 

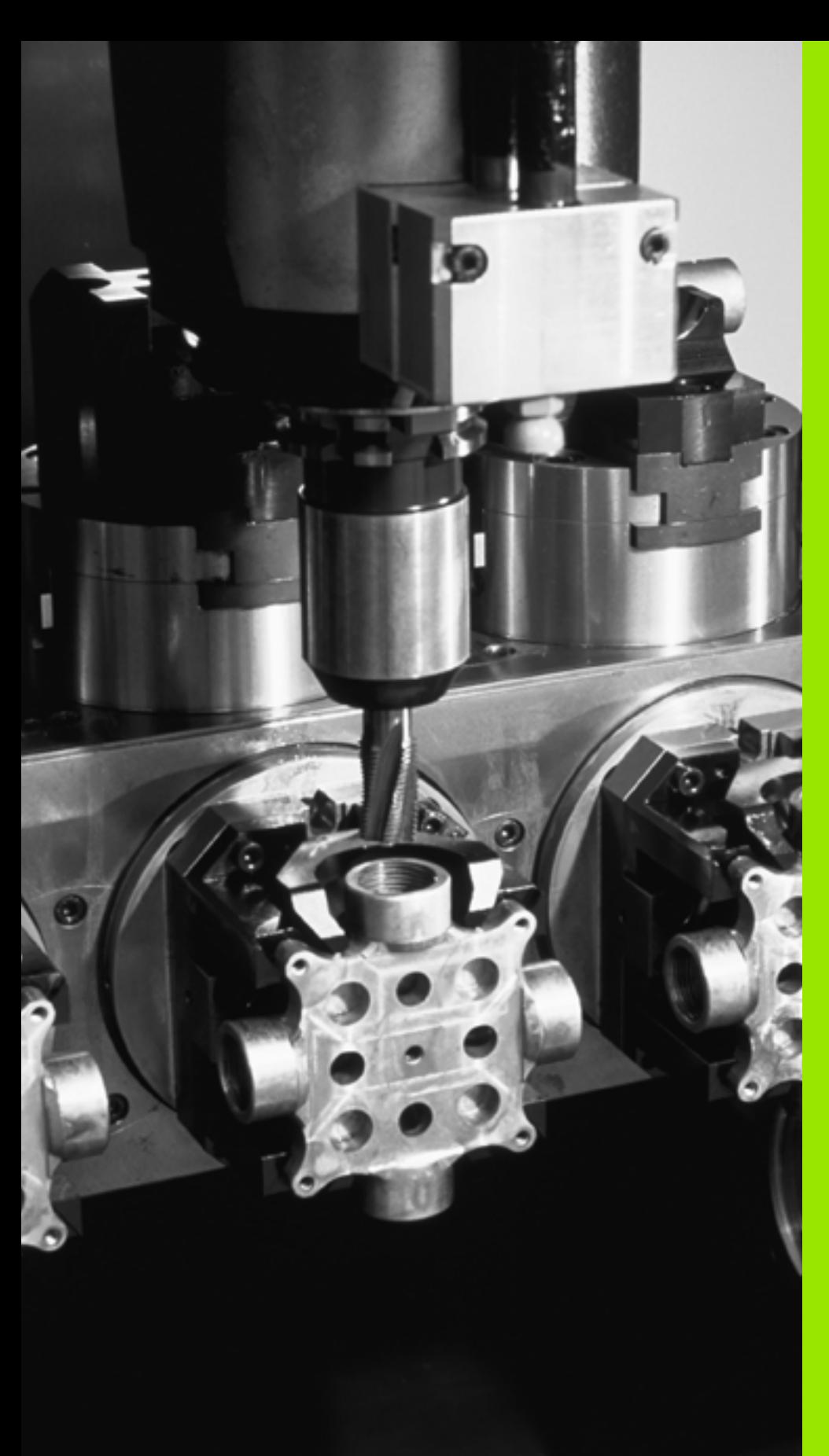

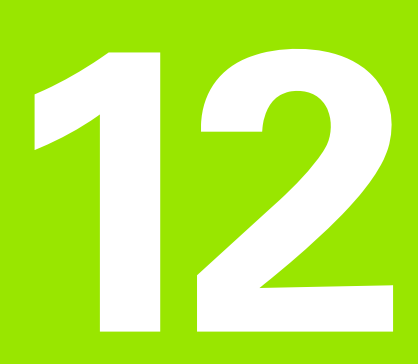

**Programmation : Gestion des palettes**

## **12.1 Gestion des palettes**

## **Utilisation**

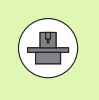

Le gestionnaire de palettes est une fonction qui dépend de la machine. L'étendue des fonctions standards est décrite ci-après. Consultez également le manuel de votre machine.

Les tableaux de palettes sont utilisés sur les centres d'usinage équipés de changeurs de palettes. Le tableau de palettes appelle les programmes d'usinage qui appartiennent à la palette et active les Preset, les décalages de points zéro ou les tableaux de points zéro.

Vous pouvez également utiliser les tableaux de palettes pour exécuter les uns après les autres divers programmes avec différents points d'origine.

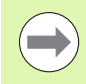

Si vous créez ou gérez des tableaux de palettes, le nom du fichier doit toujours commencer par une lettre.

Les tableaux de palettes contiennent les données suivantes :

**TYPE** (introduction indispensable) :

Identification de la palette ou du programme CN (sélectionner avec la touche ENT)

**NAME** (introduction indispensable) :

Nom de la palette ou du programme. C'est le constructeur de la machine qui définit le nom des palettes (consulter le manuel de la machine). Les noms de programmes doivent être mémorisés dans le même répertoire que celui du tableau de palettes. Sinon, vous devez introduire le chemin d'accès complet

**PRESET** (introduction facultative) :

Numéro de Preset du tableau Preset. Le numéro de Preset défini ici est interprété comme point d'origine pièce par la TNC.

**POINT DE REF** (introduction facultative):

Nom du tableau de points zéro. Les tableaux de points zéro doivent être mémorisés dans le même répertoire que le tableau de palettes. Sinon, vous devez introduire le chemin d'accès complet du tableau de points zéro. Vous pouvez activer les points zéro du tableau de points zéro dans le programme CN à l'aide du cycle 7 **POINT ZERO**

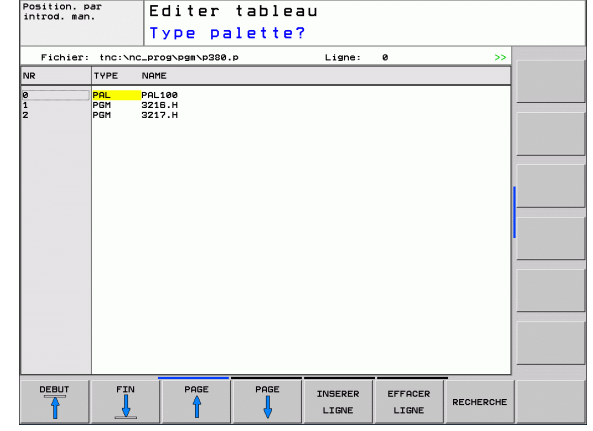

#### **LOCATION** (introduction obligatoire):

L'information "MA" indique qu'une palette ou un montage se trouve sur la machine et est prêt pour l'usinage. La TNC n'usine que les palettes ou les montages identifiés avec "MA". Appuyez sur la touche ENT pour enregistrer "MA". Annuler l'identification avec la touche NO ENT.

**LOCK** (introduction facultative) :

Bloquer l'usinage d'une ligne de palettes. L'usinage avec l'enregistrement identifié avec "\*" est bloqué en appuyant sur la touche ENT. Annuler le verrouillage avec la touche NO ENT. Vous pouvez verrouiller l'usinage des programmes individuellement, des montages ou des palettes entières. Des lignes non verrouillées (p. ex. PGM) d'une palette verrouillée ne sont pas non plus usinées.

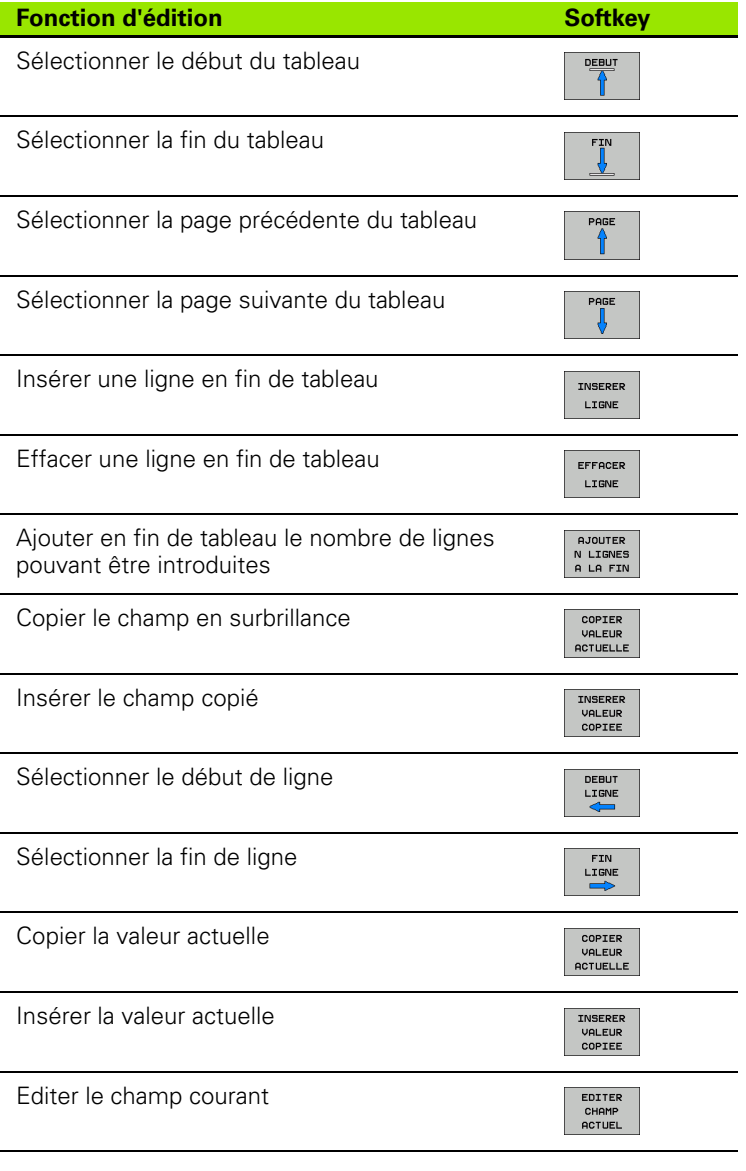

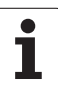

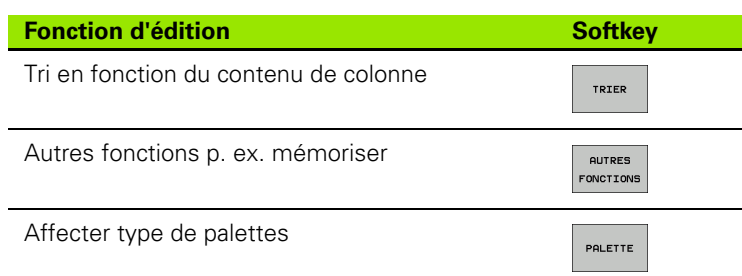

## **Sélectionner le tableau de palettes**

- ▶ En mode Mémorisation/édition de programme ou Exécution de programme, sélectionner le gestionnaire de fichiers : appuyer sur la touche PGM MGT
- ▶ Afficher les fichiers de type .P : appuyer sur les softkeys SELECT. TYPE et AFFICHE TOUS
- U Sélectionner le tableau de palettes à l'aide des touches fléchées ou introduire le nom pour un nouveau tableau
- U Valider la sélection avec la touche ENT

## **Quitter le tableau de palettes**

- ▶ Sélectionner le gestionnaire de fichiers : appuyer sur la touche PGM MGT
- ▶ Sélectionner un autre type de fichier : appuyer sur la softkey SELECT. TYPE et sur celle correspondant au type de fichier souhaité, p. ex. AFFICHE .H
- ▶ Sélectionner le fichier souhaité

## **Exécuter un fichier de palettes**

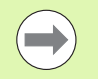

Par paramètre-machine, on définit si le tableau de palettes doit être exécuté pas à pas ou en continu.

Vous pouvez choisir entre l'affichage sous forme de tableau ou de formulaire à l'aide de la touche de partage d'écran.

- ▶ En mode Mémorisation/édition de programme ou Exécution de programme pas à pas, sélectionner le gestionnaire de fichiers : appuyer sur la touche PGM MGT
- U Afficher les fichiers de type .P : appuyer sur les softkeys SELECT. TYPE et AFFICHE .P
- U Sélectionner le tableau de palettes avec les touches fléchées, valider avec la touche ENT
- ▶ Usiner un tableau de palettes : appuyer sur la touche Start CN

#### **Partage de l'écran lors de l'exécution des tableaux de palettes**

Si vous souhaitez visualiser simultanément le contenu du programme et du tableau de palettes, sélectionnez le partage d'écran PROGRAMME + PALETTE. En cours d'exécution, la TNC affiche le programme sur la moitié gauche de l'écran et la palette sur la moitié droite. Pour visualiser le contenu du programme avant d'exécuter le tableau de palettes, procédez de la manière suivante :

- U Sélectionner le tableau de palettes
- U Avec les touches fléchées, sélectionnez le programme à contrôler
- U Appuyer sur la softkey OUVRIR LE PROGRAMME : la TNC affiche à l'écran le programme sélectionné. Vous pouvez maintenant feuilleter dans le programme à l'aide des touches fléchées
- ▶ Retour au tableau de palettes : appuyez sur la softkey END PGM

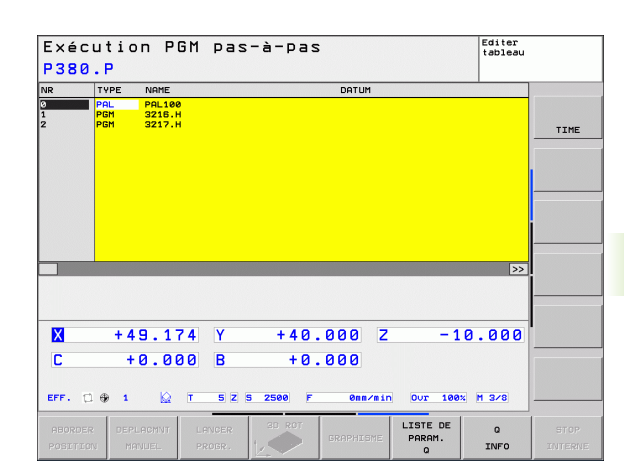

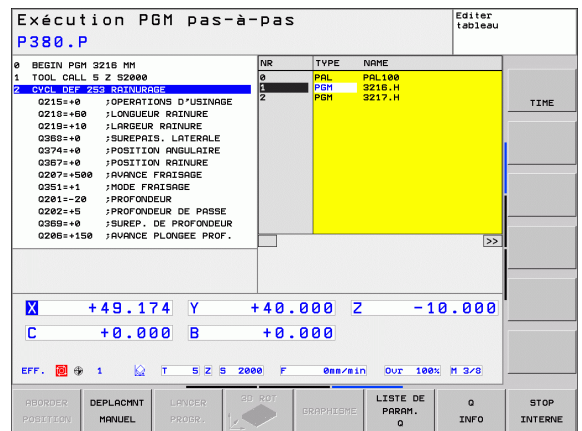

12.1 Gestion des palettes **12.1 Gestion des palettes**

 $\mathbf{i}$ 

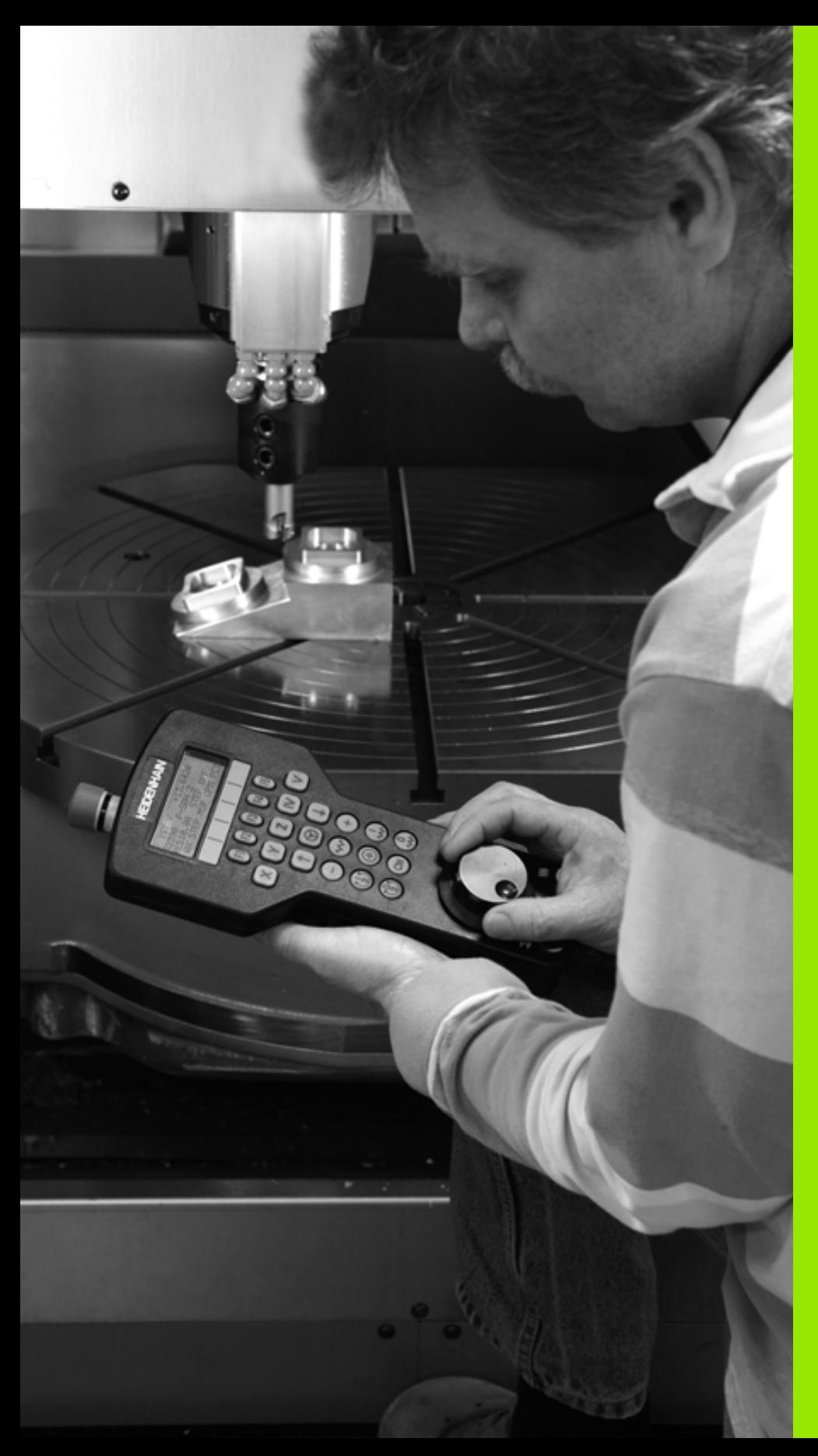

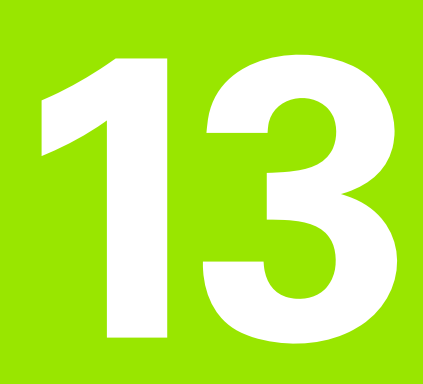

**Mode manuel et réglages**

## **13.1 Mise sous tension, Mise hors tension**

### **Mise sous tension**

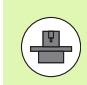

La mise sous tension et le passage sur les points de référence sont des fonctions qui dépendent de la machine. Consultez le manuel de votre machine.

Mettre sous tension l'alimentation de la TNC et de la machine. La TNC affiche alors le dialogue suivant :

#### **DÉMARRAGE DU SYSTÈME**

La TNC démarre

**COUPURE D'ALIMENTATION**

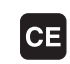

Message de la TNC indiquant une coupure d'alimentation – Effacer le message

#### **COMPILATION DU PROGRAMME PLC**

Compilation automatique du programme PLC de la TNC

#### **MANQUE TENSION COMMANDE RELAIS**

 $\bf{I}$ 

Mettre la commande sous tension. La TNC contrôle la fonction du circuit d'arrêt d'urgence

#### **MODE MANUEL FRANCHIR POINTS DE RÉFÉRENCE**

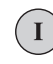

Franchir les points de référence dans l'ordre prédéfini : pour chaque axe, appuyer sur la touche externe START ou

franchir les points de référence dans un ordre au choix : pour chaque axe, appuyer sur la touche de sens externe et la maintenir appuyée jusqu'à ce que le point de référence soit franchi

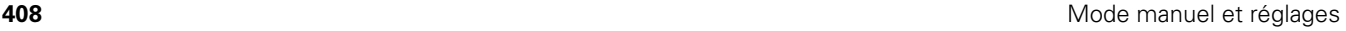

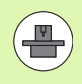

Si votre machine est équipée de systèmes de mesure absolue, le franchissement des marques de référence n'est pas nécessaire. La TNC est opérationnelle immédiatement après la mise sous tension de la commande.

La TNC est maintenant opérationnelle et se trouve en mode Manuel.

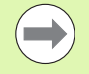

Vous ne devez franchir les points de référence que si vous souhaitez déplacer les axes de la machine. Si vous voulez seulement éditer ou tester des programmes, dès la mise sous tension de la commande, sélectionnez le mode Mémorisation/édition de programme ou Test de programme.

Vous pouvez franchir les points de référence ultérieurement. Pour cela, en mode Manuel, appuyez sur la softkey FRANCHIR PT DE REF

#### **Franchissement du point de référence avec plan d'usinage incliné**

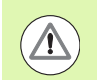

#### **Attention, risque de collision!**

Veillez à ce que les valeurs angulaires inscrites dans le menu correspondent bien aux angles réels des axes inclinés.

Désactivez la fonction "Inclinaison du plan d'usinage" avant de franchir les points de référence. Veiller à éviter toute collision. Si nécessaire, dégagez l'outil auparavant.

La TNC active automatiquement le plan d'usinage incliné si cette fonction était active au moment de la mise hors tension de la commande. La TNC déplace alors les axes dans le système de coordonnées incliné lorsque vous appuyez sur une touche de sens d'axe. Positionnez l'outil de manière à éviter toute collision lors d'un franchissement ultérieur des points de référence. Pour franchir les points de référence, vous devez désactiver la fonction "Inclinaison du plan d'usinage", [voir "Activation manuelle de l'inclinaison", page 444](#page-443-0).

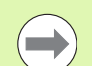

Si vous utilisez cette fonction avec des systèmes de mesure non absolue, vous devez confirmer les positions des axes rotatifs qui apparaissent dans une fenêtre auxiliaire dans l'écran. Les positions affichées correspondent aux dernières positions actives des axes rotatifs avant la mise hors tension.

Si l'une des deux fonctions précédemment actives est actuellement activée, la touche START CN est sans fonction. La TNC délivre un message d'erreur correspondant.

## **Mise hors tension**

Pour éviter de perdre des données lors de la mise hors service, vous devez quitter le système d'exploitation de la TNC de la manière suivante :

▶ Sélectionner le mode Manuel

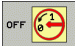

- - U Sélectionner la fonction d'arrêt du système, appuyer une nouvelle fois sur la softkey OUI
	- U Quand la TNC affiche dans une fenêtre auxiliaire le texte **VOUS POUVEZ MAINTENANT METTRE HORS TENSION**, vous pouvez alors couper la tension d'alimentation de la TNC

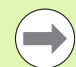

Une mise hors tension arbitraire de la TNC peut provoquer la perte des données!

Notez que le fait d'actionner la touche END après la mise à l'arrêt de la commande entraîne un redémarrage de celle-ci. La mise hors tension pendant le redémarrage peut également entraîner la perte de données!

## **13.2 Déplacement des axes de la machine**

### **Remarque**

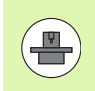

Le déplacement avec touches de sens externes dépend de la machine. Consultez le manuel de la machine!

## **Déplacer l'axe avec les touches de sens externes**

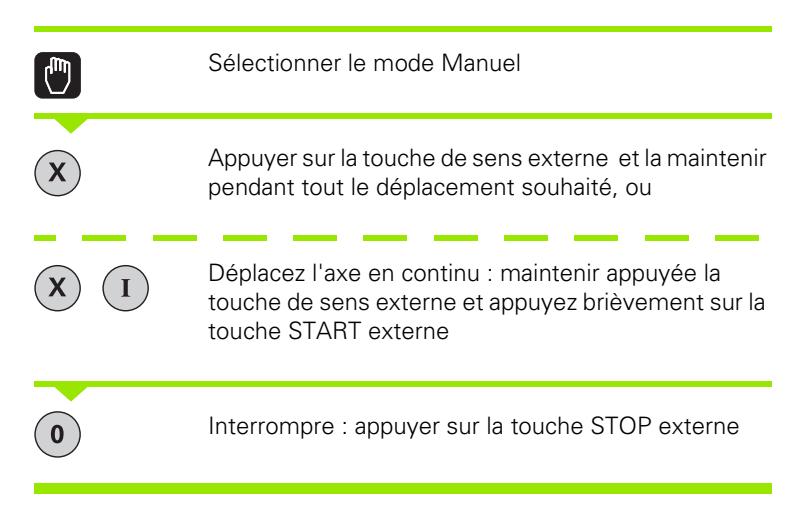

Les deux méthodes permettent de déplacer plusieurs axes simultanément. Vous modifiez l'avance de déplacement des axes avec la softkey F, voir "Vitesse de rotation broche S, avance F, [fonction auxiliaire M", page 414.](#page-413-0)

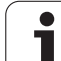

## **Positionnement pas à pas**

Lors du positionnement pas à pas, la TNC déplace un axe de la machine de la valeur d'un incrément prédéfini.

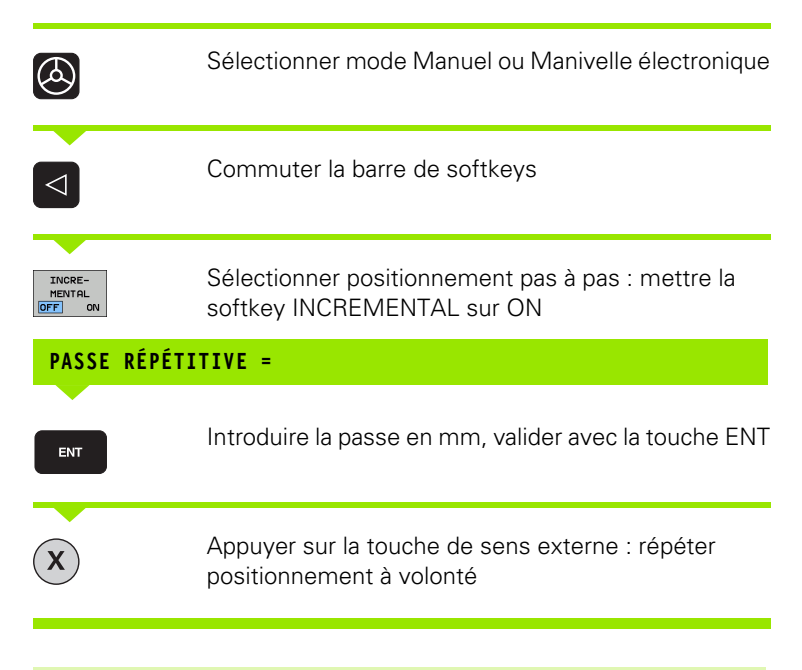

La valeur max. que l'on peut introduire est de 10 mm par incrément.

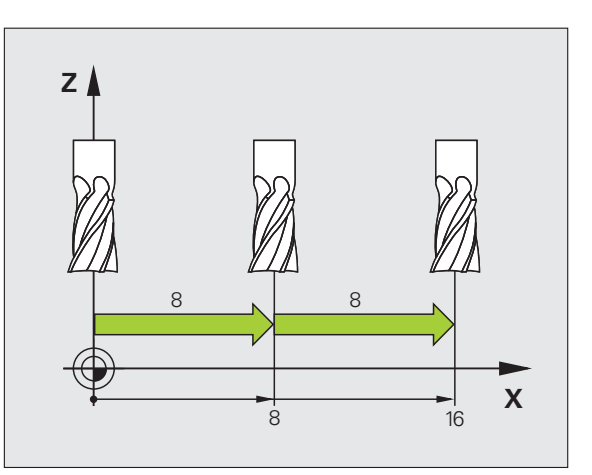

 $\sim$ 

### **Déplacement avec la manivelle électronique HR 410**

La manivelle portable HR 410 est équipée de deux touches d'assentiment. Les touches d'assentiment sont situées en dessous du volant.

Vous ne pouvez déplacer les axes de la machine que si une touche d'assentiment est appuyée (fonction dépendant de la machine).

La manivelle HR 410 dispose des éléments de commande suivants :

- **1** Touche d'ARRET D'URGENCE
- **2** Volant de la manivelle
- **3** Touches d'assentiment
- **4** Touches de sélection d'axe
- **5** Touche de transfert de la position courante
- **6** Touches de sélection de l'avance (lente, moyenne, rapide ; les avances sont définies par le constructeur de la machine)
- **7** Direction dans laquelle la TNC déplace l'axe sélectionné
- **8** Fonctions-machine (définies par le constructeur de la machine)

Les affichages en rouge indiquent l'axe et l'avance sélectionnés.

Si la fonction **M118** est activée, le déplacement avec la manivelle est également possible pendant l'exécution du programme.

#### **Déplacement**

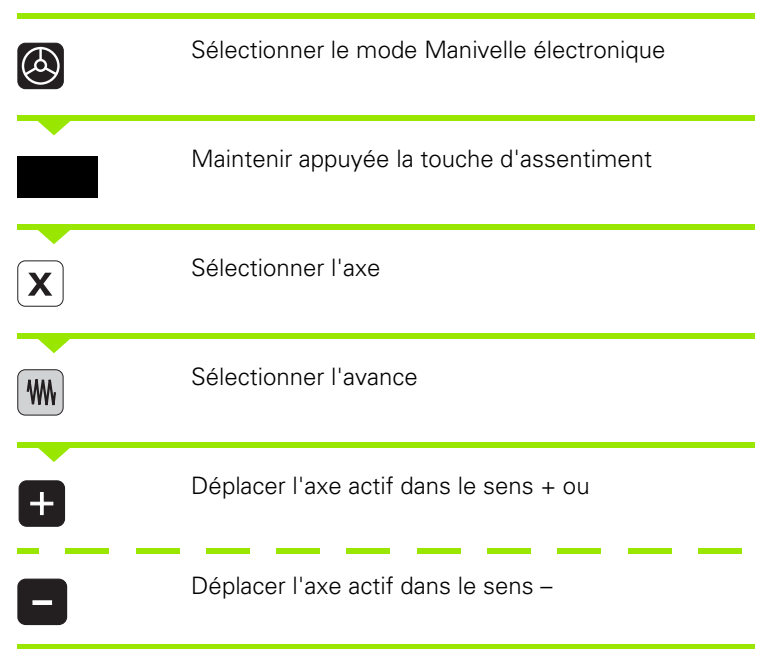

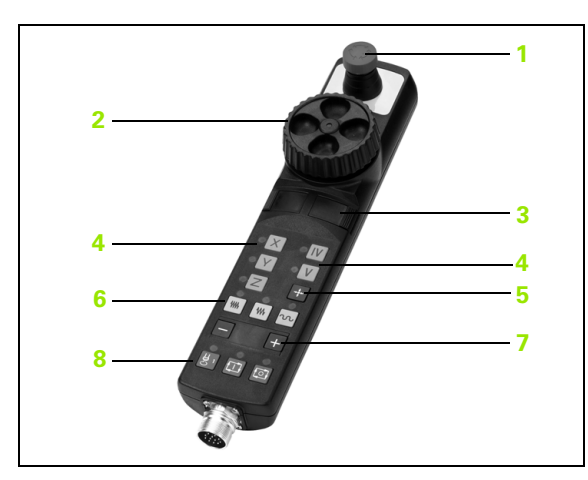

## <span id="page-413-0"></span>**13.3 Vitesse de rotation broche S, avance F, fonction auxiliaire M**

## **Description**

En modes de fonctionnement Manuel et Manivelle électronique, introduisez la vitesse de rotation broche S, l'avance F et la fonction auxiliaire M avec les softkeys. Les fonctions auxiliaires sont décrites au chapitre "7. programmation : fonctions auxiliaires".

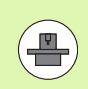

Le constructeur de la machine définit les fonctions auxiliaires M disponibles et leurs caractéristiques.

### **Introduction de valeurs**

#### **Vitesse de rotation broche S, fonction auxiliaire M**

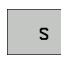

Introduire la vitesse de rotation broche : softkey S

#### **VITESSE DE ROTATION BROCHE S=**

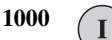

Introduire la vitesse de rotation broche et valider avec la touche START externe

Démarrer la broche à la vitesse de rotation S programmée avec une fonction auxiliaire M. Vous introduisez une fonction auxiliaire M de la même manière.

#### **Avance F**

Pour valider l'introduction d'une avance F, vous devez appuyer sur la touche ENT au lieu de la touche START externe.

Règles concernant l'avance F :

- Quand F=0 est introduit, c'est la plus petite avance des paramètres machine **manualFeed** qui est prise en compte.
- Si l'avance introduite dépasse l'avance définie dans le paramètre machine **maxFeed**, c'est la valeur introduite dans le paramètremachine qui est prise en compte.
- F reste sauvegardée même après une coupure d'alimentation.

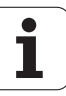

## **Modifier la vitesse de rotation broche et l'avance**

La valeur programmée pour la vitesse de rotation broche S et l'avance F peut être modifiée de 0% à 150% avec les potentiomètres.

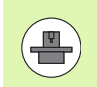

Le potentiomètre de réglage de la vitesse de broche n'agit que sur les machines équipées d'un variateur de broche.

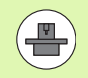

La limitation de l'avance dépend de la machine. Consultez le manuel de la machine!

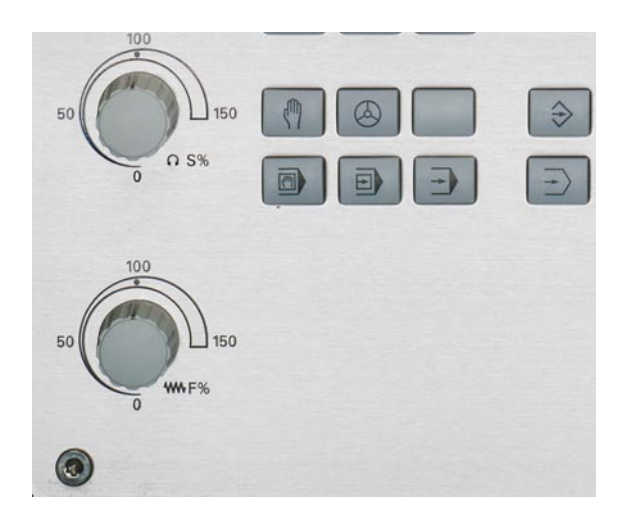

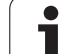

## **13.4 Initialisation du point d'origine sans palpeur 3D**

### **Remarque**

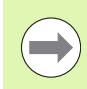

Initialisation du point d'origine avec palpeur 3D : [\(voir](#page-433-0)  "Initialiser le point de référence avec le palpeur 3D [\(Option logicielle Touch probe functions\)" à la page 434\)](#page-433-0).

Lors de l'initialisation du point d'origine, vous initialisez l'affichage de la TNC aux coordonnées d'une position pièce connue.

## **Opérations préalables**

- U Fixer la pièce et la dégauchir
- U Mettre en place l'outil zéro dont le rayon est connu
- $\triangleright$  S'assurer que la TNC affiche bien les positions effectives

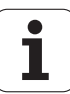

### **Initialiser le point d'origine avec les touches d'axes**

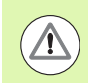

#### **Mesure de protection**

Si l'outil ne doit pas toucher la surface de la pièce, il faut utiliser une cale d'épaisseur d. Pour le point d'origine, introduisez une valeur additionnée de l'épaisseur d de la cale.

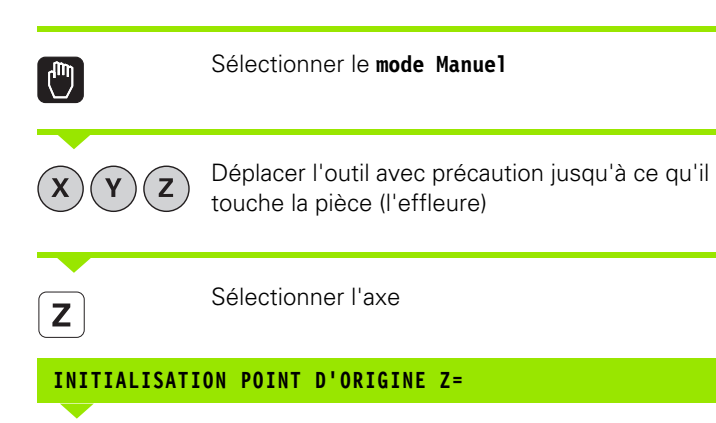

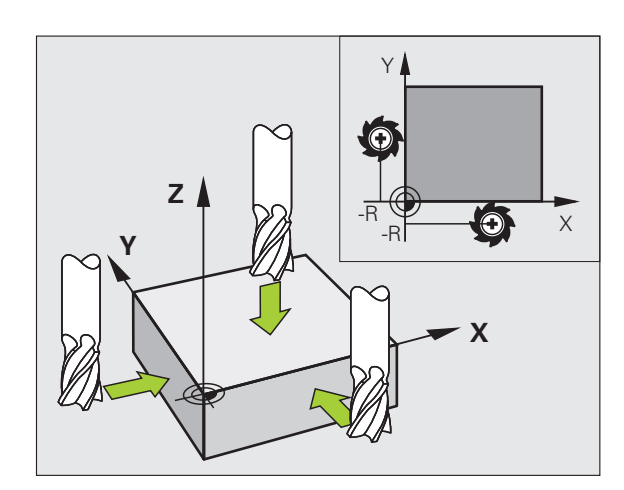

Outil zéro, axe de broche : initialiser l'affichage à une position pièce connue (p. ex.0) ou introduire l'épaisseur d de la cale. Dans le plan d'usinage : tenir compte du rayon d'outil

De la même manière, initialiser les points d'origine des autres axes.

Si vous utilisez un outil préréglé dans l'axe de plongée, initialisez l'affichage de l'axe de plongée à la longueur L de l'outil ou à la somme  $Z=L+d$ .

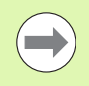

 $\mathbf{0}$ 

ENT

La TNC enregistre automatiquement sur la ligne 0 du tableau Preset le point d'origine initialisé avec les touches d'axe.

## **Gestion des points d'origine avec le tableau Preset**

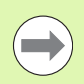

Vous devriez impérativement utiliser le tableau Preset dans les cas suivants :

- Votre machine est équipée d'axes rotatifs (table pivotante ou tête pivotante) et vous travaillez avec la fonction d'inclinaison du plan d'usinage
- Votre machine est équipée d'un système de changement de tête
- Vous avez jusqu'à présent travaillé sur des TNC plus anciennes en utilisant des tableaux de points zéro en coordonnées REF
- Vous souhaitez usiner plusieurs pièces identiques qui présentent des désalignements différents.

Le tableau Preset peut contenir n'importe quel nombre de lignes (points d'origine). Afin d'optimiser la taille du fichier et la vitesse de traitement, veillez à ne pas utiliser plus de lignes que nécessaire pour gérer vos points d'origine.

Par sécurité, vous ne pouvez insérer de nouvelles lignes qu'à la fin du tableau Preset.

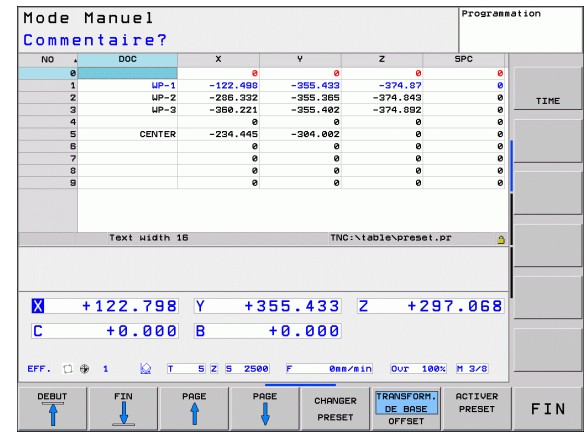

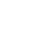

#### **Enregistrer les points d'origine dans le tableau Preset**

Le tableau Preset est nommé **PRESET.PR** et mémorisé dans le répertoire **TNC:\table\**. Le fichier **PRESET.PR** n'est éditable en mode **Manuel** et **Manivelle électronique** que si la softkey **EDITER PRESET** a été appuyée.

La copie du tableau Preset dans un autre répertoire (pour la sauvegarde des données) est possible. Les lignes que le constructeur de votre machine a protégées à l'écriture le restent également dans la copie du tableau. Par conséquent, vous ne pouvez pas les modifier.

Dans la copie du tableau, ne modifiez jamais le nombre de lignes! Cela pourrait entraîner des problèmes lorsque vous souhaitez réactiver le tableau.

Pour activer un tableau Preset situé dans un autre répertoire, vous devez le recopier dans le répertoire **TNC:\table\**.

Plusieurs possibilités existent pour mémoriser des points d'origine/rotations de base dans le tableau Preset :

- au moyen des cycles palpeurs en modes **Manuel** ou **Manivelle électronique** (voir chapitre 14)
- au moyen des cycles palpeurs 400 à 402 et 410 à 419 en mode Automatique (voir Manuel d'utilisation des cycles, chapitres 14 et 15)
- par une introduction manuelle (voir description ci-après)

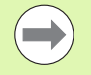

Les rotations de base du tableau Preset tournent le système de coordonnées de la valeur du Preset située sur la même ligne que celle de la rotation de base.

Assurez vous lors de l'initialisation du point d'origine, que les positions des axes rotatifs correspondent aux valeurs du menu 3D ROT. Il en résulte :

- Lorsque la fonction Inclinaison du plan d'usinage est inactive, l'affichage de positions des axes rotatifs doit être = 0° (si nécessaire, remettre à zéro les axes rotatifs)
- Lorsque la fonction Inclinaison du plan d'usinage est active, l'affichage de positions des axes rotatifs et les angles introduits dans le menu 3D ROT doivent correspondre

Par principe, la ligne 0 du tableau Preset est protégée à l'écriture. La TNC mémorise toujours sur la ligne 0 le dernier point d'origine initialisé manuellement à l'aide des touches d'axes ou des softkeys. Si le point d'origine initialisé manuellement est actif, la TNC affiche le texte **PR MAN(0)** dans l'affichage d'état

#### **Mémoriser manuellement les points d'origine dans le tableau Preset**

Pour enregistrer les points d'origine dans le tableau Preset, procédez de la manière suivante :

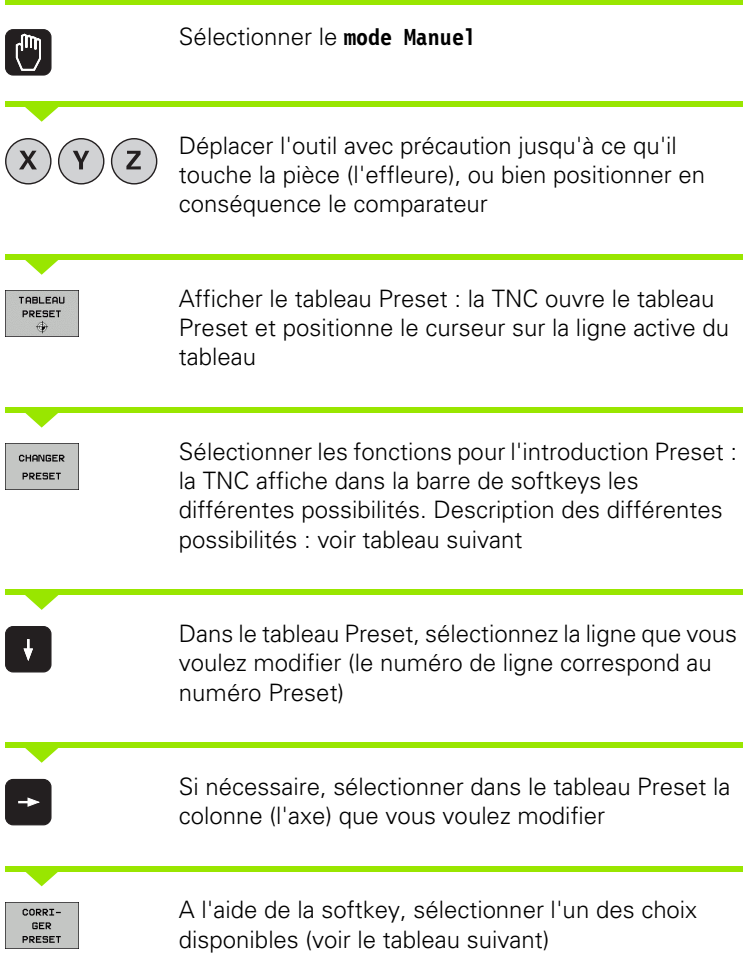

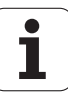

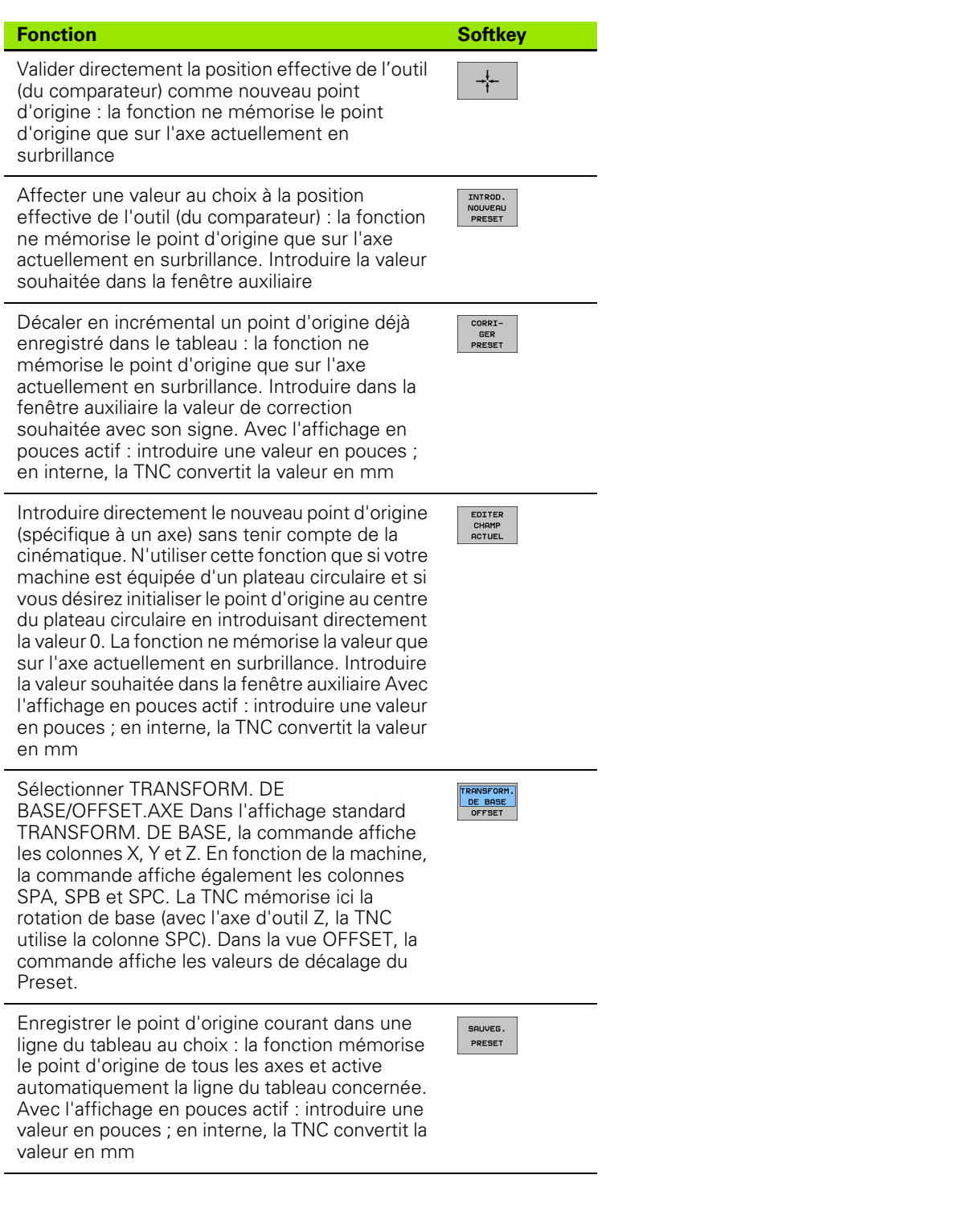

 $\mathbf i$ 

#### **Editer un tableau Preset**

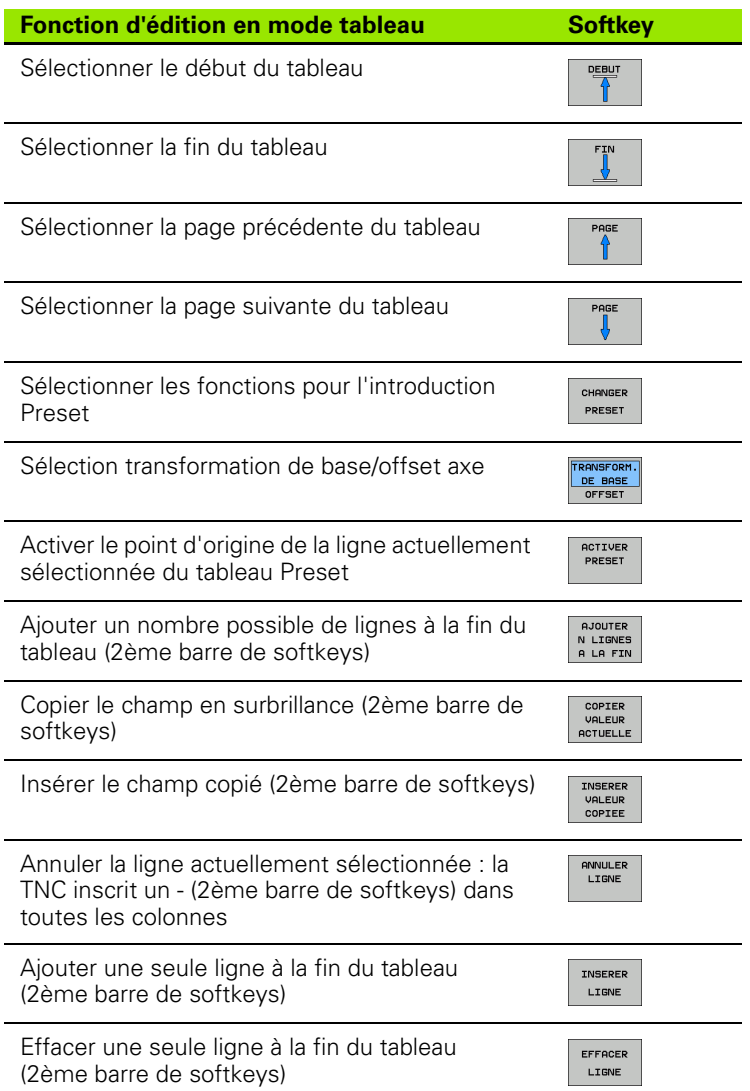

 $\mathbf i$ 

#### **Activer le point d'origine du tableau Preset en mode Manuel**

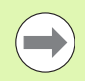

Lorsque l'on active un point d'origine du tableau Preset, la TNC annule un décalage de point zéro courant, une image miroir, une rotation ou un facteur échelle.

Par contre, une conversion de coordonnées que vous avez programmée avec le cycle 19 Inclinaison du plan d'usinage ou avec la fonction PLANE reste active.

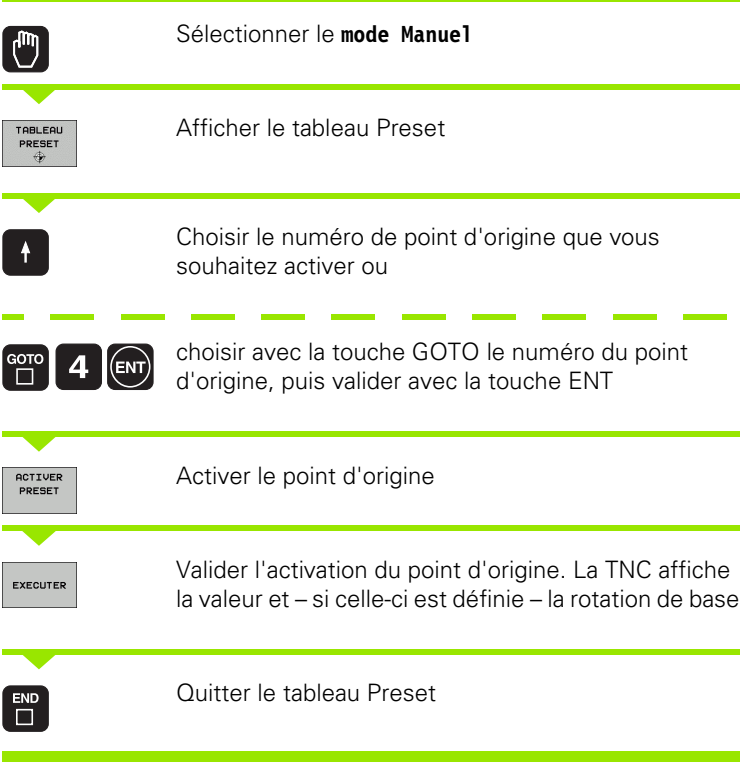

#### **Activer un point d'origine du tableau Preset dans un programme CN**

Pour activer des points d'origine du tableau Preset pendant l'exécution du programme, utilisez le cycle 247. Dans le cycle 247, il suffit de définir le numéro du point d'origine à activer (voir manuel d'utilisation des cycles, cycle 247 INITIALISATION DU POINT DE REFERENCE).

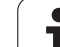

## **13.5 Utiliser le palpeur 3D (Option logicielle Touch probe functions)**

## **Résumé**

En mode Manuel, les cycles palpeurs suivants sont à votre disposition :

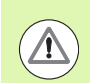

HEIDENHAIN ne garantit le fonctionnement correct des cycles de palpage qu'avec les palpeurs HEIDENHAIN.

Dans le cas ou vous utilisez les fonctions de palpage dans un plan incliné, vous devez régler 3D-ROT sur **Actif** dans les modes manuel et automatique.

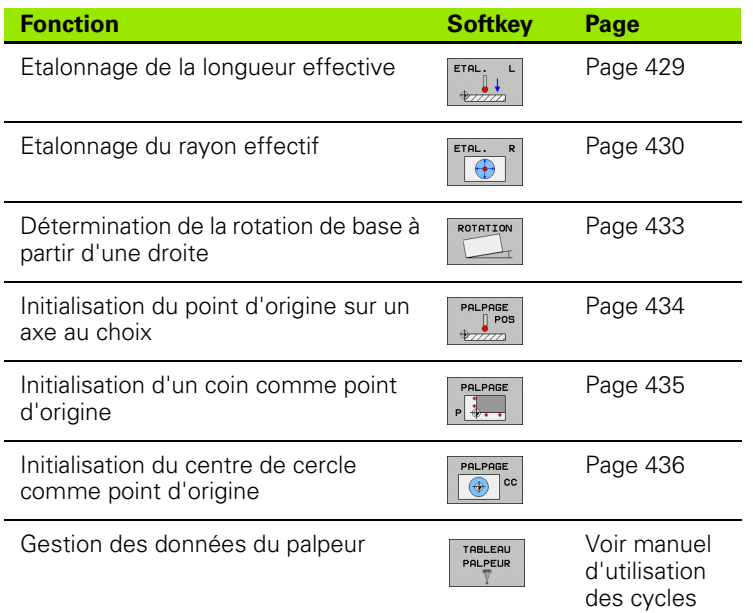

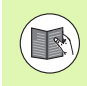

Des informations supplémentaires sur le tableau des palpeurs sont disponibles dans le manuel utilisateur de la programmation des cycles

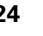

## **Sélectionner le cycle palpeur**

U Sélectionner le mode Manuel ou Manivelle électronique

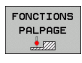

ROTATION

- U Sélectionner les fonctions de palpage : appuyer sur la softkey FONCTIONS PALPAGE. La TNC affiche d'autres softkeys : voir tableau ci-dessus
- U Sélectionner le cycle palpeur : p. ex. appuyer sur la softkey PALPAGE ROT, la TNC affiche à l'écran le menu correspondant

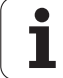

## <span id="page-425-0"></span>**Enregistrer les valeurs mesurées avec les cycles palpeurs dans un tableau de points zéro**

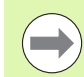

Utilisez cette fonction si vous souhaitez enregistrer des valeurs de mesure dans le système de coordonnées pièce. Si vous voulez enregistrer les valeurs de mesure dans le système de coordonnées machine (coordonnées REF) utilisez la softkey ENTREE DS TABLEAU PRESET (voir "Enregistrer les valeurs mesurées avec les cycles [palpeurs dans le tableau Preset" à la page 427\)](#page-426-0).

Avec la softkey ENTREE DANS TAB. POINTS, la TNC peut enregistrer les valeurs de mesure dans un tableau de points zéro après l'exécution de n'importe quel cycle palpeur :

- $\triangleright$  Exécuter une fonction de palpage au choix
- U Enregistrer les coordonnées souhaitées du point d'origine dans les champs de saisie proposés à cet effet (dépend du cycle palpeur exécuté)
- U Introduire le numéro du point zéro dans le champ de saisie **Numéro dans tableau =**
- U Appuyer sur la softkey ENTREE DANS TAB. POINTS, la TNC mémorise le point zéro dans le numéro introduit du tableau indiqué

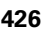

### <span id="page-426-0"></span>**Enregistrer les valeurs mesurées avec les cycles palpeurs dans le tableau Preset**

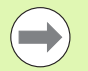

Utilisez cette fonction si vous souhaitez enregistrer des valeurs de mesure dans le système de coordonnées machine (coordonnées REF). Si vous voulez enregistrer les valeurs de mesure dans le système de coordonnées pièce (coordonnées REF), utilisez la softkey ENTREE DANS TAB. POINTS (voir "Enregistrer les valeurs [mesurées avec les cycles palpeurs dans un tableau de](#page-425-0)  [points zéro" à la page 426\).](#page-425-0)

Avec la softkey ENTREE DS TABLEAU PRESET, la TNC peut enregistrer les valeurs de mesure dans le tableau Preset après l'exécution de n'importe quel cycle palpeur. Les valeurs de mesure enregistrées se réfèrent alors au système de coordonnées machine (coordonnées REF). Le tableau Preset est nommé PRESET.PR et mémorisé dans le répertoire TNC:\table\.

- $\triangleright$  Exécuter une fonction de palpage au choix
- U Enregistrer les coordonnées souhaitées du point d'origine dans les champs de saisie proposés à cet effet (dépend du cycle palpeur exécuté)
- U Introduire le numéro de preset dans le champ de saisie **Numéro dans tableau :**
- U Appuyer sur la softkey ENTREE DS TABLEAU PRESET : la TNC enregistre le point zéro sous le numéro introduit dans le tableau Preset

## **13.6 Etalonner le palpeur 3D (Option logicielle Touch probe functions)**

## **Introduction**

Œ.

Pour déterminer exactement le point de commutation réel d'un palpeur 3D, vous devez l'étalonner. Sinon, la TNC n'est pas en mesure de fournir des résultats de mesure précis.

- Vous devez toujours étalonner le palpeur lors :
- de la mise en service
	- d'une rupture de la tige de palpage
	- du changement de la tige de palpage
	- d'une modification de l'avance de palpage
	- d'instabilités dues, par exemple, à un échauffement de la machine
- d'une modification de l'axe d'outil actif

Lors de l'étalonnage, la TNC calcule la longueur "effective" de la tige de palpage ainsi que le rayon "effectif" de la bille de palpage. Pour étalonner le palpeur 3D, fixez sur la table de la machine une bague de réglage d'épaisseur et de diamètre intérieur connus.

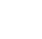

## <span id="page-428-0"></span>**Etalonnage de la longueur effective**

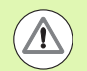

HEIDENHAIN ne garantit le fonctionnement correct des cycles de palpage qu'avec les palpeurs HEIDENHAIN.

Dans le cas ou vous utilisez les fonctions de palpage dans un plan incliné, vous devez régler 3D-ROT sur **Actif** dans les modes manuel et automatique.

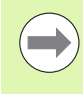

La longueur effective du palpeur se réfère toujours au point d'origine de l'outil. En règle générale, le constructeur de la machine initialise le point d'origine de l'outil sur le nez de la broche.

U Initialiser le point d'origine dans l'axe de broche de manière à avoir pour la table de la machine : Z=0.

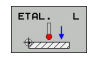

- U Sélectionner la fonction d'étalonnage pour la longueur du palpeur : appuyer sur la softkey FONCTIONS PALPAGE et sur ETAL L. La TNC affiche une fenêtre de menu comportant quatre champs de saisie
- U Introduire l'axe d'outil (touche d'axe)
- U **Point d'origine** : introduire l'épaisseur de la bague de réglage
- U **Rayon effectif bille** et **Longueur effective** ne nécessitent pas d'introduire des données
- U Déplacer le palpeur très près de la surface de la bague de réglage
- ▶ Si nécessaire, modifier le sens du déplacement : appuyer sur la softkey ou sur les touches fléchées
- ▶ Palper la surface : appuyer sur la touche START externe

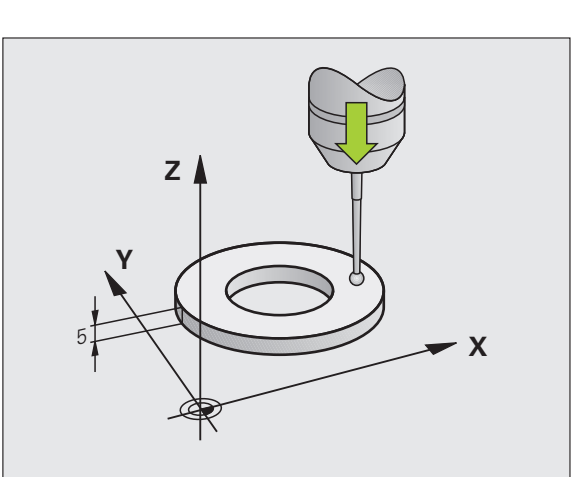

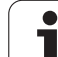

## <span id="page-429-0"></span>**Etalonner le rayon effectif et compenser l'excentrement du palpeur**

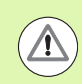

HEIDENHAIN ne garantit le fonctionnement correct des cycles de palpage qu'avec les palpeurs HEIDENHAIN.

Dans le cas ou vous utilisez les fonctions de palpage dans un plan incliné, vous devez régler 3D-ROT sur **Actif** dans les modes manuel et automatique.

Normalement, l'axe du palpeur n'est pas aligné exactement sur l'axe de broche. La fonction d'étalonnage détermine le décalage entre l'axe du palpeur et l'axe de broche et applique la compensation calculée.

La procédure d'étalonnage varie en fonction des indications présentes dans la colonne TRACK du tableau des systèmes de palpage. Si l'orientation de la broche est active, le processus d'étalonnage a lieu avec un seul Start CN. Mais si l'orientation de la broche est inactive, vous avez le choix d'étalonner ou non l'excentrement.

Lors de l'étalonnage de l'excentrement, la TNC fait tourner le palpeur 3D de 180°. La rotation est déclenchée par une fonction auxiliaire définie par le constructeur de la machine dans le paramètre-machine mStrobeUTurn.

Pour l'étalonnage manuel, procédez de la manière suivante :

U Positionner la bille de palpage en mode Manuel, dans l'alésage de la bague de réglage

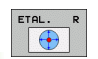

U Sélectionner la fonction d'étalonnage du rayon de la bille de palpage et de l'excentrement du palpeur : appuyer sur la softkey ETAL R

- U Sélectionner l'axe d'outil. Introduire le rayon de la bague de réglage
- ▶ Palpage : appuyer 4 fois sur la touche START externe. Le palpeur 3D palpe une position de l'alésage dans chaque direction et calcule le rayon effectif de la bille
- ▶ Si vous voulez maintenant quitter la fonction d'étalonnage, appuyez sur la softkey FIN

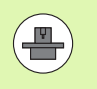

La machine doit avoir été préparée par le constructeur pour pouvoir déterminer l'excentrement de la bille de palpage. Consultez le manuel de la machine!

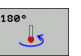

- ▶ Calculer l'excentrement de la bille : appuyer sur la softkey 180°. La TNC fait tourner le palpeur de 180°
- ▶ Palpage : appuyer 4 x sur la touche START externe. Le palpeur 3D palpe une position de l'alésage dans chaque direction et calcule l'excentrement du palpeur.

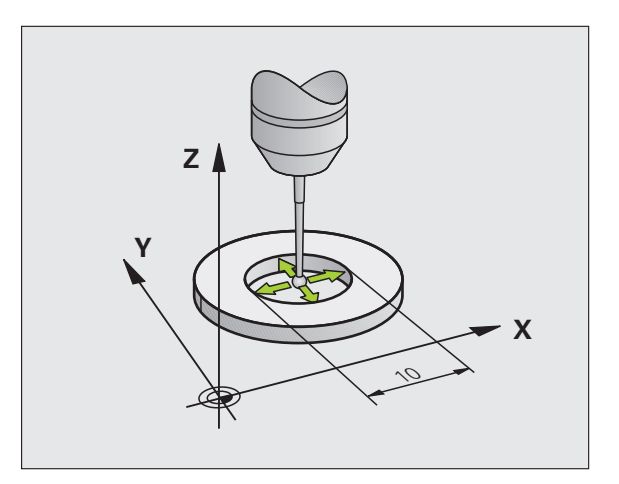

## **Afficher la valeur d'étalonnage**

La TNC mémorise la longueur effective et le rayon effectif du palpeur dans le tableau d'outils. La TNC mémorise l'excentrement du palpeur dans le tableau des palpeurs dans la colonne **CAL\_OF1** (axe principal) et **CAL\_OF2** (axe secondaire) Pour afficher les valeurs mémorisées, appuyez sur la softkey du tableau palpeurs.

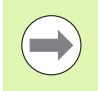

Assurez vous que le bon numéro d'outil soit actif lorsque vous utilisez le palpeur et ce, indépendamment du fait d'utiliser un cycle palpeur en mode Automatique ou en mode Manuel.

Les valeurs d'étalonnage déterminées sont prises en compte seulement après un (éventuellement nouvel) appel d'outil.

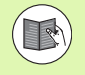

Des informations supplémentaires sur le tableau des palpeurs sont disponibles dans le manuel utilisateur de la programmation des cycles

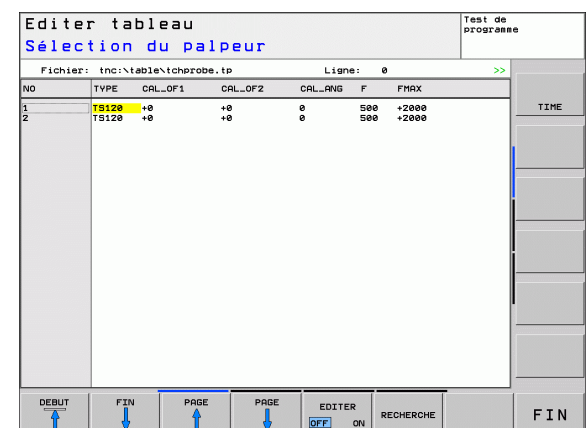

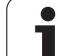

# **palpeur 3D (Option logicielle Touch probe functions)**

## **Introduction**

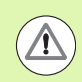

HEIDENHAIN ne garantit le fonctionnement correct des cycles de palpage qu'avec les palpeurs HEIDENHAIN.

Dans le cas ou vous utilisez les fonctions de palpage dans un plan incliné, vous devez régler 3D-ROT sur **Actif** dans les modes manuel et automatique.

La TNC peut compenser un désalignement de la pièce au moyen d'une "rotation de base".

Pour cela, la TNC initialise l'angle de rotation avec la valeur d'un angle que forme une face de la pièce avec l'axe de référence angulaire du plan. Voir figure de droite.

La TNC mémorise la rotation de base en fonction de l'axe d'outil dans les colonnes SPA, SPB ou SPC du tableau Preset.

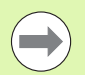

Pour mesurer le désalignement de la pièce, sélectionner le sens de palpage de manière à ce qu'il soit toujours perpendiculaire à l'axe de référence angulaire.

Pour que la rotation de base soit correctement calculée lors de l'exécution du programme, vous devez programmer les deux coordonnées du plan d'usinage dans la première séquence du déplacement.

Vous pouvez aussi utiliser une rotation de base en combinaison avec la fonction PLANE. Dans ce cas, activez d'abord la rotation de base, ensuite la fonction PLANE.

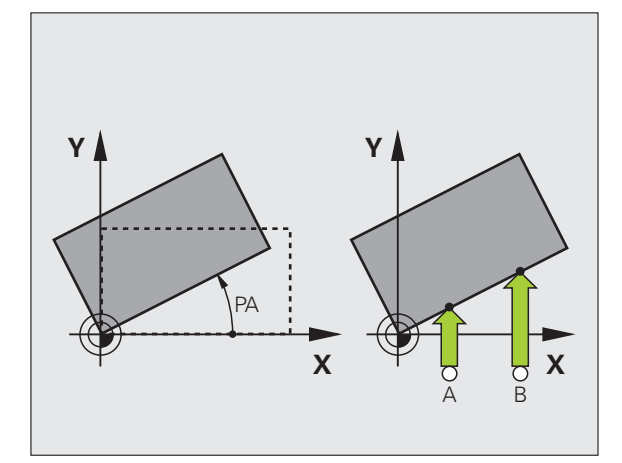

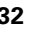
# **Déterminer la rotation de base**

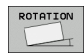

- ▶ Sélectionner la fonction de palpage : appuyer sur la softkey PALPAGE ROT
- U Positionner le palpeur à proximité du premier point de palpage
- U Sélectionner le sens de palpage pour qu'il soit perpendiculaire à l'axe de référence angulaire : sélectionner l'axe et le sens avec la softkey
- ▶ Palpage : appuyer sur la touche START externe
- U Positionner le palpeur à proximité du deuxième point de palpage
- ▶ Palpage : appuyer sur la touche START externe. La TNC calcule la rotation de base et affiche l'angle dans **Angle de rotation =**
- ▶ Activer la rotation de base : appuyer sur la softkey INITIAL. ROTATION DE BASE
- $\triangleright$  Quitter la fonction de palpage : appuyer sur la softkey FIN

# **Mémoriser la rotation de base dans le tableau Preset**

- U Après l'opération de palpage, introduire le numéro de Preset dans le champ **Numéro dans tableau :** dans lequel la TNC doit mémoriser la rotation active
- ▶ Appuyer sur la softkey ENTRÉE DS TABLEAU PRESET pour mémoriser la rotation de base dans le tableau Preset

# **Afficher la rotation de base**

Lorsque vous sélectionnez à nouveau PALPAGE ROT, l'angle de la rotation de base apparaît dans l'affichage de l'angle de rotation. La TNC affiche également l'angle de rotation dans l'affichage d'état supplémentaire (INFOS POS.)

L'affichage d'état fait apparaître un symbole pour la rotation de base lorsque la TNC déplace les axes de la machine conformément à la rotation de base.

# **Annuler la rotation de base**

- ▶ Sélectionner la fonction de palpage : appuyer sur la softkey PALPAGE ROT
- Introduire l'angle de rotation  $.0$ "; valider avec la softkey INIT ROTATION DE BASE
- ▶ Quitter la fonction de palpage : appuyer sur la softkey FIN

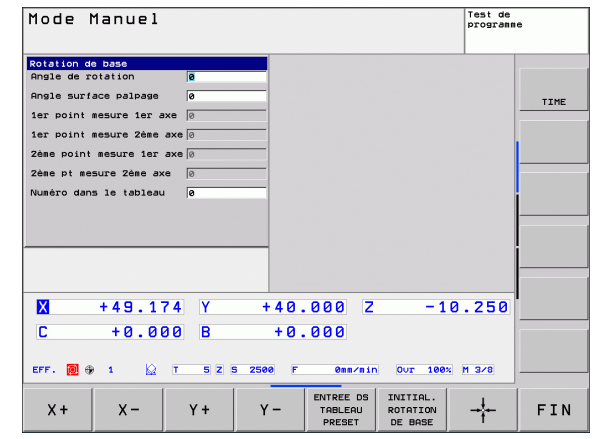

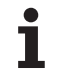

# **Touch Probe<br>
<b>Touch Probe**<br> **Touch probe**<br> **Concions**<br> **Concions**<br> **Functions**<br> **Point d'origine de la pièce dégauchie :**<br> **Concions**<br> **Concions**<br> **Concions**<br> **Concions**<br> **Concions**<br> **Concions**<br> **Concions**<br> **Concions**<br> **C avec le palpeur 3D (Option logicielle Touch probe functions)**

# **Résumé**

Avec les softkeys suivantes, vous sélectionnez les fonctions destinées à initialiser le point d'origine de la pièce dégauchie :

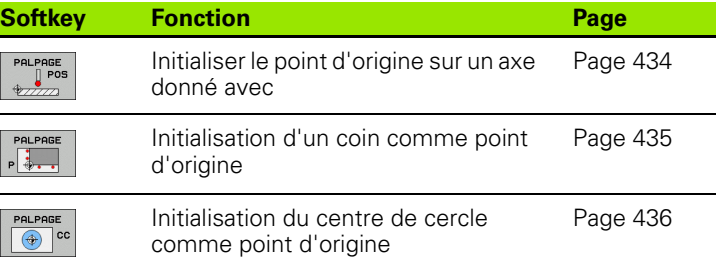

# <span id="page-433-0"></span>**Initialisation du point d'origine sur un axe au choix**

- PALPAGE<br>
<sup>1</sup>POS
- ▶ Sélectionner la fonction de palpage : appuyer sur la softkey PALPAGE POS
- U Positionner le palpeur à proximité du point de palpage
- U Sélectionner en même temps la direction de palpage et l'axe dont le point d'origine doit être initialisé, p. ex. palpage de Z dans le sens Z– : sélectionner par softkey
- ▶ Palpage : appuyer sur la touche START externe
- ▶ **Point d'origine** : introduire la coordonnée nominale, valider avec la softkey INITIAL. POINT DE RÉFÉRENCE, voir "Enregistrer les valeurs mesurées [avec les cycles palpeurs dans un tableau de points](#page-425-0)  [zéro", page 426](#page-425-0)
- $\triangleright$  Quitter la fonction de palpage : appuyer sur la softkey FIN

HEIDENHAIN ne garantit le fonctionnement correct des cycles de palpage qu'avec les palpeurs HEIDENHAIN.

Dans le cas ou vous utilisez les fonctions de palpage dans un plan incliné, vous devez régler 3D-ROT sur **Actif** dans les modes manuel et automatique.

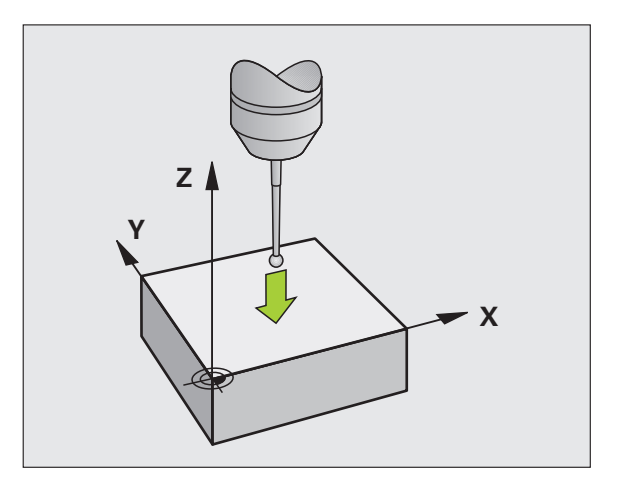

# <span id="page-434-0"></span>**Coin comme point d'origine**

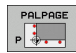

- ▶ Sélectionner la fonction de palpage : appuyer sur la softkey PALPAGE P
- U Positionner le palpeur à proximité du premier point de palpage de la première arête de la pièce
- ▶ Sélectionner la direction de palpage : choisir avec la softkey
- ▶ Palpage : appuyer sur la touche START externe
- U Positionner le palpeur à proximité du deuxième point de palpage de la même arête
- ▶ Palpage : appuyer sur la touche START externe
- U Positionner le palpeur à proximité du premier point de palpage de la deuxième arête de la pièce
- ▶ Sélectionner la direction de palpage : choisir avec la softkey
- ▶ Palpage : appuyer sur la touche START externe
- U Positionner le palpeur à proximité du deuxième point de palpage de la même arête
- ▶ Palpage : appuyer sur la touche START externe
- U **Point d'origine**: introduire dans la fenêtre du menu les deux coordonnées du point d'origine, valider avec la softkey INITIAL. point de référenc[evoir](#page-426-0)  ..Enregistrer les valeurs mesurées avec les cycles [palpeurs dans le tableau Preset", page 427](#page-426-0)
- $\triangleright$  Quitter la fonction de palpage : appuyer sur la softkey FIN

HEIDENHAIN ne garantit le fonctionnement correct des cycles de palpage qu'avec les palpeurs HEIDENHAIN.

Dans le cas ou vous utilisez les fonctions de palpage dans un plan incliné, vous devez régler 3D-ROT sur **Actif** dans les modes manuel et automatique.

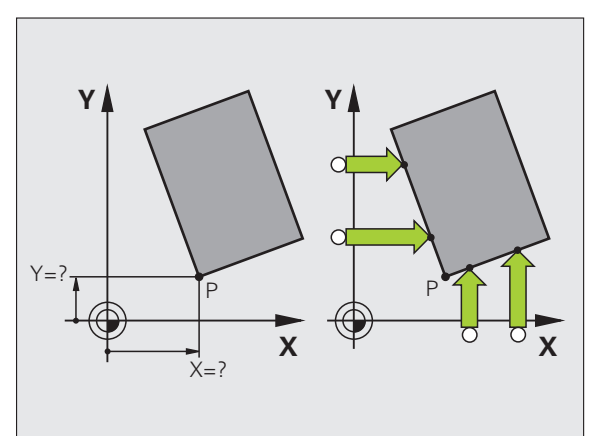

<span id="page-435-0"></span>**Touch probes and the cercle comme point d'origine**<br>
Yous pouvez utiliser comme points d'origine les centres<br>
poches/ilots circulaires, cylindres pleins, tenons, îlots circ<br> **Cercle intérieur :**<br>
La TNC palpe automatiquem Vous pouvez utiliser comme points d'origine les centres de trous, poches/îlots circulaires, cylindres pleins, tenons, îlots circulaires, etc..

#### **Cercle intérieur :**

La TNC palpe automatiquement la paroi interne dans les quatre directions des axes de coordonnées.

Pour des secteurs angulaires (arcs de cercle), vous pouvez sélectionner au choix le sens du palpage.

U Positionner la bille du palpeur approximativement au centre du cercle

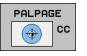

- ▶ Sélectionner la fonction de palpage : appuyer sur la softkey PALPAGE CC
- ▶ Palpage : appuyer quatre fois sur la touche START externe. Le palpeur palpe successivement 4 points de la paroi circulaire interne
- U **Point d'origine** : dans la fenêtre du menu, introduire les deux coordonnées du centre du cercle, valider avec la softkey INITIAL. POINT D'ORIGINE ou inscrire les valeurs dans un tableau (voir "Enregistrer les [valeurs mesurées avec les cycles palpeurs dans un](#page-425-0)  [tableau de points zéro", page 426](#page-425-0), ou [voir](#page-426-0)  ..Enregistrer les valeurs mesurées avec les cycles [palpeurs dans le tableau Preset", page 427](#page-426-0))
- ▶ Quitter la fonction de palpage : appuyer sur la Softkey FIN

#### **Cercle extérieur :**

- U Positionner la bille de palpage à proximité du premier point de palpage, à l'extérieur du cercle
- U Sélectionner le sens de palpage : appuyer sur la softkey adéquate
- ▶ Palpage : appuyer sur la touche START externe
- ▶ Répéter la procédure de palpage pour les 3 autres points, voir figure en bas et à droite
- ▶ Point d'origine : introduire les coordonnées du point d'origine, valider avec la softkey INITIAL. POINT DE RÉFÉRENCE ou inscrire les valeurs dans un tableau (voir "Enregistrer les valeurs mesurées [avec les cycles palpeurs dans un tableau de points zéro", page 426](#page-425-0) ou voir "Enregistrer les valeurs mesurées avec les cycles palpeurs [dans le tableau Preset", page 427\)](#page-426-0)
- ▶ Quitter la fonction de palpage : appuyer sur la softkey FIN

A l'issue du palpage, la TNC affiche les coordonnées actuelles du centre du cercle ainsi que le rayon PR.

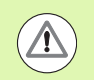

HEIDENHAIN ne garantit le fonctionnement correct des cycles de palpage qu'avec les palpeurs HEIDENHAIN.

Dans le cas ou vous utilisez les fonctions de palpage dans un plan incliné, vous devez régler 3D-ROT sur **Actif** dans les modes manuel et automatique.

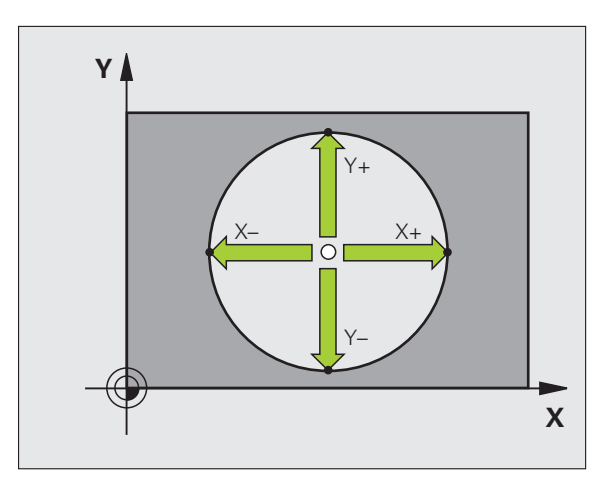

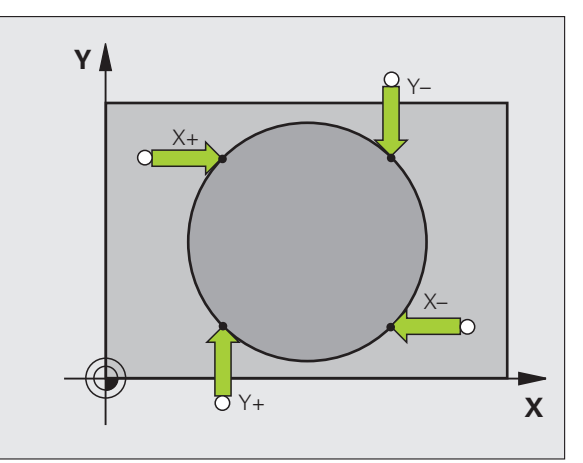

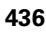

# **Mesure de pièces avec palpeur 3D**

Vous pouvez aussi utiliser le palpeur en modes Manuel et Manivelle électronique pour faire des mesures simples sur la pièce. Pour réaliser des opérations de mesure plus complexes, de nombreux cycles de palpage programmables sont disponibles (voir manuel d'utilisation des cycles, chapitre 16, Contrôle automatique des pièces). Le palpeur 3D vous permet de déterminer :

- les coordonnées d'une position et, à partir de là,
- les dimensions et angles sur la pièce

#### **Définir les coordonnées d'une position sur une pièce dégauchie**

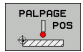

- U Sélectionner la fonction de palpage : appuyer sur la softkey PALPAGE POS
- U Positionner le palpeur à proximité du point à palper
- U Sélectionner la direction du palpage et en même temps l'axe auquel doit se référer la coordonnée : sélectionner la softkey correspondante
- U Démarrer la procédure de palpage : appuyer sur la touche START externe

La TNC affiche comme point d'origine les coordonnées du point de palpage.

#### **Définir les coordonnées d'un coin dans le plan d'usinage**

Déterminer les coordonnées du coin : voir "Coin comme point [d'origine", page 435.](#page-434-0) La TNC affiche comme point d'origine les coordonnées du coin palpé.

- softkey PALPAGE POS
- U Positionner le palpeur à proximité du premier point de palpage A
- U Sélectionner le sens de palpage par softkey
- ▶ Palpage : appuyer sur la touche START externe
- **Touch probeem**<br> **Touch probeem**<br> **Touch probeem**<br> **Touch probeem**<br> **Touch probeem**<br> **Touch probeem**<br> **Positionner le sens de palpage par softkey<br>
<b>Palpage : appuyer sur la touche START externe**<br> **Palpage : appuyer sur la** U Noter la valeur affichée comme point d'origine (seulement si le point d'origine initialisé précédemment reste actif)
	- ▶ Point d'origine : introduire "0"
	- U Quitter le dialogue : appuyer sur la touche END
	- U Sélectionner à nouveau la fonction de palpage : appuyer sur la softkey PALPAGE POS
	- U Positionner le palpeur à proximité du deuxième point de palpage B
	- U Sélectionner le sens du palpage par softkey : même axe, mais sens inverse de celui du premier palpage
	- ▶ Palpage : appuyer sur la touche START externe

Dans l'affichage Point d'origine est indiquée la distance entre les deux points situés sur l'axe de coordonnées.

Réinitialiser l'affichage de position aux valeurs précédant la mesure de longueur

- ▶ Sélectionner la fonction de palpage : appuyer sur la softkey PALPAGE POS
- U Palper une nouvelle fois le premier point de palpage
- U Initialiser le point d'origine à la valeur notée
- ▶ Quitter le dialogue : appuyer sur la touche END

#### Mesure un angle

A l'aide d'un palpeur 3D, vous pouvez déterminer un angle dans le plan d'usinage. La mesure concerne :

l'angle entre l'axe de référence angulaire et une arête de la pièce ou

l'angle entre deux arêtes

L'angle mesuré est affiché sous forme d'une valeur de 90° max.

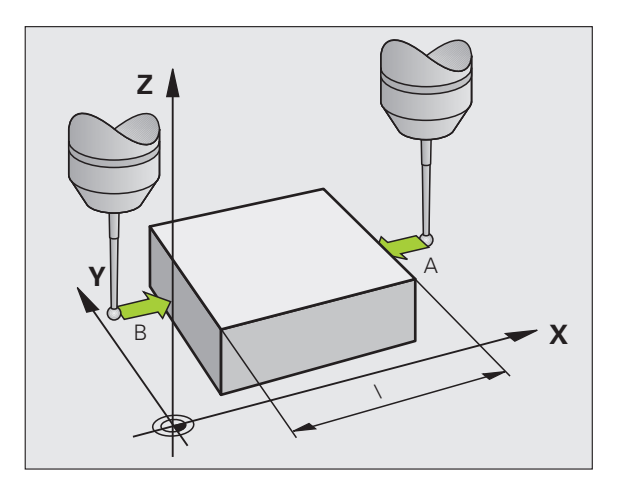

# 13.8 Initialiser le point de ré<mark>fér</mark>ence avec le palpeur 3D (Option logicielle **13.8 Initialiser le point de référence avec le palpeur 3D (Option logicielle Touch probe functions)** probe functions) Touch

#### **Déterminer l'angle entre l'axe de référence angulaire et une arête de la pièce**

- ROTATION
- ▶ Sélectionner la fonction de palpage : appuyer sur la softkey PALPAGE ROT
- U Angle de rotation : noter l'angle de rotation affiché si vous souhaitez appliquer ultérieurement la rotation de base précédente
- U Exécuter la rotation de base avec le côté à comparer (voir "Dégauchir la pièce avec le palpeur 3D (Option [logicielle Touch probe functions\)" à la page 432\)](#page-431-0)
- U Avec la softkey PALPAGE ROT, faire afficher comme angle de rotation l'angle entre l'axe de référence angulaire et l'arête de la pièce
- U Annuler la rotation de base ou rétablir la rotation de base d'origine
- U Initialiser l'angle de rotation à la valeur notée

Déterminer l'angle entre deux arêtes de la pièce

- $\triangleright$  Sélectionner la fonction de palpage : appuyer sur la softkey PALPAGE ROT
- ▶ Angle de rotation : noter l'angle de rotation affiché si vous désirez rétablir par la suite la rotation de base réalisée précédemment
- ▶ Exécuter la rotation de base pour la première arête (voir "Dégauchir [la pièce avec le palpeur 3D \(Option logicielle Touch probe](#page-431-0)  [functions\)" à la page 432\)](#page-431-0)
- U Palper également la deuxième arête, comme pour une rotation de base. Ne pas introduire 0 pour l'angle de rotation!
- U Avec la softkey PALPAGE ROT, afficher comme angle de rotation l'angle PA compris entre les arêtes de la pièce
- U Annuler la rotation de base ou rétablir la rotation de base d'origine : initialiser l'angle de rotation à la valeur notée

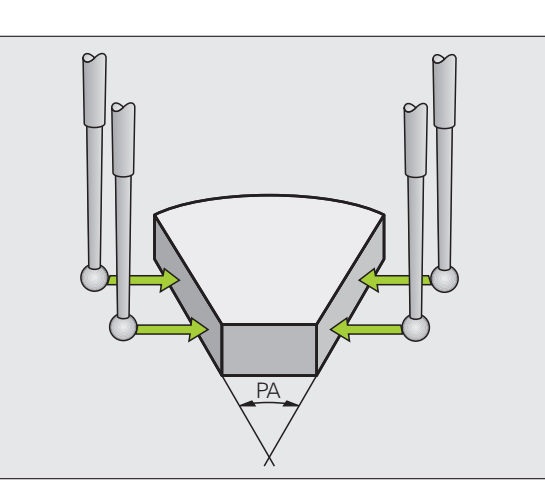

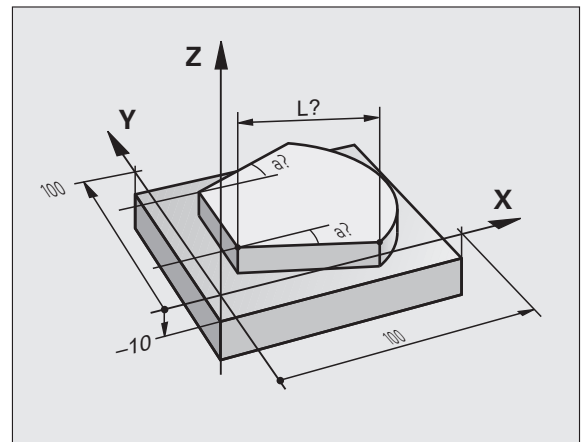

# **ou comparateurs**

Si vous ne disposez sur votre machine d'aucun palpeur 3D électronique, vous pouvez néanmoins utiliser toutes les fonctions de palpage manuelles décrites précédemment (exception : fonctions d'étalonnage) à l'aide de palpeurs mécaniques ou par simple effleurement.

**Touch probees**<br> **Fonctions de palpage avec palpeurs mécaniques<br>
Si vous ne disposez sur votre machine d'aucun palpeur 3D<br>
électronique, vous pouvez néanmoins utiliser toutes les fonctions de<br>
d'étalonnage) à l'aide de pal** Pour remplacer le signal électronique généré automatiquement par un palpeur 3D pendant la fonction de palpage, vous appuyez sur une touche pour déclencher manuellement le signal de commutation permettant de transférer la **position de palpage**. Procédez de la manière suivante :

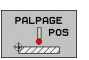

┿

 $\triangleright$  Sélectionner par softkey la fonction de palpage souhaitée

- U Positionner le palpeur mécanique à la première position devant être pris en compte par la TNC
- U Transférer la position : appuyer sur la touche de transfert de la position courante, la TNC mémorise la position actuelle
- U Positionner le palpeur mécanique à la position suivante que la TNC doit prendre en compte
- U Transférer la position : appuyer sur la touche de transfert de la position courante, la TNC mémorise la position actuelle
- ▶ Le cas échéant, aborder les positions suivantes et les transférer comme indiqué précédemment
- U **Point d'origine** : dans la fenêtre du menu, introduire les coordonnées du nouveau point d'origine, valider avec la softkey INITIAL. POINT D'ORIGINE ou inscrire les valeurs dans un tableau (voir "Enregistrer [les valeurs mesurées avec les cycles palpeurs dans](#page-425-0)  [un tableau de points zéro", page 426,](#page-425-0) ou [voir](#page-426-0)  "Enregistrer les valeurs mesurées avec les cycles [palpeurs dans le tableau Preset", page 427](#page-426-0))
- U Terminer la fonction de palpage : appuyer sur la touche END

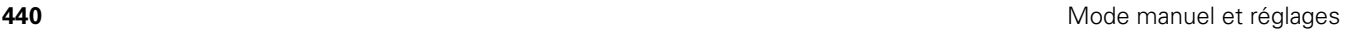

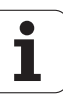

# **13.9 Inclinaison du plan d'usinage (option logicielle 1)**

# **Application, mode opératoire**

Les fonctions d'inclinaison du plan d'usinage sont adaptées à la machine et à la TNC par le constructeur. Sur certaines têtes pivotantes (tables pivotantes), le constructeur de la machine définit si les angles programmés dans le cycle doivent être interprétés par la TNC comme coordonnées des axes rotatifs ou comme composantes angulaires d'un plan incliné. Consultez le manuel de votre machine.

La TNC gère l'inclinaison de plans d'usinage sur des machines équipées de têtes pivotantes ou de tables pivotantes. Cas d'applications typiques : perçages obliques ou contours dans un plan incliné dans l'espace. Le plan d'usinage est alors toujours incliné autour du point zéro actif. L'usinage est programmé normalement dans un plan principal (ex. plan X/Y), il est toutefois exécuté dans le plan incliné par rapport au plan principal.

Il existe trois fonctions pour l'inclinaison du plan d'usinage :

- Inclinaison manuelle à l'aide de la softkey 3D ROT en modes Manuel et Manivelle électronique; voir "Activation manuelle de [l'inclinaison", page 444](#page-443-0)
- Inclinaison programmée, cycle 19 **PLAN D'USINAGE** dans le programme d'usinage (voir manuel d'utilisation des cycles, cycle 19 PLAN D'USINAGE)
- Inclinaison programmée, fonction **PLANE** dans le programme d'usinage (voir "La fonction PLANE : inclinaison du plan d'usinage [\(Logiciel Option 1\)" à la page 357\)](#page-356-0)

Les fonctions TNC pour l'"inclinaison du plan d'usinage" sont des transformations de coordonnées. Ainsi le plan d'usinage est toujours perpendiculaire à la direction de l'axe d'outil.

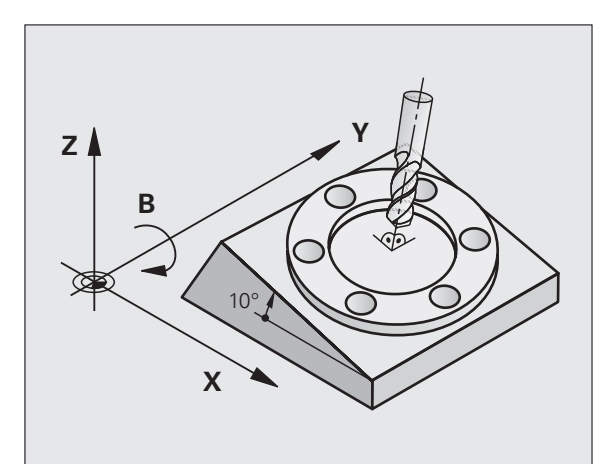

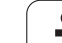

Pour l'inclinaison du plan d'usinage, la TNC distingue toujours deux types de machines :

#### **Machine équipée d'une table pivotante**

- Vous devez amener la pièce à la position d'usinage souhaitée par un positionnement correspondant de la table pivotante, par exemple avec une séquence L
- La position de l'axe d'outil transformé ne change **pas** par rapport au système de coordonnées machine. Si vous faites tourner votre table – et, par conséquent, la pièce – par ex. de 90°, le système de coordonnées ne tourne**pas** en même temps. En mode Manuel, si vous appuyez sur la touche de sens d'axe Z+, l'outil se déplace dans le sens Z+
- Pour le calcul du système de coordonnées transformé, la TNC tient compte uniquement des décalages mécaniques de la table pivotante concernée – appelées composantes "transrationnelles"

#### **Machine équipée d'une tête pivotante**

- Vous devez amener l'outil à la position d'usinage souhaitée par un positionnement correspondant de la tête pivotante, par exemple avec une séquence L
- La position de l'axe d'outil incliné (transformé) change en fonction du système de coordonnées machine. Si vous faites pivoter la tête de votre machine – et, par conséquent, l'outil – par ex. de +90° dans l'axe B, le système de coordonnées pivote en même temps. En mode Manuel, si vous appuyez sur la touche de sens d'axe Z+, l'outil se déplace dans le sens X+ du système de coordonnées machine.
- Pour le calcul du système de coordonnées transformé, la TNC tient compte les décalages mécaniques de la tête pivotante ("composantes translationnelles") ainsi que les décalages provoqués par l'inclinaison de l'outil (correction de longueur d'outil 3D).

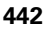

# **Franchissement des points de référence avec axes inclinés**

La TNC active automatiquement le plan d'usinage incliné si cette fonction était active au moment de la mise hors tension de la commande. La TNC déplace alors les axes dans le système de coordonnées incliné lorsque vous appuyez sur une touche de sens d'axe. Positionnez l'outil de manière à éviter toute collision lors d'un franchissement ultérieur des points de référence. Pour franchir les points de référence, vous devez désactiver la fonction "Inclinaison du plan d'usinage", [voir "Activation manuelle de l'inclinaison", page 444](#page-443-0).

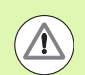

#### **Attention, risque de collision!**

Assurez vous qu'en mode manuel, la fonction "inclinaison du plan d'usinage" est active, et que les valeurs angulaires introduits dans le menu correspondent aux angles réels de l'axe incliné.

Désactivez la fonction "Inclinaison du plan d'usinage" avant de franchir les points de référence. Veiller à éviter toute collision. Si nécessaire, dégagez l'outil auparavant.

# **Affichage de positions dans le système incliné**

Les positions qui apparaissent dans l'affichage d'état (**NOM** et **EFF**) se réfèrent au système de coordonnées incliné.

# **Restrictions pour l'inclinaison du plan d'usinage**

- La fonction de palpage rotation de base n'est pas disponible si vous avez activé la fonction Inclinaison du plan d'usinage en mode manuel
- La fonction "transférer la position courante" n'est pas autorisée lorsque la fonction inclinaison du plan d'usinage est active
- Les positionnements PLC (définis par le constructeur de la machine) ne sont pas autorisés

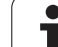

# <span id="page-443-0"></span>**Activation manuelle de l'inclinaison**

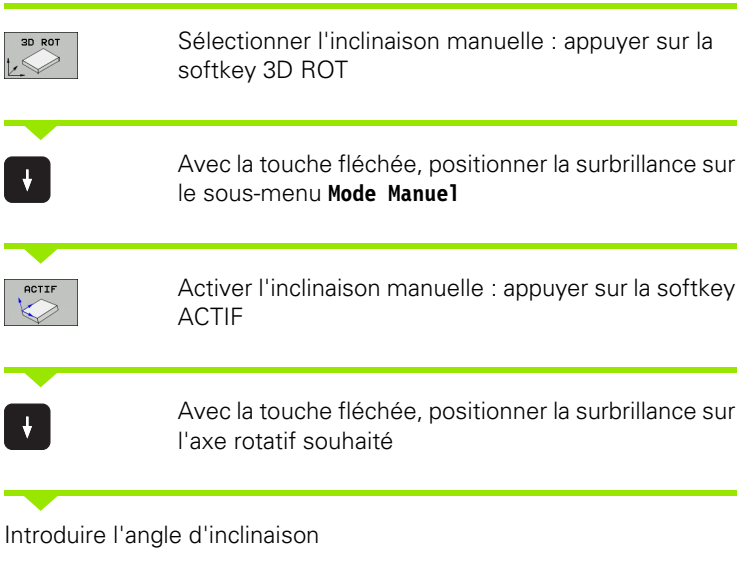

 $\begin{bmatrix} END \\ \Box \end{bmatrix}$ 

Achever l'introduction des données : touche END

Pour désactiver la fonction, mettez sur Inactif les modes souhaités dans le menu Inclinaison du plan d'usinage.

Si la fonction Inclinaison du plan d'usinage est active et si la TNC déplace les axes de la machine en fonction des axes inclinés, l'affichage d'état fait apparaître le symbole  $\mathbb{Q}$ .

Si vous mettez sur Actif la fonction Inclinaison du plan d'usinage dans le mode Exécution de programme, l'angle d'inclinaison inscrit au menu est actif dès la première séquence du programme d'usinage à exécuter. Si vous utilisez dans le programme d'usinage le cycle **19 PLAN D'USINAGE** ou bien la fonction **PLANE**, les valeurs angulaires définies dans ce cycle sont actives. Les valeurs angulaires qui figurent dans le menu sont remplacées par les valeurs appelées.

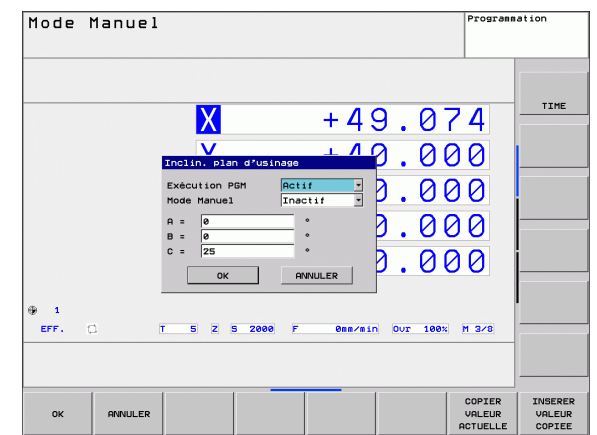

# **Activer le sens actif de l'axe d'outil en tant que sens d'usinage actif**

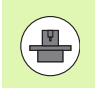

Cette fonction doit être activée par le constructeur de la machine. Consultez le manuel de votre machine.

En modes de fonctionnement Manuel et Manivelle électronique, cette fonction vous permet de déplacer l'outil avec les touches de sens externes ou la manivelle dans la direction vers laquelle pointe actuellement l'axe d'outil. Utilisez cette fonction si

- vous souhaitez dégager l'outil dans le sens de l'axe d'outil lors d'une interruption d'un programme 5 axes
- vous souhaitez exécuter une opération d'usinage avec outil incliné en mode Manuel avec les touches de sens externe

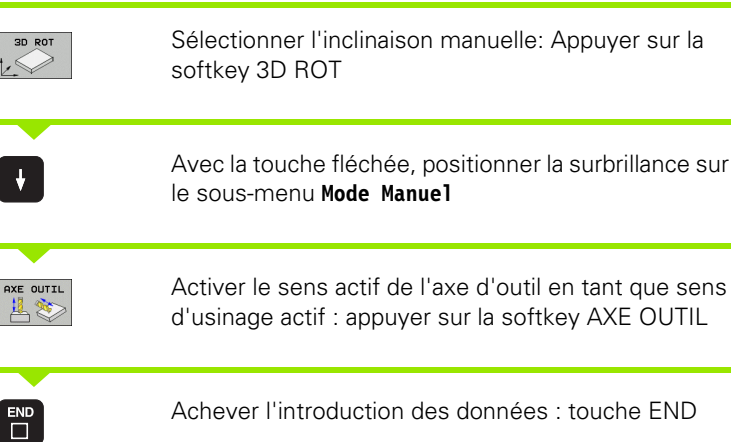

Pour désactiver la fonction, mettez sur Inactif le sous-menu **mode manuel** dans le menu Inclinaison du plan d'usinage.

Si la fonction **Déplacement dans le sens de l'axe d'outil** est active, l'affichage d'état affiche le symbole  $\mathbb{D}$ .

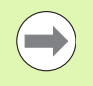

Cette fonction est également disponible si vous voulez interrompre le déroulement du programme et déplacer les axes manuellement.

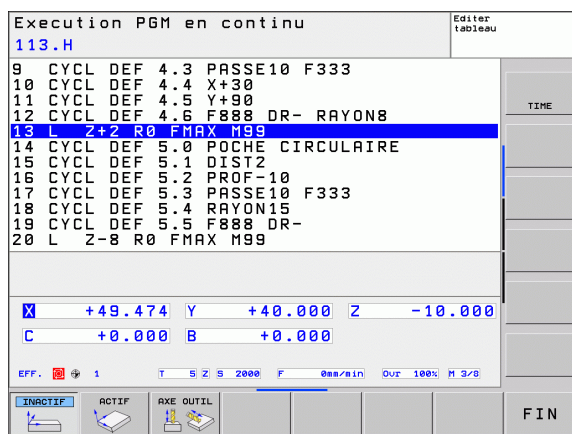

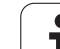

Après avoir positionné les axes rotatifs, initialisez le point d'origine de la même manière que dans le système non incliné. Le comportement de la TNC lors de l'initialisation du point d'origine dépend de la configuration du paramètre-machine

#### **CfgPresetSettings/chkTiltingAxes** :

#### **chkTiltingAxes : On**

Lors de l'initialisation du point d'origine sur les axes X, Y et Z avec le plan incliné, la TNC vérifie si les coordonnées actuelles des axes rotatifs correspondent bien aux angles d'inclinaison que vous avez définis (menu 3D ROT). Si la fonction Inclinaison du plan d'usinage est inactive, la TNC vérifie si les axes rotatifs sont à 0° (positions effectives). Si les positions ne correspondent pas, la TNC délivre un message d'erreur.

#### **chkTiltingAxes : Off**

La TNC ne vérifie pas si les coordonnées actuelles des axes rotatifs (positions effectives) correspondent aux angles d'inclinaison que vous avez définis.

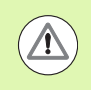

#### **Attention, risque de collision!**

Initialiser toujours systématiquement le point d'origine sur les trois axes principaux.

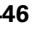

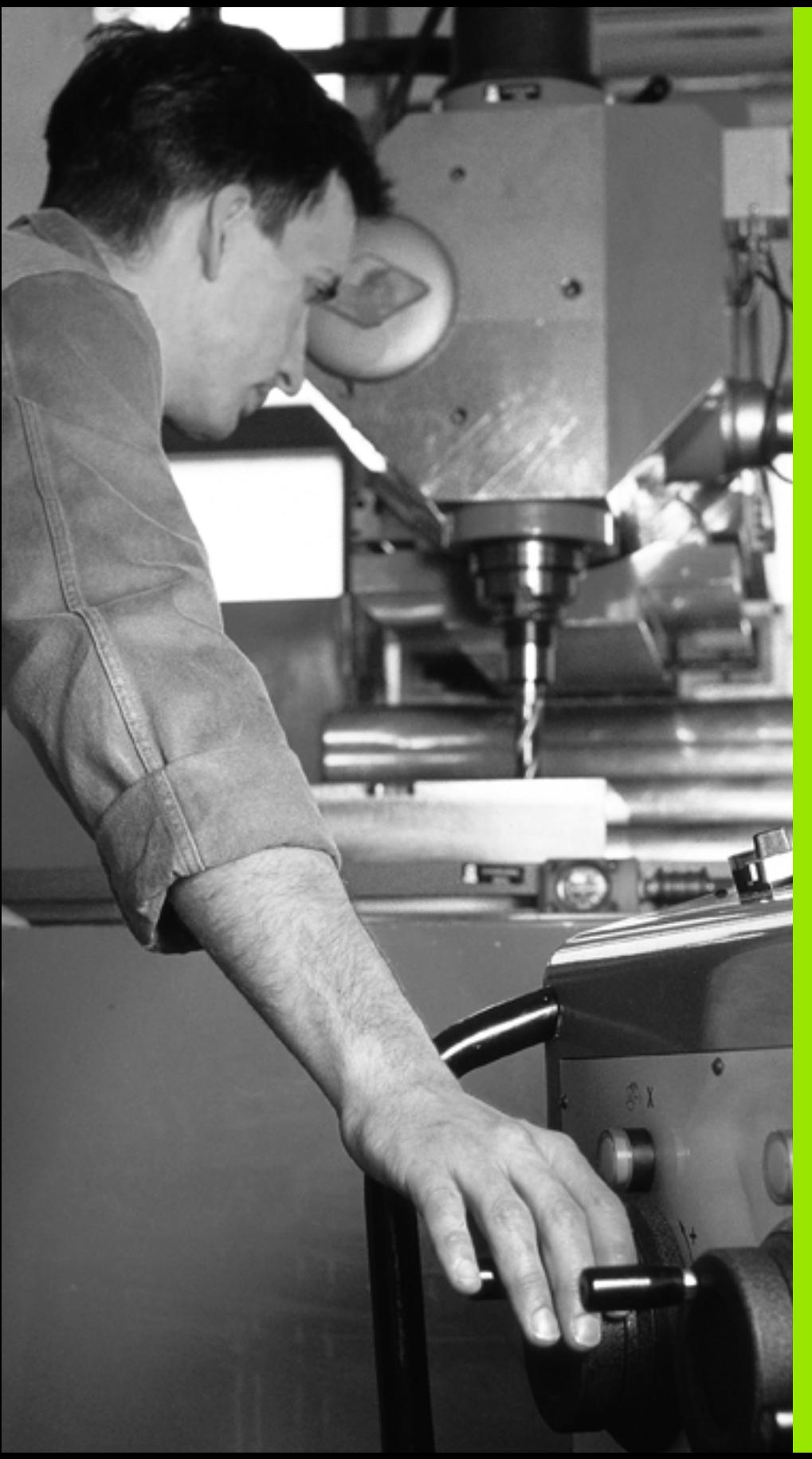

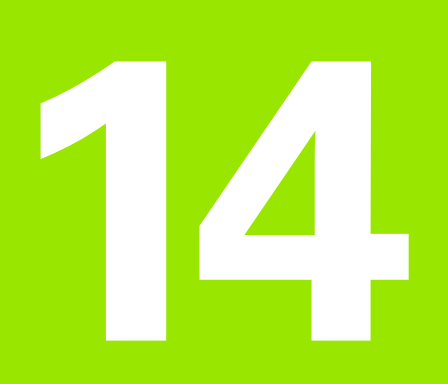

**Positionnement avec introduction manuelle**

# **14.1 Programmation et exécution d'opérations d'usinage simples**

Pour des opérations d'usinage simples ou pour prépositionner un outil, on utilise le mode Positionnement avec introduction manuelle. Pour cela, vous pouvez introduire un petit programme en format Texte clair HEIDENHAIN ou en DIN/ISO et l'exécuter directement. Les cycles de la TNC peuvent être également appelés à cet effet. Le programme est mémorisé dans le fichier \$MDI. L'affichage d'état supplémentaire peut être activé en mode Positionnement avec introduction manuelle.

# **Exécuter le positionnement avec introduction manuelle**

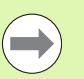

#### **Restriction**

Les fonctions suivantes ne sont pas disponibles en mode de fonctionnement MDI :

- $\blacksquare$  La programmation flexible de contours FK
- Répétitions de parties de programme
- Technique des sous-programmes
- Corrections de trajectoires
- Graphique de programmation
- Appel de programme **PGM CALL**
- Graphique d'exécution du programme

Sélectionner le mode Positionnement avec introduction manuelle. Programmer au choix le fichier \$MDI

Démarrer l'exécution du programme : touche START externe

#### **Exemple 1**

 $\boxed{\mathbf{D}}$ 

 $\left( \widehat{\mathbf{I}}\right)$ 

Perçage sur une pièce unitaire d'un trou de 20 mm de profondeur. Après avoir fixé et dégauchi la pièce, initialisé le point d'origine, vous programmez le perçage en quelques lignes, puis vous l'exécutez immédiatement.

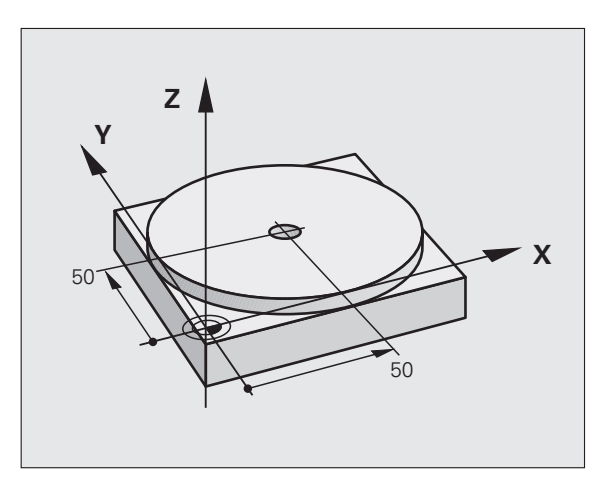

L'outil est d'abord pré-positionné au-dessus de la pièce à l'aide de séquences linéaires, puis à une distance d'approche de 5 mm audessus du trou à percer. Le perçage est ensuite exécuté avec le cycle **200 PERCAGE**.

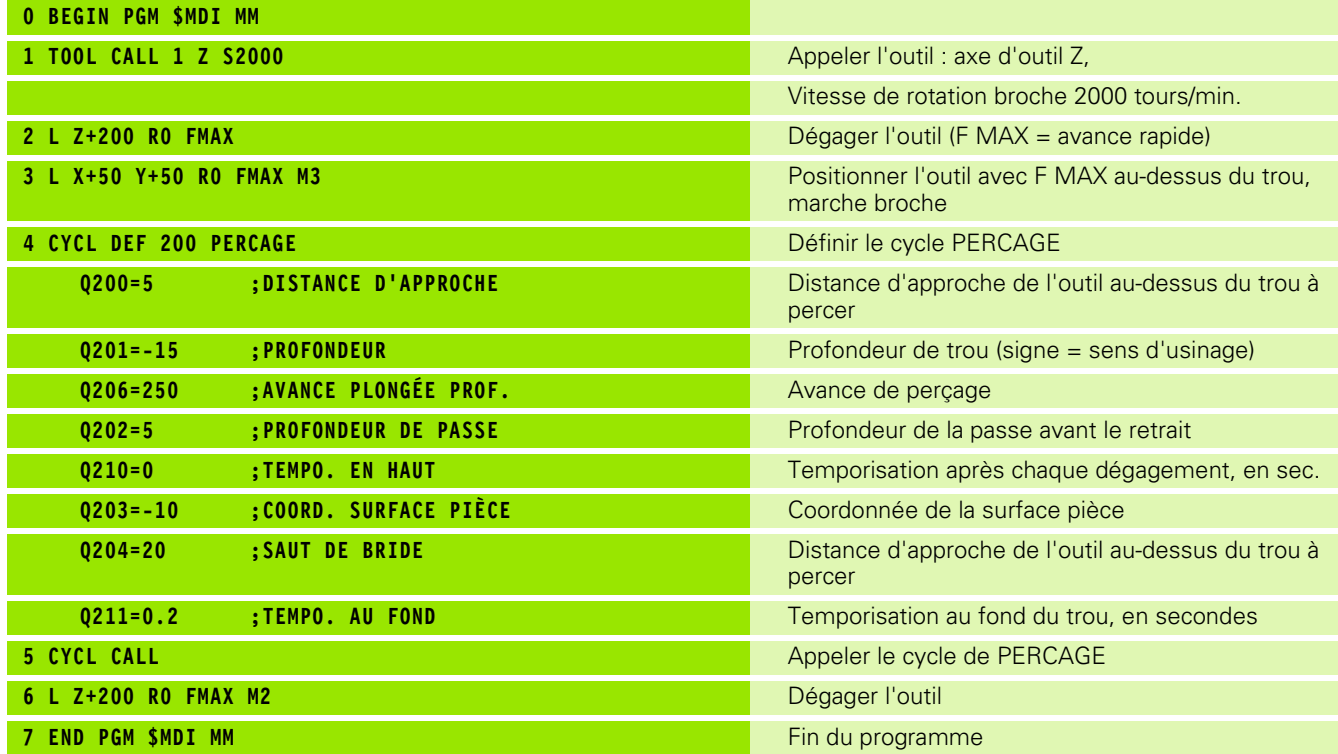

Fonction droite : voir "Droite L", page 186, cycle PERCAGE : voir manuel d'utilisation des cycles, cycle 200 PERCAGE.

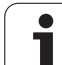

#### **Exemple 2 : compenser le désalignement de la pièce sur machines avec un plateau circulaire**

Exécuter la rotation de base avec palpeur 3D. voir Manuel d'utilisation des cycles palpeurs "Cycles palpeurs en modes Manuel et Manivelle électronique", paragraphe "Compenser le désalignement de la pièce".

Noter l'angle de rotation et annuler à nouveau la rotation de base  $\boxed{\textcolor{blue}{\blacksquare}}$ Sélectionner le mode Positionnement avec introduction manuelle Sélectionner l'axe du plateau circulaire, introduire  $\frac{L}{\sigma}$  $|\mathbf{IV}|$ l'angle noté ainsi que l'avance, par ex. **L C+2.561 F50**  $\begin{bmatrix} END \\ \Box \end{bmatrix}$ Terminer l'introduction Appuyer sur la touche START externe : la pièce est  $\begin{matrix} 1 \end{matrix}$ alignée avec la rotation du plateau circulaire

**450 Positionnement avec introduction manuelle**  $\sim$  Positionnement avec introduction manuelle

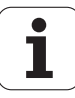

## **Sauvegarder ou effacer des programmes dans \$MDI**

Le fichier \$MDI est souvent utilisé pour des programmes courts et provisoires. Si vous souhaitez toutefois enregistrer un programme, procédez de la manière suivante :

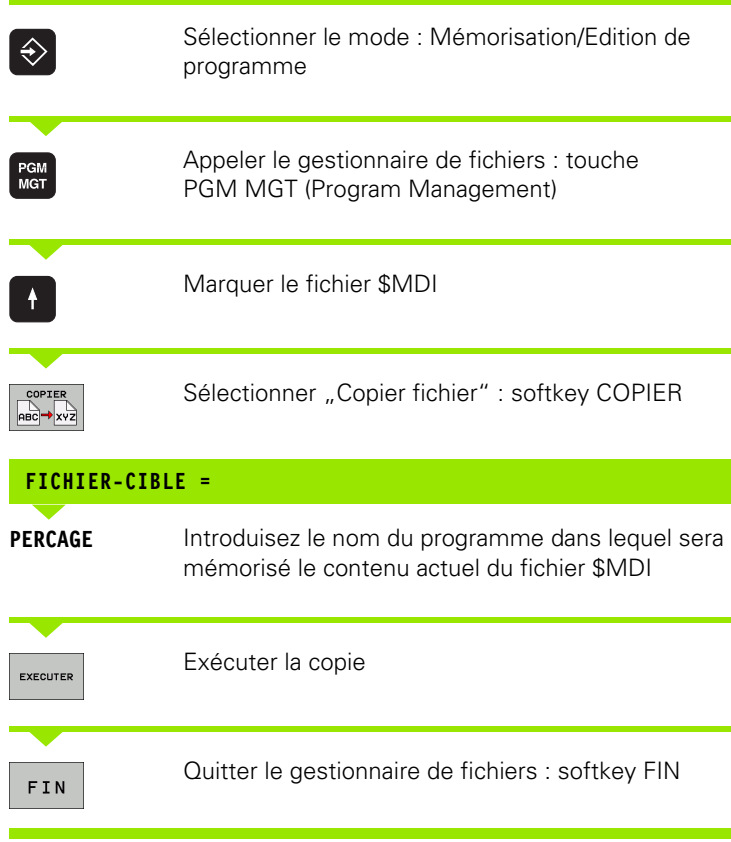

Autres informations : voir "Copier un fichier", page 104.

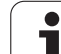

14.1 Programmation et exécution d'opérations d'usinage simples **14.1 Programmation et exécution d'opérations d'usinage simples**

 $\mathbf{i}$ 

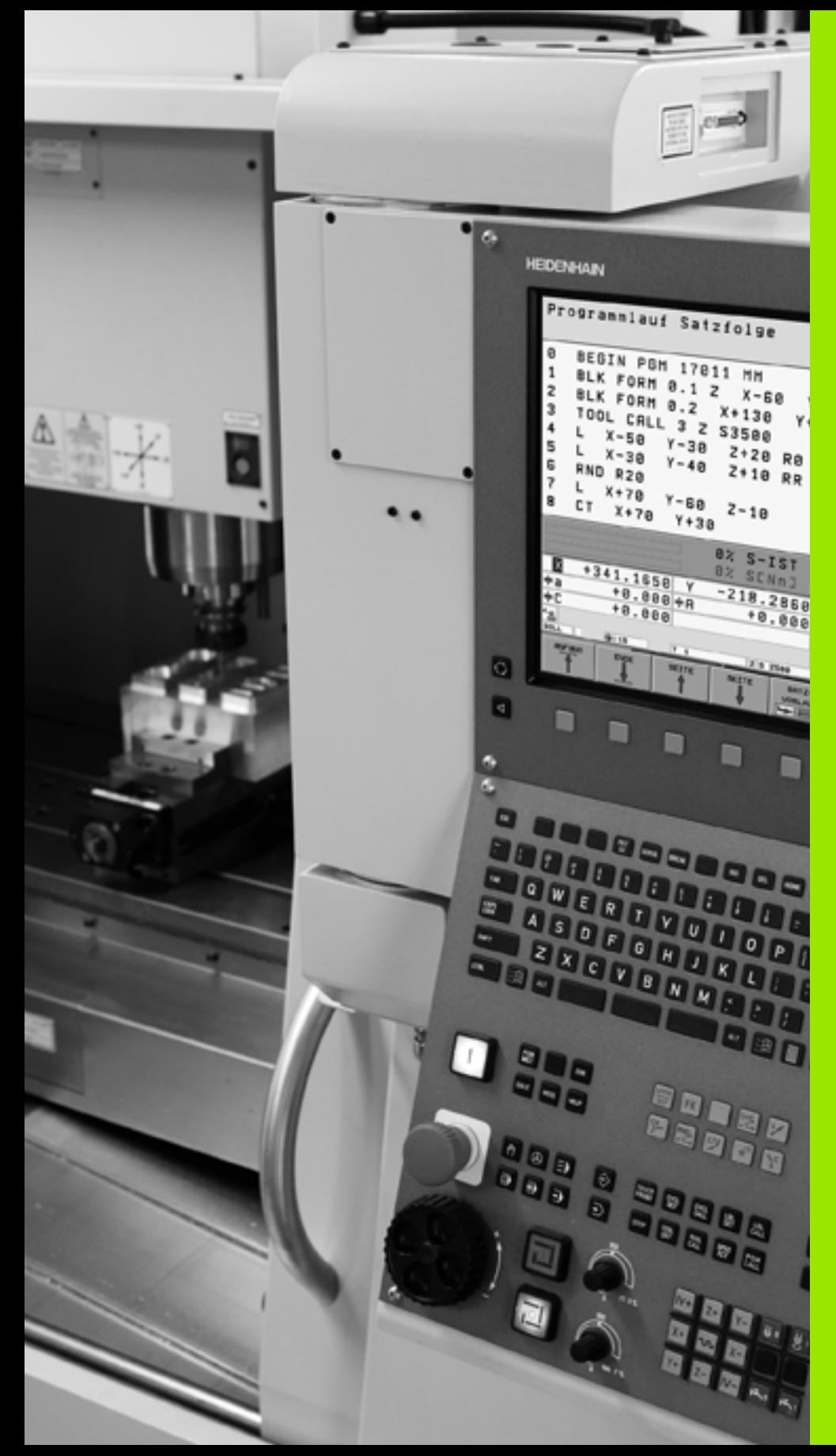

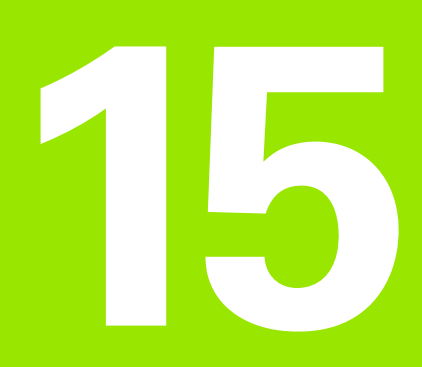

**Test de programme et Exécution de programme**

# **15.1 Graphiques (Option logicielle Advanced grafic features)**

# **Description**

Dans les modes Exécution de programme et Test de programme, la TNC simule graphiquement l'usinage. A l'aide des softkeys, vous sélectionnez le graphique en

- Vue de dessus
- Représentation dans 3 plans
- Représentation 3D

Le graphique de la TNC correspond à une pièce usinée avec un outil de forme cylindrique. Si le tableau d'outils est actif, vous pouvez également simuler l'usinage avec une fraise hémisphérique. Pour cela, introduisez R2 = R dans le tableau d'outils.

- La TNC ne représente pas de graphique
- lorsque la définition de la pièce brute est incorrecte dans le programme.
- $\blacksquare$  et si aucun programme n'a été sélectionné

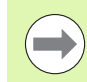

Dans la séquence **TOOL CALL**, la TNC ne représente pas la surépaisseur de rayon **DR** programmée dans le graphique.

La simulation graphique n'est possible que d'une façon limitée pour des parties de programmes ou des programmes avec des axes rotatifs. Eventuellement, la TNC n'affiche pas de graphique.

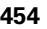

# **Régler la vitesse du test du programme**

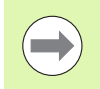

La dernière vitesse configurée reste active (y compris après une coupure d'alimentation) jusqu'à ce que vous la modifiez.

Lorsque vous avez lancé un programme, la TNC affiche les softkeys suivantes qui vous permettent de régler la vitesse de la simulation graphique:

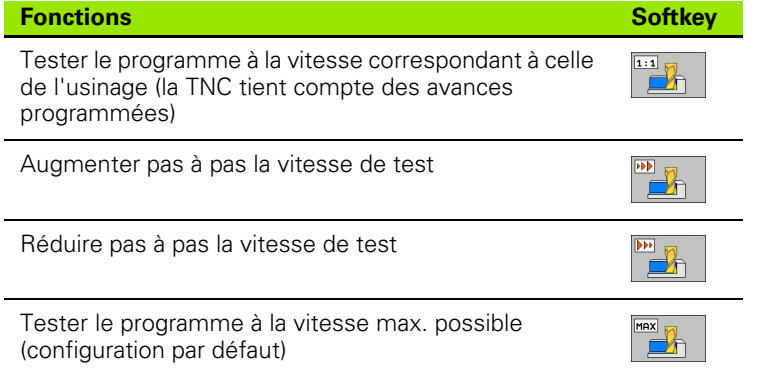

Vous pouvez aussi régler la vitesse de simulation avant de lancer un programme:

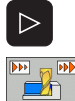

- U Commuter la barre de softkeys
- 
- U Sélectionner les fonctions pour régler la vitesse de
- simulation

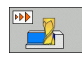

U Sélectionner la fonction souhaitée par softkey, p. ex. pour augmenter la vitesse de test pas à pas

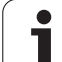

# **Résumé : vues**

Dans les modes déroulement de programme et mode Test de programme, la TNC affiche les softkeys suivantes :

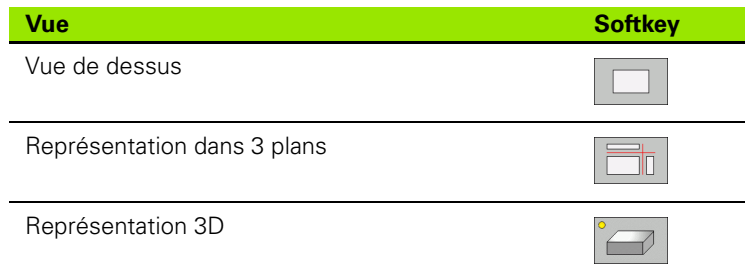

#### **Restriction pendant l'exécution du programme**

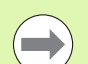

L'usinage ne peut pas être représenté simultanément de manière graphique si le calculateur de la TNC est saturé avec des opérations d'usinage complexes ou des usinages de grandes surfaces. Exemple : usinage ligne à ligne de toute la pièce brute avec un outil de grand diamètre. La TNC interrompt le graphique et émet le texte **ERROR** dans la fenêtre graphique. L'usinage se poursuit néanmoins.

La TNC n'affiche pas le graphique des opérations d'usinage multiaxes pendant l'exécution d'un programme. Dans ces cas là, la fenêtre graphique affiche le message d'erreur **Axe non représentable**.

# **Vue de dessus**

La simulation graphique est la plus rapide dans cette vue.

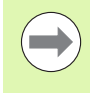

Si une souris est connectée à votre machine, positionnez le pointeur n'importe où sur la pièce : la profondeur à cette position s'affiche dans la barre d'état.

- 
- U Sélectionner la vue de dessus à l'aide de la softkey
- $\triangleright$  Niveau des profondeurs : plus le niveau est profond, plus la couleur est foncée.

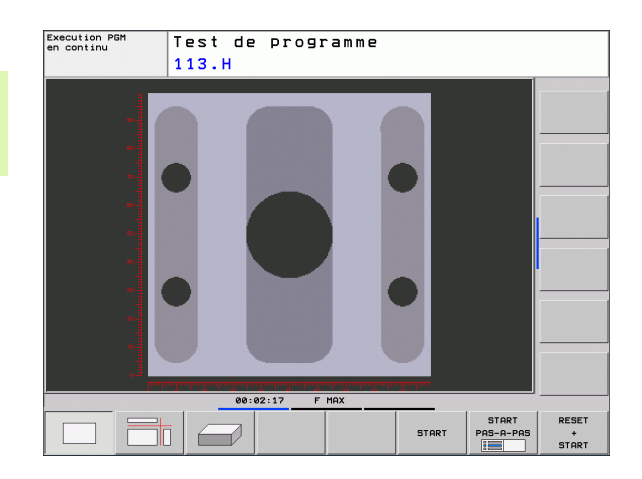

# **Représentation dans 3 plans**

La pièce s'affiche en vue de dessus avec 2 coupes, comme sur un plan. Le symbole en bas et à gauche indique si la représentation correspond aux normes de projections 1 ou 2 selon DIN 6, chap. 1 (sélectionnable par MP7310).

Des fonctions de zoom sont disponibles dans la représentation dans 3 plans, [voir "Agrandissement de la découpe", page 460](#page-459-0).

Vous pouvez aussi déplacer le plan de coupe avec les softkeys :

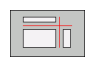

U Sélectionnez la softkey de la représentation de la pièce dans 3 plans

U Commuter la barre des softkeys jusqu'à ce qu'apparaisse la softkey des fonctions destinées à déplacer le plan de coupe

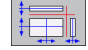

U Sélectionner les fonctions destinées au déplacement du plan de coupe : la TNC affiche les softkeys suivantes :

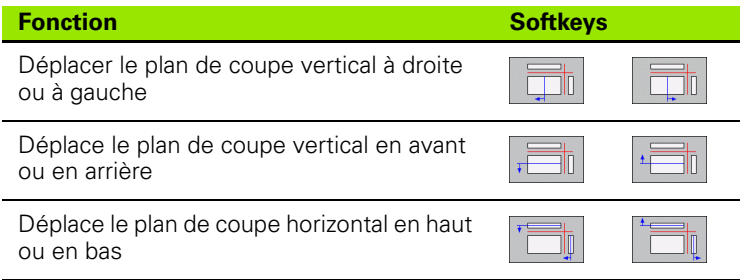

La position du plan de coupe est visible dans l'écran pendant le décalage.

Par défaut, le plan de coupe est au centre de la pièce dans le plan d'usinage, et sur la face supérieure de la pièce dans l'axe d'outil.

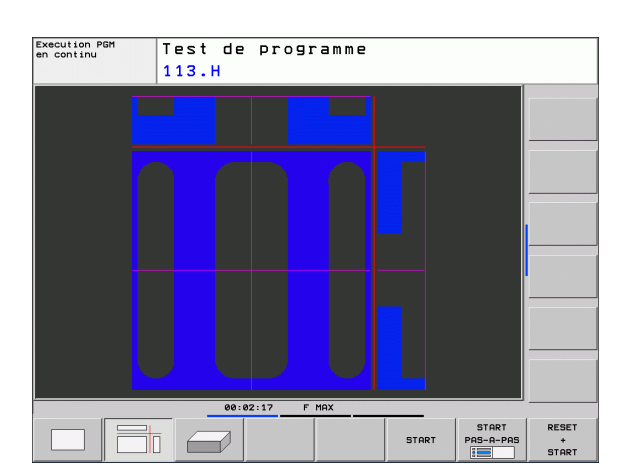

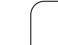

# **Représentation 3D**

La TNC représente la pièce dans l'espace.

Avec les softkeys, vous pouvez faire pivoter la pièce 3D autour de l'axe vertical ou la faire basculer autour de l'axe horizontal. Si une souris est connectée à votre TNC, vous pouvez également exécuter cette fonction en maintenant enfoncée la touche droite de la souris.

Au début de la simulation graphique, vous pouvez représenter les contours de la pièce brute sous forme de cadre.

Les fonctions zoom sont disponibles en mode Test de programme, [voir "Agrandissement de la découpe", page 460.](#page-459-0)

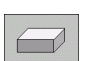

▶ Sélectionner l'affichage 3D avec les softkeys.

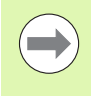

La vitesse de la simulation 3D dépend de la longueur de l'arête de coupe (colonne **LCUTS** du tableau d'outils). Si 0 est introduit dans **LCUTS** (configuration par défaut), la simulation est calculée avec une longueur d'arête infinie, ce qui entraîne une durée de traitement élevée.

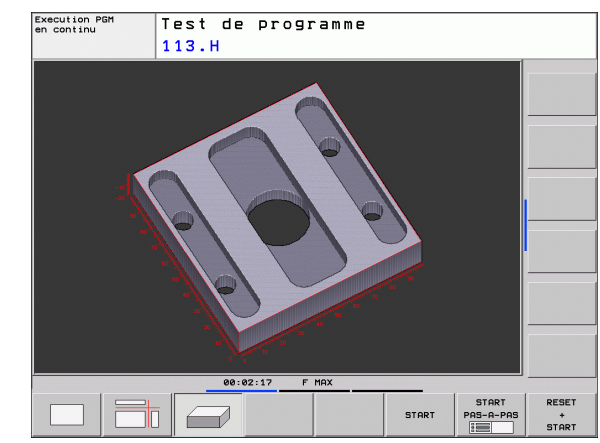

#### **Rotation de l'affichage 3D et agrandir/réduire**

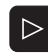

U Commuter la barre de softkeys jusqu'à ce qu'apparaisse la softkey pour les fonctions de rotation et agrandir/réduire

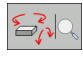

U Sélectionner les fonctions de rotation et agrandir/réduire la pièce :

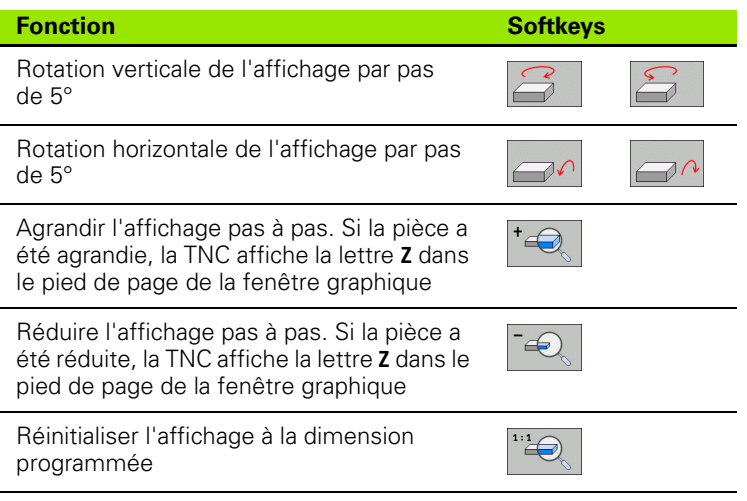

Si vous avez connecté une souris à votre TNC, vous pouvez aussi l'utiliser pour exécuter les fonctions décrites précédemment :

- U Rotation dans l'espace du graphique affiché : maintenir enfoncée la touche droite de la souris et déplacer la souris. Lorsque vous relâchez la touche droite de la souris, la TNC affiche la pièce avec l'orientation définie
- U Décalage du graphique affiché : maintenir enfoncée la touche centrale ou la molette de la souris et déplacer la souris. La TNC décale la pièce dans la direction correspondante. Lorsque vous relâchez la touche centrale de la souris, la TNC décale la pièce à la position définie
- U Pour agrandir une zone donnée en utilisant la souris : maintenir enfoncée la touche gauche de la souris pour marquer la zone de zoom rectangulaire. Lorsque vous relâchez la touche gauche de la souris, la TNC affiche la zone agrandie de la pièce
- U Zoom rapide avec la souris : tourner la molette de la souris en avant ou en arrière

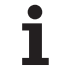

# <span id="page-459-0"></span>**Agrandissement de la découpe**

Vous pouvez modifier la découpe dans toutes les vues en mode Test de programme et un des modes Exécution de programme.

Pour cela, la simulation graphique ou l'exécution du programme doit être interrompue. Un agrandissement de la découpe est actif en permanence dans tous les modes de représentation.

#### **Modifier l'agrandissement de la découpe**

Softkeys, voir tableau

- $\triangleright$  Si nécessaire, interrompre la simulation graphique
- U Commuter la barre de softkeys dans le mode Test de programme ou dans un mode Exécution de programme jusqu'à ce qu'apparaissent les softkeys d'agrandissement de la découpe

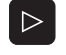

U Commuter la barre de softkeys jusqu'à ce qu'apparaissent les softkeys des fonctions d'agrandissement de la découpe

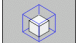

- U Sélectionner les fonctions d'agrandissement de la découpe
- ▶ A l'aide de la softkey (voir tableau ci-dessous), sélectionner la face de la pièce
- ▶ Réduire ou agrandir la pièce brute : maintenir enfoncée la softkey  $n -$ " ou  $n +$ "
- U Relancer le test ou l'exécution du programme avec la softkey START (RESET + START rétablit la pièce brute d'origine)

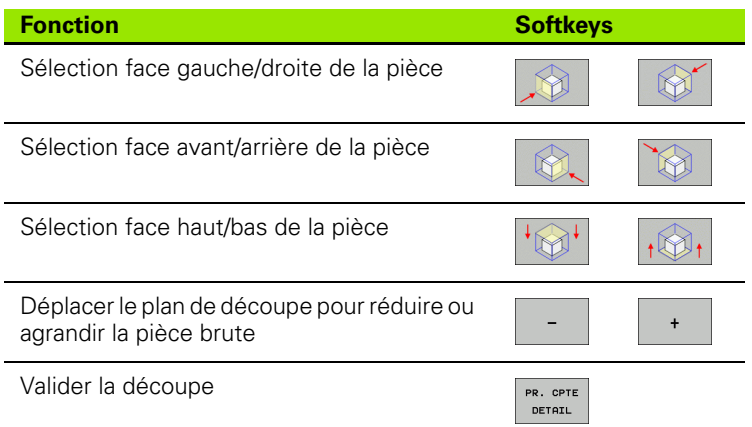

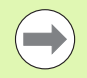

La précédente simulation des opérations d'usinage est effacée après une nouvelle découpe de la pièce. La TNC représente la zone déjà usinée comme pièce brute.

Lorsque la TNC ne peut plus réduire ou agrandir la pièce brute, elle affiche le message d'erreur correspondant dans la fenêtre graphique. Pour supprimer le message d'erreur, agrandissez ou réduisez à nouveau la pièce brute.

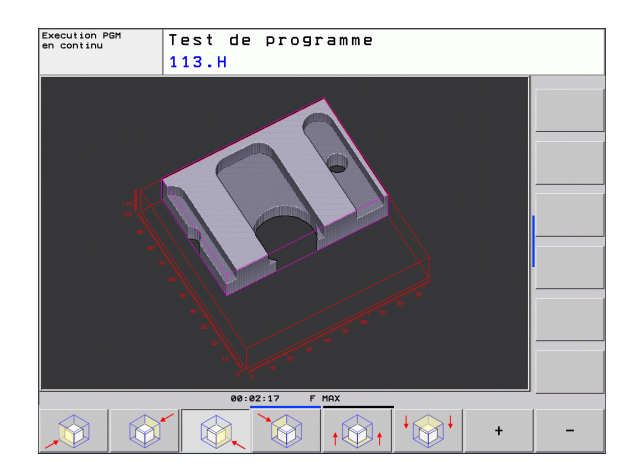

# **Répéter la simulation graphique**

La simulation graphique d'un programme est possible autant de fois que l'on souhaite. Pour cela, vous pouvez réinitialiser le graphique d'origine de la pièce brute ou annuler une découpe de celle-ci.

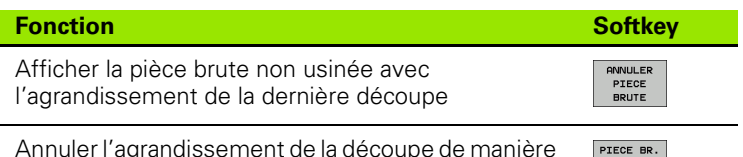

Annuler l'agrandissement de la découpe de manière à ce que la TNC représente la pièce usinée ou non , conformément au BLK Form programmé

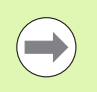

Avec la softkey ANNULER PIECE BRUTE, la TNC affiche également après une découpe sans PR. CPTE DETAIL. – la pièce brute avec sa dimension programmée.

DITO BLK FORM

# **Visualiser l'outil**

En vue de dessus et en affichage dans 3 plans, vous pouvez visualiser l'outil pendant la simulation. La TNC affiche l'outil avec le diamètre défini dans le tableau d'outils.

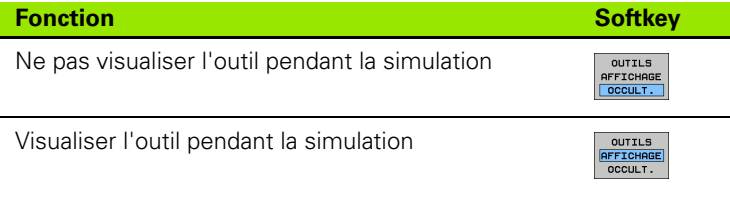

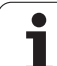

# **Calcul du temps d'usinage**

#### **Modes Exécution de programme**

Affichage du temps entre le début et la fin du programme. Le chronomètre est arrêté en cas d'interruption.

#### **Test de programme**

Affichage du temps calculé par la TNC pour la durée des déplacements d'outils avec l'avance d'usinage, la TNC tenant compte des temporisations. Ce temps déterminé par la TNC ne peut être exploité que sous certaine condition pour calculer les temps de fabrication, car il ne tient pas compte des temps machine (p. ex., le changement d'outil).

#### **Sélectionner la fonction chronomètre**

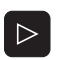

- U Commuter la barre de softkeys jusqu'à ce que la softkey des fonctions du chronomètre apparaisse
- U Sélectionner les fonctions du chronomètre
- $\odot$ MEMORISER  $\odot$
- U Sélectionner la fonction souhaitée au moyen des
- softkeys, p. ex. pour mémoriser le temps affiché

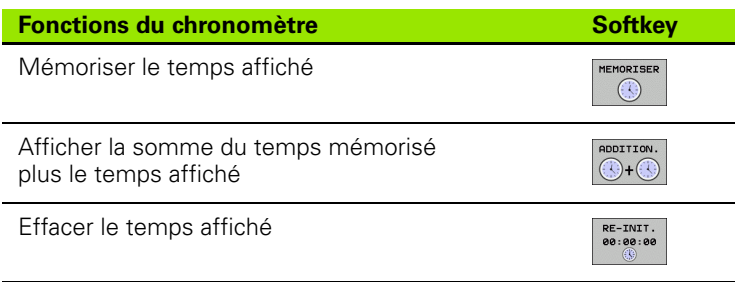

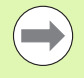

Pendant le test du programme, la TNC remet le chronomètre à zéro dès qu'un nouveau **BLK-FORM** est lu.

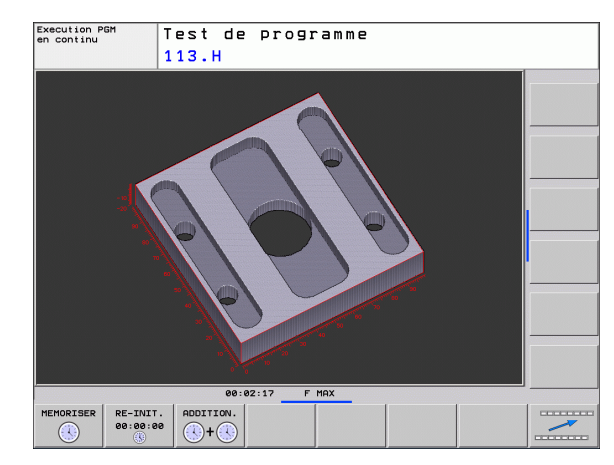

# <span id="page-462-0"></span>**15.2 Représenter le brut dans la zone d'usinage (Option logicielle Advanced grafic features)**

# **Description**

En mode Test de programme, vous pouvez contrôler graphiquement la position de la pièce brute ou du point d'origine dans la zone d'usinage de la machine. Pour activer la surveillance de la zone d'usinage en mode Test de programme : appuyez sur la softkey **PIECE BR. DANS ZONE TRAVAIL**. Vous pouvez activer ou désactiver la fonction à l'aide de la softkey **Contrôle fin course** (deuxième barre de softkeys).

Un autre parallélépipède transparent représente la pièce brute dont les dimensions sont indiquées dans le tableau **BLK FORM**. La TNC utilise les dimensions de la définition de la pièce brute du programme sélectionné. Le parallélépipède de la pièce brute définit le système de coordonnées dont le point zéro est à l'intérieur du parallélépipède de la zone de déplacement.

La position de la pièce brute à l'intérieur de la zone de travail n'a normalement aucune influence sur le test du programme. Toutefois, si vous activez la surveillance de la zone d'usinage, vous devez décaler "graphiquement" la pièce brute de manière à ce qu'elle soit située à l'intérieur de la zone d'usinage. Pour cela, utilisez les softkeys situées dans le tableau.

D'autre part, vous pouvez activer le point d'origine courant pour le mode de fonctionnement Test de programme (voir tableau suivant, dernière ligne).

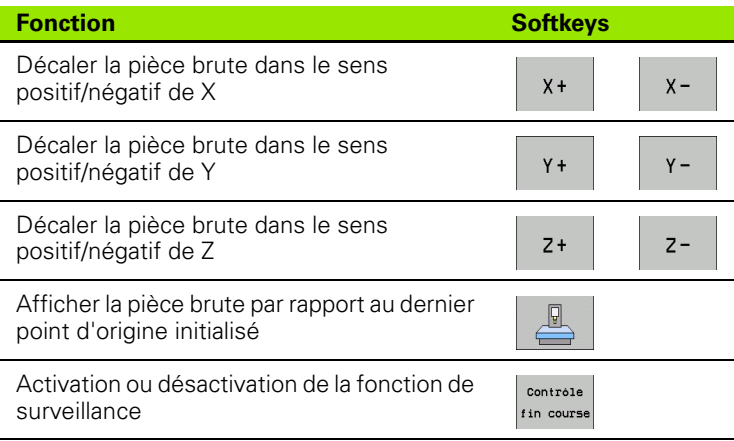

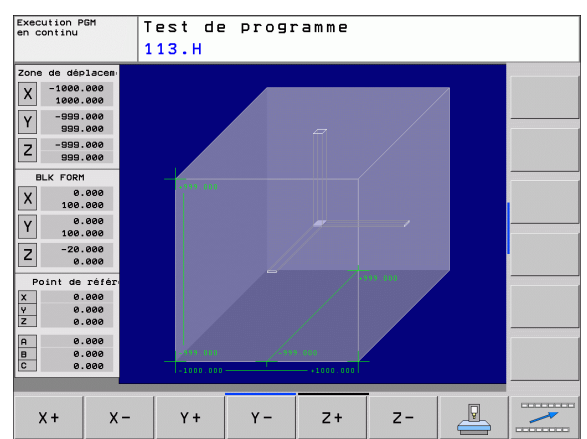

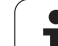

# **15.3 Fonctions d'affichage du programme**

# **Résumé**

Dans les modes exécution du programme et en mode Test de programme, la TNC affiche les softkeys qui permettent de visualiser le programme d'usinage page par page :

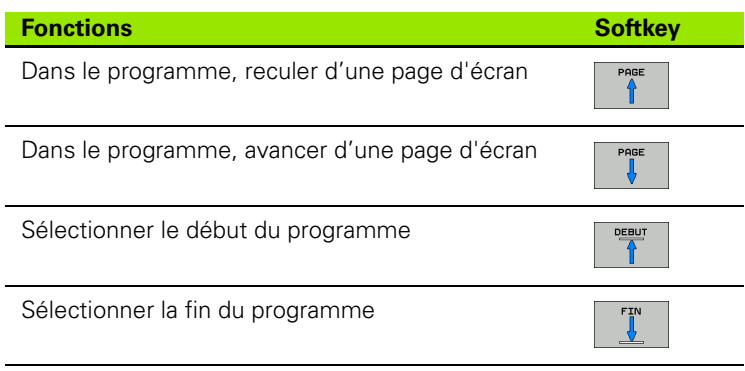

ı

# **15.4 Test de programme**

# **Description**

En mode Test, vous simulez le déroulement des programmes et parties de programmes. Cela permet de réduire les erreurs de programmation lors de l'usinage. La TNC vous aide à détecter :

- les incompatibilités géométriques
- les données manquantes
- les sauts ne pouvant pas être exécutés
- les dépassements de la zone d'usinage

Vous pouvez en plus utiliser les fonctions suivantes :

- Test de programme pas à pas
- Arrêt du test à une séquence donnée
- Sauter des séquences
- Fonctions pour la représentation graphique
- Calcul du temps d'usinage
- Affichage d'état supplémentaire

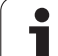

#### **Attention, risque de collision!**

Lors de la simulation graphique, la TNC ne peut pas simuler tous les déplacements exécutés réellement par la machine, p. ex. :

- les déplacements lors d'un changement d'outil que le constructeur de la machine a défini dans une macro de changement d'outil ou via le PLC
- les positionnements que le constructeur de la machine a défini dans une macro de fonction M
- les positionnements que le constructeur de la machine exécute via le PLC

HEIDENHAIN conseille donc de lancer chaque programme avec la prudence qui s'impose, y compris si le test du programme n'a généré aucun message d'erreur et n'a pas pu mettre en évidence des dommages visibles de la pièce.

Après un appel d'outil, la TNC lance systématiquement un test de programme à la position suivante :

- Dans le plan d'usinage, à la position  $X=0$ ,  $Y=0$
- Dans l'axe d'outil, 1 mm au dessus du point **MAX** défini dans **BLK FORM**

Si vous appelez le même outil, la TNC continue alors de simuler le programme à partir de la dernière position programmée avant l'appel d'outil.

Pour obtenir un comportement bien défini, y compris pendant l'usinage, nous vous conseillons, après un changement d'outil, d'aborder systématiquement une position à partir de laquelle la TNC peut effectuer le positionnement sans risque de collision.

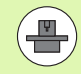

Le constructeur de la machine peut aussi définir une macro de changement d'outil pour le mode Test de programme. Le comportement de la machine peut être ainsi simulé avec précision, consulter le manuel de la machine.

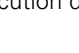

#### **Exécuter un test de programme**

Si la mémoire centrale d'outils est active, vous devez avoir activé un tableau d'outils (état S) pour réaliser le test du programme. Pour cela, en mode Test de programme, sélectionnez un fichier d'outils avec le gestionnaire de fichiers (PGM MGT).

Avec la fonction BRUT DANS ZONE TRAVAIL, vous activez la surveillance de la zone de travail dans le test de programme, [voir](#page-462-0)  "Représenter le brut dans la zone d'usinage (Option logicielle [Advanced grafic features\)", page 463](#page-462-0).

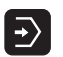

- U Sélectionner le mode Test de programme
- U Afficher le gestionnaire de fichiers avec la touche PGM MGT et sélectionner le fichier que vous souhaitez tester ou
- U sélectionner le début du programme : avec la touche GOTO, sélectionner la ligne "0" et validez avec la touche ENT

La TNC affiche les softkeys suivantes :

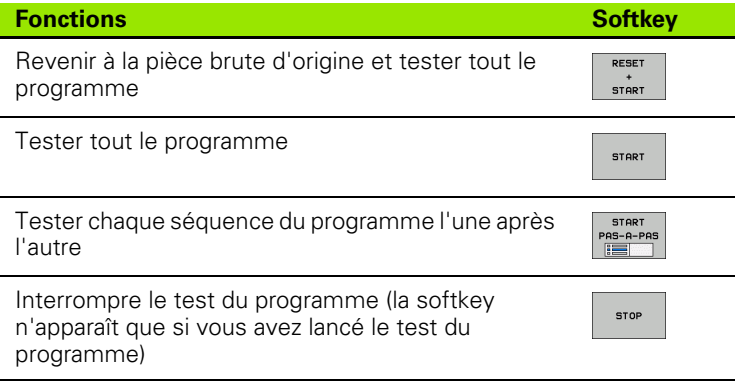

Vous pouvez interrompre le test du programme à tout moment – y compris à l'intérieur des cycles d'usinage – et le reprendre ensuite. Pour poursuivre le test, vous ne devez pas exécuter les actions suivantes :

- sélectionner une autre séquence avec les touches fléchées ou la touche GOTO
- **apporter des modifications au programme**
- changer de mode de fonctionnement
- sélectionner un nouveau programme

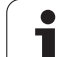

# **15.5 Exécution de programme**

# **Utilisation**

En mode Exécution de programme en continu, la TNC exécute un programme d'usinage de manière continue jusqu'à la fin du programme ou jusqu'à une interruption.

En mode Exécution de programme pas à pas, vous exécutez chaque séquence individuellement en appuyant chaque fois sur la touche START externe.

Vous pouvez utiliser les fonctions TNC suivantes en mode Exécution de programme :

- Interruption de l'exécution du programme
- Exécution du programme à partir d'une séquence donnée
- Sauter des séquences
- Editer un tableau d'outils TOOL.T
- Contrôler et modifier les paramètres Q
- Superposer un positionnement avec la manivelle
- Fonctions destinées à la représentation graphique
- Affichage d'état supplémentaire

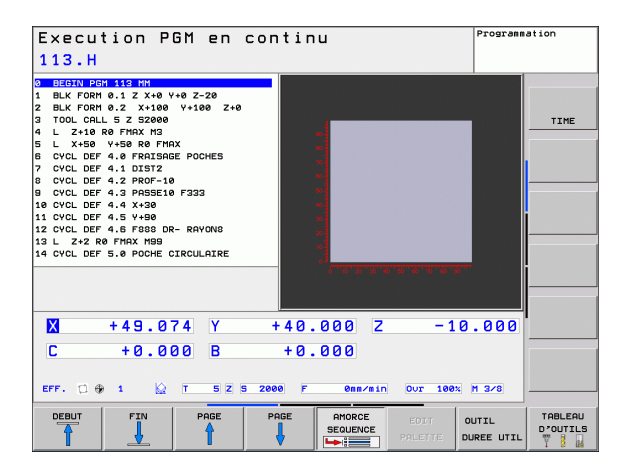
#### **Exécuter un programme d'usinage**

#### **Opérations préalables**

- **1** Fixer la pièce sur la table de la machine
- **2** Initialiser le point d'origine
- **3** Sélectionner les tableaux et fichiers de palettes à utiliser (état M)
- **4** Sélectionner le programme d'usinage (état M)

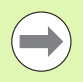

Vous pouvez modifier l'avance et la vitesse de rotation broche à l'aide des potentiomètres.

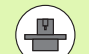

Vous pouvez réduire l'avance lors du démarrage du programme CN au moyen de la softkey FMAX. Cette réduction est valable pour tous les déplacements en avance d'usinage et en avance rapide. La valeur que vous avez introduite n'est plus active après la mise hors/sous tension de la machine. Après la mise sous tension, pour rétablir l'avance max. définie, vous devez réintroduire la valeur numérique correspondante.

L'action de cette fonction dépend de la machine. Consultez le manuel de votre machine.

#### **Exécution de programme en continu**

▶ Lancer le programme d'usinage avec la touche START externe

#### **Exécution de programme pas à pas**

U Démarrer chaque séquence du programme d'usinage individuellement avec la touche START externe

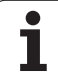

# 15.5 Exécution de programme **15.5 Exécution de programme**

#### **Interrompre l'usinage**

Vous disposez de plusieurs possibilités pour interrompre l'exécution d'un programme :

- Interruptions programmées
- Touche STOP externe
- Commutation sur Exécution de programme pas à pas

Lorsque la TNC détecte une erreur pendant l'exécution du programme, elle interrompt l'usinage automatiquement.

#### **Interruptions programmées**

Vous pouvez définir des interruptions directement dans le programme d'usinage. La TNC interrompt l'exécution de programme dès que le programme d'usinage arrive à la séquence contenant l'une des indications suivantes :

- **STOP** (avec ou sans fonction auxiliaire)
- Fonction auxiliaire **M0**, **M2** ou **M30**
- **Fonction auxiliaire M6** (définie par le constructeur de la machine)

#### **Interruption à l'aide de la touche STOP externe**

- U Appuyer sur la touche STOP externe : au moment où vous appuyez sur la touche, la séquence en cours ne sera pas exécutée intégralement ; le symbole d'arrêt de la CN clignote (voir tableau)
- U Si vous ne souhaitez pas poursuivre l'usinage, arrêtez la TNC avec la softkey STOP INTERNE : dans l'affichage d'état, le symbole Arrêt CN s'éteint. Dans ce cas, relancer le programme à partir du début

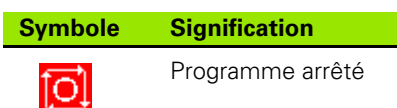

#### **Interrompre l'usinage en commutant dans le mode Exécution de programme pas à pas**

Pendant que le programme d'usinage est exécuté en mode Exécution de programme en continu, sélectionnez Exécution de programme pas à pas. La TNC interrompt l'usinage lorsque la séquence d'usinage en cours est terminée.

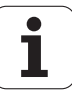

#### **Déplacer les axes de la machine pendant une interruption**

Vous pouvez déplacer les axes de la machine pendant une interruption, de la même manière qu'en mode Manuel.

# **Exemple d'utilisation :**

#### **Dégagement de la broche après un bris d'outil**

- U Interrompre l'usinage
- U Déverrouiller les touches de sens externes : appuyer sur la softkey DEPLACEMENT MANUEL
- U Déplacer les axes machine avec les touches de sens externes

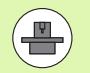

Sur certaines machines, vous devez appuyer sur la touche START externe après avoir actionné la softkey DEPLACEMENT MANUEL pour déverrouiller les touches de sens externes. Consultez le manuel de votre machine.

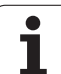

# **Reprise d'usinage après une interruption**

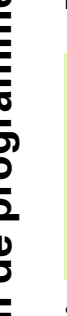

Si vous interrompez un programme avec STOP INTERNE, vous devez démarrer le programme avec la fonction AMORCE SEQUENCE N ou avec GOTO "0".

Si vous interrompez l'exécution du programme dans un cycle d'usinage, redémarrez au début du cycle. Les phases d'usinage déjà réalisées par la TNC seront réexécutées.

Si vous interrompez l'exécution du programme à l'intérieur d'une répétition de partie de programme ou d'un sous-programme, vous devez retourner à la position de l'interruption à l'aide de la fonction AMORCE A SEQUENCE N.

Lors d'une interruption de l'exécution du programme, la TNC mémorise :

- les données du dernier outil appelé
- les conversions de coordonnées actives (ex. décalage du point zéro, rotation, image miroir)
- les coordonnées du dernier centre de cercle défini

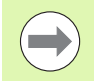

Veillez à ce que les données mémorisées restent actives jusqu'à ce que vous les annuliez (p. ex. en sélectionnant un nouveau programme).

Les données mémorisées sont utilisées pour réaccoster le contour après déplacement manuel des axes de la machine pendant une interruption (softkey ABORDER POSITION).

#### **Poursuivre l'exécution du programme avec la touche START**

Après une interruption, vous pouvez poursuivre l'exécution à l'aide de la touche START externe si vous avez interrompu le programme de la façon suivante :

- en appuyant sur la touche STOP externe
- avec une interruption programmée

#### **Reprise de l'exécution du programme après une erreur**

Avec un message d'erreur non clignotant :

- U Supprimer la cause de l'erreur
- U Effacer le message d'erreur à l'écran : appuyer sur la touche CE
- U Redémarrer ou poursuivre l'exécution du programme à l'endroit où il a été interrompu

#### **Avec un message d'erreur clignotant :**

- U Maintenir enfoncée la touche END pendant deux secondes, la TNC effectue un démarrage à chaud
- U Supprimer la cause de l'erreur
- U Redémarrage

Si l'erreur se répète, notez le message d'erreur et prenez contact avec le service après-vente.

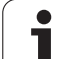

#### **Reprise du programme au choix (amorce de séquence)**

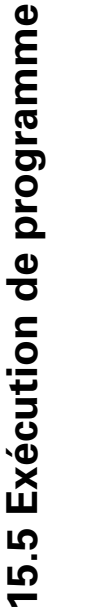

La fonction AMORCE A SEQUENCE N doit être intégrée et validée par le constructeur de la machine. Consultez le manuel de votre machine.

Avec la fonction AMORCE A SEQUENCE N, (amorce de séquence), vous pouvez démarrer un programme d'usinage à n'importe quelle séquence N. Dans ses calculs, la TNC tient compte de l'usinage de la pièce déjà réalisé jusqu'à cette séquence. L'usinage peut être représenté graphiquement.

Si vous avez interrompu un programme avec un STOP INTERNE, la TNC propose automatiquement la séquence N à laquelle l'interruption a eu lieu.

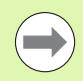

L'amorce de séquence ne doit pas démarrer dans un sousprogramme.

Tous les programmes, tableaux et fichiers de palettes dont vous avez besoin doivent être sélectionnés dans un mode Exécution de programme (état M).

Si le programme contient une interruption programmée jusqu'à la fin de l'amorce de séquence, celle-ci sera interrompue à cet endroit. Pour poursuivre l'amorce de séquence, appuyez sur la touche STARTexterne.

Après une amorce de séquence, vous devez déplacer l'outil à l'aide de la fonction ABORDER POSITION jusqu'à la position calculée.

La correction de la longueur d'outil n'est appliquée qu'à l'appel d'outil et à une séquence de positionnement suivante. Ceci est également valable si vous n'avez modifié que la longueur d'outil.

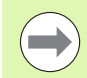

Dans le cas d'une amorce de séquence, la TNC saute tous les cycles palpeurs. Les paramètres qui résultent de la définition de ces cycles ne contiennent éventuellement aucune valeur.

Après un changement d'outil dans le programme d'usinage, vous ne devez pas utiliser l'amorce de séquence si :

- vous démarrez le programme à une séquence FK
- $\blacksquare$  le filtre stretch est actif
- vous utilisez l'usinage de palettes
- vous démarrez le programme à un cycle de taraudage (cycles 17, 18, 19, 206, 207 et 209) ou à la séquence de programme suivante
- vous utilisez les cycles palpeurs 0, 1 ou 3 avant de lancer le programme

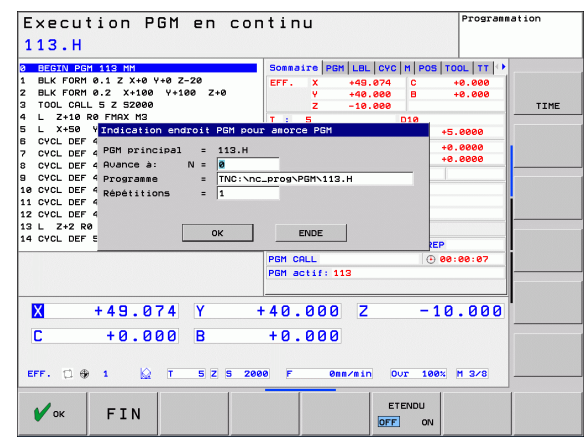

U Sélectionner comme début de l'amorce la première séquence du programme actuel : introduire GOTO "0".

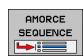

- U Sélectionner l'amorce de séquence : appuyer sur la softkey AMORCE SEQUENCE
- U **Amorce jusqu'à N** : introduire le numéro N de la séquence à laquelle l'amorce doit terminer
- U **Programme** : introduire le nom du programme contenant la séquence N
- U **Répétitions** : introduire le nombre de répétitions à prendre en compte dans l'amorce de séquence si la séquence N se trouve dans une répétition de partie de programme ou dans un sous-programme appelé plusieurs fois
- U Démarrer l'amorce de séquence : appuyer sur la touche START externe
- U Accoster le contour (voir paragraphe suivant)

#### **Accostage avec la touche GOTO**

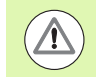

Si l'on effectue l'accostage avec la touche GOTO numéro de séquence, ni la TNC, ni l'automate PLC n'exécutent de fonctions garantissant l'accostage en toute sécurité.

Quand vous redémarrez dans un sous-programme avec la touche GOTO numéro de séquence :

- $\blacksquare$  la TNC ne tient pas compte de la fin du sous-programme (**LBL 0**)
- la TNC annule la fonction M126 (déplacement des axes rotatifs avec optimisation de la course)

Dans ces cas, réaccoster avec la fonction Amorce de séquence!

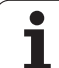

#### **Réaccoster le contour**

La fonction ABORDER POSITION permet le réaccostage du contour de la pièce dans les cas suivants :

- Réaccoster le contour après déplacement des axes de la machine lors d'une interruption réalisée sans STOP INTERNE
- Réaccoster le contour après une amorce avec AMORCE A SEQUENCE N, p. ex. après une interruption avec STOP INTERNE
- Lorsque la position d'un axe s'est modifiée après l'ouverture de la boucle d'asservissement lors d'une interruption de programme (en fonction de la machine)
- U Sélectionner le réaccostage du contour : sélectionner la softkey ABORDER POSITION
- U Si nécessaire, rétablir l'état de la machine
- U Déplacer les axes dans l'ordre proposé dans l'écran par la TNC : appuyer sur la touche START externe.
- U déplacer les axes dans n'importe quel ordre : appuyer sur les softkeys ABORDER X, ABORDER Z etc. et activer à chaque fois avec la touche START externe
- ▶ Poursuivre l'usinage : appuyer sur la touche START externe

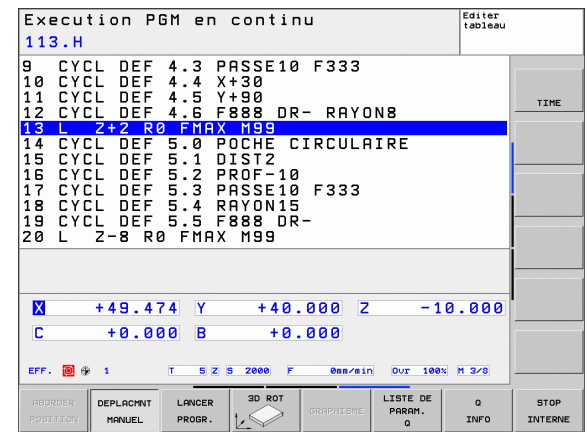

# **15.6 Démarrage automatique du programme**

#### **Description**

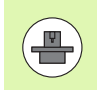

Pour un démarrage automatique des programmes, la TNC doit avoir été préparée par le constructeur de votre machine, voir manuel de la machine.

#### **Attention danger pour l'opérateur!**

La fonction Autostart ne doit être utilisée que sur des machines entièrement fermées.

Vous pouvez démarrer le programme courant à une heure programmable dans le mode Exécution de programme sélectionné avec la softkey AUTOSTART (voir fig. en haut à droite) :

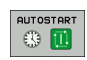

- U Afficher la fenêtre qui permet de définir l'heure du démarrage du programme (voir fig. de droite, au centre)
- ▶ Heure (heu:min:sec) : heure à laquelle le programme doit démarrer
- **Date (JJ.MM.AAAA) :** date à laquelle le programme doit démarrer
- U Pour activer le démarrage : appuyer sur la softkey OK

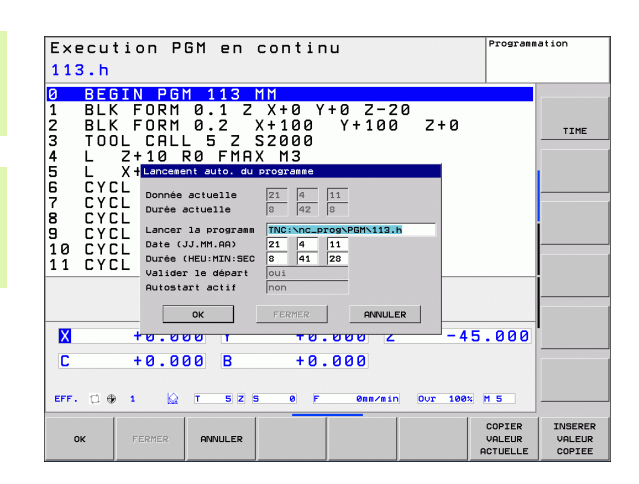

# **15.7 Sauter des séquences**

# **Description**

Lors du test ou de l'exécution du programme, vous pouvez ignorer les séquences que vous avez marquées avec le signe "/" lors de la programmation :

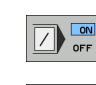

U Ne pas exécuter ou ne pas tester les séquences marquées du signe "/" : régler la softkey sur ON

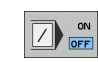

U Exécuter ou tester les séquences marquées du signe "/" : régler la softkey sur OFF

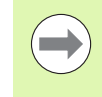

Cette fonction n'est pas active pour la séquence **TOOL DEF**.

Le réglage choisi en dernier reste mémorisé même après une coupure d'alimentation.

# **Insérer le caractère** "/"

U En mode **Programmation**, sélectionnez la séquence à laquelle vous souhaitez insérer le caractère de saut

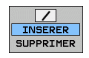

U Choisir la softkey INSERER

# **Effacer le caractère** "/"

U En mode **Programmation**, sélectionnez la séquence dans laquelle vous désirez effacer le caractère de saut

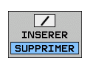

U Choisir la softkey SUPPRIMER

# **15.8 Arrêt de programme optionnel**

## **Description**

La TNC interrompt optionnellement l'exécution du programme dans les séquences où M1 a été programmée. Si vous utilisez M1 en mode Exécution de programme, la TNC ne désactive pas la broche et l'arrosage.

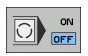

U Ne pas arrêter l'exécution ou le test du programme dans les séquences où M1 a été programmée : régler la softkey sur OFF

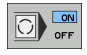

U Arrêter l'exécution ou le test du programme dans les séquences où M1 a été programmée : régler la softkey sur ON

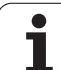

15.8 Arrêt de programme optionnel **15.8 Arrêt de programme optionnel**

 $\mathbf{i}$ 

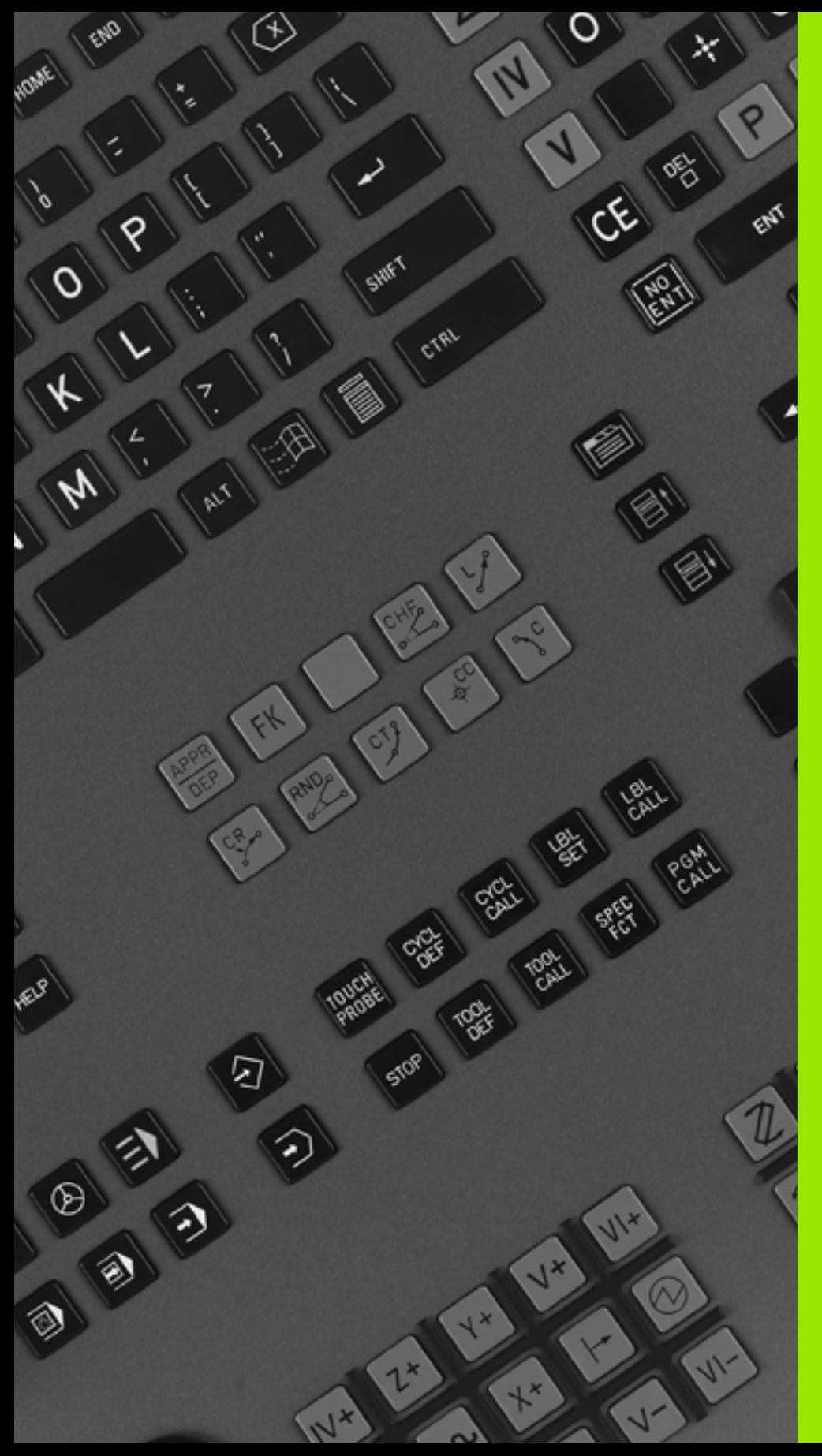

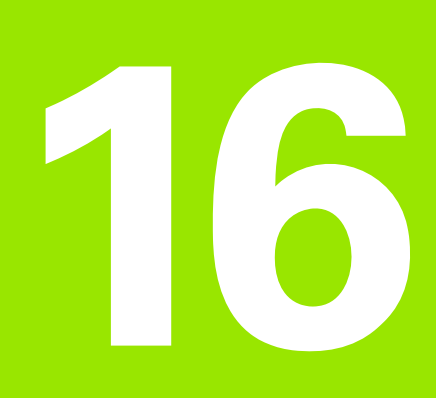

# **Fonctions MOD**

# **16.1 Sélectionner la fonction MOD**

Grâce aux fonctions MOD, vous disposez de possibilités supplémentaires pour afficher et introduire les données. Les fonctions MOD disponibles dépendent du mode de fonctionnement sélectionné.

# **Sélectionner les fonctions MOD**

Sélectionner le mode dans lequel vous souhaitez modifier des fonctions MOD.

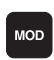

▶ Sélectionner les fonctions MOD : appuyer sur la touche MOD. Les figures de droite montrent des menus types pour le mode Mémorisation/Edition de programme (fig. en haut à droite) et Test de programme (fig. en bas à droite) et dans un mode Machine (fig. à la page suivante)

# **Modifier les configurations**

▶ Sélectionner la fonction MOD du menu affiché avec les touches fléchées

Pour modifier une configuration, vous disposez – selon la fonction sélectionnée – de trois possibilités :

- Introduction directe d'une valeur, p. ex. pour définir la limitation de la zone de déplacement
- Modification de la configuration en appuyant sur la touche ENT, p. ex. pour définir l'introduction du programme
- Modification de la configuration via une fenêtre de sélection. Si il y a plusieurs possibilités, vous pouvez, avec la touche GOTO, afficher une fenêtre auxiliaire dans laquelle tous les réglages possibles sont visualisés. Sélectionnez directement la configuration retenue en appuyant sur la touche numérique correspondante (à gauche du double point) ou à l'aide de la touche fléchée, puis validez avec la touche ENT. Si la modification de la la configuration n'est pas souhaitée, fermez la fenêtre avec la touche END

## **Quitter les fonctions MOD**

▶ Quitter la fonction MOD : appuyer sur la softkey FIN ou sur la touche END

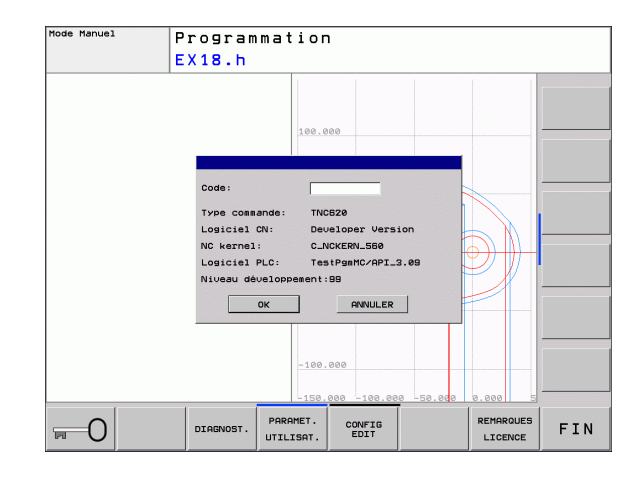

# **Résumé des fonctions MOD**

Selon le mode de fonctionnement sélectionné, vous disposez des fonctions suivantes :

Programmation :

- Afficher les différents numéros de logiciel
- Introduire un code
- Si nécessaire, paramètres utilisateur spécifiques de la machine Informations légales

Test de programme :

- Afficher les différents numéros de logiciel
- Afficher le tableau d'outils actif en mode Test de programme
- Afficher le tableau de points zéro actif en mode Test de programme

Tous les autres modes :

- Afficher les différents numéros de logiciel
- Sélectionner l'affichage de positions
- Définir l'unité de mesure (mm/inch)
- Définir le langage de programmation en MDI
- Définir les axes pour le transfert de la position courante
- Afficher les temps de fonctionnement

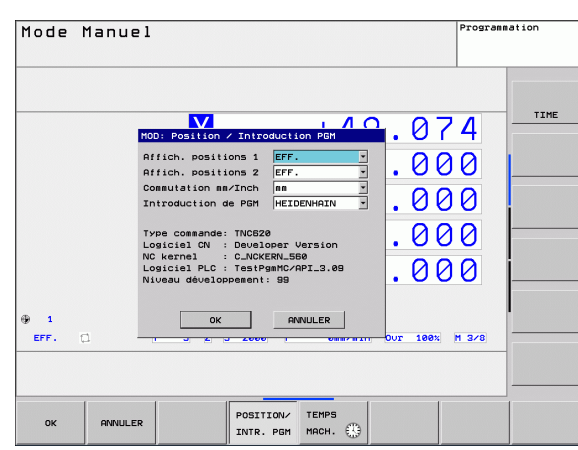

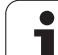

# **16.2 Numéros de logiciel**

# **Description**

Les numéros de logiciel suivants apparaissent à l'écran de la TNC lors de la sélection des fonctions MOD :

- **Type de commande** : modèle de la commande (gérée par HEIDENHAIN)
- **Logiciel CN** : numéro du logiciel CN (géré par HEIDENHAIN)
- **Logiciel CN** : numéro du logiciel CN (géré par HEIDENHAIN)
- **NC noyau** : numéro du logiciel CN (géré par HEIDENHAIN)
- **Logiciel PLC** : numéro ou nom du logiciel automate PLC (géré par le constructeur de la machine)
- **Version du logiciel (FCL=Feature Content Level) :** version du logiciel installé sur la commande (voir "Niveau de développement [\(fonctions "upgrade"\)" à la page 9\).](#page-8-0)

# **16.3 Introduire un code**

### **Description**

La TNC a besoin d'un code pour les fonctions suivantes :

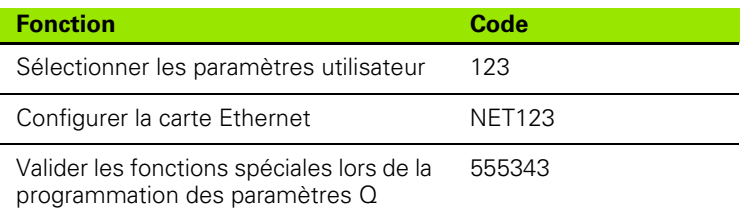

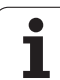

# **16.4 Configurer les interfaces de données**

#### **Interface série de la TNC 620**

La TNC 620 utilise automatiquement le protocole de transmission LSV2 pour la transmission série des données. Le protocole LSV2 est défini par défaut et ne peut pas être modifié, exceptée la vitesse en bauds (paramètre-machine **baudRateLsv2**). Vous pouvez aussi définir un autre type de transmission (interface). Les possibilités de configuration décrites ci-après ne sont valides que pour l'interface qui vient d'être définie.

# **Description**

Pour configurer une interface de données, ouvrez le gestionnaire de fichiers (PGM MGT) et appuyez sur la touche MOD. Appuyez ensuite à nouveau sur la touche MOD et saisissez le code 123. La TNC affiche le paramètre utilisateur **GfgSerialInterface** avec lequel vous pouvez introduire les configurations suivantes :

# **Configurer l'interface RS-232**

Ouvrez le répertoire RS232. La TNC affiche les possibilités de configuration suivantes :

# **Régler le TAUX EN BAUDS (baudRate)**

Le TAUX EN BAUDS (vitesse de transmission des données) peut être choisi entre 110 et 115.200 bauds.

## **Configurer le protocole (protocole)**

Le protocole de transmission des données gère le flux de données d'une transmission série (idem à MP5030 de l'iTNC 530).

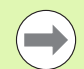

Le terme BLOC A BLOC désigne ici une forme de transmission qui transmet les données en blocs. A ne pas confondre avec la transmission bloc à bloc et l'exécution simultanée des blocs des anciennes commandes de contournage TNC. La commande ne gère pas simultanément la réception bloc à bloc et l'exécution de ce même programme.

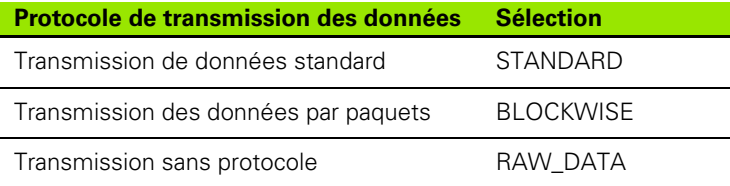

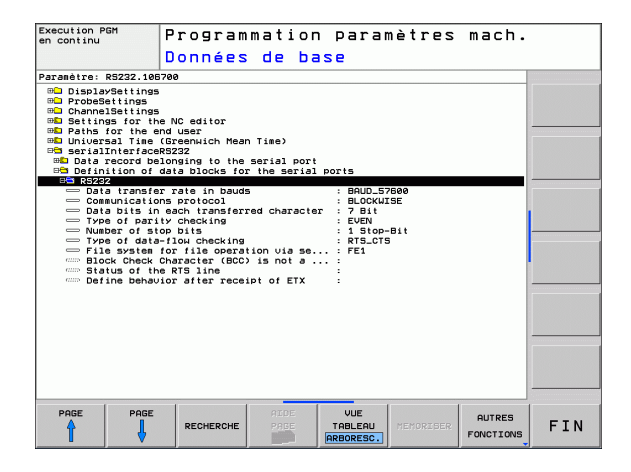

## **Configurer les bits de données (dataBits)**

En configurant dataBits, vous définissez si un caractère doit être transmis avec 7 ou 8 bits de données.

# **Vérifier la parité (parity)**

Le bit de parité permet de détecter les erreurs de transmission. Le bit de parité peut être défini de trois façons :

- Aucune parité (NONE) : pas de détection d'erreurs
- Parité paire (EVEN) : il y a une erreur lorsqu'en cours de vérification, le récepteur compte un nombre impair de bits 1.
- Parité impaire (ODD) : il y a une erreur lorsqu'en cours de vérification, le récepteur compte un nombre pair de bits 1.

## **Configurer les bits de stop (stopBits)**

Une synchronisation du récepteur pour chaque caractère transmis est assurée avec un bit de start et un ou deux bits de stop lors de la transmission des données.

## **Configurer le handshake (contrôle de flux)**

Deux appareils assurent un contrôle de la transmission des données grâce à un handshake. On distingue entre le handshake logiciel et le handshake matériel.

- Aucun contrôle du flux de données (NONE) : Handshake inactif
- Handshake matériel (RTS CTS) : arrêt de transmission par RTS actif
- Handshake logiciel (XON\_XOFF) : arrêt de transmission par DC3 (XOFF) actif

#### **Configuration de la transmission des données avec le logiciel TNCserver pour PC**

Faites les réglages des paramètres utilisateur suivants (**serialInterfaceRS232 / Définition des données pour les ports série / RS232**) :

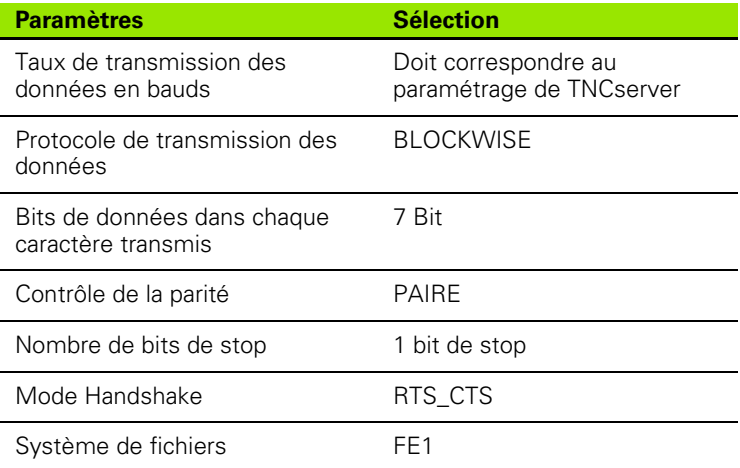

#### **Sélectionner le mode du périphérique (système de fichiers)**

 $\qquad \qquad \qquad \blacksquare$ 

En modes FE2 et FEX, vous ne pouvez pas utiliser les fonctions "importer tous les programmes", "importer le programme proposé" et "importer le répertoire"

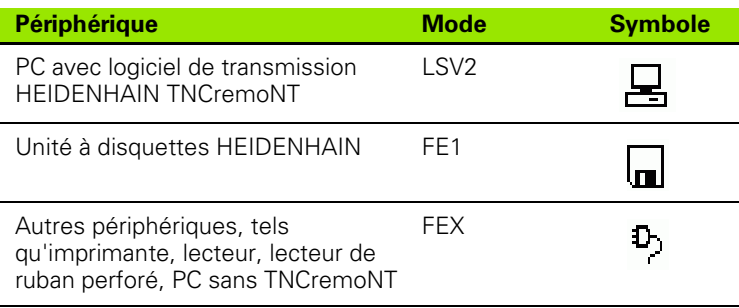

## **Logiciel de transmission de données**

Il est conseillé d'utiliser le logiciel de transmission de données HEIDENHAIN TNCremo pour la transfert de fichiers de ou vers la TNC. Vous pouvez piloter toutes les commandes HEIDENHAIN avec TNCremo au moyen de l'interface série Ethernet.

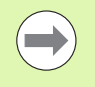

La dernière version de TNCremo peut être téléchargée gratuitement à partir du site HEIDENHAIN (www.heidenhain.de, <Services et documentation>, <Software>, <PC-Software>, <TNCremoNT>).

Conditions requises du système pour TNCremo :

- PC avec processeur 486 ou plus récent
- Système d'exploitation Windows 95, Windows 98, Windows NT 4.0, Windows 2000, Windows XP, Windows Vista
- Mémoire vive 16 Mo
- ■5 Mo libres sur votre disque dur
- Un port série disponible ou connexion au réseau TCP/IP

#### **Installation sous Windows**

- U Lancez le programme d'installation SETUP.EXE à partir du gestionnaire de fichiers (explorer)
- U Suivez les indications du programme d'installation

#### **Démarrez TNCremont dans Windows**

▶ Cliquez sur <Start>, <Programme>, <Applications HEIDENHAIN>, <TNCremo>

Quand vous démarrez TNCremo pour la première fois, TNCremo essaie d'établir automatiquement une liaison avec la TNC.

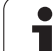

#### **Transfert des données entre la TNC et TNCremoNT**

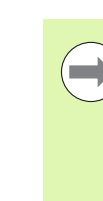

Avant de transférer un programme de la TNC vers un PC, assurez-vous impérativement que vous avez bien enregistré le programme actuellement sélectionné dans la TNC. La TNC mémorise automatiquement les modifications lorsque vous changez de mode de fonctionnement de la TNC ou lorsque vous appelez le gestionnaire de fichiers avec la touche PGM MGT.

Vérifiez si la TNC est connectée correctement au port série de votre ordinateur ou si elle est connectée au réseau.

Après avoir lancé TNCremoNT, dans la partie supérieure de la fenêtre principale **1** se trouvent tous les fichiers mémorisés du répertoire actif. Avec <Fichier>, <Changer de répertoire>, vous pouvez sélectionner n'importe quel lecteur ou un autre répertoire de votre ordinateur.

Si vous voulez commander le transfert des données à partir du PC, vous devez établir la liaison sur le PC de la manière suivante :

- ▶ Sélectionnez <Fichier>, <Etablir la liaison>. TNCremoNT récupère maintenant la structure des fichiers et des répertoires de la TNC et l'affiche dans la partie inférieure de la fenêtre principale **2** .
- U Pour transférer un fichier de la TNC dans le PC, sélectionnez le fichier dans la fenêtre TNC en cliquant dessus avec la souris, et glissez le fichier marqué dans la fenêtre **1** du PC en maintenant enfoncée la touche de la souris
- ▶ Pour transférer un fichier du PC vers la TNC, sélectionnez le fichier dans la fenêtre PC en cliquant dessus avec la souris et glissez le fichier marqué dans la fenêtre **2** de la TNC en maintenant enfoncée la touche de la souris

Si vous voulez piloter le transfert des données à partir de la TNC, vous devez établir la liaison sur le PC de la manière suivante :

- ▶ Sélectionnez <Fonctions spéciales>, <TNCserver>, TNCremoNT démarre alors le mode serveur de fichiers. Une réception des données de la TNC ou une émission vers la TNC sont possibles
- U Sur la TNC, sélectionnez les fonctions du gestionnaire de fichiers à l'aide de la touche PGM MGT (voir "Transmission des données [vers/d'un support externe de données" à la page 118\)](#page-117-0) et transférez les fichiers souhaités.

#### **Fermer TNCremoNT**

Sélectionnez le sous-menu <Fichier>, <Fermer>

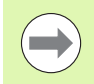

Utilisez également l'aide contextuelle de TNCremoNT avec laquelle toutes les fonctions sont expliquées. Vous l'appelez au moyen de la touche F1.

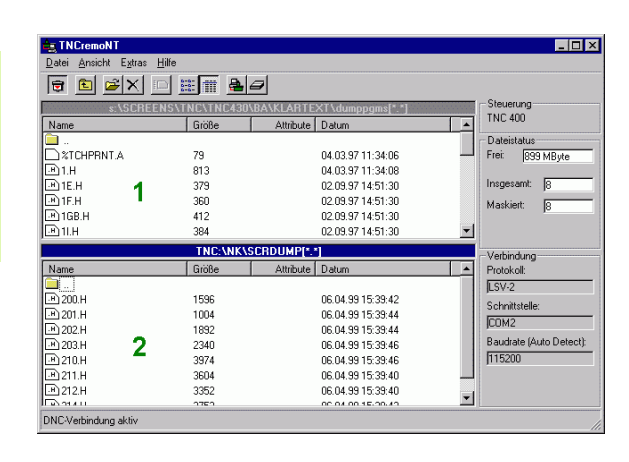

**490** Fonctions MOD

# **16.5 Interface Ethernet**

#### **Introduction**

En standard, la TNC est équipée d'une carte Ethernet pour connecter la commande au réseau en tant que client. La TNC transfère les données au moyen de la carte Ethernet

- avec le protocole **smb** (**s**erver **m**essage **b**lock) pour systèmes d'exploitation Windows ou
- avec la famille des protocoles **TCP/IP** (Transmission Control Protocol/Internet Protocol) et avec le NFS (Network File System)

#### **Possibilités de connexion**

Vous pouvez connecter la carte Ethernet de la TNC via la prise RJ45 (X26,100BaseTX ou 10BaseT) à votre réseau ou directement à un PC. La connexion est isolée galvaniquement de l'électronique de la commande.

Pour le raccordement 100BaseTX ou 10BaseT, utilisez un câble Twisted Pair pour connecter la TNC à votre réseau.

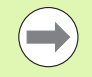

La longueur maximale du câble entre la TNC et un point de jonction dépend de la classe de qualité du câble et de son enveloppe ainsi que du type de réseau (100BaseTX ou 10BaseT).

Vous pouvez également connecter à peu de frais la TNC directement à un PC équipé d'une carte Ethernet. Pour cela, connectez la TNC (raccordement X26) et le PC avec un câble croisé Ethernet (désignation du commerce : ex. câble patch croisé ou câble STP croisé)

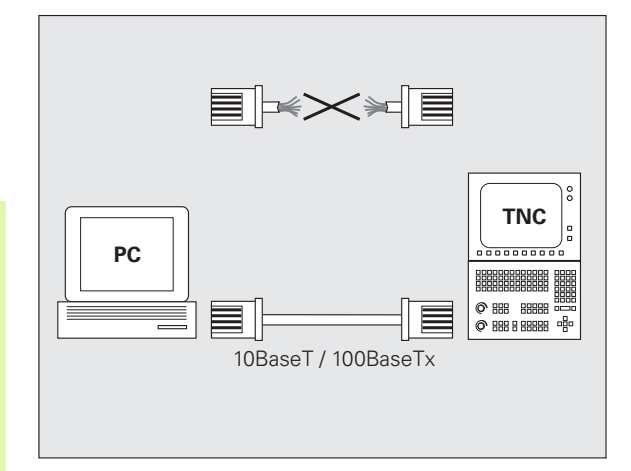

HEIDENHAIN TNC 620 **491**

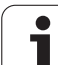

# **Configurer la TNC**

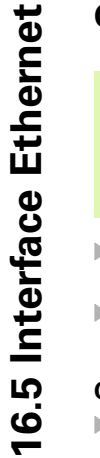

œ

Faites configurer les paramètres réseau de la TNC par un spécialiste réseau.

Notez que la TNC exécute un redémarrage à chaud lorsque vous modifiez l'adresse IP de la TNC.

- ▶ En mode mémorisation/édition de programme, appuyez sur la touche MOD et introduisez le code NET123.
- U Dans le gestionnaire de fichiers, sélectionnez la softkey RESEAU La TNC affiche la fenêtre principale de configuration du réseau

#### **Configurations générales du réseau**

U Appuyez sur la softkey **CONFIGURER RESEAU** pour introduire les configurations générales du réseau. L'onglet **Nom de l'ordinateur** est actif :

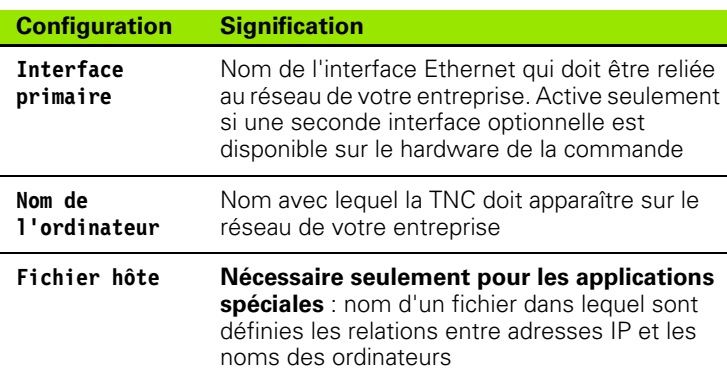

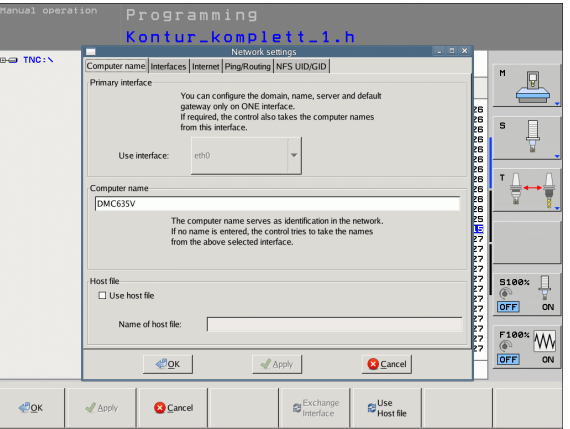

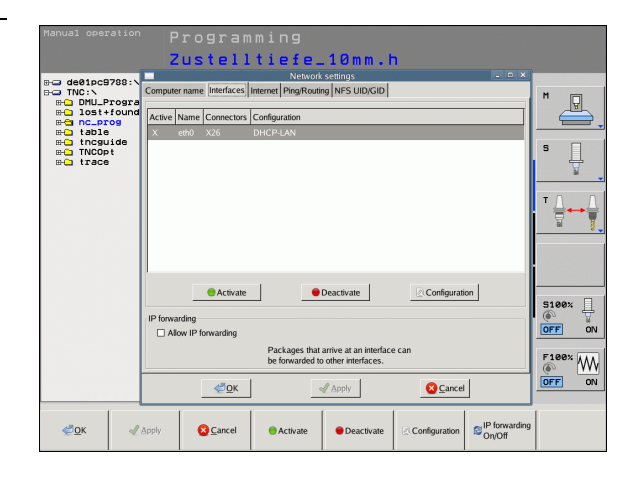

U Sélectionnez l'onglet **Interfaces** pour configurer les interfaces :

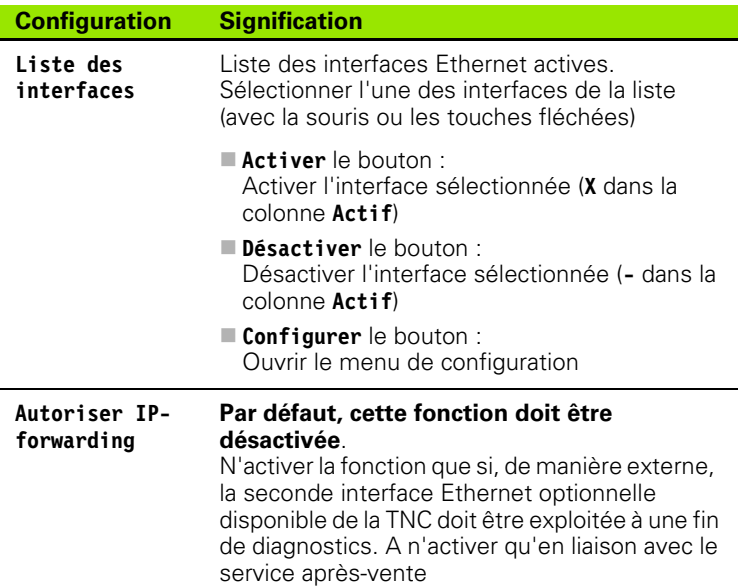

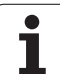

U Sélectionnez le bouton **Configurer** pour ouvrir le menu de configuration :

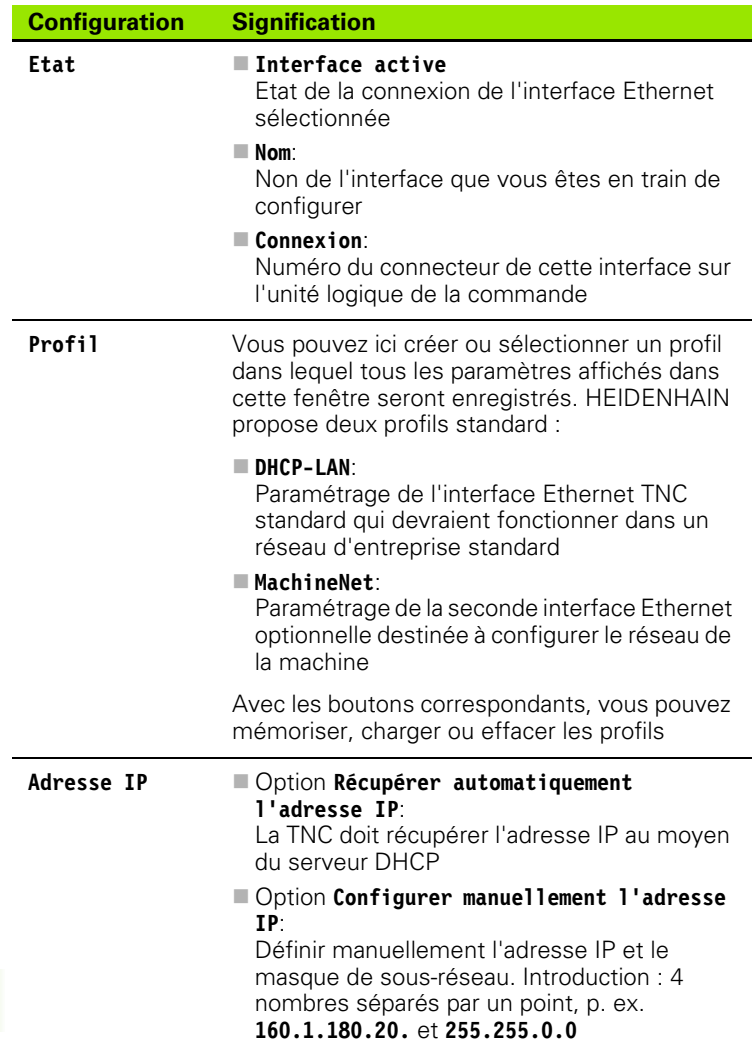

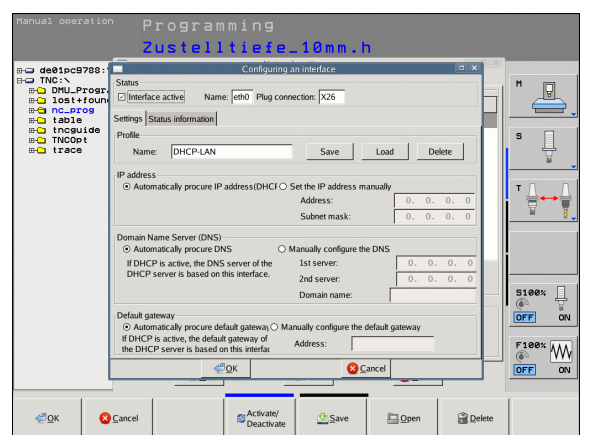

 $\bullet$ ı

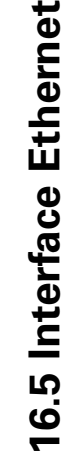

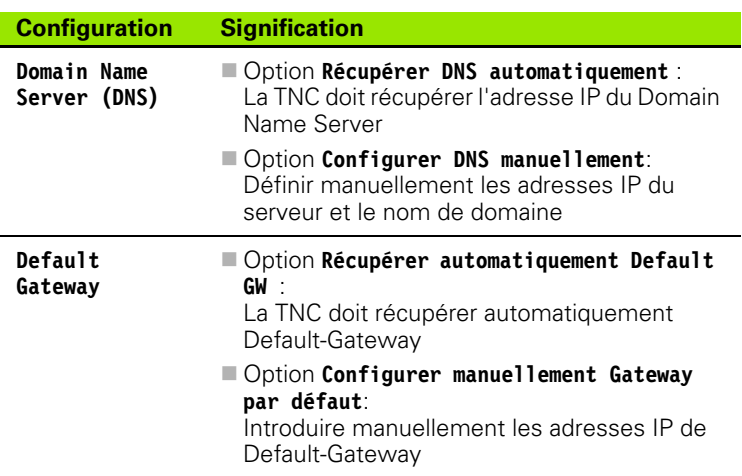

- U Valider les modifications avec le bouton **OK** ou les ignorer avec le bouton **Quitter**
- U L'onglet **Internet** est actuellement sans fonction.

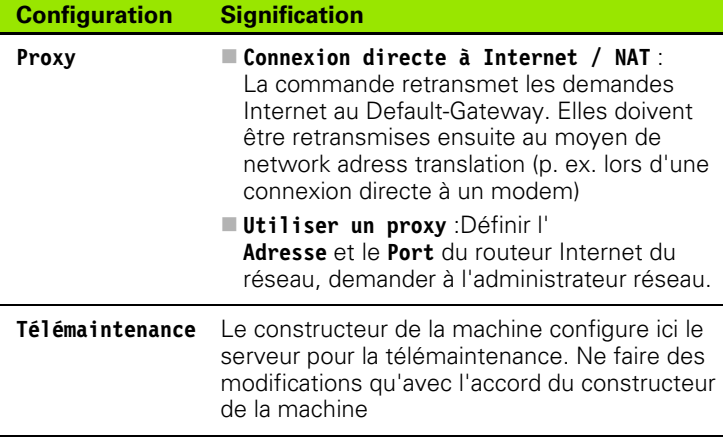

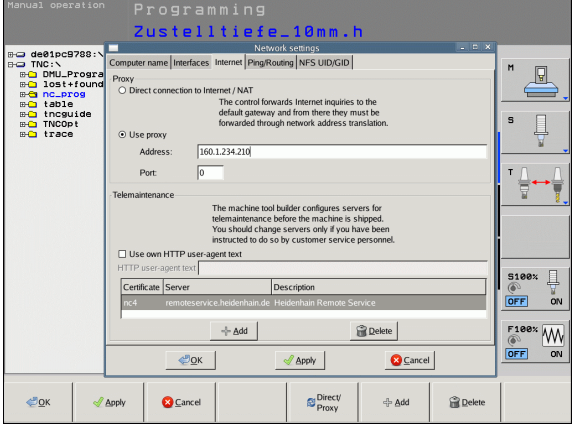

▶ Sélectionnez l'onglet **Ping/Routing** pour effectuer le paramétrage du Ping et du Routing :

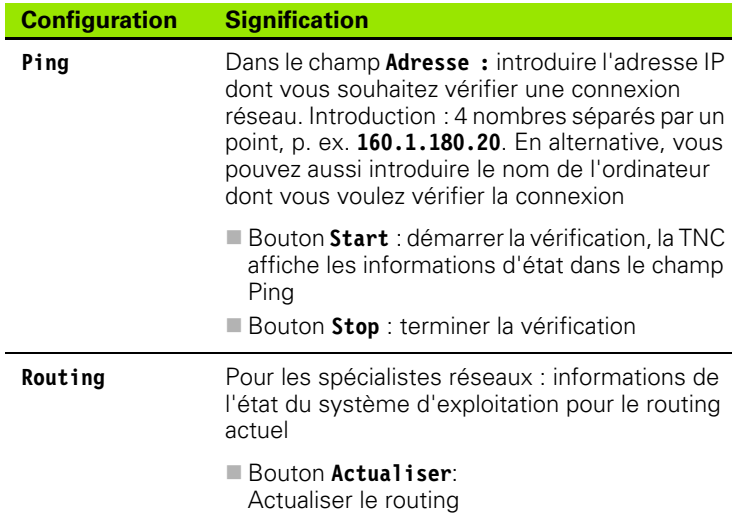

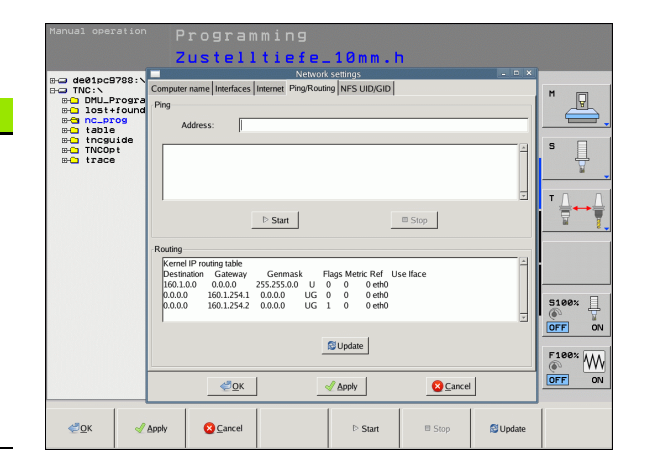

U Choisissez l'onglet **NFS UID/GID** pour introduire l'identification de l'utilisateur et du groupe :

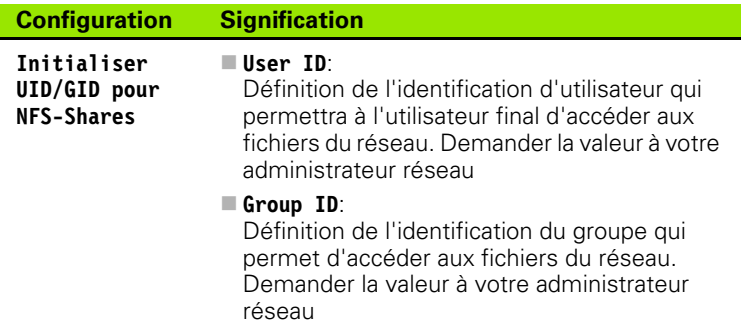

Programming Zustelltiefe\_10mm.h **B**ode01pc9788:\<br>BolDuLProgram<br> **BolDuLProgram**<br> **BolDuLProgram**<br> **BolDuLProgram**<br> **BolDuCProgram**<br> **BolDuCP**<br> **BolDuCP**<br> **BolDuCP** ter name | Interfaces | Internet Ping/Routing | NFS UID/GID |  $C<sub>ann</sub>$  $\begin{array}{c}\n\hline\n\end{array}$ Ping  $\overline{M}$ 且  $\Box$  Stop  $\triangleright$  Start **Kernel IP**<br>Destinatio<br>160.1.0.0<br>0.0.0.0<br>0.0.0.0 urling table<br>Gateway Genmask Flags Metric Ref Use Iface<br>160.0.0 255,255.0.0 U 0 0 erh0<br>160.1.254.1 0.0.0.0 UG 0 0 0 erh0<br>160.1.254.2 0.0.0.0 UG 1 0 0 erh0  $\begin{array}{c}\n\text{S100x} \\
\text{or}\n\end{array}\n\begin{array}{c}\n\text{I} \\
\text{or}\n\end{array}$  $\hbox{\large\it \ensuremath{\infty}$  Update  $\underbrace{\overset{\text{F100}}{\circledcirc}}_{\text{OFF}}\underbrace{\text{Wb}}_{\text{ON}}$  $\bigotimes_{\Omega} K$  $\sqrt{2}$  Apply  $Q$  Cancel  $\bigcirc \Omega$ K  $\mathcal{Q}$  Apply  $\bigcirc$  Cancel  $\triangleright$  Start  $\equiv$  Stop **S**Update

 $\bullet$ 

#### **Configurations réseau spécifiques aux appareils**

U Appuyez sur la softkey **DEFINIR CONNECTION CONNECTION** pour introduire les paramètres réseau de l'appareil spécifique. Vous pouvez définir autant de configurations de réseau que vous souhaitez, mais vous ne pouvez en gérer simultanément que 7 au maximum

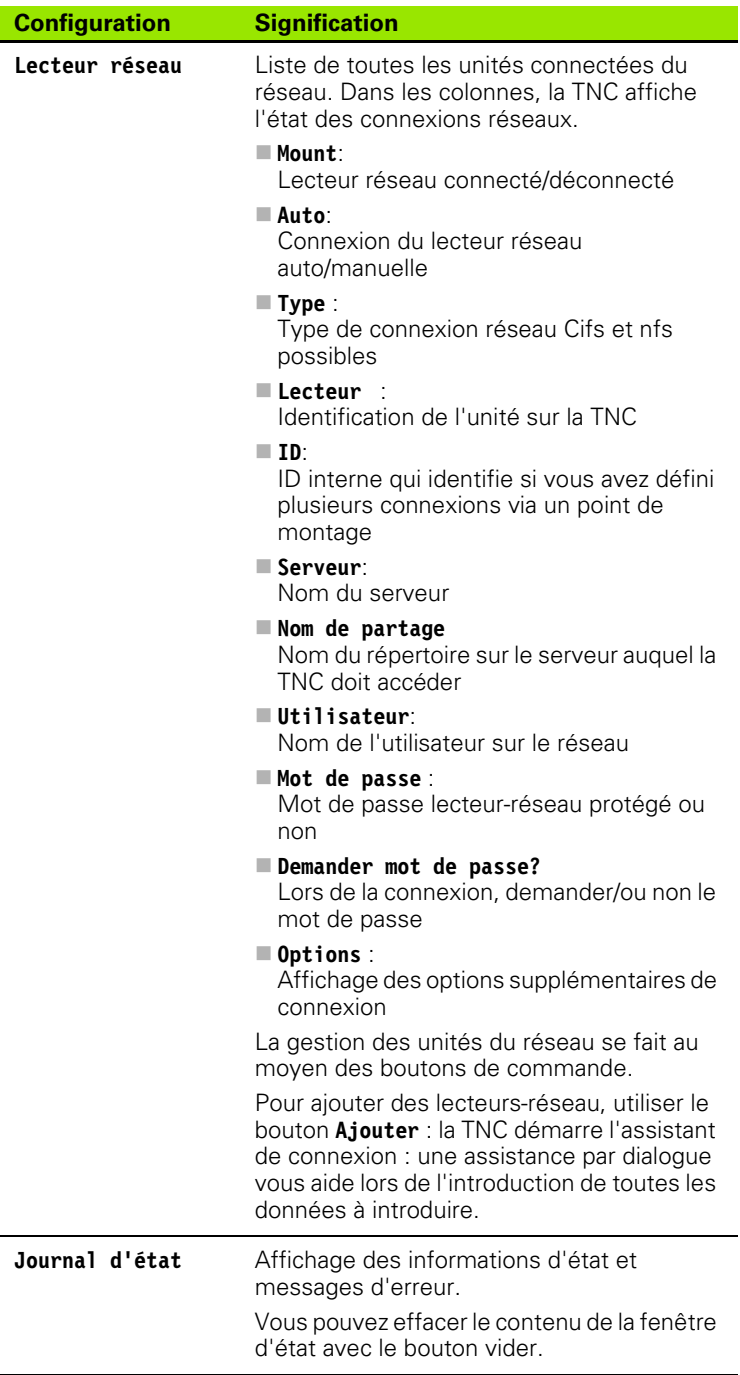

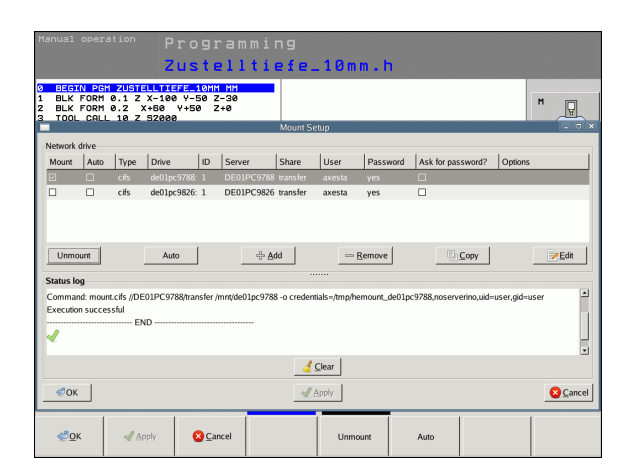

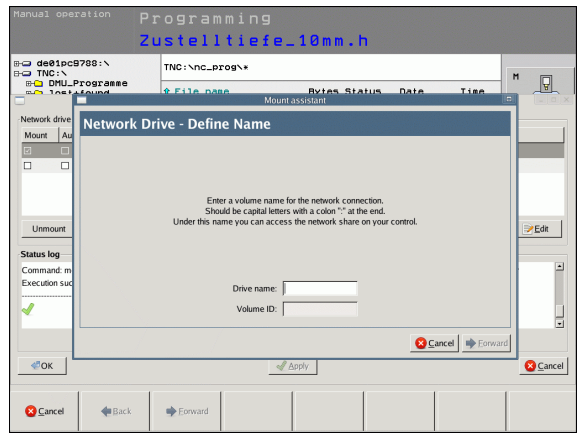

# **16.6 Sélectionner l'affichage de positions**

## **Description**

Vous pouvez modifier l'affichage des coordonnées pour le mode Manuel et les modes Exécution de programme :

La figure de droite indique différentes positions de l'outil

- Position de départ
- **Position à atteindre par l'outil**
- Point zéro pièce
- Point zéro machine

Pour les affichages de positions de la TNC, vous pouvez sélectionner les coordonnées suivantes :

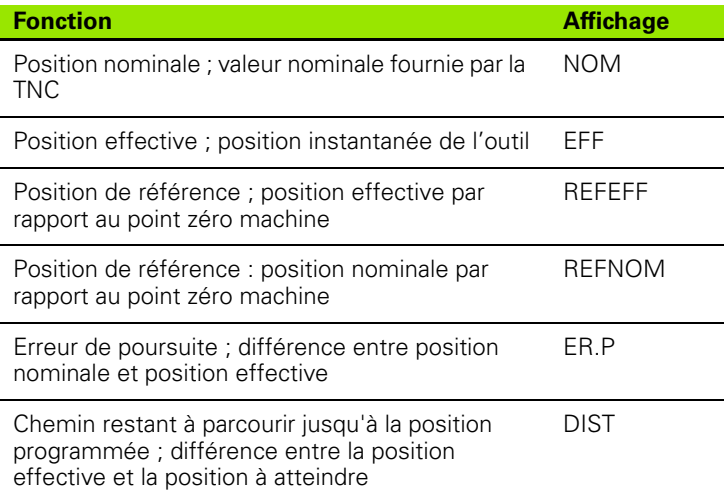

La fonction MOD **Affichage de position 1** vous permet de sélectionner l'affichage de position dans l'affichage d'état.

La fonction MOD **Affichage de position 2** vous permet de sélectionner l'affichage de position dans l'affichage d'état auxiliaire.

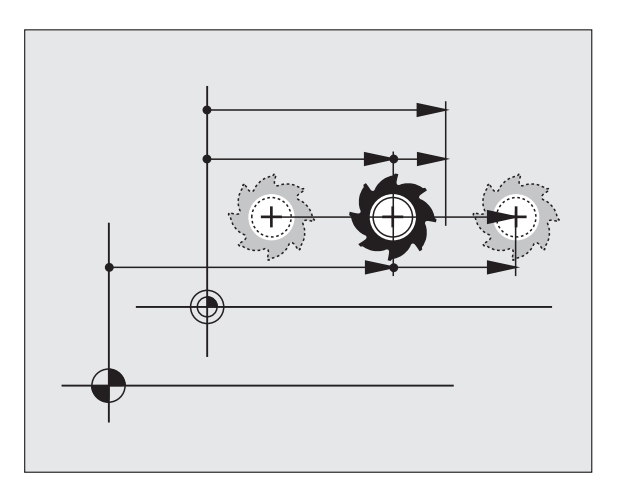

# **16.7 Sélectionner l'unité de mesure**

## **Description**

Grâce à cette fonction, vous pouvez définir si la TNC doit afficher les coordonnées en mm ou en inch (pouces).

- Système métrique : p.ex.  $X = 15.789$  (mm) Fonction MOD Commutation mm/inch = mm. Affichage avec 3 chiffres après la virgule
- Système en pouces : p. ex.  $X = 0.6216$  (inch) fonction MOD Commutation mm/inch = inch. Affichage avec 4 chiffres après la virgule

Si l'affichage en pouces est activé, la TNC affiche également l'avance en inch/min. Dans un programme en pouces, vous devez introduire l'avance multipliée par 10.

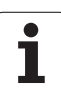

# **16.8 Afficher les temps de fonctionnement**

## **Description**

Vous pouvez afficher différents temps de fonctionnement à l'aide de la softkey TEMPS MACH. :

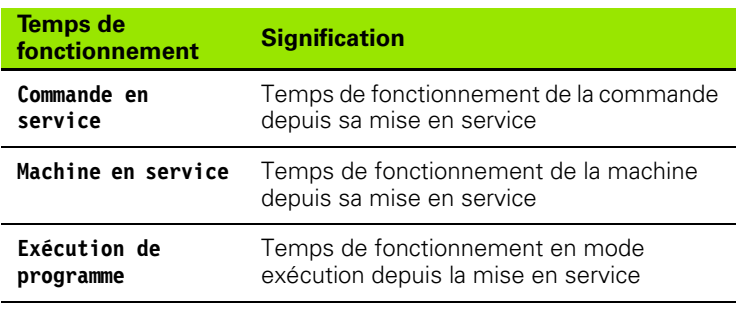

Le constructeur de la machine peut également afficher d'autres temps. Consultez le manuel de la machine!

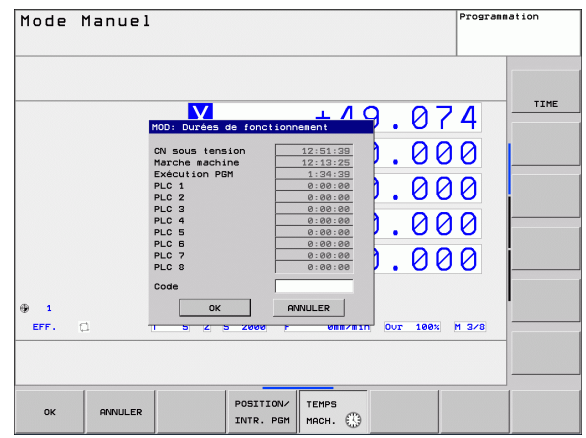

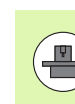

**16.8 Afficher les temps de fonctionnement**

16.8 Afficher les temps de fonctionnement

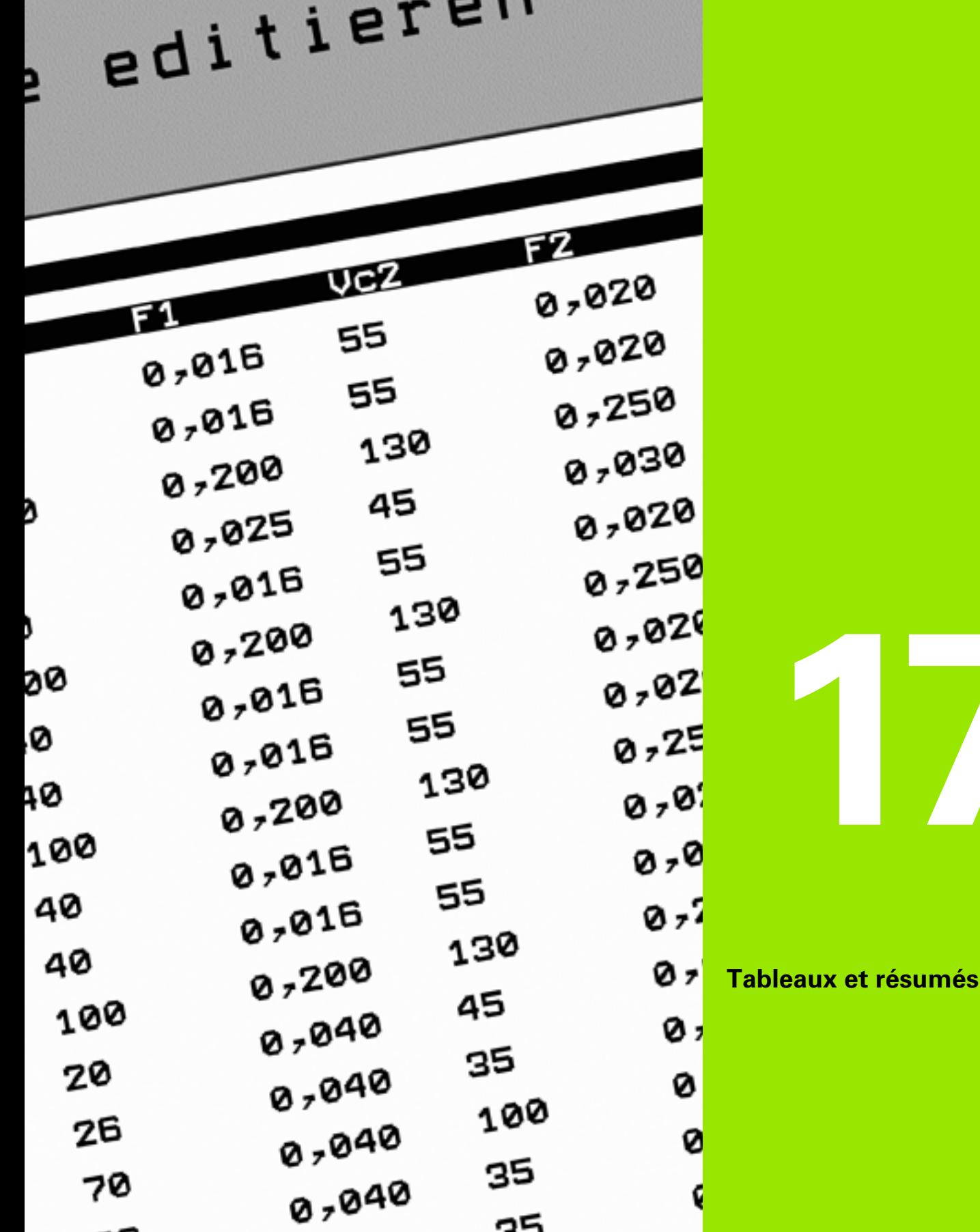

 $\overline{\mathbf{i}}$ 

# **17.1 Paramètres utilisateur spécifiques à la machine**

## **Description**

L'introduction des valeurs des paramètres s'effectue au moyen de l'**éditeur de configuration**.

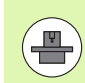

Afin de pouvoir configurer les fonctions machine pour l'utilisateur, le constructeur de votre machine peut définir des paramètres machine disponibles en tant que paramètres utilisateur. Le constructeur de votre machine peut également définir dans la TNC d'autres paramètresmachine qui ne figurent pas ci-après.

Consultez le manuel de votre machine.

Dans l'éditeur de configuration, les paramètres machine sont résumés dans une arborescence en tant qu'objets de paramètre. Chaque objet de paramètre porte un nom (p. ex. **CfgDisplayLanguage**) qui identifie la fonction du paramètre qui figure en dessous. Un objet de paramètre, appelé également entité, est identifié avec un "E" dans le symbole du répertoire de l'arborescence. Afin d'être clairement identifiés, certains paramètres machine possèdent un nom de code. Celui-ci attribue au paramètre un groupe (p. ex. X pour l'axe X). Chacun des répertoires du groupe porte le nom de code et est identifié avec "K" dans le symbole de répertoire.

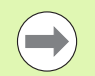

Lorsque vous êtes dans l'éditeur de configuration des paramètres utilisateur, vous pouvez modifier la présentation des paramètres disponibles. Dans la configuration standard, les paramètres sont affichés associés à des textes explicatifs courts. Pour afficher le nom réel des paramètres, appuyez sur la touche de partage de l'écran et ensuite sur la softkey AFFICHER NOM DU SYSTEME. Procédez de la même manière pour revenir à l'affichage standard.

#### **Appeler l'éditeur de configuration**

- U Sélectionner le mode **Programmation**
- U Appuyer sur la touche **MOD**
- U Introduire le code **123**
- ▶ Pour quitter l'éditeur de configuration, appuyer sur la softkey **FIN**

Au début de chaque ligne de l'arborescence des paramètres, la TNC affiche une icône indiquant des informations complémentaires. Signification des icônes :

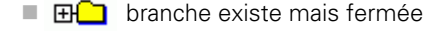

- $\Box$  **branche ouverte**
- $\blacksquare$   $\blacksquare$   $\blacksquare$  objet vide, ouverture impossible
- **□** paramètre-machine initialisé
- paramètre-machine non initialisé (optionnel)
- $\blacksquare$   $\blacksquare$  lecture possible, mais non éditable
- $\blacksquare$   $\blacktriangleright$  lecture impossible, non éditable

Le type d'objet de configuration est identifiable avec les symboles :

- $\Box$   $\Box$  Code (nom de groupe)
- ⊞<mark>©]</mark> Liste
- $E$ <sub>Entité</sub> ou objet de paramètre

#### **Afficher l'aide**

Avec la touche **HELP**, on peut afficher un texte d'aide pour chaque objet de paramètre ou chaque attribut.

Si le texte d'aide ne tient pas sur une seule page (affichage, p. ex. de 1/2 en haut et à droite), on peut alors aller à la seconde page en appuyant sur la softkey **AIDE PAGE**.

Pour désactiver le texte d'aide, appuyer à nouveau sur la touche **HELP**.

En plus du texte d'aide, l'écran affiche aussi d'autres informations telles que l'unité de mesure, une valeur initiale, une sélection, etc.. Si le paramètre-machine sélectionné correspond à un paramètre présent dans la TNC, l'écran affiche alors aussi le numéro MP correspondant.

#### **Liste des paramètres**

#### **Configuration des paramètres**

#### **DisplaySettings**

Configuration de l'affichage à l'écran Ordre des axes affichés [0] à [5]

#### **Dépend des axes disponibles**

Mode d'affichage de position dans la fenêtre de position **NOM EFF REFEFF REFNOM ER.P DIST**

Mode d'affichage de position dans l'affichage d'état

**NOM EFF REFEFF REFNOM ER.P DIST**

Définition séparateur décimal pour affichage de position

**.** Affichage de l'avance en mode Manuel

**at axis key : n'afficher l'avance que si une touche de sens d'axe est actionnée always minimum : afficher l'avance en permanence**

Affichage de la position broche dans l'affichage de position

**during closed loop : n'afficher la position broche que quand la broche est asservie en position during closed loop et M5 : afficher la position broche quand elle est asservie en position et avec M5**

hidePresetTable

**True : softkey Tableau Preset n'est pas affichée False : afficher softkey Tableau Preset**
DisplaySettings

Résolution d'affichage des différents axes

Liste de tous les axes disponibles

- Résolution d'affichage pour l'affichage de positions en mm ou degrés
	- **0.1 0.05 0.01 0.005 0.001 0.0005 0.0001 0.00005 (option de logiciel Display step) 0.00001 (option de logiciel Display step)**

Résolution d'affichage pour l'affichage de positions en pouces

**0.005 0.001 0.0005 0.0001 0.00005 (option de logiciel Display step) 0.00001 (option logicielle Display step)**

### DisplaySettings

Définition de l'unité de mesure pour l'affichage **metric : utiliser le système métrique inch : utiliser le système en pouces**

### DisplaySettings

Format des programmes CN et affichage des cycles Programmation en texte clair HEIDENHAIN ou en DIN/ISO

> **HEIDENHAIN : introduction du programme MDI en dialogue texte clair ISO : programmation dans le mode MDI en DIN/ISO**

Représentation des cycles

**TNC\_STD : afficher les cycles avec des commentaires** TNC\_PARAM : afficher les cycles sans commentaire

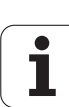

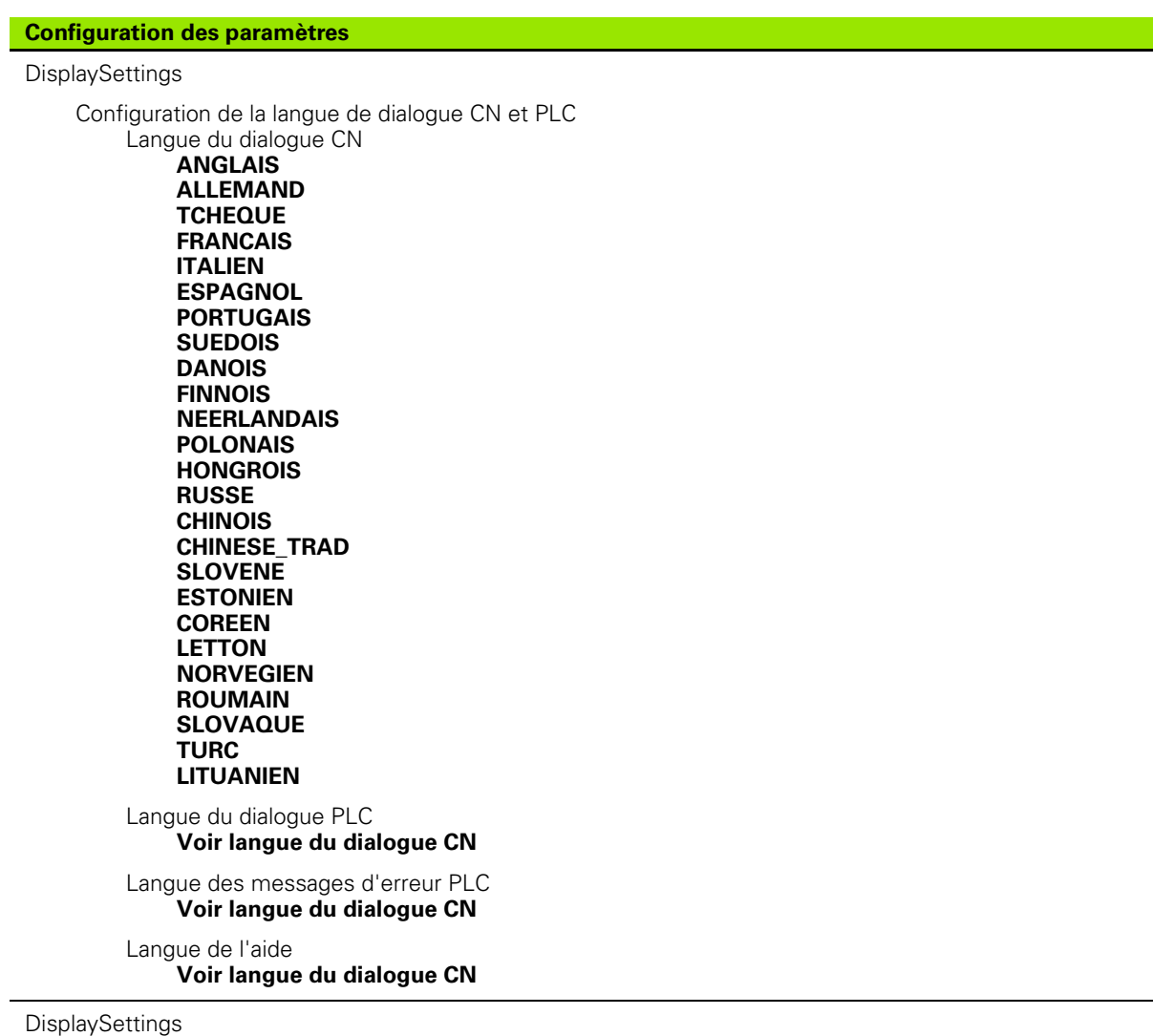

Mode opératoire à la mise sous tension de la commande

Acquitter le message 'Coupure d'alimentation'

**TRUE : la procédure de démarrage ne continue qu'après acquittement du message FALSE : le message 'Coupure d'alimentation' ne s'affiche pas**

Représentation des cycles

**TNC\_STD : afficher les cycles avec des commentaires** TNC\_PARAM : afficher les cycles sans commentaire

**506** Tableaux et résumés

#### **ProbeSettings**

Configuration du mode opératoire du palpage

Mode Manuel : prise en compte de la rotation de base

### **TRUE : tenir compte d'une rotation de base lors du palpage FALSE : toujours se déplacer en paraxial lors du palpage**

Mode Automatique : mesure multiple avec les fonctions de palpage **1 à 3 : nombre de palpages par opération de palpage**

Mode Automatique : zone de sécurité pour mesure multiple

**0,002 à 0,999 [mm] : zone dans laquelle doit se trouver la valeur pour une mesure multiple**

**CfgTTRoundStylus** 

Coordonnées du centre de la tige de palpage

**[0] : coordonnée X du centre de la tige par rapport au point zéro machine** 

- **[1] : coordonnée Y du centre de la tige par rapport au point zéro machine**
- **[2] : coordonnée Z du centre de la tige par rapport au point zéro machine**

Distance d'approche au dessus de la tige de palpage pour le prépositionnement **0.001 à 99 999.9999 [mm] : distance d'approche dans le sens de l'axe d'outil**

Zone de sécurité autour du stylet pour le prépositionnement **0.001 à 99 999.9999 [mm] : distance d'approche dans le plan perpendiculaire à l'axe d'outil**

### CfgToolMeasurement

Fonction M pour l'orientation de la broche

**-1 : orientation broche directe par la CN**

**0 : fonction inactive**

### **1 à 999 : numéro de la fonction M pour l'orientation broche**

Sens de palpage pour l'étalonnage du rayon d'outil

**X\_Positif, Y\_Positif, X\_Négatif, Y\_Négatif (en fonction de l'axe d'outil)** 

Ecart entre l'arête inférieure de l'outil et l'arête supérieure du stylet **0.001 à 99.9999 [mm] : décalage du stylet avec l'outil** 

Avance rapide dans le cycle de palpage

**10 à 300 000 [mm/min.] : avance rapide dans le cycle de palpage** 

Avance de palpage lors de l'étalonnage d'outil

**1 à 3 000 [mm/min.] : avance de palpage lors de l'étalonnage d'outil** 

Calcul de l'avance de palpage

**ConstantTolerance : calcul de l'avance de palpage avec tolérance constante VariableTolerance : calcul de l'avance de palpage avec tolérance variable ConstantFeed : avance de palpage constante** 

Vitesse tangentielle max. admissible au tranchant de l'outil

**1 à 129 [m/min.] : vitesse de rotation tangentielle admissible de la fraise**

Vitesse max. adm. lors de l'étalonnage d'outil **0 à 1 000 [tours/min.] : vitesse de rotation max. admissible**

Erreur de mesure max. admissible lors de l'étalonnage d'outil **0.001 à 0.999 [mm] : première erreur de mesure max. admissible**

Erreur de mesure max. admissible lors de l'étalonnage d'outil **0.001 à 0.999 [mm] : deuxième erreur de mesure max. admissible**

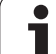

### **Configuration des paramètres**

**ChannelSettings** 

#### CH\_NC

Cinématique active

Cinématique à activer

**Liste des cinématiques de la machine**

Tolérances géométriques

Ecart autorisé pour le rayon du cercle

**0.0001 à 0.016 [mm] : écart autorisé du rayon au point final du cercle par rapport au rayon au point de départ.**

Configuration des cycles d'usinage

Facteur de recouvrement lors du fraisage de poche

**0.001 à 1.414 : facteur de recouvrement pour le cycle 4 FRAISAGE DE POCHE et le cycle 5 POCHE CIRCULAIRE**

Afficher le message d'erreur "Broche ?" si M3/M4 est inactive

**on : délivrer le message d'erreur off : ne pas délivrer de message d'erreur**

Afficher le message d'erreur "Introduire profondeur négative"

**on : délivrer le message d'erreur off : ne pas délivrer de message d'erreur**

Comportement d'approche de la paroi d'une rainure sur le corps d'un cylindre

**LineNormal : approche sur une droite CircleTangential : approche avec mouvement circulaire**

Fonction M pour l'orientation de la broche

**-1 : orientation broche directe par la CN**

**0 : fonction inactive**

**1 à 999 : numéro de la fonction M pour l'orientation broche**

**508** Tableaux et résumés

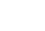

Filtre géométrique pour filtrer des éléments linéaires

Type de filtre stretch

**- Off : aucun filtre actif**

**- ShortCut : ignorer certains points du polygone**

**- Average : le filtre de géométrie lisse les angles**

Distance max. du contour filtré par rapport au contour non-filtré

**0 à 10 [mm] : les points filtrés annulés sont à l'intérieur de la tolérance de la trajectoire à obtenir.**

Longueur max. de la course obtenue après filtrage

**0 à 1000 [mm] : longueur sur laquelle agit le filtre géométrique**

Configurations de l'éditeur CN

Générer les fichiers de sauvegarde

**TRUE : créer un fichier de sauvegarde après l'édition de programmes CN FALSE : ne pas créer de fichier de sauvegarde après l'édition de programmes CN**

Comportement du curseur après effacement de lignes

**TRUE : après l'effacement, le curseur se trouve sur la ligne précédente (comportement iTNC) FALSE : après l'effacement, le curseur se trouve sur la ligne suivante**

Comportement du curseur sur la première et la dernière ligne

**TRUE : retour du curseur autorisé au début/à la fin du programme FALSE : retour du curseur interdit au début/à la fin du programme**

Saut de ligne avec séquences multiples

**ALL : toujours afficher toutes les lignes**

**ACT : n'afficher toutes les lignes que de la séquence courante**

**NO : n'afficher toutes les lignes que si la séquence est en édition**

Activer l'aide

**TRUE : toujours afficher les figures d'aide lors de l'introduction des données FALSE : n'afficher les figures d'aide que si l'on a appuyé sur la touche HELP**

Comportement de la barre de softkeys après l'introduction d'un cycle

**TRUE : conserver la barre de softkeys des cycles activée après avoir définir le cycle FALSE : cacher la barre de softkeys des cycles après avoir défini le cycle**

Message de demande de confirmation avec Effacer bloc

**TRUE : afficher le message de demande de confirmation d'effacement d'une séquence FALSE : ne pas afficher le message de demande de confirmation d'effacement d'une séquence**

Longueur de programme sur laquelle la géométrie doit être vérifiée **100 à 9999 : longueur de programme sur laquelle la géométrie doit être vérifiée**

Indication du chemin d'accès pour utilisateur final

Liste avec lecteurs et/ou répertoires **Les lecteurs et répertoires enregistrés ici sont affichés par la TNC dans le gestionnaire de fichiers**

Temps universel (Greenwich Time)

Décalage horaire avec le temps universel (h) **-12 à 13 : décalage horaire par rapport à l'heure de Greenwich**

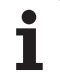

# **17.2 Repérage des broches et câbles pour les interfaces de données**

## **Interface V.24/RS-232-C, appareils HEIDENHAIN**

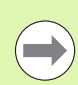

L'interface répond à la norme EN 50 178 **Isolation électrique du réseau**.

Avec utilisation du bloc adaptateur 25 broches :

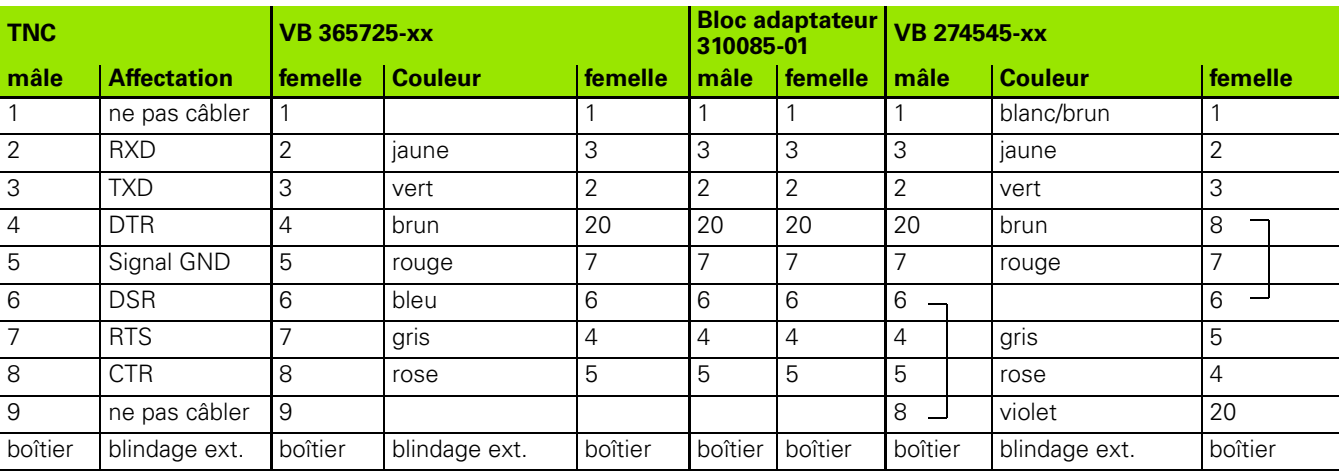

Avec utilisation du bloc adaptateur 9 broches :

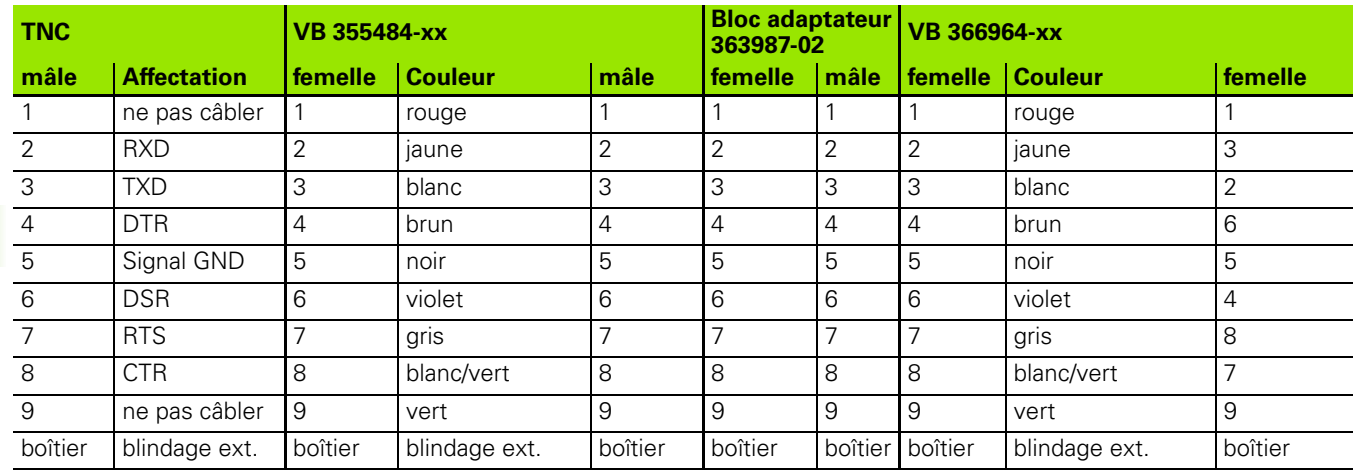

## **Appareils autres que HEIDENHAIN**

Le repérage des broches d'un appareil d'une marque étrangère peut être différent de celui d'un appareil HEIDENHAIN.

Il dépend de l'appareil et du type de transmission. Utilisez le repérage des broches du bloc adaptateur du tableau ci-dessous.

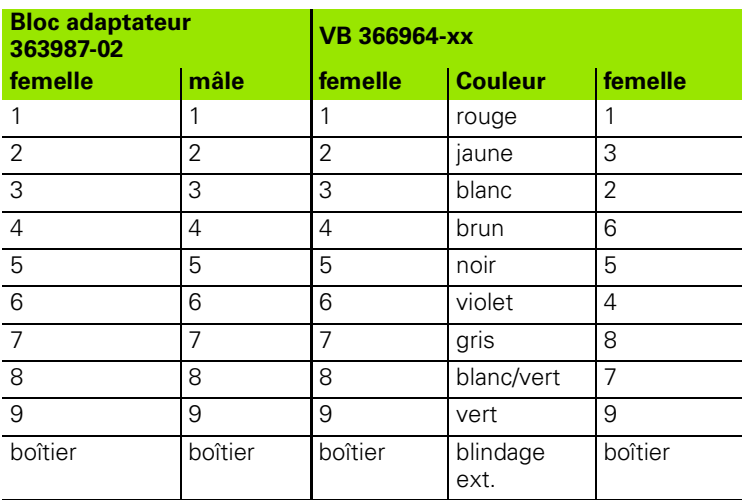

## **Prise femelle RJ45 pour Interface Ethernet**

Longueur de câble max. :

non blindé : 100 m

 $\blacksquare$  blindé : 400 m

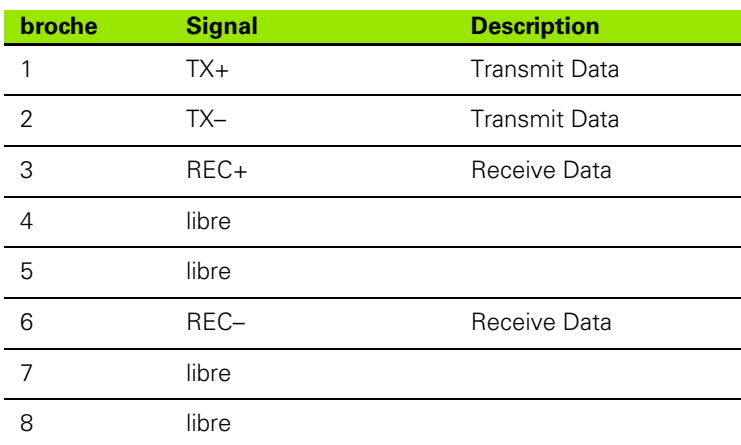

# **17.3 Informations techniques**

### **Signification des symboles**

Standard

Option d'axe

Option logicielle 1s

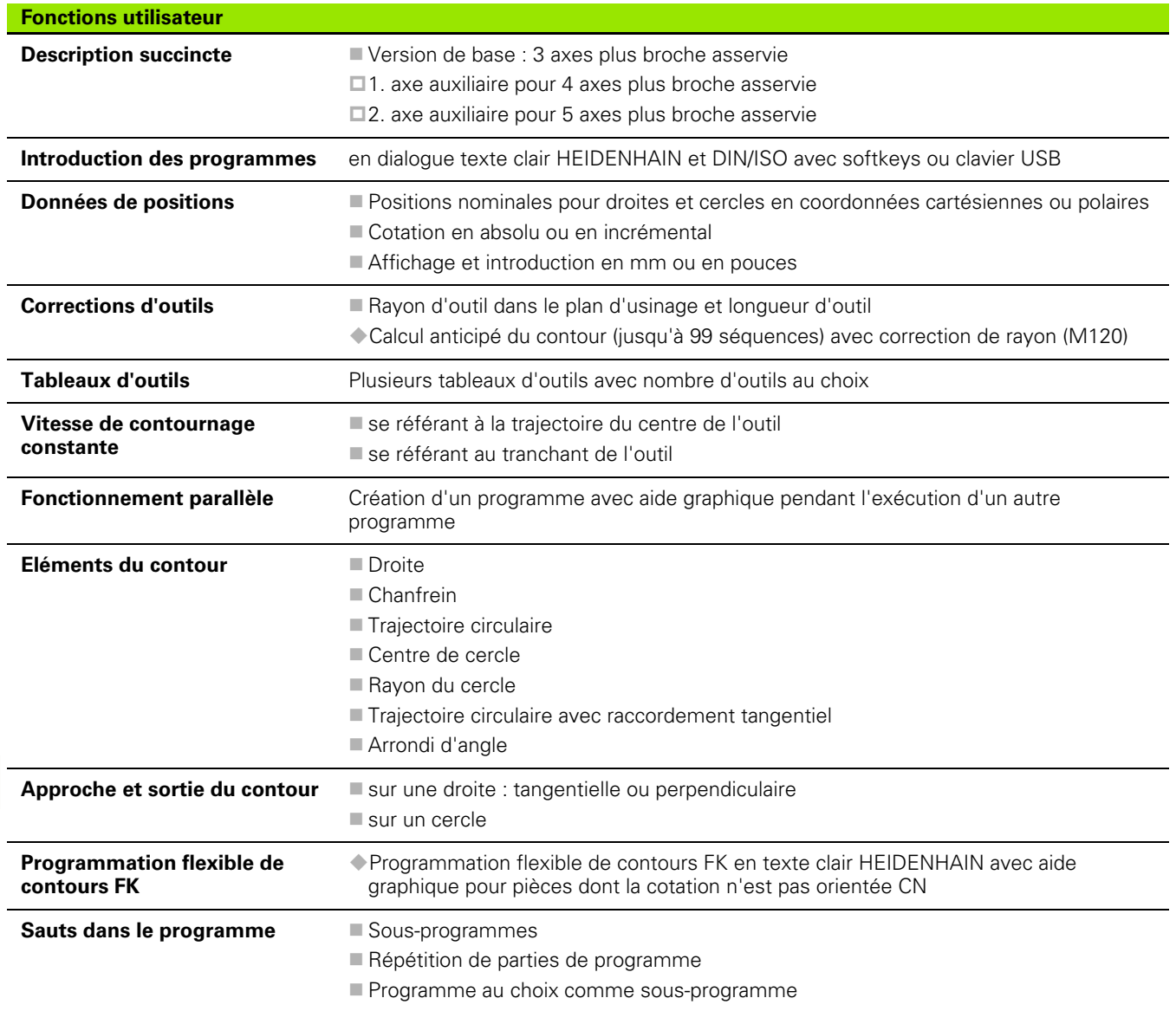

 $\bullet$ ı

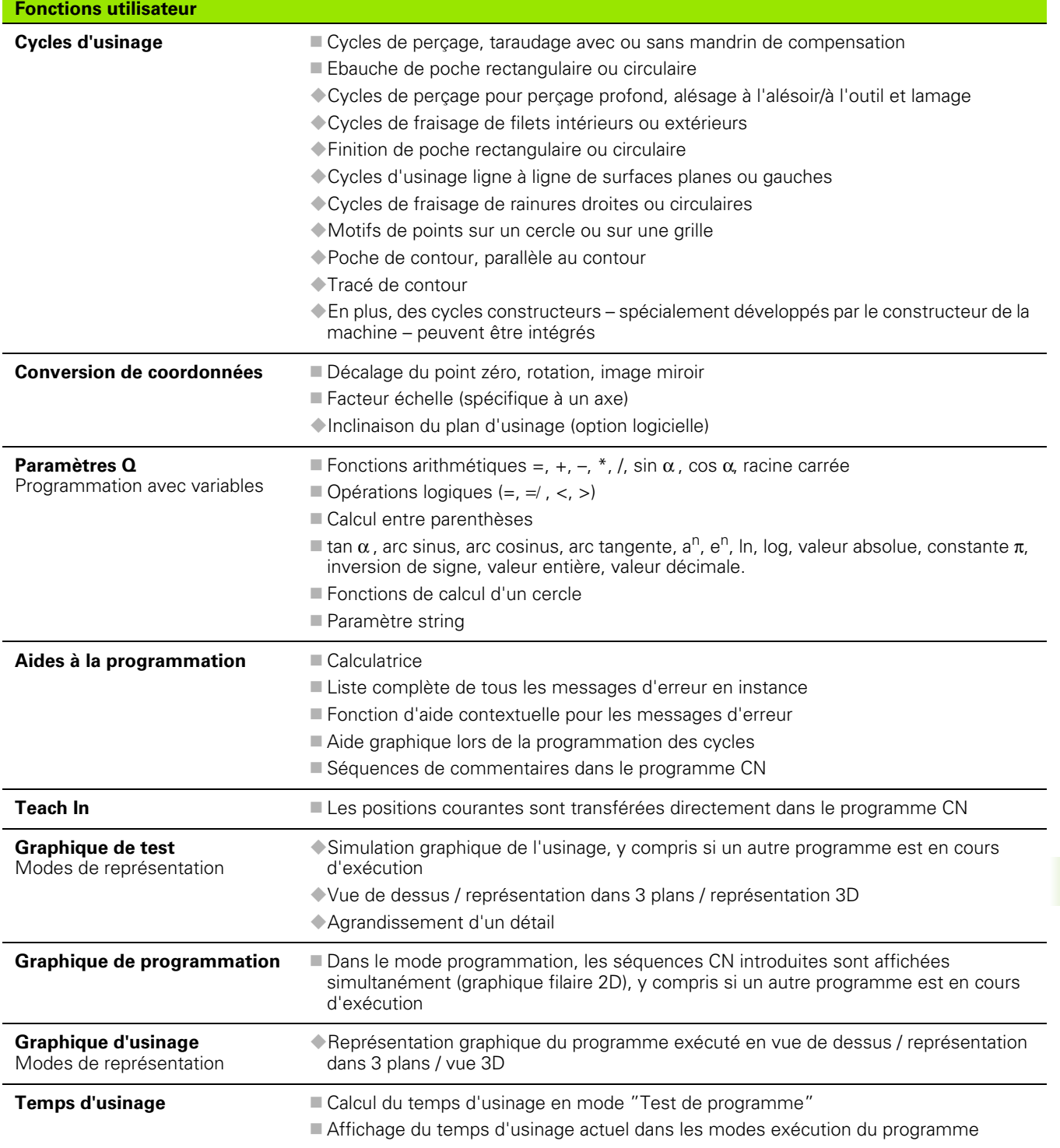

 $\overline{\mathbf{i}}$ 

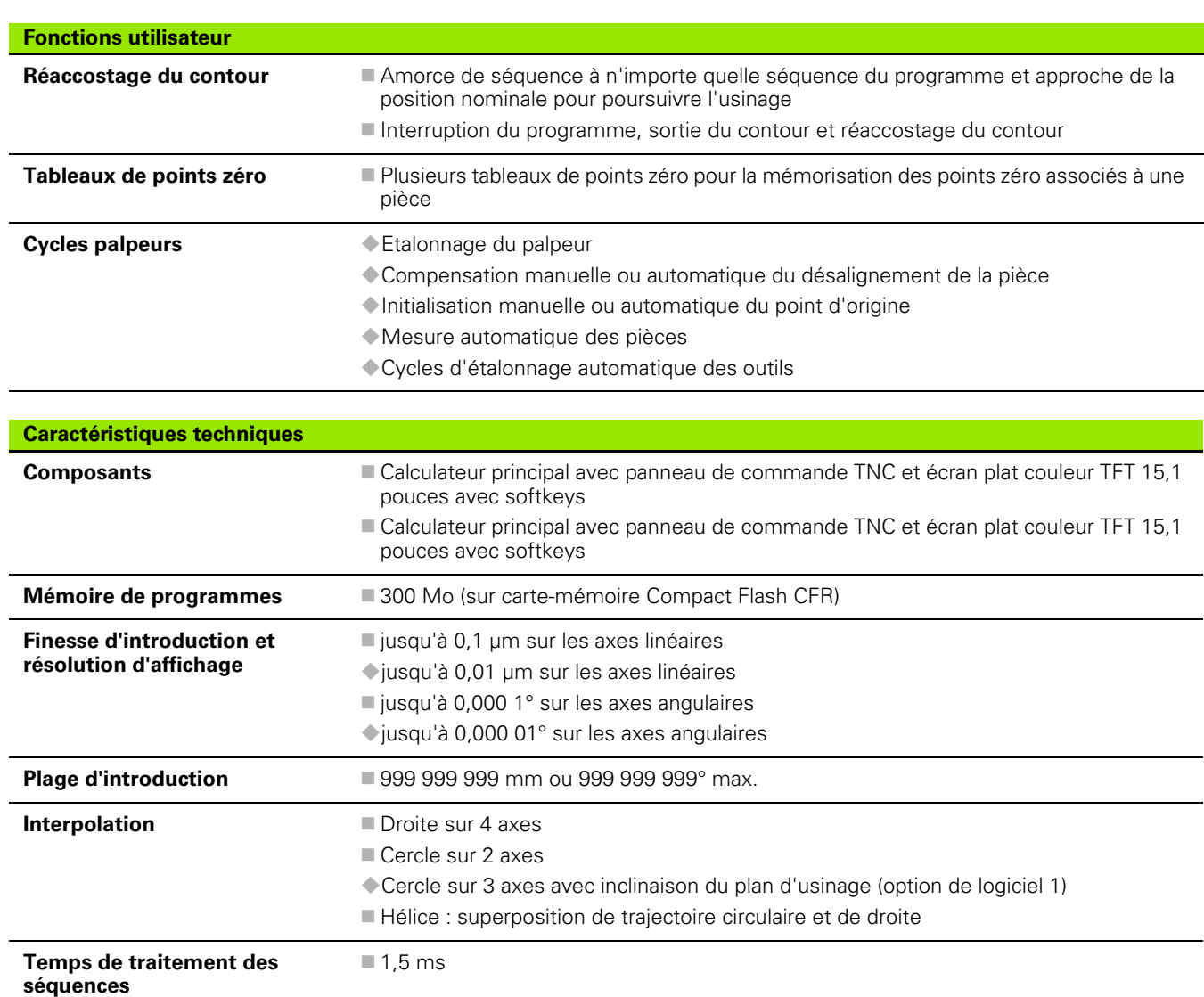

Droite 3D sans correction rayon

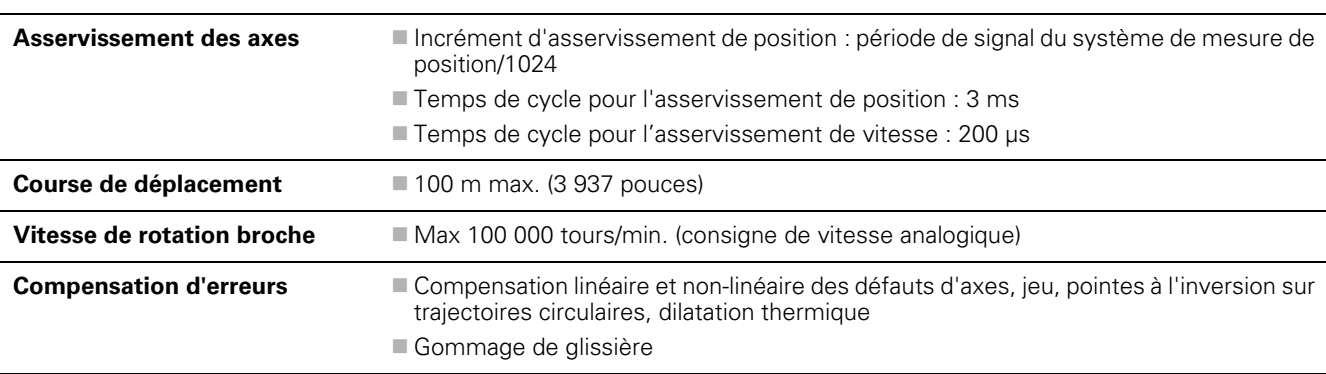

 $\mathbf i$ 

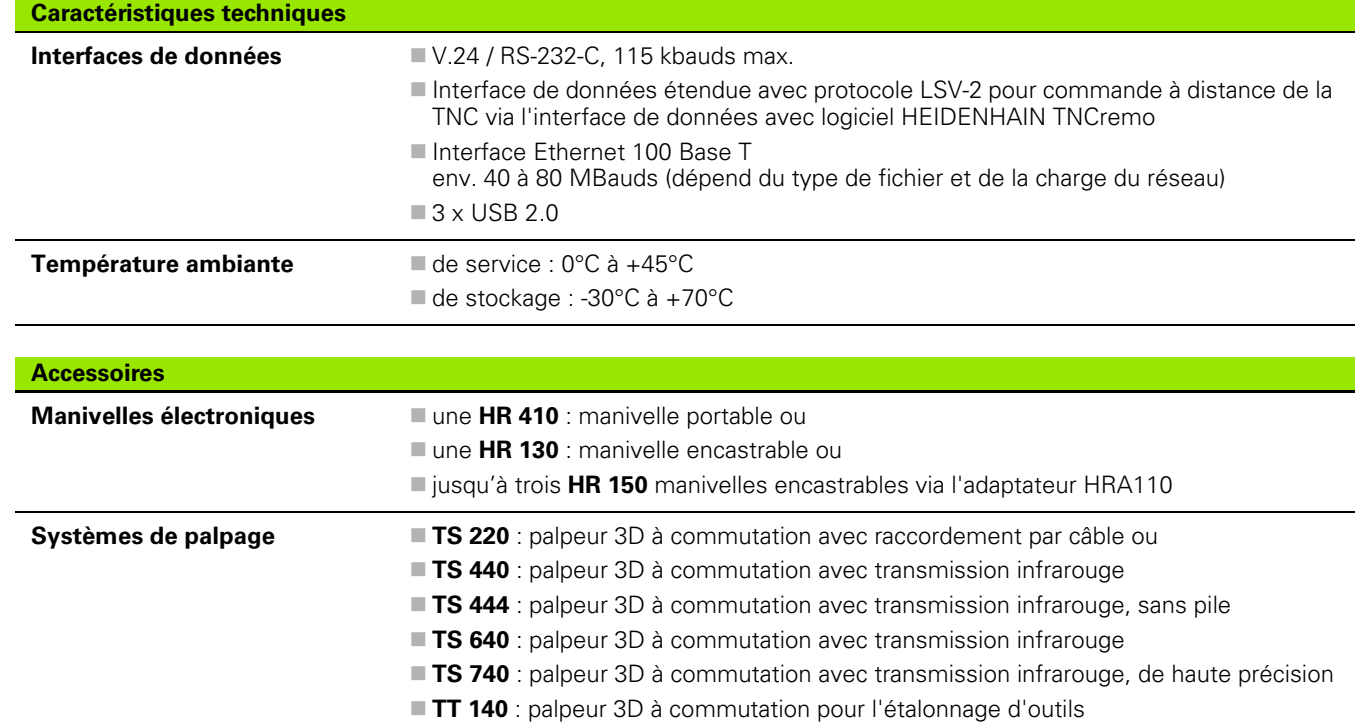

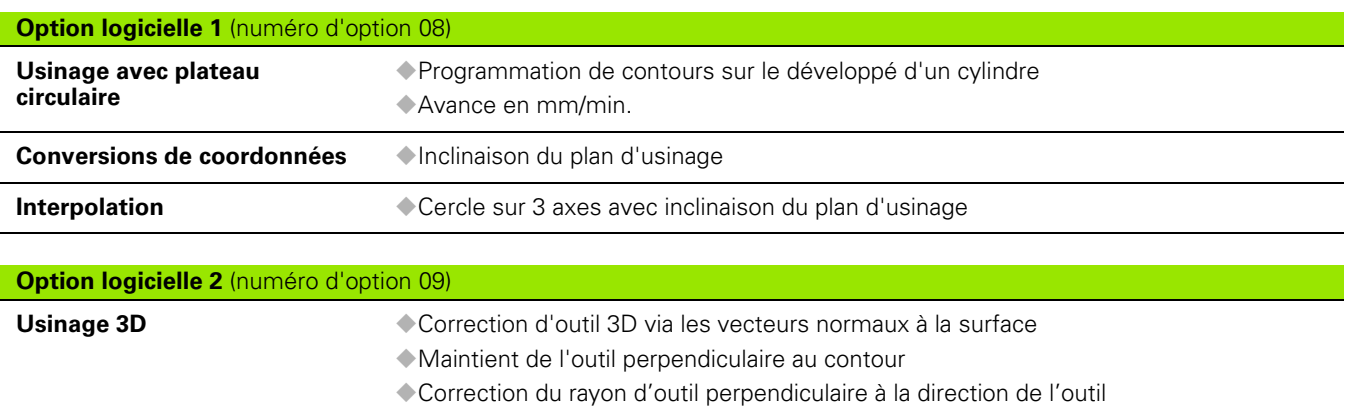

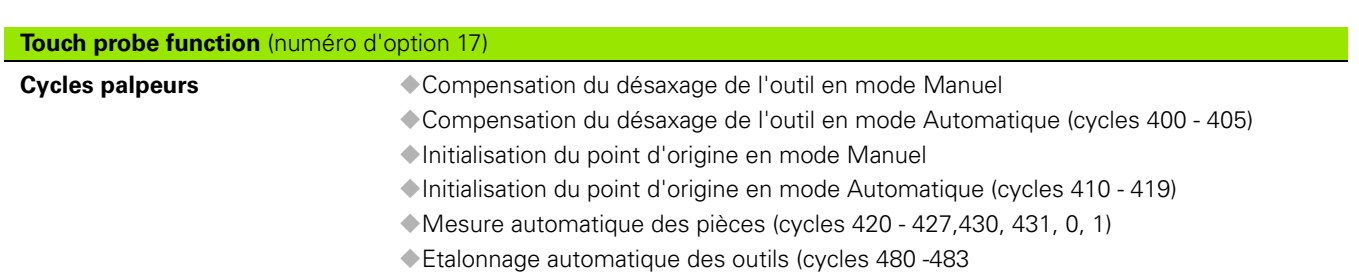

**Interpolation Droite sur 5 axes (licence d'exportation requise)** 

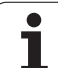

Communication avec applications PC externes au moyen de composants COM

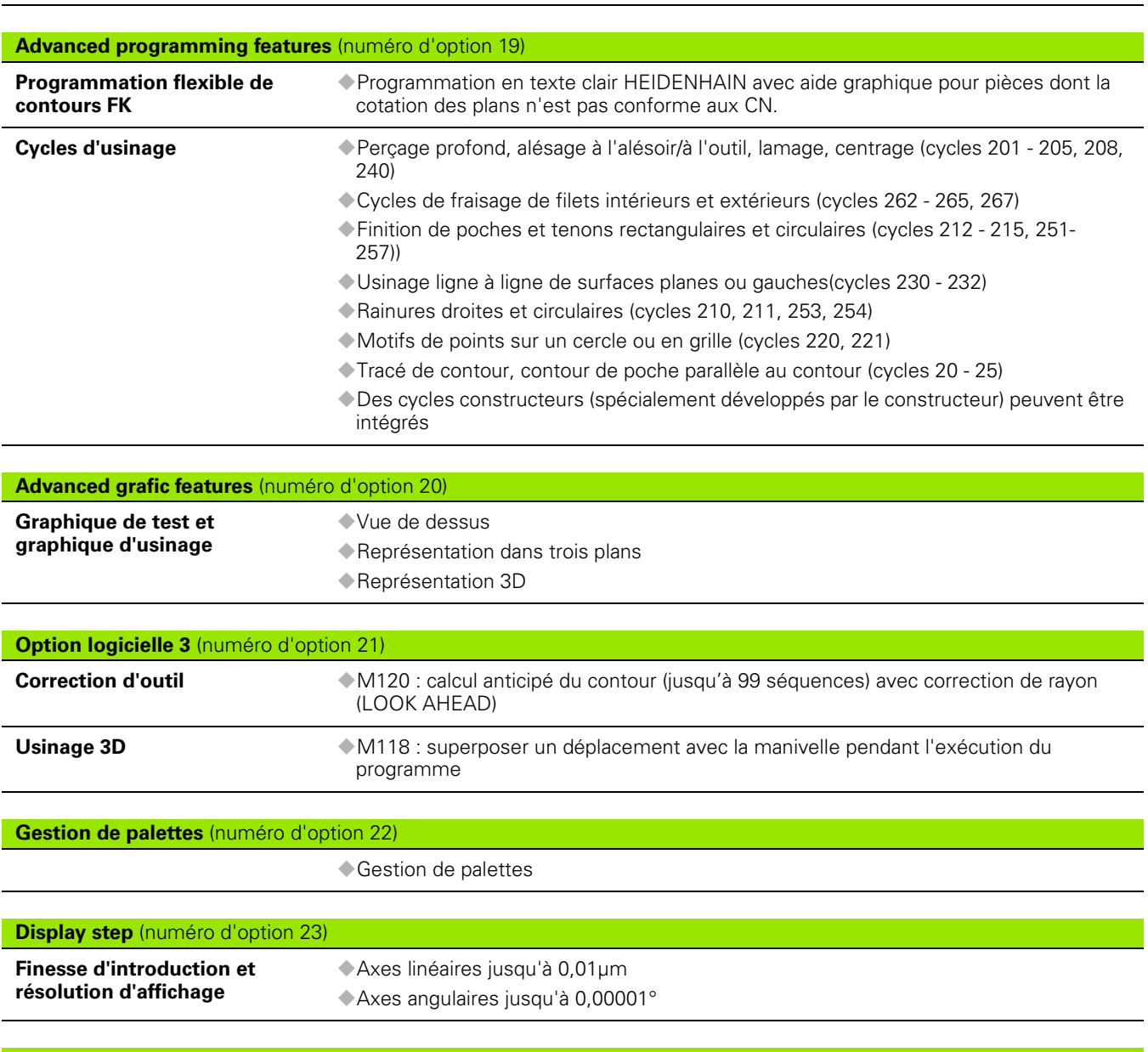

**Double speed** (numéro d'option 49)

Les boucles d'asservissement Double Speed sont utilisées de préférence sur les broches à grande vitesse, les moteurs linéaires et les moteurs-couple

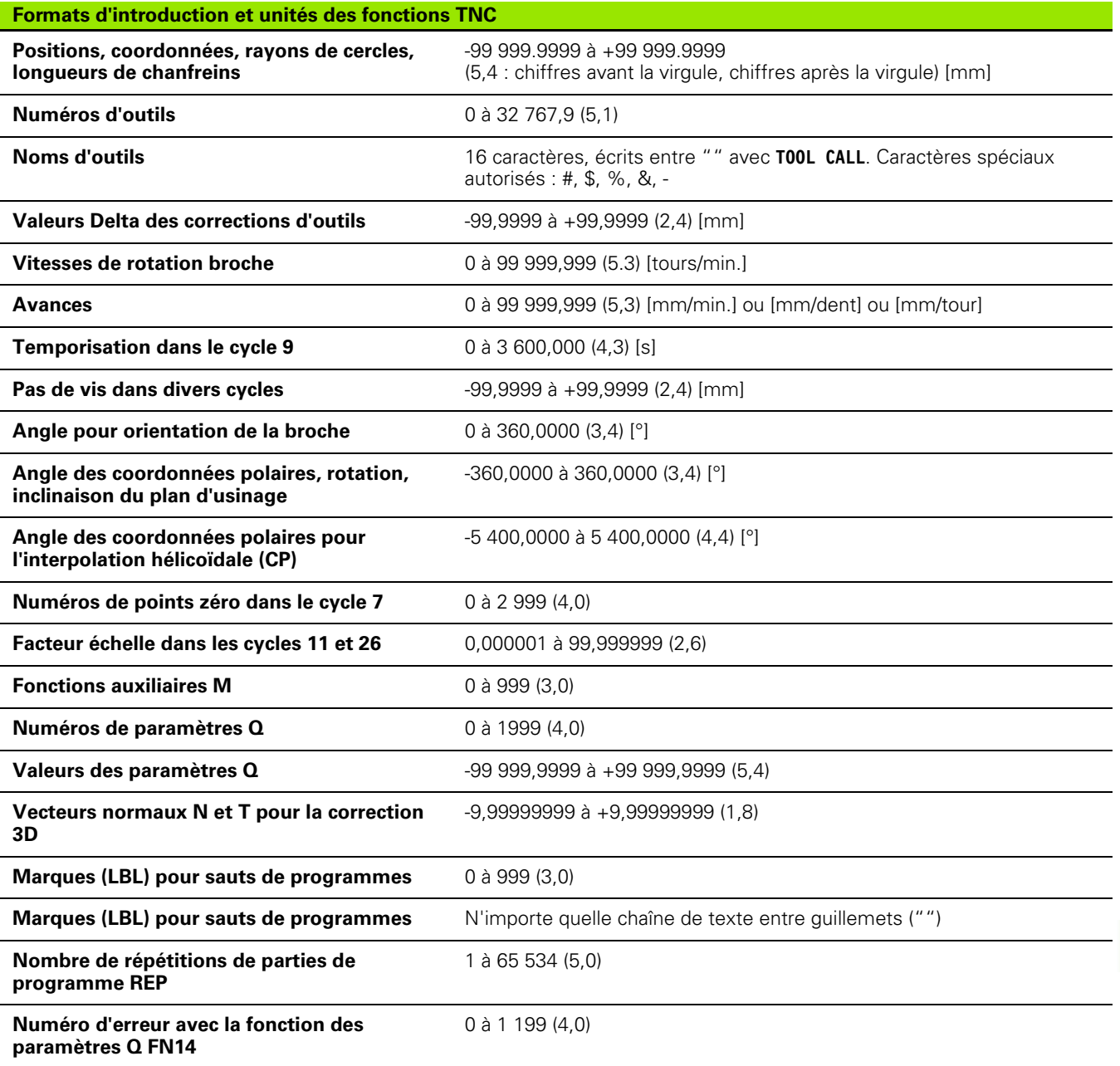

 $\overline{\mathbf{1}}$ 

# **17.4 Remplacement de la pile tampon**

Lorsque la commande est hors tension, une pile tampon alimente la TNC en courant pour sauvegarder les données de la mémoire RAM.

Vous devez changer la batterie lorsque la TNC affiche le message **Changer batterie tampon**.

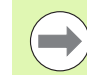

Avant de remplacer la pile tampon, faites une sauvegarde des données!

Pour remplacer la pile tampon, mettre la machine et la TNC hors tension!

La pile tampon ne doit être changée que par un personnel dûment qualifié!

Type de batterie : 1 pile au lithium type CR 2450N (Renata) ID 315 878-01

- **1** La pile se trouve sur la platine principale du MC 6110
- **2** Enlever les cinq vis du capot du MC 6110
- **3** Enlever le capot
- **4** La pile tampon est située au bord de la platine
- **5** Changer la pile : la nouvelle pile ne peut pas être mise à l'envers

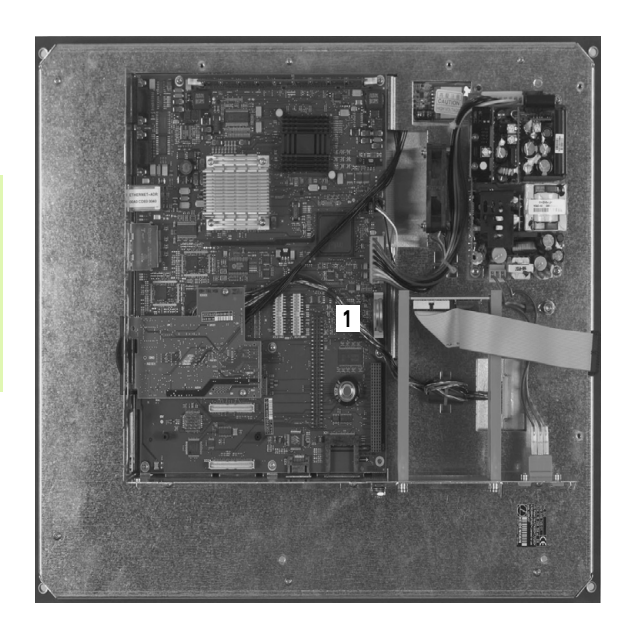

# **Tableaux récapitulatifs**

# **Cycles d'usinage**

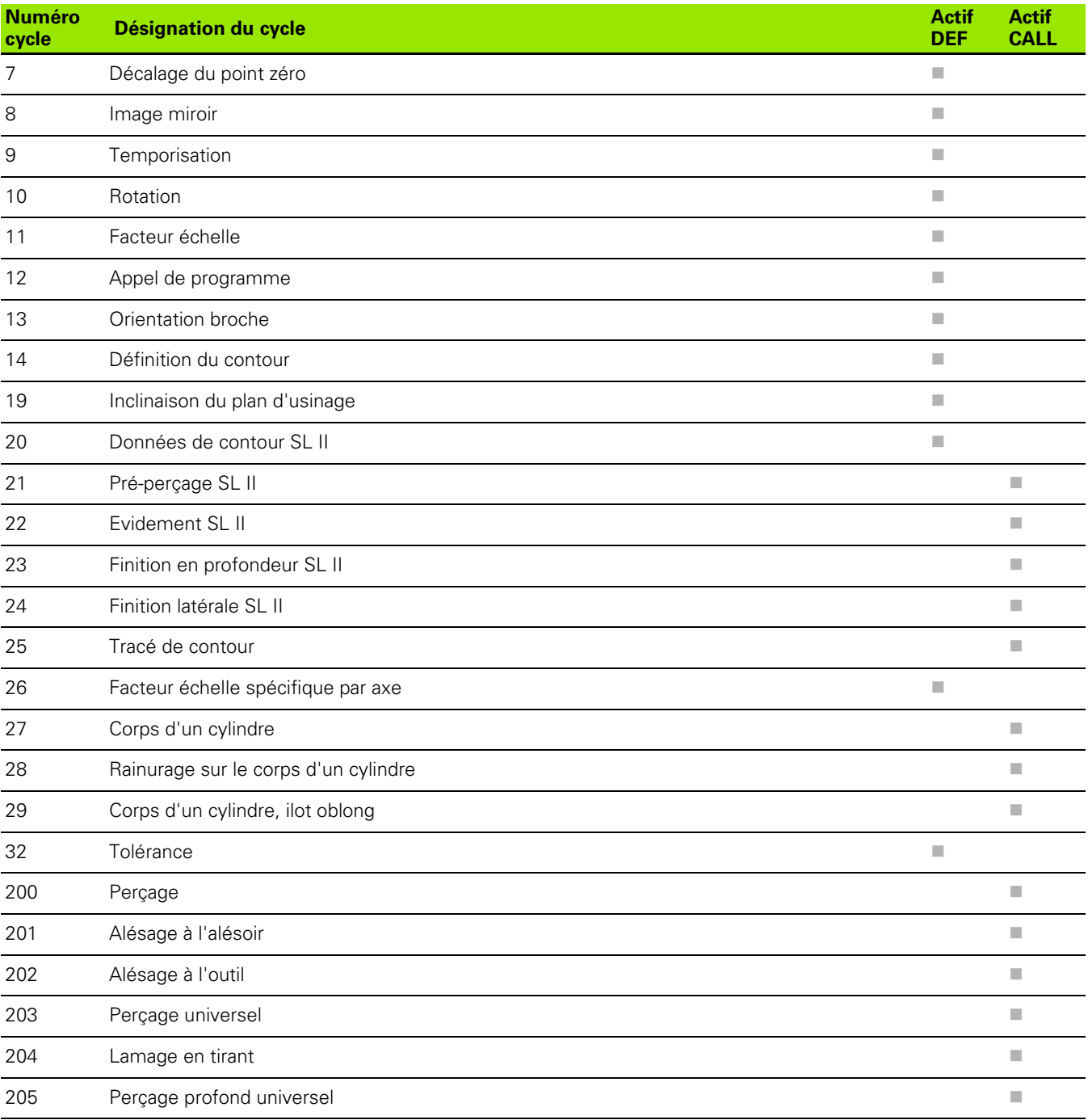

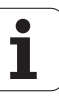

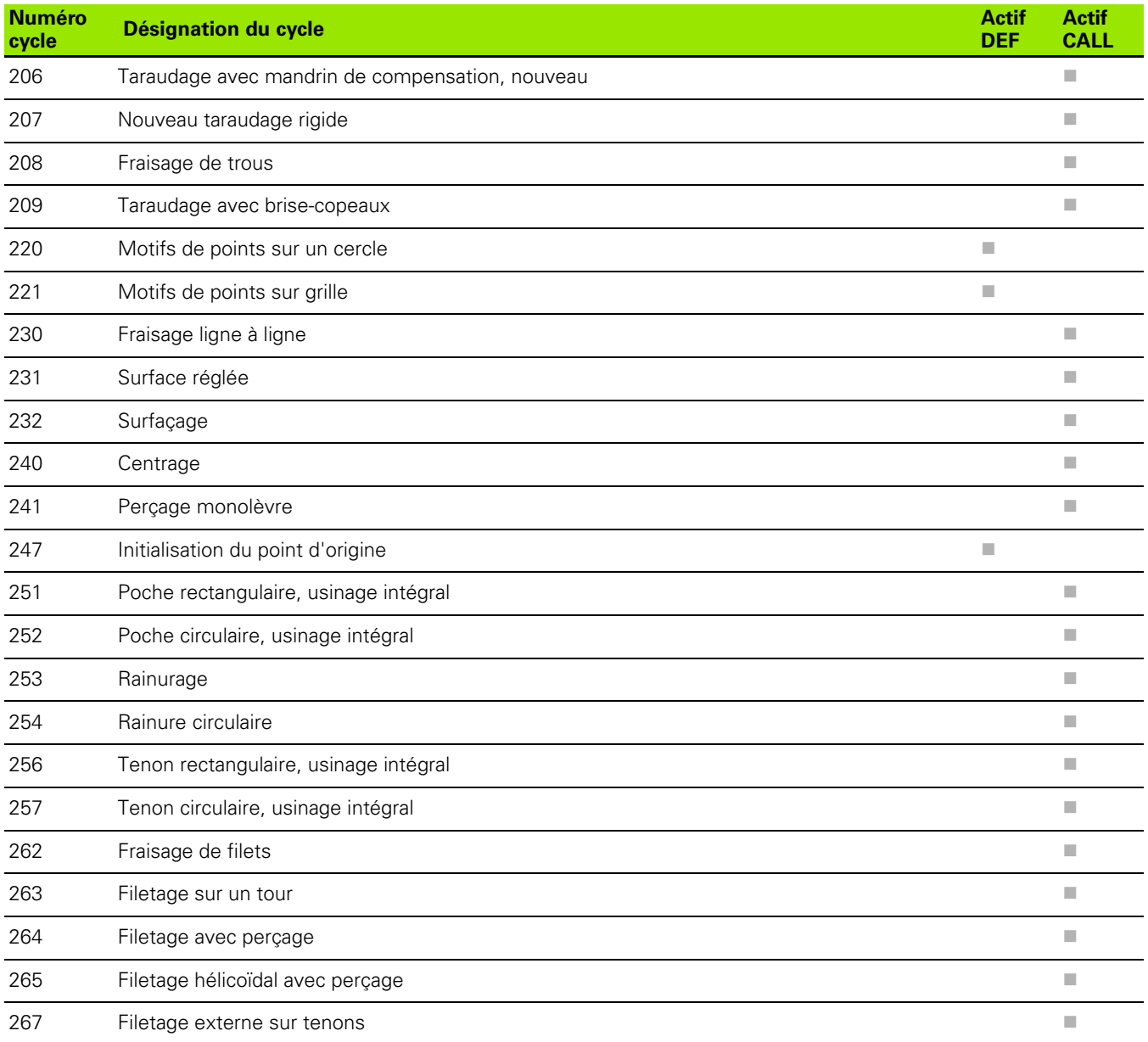

## **Fonctions auxiliaires**

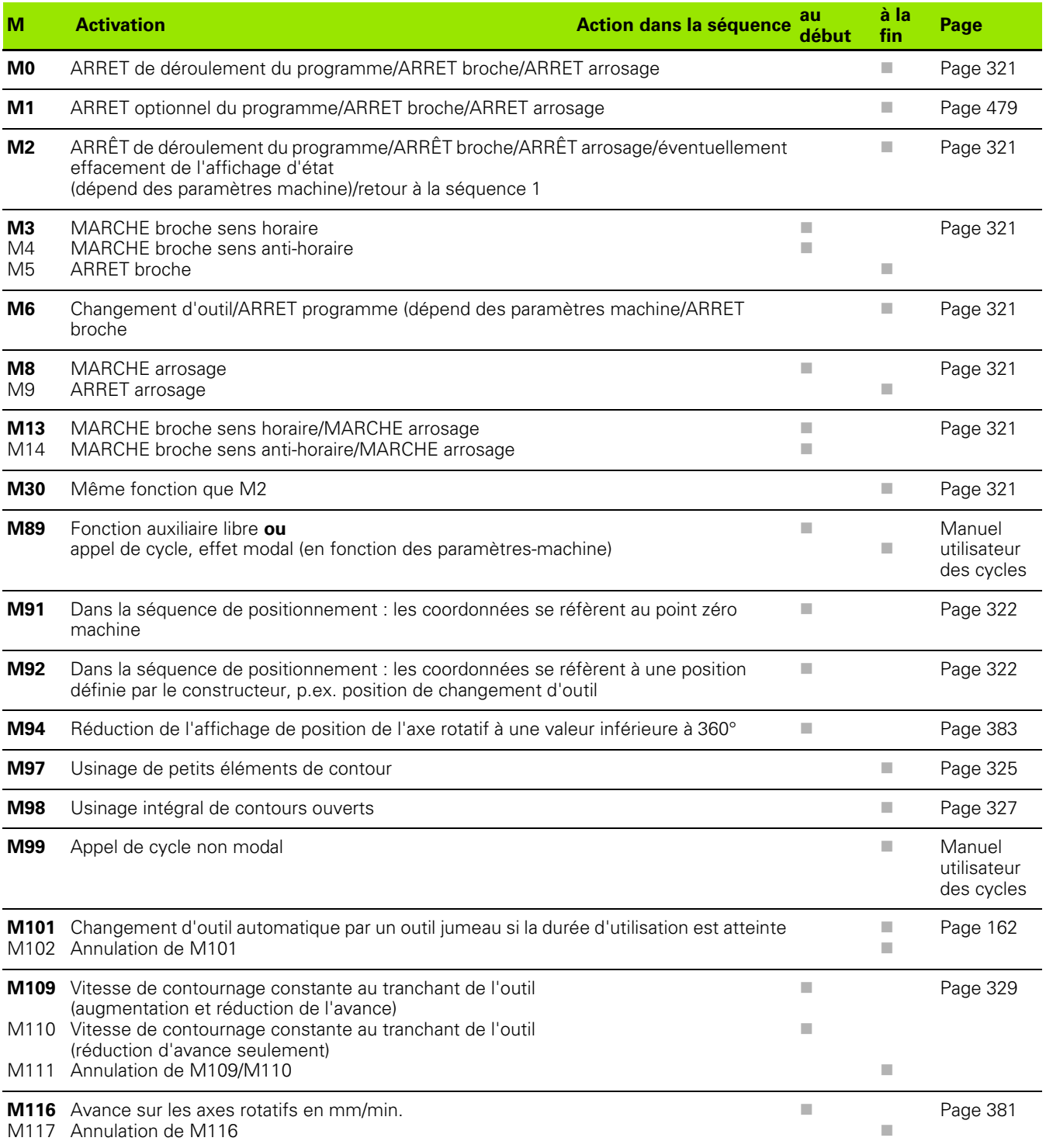

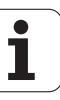

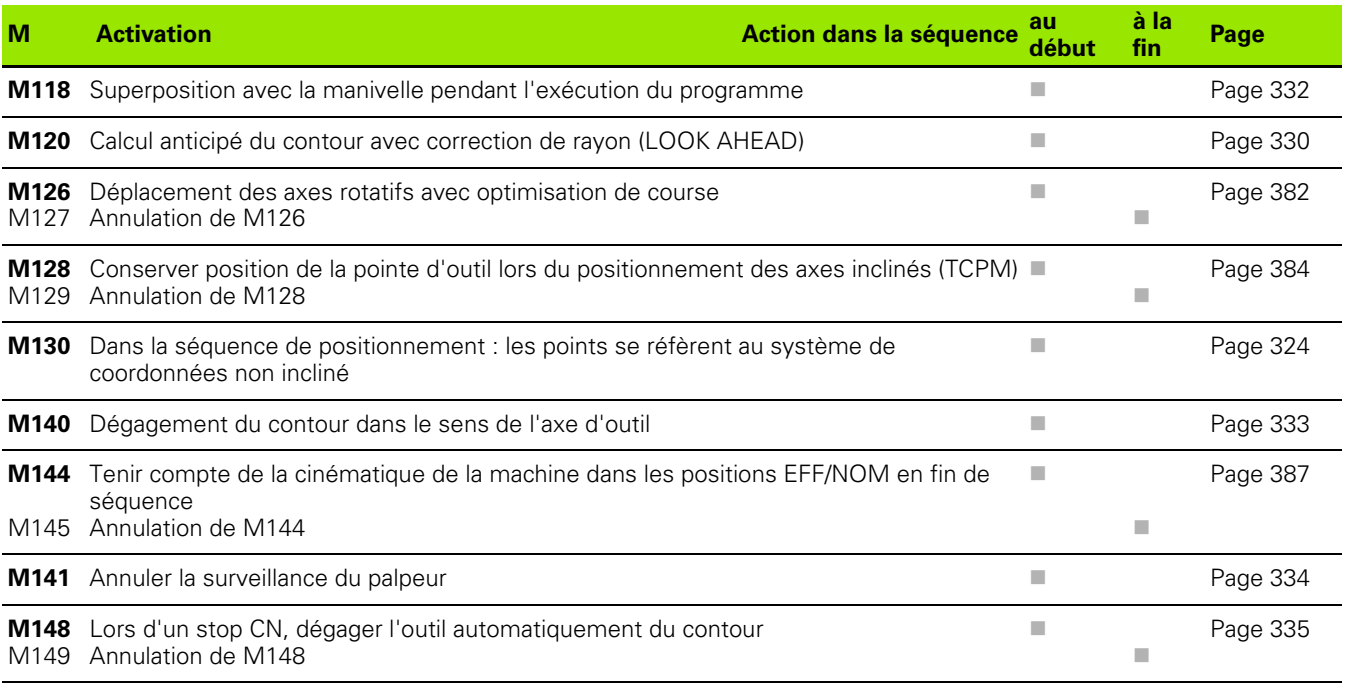

# **Comparatif des fonctions de la TNC 620 et de la l'iTNC 530**

## **Comparatif : caractéristiques techniques**

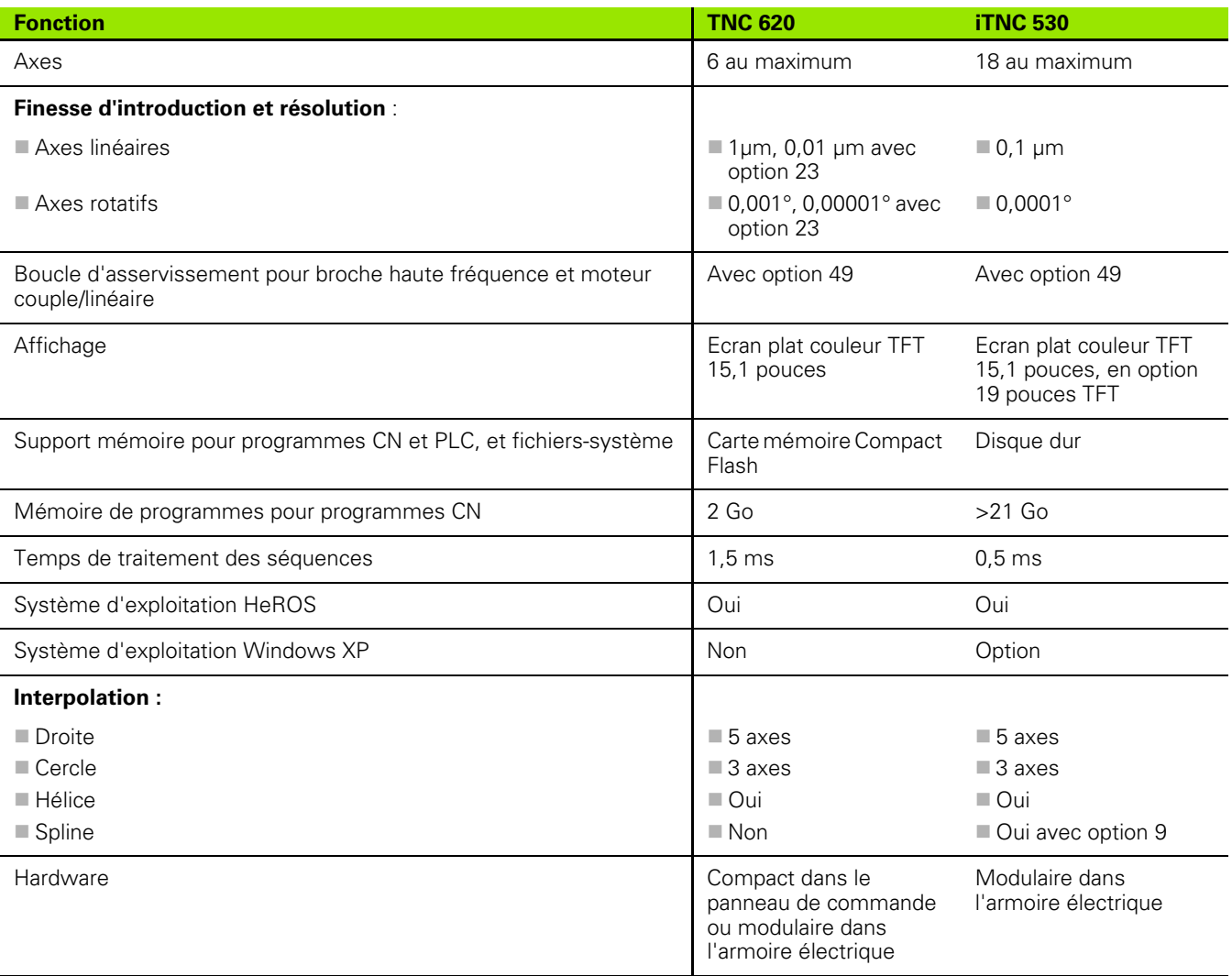

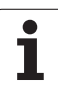

## **Comparatif : interfaces des données**

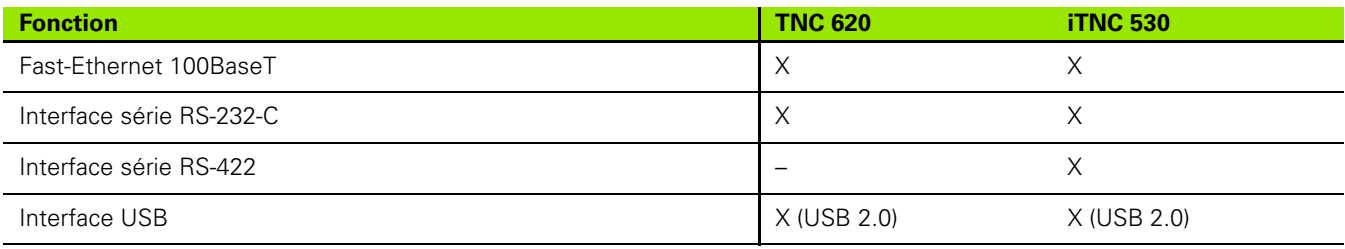

# **Comparatif : accessoires**

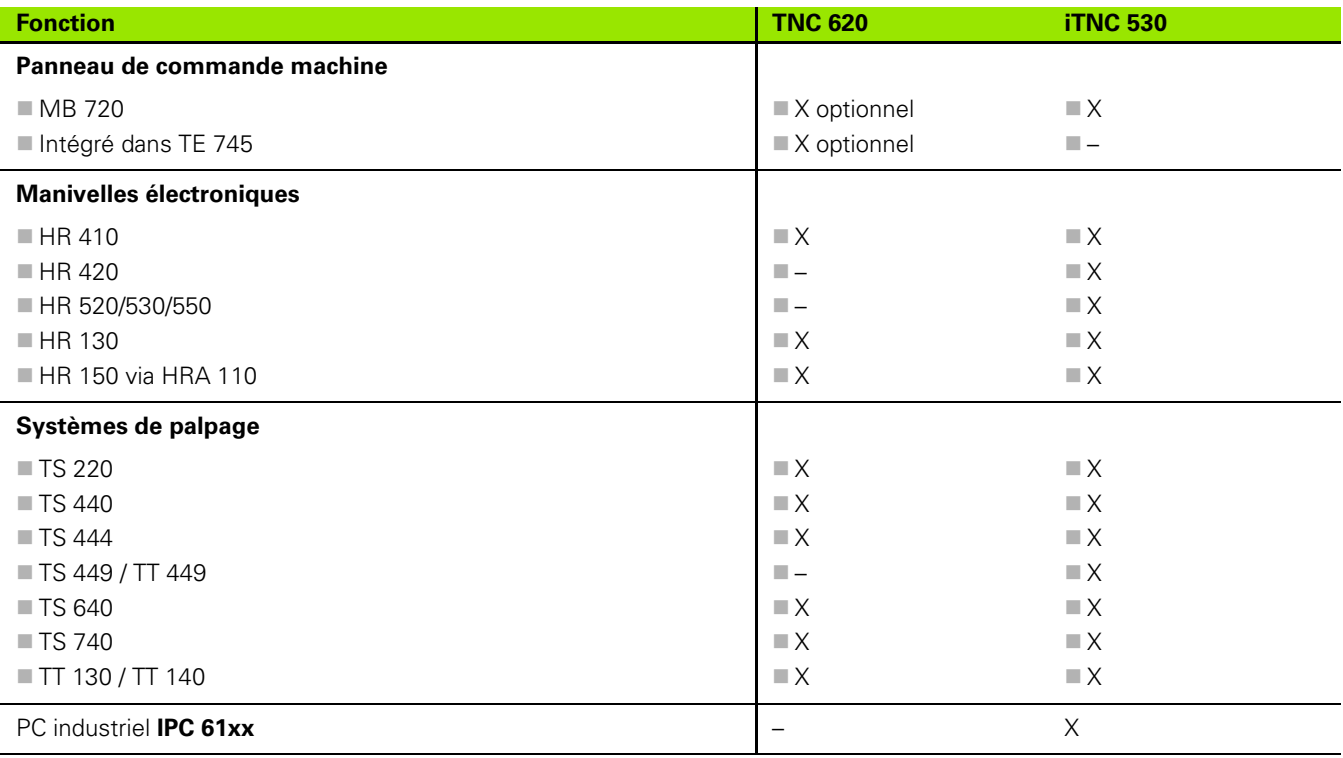

# **Comparatif : logiciels PC**

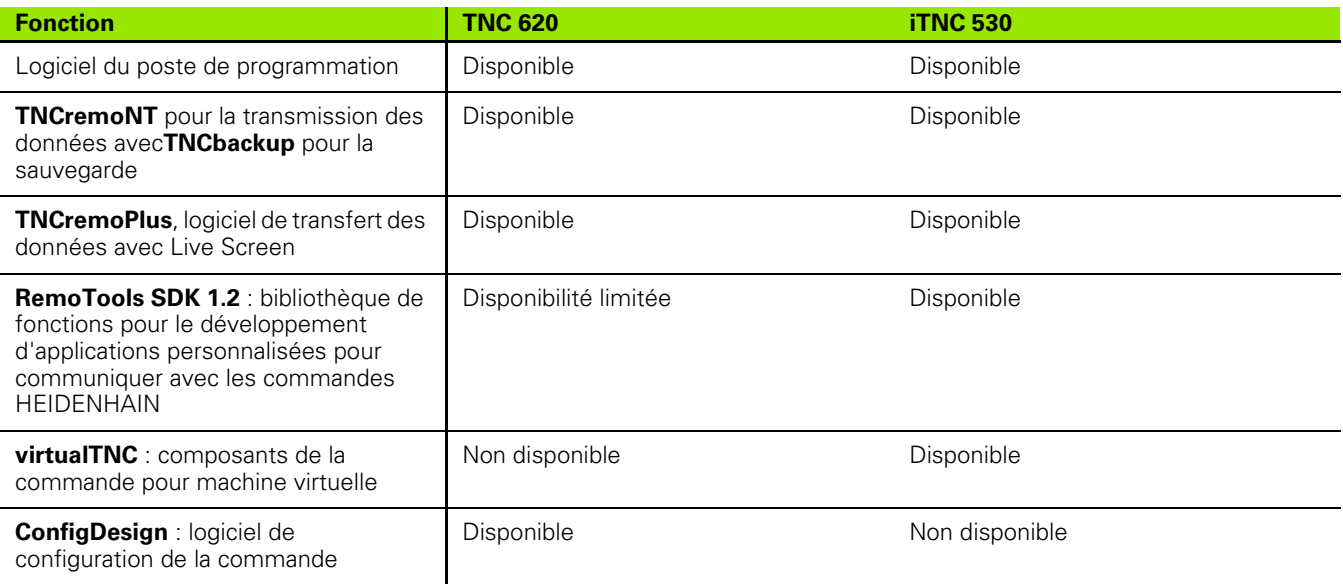

# **Comparatif : fonctions spécifiques à la machine**

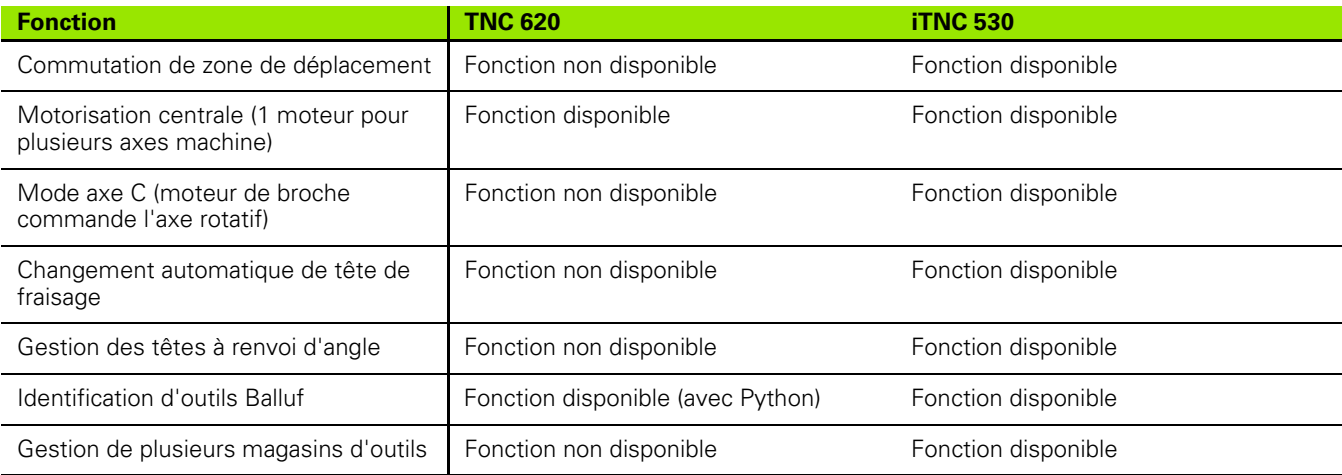

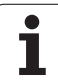

# **Comparatif : fonctions utilisateur**

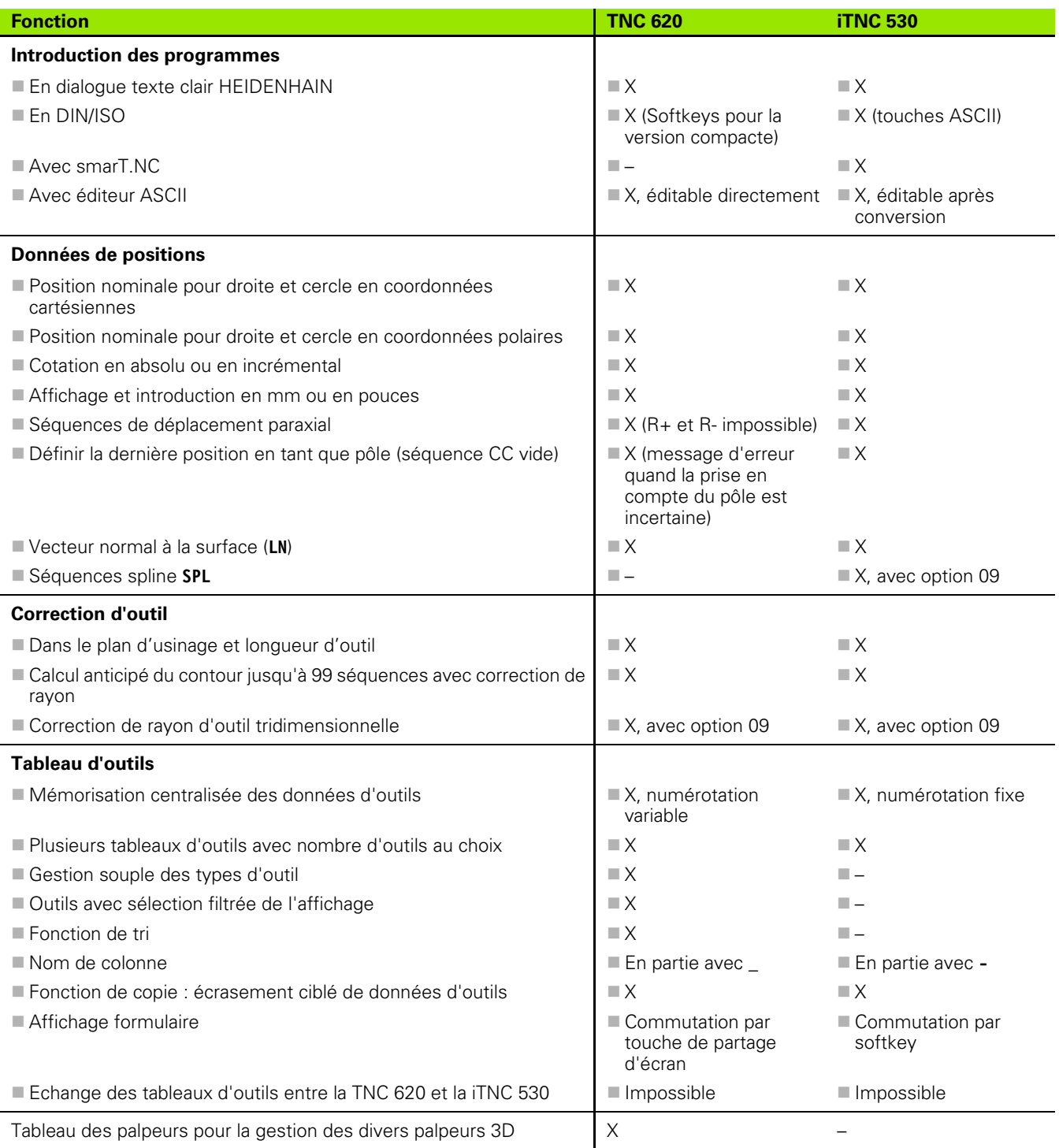

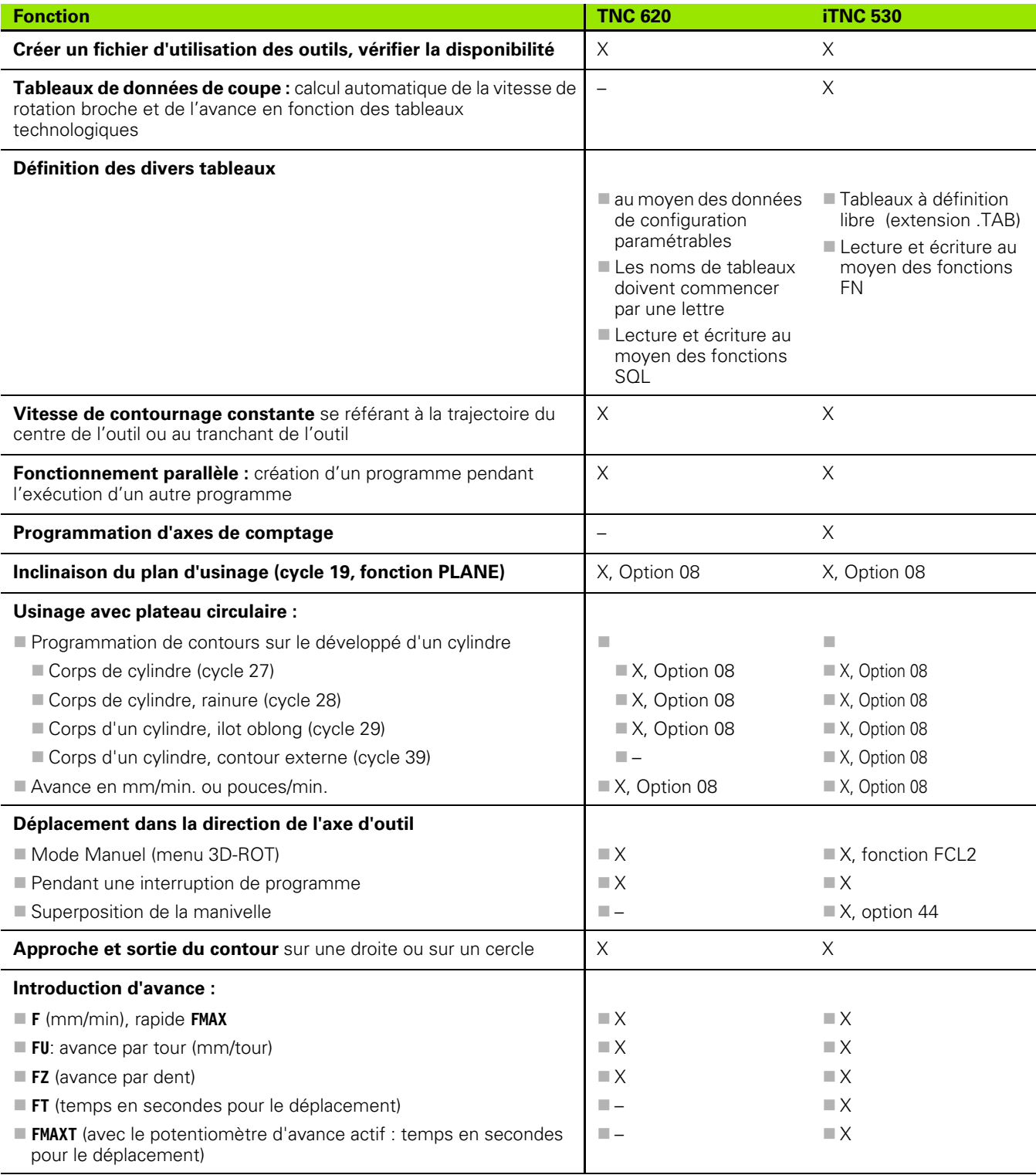

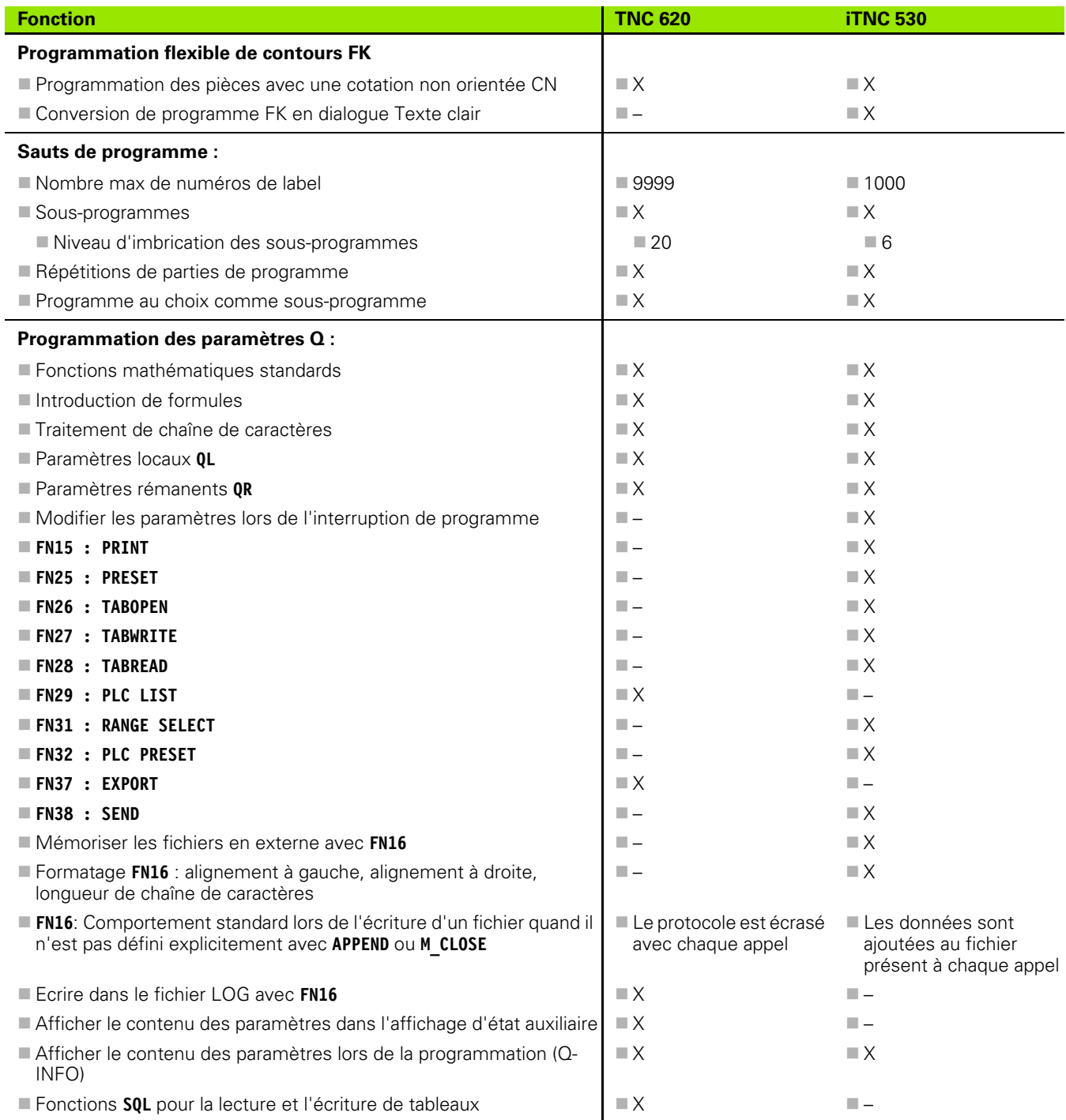

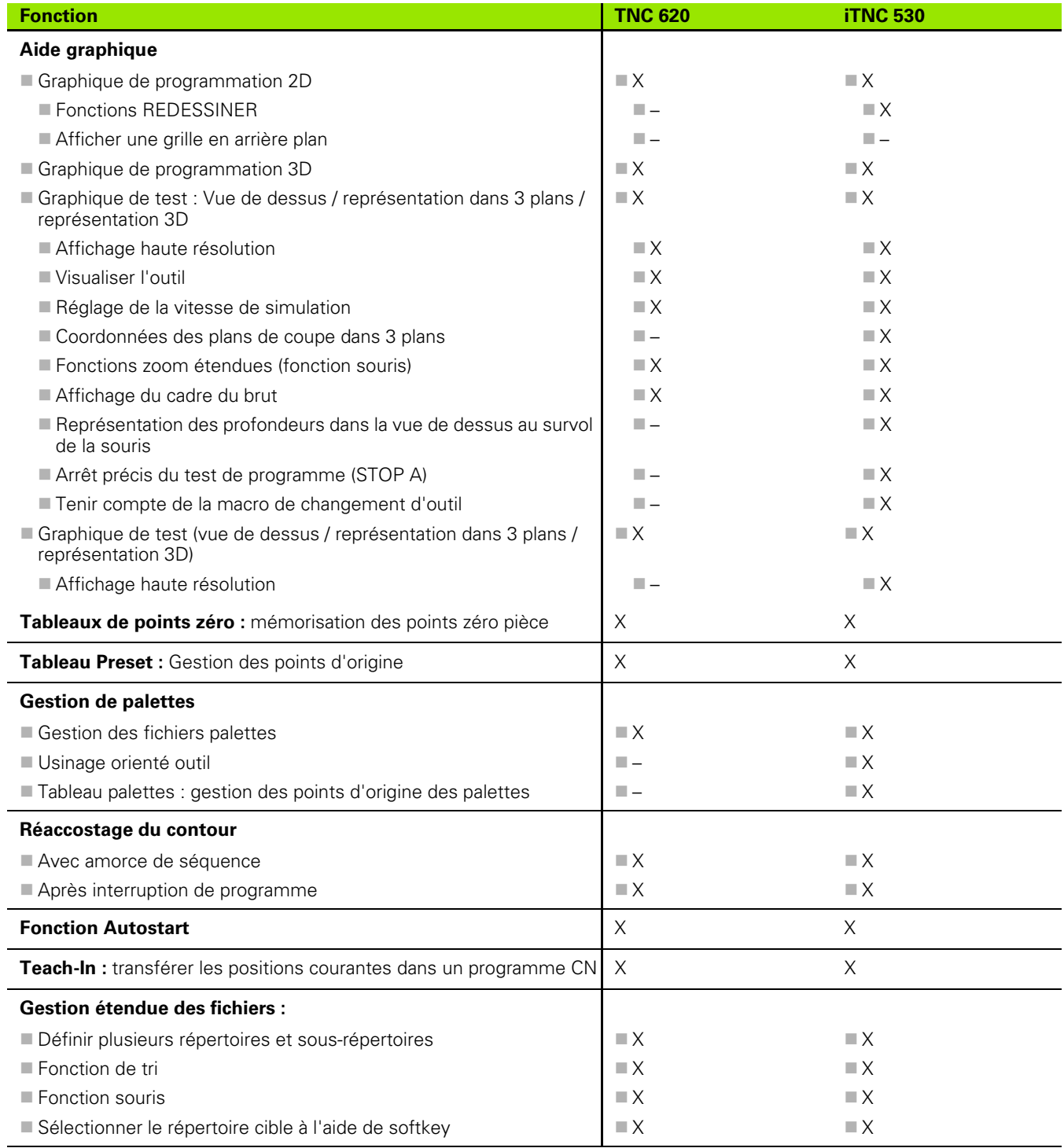

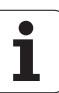

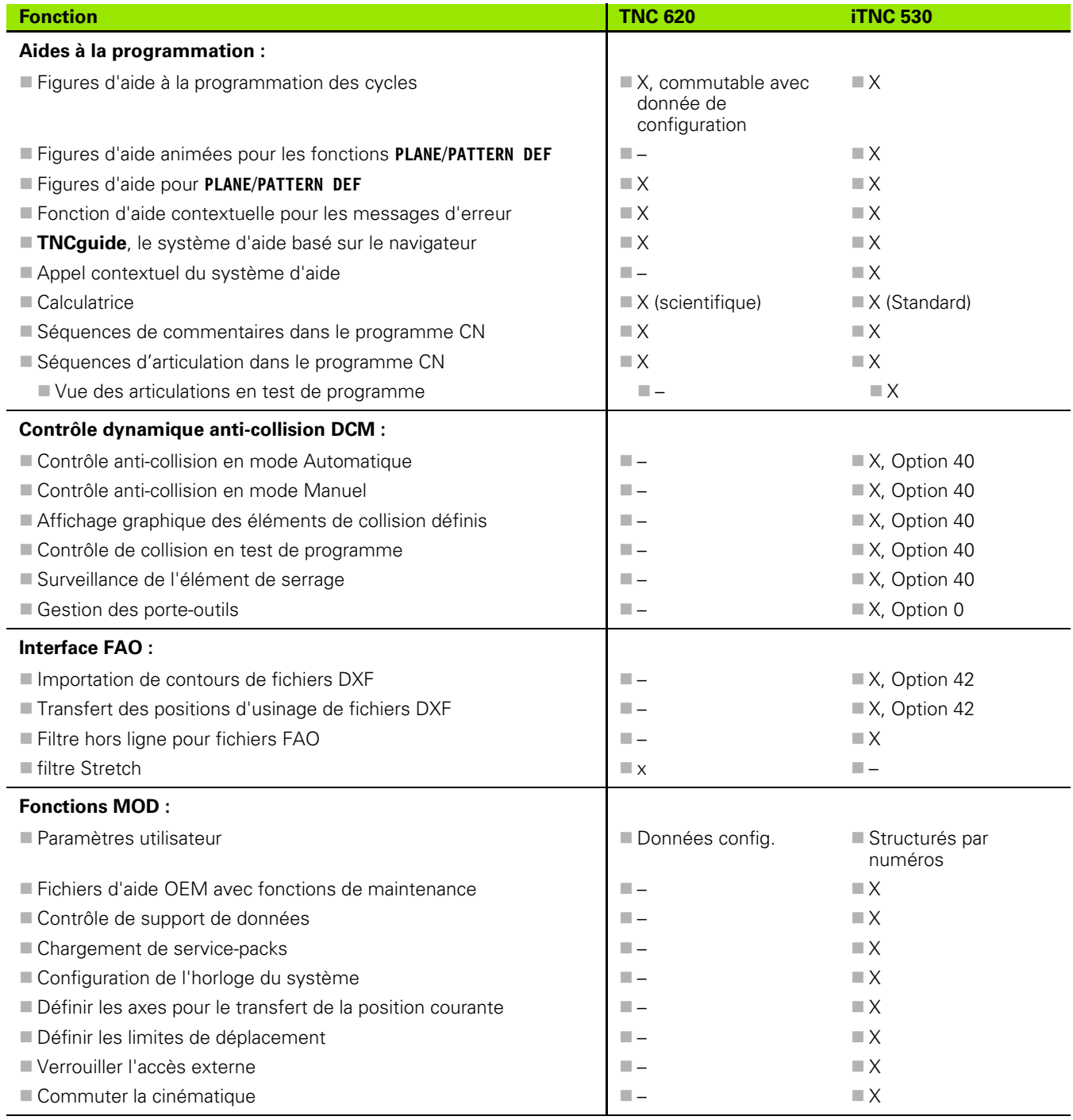

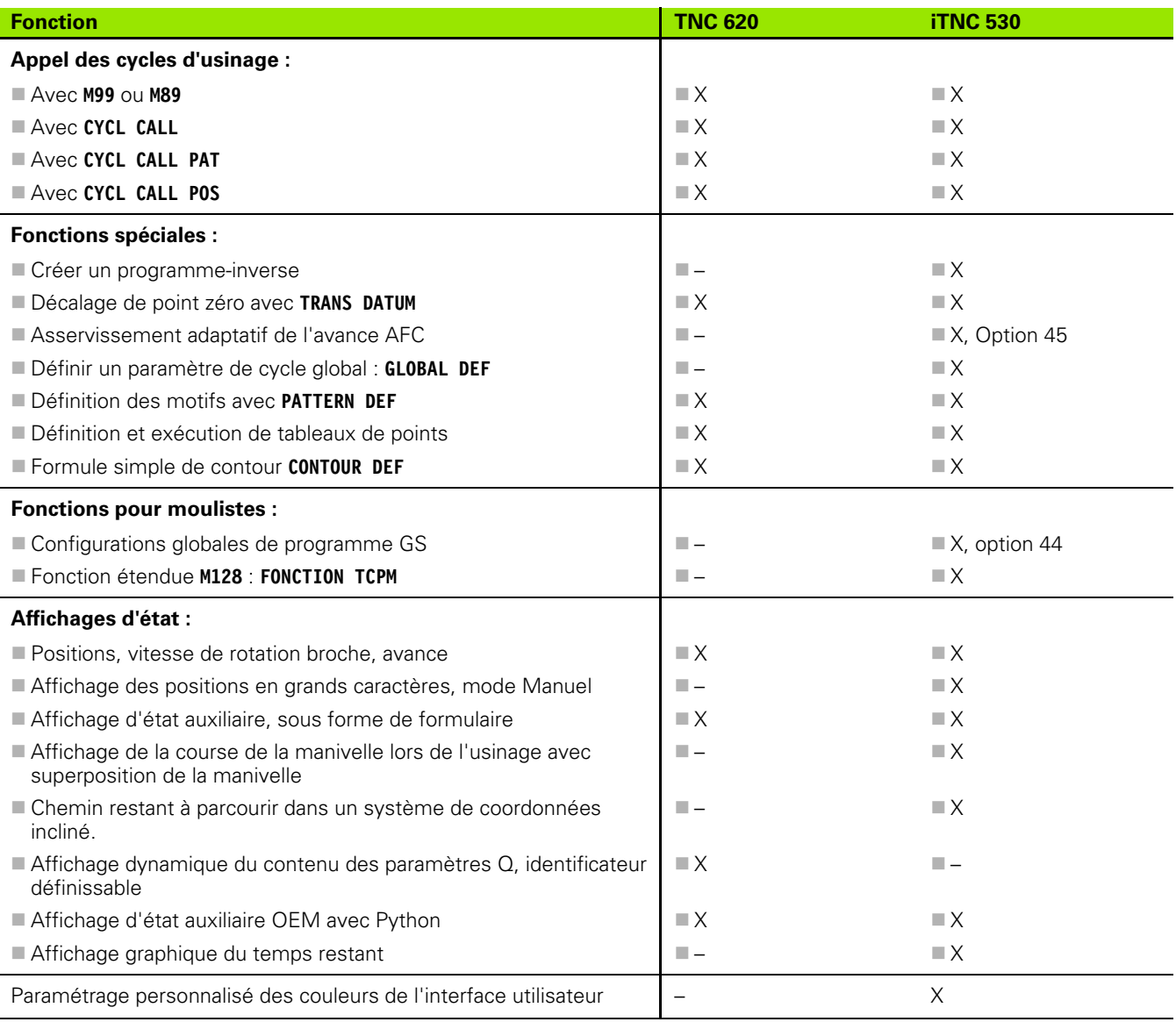

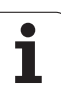

# **Comparatif : Cycles**

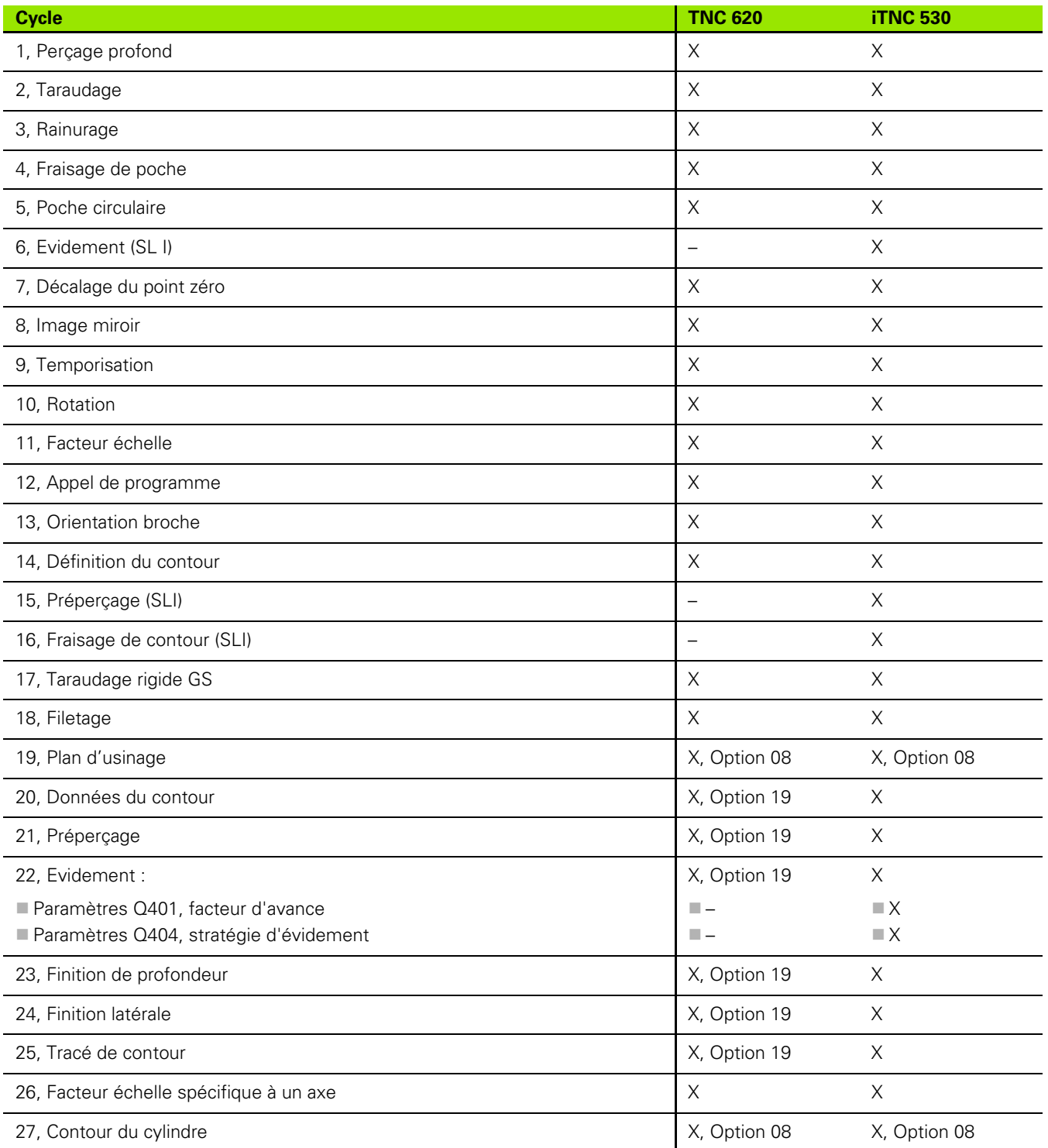

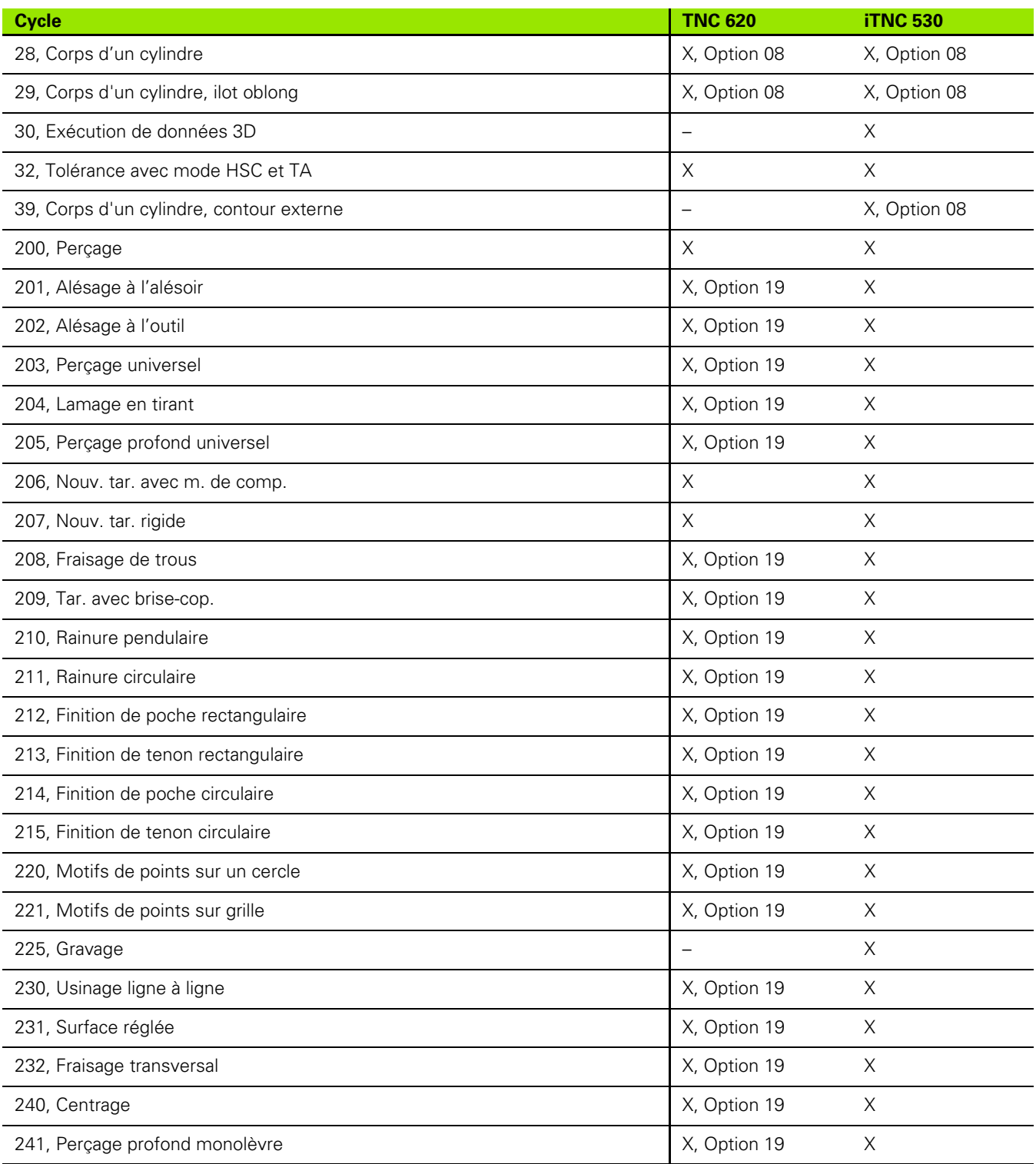

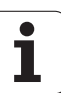

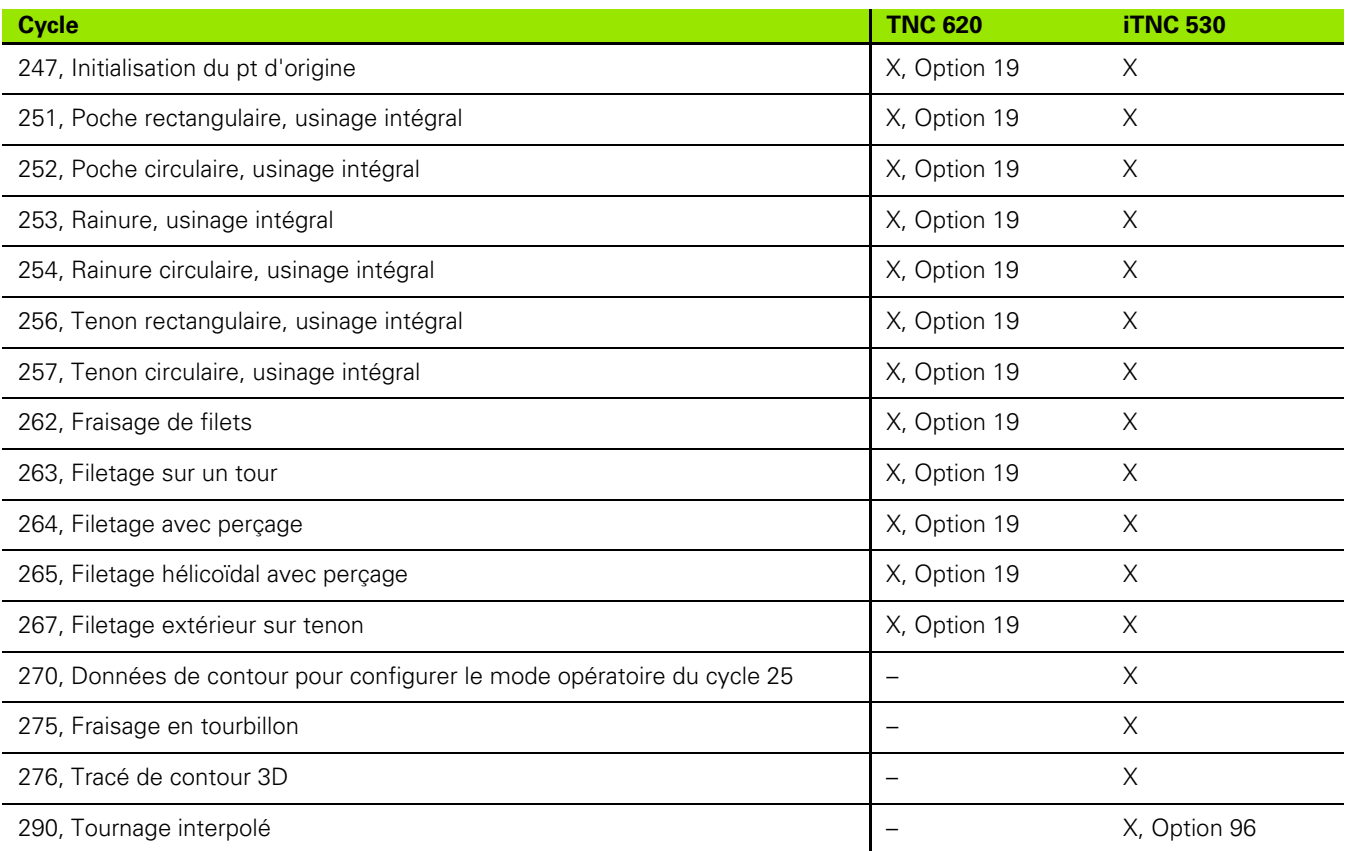

# **Comparatif : fonctions auxiliaires**

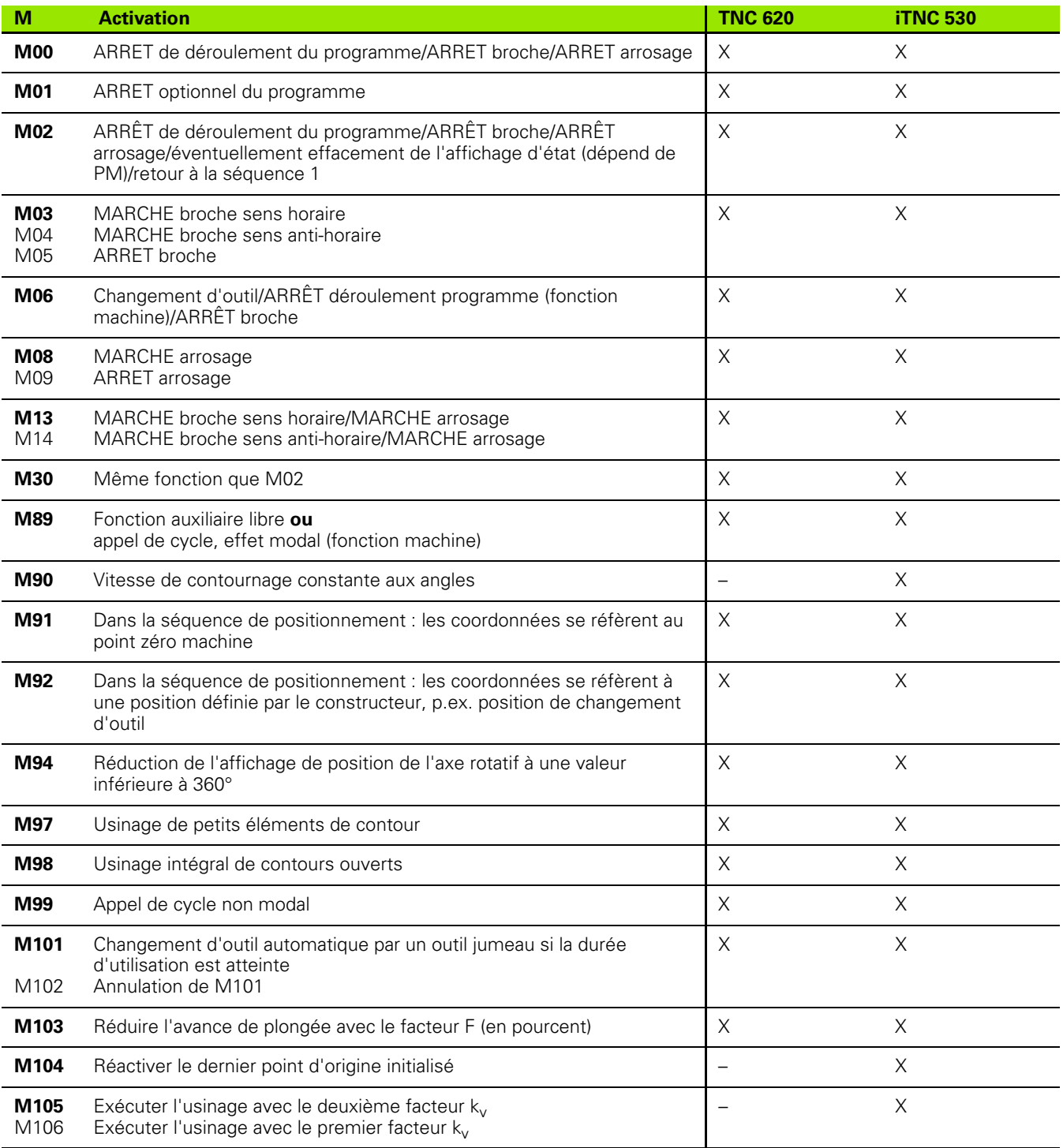

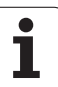

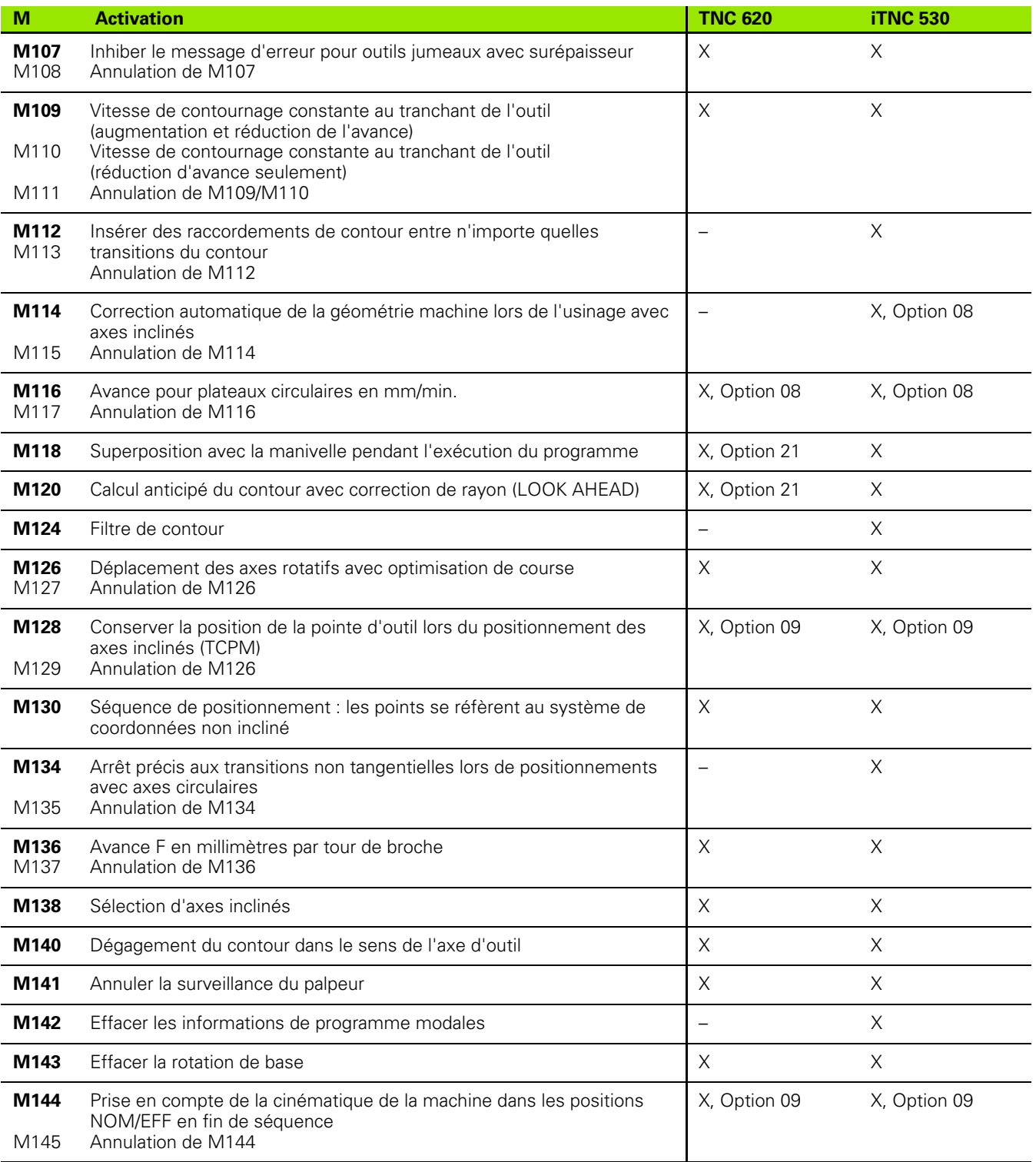

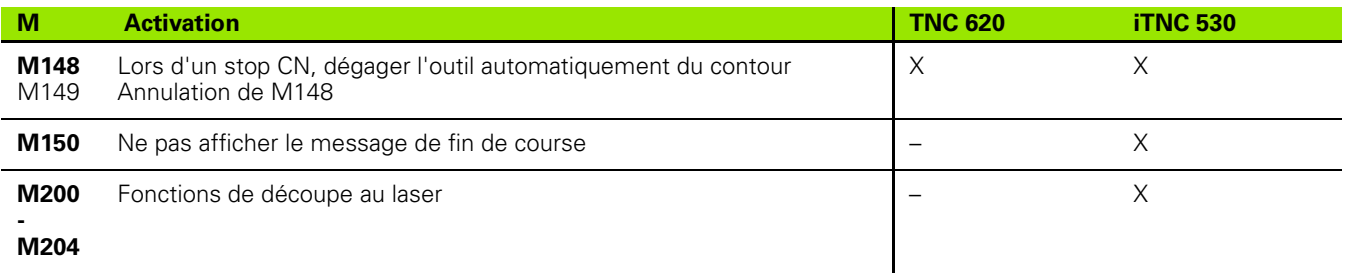

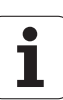

### **Comparatif : cycles palpeurs dans les modes Manuel et Manivelle électronique**

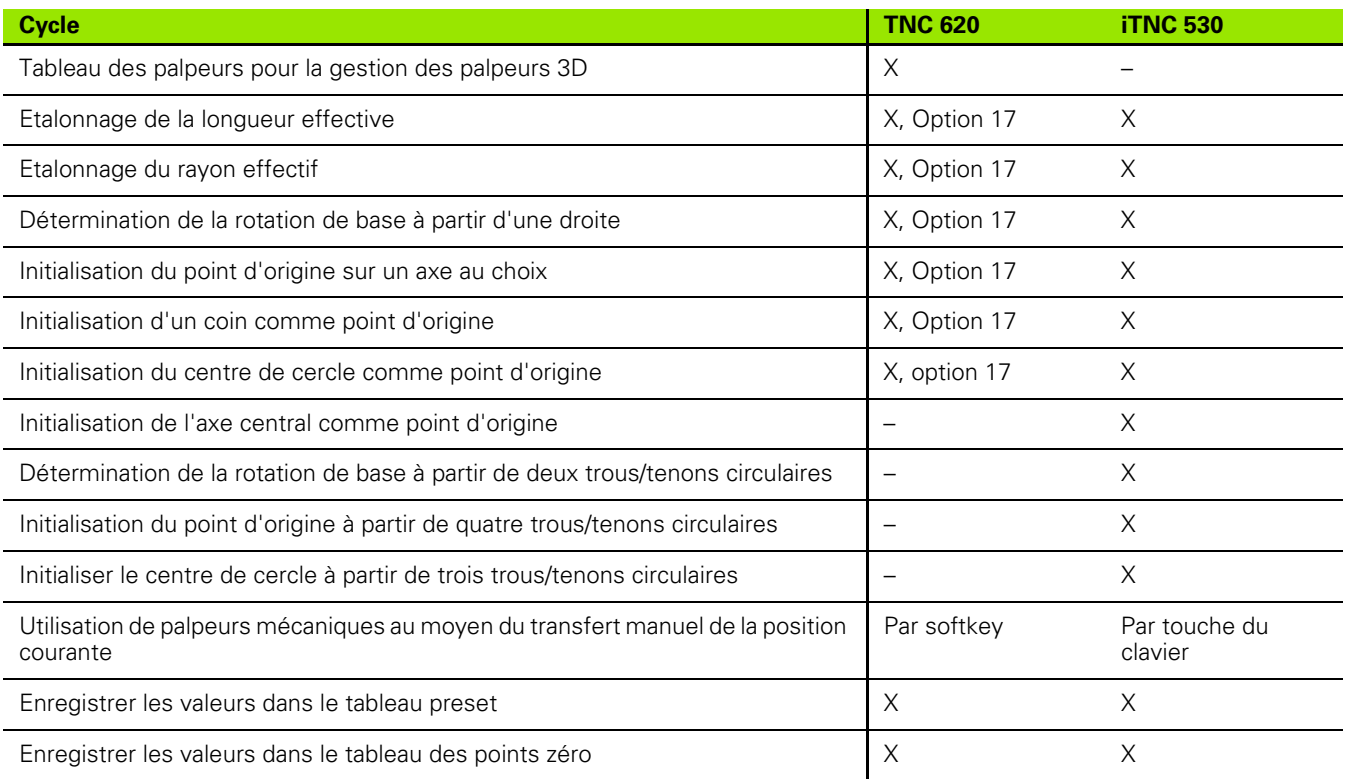

### **Comparatif : cycles palpeurs pour le contrôle automatique des pièces**

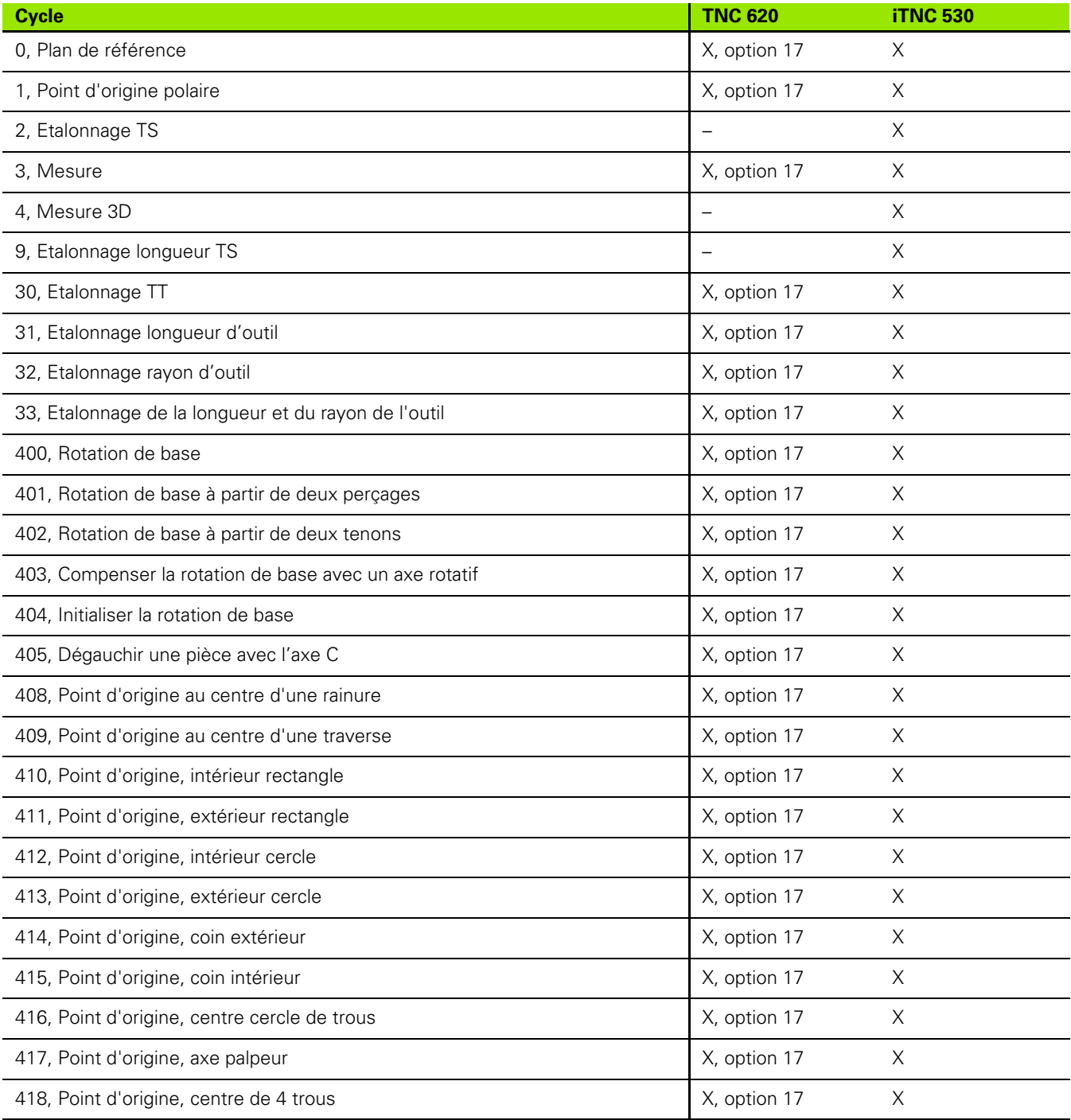

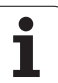

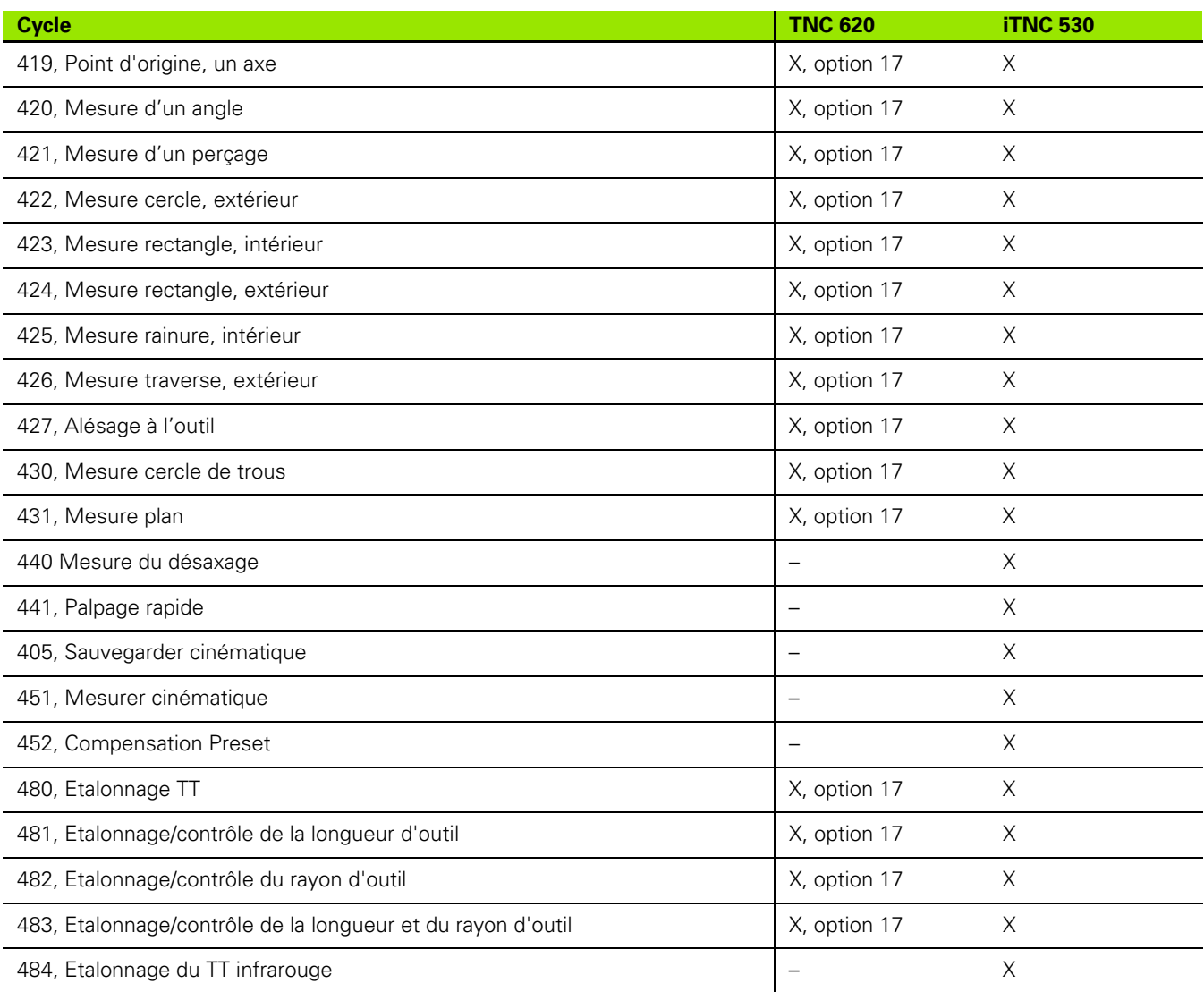
#### **Comparatif : différences concernant la programmation**

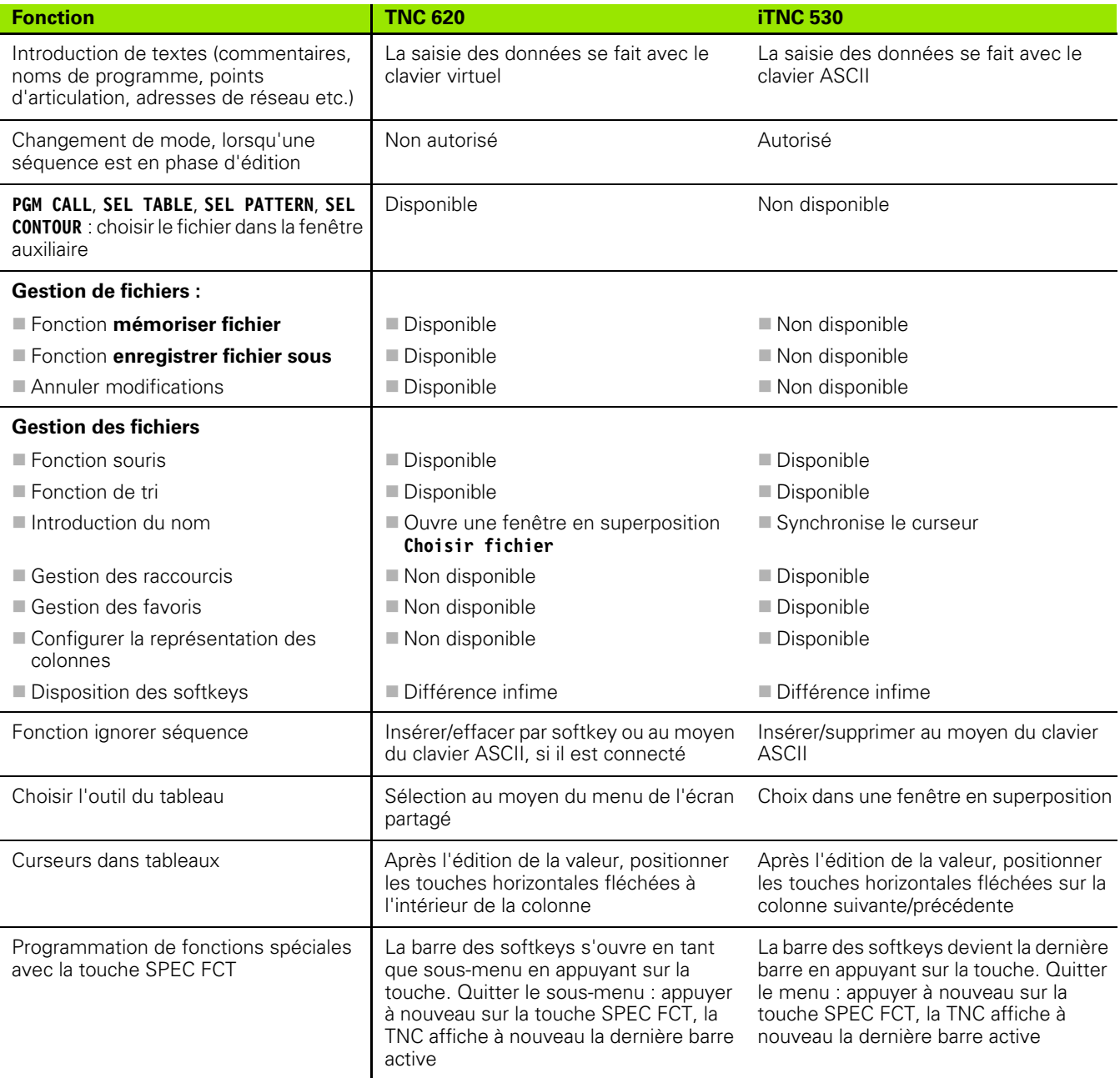

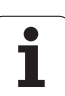

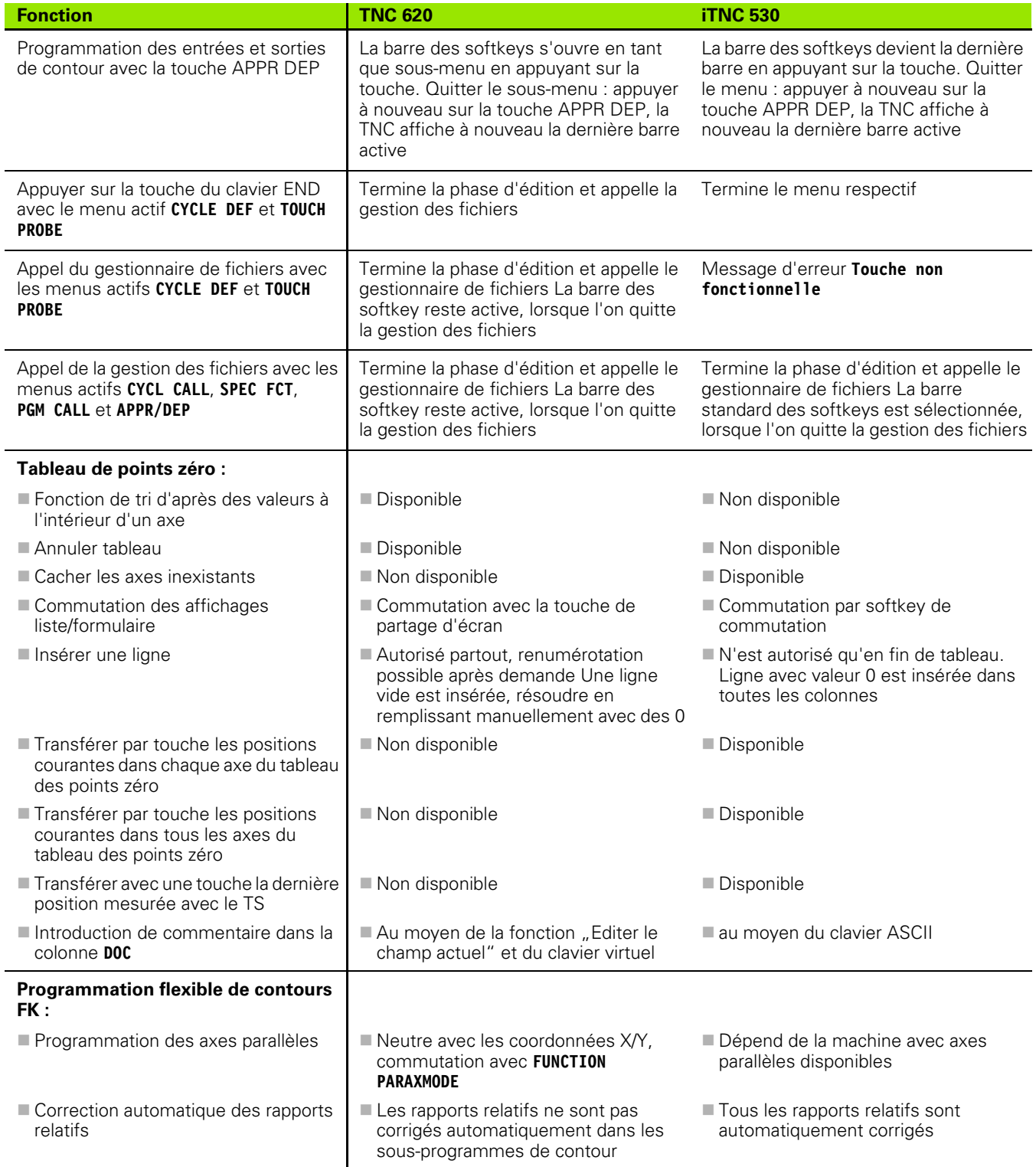

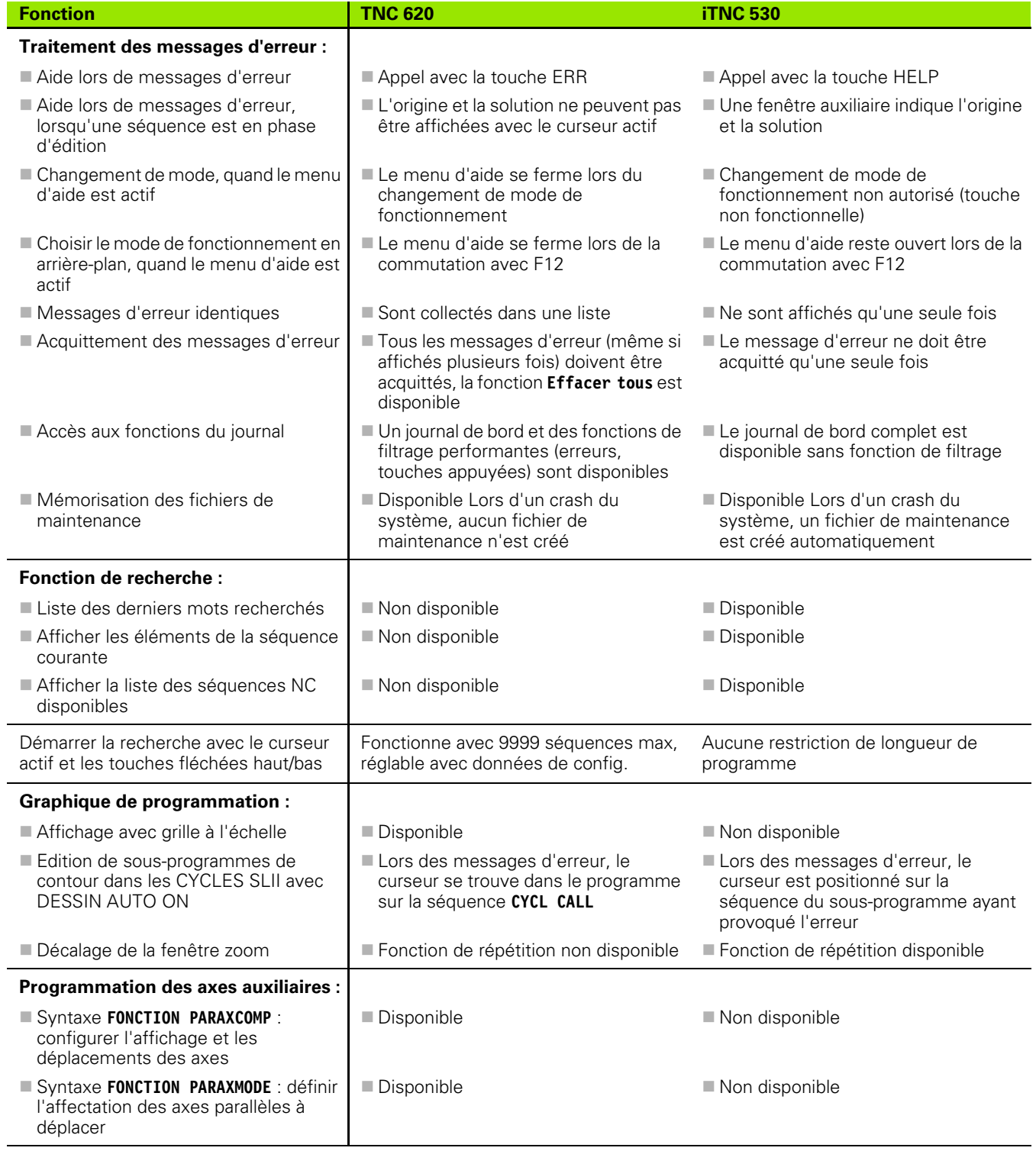

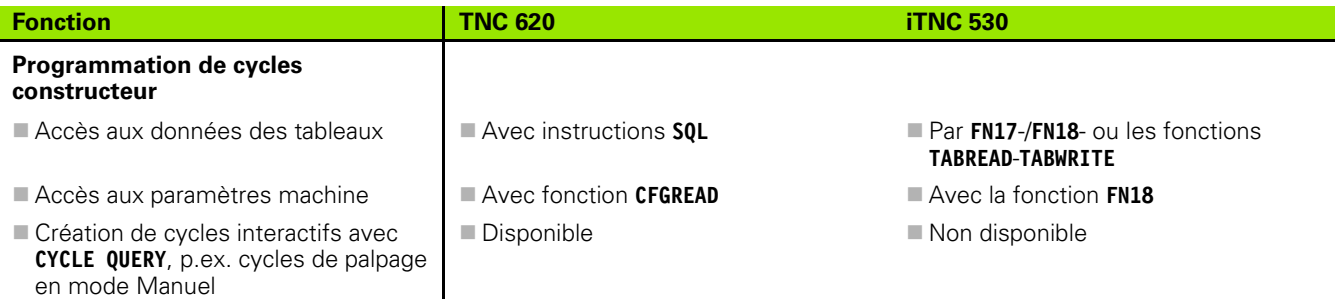

#### **Comparatif : différences concernant le Test de programme, fonctionnalité**

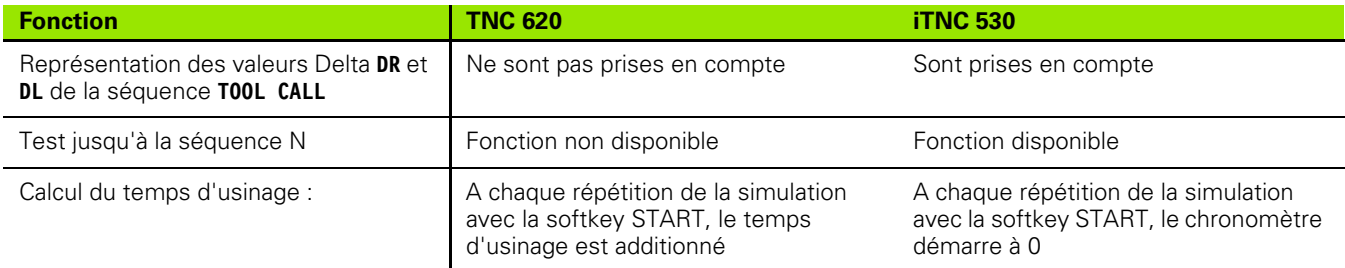

#### **Comparatif : différences concernant le Test de programme, utilisation**

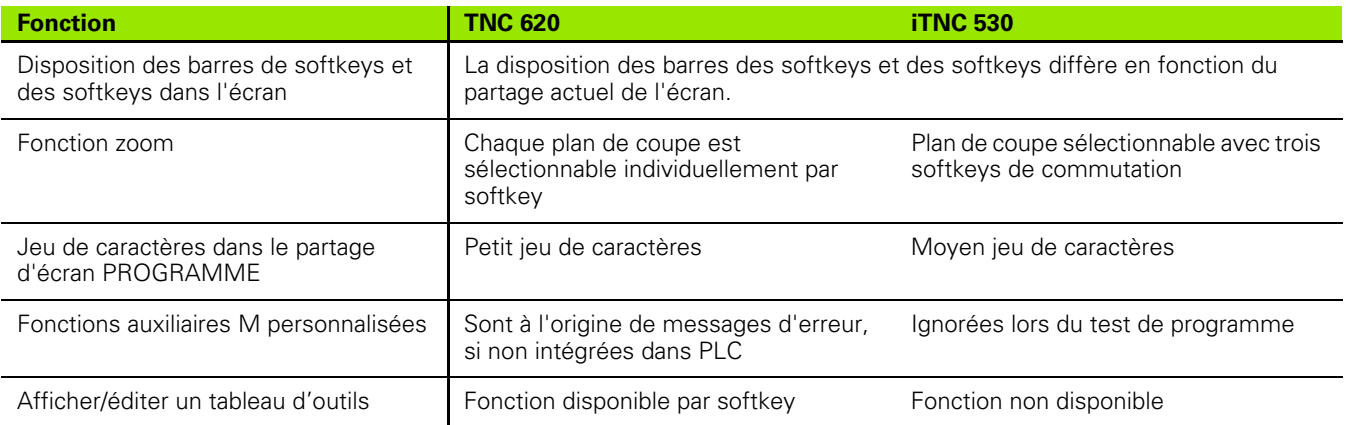

#### **Comparatif : différences dans les modes Manuels, fonctionnalité**

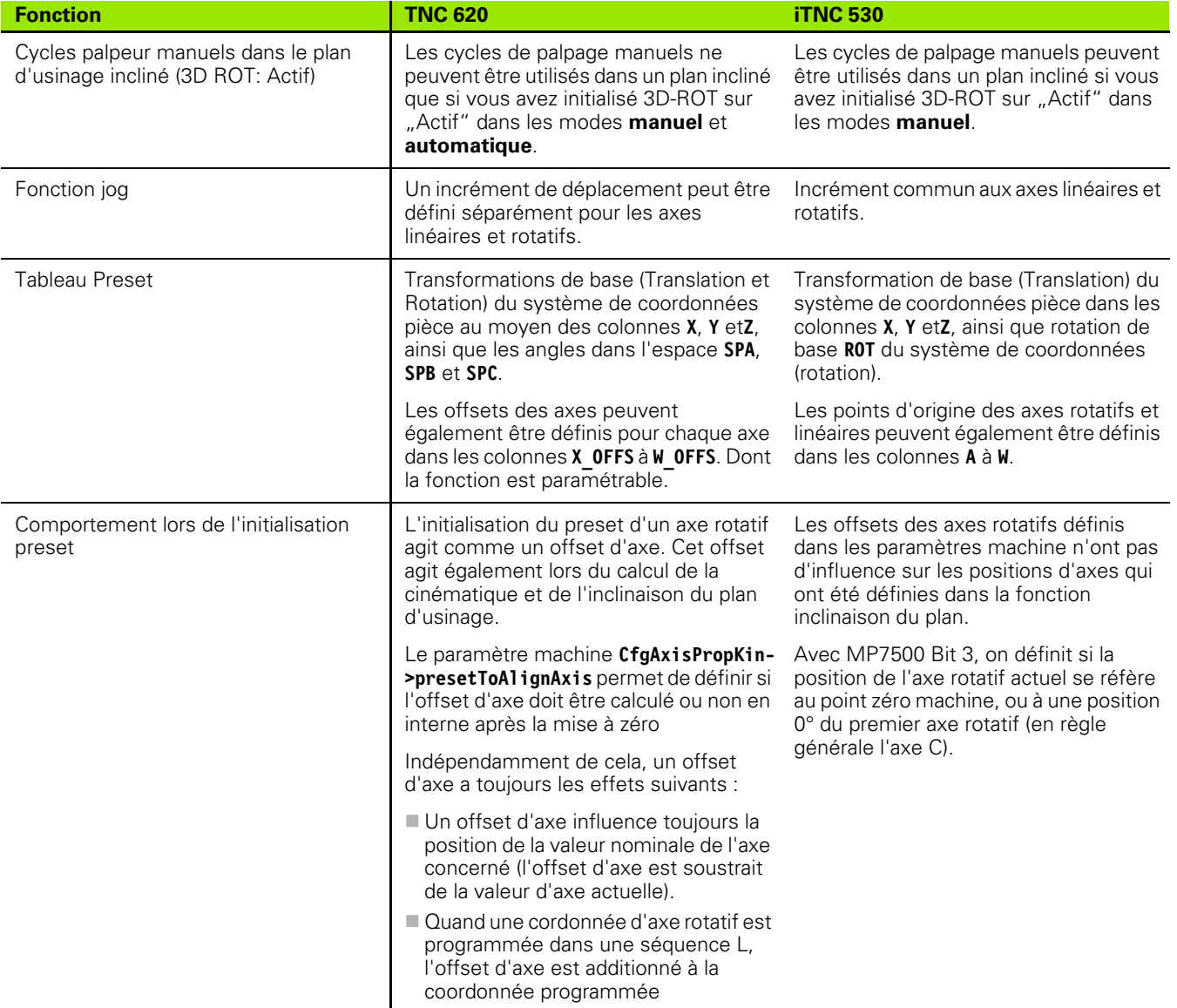

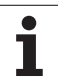

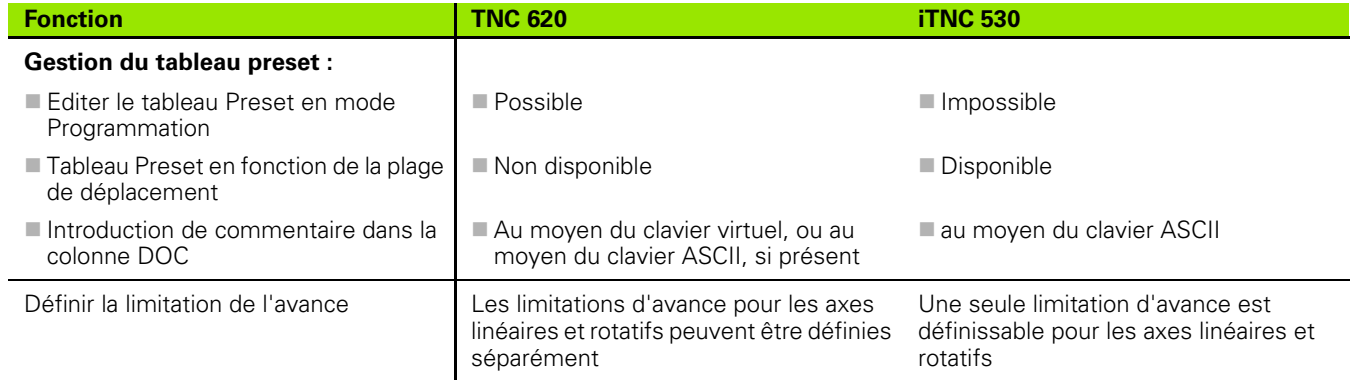

#### **Comparatif : différences dans les modes Manuels, utilisation**

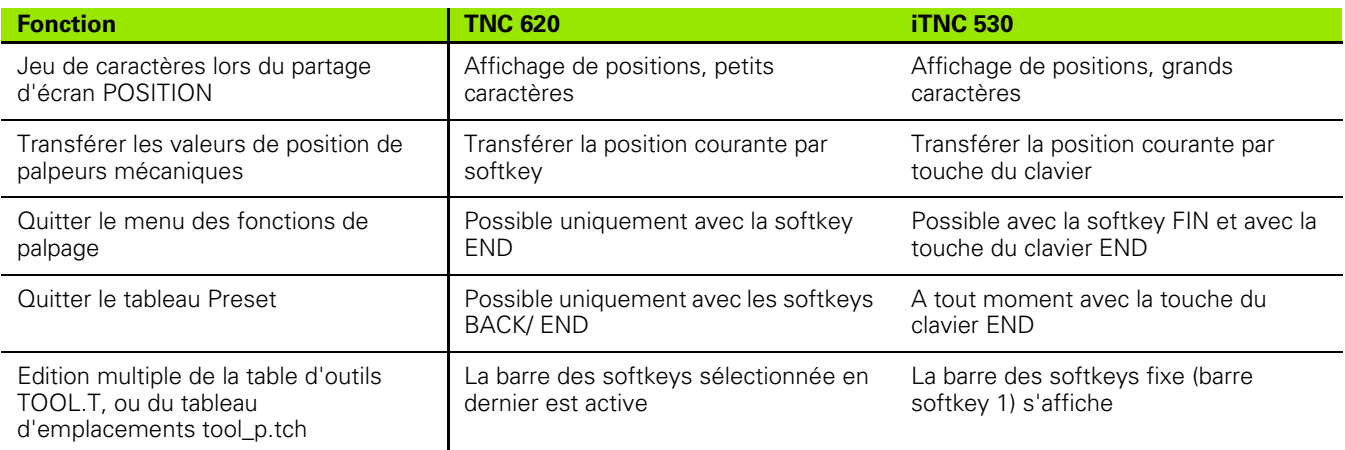

#### **Comparatif : différences dans le mode Exécution, utilisation**

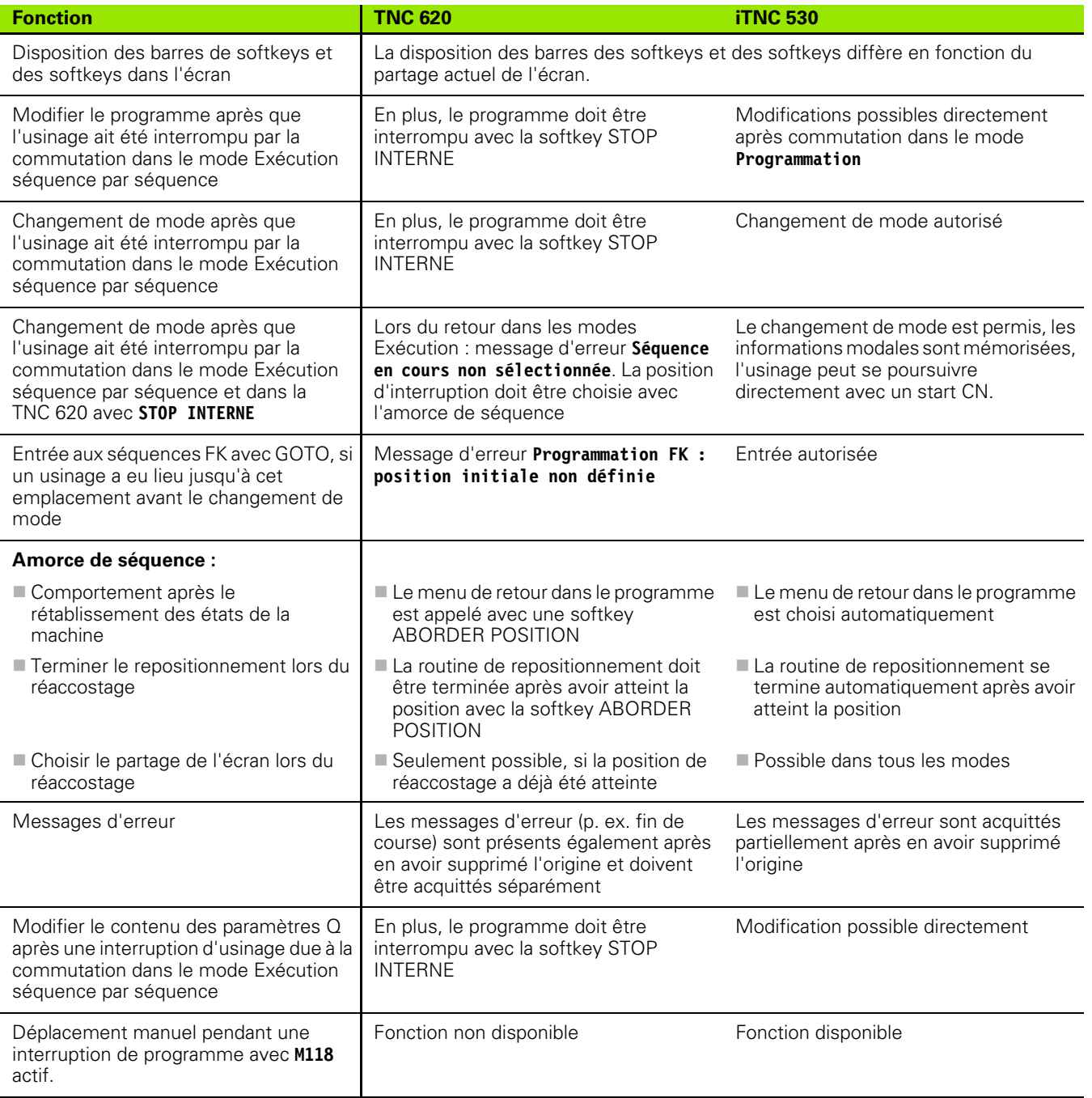

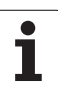

#### **Comparatif : différences dans les modes Exécution, déplacements**

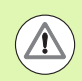

#### **Attention, contrôler les déplacements!**

Sur une TNC 620, les programmes CN créés sur des commandes TNC plus anciennes peuvent être à l'origine de déplacements erronés ou de messages d'erreur!

Les programmes doivent absolument être exécutés avec prudence et attention particulière!

La liste suivante énumère les différences connues. La liste ne peut en aucun cas être considérée comme étant complète!

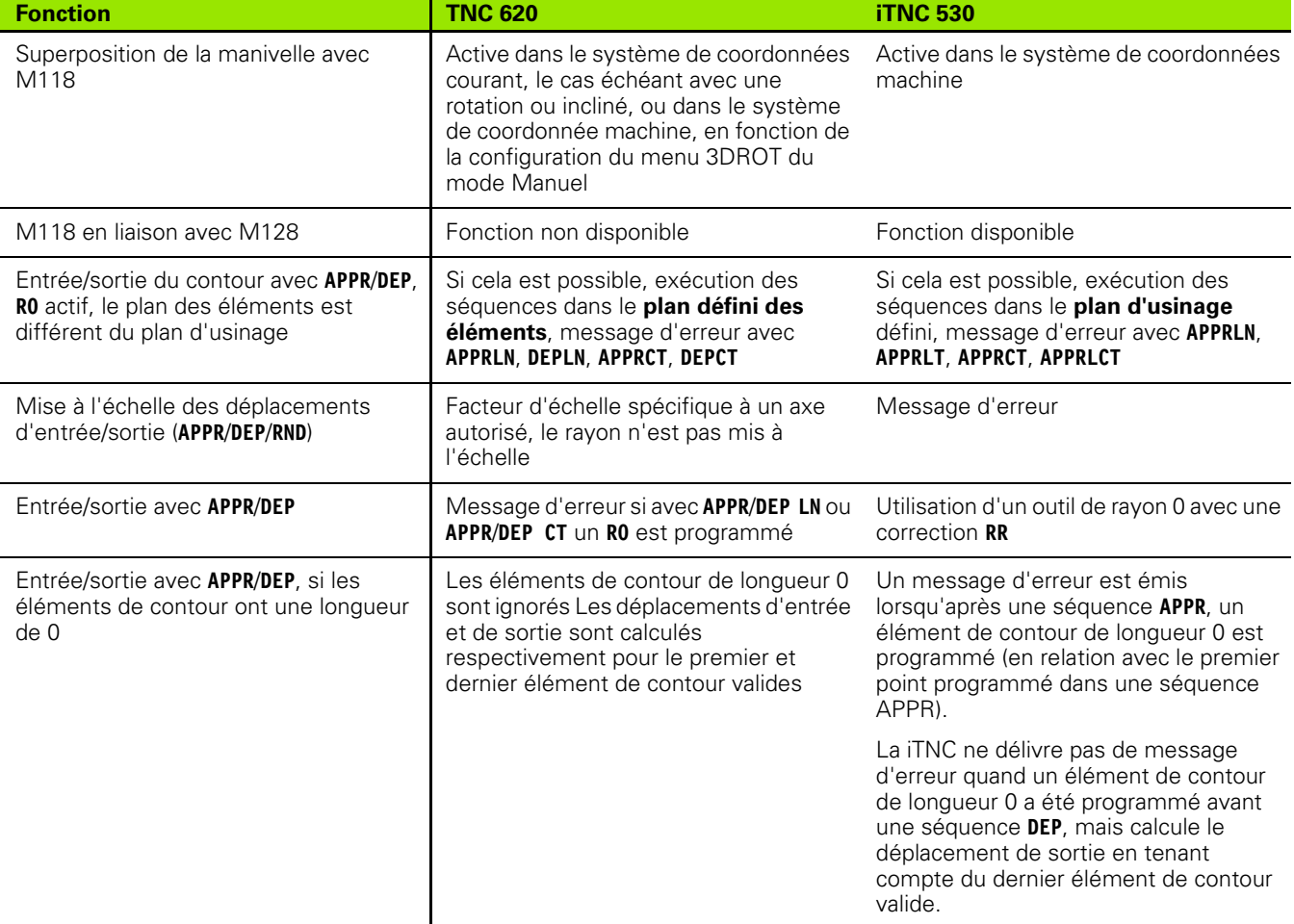

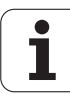

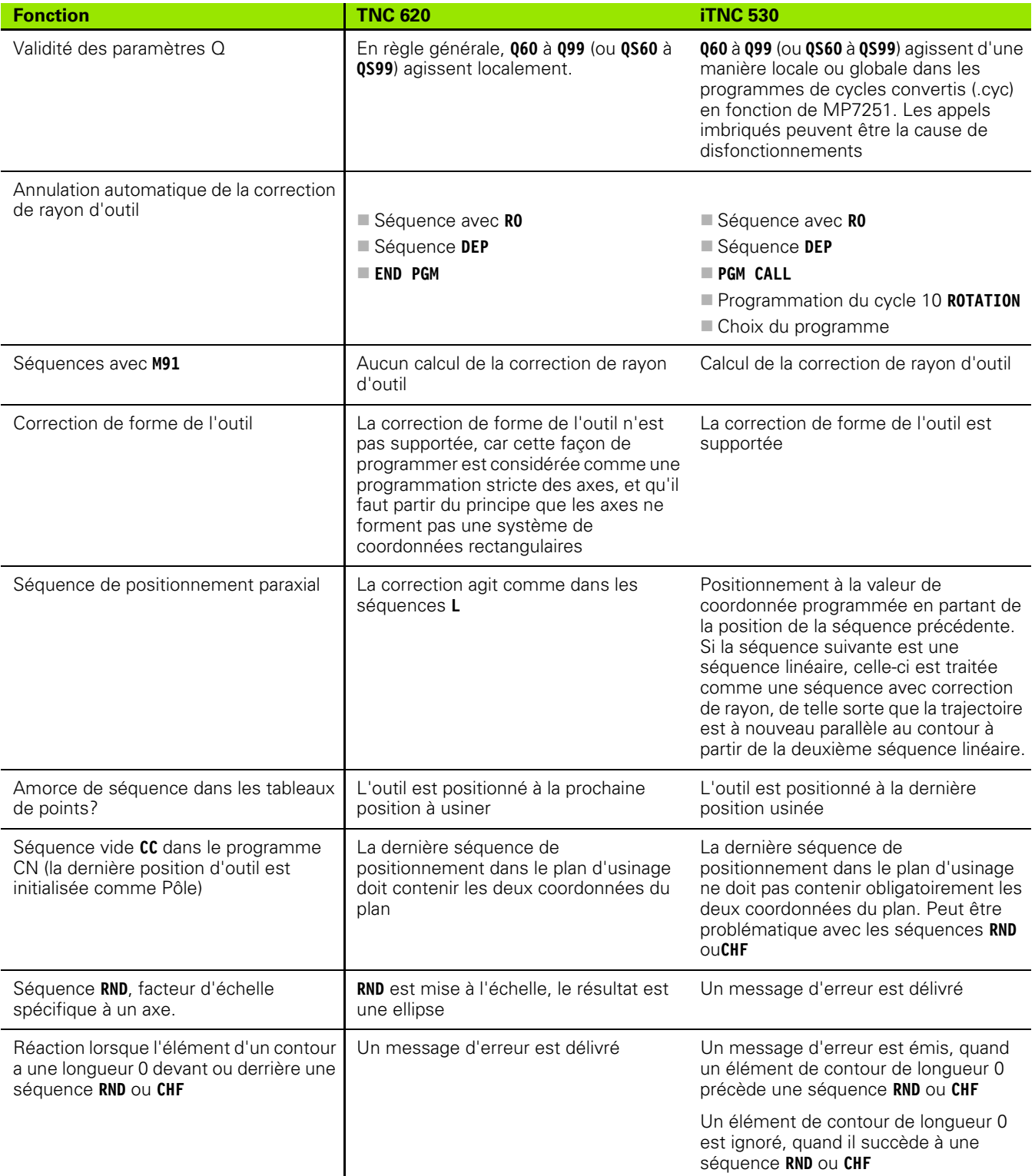

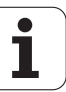

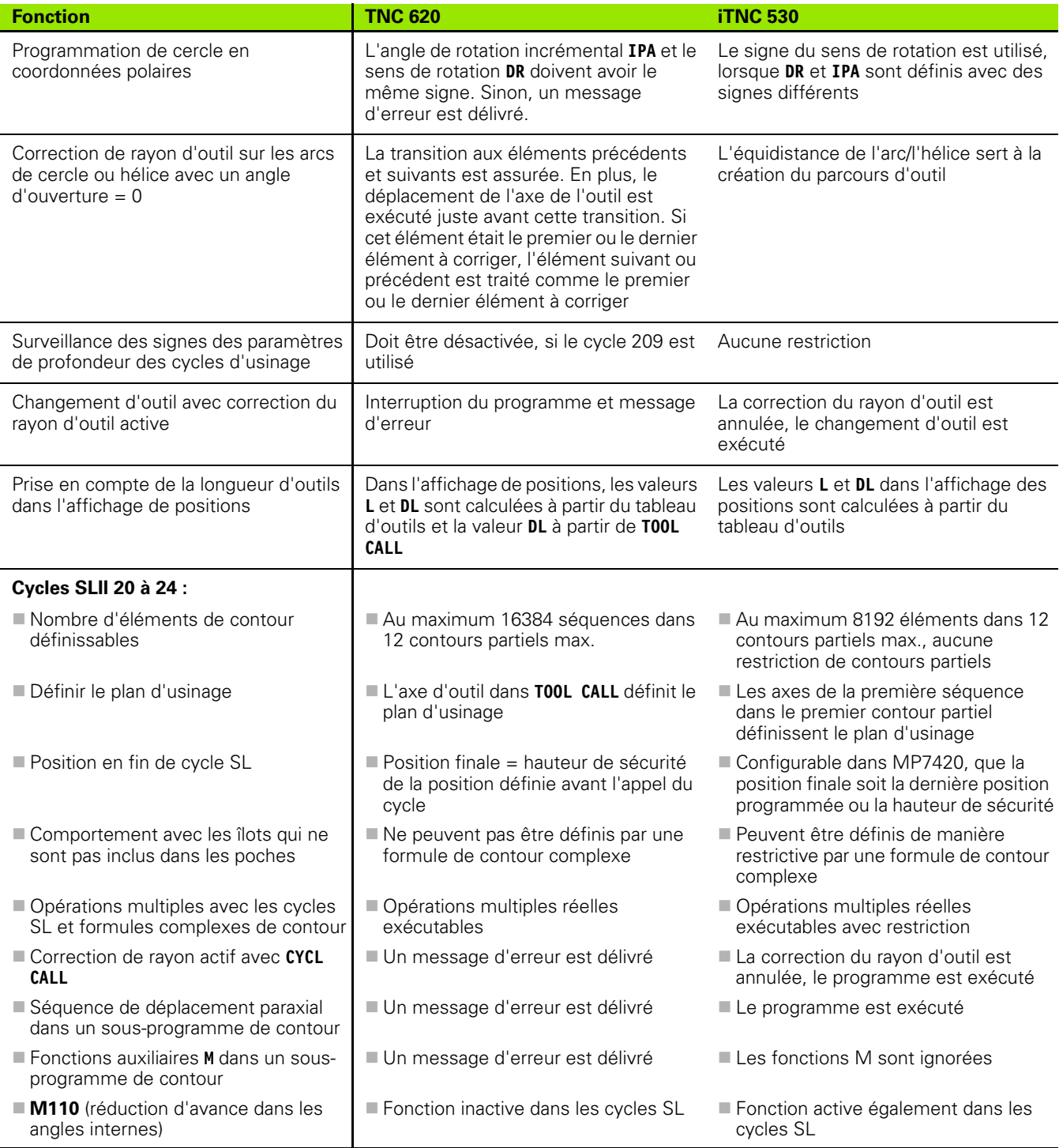

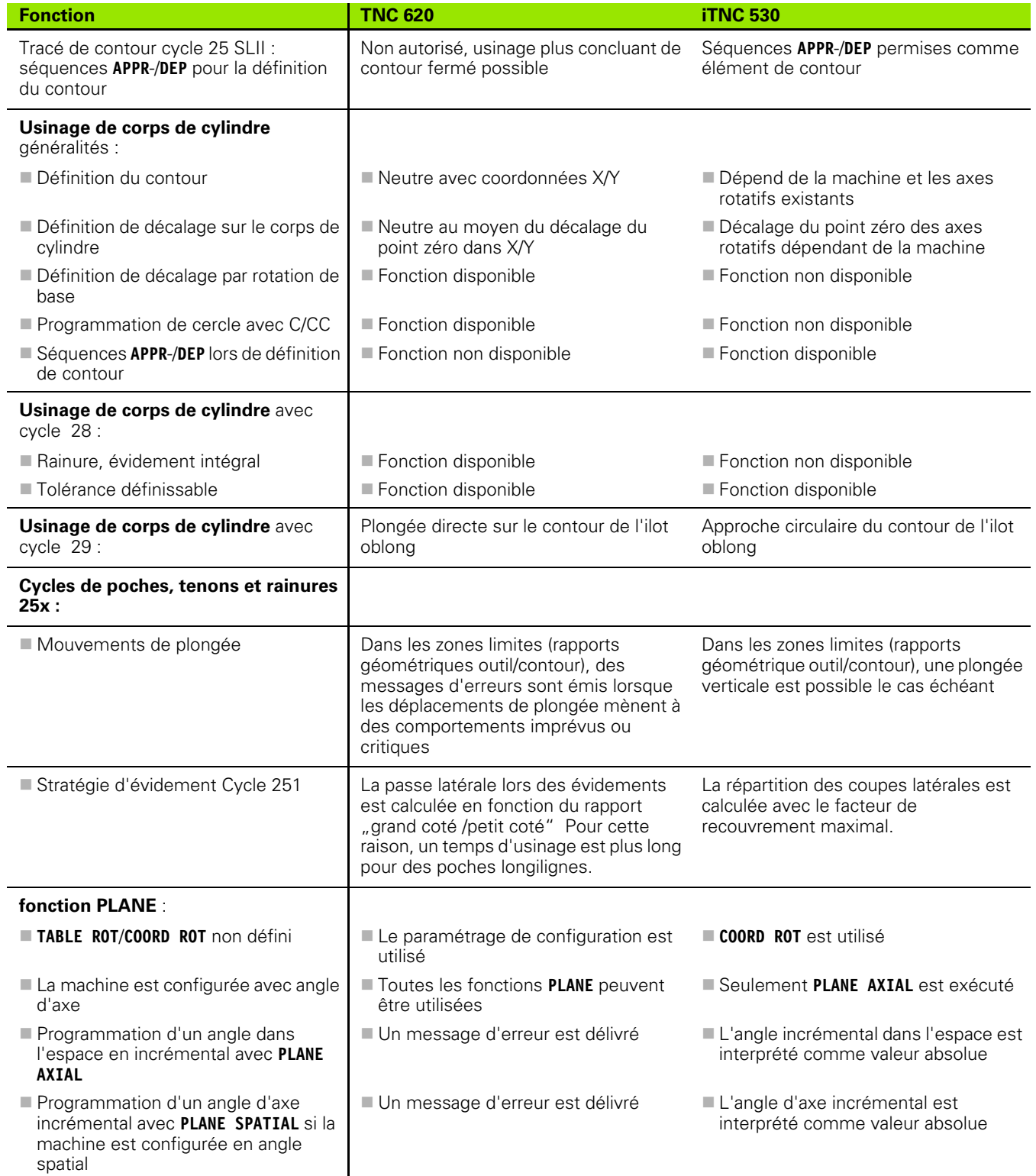

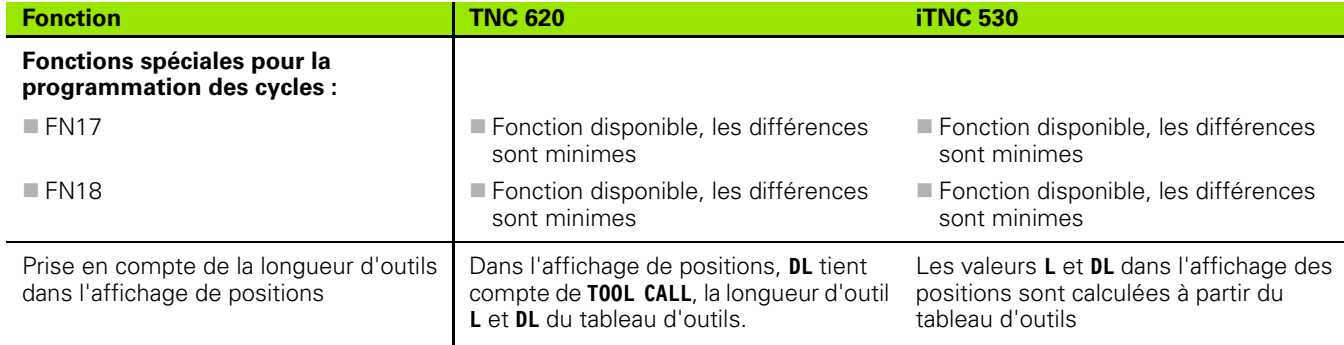

#### **Comparatif : différences dans le mode MDI**

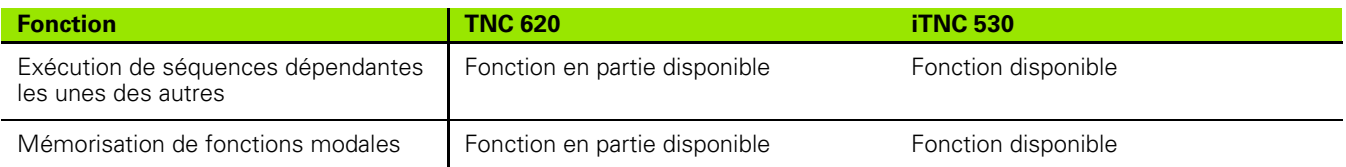

#### **Comparatif : différences concernant le poste de programmation**

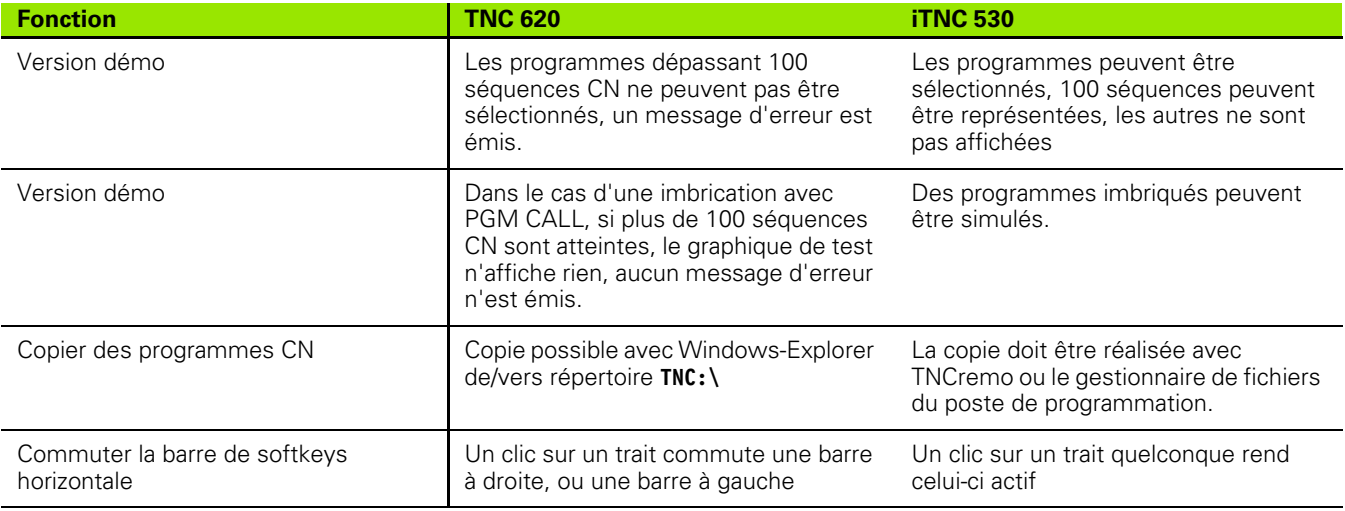

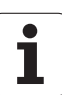

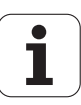

#### **A**

[Accès aux tableaux ... 277](#page-276-0) [Accessoires ... 74](#page-73-0) [Affichage d'état ... 63](#page-62-0) [général ... 63](#page-62-1) [supplémentaire ... 65](#page-64-0) [Affichage des données dans](#page-262-0)  l'écran ... 263 [Afficher les fichiers HTML ... 114](#page-113-0) Afficher les fichiers Internet 114 [Aide contextuelle ... 137](#page-136-0) [Aide lors de messages d'erreur ... 132](#page-131-0) [Aide, télécharger fichiers ... 142](#page-141-0) [Amorce de séquence ... 474](#page-473-0) après une coupure [d'alimentation ... 474](#page-473-0) Appel de programme [Programme au choix comme sous](#page-226-0)programme ... 227 [Archive ZIP ... 115](#page-114-0) [Arrondi d'angle ... 188](#page-187-0) [Articulation des programmes ... 127](#page-126-0) [Avance ... 414](#page-413-0) [Modifier ... 415](#page-414-0) [Possibilités d'introduction ... 87](#page-86-0) [sur les axes rotatifs, M116 ... 381](#page-380-0) [Avance en millimètres/tour de broche :](#page-328-0)  M136 ... 329 [Avance rapide ... 146](#page-145-0) [Axe rotatif](#page-380-1) [Déplacement optimisé des axes](#page-381-0)  rotatifs : M126 ... 382 [Réduire l'affichage : M94 ... 383](#page-382-0) [Axes auxiliaires ... 79](#page-78-0) [Axes de la machine,](#page-410-0)  déplacement ... 411 avec la manivelle [électronique ... 413](#page-412-0) [avec les touches de sens](#page-410-1)  externes ... 411 [Pas à pas ... 412](#page-411-0) [Axes inclinés ... 384](#page-383-0) [Axes principaux ... 79](#page-78-0)

#### **B**

[BAUDS, configurer le taux ... 486,](#page-485-0) [487](#page-486-0)

#### **C**

[Calcul entre parenthèses ... 289](#page-288-0) [Calculatrice ... 128](#page-127-0) [Calculs d'un cercle ... 248](#page-247-0) [Centre de cercle ... 189](#page-188-0) [Cercle entier ... 190](#page-189-0) [Chanfrein ... 187](#page-186-0) [Changement d'outil ... 161](#page-160-0) [Chemin ... 98](#page-97-0) Codes 485 [Commentaires, ajouter ... 125](#page-124-0) [Contour, approche ... 177](#page-176-0) [avec coordonnées polaires ... 179](#page-178-0) [Contour, sortie ... 177](#page-176-0) [avec coordonnées polaires ... 179](#page-178-0) [Contournage, fonctions](#page-171-0) [Principes de base ... 172](#page-171-0) [Cercles et arcs de cercle ... 175](#page-174-0) [Prépositionnement ... 175](#page-174-1) **[Contournages](#page-184-0)** [Coordonnées cartésiennes](#page-184-0) [Droite ... 186](#page-185-0) [Résumé ... 185](#page-184-1) [Trajectoire circulaire avec](#page-192-0)  raccordement tangentiel ... 193 [Trajectoire circulaire de rayon](#page-190-0)  défini ... 191 [Trajectoire circulaire et centre de](#page-189-0)  cercle CC ... 190 [Coordonnées polaires](#page-197-0) [Droite ... 199](#page-198-0) [Résumé ... 198](#page-197-1) [Trajectoire circulaire avec pôle](#page-199-0)  CC ... 200 [Trajectoire circulaire avec](#page-199-1)  raccordement tangentiel ... 200 [Coordonnées polaires](#page-79-0) [Approche/sortie du contour ... 179](#page-178-0) [Principes de base ... 80](#page-79-0) [Programmation ... 198](#page-197-0)

#### **C**

[Copier des parties de programme ... 92](#page-91-0) [Correction 3D ... 393](#page-392-0) [Formes d'outils ... 395](#page-394-0) [Fraisage en bout ... 396](#page-395-0) [Fraisage en roulant ... 398](#page-397-0) [Orientation d'outil ... 396](#page-395-1) [Valeurs Delta ... 395](#page-394-1) [Vecteur normé ... 394](#page-393-0) [Correction d'outil](#page-165-0) [Longueur ... 166](#page-165-1) [Rayon ... 167](#page-166-0) [tridimensionnelle ... 393](#page-392-0) [Correction de rayon ... 167](#page-166-0) [Angles externes, angles](#page-168-0)  internes 169 [Introduction ... 168](#page-167-0) [Cycles de palpage](#page-423-0) [Mode Manuel ... 424](#page-423-0) [Voir Manuel d'utilisation des Cycles](#page-415-0)  palpeurs [Cylindre ... 313](#page-312-0)

#### **D**

[Décalage du point zéro ... 348](#page-347-0) Introduction des [coordonnées ... 348](#page-347-1) Décalage du point-zéro [Annulation ... 349](#page-348-0) [par tableau de points zéro ... 349](#page-348-1) [Dégagement du contour ... 333](#page-332-0) [Démarrage auto du programme ... 477](#page-476-0) Désalignement de la pièce, compensation [en mesurant deux points d'une](#page-431-0)  droite ... 432 [Dialogue ... 86](#page-85-0) [Dialogue Texte clair ... 86](#page-85-0) [Disque dur ... 95](#page-94-0) [Données d'outils](#page-147-0) [à introduire dans le](#page-148-0)  programme ... 149 [à introduire dans le tableau ... 150](#page-149-0) [appeler ... 160](#page-159-0) [Indexer ... 154](#page-153-0) [Valeurs Delta ... 149](#page-148-1) [Droite ... 186,](#page-185-0) [199](#page-198-0)

# **Index**

**E** [Ecran ... 57](#page-56-0) [Ellipse ... 311](#page-310-0) [Emission des données sur le](#page-262-1)  serveur ... 263 [Etalonnage automatique d'outils ... 152](#page-151-0) [Etalonnage d'outils ... 152](#page-151-0) [Etat des fichiers ... 100](#page-99-0) Ethernet, interface [Configuration ... 492](#page-491-0) [Connecter ou déconnecter les](#page-119-0)  lecteurs réseau ... 120 [Connexions possibles ... 491](#page-490-0) [Introduction ... 491](#page-490-1) [Exécution de programme](#page-467-0) [Amorce de séquence ... 474](#page-473-0) [Exécuter ... 469](#page-468-0) [Interrompre ... 470](#page-469-0) [Résumé ... 468](#page-467-1) [Sauter des séquences ... 478](#page-477-0)

#### **F**

[Facteur d'avance pour mouvements de](#page-327-0)  plongée : M103 ... 328 [Familles de pièces ... 243](#page-242-0) [FCL ... 484](#page-483-0) Fichier [Créer ... 103](#page-102-0) [Fichier d'utilisation d'outils ... 164](#page-163-0) [Fichiers ASCII ... 350](#page-349-0) [Fichier-texte](#page-349-0) [Fonctions d'effacement ... 351](#page-350-0) [Ouvrir et fermer ... 350](#page-349-1) [Recherche de parties de](#page-352-0)  texte ... 353 [FK, programmation ... 205](#page-204-0) [Droites ... 209](#page-208-0) [Graphique ... 207](#page-206-0) [Ouvrir le dialogue ... 208](#page-207-0) [Possibilités d'introduction](#page-210-0) [Contours fermés ... 214](#page-213-0) Direction et longueur des [éléments du contour ... 212](#page-211-0) [Données du cercle ... 213](#page-212-0) [Points auxiliaires ... 215](#page-214-0) [Points finaux ... 211](#page-210-1) [Rapports relatifs ... 216](#page-215-0) [Principes de base ... 205](#page-204-1) [Trajectoires circulaires ... 210](#page-209-0)

#### **F**

[FN14: ERROR : Emission de messages](#page-253-0)  d'erreur ... 254 [FN16: F-PRINT : émission formatée de](#page-258-0)  textes ... 259 [FN18: SYSREAD : lecture des données](#page-263-0)système ... 264 [FN19: PLC : transfert de valeurs au](#page-273-0)  PLC ... 274 [FN20: WAIT FOR : synchroniser CN et](#page-273-1)  PLC ... 274 [FN23: DONNEES D'UN CERCLE :](#page-247-0)  calculer un cercle à partir de 3 points ... 248 [FN24: DONNEES D'UN CERCLE :](#page-247-0)  calculer un cercle à partir de 4 points ... 248 [Fonction FCL ... 9](#page-8-0) [Fonction MOD](#page-481-0) [Quitter ... 482](#page-481-1) [Résumé ... 483](#page-482-0) [Sélectionner ... 482](#page-481-2) [Fonction PLANE ... 357](#page-356-0) [Angle d'axe, définition ... 372](#page-371-0) [Annuler ... 360](#page-359-0) [Choix des solutions possibles ... 377](#page-376-0) Comportement de [positionnement ... 374](#page-373-0) [Définition avec angles dans](#page-360-0)  l'espace ... 361 [Définition avec angles de](#page-362-0)  projection ... 363 [Définition de points ... 369](#page-368-0) [Définition des angles d'Euler ... 365](#page-364-0) [Définition incrémentale ... 371](#page-370-0) [Fraisage incliné ... 379](#page-378-0) [inclinaison automatique ... 374](#page-373-1) [Vecteurs, définition ... 367](#page-366-0) [Fonctions auxiliaires](#page-319-0) [agissant sur le contournage ... 325](#page-324-0) en rapport avec les [coordonnées ... 322](#page-321-0) [Introduire ... 320](#page-319-1) [pour axes rotatifs ... 381](#page-380-1) [pour broche et arrosage ... 321](#page-320-0) [pour contrôler le déroulement du](#page-320-0)  PGM ... 321

#### **F**

Fonctions M [Voir fonctions auxiliaires](#page-319-0) [Fonctions spéciales ... 338](#page-337-0) [Fonctions trigonométriques ... 246](#page-245-0) [Format, informations ... 517](#page-516-0) [Fraisage incliné dans le plan](#page-378-0)  incliné ... 379

#### **G**

[Gestion de fichiers ...](#page-94-1) [98](#page-97-1) [appeler ... 100](#page-99-1) [Copier des tableaux ... 106](#page-105-0) [Copier un fichier ... 104](#page-103-0) [Effacer un fichier ... 108](#page-107-0) Fichier [Créer ... 103](#page-102-0) [Marquer des fichiers ... 110](#page-109-0) [Nom de fichier ... 96](#page-95-0) [Protéger un fichier ... 112](#page-111-0) [Remplacer des fichiers ... 105](#page-104-0) [Renommer un fichier ... 111](#page-110-0) [Répertoires ... 98](#page-97-2) [Copier ... 107](#page-106-0) [Créer ... 103](#page-102-1) [Sélectionner un fichier ... 101](#page-100-0) [Transmission externe des](#page-117-0)  données ... 118 [Type de fichier ... 95](#page-94-0) [Types de fichiers externes ... 97](#page-96-0) [Vue d'ensemble des fonctions ... 99](#page-98-0) [Gestion des programmes : voir Gestion](#page-94-1)  de fichiers [Gestionnaire de fenêtres ... 72](#page-71-0) [Graphique de programmation ... 207](#page-206-0) **[Graphiques](#page-453-0)** [Agrandissement de la](#page-459-0)  découpe ... 460 [lors de la programmation ... 130](#page-129-0) [Agrandissement d'une](#page-130-0)  découpe ... 131 [Vues ... 456](#page-455-0)

#### **H**

[Hélice ... 201](#page-200-0)

#### **I**

[Imbrications ... 229](#page-228-0) Inclinaison du plan d'usinage [Manuelle ... 441](#page-440-0) [Informations techniques ... 512](#page-511-0) [Instructions SQL ... 277](#page-276-0) [Interface de données](#page-485-1) [Configurer ... 486](#page-485-1) [Repérage des broches ... 510](#page-509-0) [Interface Ethernet](#page-490-2) [Interfaces de données, repérage des](#page-509-0)  broches ... 510 [Interpolation hélicoïdale ... 201](#page-200-0) [Interrompre l'usinage ... 470](#page-469-0) [iTNC 530 ... 56](#page-55-0)

#### **L**

[Logiciel, numéro ... 484](#page-483-1) [Longueur d'outil ... 148](#page-147-1) [Look ahead ... 330](#page-329-0)

#### **M**

[M91, M92 ... 322](#page-321-1) [M98, contour ouvert ... 327](#page-326-0) [Messages d'erreur ... 132](#page-131-0) [Aide pour ... 132](#page-131-0) [Messages d'erreur CN ... 132](#page-131-0) [Mesure des pièces ... 437](#page-436-0) [Mise hors tension ... 410](#page-409-0) [Mise sous tension ... 408](#page-407-0) [Modes de fonctionnement ... 60](#page-59-0)

#### **N**

[Niveau de développement ... 9](#page-8-0) [Nom d'outil ... 148](#page-147-2) [Numéro d'outil ... 148](#page-147-2) [Numéros de versions ... 485](#page-484-0)

#### **O**

[Option, numéro ... 484](#page-483-1) [Outils indexés ... 154](#page-153-0) [Ouvrir des fichiers graphiques ... 117](#page-116-0) [Ouvrir un fichier BMP ... 117](#page-116-0) [Ouvrir un fichier Excel ... 114](#page-113-1) [Ouvrir un fichier GIF ... 117](#page-116-0) [Ouvrir un fichier INI ... 116](#page-115-0) [Ouvrir un fichier JPG ... 117](#page-116-0) [Ouvrir un fichier PNG ... 117](#page-116-0) [Ouvrir un fichier TXT ... 116](#page-115-0) [Ouvrir un fichier-texte ... 116](#page-115-0)

#### **P**

Palpeurs 3D **[Etalonnage](#page-427-0)** [à commutation ... 428](#page-427-0) [Panneau de commande ... 59](#page-58-0) [Paramètre string ... 293](#page-292-0) [Paramètres Q](#page-239-0) [Contrôler ... 251](#page-250-0) [Emission formatée ... 259](#page-258-0) Paramètres locaux OL 240 [Paramètres rémanents QR ... 240](#page-239-0) [Réservés ... 305](#page-304-0) [Transfert de valeurs au PLC ... 274,](#page-273-0)  [275,](#page-274-0) [276](#page-275-0) [Paramètres Q locaux, définition ... 242](#page-241-0) Paramètres Q rémanents définition ... 242 Paramètres utilisateur généraux [pour palpeurs 3D ... 504](#page-503-0) [spécifiques à la machine ... 502](#page-501-0) Paramètres-machine [pour palpeurs 3D ... 504](#page-503-0) [Partage de l'écran ... 58](#page-57-0) [Pièce brute, définir ... 84](#page-83-0) [Pile tampon, remplacer ... 518](#page-517-0) [Plan d'usinage, inclinaison ... 357,](#page-356-1) [441](#page-440-0) [Point d'origine, init. manuelle](#page-433-0) [Centre de cercle comme point](#page-435-0)  d'origine ... 436 [Coin comme point d'origine ... 435](#page-434-0) [sur un axe au choix ... 434](#page-433-1) [Point d'origine, initialisation ... 416](#page-415-1) [sans palpeur 3D ... 416](#page-415-1) [Point d'origine, sélection ... 82](#page-81-0) [Points d'origine, gestion ... 418](#page-417-0) [Points de référence, franchir ... 408](#page-407-0) [Positionnement](#page-447-0) [avec inclinaison du plan](#page-323-0)  [d'usinage ... 324,](#page-323-0) [387](#page-386-0) [Avec introduction manuelle ... 448](#page-447-0) [Positions sur une pièce](#page-80-0) [Absolues ... 81](#page-80-1) [Incrémentales ... 81](#page-80-2) Poursuite du programme [après interruption ... 472](#page-471-0) [Principes de base ... 78](#page-77-0)

#### **P**

[Programmation des paramètres](#page-239-0)  [Q ... 240,](#page-239-0) [293](#page-292-0) [Autres fonctions ... 253](#page-252-0) [Calculs d'un cercle ... 248](#page-247-0) [Fonctions mathématiques de](#page-243-0)  base ... 244 [Fonctions trigonométriques ... 246](#page-245-0) [Remarques sur la](#page-240-0)  [programmation ... 241,](#page-240-0) [295,](#page-294-0) [296,](#page-295-0)  [297,](#page-296-0) [299,](#page-298-0) [301,](#page-300-0) [302](#page-301-0) [Sauts conditionnels ... 249](#page-248-0) [Programmation FAO ... 393](#page-392-0) [Programmation paramétrée : voir](#page-239-0)  programmation de paramètres Q [Programme](#page-82-0) [Articulation ... 127](#page-126-0) [Editer ... 89](#page-88-0) [Ouvrir nouveau ... 84](#page-83-0) [Programme par défaut ... 339](#page-338-0) [Programme, nom: voir Gestion de](#page-95-0)  fichiers, nom de fichier [Programmer les déplacements](#page-85-0)  d'outils ... 86

#### **R**

[Rayon d'outil ... 148](#page-147-3) [Réaccostage du contour ... 476](#page-475-0) [Recherche, fonction ... 93](#page-92-0) [Remplacer des textes ... 94](#page-93-0) [Répertoire ... 98,](#page-97-2) [103](#page-102-1) [Copier ... 107](#page-106-0) [Créer ... 103](#page-102-1) [Effacer ... 109](#page-108-0) [Répétition de parties de](#page-225-0)  programme ... 226 [Représentation 3D ... 458](#page-457-0) [Représentation dans 3 plans ... 457](#page-456-0) [Réseau, configurations ... 492](#page-491-0) [Réseau, connexion ... 120](#page-119-0) [Rotation de base](#page-432-0) [à déterminer en mode](#page-432-0)  [Manuel ... 433](#page-432-0)

# **Index**

**S**

[Sauvegarde des données ... 97,](#page-96-1) [124](#page-123-0) [Séquence](#page-89-0) [Effacer ... 90](#page-89-1) [Insérer, modifier ... 90](#page-89-0) [Simulation graphique ... 461](#page-460-0) [Visualiser l'outil ... 461](#page-460-1) [Sous-programme ... 225](#page-224-0) [SPEC FCT ... 338](#page-337-0) [Sphère ... 315](#page-314-0) Structure de [programme ... 83](#page-82-1) [Superposition de la manivelle](#page-331-0)  M118 ... 332 [Surveillance de la zone](#page-462-0)  [d'usinage ... 463,](#page-462-0) [467](#page-466-0) [Surveillance du palpeur ... 334](#page-333-0) [Synchroniser CN et PLC ... 274](#page-273-1) [Synchroniser PLC et CN ... 274](#page-273-1) [Système d'aide ... 137](#page-136-0) [Système de référence ... 79](#page-78-0)

#### **T**

[Tableau d'emplacements ... 157](#page-156-0) [Tableau d'outils](#page-149-0) [Editer, quitter ... 153](#page-152-0) [Fonctions d'édition ... 154](#page-153-1) [Possibilités d'introduction ... 150](#page-149-0) [Tableau de palettes](#page-401-0) [Description ... 402](#page-401-1) [Exécuter ... 405](#page-404-0) [Sélectionner et quitter ... 404](#page-403-0) [Transfert de coordonnées ... 403](#page-402-0) [Tableau de points zéro](#page-425-0) [Transférer les résultats du](#page-425-0)  palpage ... 426 [Tableau Preset ...](#page-426-0) [418](#page-417-0) [Transférer les résultats du](#page-426-0)  palpage ... 427 [TCPM ... 388](#page-387-0) [Annulation ... 392](#page-391-0)

#### **T**

[Teach In ... 88,](#page-87-0) [186](#page-185-1) [Temps d'usinage, calcul ... 462](#page-461-0) [Temps de fonctionnement ... 500](#page-499-0) [Test d'utilisation des outils ... 164](#page-163-0) [Test de programme](#page-463-0) [Exécuter ... 467](#page-466-0) [Régler la vitesse ... 455](#page-454-0) [Résumé ... 464](#page-463-1) [TNCguide ... 137](#page-136-0) [TNCremo ... 489](#page-488-0) [TNCremoNT ... 489](#page-488-0) [Trajectoire circulaire ... 190,](#page-189-0) [191,](#page-190-0) [193,](#page-192-0)  [200](#page-199-0) [TRANS DATUM ... 348](#page-347-1) [Transférer la position courante ... 88](#page-87-0) [Transformation des](#page-347-0)  coordonnées ... 348 [Transmission de données,](#page-488-0)  logiciel ... 489 [Transmission des données,](#page-485-0)  [vitesse ... 486,](#page-485-0) [487](#page-486-0) Transmission externe des données [iTNC 530 ... 118](#page-117-0) [Trigonométrie ... 246](#page-245-0)

#### **U**

[Unité de mesure, sélection ... 84](#page-83-0) [USB, connecter/déconnecter ... 121](#page-120-0) [Usinage multi-axes ... 388](#page-387-0) [Utiliser les fonct. de palpage avec palp.](#page-439-0)  mécaniques ou comparateurs ... 440

#### **V**

[Val. de palp. dans tab. points zéro,](#page-425-0)  écrire ... 426 [Val. de palpage dans tabl. Preset,](#page-426-0)  écrire ... 427 [Variables de texte ... 293](#page-292-0) [Vecteur normal à la surface ... 367,](#page-366-0) [380,](#page-379-0)  [393,](#page-392-0) [394](#page-393-0) [Vecteur T ... 394](#page-393-0) [Visionneuse PDF ... 113](#page-112-0) [Vitesse de broche, modifier ... 415](#page-414-0) [Vitesse de rotation broche,](#page-159-0)  introduction ... 160 [Vue de dessus ... 456](#page-455-1)

## **HEIDENHAIN**

DR. JOHANNES HEIDENHAIN GmbH Dr.-Johannes-Heidenhain-Straße 5 83301 Traunreut, Germany <sup>**<sup>2</sup>**+49 8669 31-0</sup>  $FAX$  +49 8669 5061 E-mail: info@heidenhain.de **Technical support**  $\sqrt{[FAX]} + 49866932 - 1000$ **Measuring systems** <sup>®</sup> +49 8669 31-3104 E-mail: service.ms-support@heidenhain.de **TNC support**  $\circledcirc$  +49 8669 31-3101

E-mail: service.nc-support@heidenhain.de **NC programming** <sup>**<sup>\$</sup>** +49 8669 31-3103</sup> E-mail: service.nc-pgm@heidenhain.de **PLC programming** <sup>®</sup> +49 8669 31-3102 E-mail: service.plc@heidenhain.de **Lathe controls 8** +49 8669 31-3105 E-mail: service.lathe-support@heidenhain.de

www.heidenhain.de

### **Palpeurs 3D HEIDENHAIN**

Une aide précieuse qui vous permet de réduire les temps morts et d'améliorer la précision dimensionnelle des pièces usinées.

### **Palpeurs pièce**

transmission du signal par câble **TS 440, TS 444** transmission infrarouge<br> **TS 640. TS 740** transmission infrarouge transmission infrarouge

- Dégauchir une pièce
- Initialiser les points d'origine
- Mesure des pièces

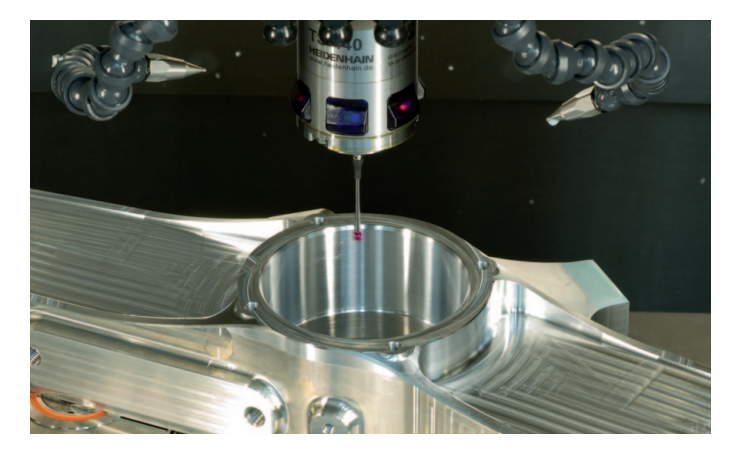

#### **Palpeurs outils**

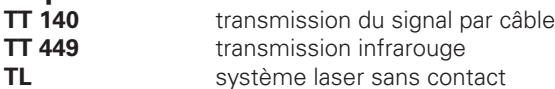

- Etalonnage des outils
- Contrôle d'usure
- Contrôle de bris d'outils

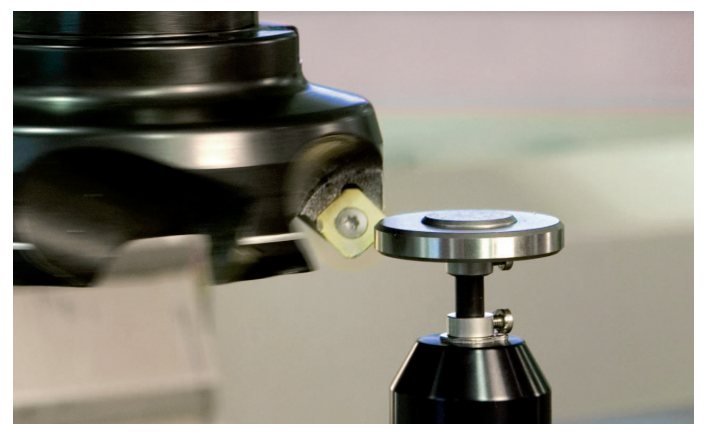

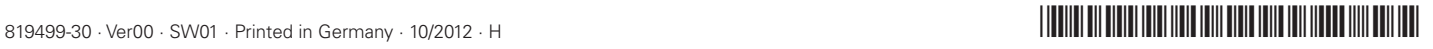